**Host Security Service**

# **User Guide**

**Issue** 01 **Date** 2024-01-15

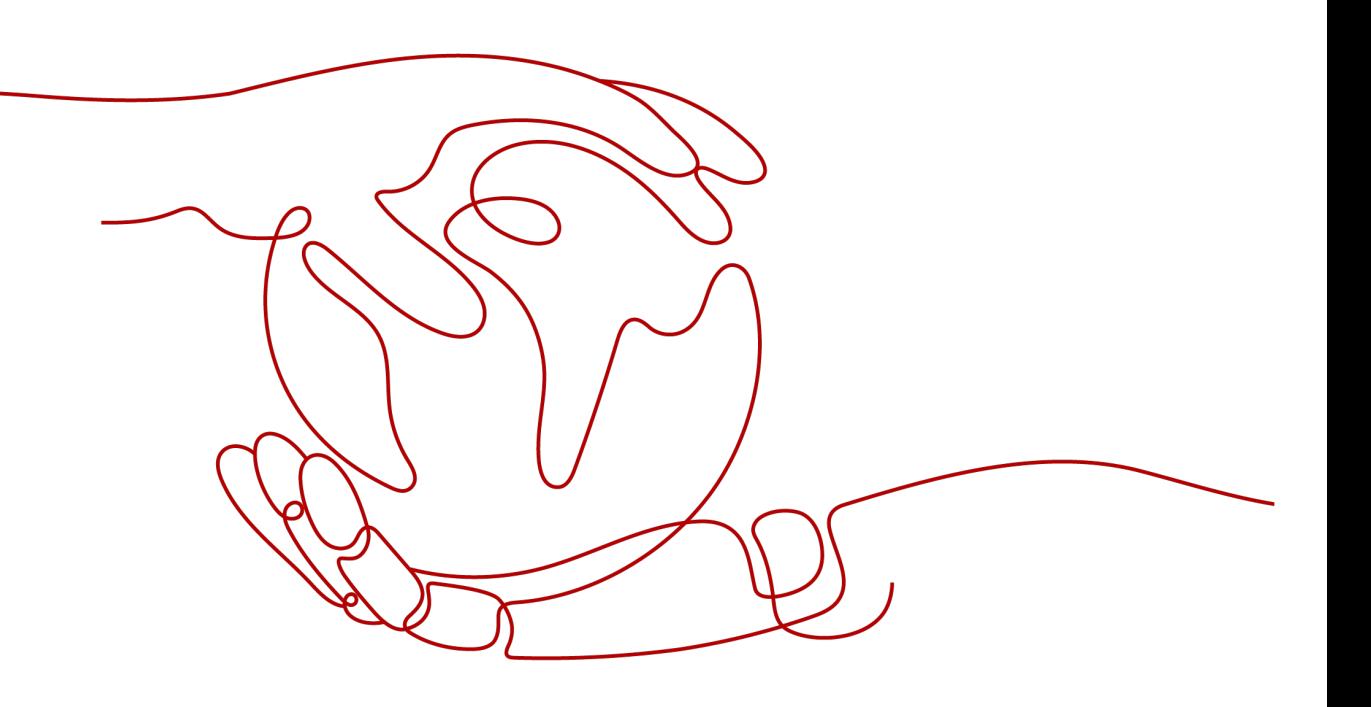

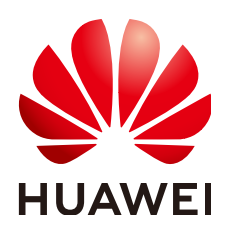

#### **Copyright © Huawei Cloud Computing Technologies Co., Ltd. 2024. All rights reserved.**

No part of this document may be reproduced or transmitted in any form or by any means without prior written consent of Huawei Cloud Computing Technologies Co., Ltd.

## **Trademarks and Permissions**

 $\triangle \triangleright$  and other Huawei trademarks are the property of Huawei Technologies Co., Ltd. All other trademarks and trade names mentioned in this document are the property of their respective holders.

## **Notice**

The purchased products, services and features are stipulated by the contract made between Huawei Cloud and the customer. All or part of the products, services and features described in this document may not be within the purchase scope or the usage scope. Unless otherwise specified in the contract, all statements, information, and recommendations in this document are provided "AS IS" without warranties, guarantees or representations of any kind, either express or implied.

The information in this document is subject to change without notice. Every effort has been made in the preparation of this document to ensure accuracy of the contents, but all statements, information, and recommendations in this document do not constitute a warranty of any kind, express or implied.

# **Huawei Cloud Computing Technologies Co., Ltd.**

Address: Huawei Cloud Data Center Jiaoxinggong Road Qianzhong Avenue Gui'an New District Gui Zhou 550029 People's Republic of China

Website: <https://www.huaweicloud.com/intl/en-us/>

# **Contents**

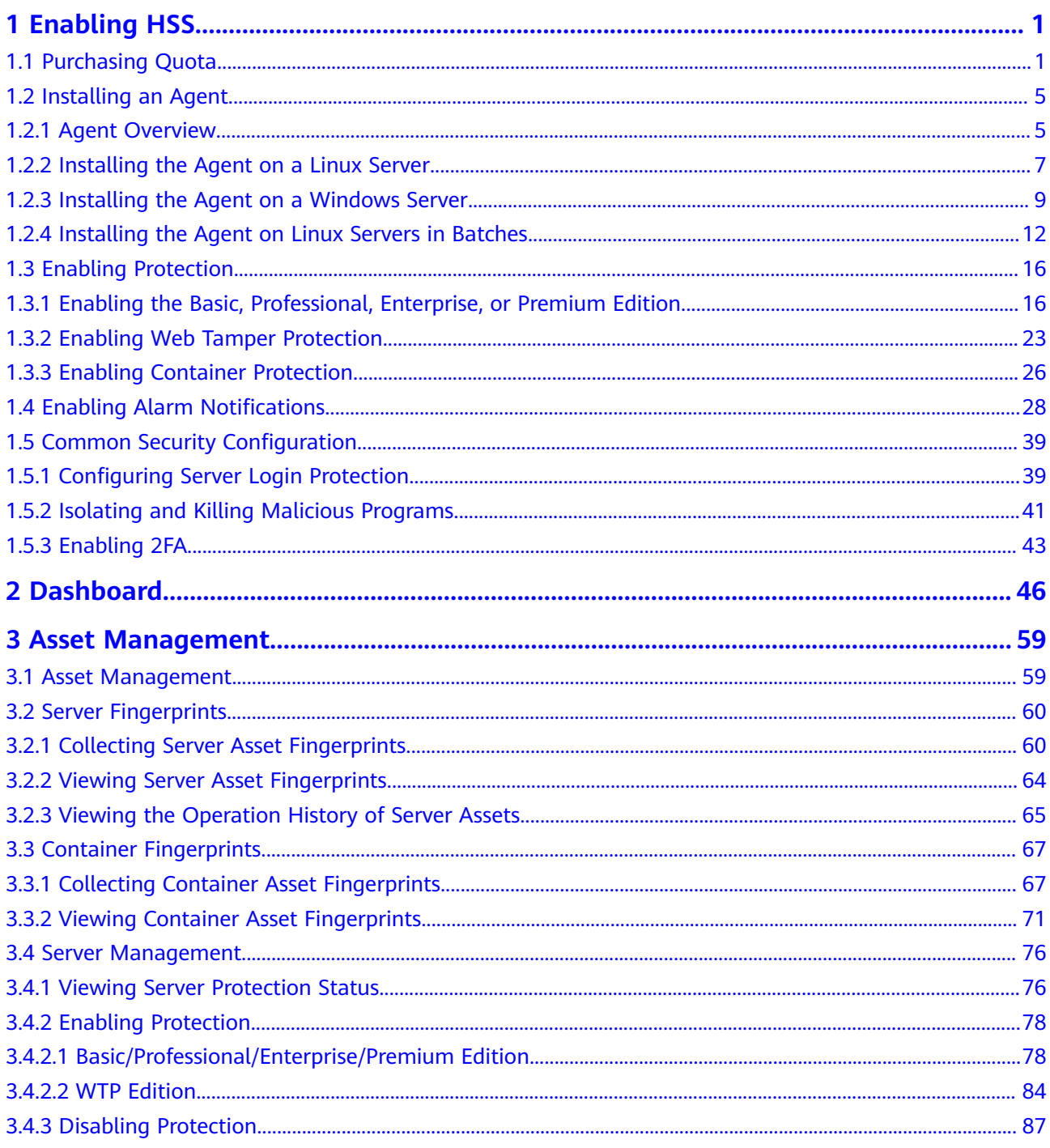

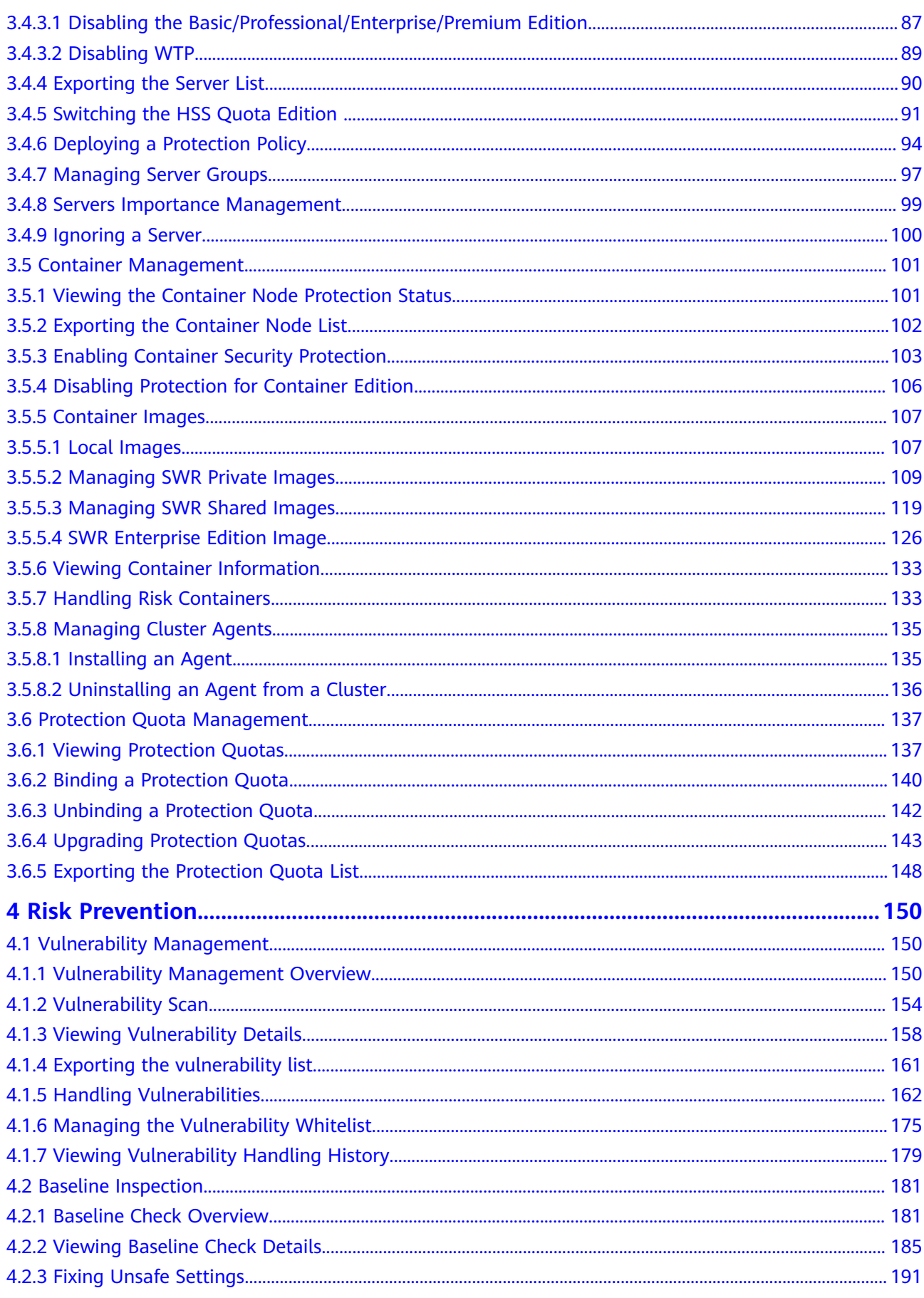

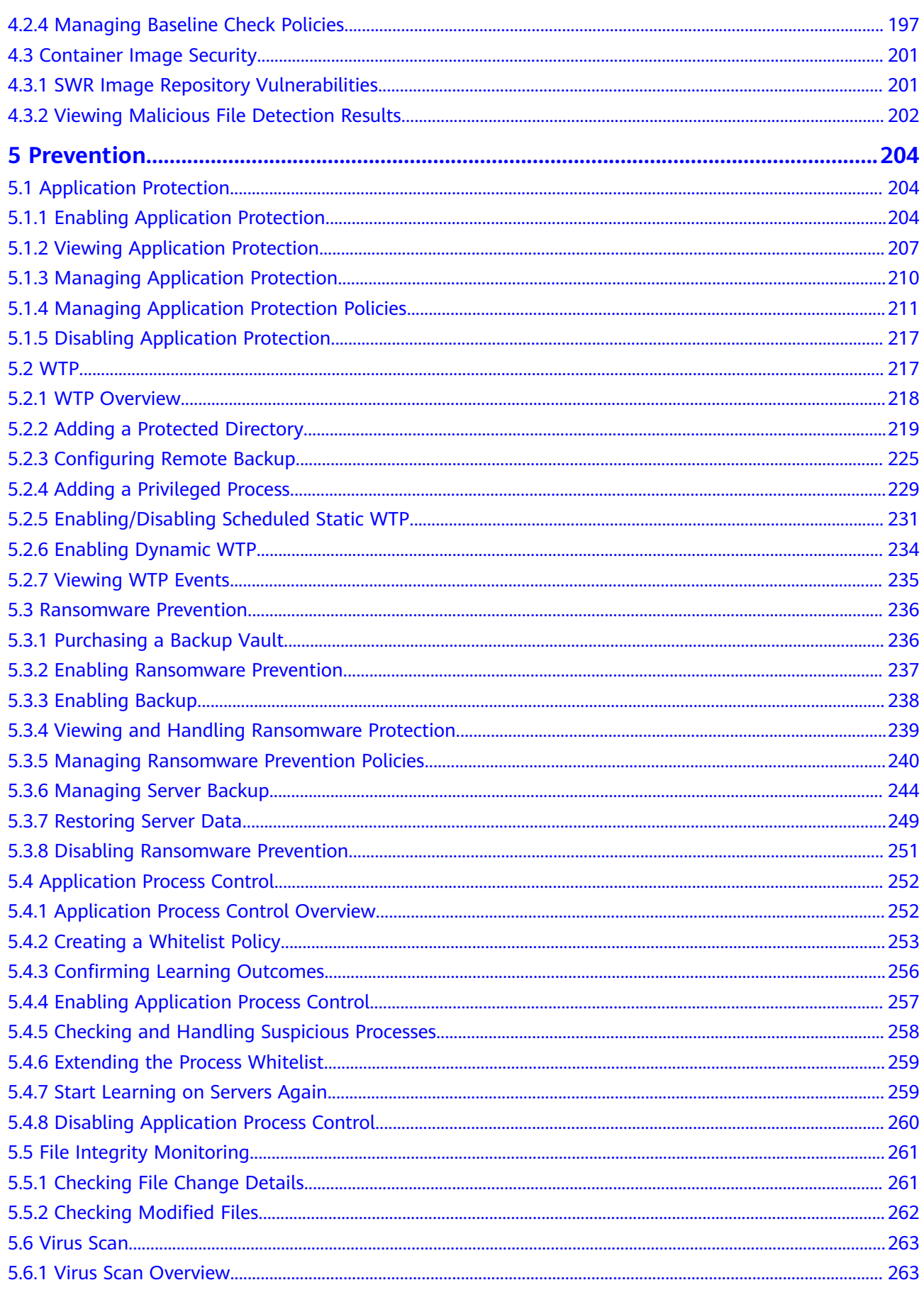

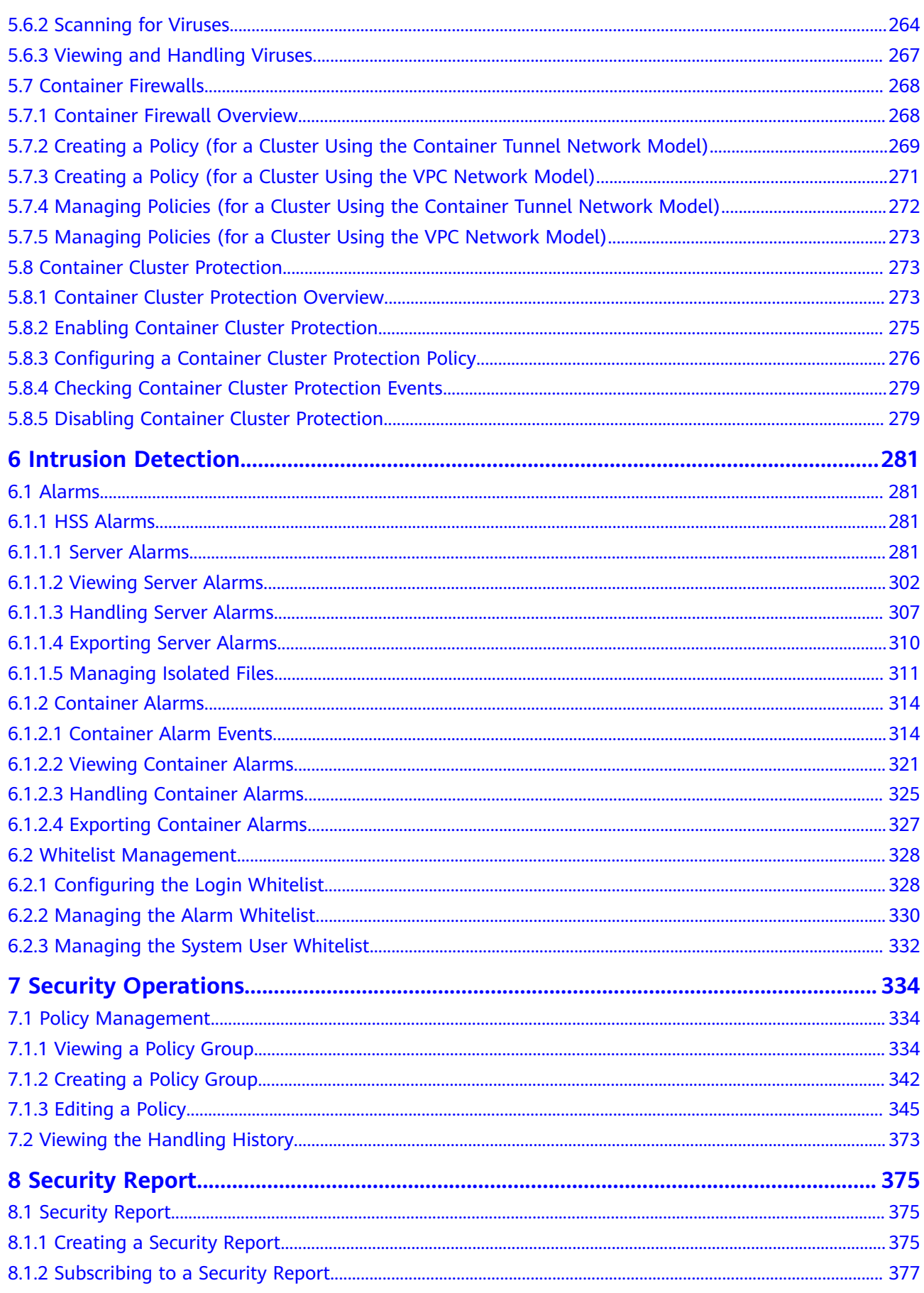

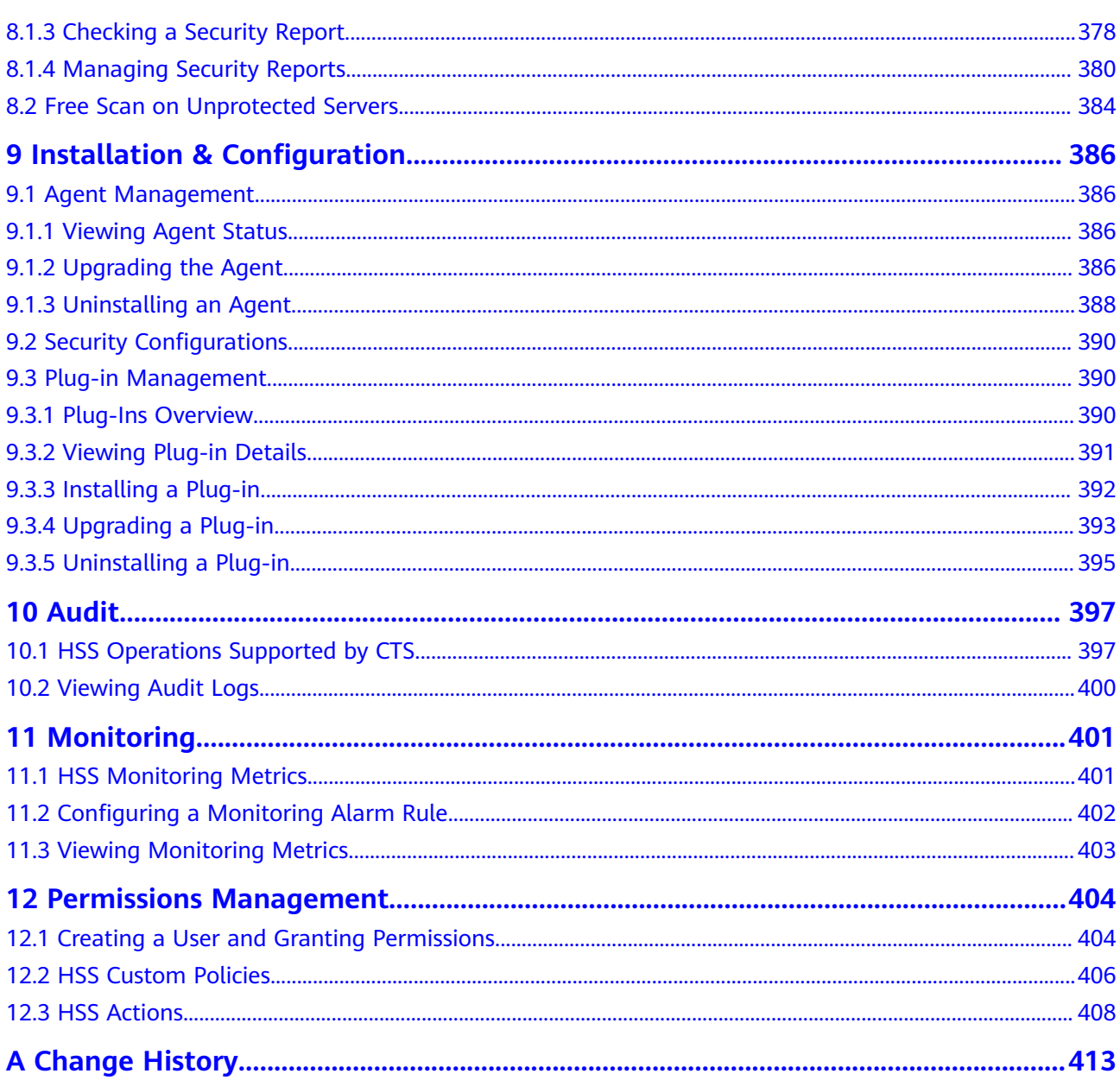

# **1 Enabling HSS**

# <span id="page-7-0"></span>**1.1 Purchasing Quota**

You can purchase an HSS quota on the console.

# **Precautions**

- The quota can be used only in the region where you bought it.
- A quota can be bound to a server to protect it, on condition that the agent on the server is online.
- Currently, HSS can only protect Docker and Containerd containers. Check your container type before purchasing the container edition.
- HSS should be deployed on all your servers so that if a virus infects one of them, it will not be able to spread to others and damage your entire network.
- After purchasing quota, go to the **Servers & Quota** page to enable HSS.
- The premium edition is provided for free if you have purchased the WTP edition.

#### **NOTICE**

- You are advised to **deploy HSS on all your servers** so that if a virus infects one of them, it will not be able to spread to others and damage your entire network.
- In the **Pay-per-use** mode, the HSS enterprise edition stops charging if the servers it protects are stopped.

# **Regions**

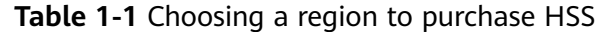

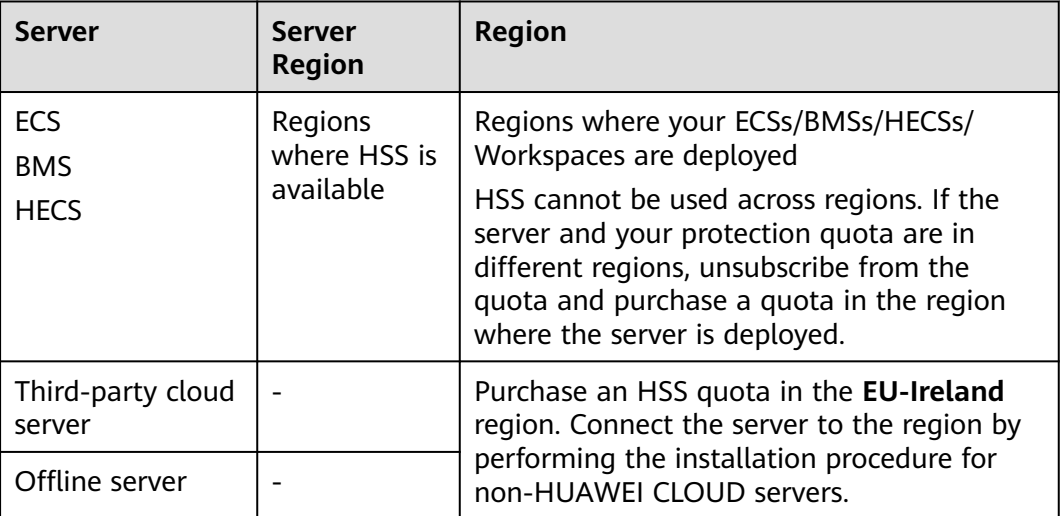

# **Prerequisites**

The account must have the **BSS Administrator** and **HSS Administrator** permissions. If the account does not have the permissions, use a master account to purchase quotas or authorize member accounts to purchase quotas.

# **Procedure**

- **Step 1** Log in to the management console.
- **Step 2** Click  $\equiv$  in the upper left corner of the page, select a region, and choose **Security & Compliance** > **HSS** to go to the HSS management console.
- **Step 3** In the upper right corner of the **Dashboard** page, click **Buy HSS**.
- **Step 4** On the **Buy HSS** page, set the quota specifications.

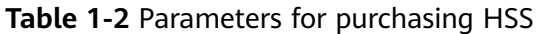

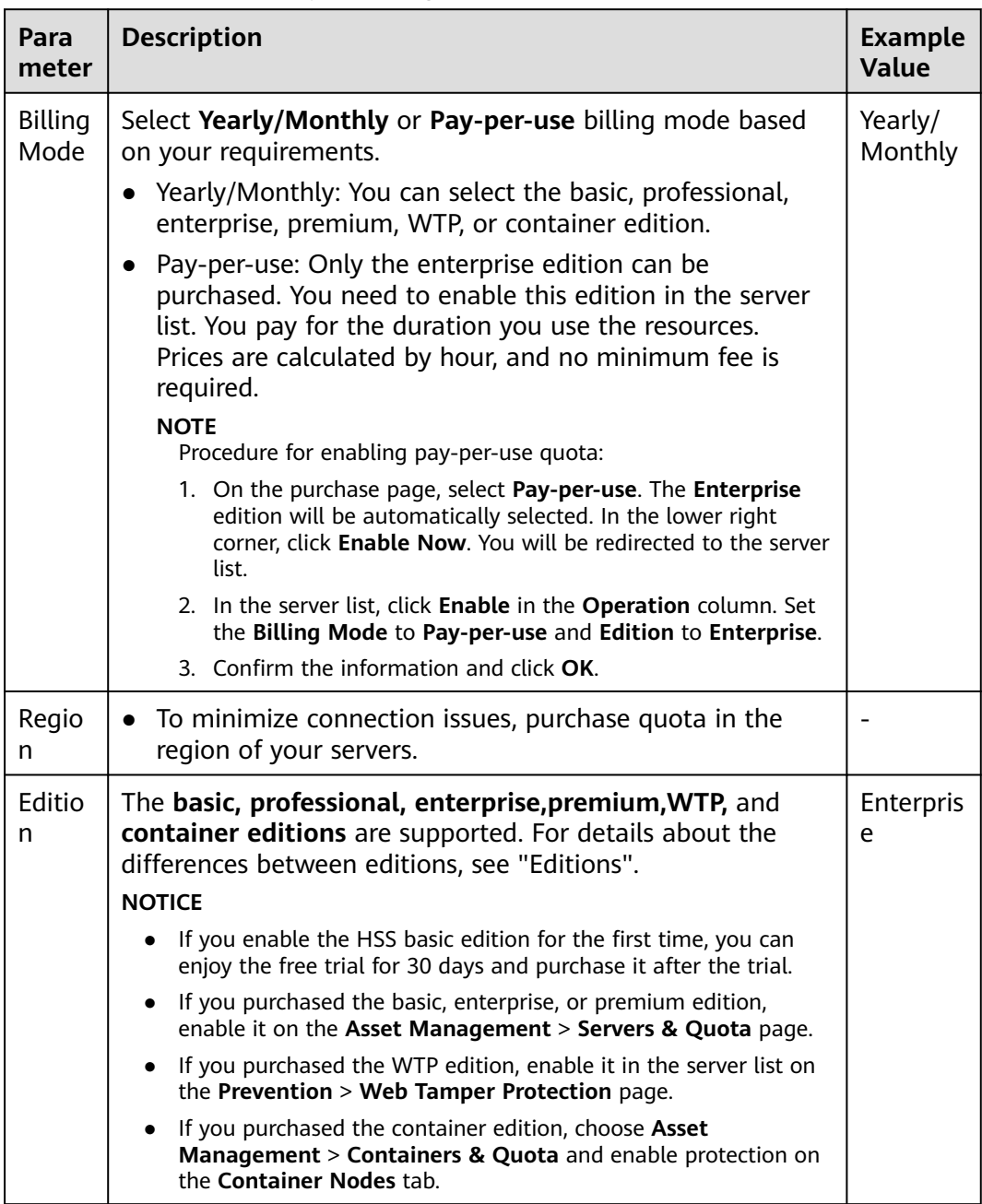

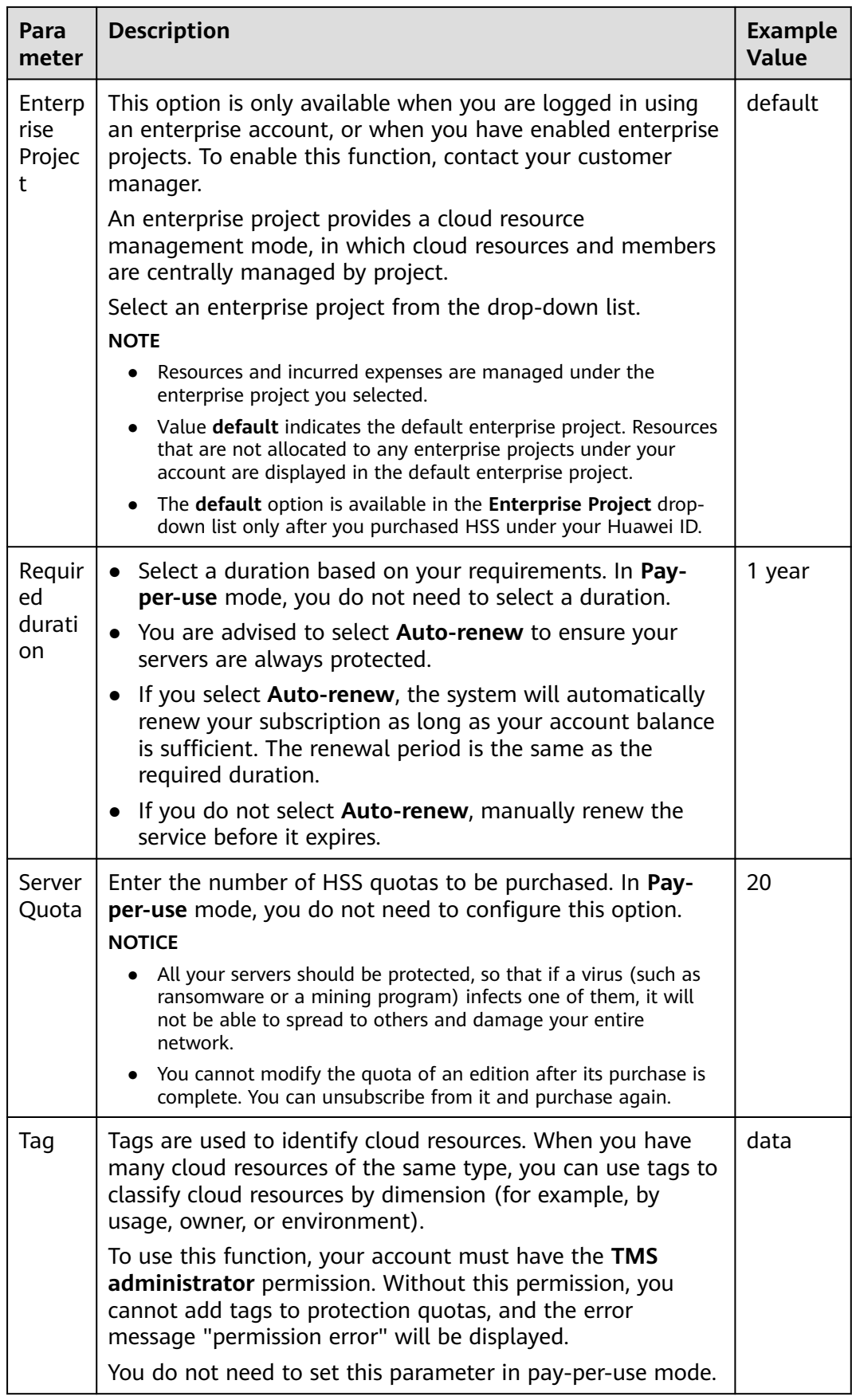

<span id="page-11-0"></span>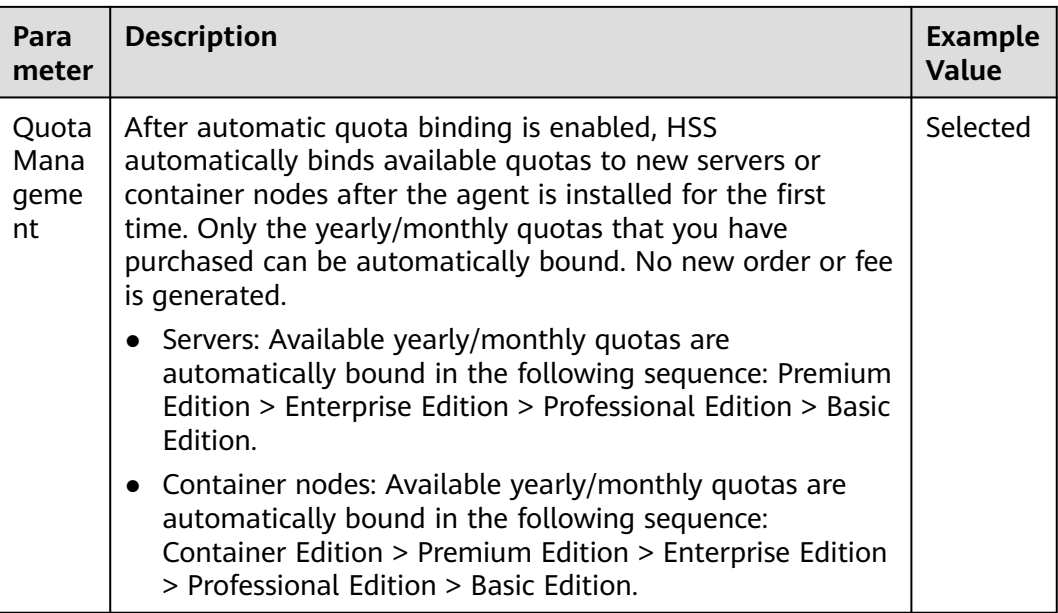

**Step 5** In the lower right corner of the page, click **Next**.

For details about pricing, see **[Product Pricing Details](https://www.huaweicloud.com/eu/pricing/index.html?tab=detail#/hss)**.

- **Step 6** After confirming that the order, select **I have read and agree to the Host Security Service Disclaimer** and click **Pay Now**.
- **Step 7** Click **Pay Now** and complete the payment.

**----End**

#### **Follow-up Operations**

After purchasing the quota, you need to install the agent for server and enable it. For details, see **Installing an Agent** and **[Enabling Protection](#page-22-0)**.

#### **Follow-Up Procedure**

If you purchased HSS in the wrong edition or region, you can first unsubscribe from it and then purchase the correct quota.

# **1.2 Installing an Agent**

# **1.2.1 Agent Overview**

#### **What is an agent?**

The HSS agent is a piece of software installed on cloud servers to exchange data between the servers and HSS, implementing security detection and protection. If no agent is installed, the HSS is unavailable.

Scans all servers at 00:00 every day; monitors the security and monitors status of servers; and reports the collected server and monitors information (including noncompliant configurations, insecure configurations, intrusion traces, software list, port list, and process list) to the cloud protection center. In addition, the agent blocks attacks targeted at servers and containers based on the security policies you configured.

# **Supported OSs**

Currently, some mainstream OSs are supported. For details, see **[Supported OSs](https://support.huaweicloud.com/eu/productdesc-hss2.0/hss_01_0137.html#section2)**. To obtain better HSS service experience, you are advised to install or upgrade to an OS version supported by the agent.

# **Processes When the Agent Is Running**

#### ● **Linux**

The account of the agent is **root**. **Table 1** lists the running processes on a Linux server.

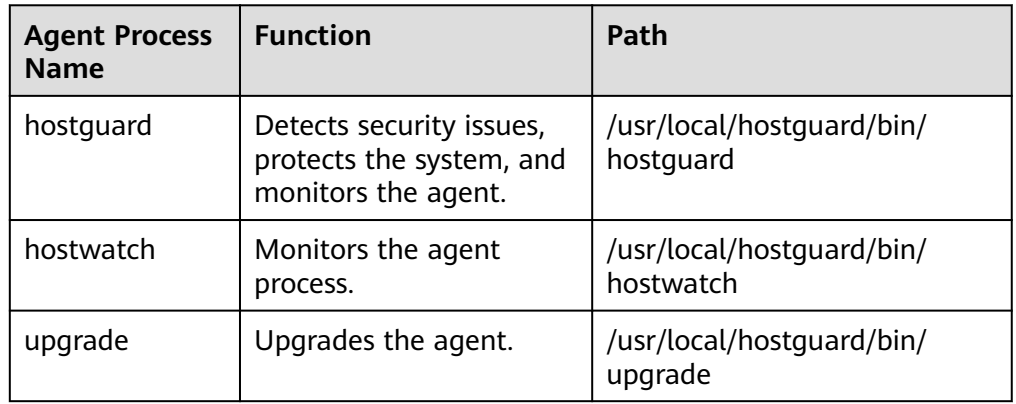

#### **Table 1-3** Agent running process on a Linux server

#### ● **Windows**

The account of the agent is **system**. **Table 2** lists the running processes on a Windows server.

#### **Table 1-4** Agent running process on a Windows server

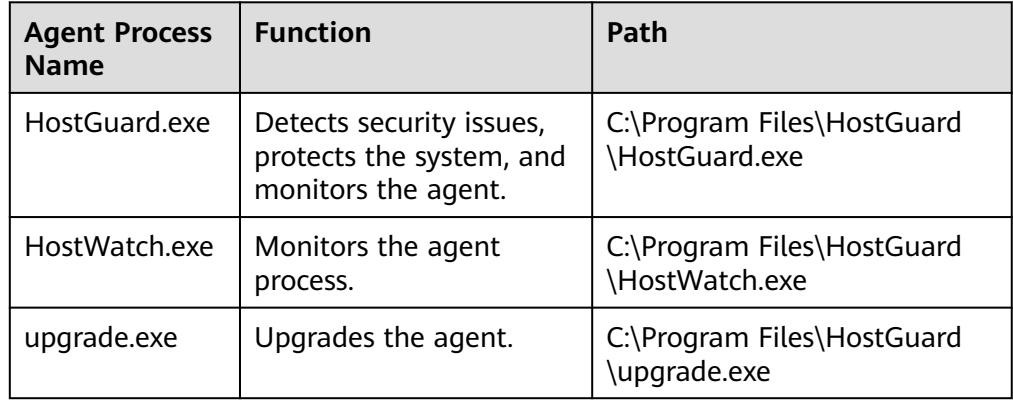

# <span id="page-13-0"></span>**Installing an Agent**

- **Installing the Agent on a Linux Server**
- **[Installing the Agent on a Windows Server](#page-15-0)**
- **[Installing the Agent on Linux Servers in Batches](#page-18-0)**

# **1.2.2 Installing the Agent on a Linux Server**

You can enable HSS for ECSs only after installing the agent. This section describes how to install the agent on a Linux server.

# **Prerequisites**

- The ECS is in the **Running** state and can access the Internet.
- Ensure the outbound rule of your security group allows access to the port 10180 on the 100.125.0.0/16 network segment. (This is the default setting.)
- The DNS server address of the cloud server has been set to the private DNS server address. For details, see **[Changing the DNS Server Address of an ECS](https://support.huaweicloud.com/eu/vpc_faq/vpc_faq_0105.html#section2)** and **[Private DNS Server Addresses](https://support.huaweicloud.com/eu/dns_faq/dns_faq_002.html)**.
- The available capacity of the disk where the agent is installed must be greater than 300 MB. Otherwise, the agent installation may fail.
- The Security-Enhanced Linux (SELinux) firewall has been disabled. The firewall affects agent installation and should remain disabled until the agent is installed.
- If any third-party security software has been installed on your server, the HSS agent may fail to be installed. In this case, disable or uninstall the software before installing the agent.

# **Constraints**

- 64-bit Huawei Cloud servers and non-Huawei Cloud servers can be protected. 32-bit servers are no longer supported.
- Mainstream OSs are supported. For details, see **[Supported OSs](https://support.huaweicloud.com/eu/productdesc-hss2.0/hss_01_0137.html#section2)**.
- The HSS agent will be automatically installed on Workspace 23.6.0 or later. If your Workspace version is earlier than 23.6.0, you can manually install the agent by referring to this section.

# **Installation Path**

The agent installation path on servers running on Linux cannot be customized. The default path is: **/usr/local/hostguard/**.

# **Installation Operations**

- **Step 1** Log in to the management console.
- **Step 2** In the upper left corner of the page, select a region, click  $\equiv$ , and choose **Security & Compliance** > **HSS**.

#### **Step 3** In the navigation pane, choose **Installation & Configuration**.

#### $\Box$  Note

If your servers are managed by enterprise projects, you can select the target enterprise project to view or operate the asset and detection information.

#### **Step 4** Click the **Agent Management** tab.

- **Step 5** Copy the command for installing the agent.
	- Huawei Cloud server
		- a. Click the value in the **Servers Without Agents** area to filter the servers where the agent is not installed.
		- b. In the **Operation** column of a server, click **Install Agent**.

#### **Figure 1-1** Installing an agent

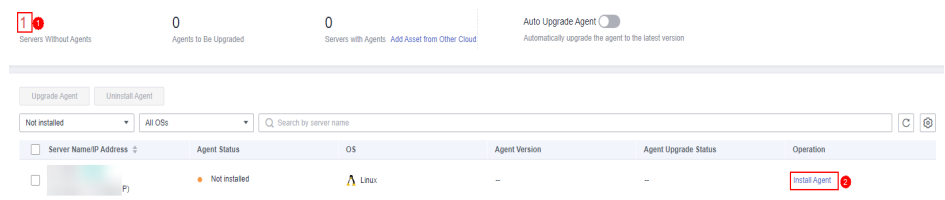

- c. In the displayed dialog box, click **Copy**.
- Non-Huawei Cloud server
	- a. Click **Add Asset from Other Cloud**.

**Figure 1-2** Adding asset from other cloud

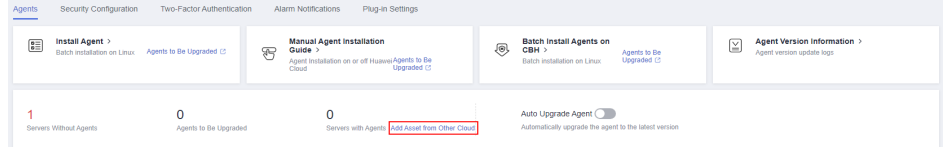

- b. In the displayed slide-out panel, copy the agent installation link suitable for your system OS.
- **Step 6** Remotely log in to the server where the agent is to be installed.
- **Step 7** Paste the copied installation command and run it as user **root** to install the agent on the servers.

If the command output shown in **Installation completed** is displayed, the agent is successfully installed.

**Figure 1-3** Installation completed

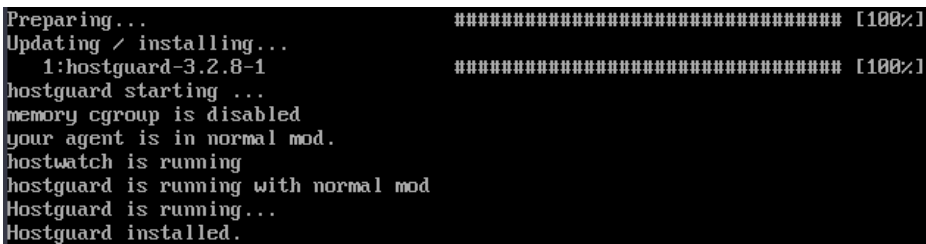

<span id="page-15-0"></span>**Step 8** Run the following command to check the runtime status of agent:

#### **service hostguard status**

If the command output shown in **Agent running properly** is displayed, the agent is running properly.

**Figure 1-4** Agent running properly

uour agent is in normal mod. hostwatch is running hostquard is running with normal mod

After the installation, it takes 5 to 10 minutes to update the agent status. You can check it on the **Servers** tab of the **Asset Management** > **Servers & Quota** page.

**----End**

# **Follow-up Procedure**

After the agent is installed, enable security protection for your server. For details, see **[Enabling Protection](#page-22-0)**.

# **1.2.3 Installing the Agent on a Windows Server**

You can enable HSS for ECSs only after installing the agent. This section describes how to install the agent on a Windows server.

# **Prerequisites**

- The ECS is in the **Running** state and can access the Internet.
- Ensure the outbound rule of your security group allows access to the port 10180 on the 100.125.0.0/16 network segment. (This is the default setting.)
- The DNS server address of the cloud server has been set to the private DNS server address. For details, see **[Changing the DNS Server Address of an ECS](https://support.huaweicloud.com/eu/vpc_faq/vpc_faq_0105.html#section2)** and **[Private DNS Server Addresses](https://support.huaweicloud.com/eu/dns_faq/dns_faq_002.html)**.
- The available capacity of the disk where the agent is installed must be greater than 300 MB. Otherwise, the agent installation may fail.
- The Security-Enhanced Linux (SELinux) firewall has been disabled. The firewall affects agent installation and should remain disabled until the agent is installed.
- If any third-party security software has been installed on your server, the HSS agent may fail to be installed. In this case, disable or uninstall the software before installing the agent.

# **Constraints**

- 64-bit Huawei Cloud servers and non-Huawei Cloud servers can be protected. 32-bit servers are no longer supported.
- Mainstream OSs are supported. For details, see **[Supported OSs](https://support.huaweicloud.com/eu/productdesc-hss2.0/hss_01_0137.html#section2)**.
- The HSS agent will be automatically installed on Workspace 23.6.0 or later. If your Workspace version is earlier than 23.6.0, you can manually install the agent by referring to this section.

# **Installation Path**

The agent installation path on servers running on Windows cannot be customized. The default path is: **C:\Program Files\HostGuard**.

## **Installation Operations**

- **Step 1** Log in to the management console.
- **Step 2** Click  $\equiv$  in the upper left corner of the page, select a region, and choose **Security & Compliance** > **HSS** to go to the HSS management console.
- **Step 3** In the navigation pane, choose **Installation & Configuration**.

#### $\Box$  Note

If your servers are managed by enterprise projects, you can select an enterprise project to view or operate the asset and scan information.

- **Step 4** Click the **Agent Management** tab.
- **Step 5** Copy the address for downloading the agent installation package.
	- Huawei Cloud server
		- a. Click the value in the **Servers Without Agents** area to filter the servers where the agent is not installed.
		- b. In the **Operation** column of a server, click **Install Agent**.

#### **Figure 1-5** Installing an agent

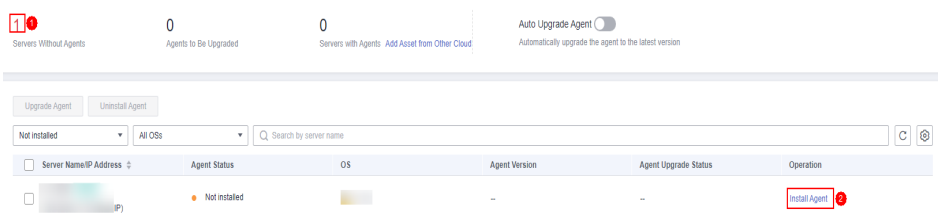

- c. In the displayed dialog box, click **Copy** to copy the address for downloading the agent installation package.
- Non-Huawei Cloud server
	- a. Click **Add Asset from Other Cloud**.

**Figure 1-6** Adding asset from other cloud

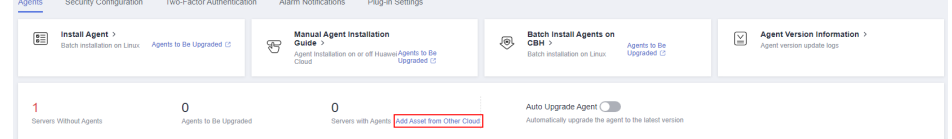

b. In the displayed slide-out panel, copy the address for downloading the agent installation package suitable for your system OS.

**Step 6** Remotely log in to the server where the agent is to be installed.

- **Step 7** On the server where the agent is to be installed, use Internet Explorer to download the agent installation package from the copied agent download address and decompress it.
- **Step 8** Run the agent installation program as an administrator.
- **Step 9** Select a host type on the **Select host type** page.
	- Huawei Cloud server: Select **Huawei Cloud Host**.
	- Non-Huawei Cloud server: Select **Other Cloud Host**.

Copy Org ID from the agent installation page, as shown in **Obtaining the Org ID (for a non-Huawei Cloud server)**. Enter the Org ID and install the agent as prompted.

#### **NOTICE**

Ensure Org ID is correct. Otherwise, the agent status may be displayed as **Not installed** even if the installation succeeded.

**Figure 1-7** Obtaining the Org ID (for a non-Huawei Cloud server)

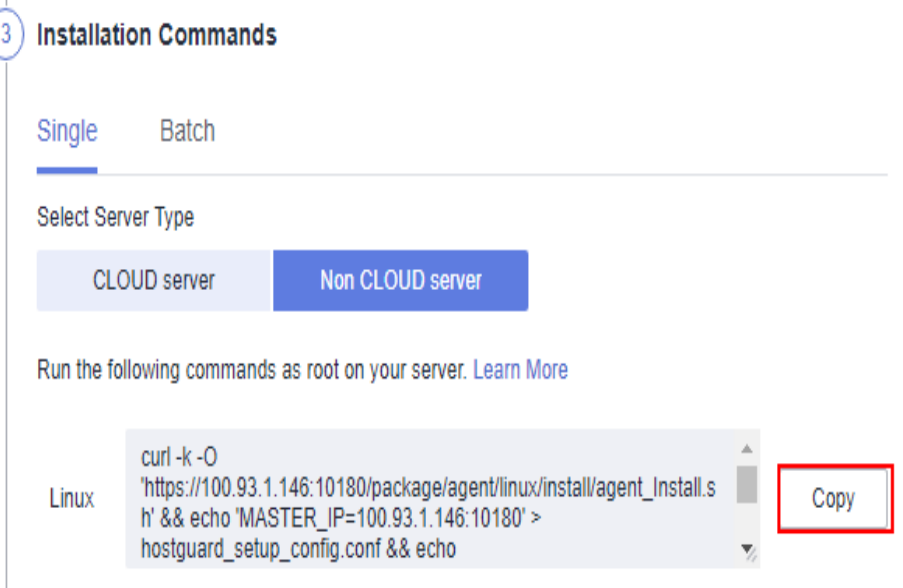

**Step 10** Check the **HostGuard.exe** and **HostWatch.exe** processes in the Windows Task Manager.

> If the processes do not exist, the agent installation fails. In this case, reinstall the agent. It takes 3 to 5 minutes for the console to update the agent status after agent installation.

**----End**

## **Follow-up Procedure**

After the agent is installed, enable security protection for your server. For details, see **[Enabling Protection](#page-22-0)**.

# <span id="page-18-0"></span>**1.2.4 Installing the Agent on Linux Servers in Batches**

HSS allows you to install agents on Linux servers in batches, preventing the installation from taking too much time. Agents cannot be installed on Windows servers in batches.

# **Prerequisite**

- The ECS is in the **Running** state and can access the Internet.
- Ensure the outbound rule of your security group allows access to the port 10180 on the 100.125.0.0/16 network segment. (This is the default setting.)
- The DNS server address of the cloud server has been set to the private DNS server address. For details, see **[Changing the DNS Server Address of an ECS](https://support.huaweicloud.com/eu/vpc_faq/vpc_faq_0105.html#section2)** and **[Private DNS Server Addresses](https://support.huaweicloud.com/eu/dns_faq/dns_faq_002.html)**.
- The available capacity of the disk where the agent is installed must be greater than 300 MB. Otherwise, the agent installation may fail.
- The Security-Enhanced Linux (SELinux) firewall has been disabled. The firewall affects agent installation and should remain disabled until the agent is installed.
- If any third-party security software has been installed on your server, the HSS agent may fail to be installed. In this case, disable or uninstall the software before installing the agent.
- The server supports SSH login.

# **Constraints**

- 64-bit Huawei Cloud servers and non-Huawei Cloud servers can be protected. 32-bit servers are no longer supported.
- Mainstream OSs are supported. For details, see **[Supported OSs](https://support.huaweicloud.com/eu/productdesc-hss2.0/hss_01_0137.html#section2)**.
- The HSS agent will be automatically installed on Workspace 23.6.0 or later. If your Workspace version is earlier than 23.6.0, you can manually install the agent by referring to this section.

# **Installation Path**

The agent installation path on servers running on Linux cannot be customized. The default path is: **/usr/local/hostguard/**.

# **Installing the Agent on Linux Servers in Batches (One-Click on the Console)**

#### **Prerequisite**

- There is a server with an online agent in the VPC of the servers where the agent is to be installed. If there is no online agent server, install an agent on a server by referring to **[Installing the Agent on a Linux Server](#page-13-0)**.
- The accounts and passwords of all servers where the agent is to be installed are the same. You have obtained the account, port number, and password for logging in to the servers.

#### **Constraints**

You can install the agent on a maximum of 50 servers at a time.

#### **Procedure**

- **Step 1** Log in to the management console.
- **Step 2** In the upper left corner of the page, select a region, click  $\equiv$ , and choose **Security & Compliance** > **HSS**.
- **Step 3** In the navigation pane, choose **Asset Management** > **Servers & Quota**. Click the **Servers** tab.

#### $\cap$  note

If your servers are managed by enterprise projects, you can select an enterprise project to view or operate the asset and scan information.

**Step 4** Click **Install Agent** in the upper part of the page and select target servers in the displayed dialog page.

#### **Figure 1-8** Selecting a server

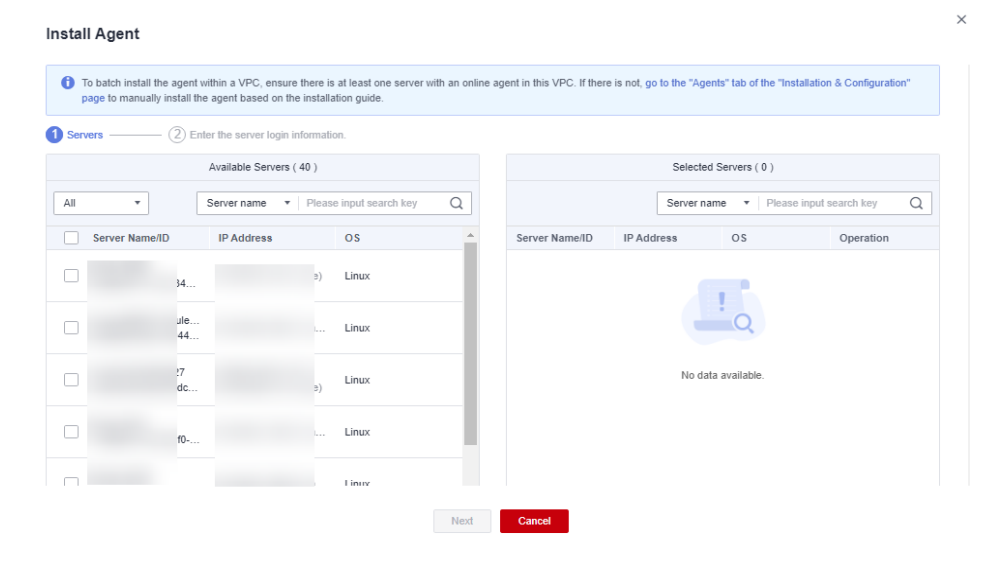

**Step 5** Click **Next**. Enter the server root password and server login port.

#### **Figure 1-9** Entering server information

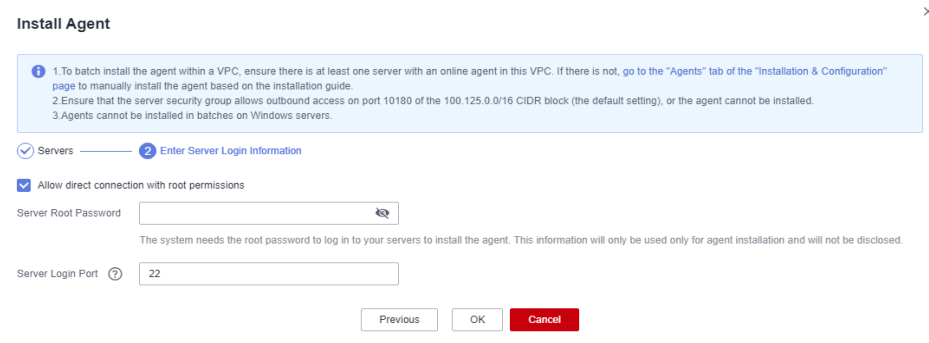

#### <span id="page-20-0"></span> $\Box$  Note

- The default system port is **22**. To query the Linux SSH port, remotely log in to the target server and run the following command on the Linux server: cat /etc/ssh/sshd\_config | grep Port
- If the server password contains the character **\$**, enter **\\$**.
- **Step 6** Click **OK**. Agents will be automatically installed on the servers you selected.

Agents will be automatically installed on the servers you selected in sequence. You can choose **Asset Management** > **Servers & Quota** and click the **Servers** tab to view agent status. If the **Agent Status** of a target server changes to **Online**, you can enable protection for the server.

**----End**

# **Installing the Agent on Linux Servers in Batches (Using the CLI)**

#### **Prerequisite**

You have obtained the account, port number, and password for logging in to the server.

#### **Procedure**

- **Step 1** Log in to the management console.
- **Step 2** Click  $\equiv$  in the upper left corner of the page, select a region, and choose **Security & Compliance** > HSS to go to the HSS management console.
- **Step 3** In the navigation pane, choose **Installation & Configuration**.

#### $\Box$  Note

If your servers are managed by enterprise projects, you can select an enterprise project to view or operate the asset and scan information.

- **Step 4** Click the **Agent Management** tab.
- **Step 5** Click **Add Asset from Other Cloud**.

#### **Figure 1-10** Adding asset from other cloud

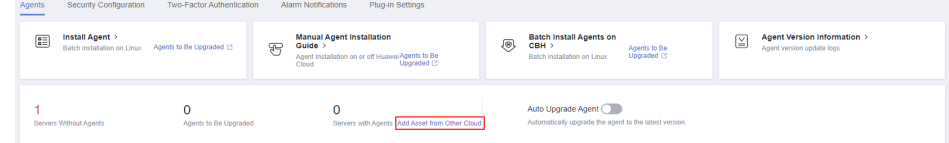

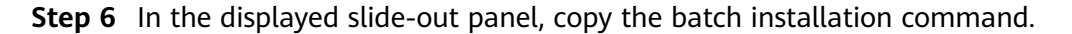

 $\times$ 

## **Figure 1-11** Copying the batch installation command

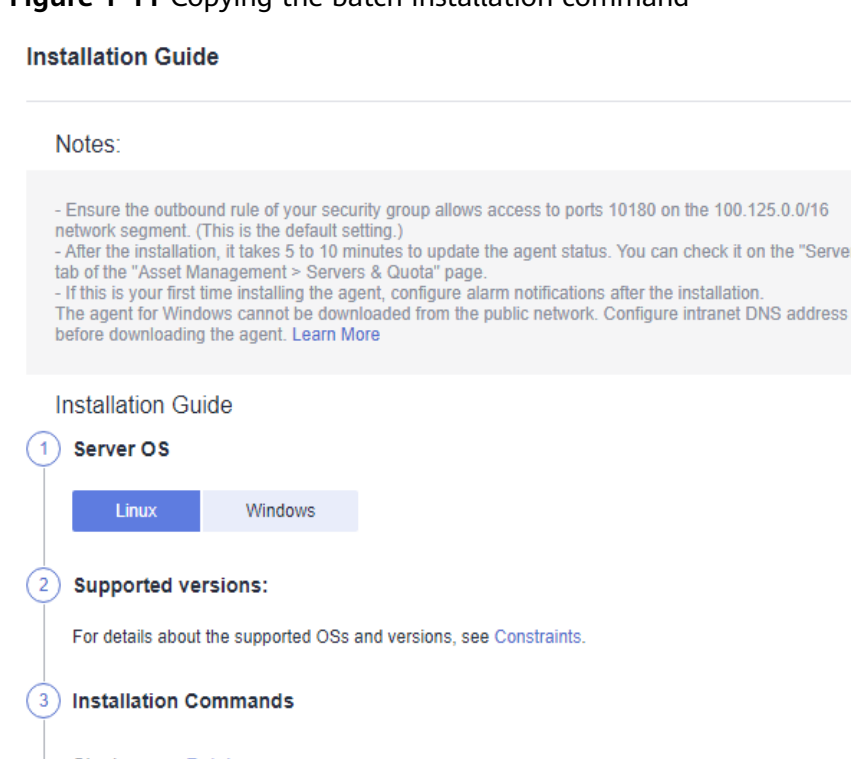

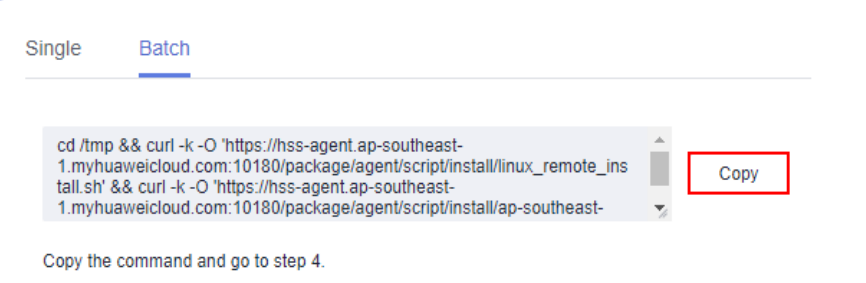

**Step 7** Remotely log in to the server where you plan to install the agent.

#### **NOTICE**

After logging in to the server, run the following command to check whether the expect command exists on the server. If the expected command does not exist, configure the yum repository.

```
/bin/expect -v
```
**Step 8** Run the following command to access the **/tmp** directory:

#### **cd /tmp/**

- **Step 9** Run the following command to create the **linux-host-list.txt** file and add the private IP addresses of the servers you want to install the agent to the file:
	- Command format 1: **echo "**IP address Port**root rootPassword" >> linux-hostlist.txt**

Example: **echo "127.8.10.8 22 root rootPassword" >> linux-host-list.txt**

● Command format 2: **echo " IP address Port user userPassword rootPassword" >> linux-host-list.txt**

#### <span id="page-22-0"></span>Example: **echo "127.8.10.9 22 user userPassword rootPassword" >> linuxhost-list.txt**

You can use either of the preceding command formats. To specify multiple IP addresses, write multiple commands, each in a separate line.

Example:

echo "127.8.10.1 22 root rootPassword" >> linux-host-list.txt

echo "127.8.10.8 22 root rootPassword" >> linux-host-list.txt

echo "127.8.10.3 22 root rootPassword" >> linux-host-list.txt

**Step 10** Press **Enter** to save the IP address and run the following command to check whether the IP address is added:

#### **cat linux-host-list.txt**

**Step 11** Paste the copied installation command by **[6](#page-20-0)** and run it as user **root** to install the agent on the servers.

> If information similar to the following is displayed, the agent is successfully installed:

#### **remote\_install finished. [OK]**

- **Step 12** Choose **Installation and Configuration** > **Agents** and check the agent status of the target server. If the agent is online, it is running properly.
- **Step 13** Run the following command to delete the **linux-host-list.txt** file to prevent password leakage:

**rm -rf linux-host-list.txt**

**----End**

# **1.3 Enabling Protection**

# **1.3.1 Enabling the Basic, Professional, Enterprise, or Premium Edition**

Before enabling protection on servers, you need to allocate quota to a specified server. If the protection is disabled or the server is deleted, the quota can be allocated to other servers.

For the WTP edition, choose **Prevention** > **Web Tamper Protection** > **Server Protection** and then enable it. For details, see **[Enabling Web Tamper Protection](#page-29-0)**.

#### $\Box$  Note

To enable the WTP edition, choose **Prevention** > **Web Tamper Protection** > **Server Protection** and click the **Servers** tab. All the functions of the premium edition are included with the WTP edition.

# **Check Mode**

HSS performs a full scan in the early morning every day.

After you enable server protection, you can view scan results after the automatic scan in the next early morning, or perform a manual scan.

## **Prerequisites**

- The agent status of the server to be protected is **Online**. To check the status, choose **Asset Management** > **Servers & Quota** on the HSS.
- You have purchased required edition quotas in your region.
- To better protect your containers, you are advised to set security configurations.

# **Restrictions**

● Linux OS

On servers running the EulerOS with ARM, HSS does not block the IP addresses suspected of SSH brute-force attacks, but only generates alarms.

- Windows OS
	- Authorize the Windows firewall when you enable protection for a Windows server. Do not disable the Windows firewall during the HSS inservice period. If the Windows firewall is disabled, HSS cannot block brute-force attack IP addresses.
	- If the Windows firewall is manually enabled, HSS may also fail to block brute-force attack IP addresses.

# **Enabling Protection**

**Step 1** Log in to the management console.

- **Step 2** Click  $\equiv$  in the upper left corner of the page, select a region, and choose Security **& Compliance** > **HSS** to go to the HSS management console.
- **Step 3** In the navigation pane, choose **Asset Management** > **Servers & Quota**. Click the **Servers** tab.

#### $\Box$  Note

The server list displays the protection status of only the following servers:

- Huawei Cloud servers purchased in the selected region
- Non-Huawei Cloud servers that have been added to the selected region
- **Step 4** Select the target server and click **Enable**.

You can buy HSS in the pay-per-use or yearly/monthly mode.

#### $\Box$  Note

- Only the enterprise edition supports the pay-per-use mode.
- If the quota is insufficient when you select the yearly/monthly mode, you need to purchase HSS quotas.
- If the version of the agent installed on the Linux server is 3.2.8 or later or the version of the agent installed on the Windows server is 4.0.16 or later, ransomware prevention is automatically enabled with the premium edition. To enhance ransomware prevention, you can configure specified protected directories. You are also advised to enable backup so that you can restore data in the case of a ransomware attack to minimize losses. For details, see **[Modifying a Protection Policy](#page-249-0)** and **[Enabling Ransomware Backup](#page-244-0)**.
- **Yearly/Monthly**

In the displayed dialog box, select an edition, select the **Yearly/Monthly** mode, allocate the HSS quota, and select **I have read and agree to the Host Security Service Disclaimer**.

The quotas can be allocated in the following ways:

- Select **Random quota** to let the system allocate the quota with the longest remaining validity to the server.
- Select a quota ID and allocate it to a server.
- **Pay-per-use**

In the displayed dialog box, select the **Pay-per-use** mode, select the edition, and select **I have read and agree to the Host Security Service Disclaimer**.

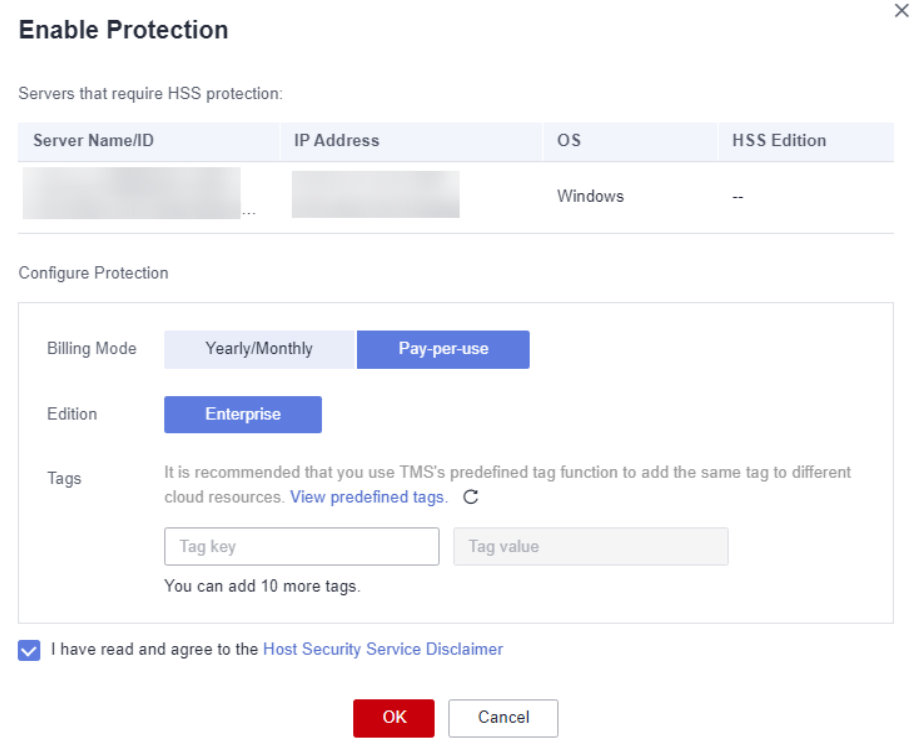

#### **Figure 1-12** Enabling pay-per-use HSS

#### $\Box$  NOTE

The basic edition can be used free of charge for 30 days. The yearly/monthly mode of the basic edition can be used only after purchase.

**Step 5** Click **OK**. View the server protection status in the server list.

If the **Protection Status** of the target server is **Enabled**, the professional, enterprise or premium edition has been enabled.

#### $\Box$  Note

- Alternatively, on the **Quotas** tab of the **Servers & Quota** page, click **Bind Server** in the **Operation** column to bind a quota to a server. HSS will automatically enable protection for the server.
- A quota can be bound to a server to protect it, on condition that the agent on the server is online.

After HSS is enabled, it will scan your servers for security issues. Check items vary according to the edition you enabled.

For details about the differences between editions, see **[Editions](https://support.huaweicloud.com/eu/productdesc-hss2.0/hss_01_0136.html)**.

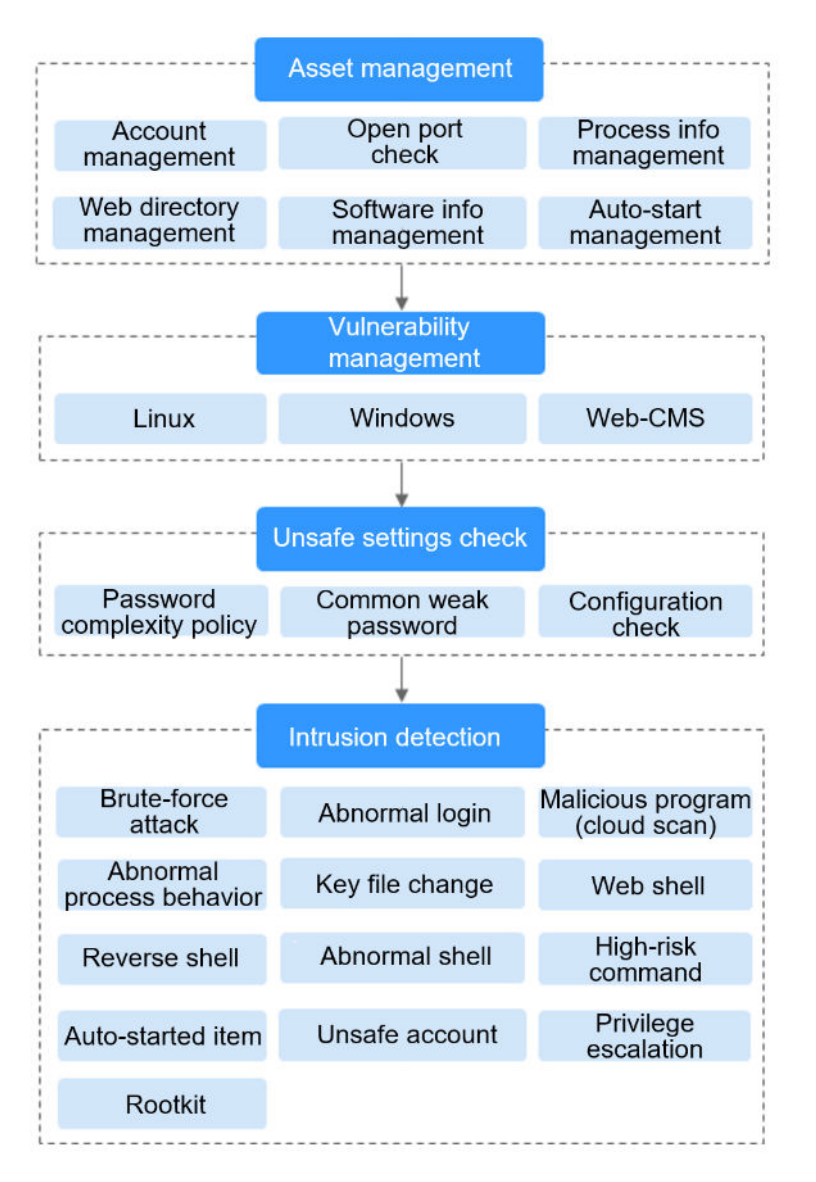

**Figure 1-13** Automatic security check items

**----End**

# **Viewing Detection Details**

After server protection is enabled, HSS will immediately perform comprehensive detection on the server. The detection may take a long time.

On the left of the protection list, click **Risky**.

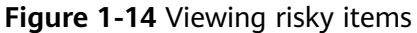

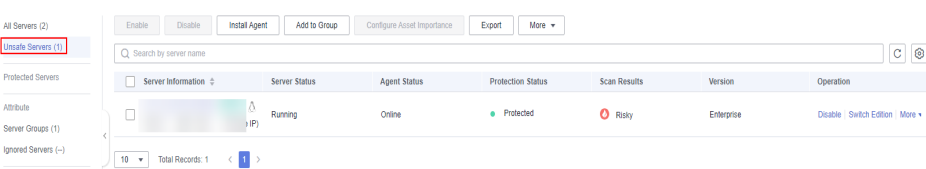

Click a server name to go to the details page. On this page, you can quickly check the detected information and risks of the server.

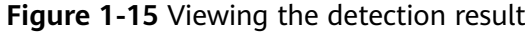

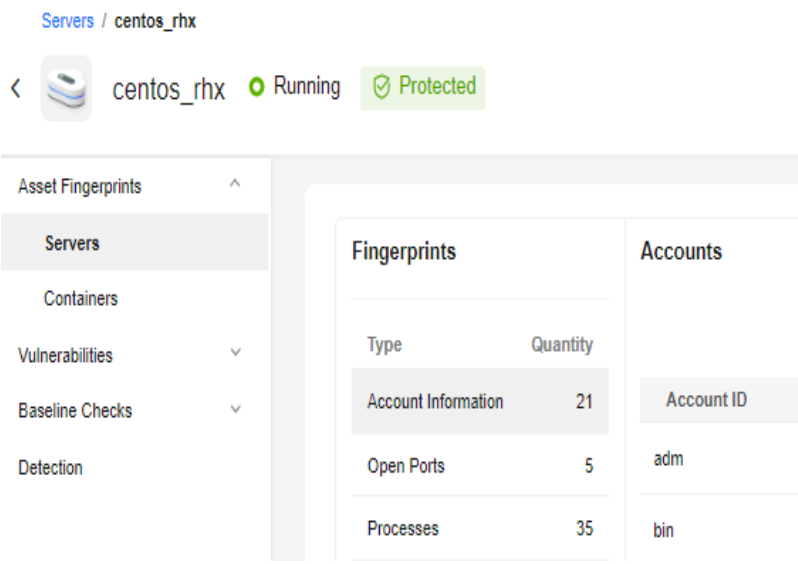

# **Follow-up Operation**

You can manually configure check items. Configurable items vary according to the edition you enabled.

For details about the differences between editions, see **[Editions](https://support.huaweicloud.com/eu/productdesc-hss2.0/hss_01_0136.html)**.

#### **Figure 1-16** Manual check items

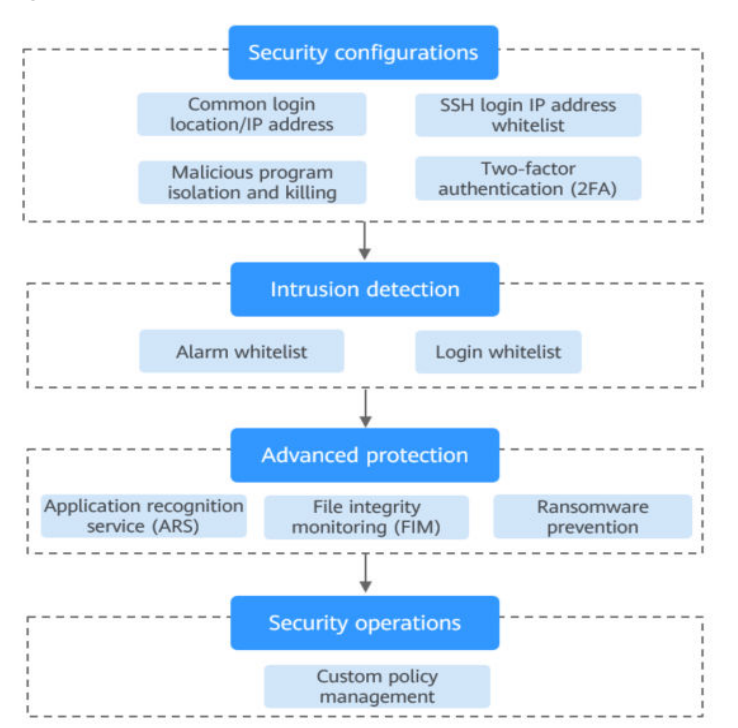

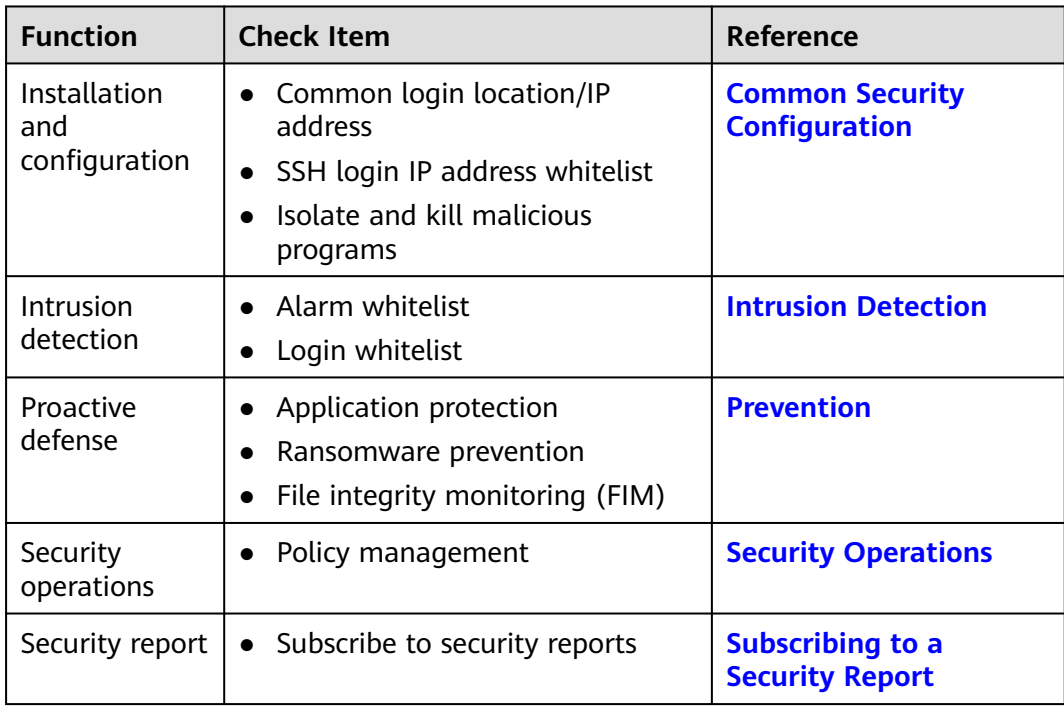

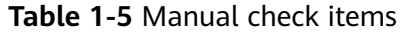

## **Follow-Up Procedure**

#### **Disabling HSS**

On the **Servers** tab of the **Servers & Quotas** page, click **Disable** in the **Operation** column of a server.

If HSS is disabled, HSS quota status will change from occupied to idle. You can allocate the idle quotas to other servers or unsubscribe the unnecessary quotas to prevent quota waste.

#### **NOTICE**

- Before disabling protection, perform a comprehensive detection on the server, handle known risks, and record operation information to prevent attacks.
- After protection is disabled, clear important data on the server, stop important applications on the server, and disconnect the server from the external network to avoid unnecessary loss caused by attacks.

#### **Unbinding quota**

Choose **Asset Management** > **Servers & Quota**, and click the **Quotas** tab. Click **Unbind** in the **Operation** column. The usage status of the unbound quota will change from **In use** to **Idle**. HSS will automatically disable protection for the server unbound from the quota.

You can allocate the idle quotas to other servers or unsubscribe the unnecessary quotas to prevent quota waste.

# <span id="page-29-0"></span>**1.3.2 Enabling Web Tamper Protection**

Before enabling WTP, you need to allocate a quota to a specified server. If the service is disabled or the server is deleted, the quota can be allocated to other servers.

The premium edition will be enabled when you enable WTP.

# **How WTP Prevents Web Page Tampering**

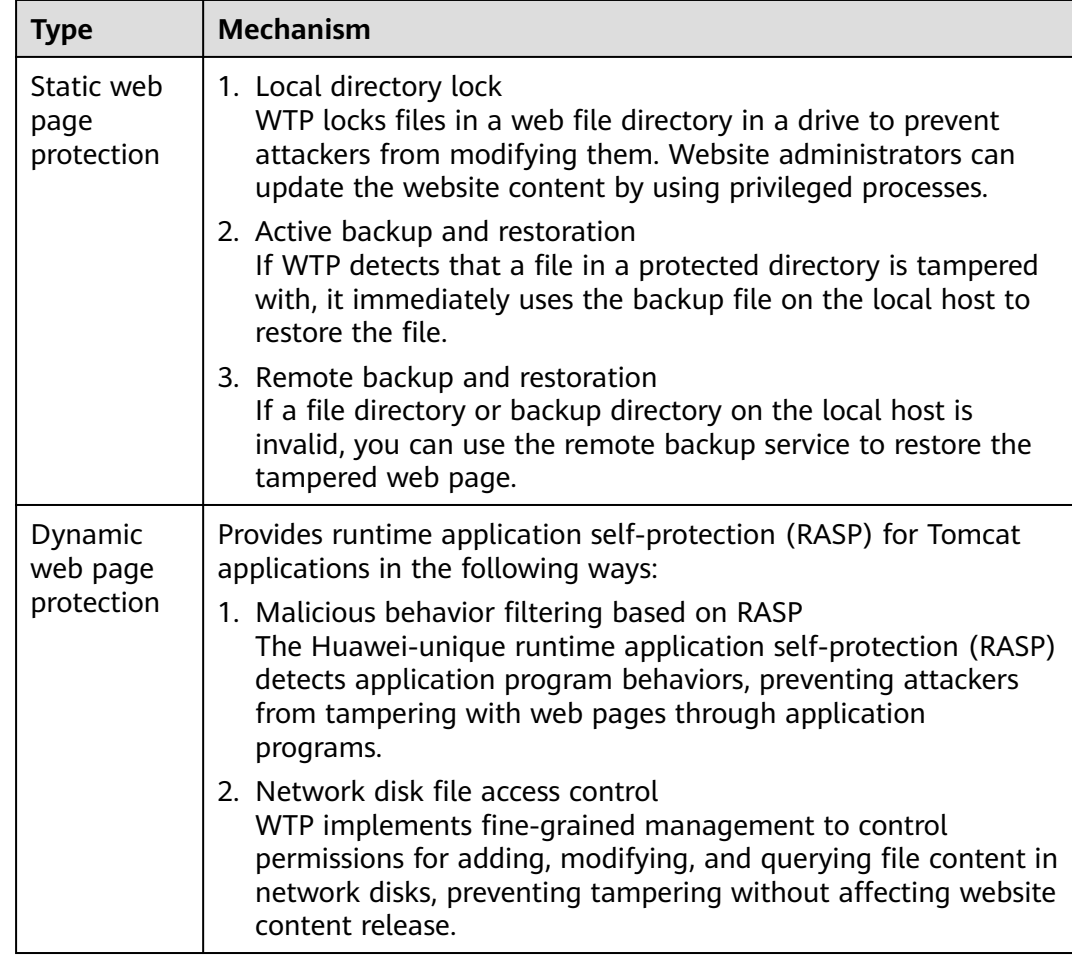

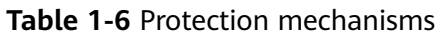

# **Prerequisites**

- Choose **Prevention** > **Web Tamper Protection**. Click the **Servers** tab. The **Protection Status** of the server is **Unprotected**.
- Choose **Asset Management** > **Servers & Quota**. The **Agent Status** of a server is **Online**, and the **Protection Status** of the server is **Unprotected**.

# **Setting Protected Directories**

You can set:

● Directories

You can add a maximum of 50 protected directories to a host. For details, see **[Adding a Protected Directory](#page-226-0)**.

To record the running status of the server in real time, exclude the log files in the protected directory. You can grant high read and write permissions for log files to prevent attackers from viewing or tampering with the log files.

# **Enabling WTP**

- **Step 1** Log in to the management console.
- **Step 2** Click  $\equiv$  in the upper left corner of the page, select a region, and choose **Security & Compliance** > **HSS** to go to the HSS management console.
- **Step 3** In the navigation pane, choose **Prevention** > **Web Tamper Protection**. On the **Web Tamper Protection** page, click **Add Server**.

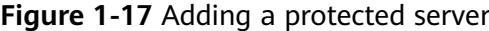

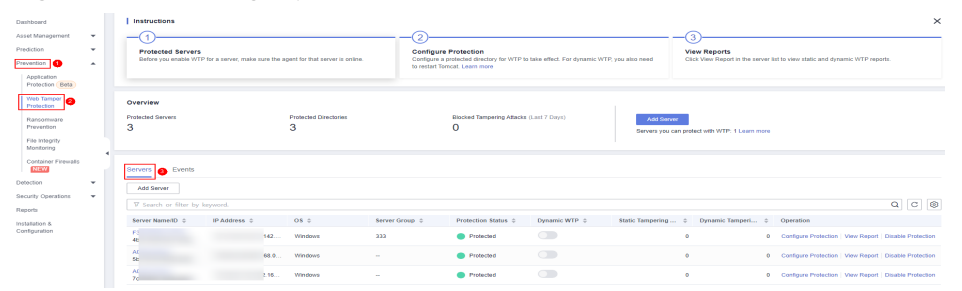

**Step 4** On the **Add Server** page, click the **Available servers** tab. Select the target server, select a quota from the drop-down list or retain the default value, and click **Add and Enable Protection**.

**Figure 1-18** Selecting a server to enable protection

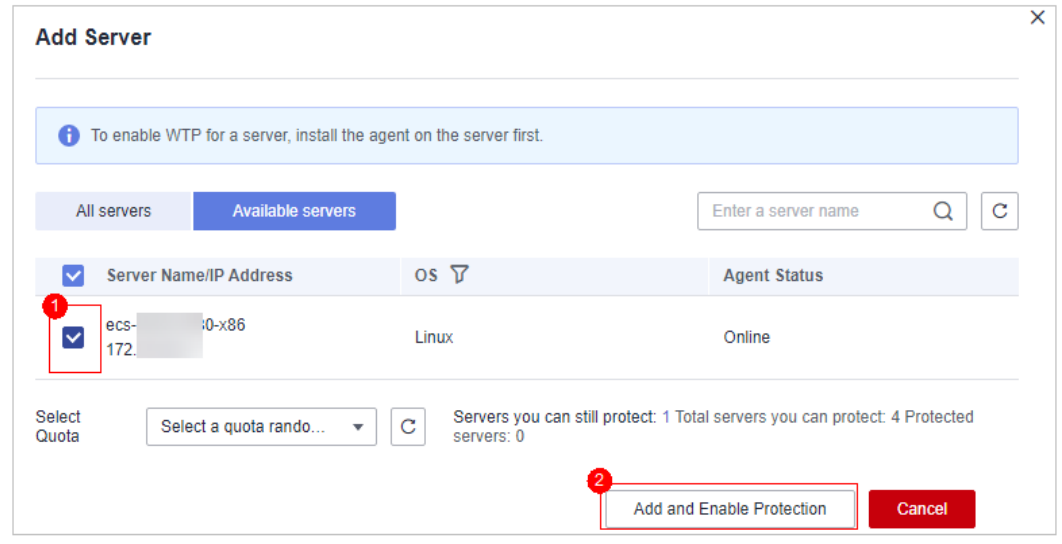

**Step 5** View the server status on the **Web Tamper Protection** page.

The premium edition will be enabled when you enable WTP.

- Choose **Prevention** > **Web Tamper Protection**. If the **Protection Status** of the server is **Protected**, WTP has been enabled.
- Choose **Asset Management** > **Servers & Quota** and click the **Servers** tab. If the protection status of the target server is **Enabled** and the **Edition/ Expiration Date** of it is **Premium (included with WTP)**, the premium edition provided by the WTP edition is enabled free of charge.

**----End**

#### **NOTICE**

- To enable WTP protection for a server, you can also choose **Asset Management** > **Servers & Quota**, click the **Quotas** tab, and click **Bind Server**.
- A quota can be bound to a server to protect it, on condition that the agent on the server is online.
- If the version of the agent installed on the Linux server is 3.2.8 or later or the version of the agent installed on the Windows server is 4.0.16 or later, ransomware prevention is automatically enabled with the WTP edition. To enhance ransomware prevention, you can configure specified protected directories. You are also advised to enable backup so that you can restore data in the case of a ransomware attack to minimize losses. For details, see **[Modifying a Protection Policy](#page-249-0)** and **[Enabling Ransomware Backup](#page-244-0)**.
- Disable WTP before updating a website and enable it after the update is complete. Otherwise, the website will fail to be updated.
- Your website is not protected while WTP is disabled. Enable it immediately after updating your website.

## **Follow-Up Procedure**

#### **Disabling WTP**

Choose **Prevention** > **Web Tamper Protection** and click the **Servers** tab. Click **Disable Protection** in the **Operation** column of a server.

If WTP is disabled, its quota status will change from occupied to idle. You can allocate the idle quotas to other servers or unsubscribe the unnecessary quotas to prevent quota waste.

#### <span id="page-32-0"></span>**NOTICE**

- Before disabling WTP, perform a comprehensive detection on the server, handle known risks, and record operation information to prevent O&M errors and attacks on the server.
- If WTP is disabled, web applications are more likely to be tampered with. Therefore, you need to delete important data on the server, stop important services on the server, and disconnect the server from the external network in a timely manner to avoid unnecessary losses caused by attacks on the server.
- After you or disable WTP, files in the protected directory are no longer protected. You are advised to process files in the protected directory before performing these operations.
- If you find some files missing after disabling WTP, search for them in the local or remote backup path.
- The premium edition will be disabled when you disable WTP.

#### **Unbinding quota**

Choose **Asset Management** > **Servers & Quota**, and click the **Quotas** tab. Click **Unbind** in the **Operation** column. The usage status of the unbound quota will change from **In use** to **Idle**. HSS automatically disables WTP for servers associated with the quota.

You can allocate the idle quotas to other servers or unsubscribe the unnecessary quotas to prevent quota waste.

# **1.3.3 Enabling Container Protection**

Before enabling protection for a container node, you need to allocate quota to a specified node. If the protection is disabled or the node is deleted, the quota can be allocated to other nodes.

## **Check Frequency**

HSS performs a full check in the early morning every day.

If you enable server protection before the check interval, you can view check results only after the check at 00:00 of the next day is complete.

## **Constraints**

Currently, HSS can only protect Docker and Containerd containers.

## **Prerequisites**

- The **Agent Status** of a server is **Online**. To check the status, choose **Asset Management** > **Containers & Quota**.
- You have created nodes on CCE.
- The **Protection Status** of the node is **Unprotected**.

# **Procedure**

- **Step 1** Log in to the management console.
- **Step 2** In the upper left corner of the page, select a region, click  $\equiv$ , and choose **Security & Compliance** > **HSS**.
- **Step 3** In the navigation pane, choose **Asset Management** > **Containers & Quota**.
- **Step 4** In the **Operation** column of the node list, click **Enable Protection**.

**Figure 1-19** Enabling container protection

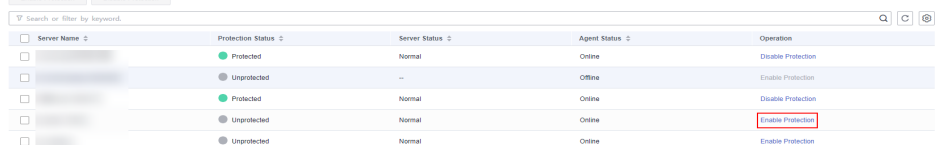

**Step 5** You can buy quota in pay-per-use or yearly/monthly mode.

● **Yearly/Monthly**

In the displayed dialog box, select **Yearly/Monthly**, read the Container Guard Service Disclaimer, and select **I have read and agreed to Container Guard Service Disclaimer**.

The quotas can be allocated in the following ways:

- Select **Random quota** to let the system allocate the quota with the longest remaining validity to the server.
- Select a quota to allocate.
- **Pay-per-use**

In the displayed dialog box, select **Pay-per-use**, read the Container Guard Service Disclaimer, and select **I have read and agreed to Container Guard Service Disclaimer**.

- **Step 6** In the displayed dialog box, read the Container Guard Service Disclaimer, and select **I have read and agreed to the Container Guard Service Disclaimer**.
- **Step 7** Click **OK**. If the **Protection Status** of the server changes to **Protected**, protection has been enabled.

#### $\Box$  Note

A container security quota protects one cluster node.

- A container security quota protects one cluster node.
- If the version of the agent installed on the Linux server is 3.2.8 or later or the version of the agent installed on the Windows server is 4.0.16 or later, ransomware prevention is automatically enabled with the container edition. To enhance ransomware prevention, you can configure specified protected directories. You are also advised to enable backup so that you can restore data in the case of a ransomware attack to minimize losses. For details, see **[Modifying a Protection Policy](#page-249-0)** and **[Enabling Ransomware Backup](#page-244-0)**.

**----End**

# **Follow-Up Procedure**

#### **Disabling protection for a node**

<span id="page-34-0"></span>Choose **Asset Management** > **Containers & Quota**, click the **Container Nodes** tab, and click **Nodes**. In the **Operation** column, click **Disable Protection**.

If protection is disabled, the quota status will change from occupied to idle. You can allocate the idle quota to another node or unsubscribe unnecessary quota to avoid quota waste.

# **NOTICE**

- Before disabling protection, perform a comprehensive detection on the container, handle detected risks, and record operation information to prevent O&M errors and attacks on the container.
- After protection is disabled, clear important data on the container, stop important applications on the container, and disconnect the container from the external network to avoid unnecessary loss caused by attacks.

# **1.4 Enabling Alarm Notifications**

After alarm notification is enabled, you can receive alarm notifications sent by HSS to learn about security risks facing your servers and web pages. Without this function, you have to log in to the management console to view alarms.

- Alarm notification settings are effective only for the current region. To receive notifications from another region, switch to that region and configure alarm notification.
- Alarm notifications may be mistakenly blocked. If you have enabled notifications but not received any, check whether they have been blocked as spasms.
- The Simple Message Notification (SMN) service is a paid service. For details about the price, see **[Product Pricing Details](https://www.huaweicloud.com/eu/pricing/index.html?tab=detail#/smn)**.

# **Enabling Alarm Notifications**

- **Step 1** Log in to the management console.
- **Step 2** In the upper left corner of the page, select a region, click  $\equiv$ , and choose **Security & Compliance** > **HSS**.
- **Step 3** In the navigation pane, choose **Installation & Configuration**, and click **Alarm Notifications**. **[Table 1-7](#page-35-0)** describes the parameters.

# <span id="page-35-0"></span>**Figure 1-20** Alarm configurations

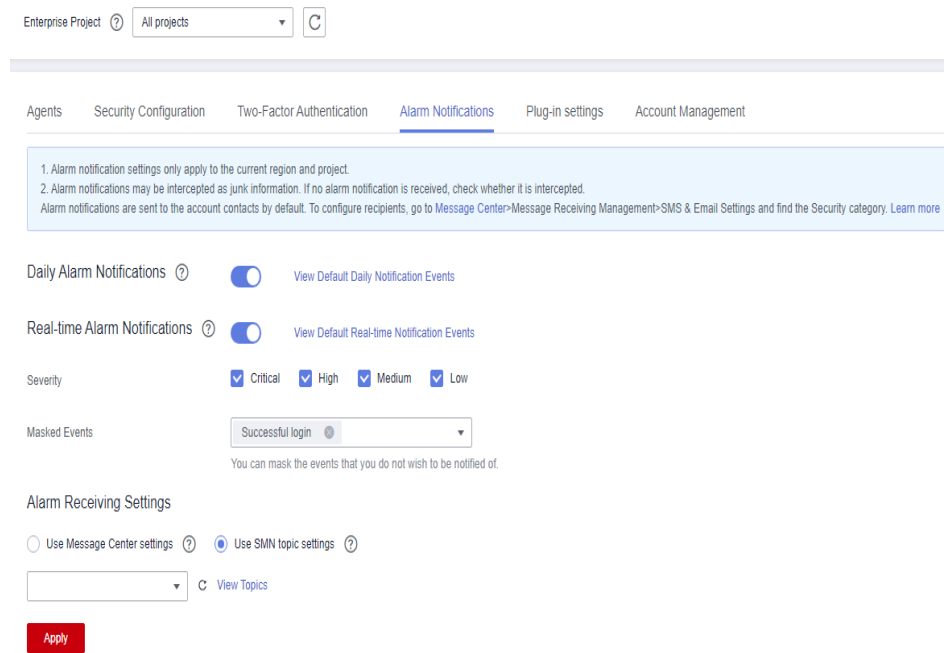

# **Table 1-7** Alarm configurations

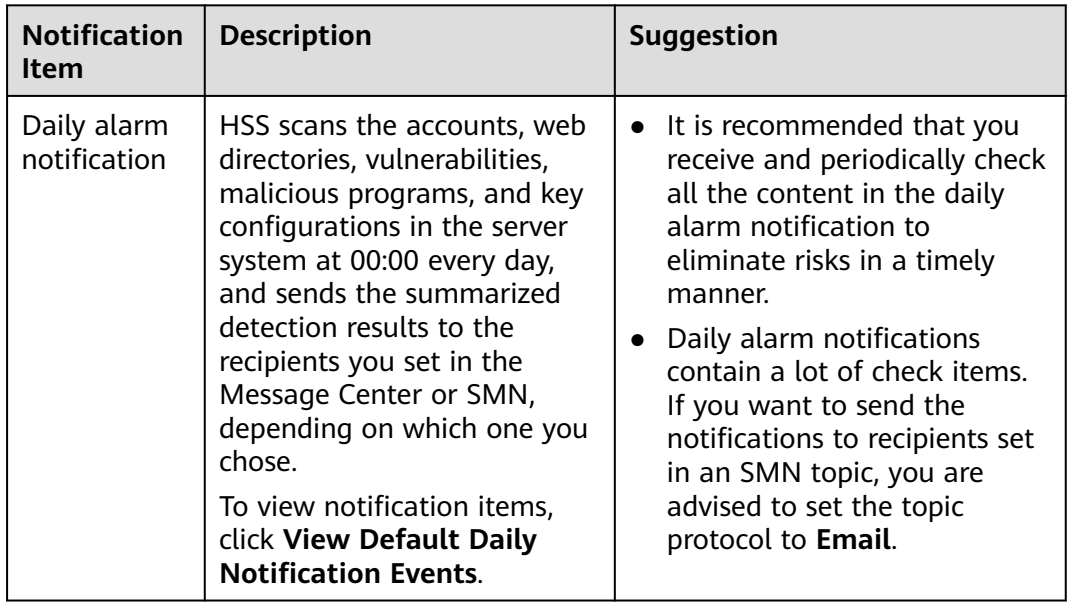
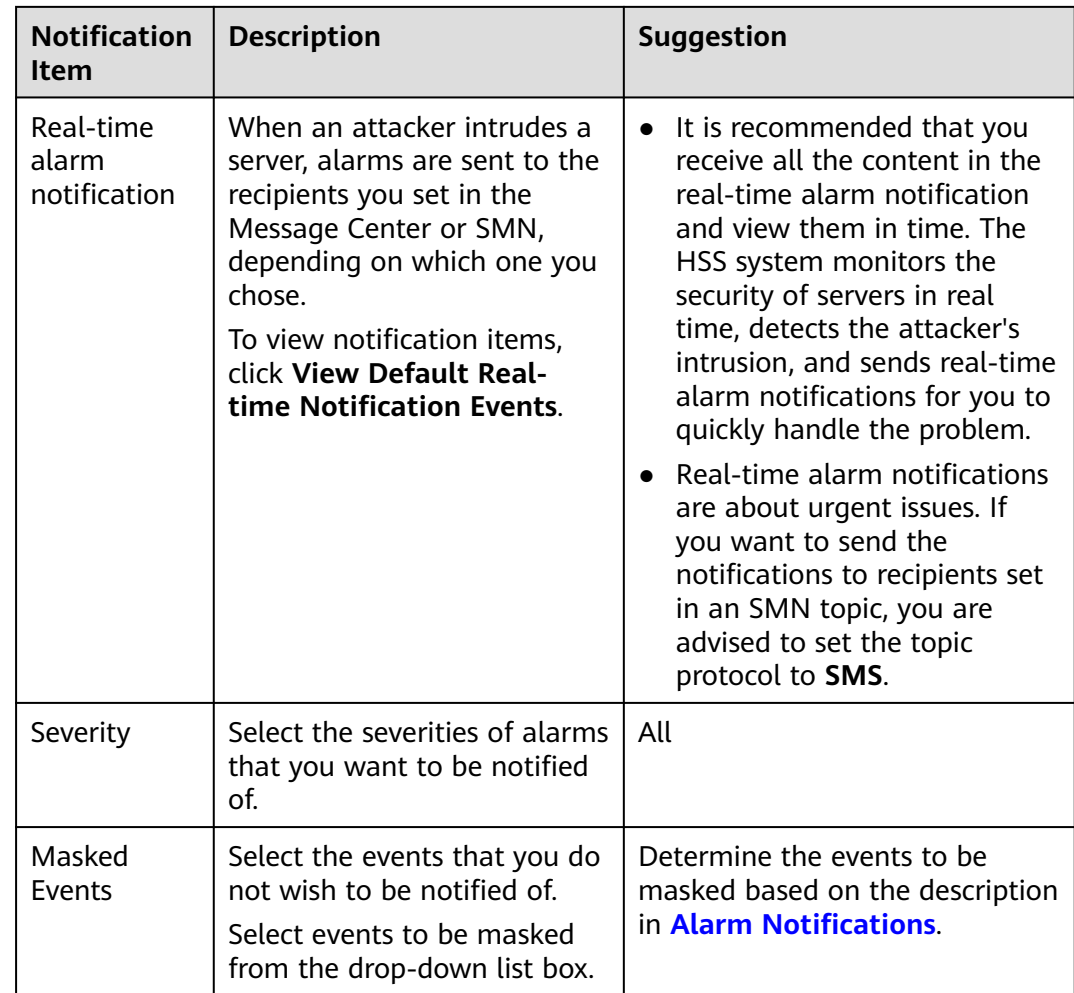

**Step 4** Select the alarm notification mode.

#### ● **Use Message Center settings**

By default, alarm notifications are sent to the recipients specified in your message center. You can log in to your account to check your recipient settings.

To configure recipients, choose **Message Receive Management** > **SMS & Email Settings**. In the **Security** area, click **Modify** in the row where **Security event** resides.

**Figure 1-21** Editing message recipients

| Message Center                                           | <b>SMS &amp; Email Settings</b>   |        |        |                         |                      |                                                                                                    |                        |                        |  |  |  |  |
|----------------------------------------------------------|-----------------------------------|--------|--------|-------------------------|----------------------|----------------------------------------------------------------------------------------------------|------------------------|------------------------|--|--|--|--|
| My Messages (2742)<br>$\rightarrow$<br>Message Receiving | Add Recipient<br>Remove Recipient |        |        |                         |                      |                                                                                                    |                        |                        |  |  |  |  |
| ٠<br>Management                                          | Message Type                      | Email  | SMS    | System Notificati       | <b>Group Chatbot</b> | <b>Recipient Name</b>                                                                                         | Message Receiver Robot | Operation              |  |  |  |  |
| SMS & Email<br>Settings                                  | $\Box$ $\Box$ Finance             | o      | $\Box$ | $\overline{\mathbf{v}}$ | ப                    |                                                                                                    |                        |                        |  |  |  |  |
| Voice Settings                                           | $\Box$ $\Box$ Product             | o      | $\Box$ | $\overline{\mathsf{v}}$ | $\Box$               |                                                                                                    |                        |                        |  |  |  |  |
| Recipient<br>Management                                  | $\Box$ Security                   | $\Box$ | $\Box$ | $\checkmark$            | $\Box$               |                                                                                                    |                        |                        |  |  |  |  |
|                                                          | Security event O                  | o      | $\Box$ | $\overline{\mathbf{v}}$ | $\Box$               | allowed the first stage                                                                                       |                        | Modify Configure Robot |  |  |  |  |
|                                                          | $\Box$ Violation $\odot$          | o      | $\Box$ | $\checkmark$            | $\Box$               | about the control of                                                                                          |                        | Modify Configure Robot |  |  |  |  |
|                                                          | $\Box$ Vulnerabilities $\odot$    | Ξ      |        | $\overline{\mathbf{v}}$ |                      | alumni in den antikel på en det for det antikel og det antikel og det antikel og det antikel og det antikel o |                        | Modify Configure Robot |  |  |  |  |

#### **Use SMN topic settings**

Select an available topic from the drop-down list or click **View Topics** and create a topic.

<span id="page-37-0"></span>To create a topic, that is, to configure a mobile phone number or email address for receiving alarm notifications, perform the following steps:

- a. Create a topic. For details, see **[Creating a Topic](https://support.huaweicloud.com/eu/usermanual-smn/en-us_topic_0043961401.html)**.
- b. Configure the mobile phone number or email address for receiving alarm notifications, that is, add one or more subscriptions for the created topic. For details, see **[Adding a Subscription](https://support.huaweicloud.com/eu/usermanual-smn/smn_ug_0008.html)**.
- c. Confirm the subscription. After the subscription is added, confirm the subscription as prompted by the received SMS message or email.

The confirmation message about topic subscription may be regarded as spam. If you do not receive the message, check whether it is intercepted as spam.

You can create multiple notification topics based on the O&M plan and alarm notification type to receive different types of alarm notifications. For details about topics and subscriptions, see the *Simple Message Notification User* Guide.

**Step 5** Click **Apply**. A message will be displayed indicating that the alarm notification is set successfully.

**----End**

#### **Alarm Notifications**

#### ● **Daily Alarm Notifications**

The service checks risks in your servers in the early morning every day, summarizes and collects detection results, and sends the results to your mobile phone or email box at 10:00 every day.

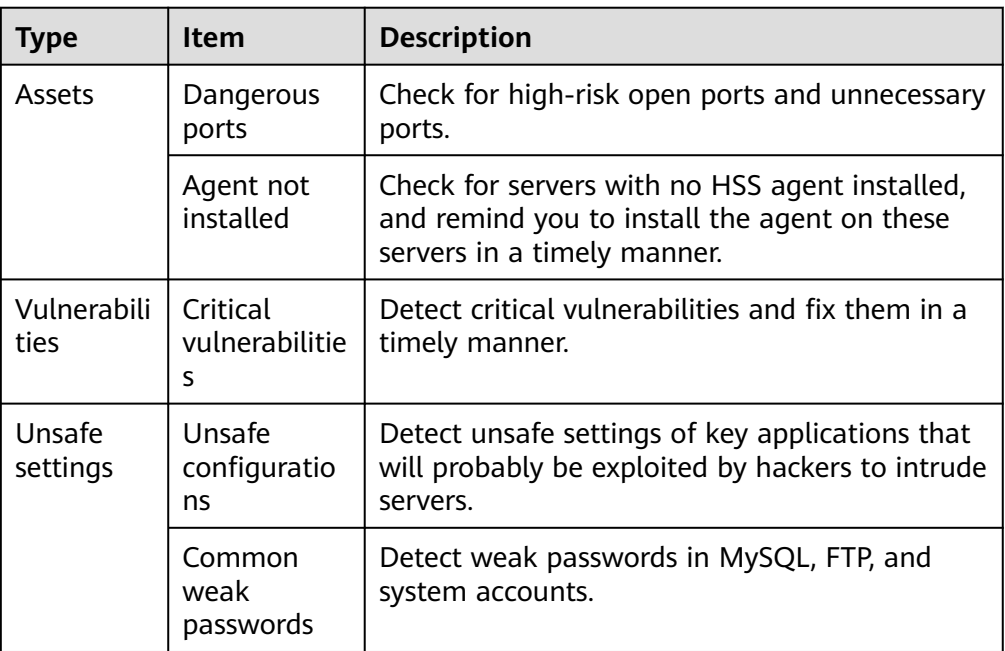

**Table 1-8** Daily alarm notification

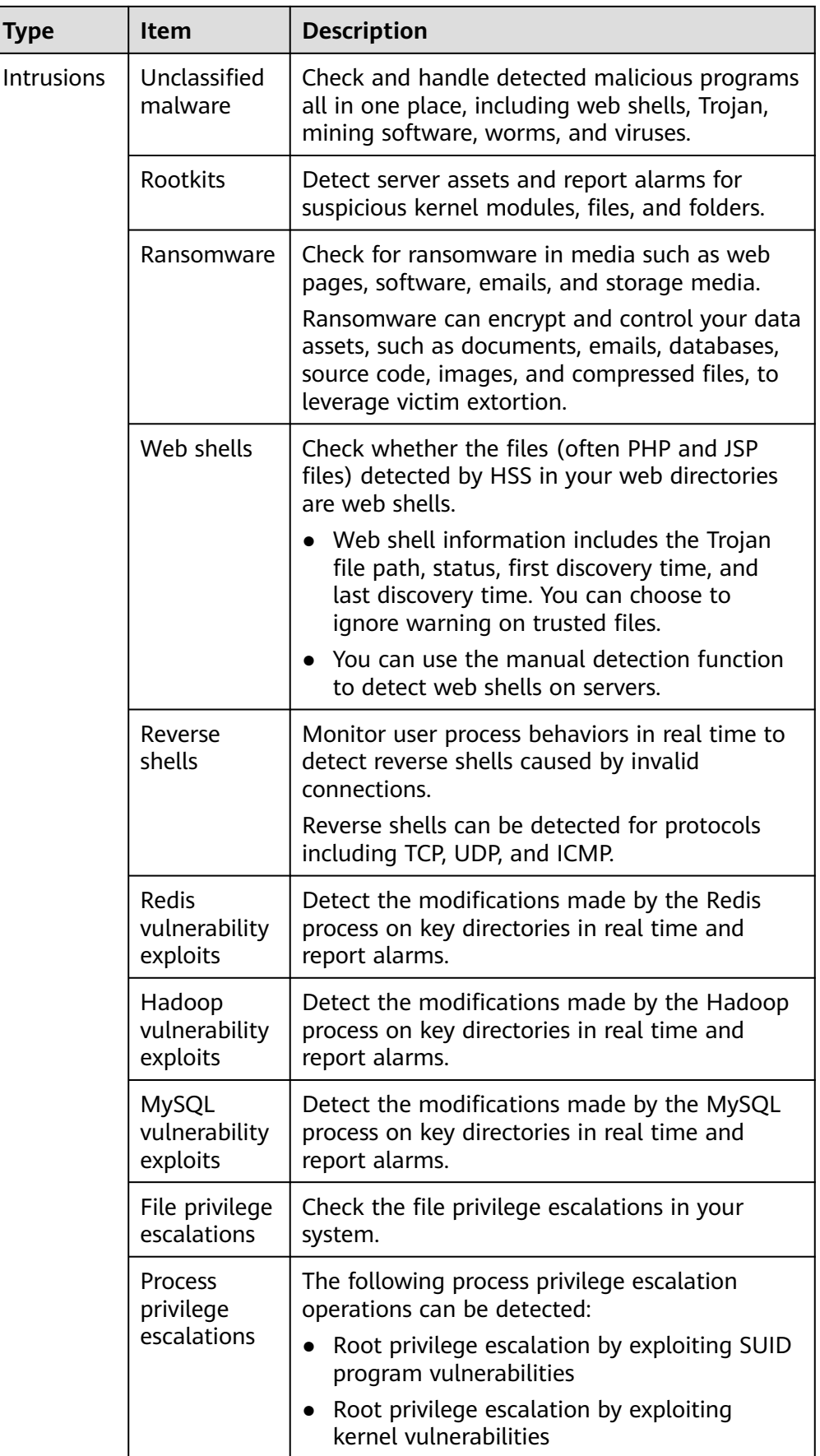

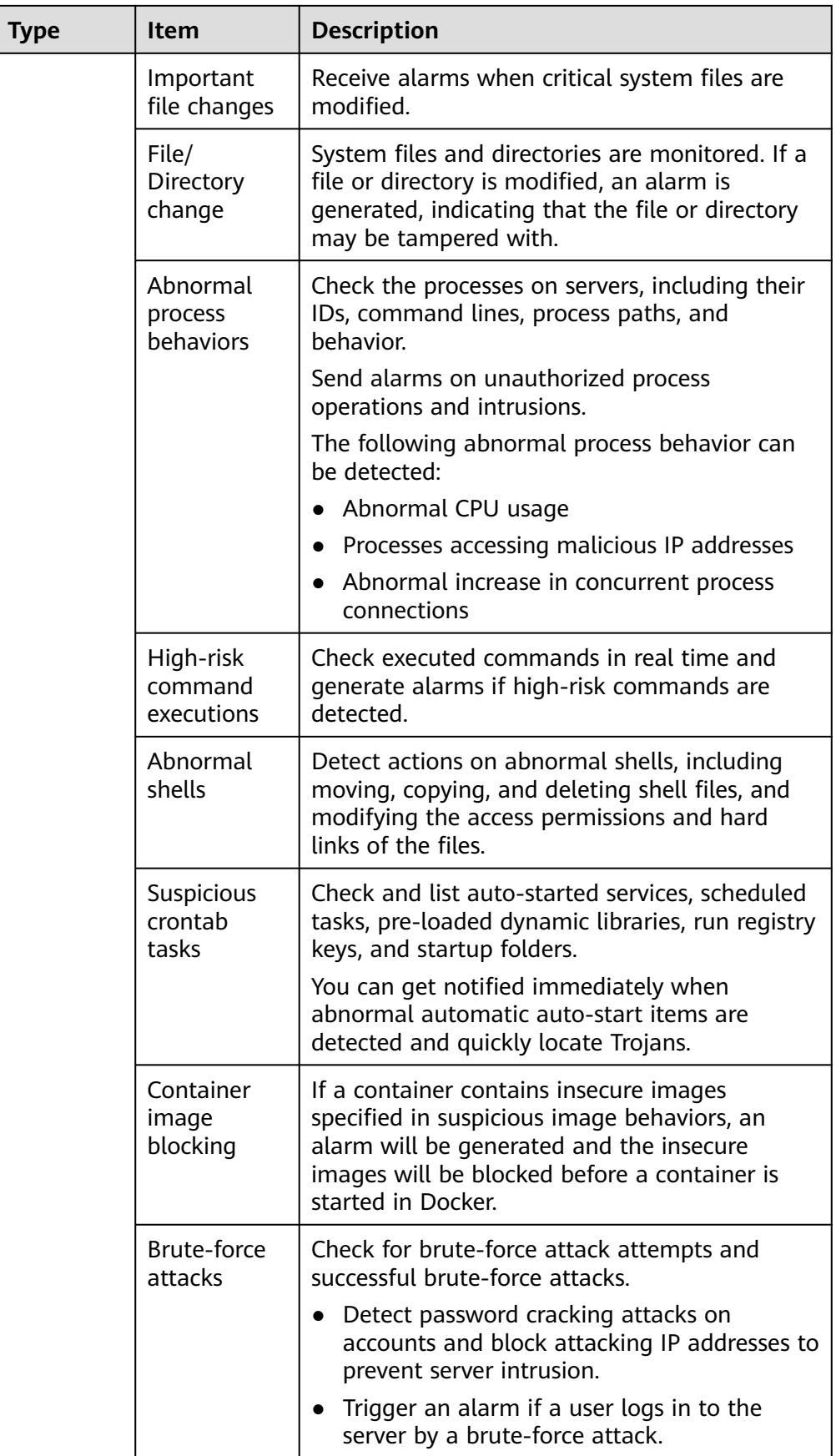

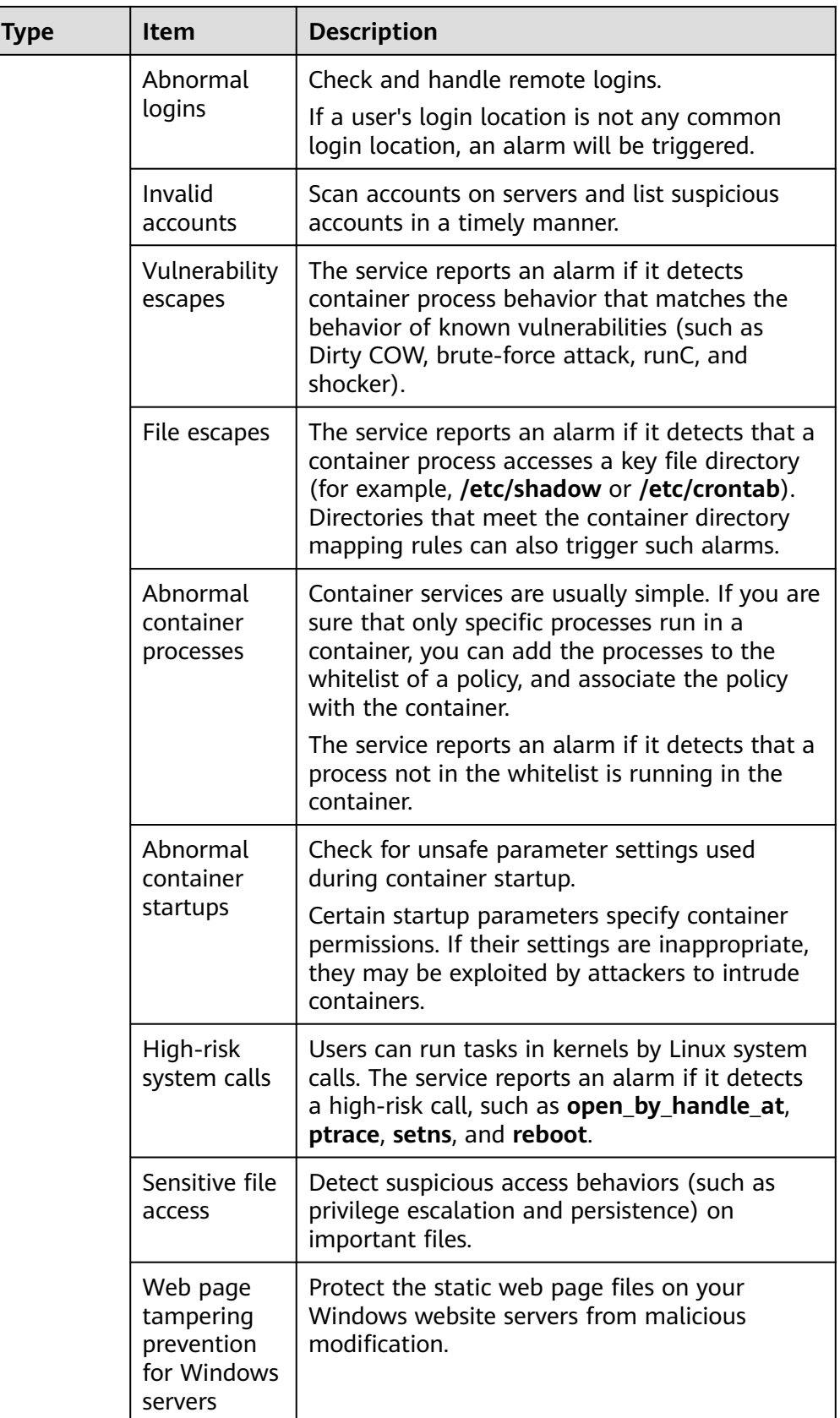

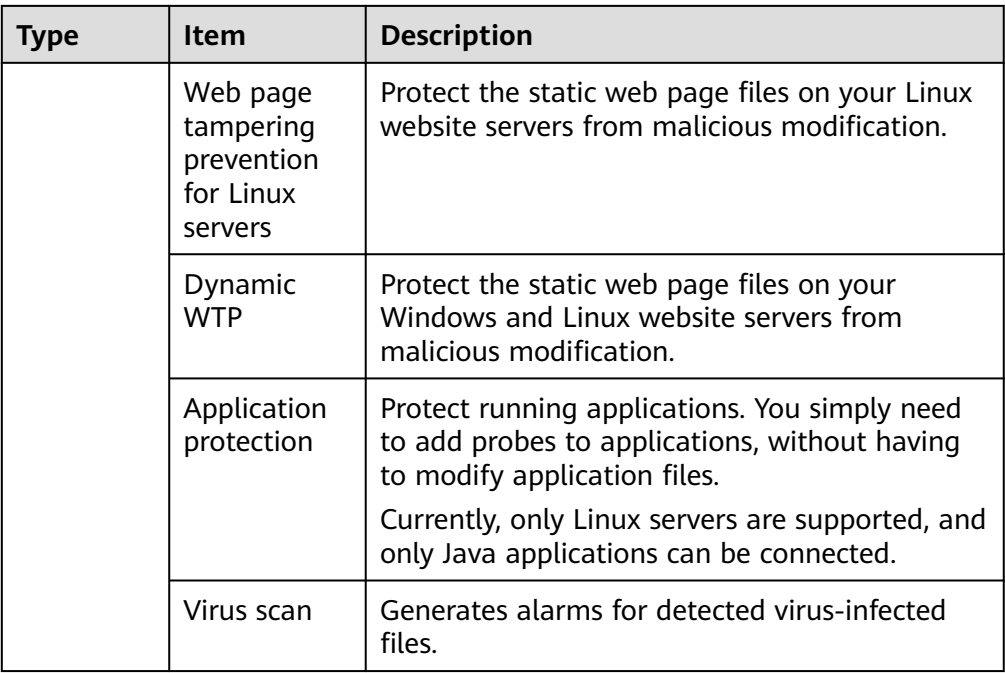

#### ● **Real-Time Alarm Notifications**

When an event occurs, an alarm notification is immediately sent.

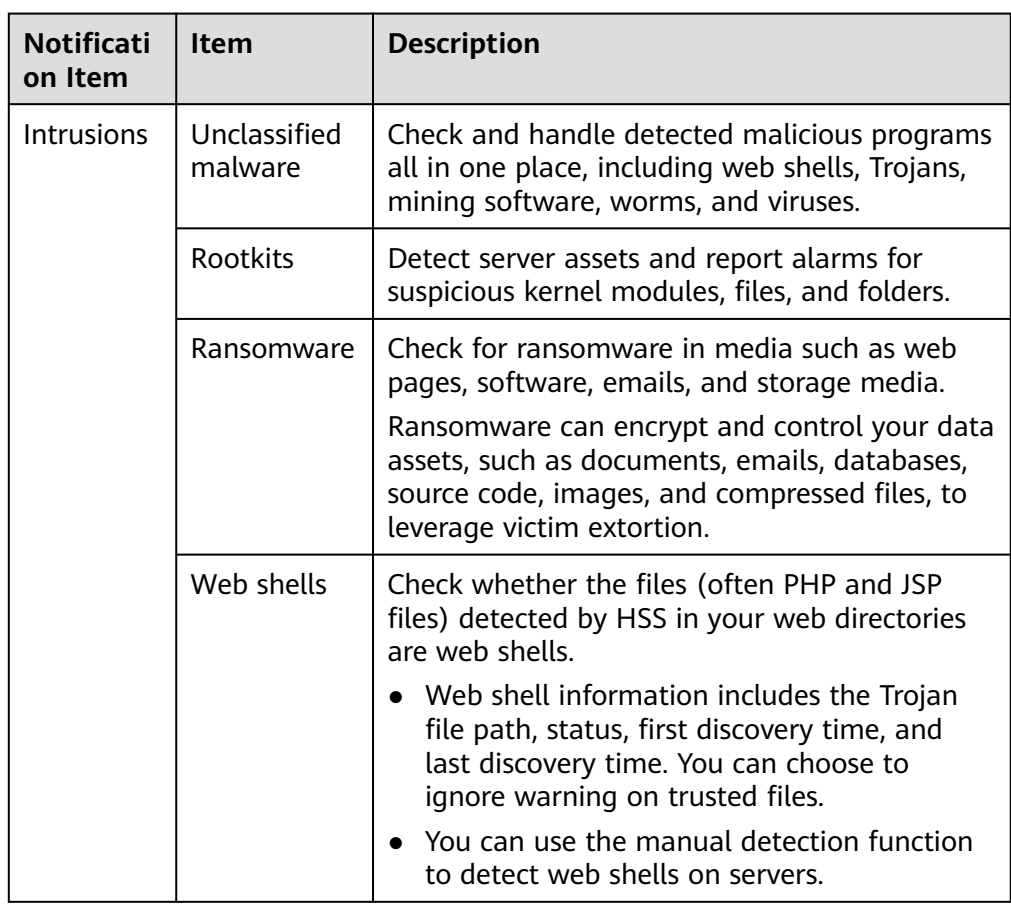

#### **Table 1-9** Real-time alarm notification

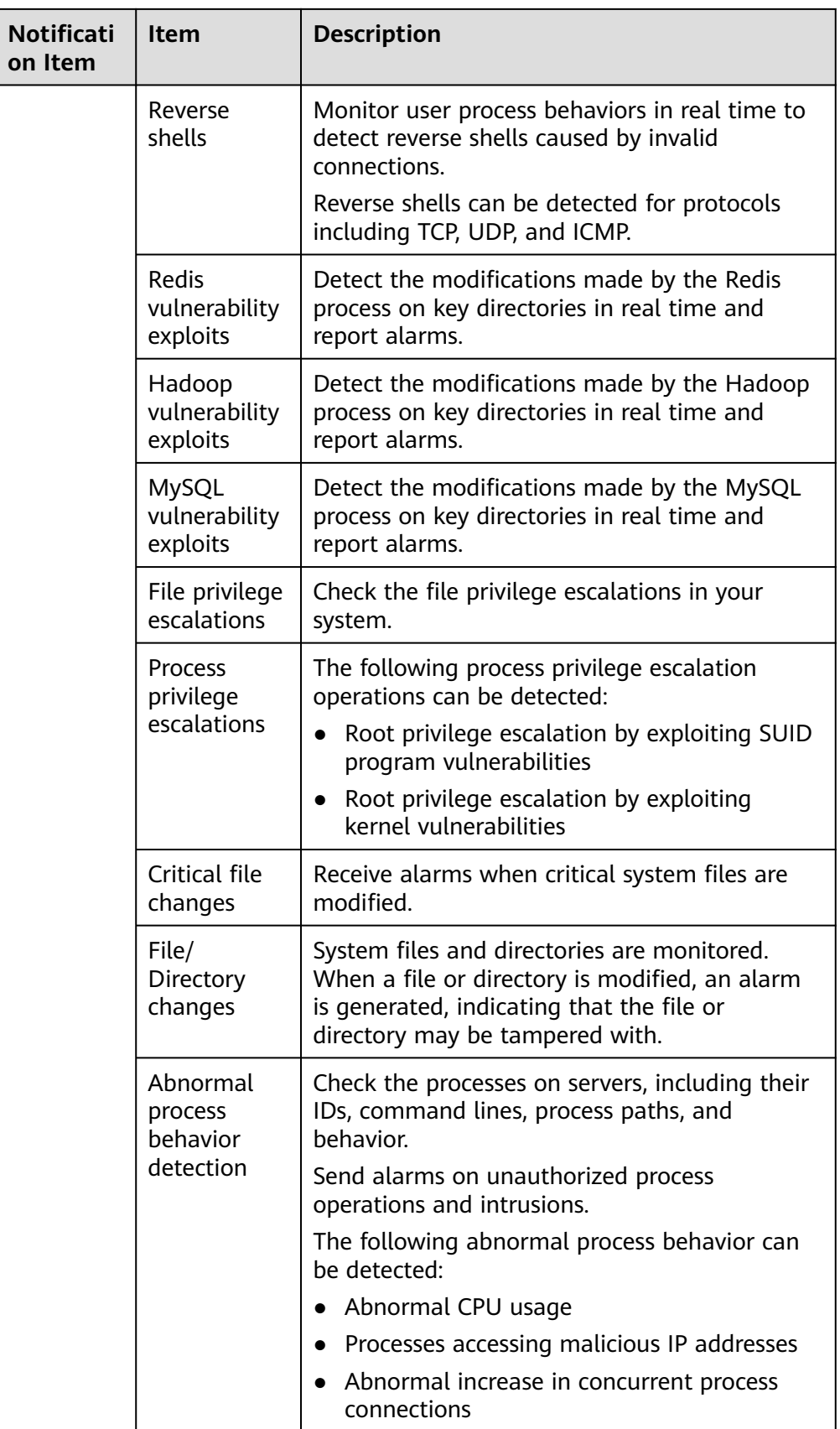

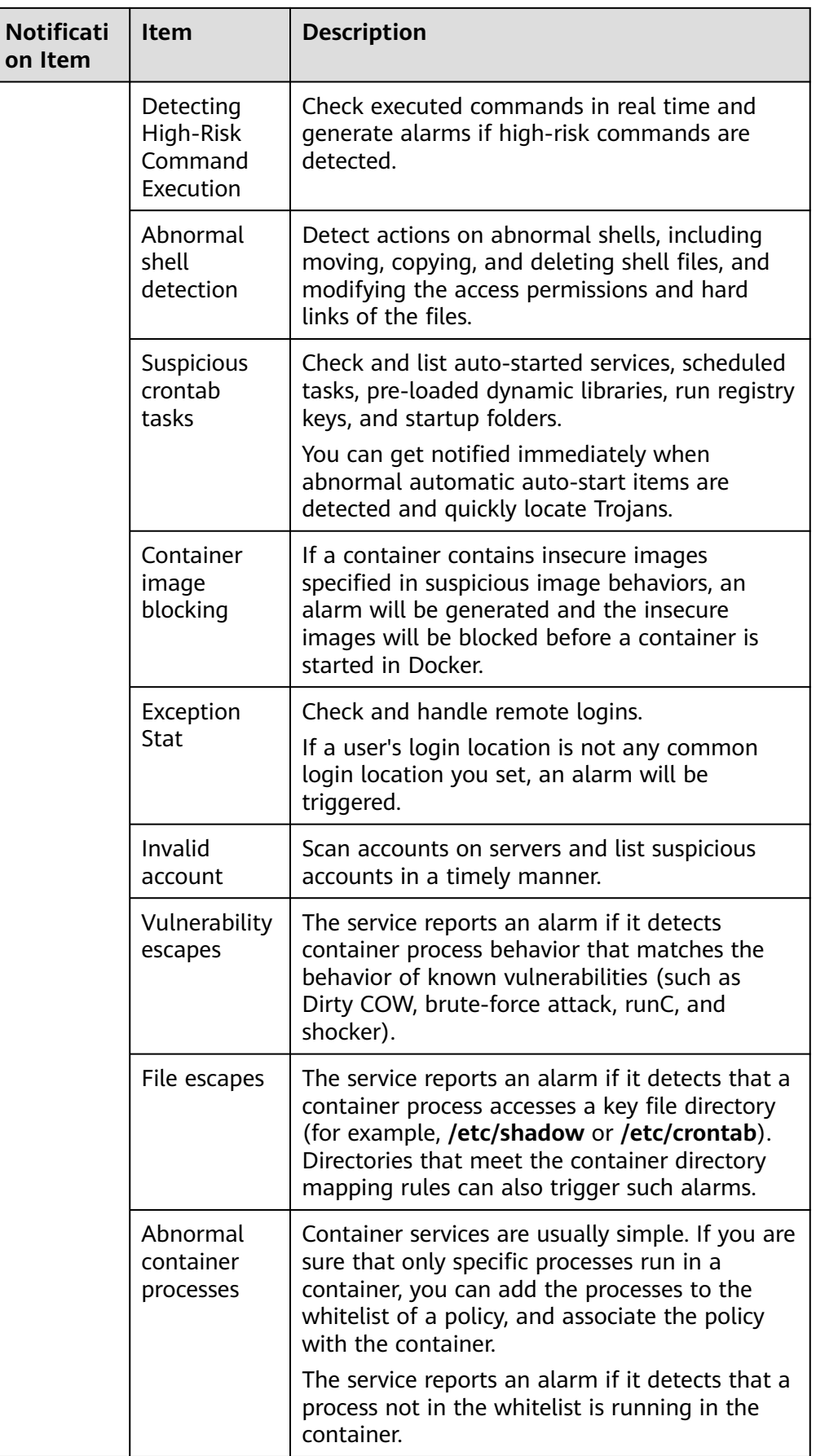

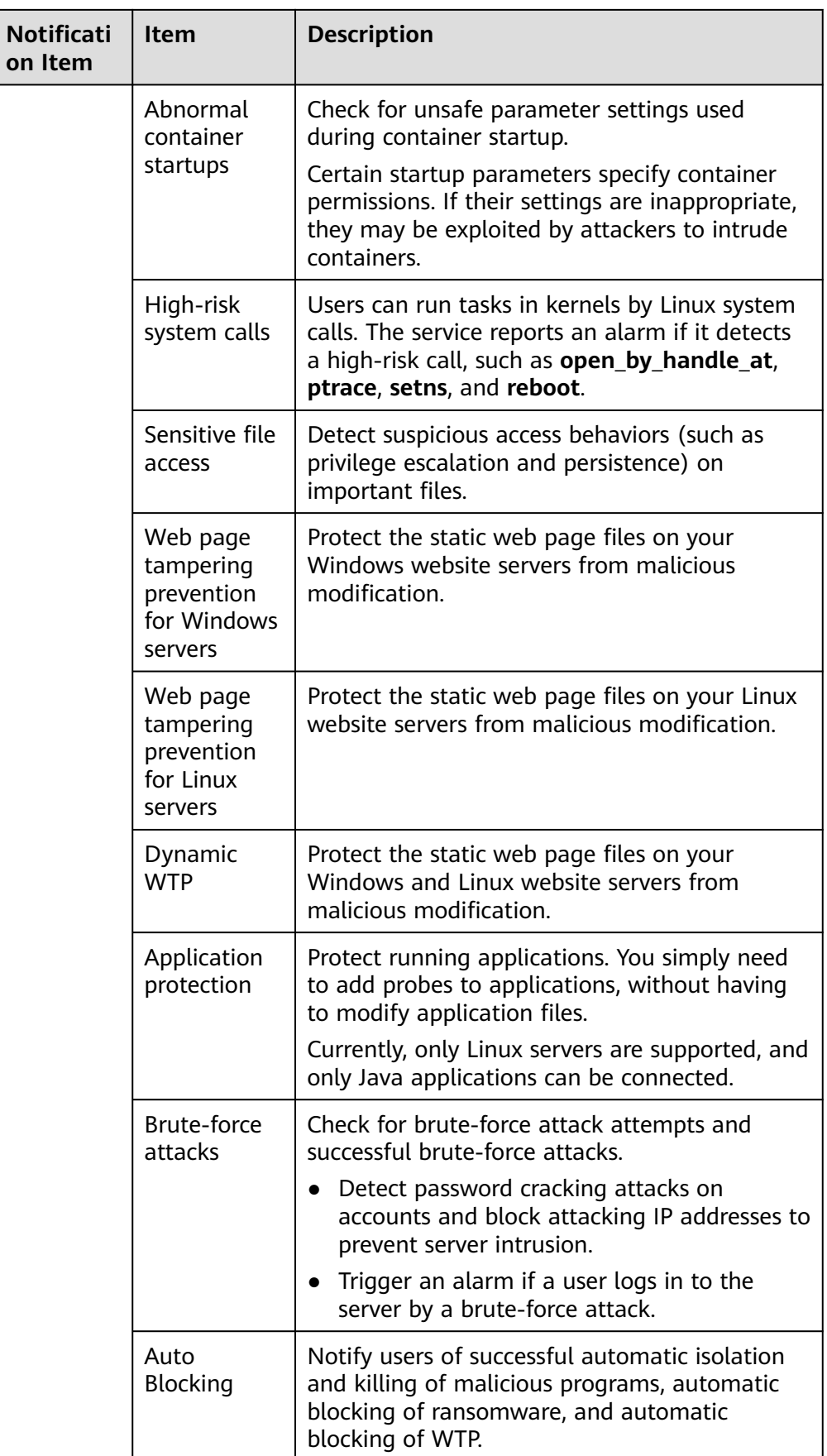

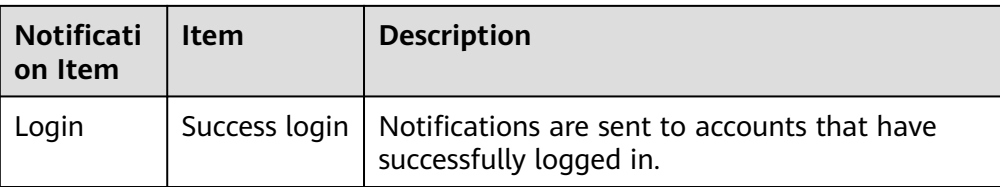

# **1.5 Common Security Configuration**

# **1.5.1 Configuring Server Login Protection**

You can configure common login locations, common login IP addresses, and an SSH login IP address whitelist.

- **Step 1** Log in to the management console.
- **Step 2** In the upper left corner of the page, select a region, click  $\equiv$ , and choose **Security & Compliance** > **HSS**.

**----End**

#### **Configuring Common Login Locations**

After you configure common login locations, HSS will generate alarms on the logins from other login locations. A server can be added to multiple login locations.

- **Step 1** Choose **Installation & Configuration** and click the **Security Configuration** tab. Click **Common Login Locations** and click **Add Common Login Location**.
- **Step 2** In the dialog box that is displayed, select a geographical location and select servers. Confirm the information and click **OK**.

**Figure 1-22** Configuring common login locations

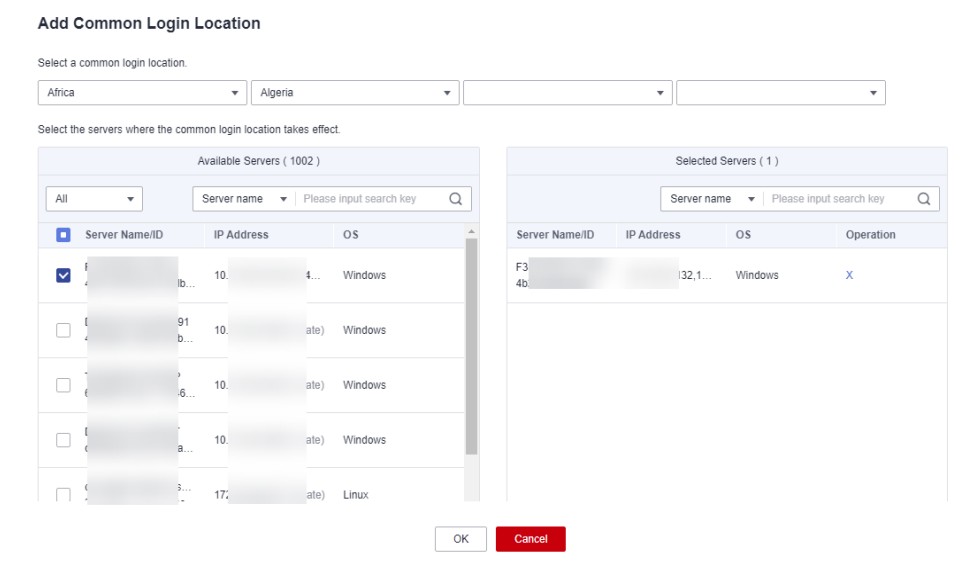

**Step 3** Return to the **Security Configuration** tab of the **Installation & Configuration** page. Check whether the added locations are displayed on the **Common Login Locations** subtab.

**----End**

# **Configuring Common Login IP Addresses**

After you configure common IP addresses, HSS will generate alarms on the logins from other IP addresses.

- **Step 1** Choose **Installation & Configuration** and click the **Security Configuration** tab. Click **Common Login IP Addresses** and click **Add Common Login IP Address**.
- **Step 2** In the dialog box that is displayed, enter an IP address and select servers. Confirm the information and click **OK**.

 $M$  Note

- A common login IP address must be a public IP address or IP address segment. Otherwise, you cannot remotely log in to the server in SSH mode.
- Only one IP address can be added at a time. To add multiple IP addresses, repeat the operations until all IP addresses are added. Up to 20 IP addresses can be added.

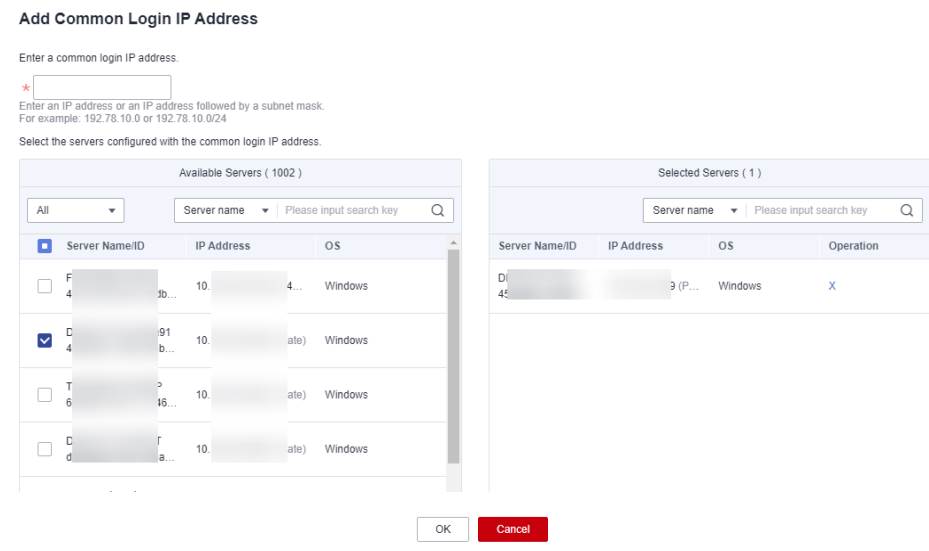

#### **Figure 1-23** Entering a common login IP address

**Step 3** Return to the **Security Configuration** tab of the **Installation & Configuration** page. Check whether the added locations are displayed on the **Common Login IP Addresses** subtab.

**----End**

# **Configuring an SSH Login IP Address Whitelist**

The SSH login whitelist controls SSH access to servers to prevent account cracking.

#### $\Box$  Note

- An account can have up to 10 SSH login IP addresses in the whitelist.
- After you configure an SSH login IP address whitelist, SSH logins will be allowed only from whitelisted IP addresses.
	- Before enabling this function, ensure that all IP addresses that need to initiate SSH logins are added to the whitelist. Otherwise, you cannot remotely log in to your server using SSH.

If your service needs to access a server, but not necessarily via SSH, you do not need to add its IP address to the whitelist.

- Exercise caution when adding an IP address to the whitelist. This will make HSS no longer restrict access from this IP address to your servers.
- **Step 1** Choose **Installation & Configuration** and click the **Security Configuration** tab. Click **SSH IP Whitelist** and click **Add IP Address**.
- **Step 2** In the dialog box that is displayed, enter an IP address and select servers. Confirm the information and click **OK**.

#### $\Box$  Note

- A common login IP address must be a public IP address or IP address segment. Otherwise, you cannot remotely log in to the server in SSH mode.
- Only one IP address can be added at a time. To add multiple IP addresses, repeat the operations until all IP addresses are added.

#### **Figure 1-24** Entering an IP address

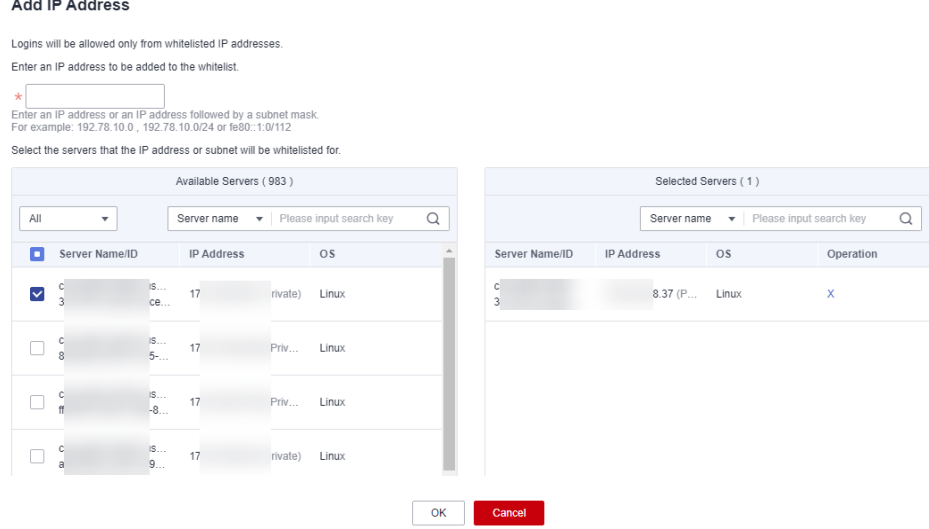

**Step 3** Return to the **Security Configuration** tab of the **Installation & Configuration** page. Check whether the added locations are displayed on the **Common Login IP Addresses** subtab.

**----End**

# **1.5.2 Isolating and Killing Malicious Programs**

HSS automatically isolates and kills identified malicious programs, such as web shells, Trojans, and worms, removing security risks.

Programs are isolated and killed based on their confidence ratings. A high rating indicates a high probability that the detected program is a malicious program. To avoid mistakenly stopping trustworthy programs and affecting services, only the suspicious programs with a confidence rating of 95 or higher are automatically isolated and killed. You can manually isolate and kill programs with lower ratings. For details, see **[Handling Server Alarms](#page-313-0)**.

#### $\Box$  Note

To check the confidence rating of a suspicious program, choose **Detection** > **Alarms** on the HSS console, and click **Server Alarms**. Click a malicious program alarm name to view details.

#### **Procedure**

- **Step 1** Log in to the management console.
- **Step 2** In the upper left corner of the page, select a region, click  $\equiv$ , and choose **Security & Compliance** > **HSS**.
- **Step 3** Choose **Installation & Configuration** and click the **Security Configuration** tab. Click the **Isolation and Killing of Malicious Programs** tab and enable **Isolate and Kill Malicious Programs** and **Malware Cloud Scan**.

#### $\Box$  Note

After the cloud scan function is enabled, all HSS servers will be scanned. Some HSS quota editions can support only limited scanning capabilities. Therefore, you are advised to enable the enterprise edition or higher to enjoy all capabilities of the isolation and killing function.

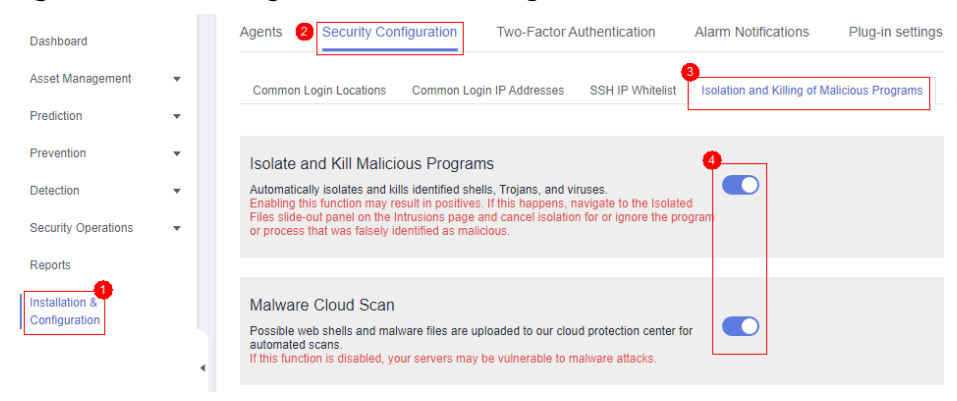

#### **Figure 1-25** Enabling isolation and killing

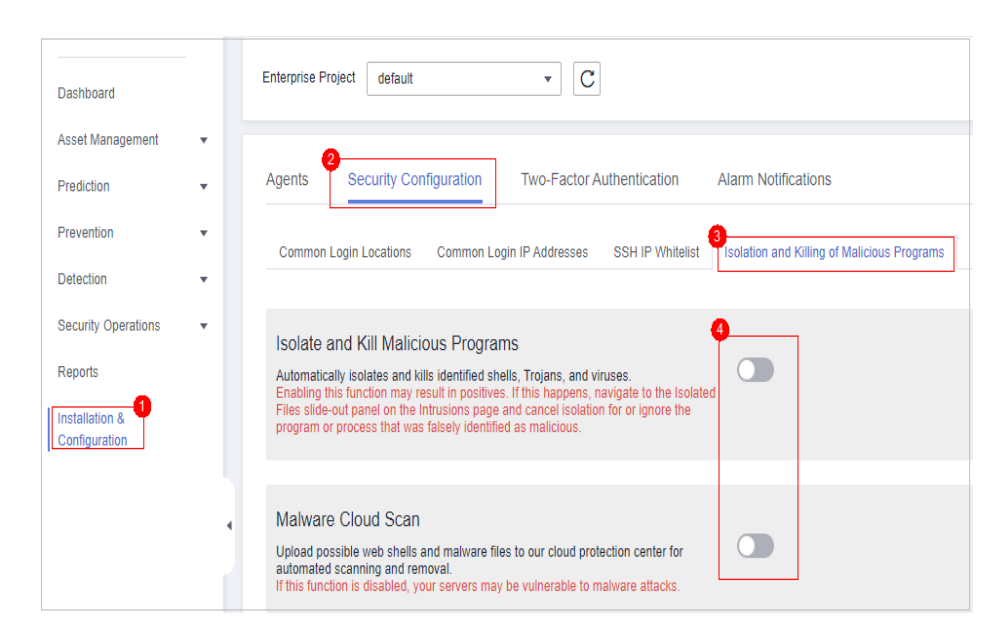

**Step 4** In the confirmation dialog box, click **OK** to enable the isolation and killing of malicious programs and malware cloud scan.

Automatic isolation and killing may cause false positives. You can choose **Intrusions** > **Events** to view isolated malicious programs. You can cancel the isolation or ignore misreported malicious programs. For details, see **[Viewing](#page-308-0) [Server Alarms](#page-308-0)**.

#### **NOTICE**

- When a program is isolated and killed, the process of the program is terminated immediately. To avoid impact on services, check the detection result, and cancel the isolation of or unignore misreported malicious programs (if any).
- If **Isolate and Kill Malicious Programs** is set to **Disable** on the **Isolation and Killing of Malicious Programs** tab, HSS will generate an alarm when it detects a malicious program.

To isolate and kill the malicious programs that triggered alarms, choose **Intrusions** > **Events** and click **Malicious program**.

**----End**

# **1.5.3 Enabling 2FA**

Two-factor authentication (2FA) requires users to provide verification codes before they log in. The codes will be sent to their mobile phones or email boxes. You have to choose an SMN topic for servers where 2FA is enabled. The topic specifies the recipients of login verification codes, and HSS will authenticate login users accordingly.

#### **Prerequisites**

You have created a message topic whose protocol is SMS or email.

- Server protection has been enabled.
- To enable 2FA, you need to disable the SELinux firewall.
- On a Windows server, 2FA may conflict with G01 and 360 Guard (server edition). You are advised to stop them.

### **Constraints and Limitations**

- If 2FA is enabled, it can be used only in following scenarios:
	- Linux: The SSH password is used to log in to an ECS, and the OpenSSH version is earlier than 8.
	- Windows: The RDP file is used to log in to a Windows ECS.
- When two-factor authentication is enabled for Windows ECSs, the **User must change password at next logon** function is not allowed. To use this function, disable two-factor authentication.

#### **Procedures**

**Step 1** On the **Two-Factor Authentication** tab, select servers and click Enable **2FA**. Alternatively, click **Enable** in the **Operation** column.

#### **Figure 1-26** Enable 2FA.

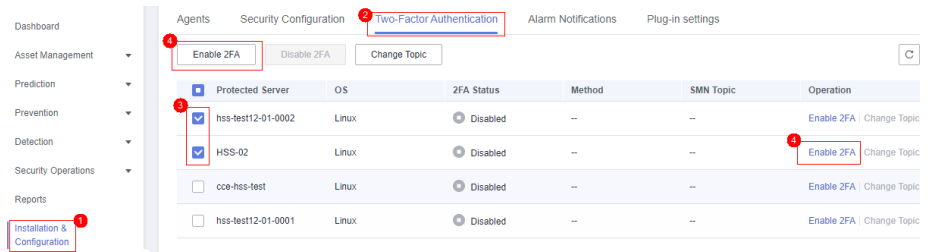

**Step 2** In the displayed **Enable 2FA** dialog box, select an authentication mode.

#### ● **SMS/Email**

You need to select an SMN topic for SMS and email verification.

- The drop-down list displays only notification topics that have been confirmed.
- If there is no topic, click **View** to create one. For details, see **[Creating a](https://support.huaweicloud.com/eu/usermanual-smn/en-us_topic_0043961401.html) [Topic](https://support.huaweicloud.com/eu/usermanual-smn/en-us_topic_0043961401.html)**.
- During authentication, all the mobile numbers and email addresses specified in the topic will receive a verification SMS or email. You can delete mobile numbers and email addresses that do not need to receive verification messages.

**Figure 1-27** SMS/Email verification

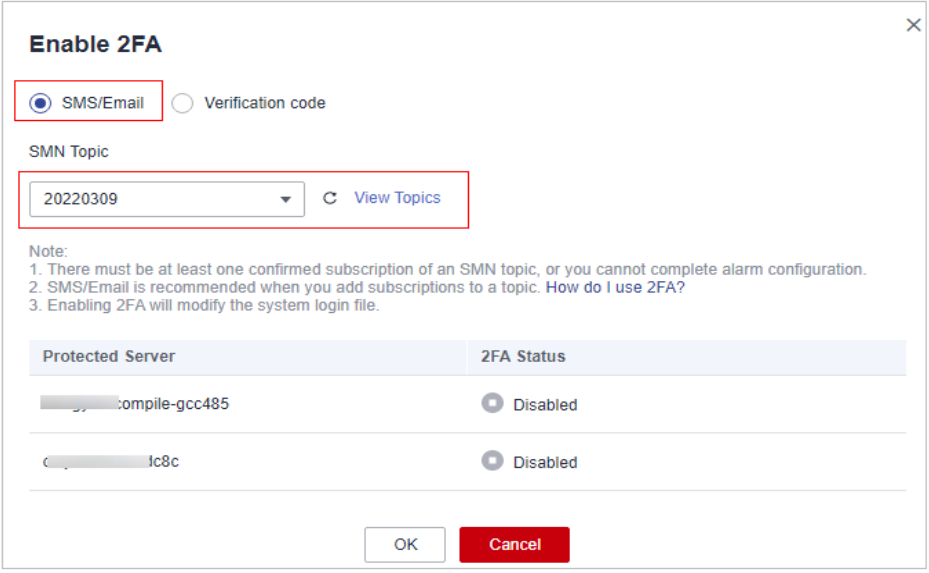

● **Verification code**

Use the verification code you receive in real time for verification.

**Step 3** Click **OK**. After 2FA is enabled, it takes about 5 minutes for the configuration to take effect.

#### **NOTICE**

When you log in to a remote Windows server from another Windows server where 2FA is enabled, you need to manually add credentials on the latter. Otherwise, the login will fail.

To add credentials, choose **Start** > **Control Panel**, and click **User Accounts**. Click **Manage your credentials** and then click **Add a Windows credential**. Add the username and password of the remote server that you want to access.

**----End**

# **2 Dashboard**

On the HSS dashboard, you can check the security score, risks, and protection overview of all your assets in real time, including servers and containers.

# **Viewing the Dashboard Page**

- **Step 1** Log in to the management console.
- **Step 2** In the upper left corner of the page, select a region, click  $\equiv$ , and choose **Security & Compliance** > **HSS**.
- **Step 3** In the navigation pane, choose **Dashboard** and check the security overview. For more information, see **[Table 2-1](#page-53-0)**.

 $\Box$  Note

If your servers are managed by enterprise projects, you can select the target enterprise project to view or operate the asset and detection information.

#### <span id="page-53-0"></span>**Figure 2-1** Dashboard

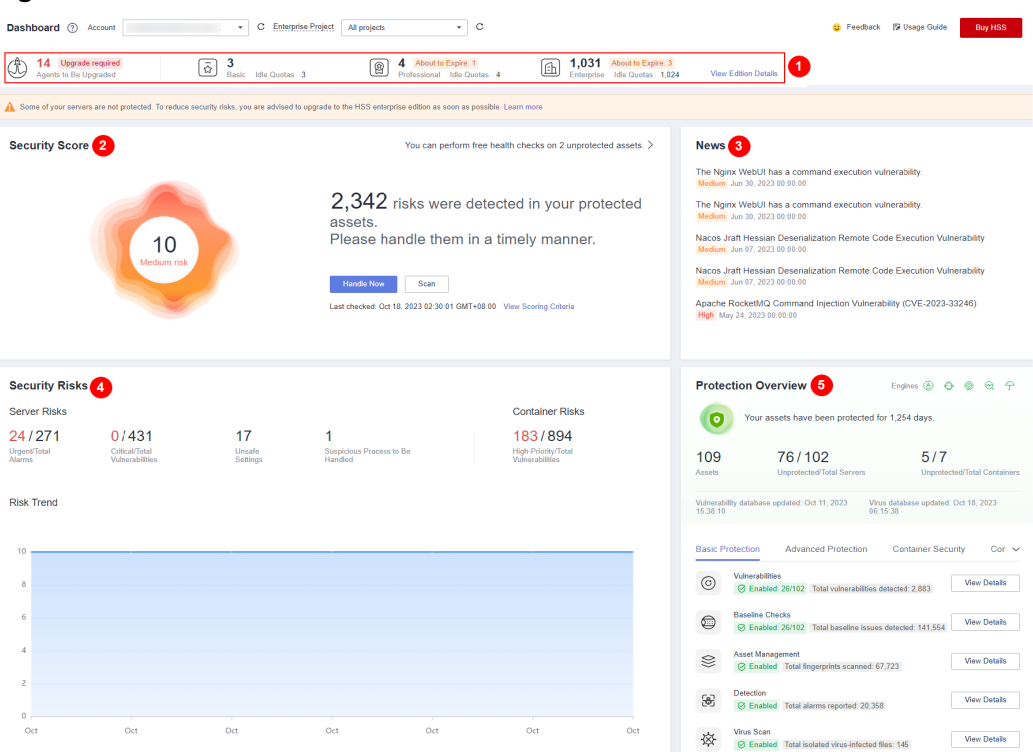

### **Table 2-1** Dashboard components

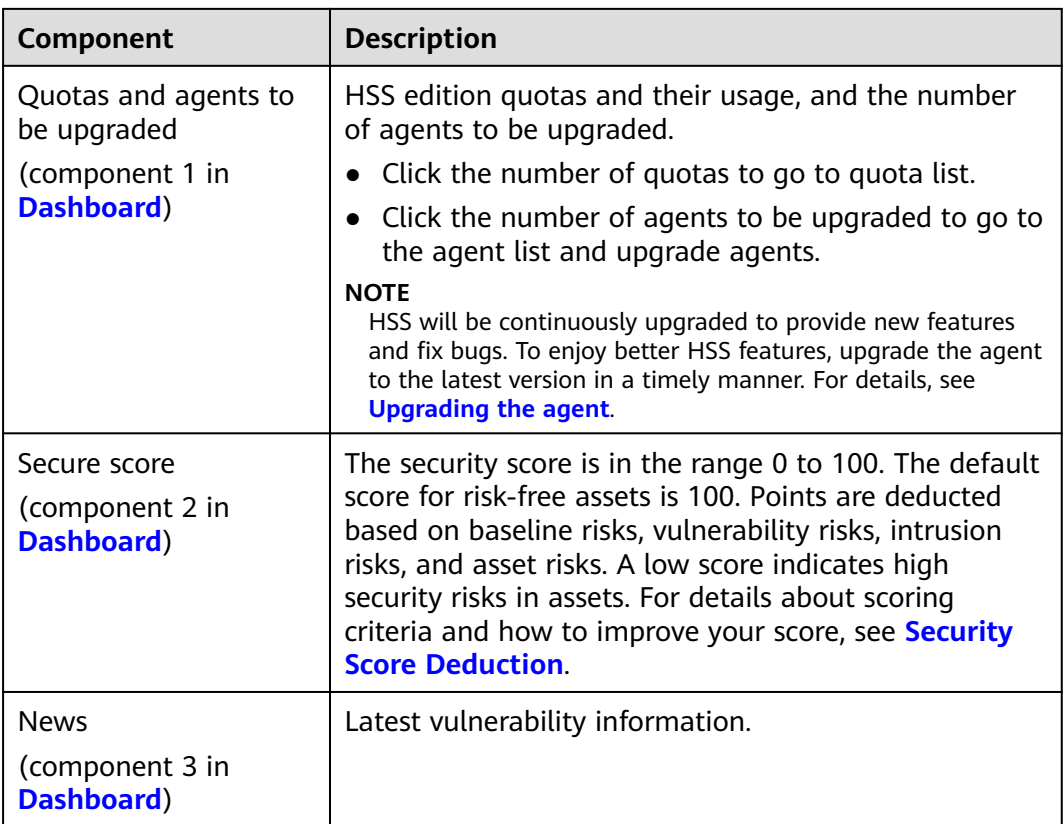

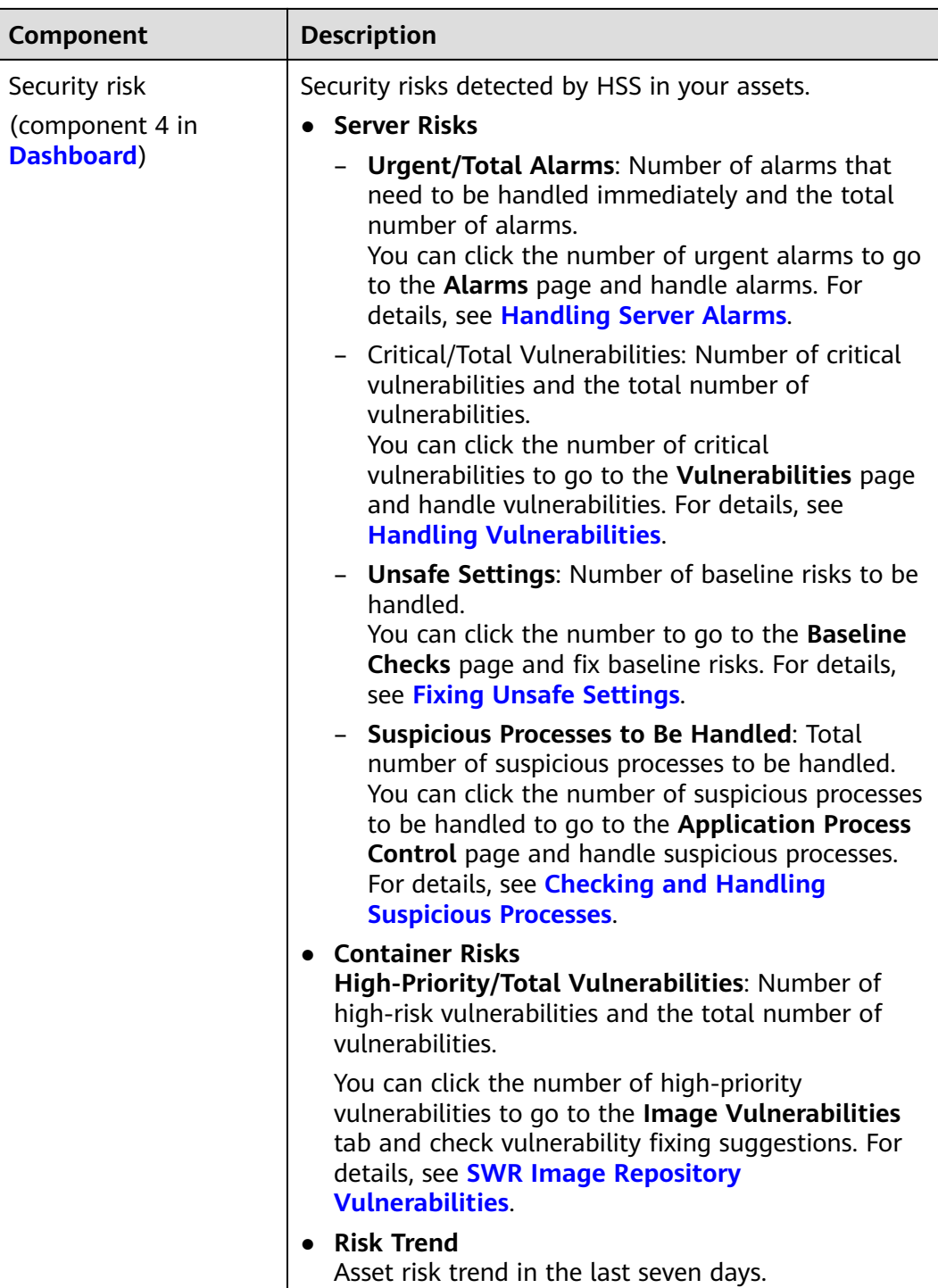

<span id="page-55-0"></span>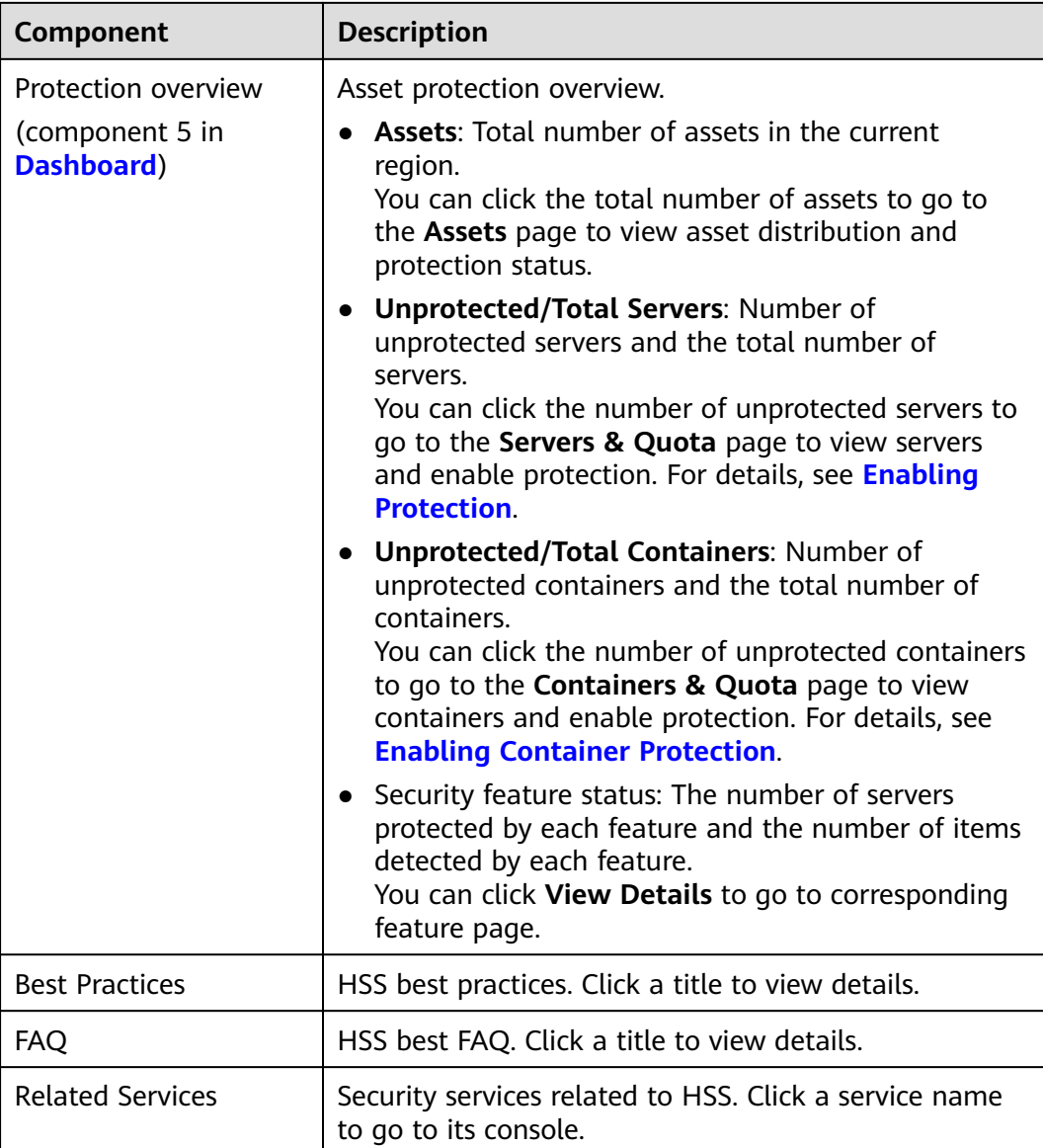

**----End**

## **Security Score Deduction**

HSS calculates your security score based on detected security items (vulnerabilities, baselines, intrusions, assets, and images) and unprotected assets. The total full score is 100. The full score of each category is as follows:

- No vulnerabilities detected: 20
- No baseline risks detected: 20
- No intrusion risks detected: 30
- No asset risks detected: 10
- No image risks detected: 10
- No unprotected assets: 10

Points are deducted every time a risk is detected in a category until all points in that category are deducted. For more information, see **Table 2-2**.

| <b>Category</b>         |                                      | <b>Score</b><br><b>Deduction</b><br><b>Item</b>     | <b>Affec</b><br>ted<br><b>HSS</b><br><b>Editio</b><br>n | Poi<br>nts<br><b>Ded</b><br>uct<br>ed | Mul<br>tipl<br>y<br><b>Ded</b><br>uct<br>ed<br>Sco<br>re<br>by<br><b>Ris</b><br>$\mathbf k$<br>Qu<br>anti<br>ty | <b>How to Improve Score</b>                                                                                     |  |
|-------------------------|--------------------------------------|-----------------------------------------------------|---------------------------------------------------------|---------------------------------------|----------------------------------------------------------------------------------------------------|----------------------------------------------------------------------------------------------------|--|
| Vuln<br>erabi<br>lities | Unhan<br>dled<br>vulnera<br>bilities | Unhandled<br>critical<br>vulnerabiliti<br>es        | All                                                     | 10                                    | $\sqrt{2}$                                                                                                    | Fix vulnerabilities based<br>on the suggestions<br>provided, scan for<br>vulnerabilities again, and             |  |
|                         |                                      | Unhandled<br>high-risk<br>vulnerabiliti<br>es       | All                                                     | 3                                     | $\sqrt{}$                                                                                                    | update the score.<br>For details about how<br>to fix vulnerabilities,<br>see Handling<br><b>Vulnerabilities</b> |  |
|                         |                                      | Unhandled<br>medium-<br>risk<br>vulnerabiliti<br>es | All                                                     | 1                                     | $\sqrt{}$                                                                                                    | For details about how<br>$\bullet$<br>to scan for<br>vulnerabilities, see<br><b>Vulnerability Scan</b>          |  |
|                         |                                      | Unhandled<br>low-risk<br>vulnerabiliti<br>es        | All                                                     | 0.1                                   | √                                                                                                    |                                                                                                    |  |

**Table 2-2** Security score deduction

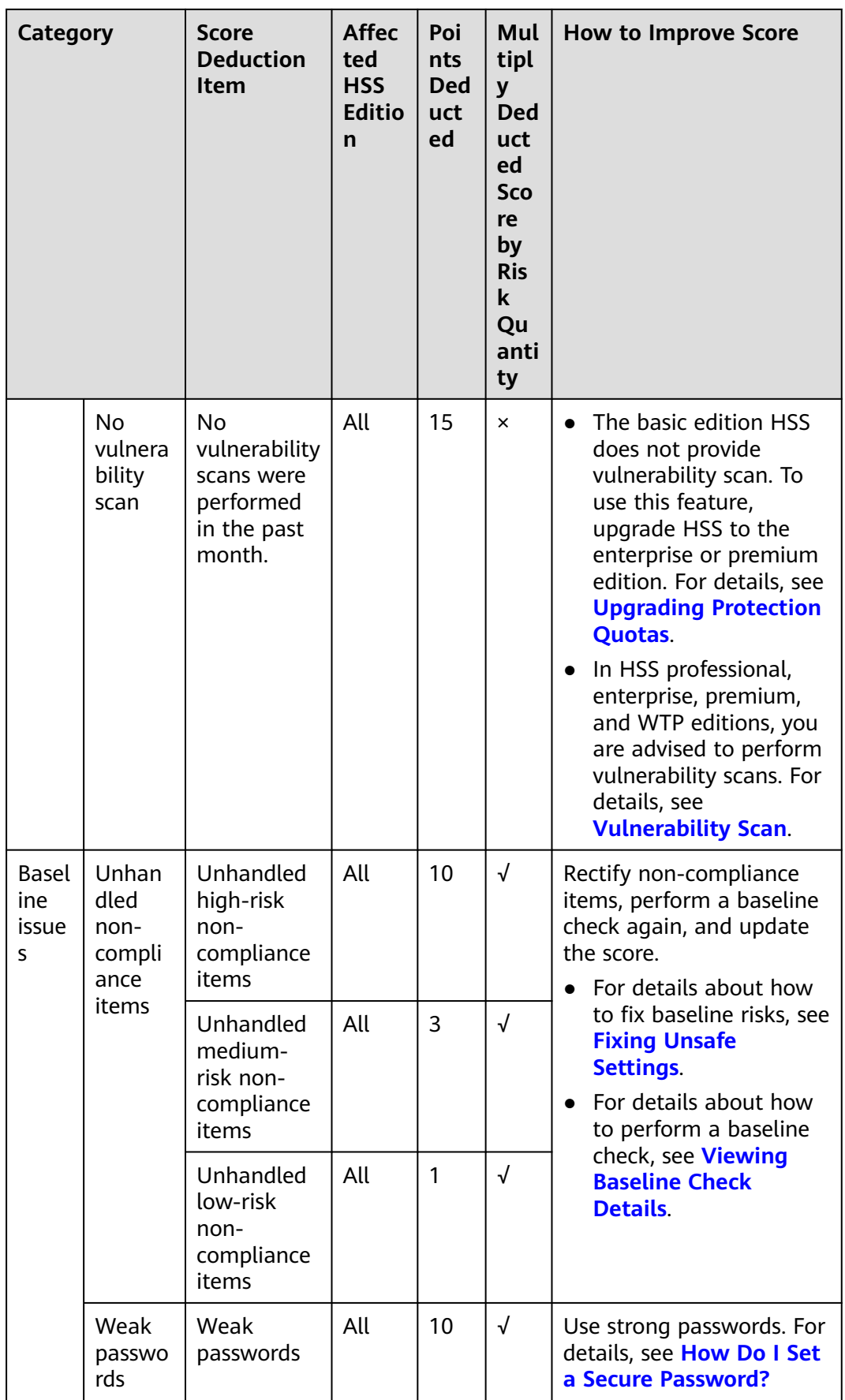

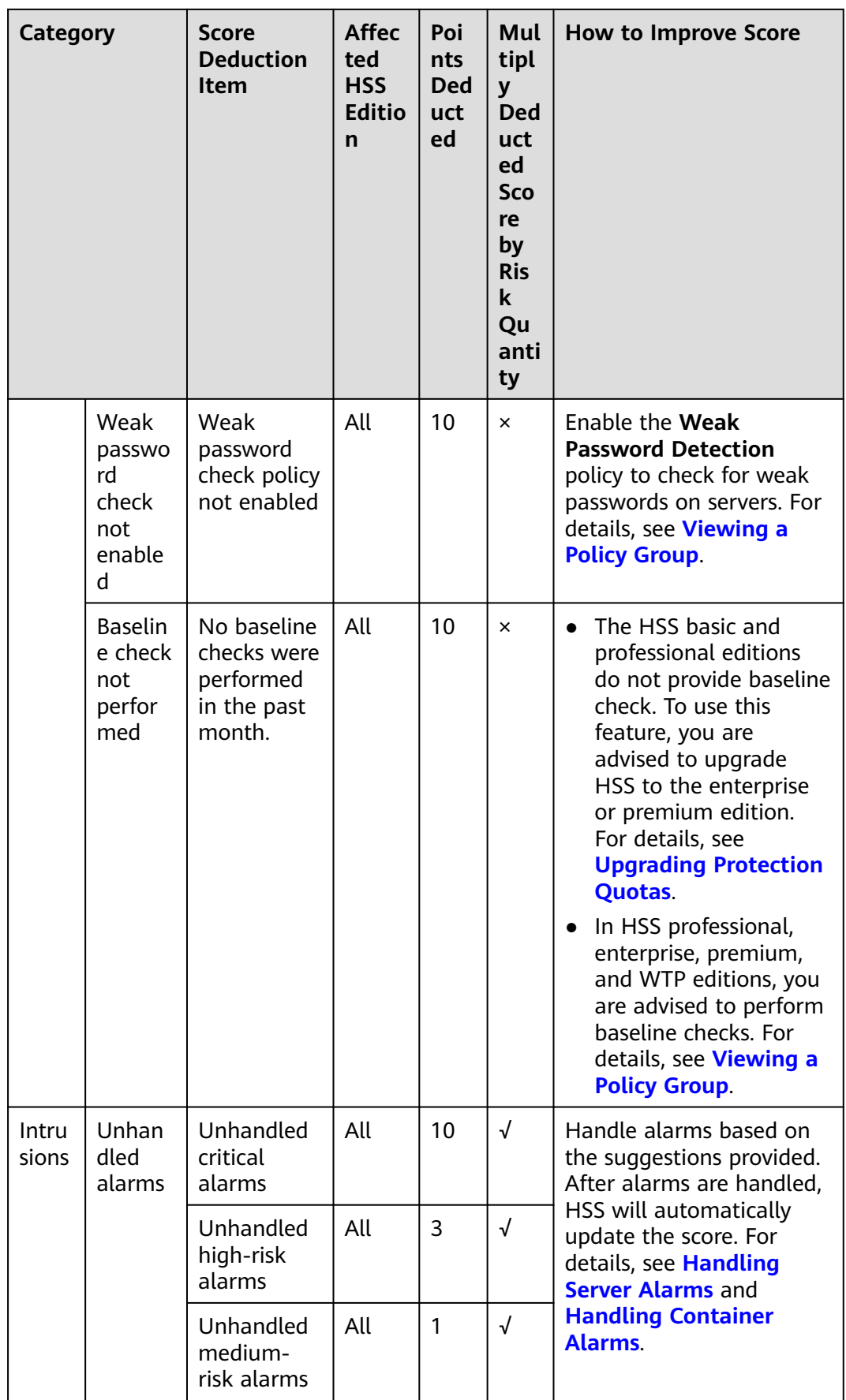

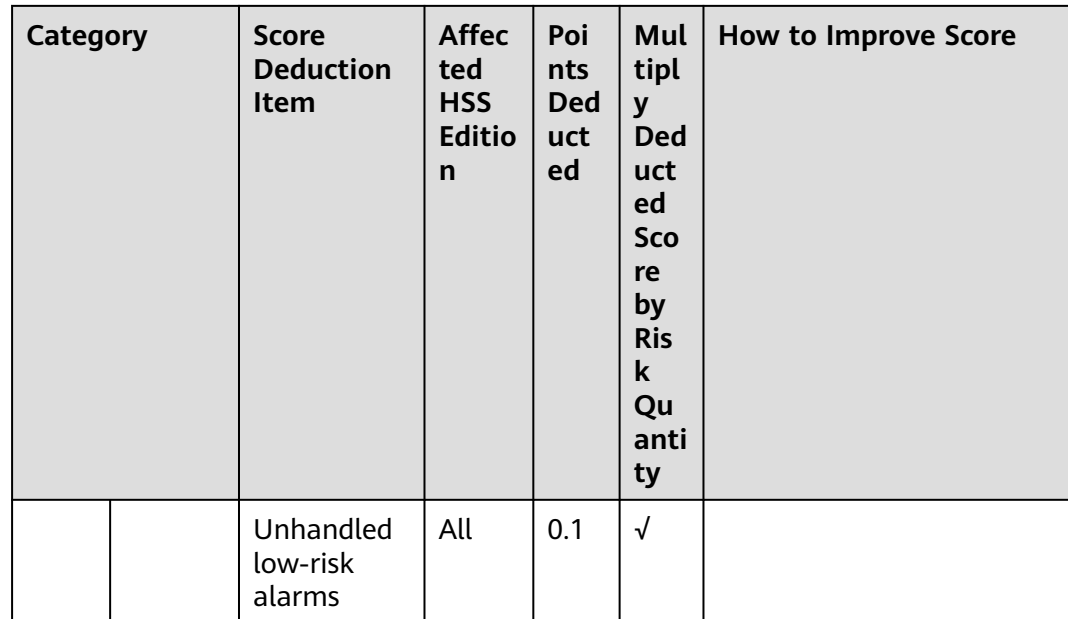

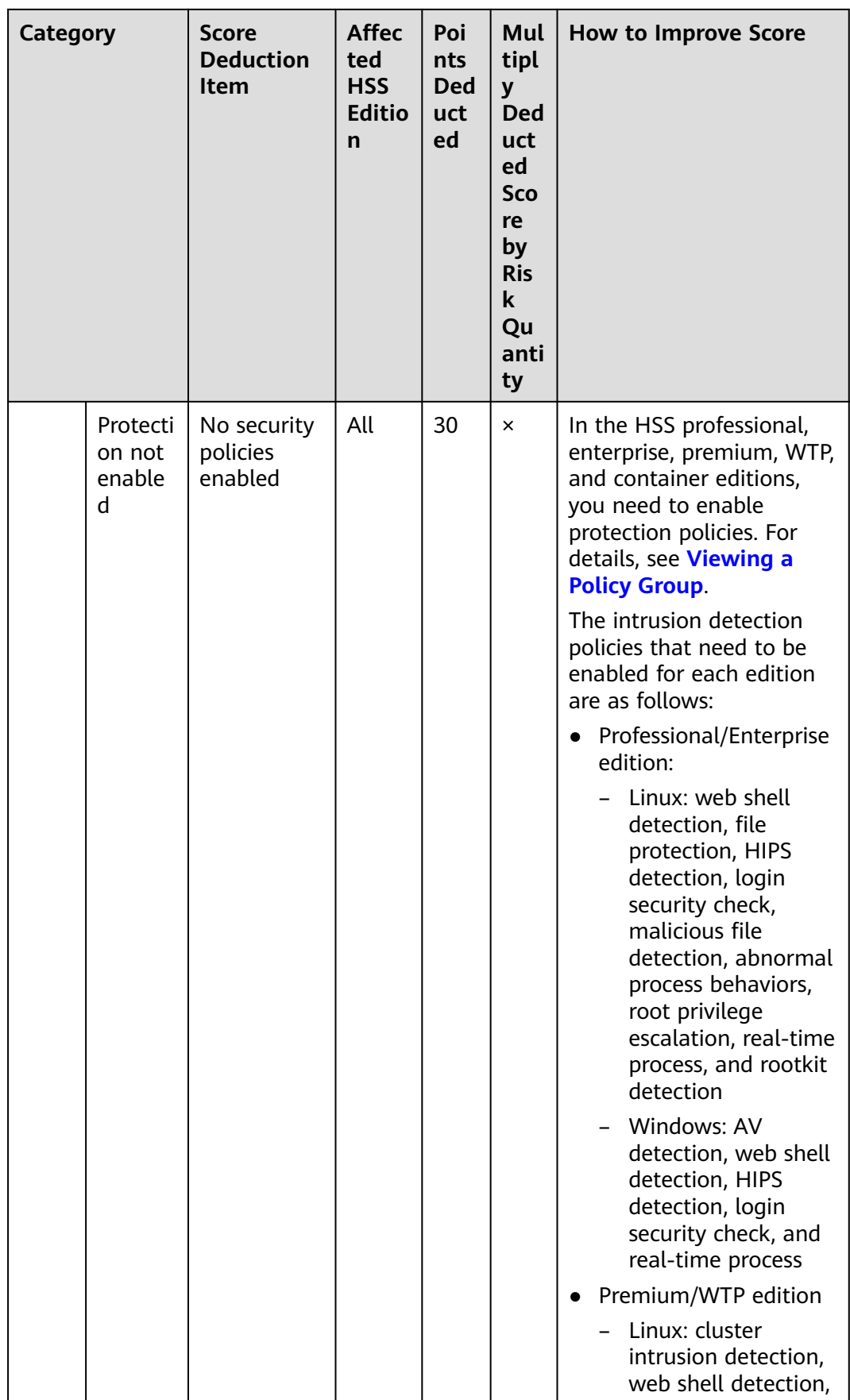

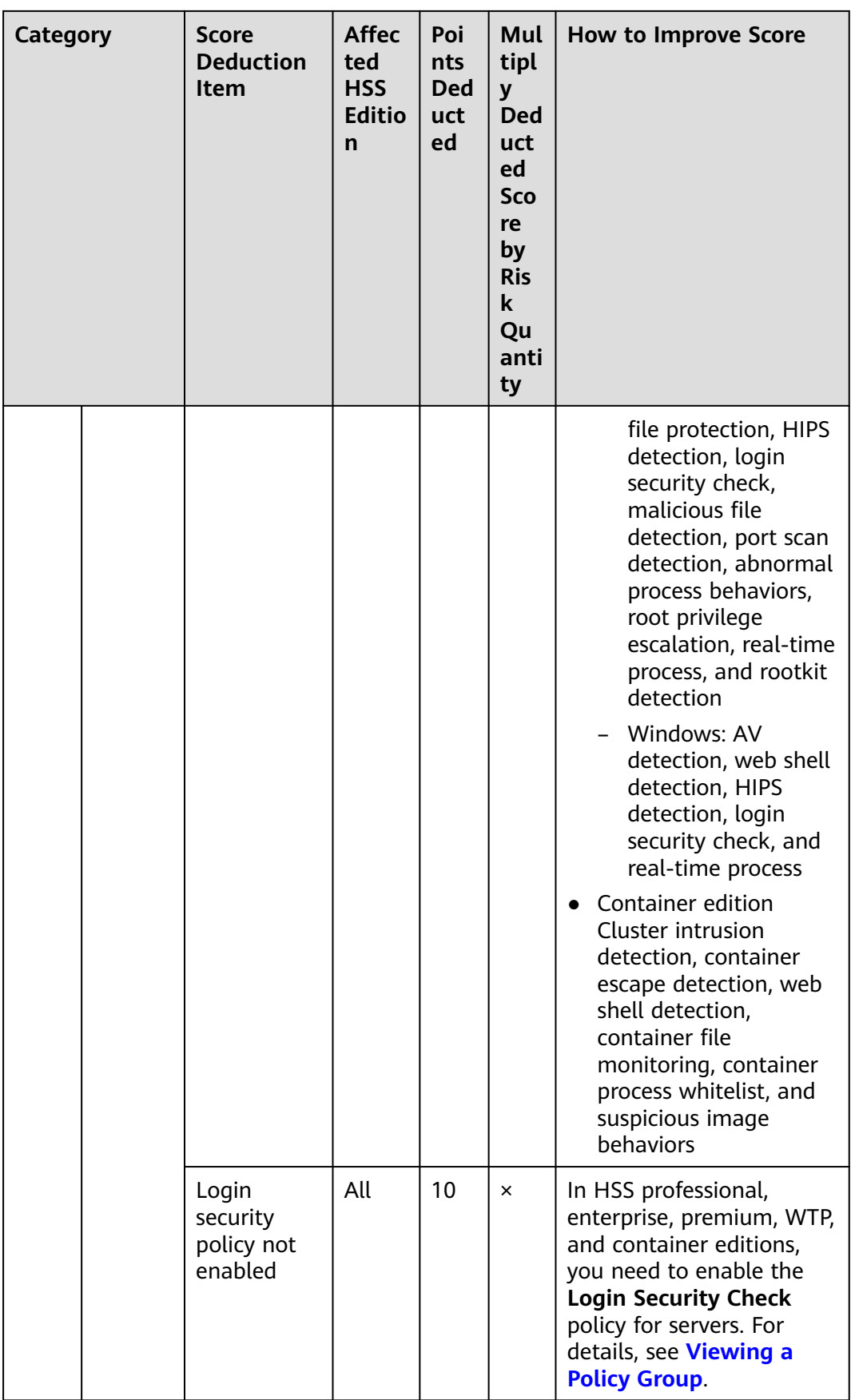

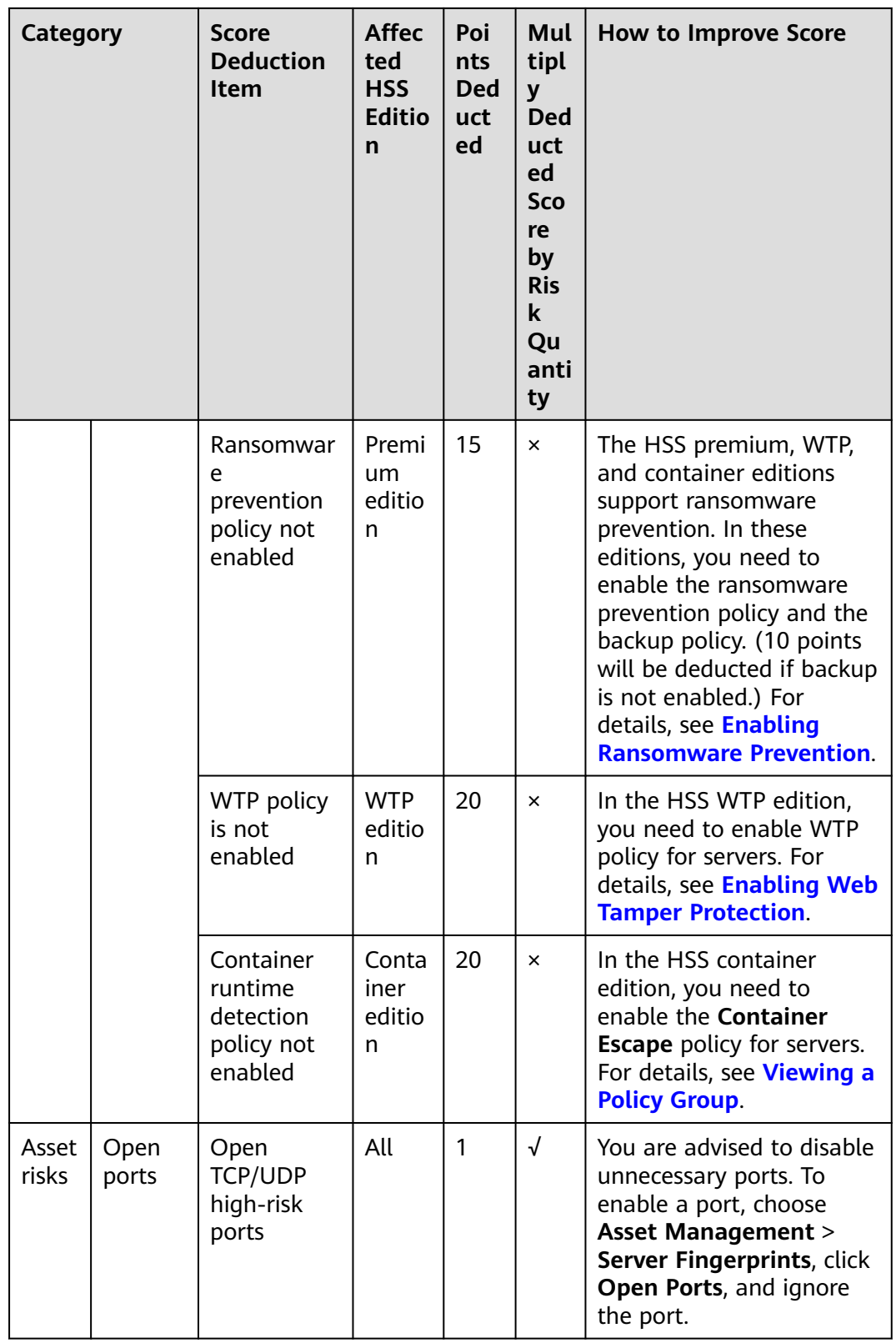

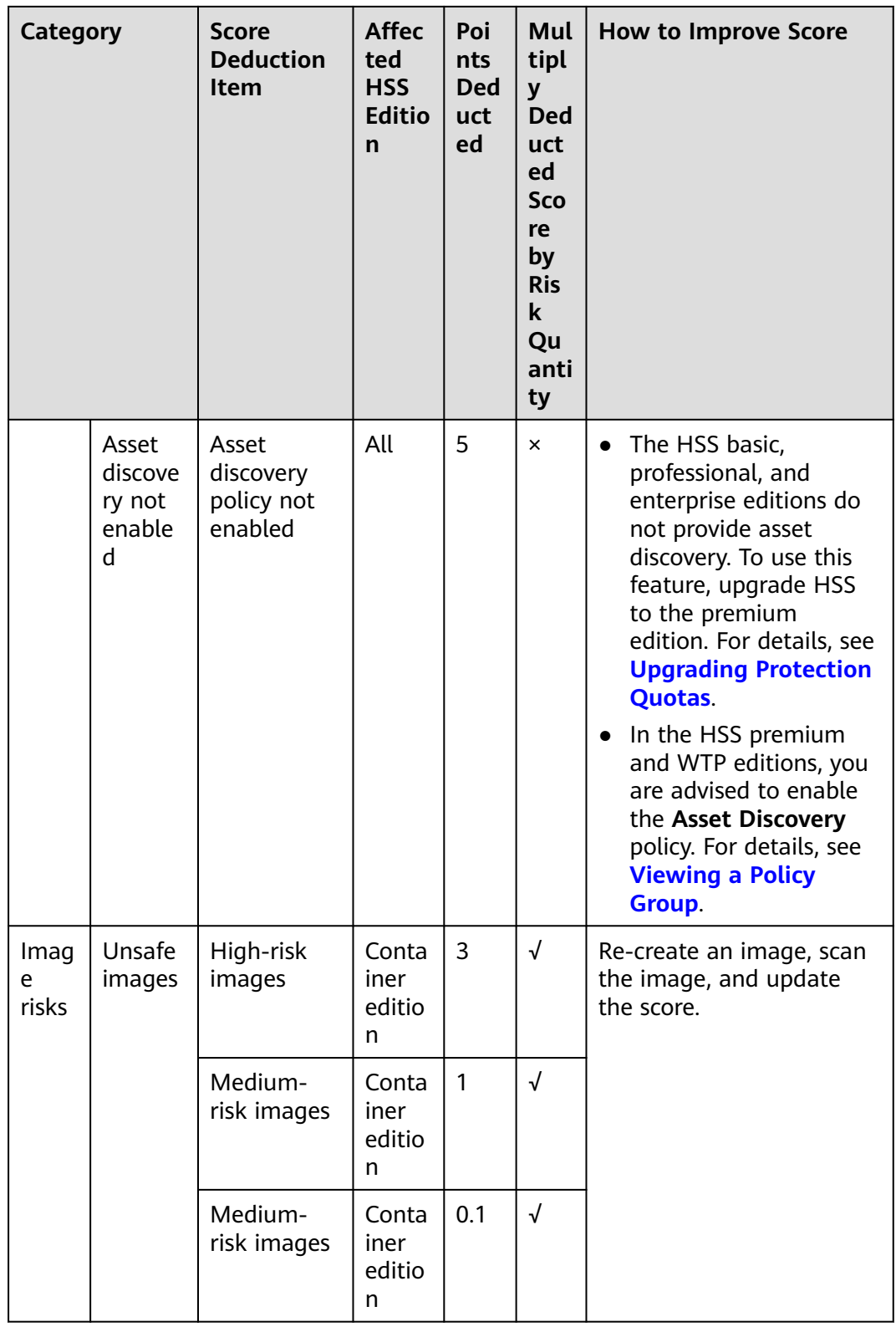

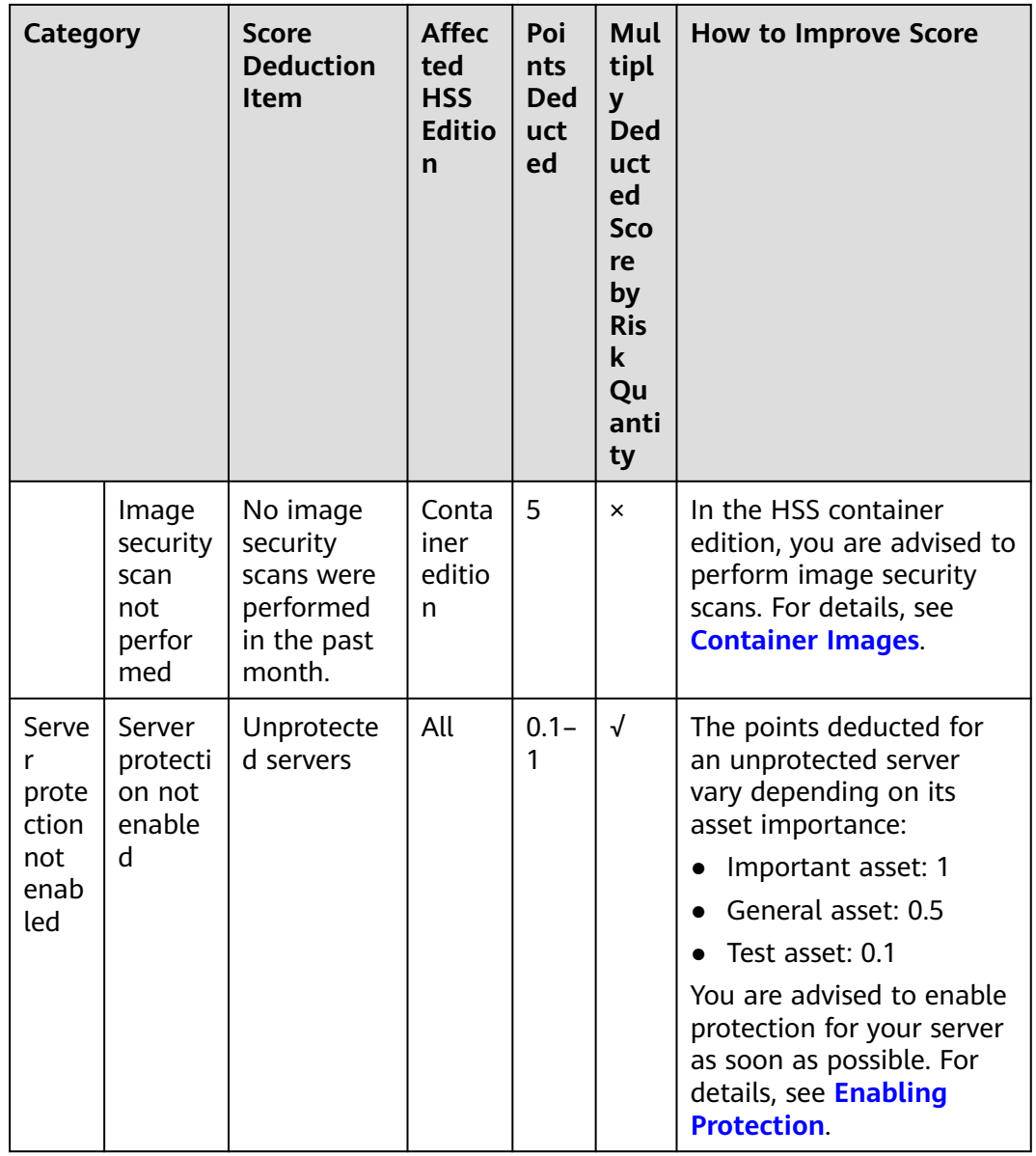

# **3 Asset Management**

# **3.1 Asset Management**

You can count all your assets and check their statistics, including the agent status, protection status, quota, account, port, process, software, and auto-started items.

## **Constraints**

Servers that are not protected by HSS do not support the asset overview function.

#### **Procedure**

- **Step 1** Log in to the management console.
- **Step 2** In the upper left corner of the page, select a region, click  $\equiv$ , and choose **Security & Compliance** > **HSS**.
- **Step 3** Choose **Asset Management** > **Assets**. Check your assets and their statistics.

#### $\Box$  Note

If your servers are managed by enterprise projects, you can select an enterprise project to view or operate the asset and scan information.

- Asset Types: Displays the number of server and container nodes. You can click an asset type in the ring chart to go to the corresponding asset list page.
- **Agent Status**: displays the number of servers in the **Online**, **Offline**, and **Not installed** states. You can click an agent status in the ring chart to go to the corresponding server list page.
- **Servers:** Displays the number of unprotected and protected servers. You can click a server type in the ring chart to go to the corresponding server list page.
- **Containers**: Displays the number of unprotected and protected container nodes. You can click a container type in the ring chart to go to the corresponding container node list page.
- **Quotas:** Displays the protected quota types and their usage status. You can click **Protected Servers** or **Protected Containers** to go to the corresponding protected quota list page.
- **OS Types**: Displays the number and proportion of OS types. You can click an OS type in the ring chart to go to the corresponding server list page.
- Assets: Displays asset information, including account information, open ports, processes, installed software, auto-startup items, web applications, web services, web frameworks, websites, middleware, databases, and kernel modules. You can click the value of each asset item to go to the corresponding asset list page.

**----End**

# **3.2 Server Fingerprints**

# **3.2.1 Collecting Server Asset Fingerprints**

You can centrally check server asset information and detect risky assets in a timely manner based on the server fingerprints. This section describes server asset fingerprints and their collection method.

## **Prerequisite**

HSS enterprise edition, premium edition, WTP edition, or container edition has been enabled for the server.

## **Server Asset Fingerprint Collection Items**

**[Table 3-1](#page-67-0)** lists the collection items of server asset fingerprints. Each asset fingerprint is automatically collected periodically. If you are using HSS premium edition or later, you can customize the asset fingerprint collection period. For details, see **[Asset Discovery](#page-352-0)**.

<span id="page-67-0"></span>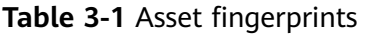

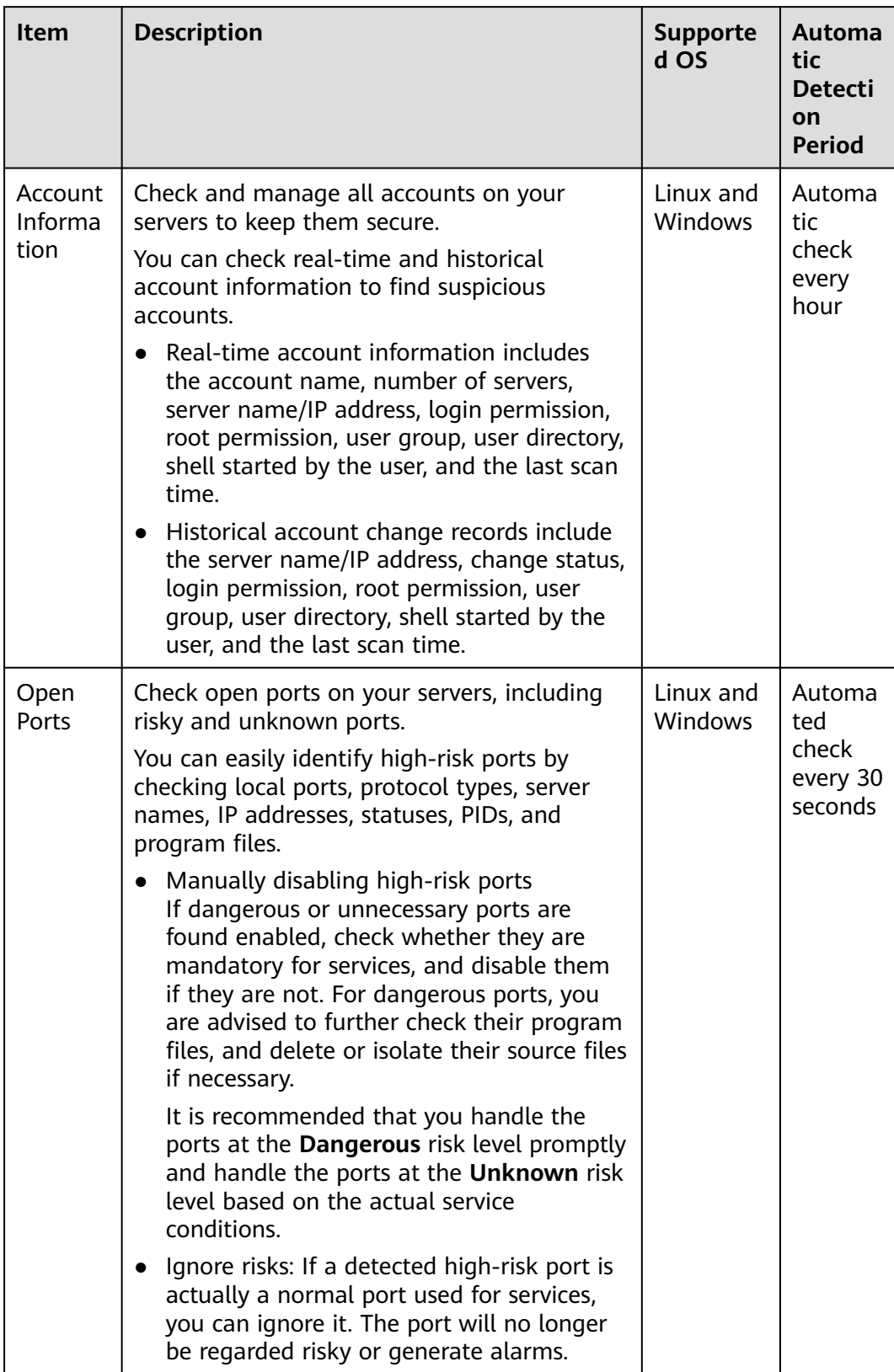

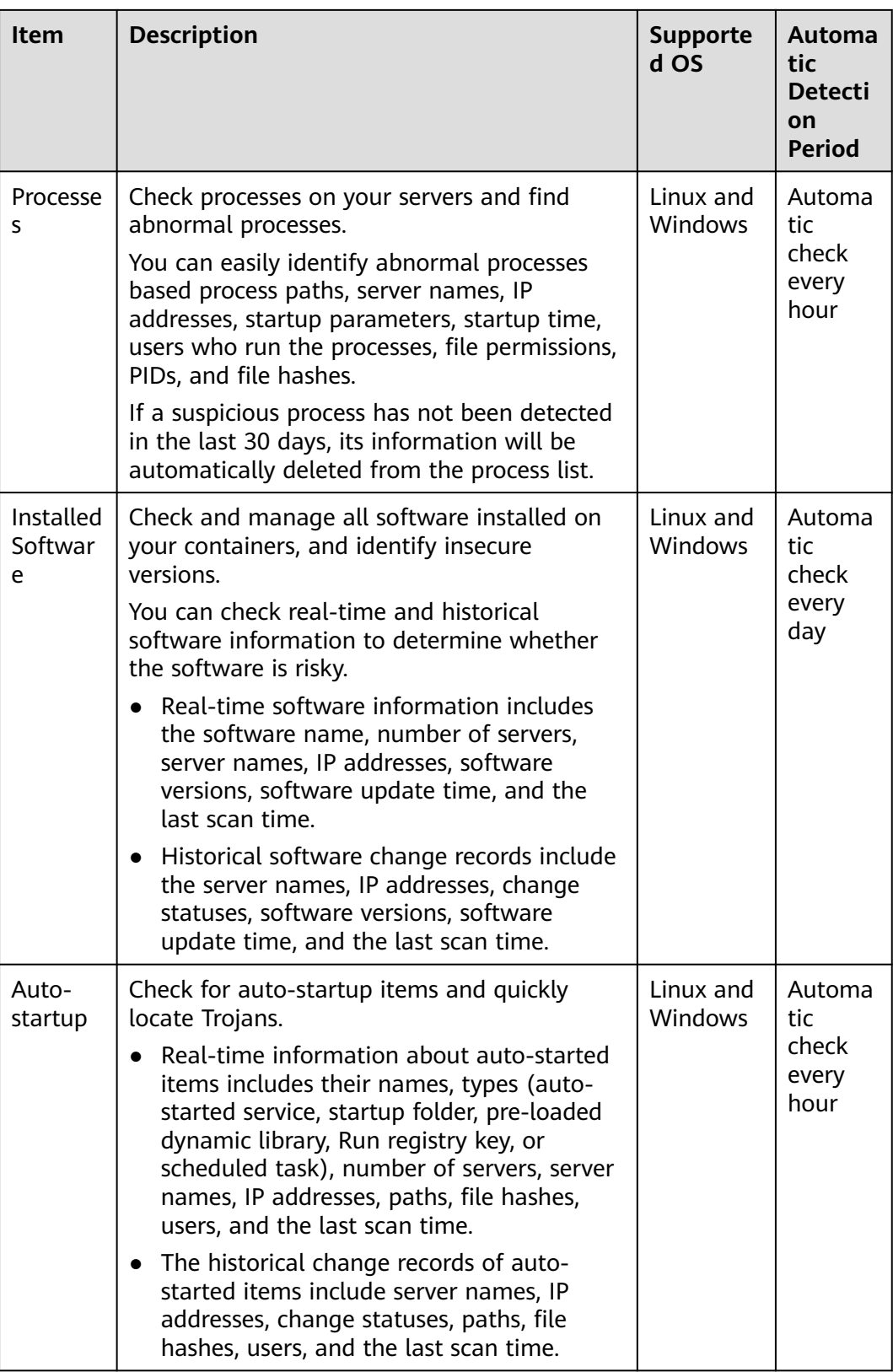

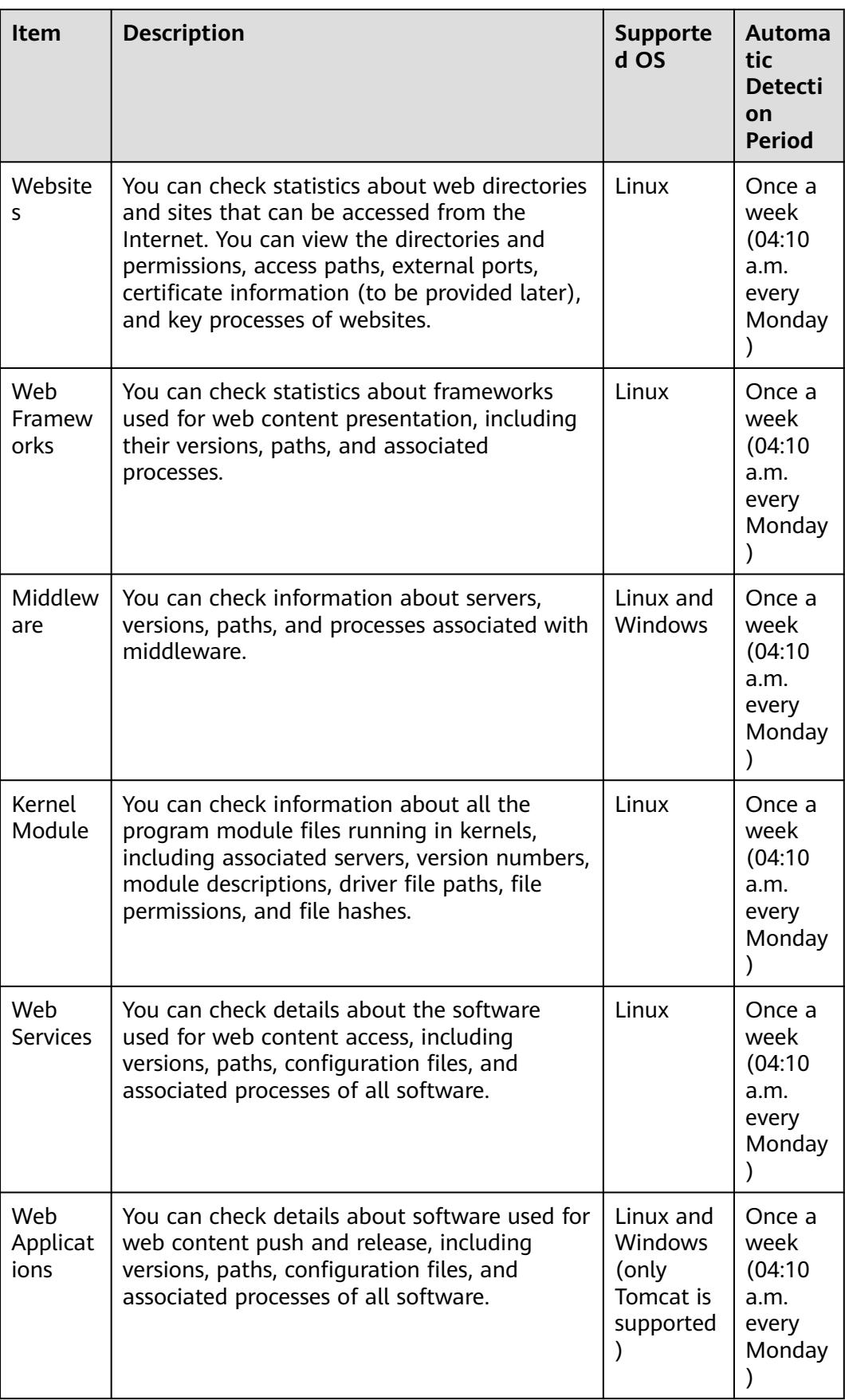

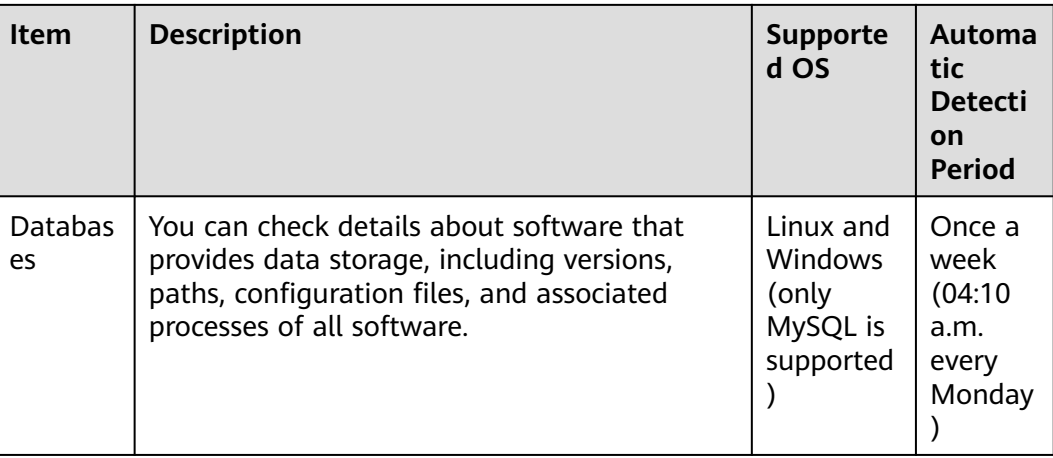

## **Collecting the Latest Asset Fingerprints of a Single Server**

If you want to obtain the latest data of assets such as web applications, web services, web frameworks, websites, middleware, kernel modules, and databases, in real time, you can manually collect fingerprint information.

- **Step 1** Log in to the management console.
- **Step 2** In the upper left corner of the page, select a region, click  $\equiv$ , and choose **Security & Compliance** > **HSS**.
- **Step 3** In the navigation pane, choose **Asset Management** > **Servers & Quota**. Click the **Servers** tab.

#### $\cap$  note

If your servers are managed by enterprise projects, you can select an enterprise project to view or operate the asset and scan information.

- **Step 4** Click the name of the target server. On the server details page that is displayed, choose **Asset Fingerprints** > **Servers**.
- **Step 5** Click a fingerprint type in the fingerprint list, and click **Discover Assets** on the upper area of the list on the right.
- **Step 6** After the automatic execution is complete, the last scan time is updated and the latest server asset information is displayed.

**----End**

# **3.2.2 Viewing Server Asset Fingerprints**

HSS can collect server asset fingerprints, including information about ports, processes, web applications, web services, web frameworks, and auto-started items. You can centrally check server asset information and detect risky assets in a timely manner based on the server fingerprints. HSS does not touch your assets. You need to manually eliminate the risks. This section describes how to view collected server asset fingerprints on the console.

## **Prerequisite**

HSS enterprise edition, premium edition, WTP edition, or container edition has been enabled for the server.

#### **Viewing Asset Information of All Servers**

- **Step 1** Log in to the management console.
- **Step 2** In the upper left corner of the page, select a region, click  $\equiv$ , and choose **Security & Compliance** > **HSS**.
- **Step 3** Choose **Asset Management** > **Server Fingerprints** to view all server assets.

Delete risky assets in a timely manner. You are advised to handle risky ports as follows:

#### $\Box$  Note

If your servers are managed by enterprise projects, you can select an enterprise project to view or operate the asset and scan information.

**----End**

### **Viewing Asset Information of a Single Server**

- **Step 1** Log in to the management console.
- **Step 2** In the upper left corner of the page, select a region, click  $\equiv$ , and choose **Security & Compliance** > **HSS**.
- **Step 3** In the navigation pane, choose **Asset Management** > **Servers & Quota**. Click the **Servers** tab.

 $\cap$  note

If your servers are managed by enterprise projects, you can select an enterprise project to view or operate the asset and scan information.

- **Step 4** Click the name of the target server. On the server details page that is displayed, choose **Asset Fingerprints** > **Servers**.
- **Step 5** Click a fingerprint in the fingerprint list to view its asset information.

**----End**

# **3.2.3 Viewing the Operation History of Server Assets**

HSS proactively records the changes on account information, software information, and auto-started items. You can check the change details according to different dimensions and time ranges.

### **Prerequisite**

HSS enterprise edition, premium edition, WTP edition, or container edition has been enabled for the server.
# **Checking Change Records**

- **Step 1** Log in to the management console.
- **Step 2** In the upper left corner of the page, select a region, click  $\equiv$ , and choose **Security & Compliance** > **HSS**.
- **Step 3** Choose **Asset Management** > **Server Fingerprints** and click **Operation History**. On the displayed **Operation History** page, select a dimension and time period to view the change history of accounts, software, and auto-started items.

#### $\Box$  Note

If your servers are managed by enterprise projects, you can select an enterprise project to view or operate the asset and scan information.

**----End**

# **Managing Account Information**

Account changes are recorded.

- **Action**: The **Action** column records the operations. Its value can be **Create** (newly found in the latest check), **Delete** (found in earlier checks but missing in the latest check), and **Modify** (changes on account information, such as account names, administrator rights, and user groups, are detected).
- **Last Scan Time**: The last scan time indicates the time of the latest scan performed for servers in a period.

You can check the information about and changes on all accounts here. If you find unnecessary or super-privileged accounts (such as **root**) that are not mandatory for services, delete them or modify their permissions to prevent exploits.

### **Managing Software**

Operations made to accounts are recorded.

- **Action**: **Create** and **Delete**.
- **Last Scan Time**: The last scan time records the time when the changes were detected, not the time they were made.

You can check the information about and changes on all software, upgrade software, and delete software that is unnecessary, suspicious, or in old version.

## **Auto-started Items**

Trojans usually intrude servers by creating auto-started services, scheduled tasks, preloaded dynamic libraries, run registry keys, or startup folders. The auto-startup check function collects information about all auto-started items, including their names, types, and number of affected servers, making it easy for you to locate suspicious auto-started items.

You can check the servers, IP addresses, changes, paths, file hashes, users, and last scan time of auto-startup items.

# **3.3 Container Fingerprints**

# **3.3.1 Collecting Container Asset Fingerprints**

HSS can collect container asset fingerprints, including container clusters, services, workloads, accounts, ports, and processes. You can centrally check container asset information and detect risky assets in a timely manner based on the container fingerprints. This section describes how to collect container asset fingerprints.

# **Prerequisite**

HSS container edition has been enabled for the server.

# **Container Asset Fingerprint Collection Items**

**Table 3-2** lists the collection items of container asset fingerprints. The fingerprint items except clusters, services, workloads, and container instances are automatically collected periodically. You can customize the asset fingerprint collection period. For details, see **[Asset Discovery](#page-352-0)**.

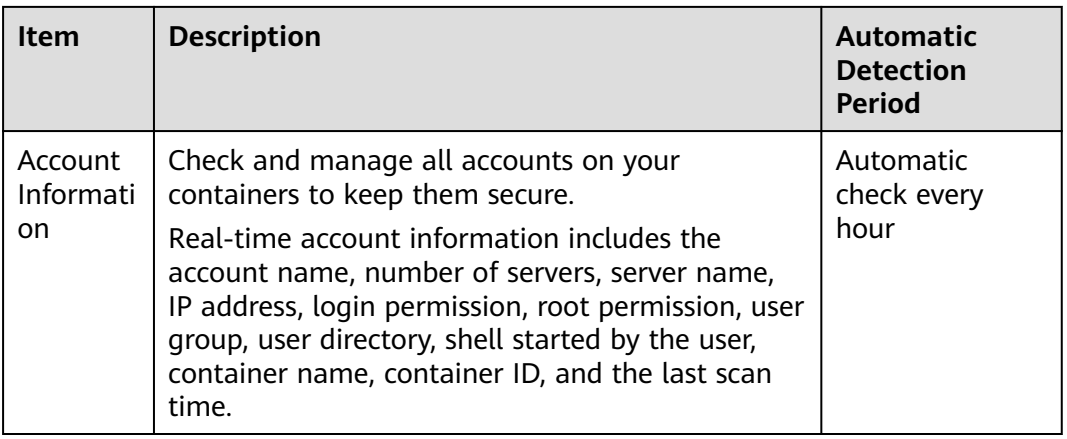

#### **Table 3-2** Container asset fingerprints

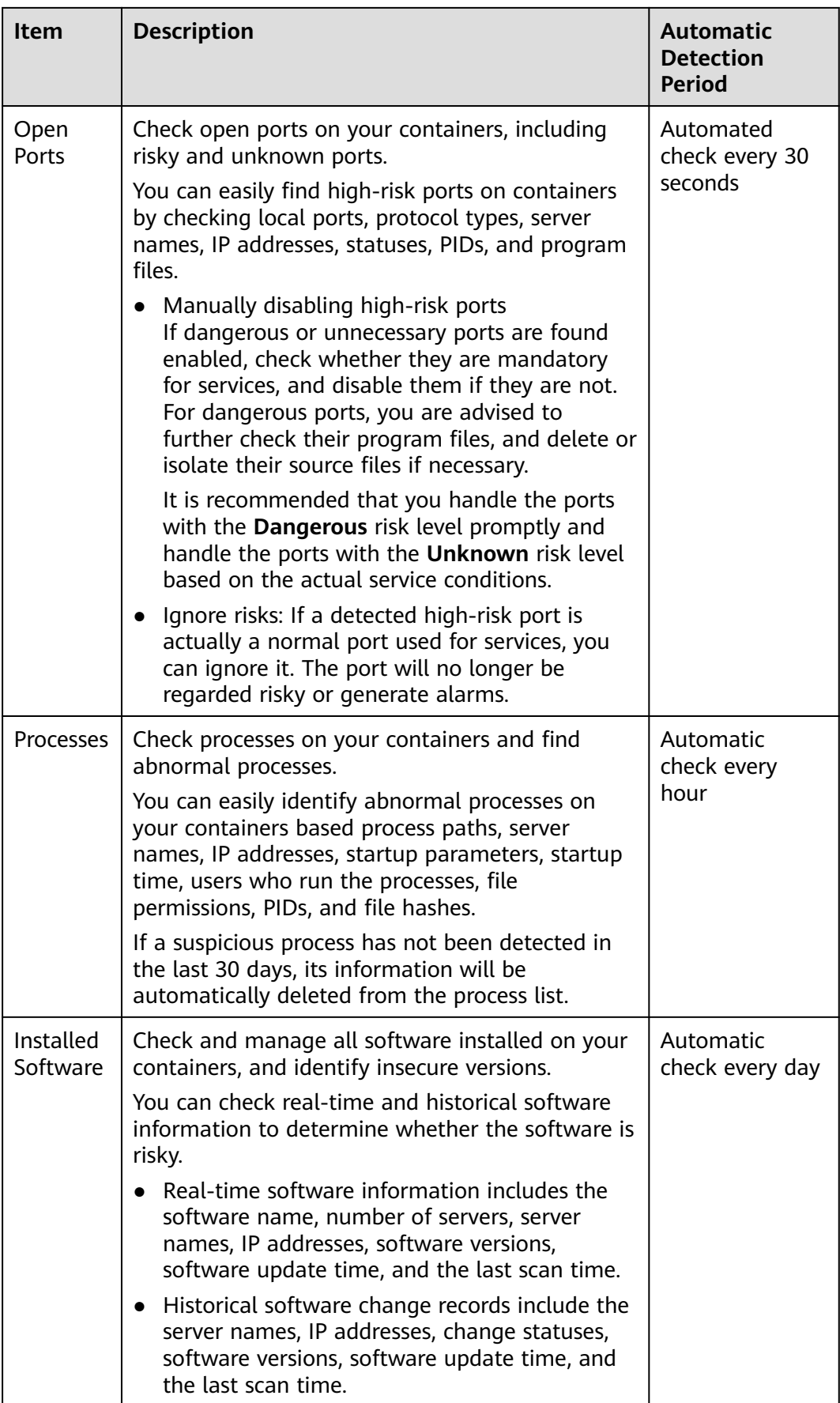

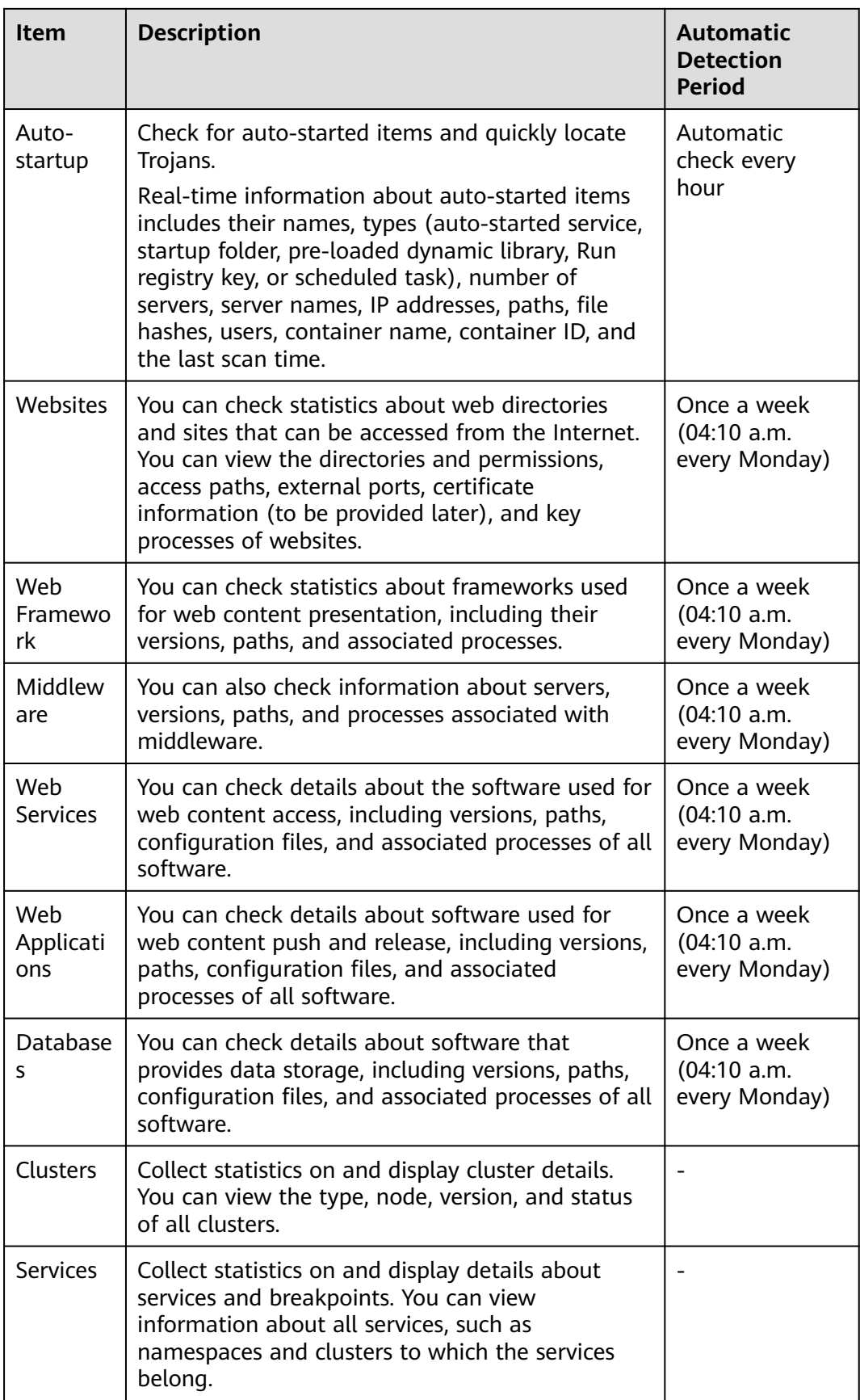

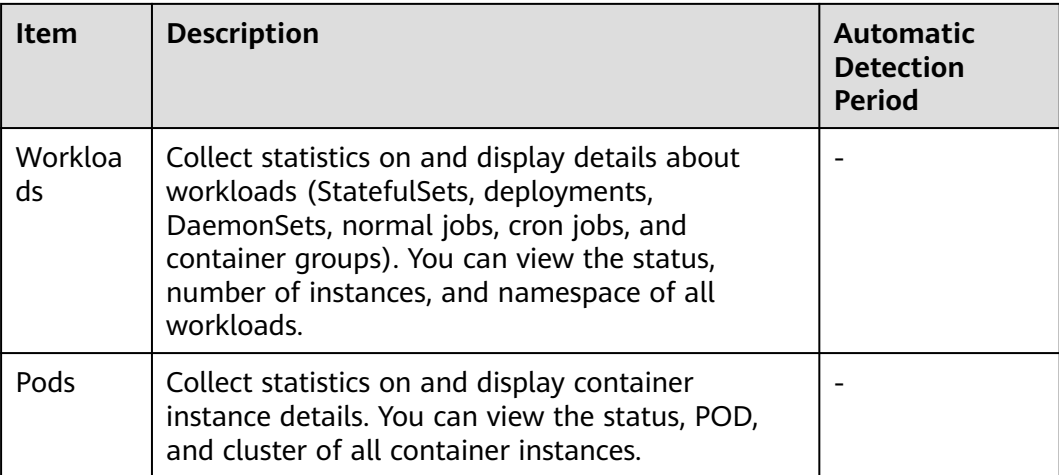

# **Collecting the Latest Asset Fingerprints of a Single Container**

If you want to view the latest data of assets such as web applications, web services, web frameworks, websites, middleware, and databases in real time, you can manually collect the fingerprint information.

- **Step 1** Log in to the management console.
- **Step 2** In the upper left corner of the page, select a region, click  $\equiv$ , and choose **Security & Compliance** > **HSS**.
- **Step 3** In the navigation pane, choose **Asset Management** > **Servers & Quota**. Click the **Servers** tab.

#### $\Box$  Note

If your servers are managed by enterprise projects, you can select an enterprise project to view or operate the asset and scan information.

- **Step 4** Click the name of the target server. On the server details page that is displayed, choose **Asset Fingerprints** > **Containers**.
- **Step 5** Click a fingerprint type in the fingerprint list, and click **Discover Assets** on the upper area of the list on the right.

#### $\Box$  Note

Currently, only **Web Applications**, **Web Services**, **Web Frameworks**, **Websites**, **Middleware**, and **Databases** support real-time manual collection and update. Information about other types is automatically collected and updated every day.

**Step 6** After the automatic execution is complete, the last scan time is updated and the latest container asset information is displayed.

**----End**

# **Collecting Clusters, Services, Workloads, and Containers Information**

The information about clusters, services, workloads, and containers is not collected automatically. If your assets change, manually collect the latest data referring to this section.

**Step 1** Log in to the management console.

- **Step 2** In the upper left corner of the page, select a region, click  $\equiv$ , and choose **Security & Compliance** > **HSS**.
- **Step 3** In the navigation pane, choose **Asset Management** > **Container Fingerprints**.
- **Step 4** Choose **Clusters** and click **Synchronize** in the upper left corner.
- **Step 5 Last Synchronized** indicates the CCE cluster, service, workload, and container data is synchronized successfully.

**----End**

# **3.3.2 Viewing Container Asset Fingerprints**

HSS can collect container asset fingerprints, including container clusters, services, workloads, accounts, ports, and processes. You can centrally check container asset information and detect risky assets in a timely manner based on the container fingerprints. This section describes how to view collected container asset information.

## **Constraints**

- Only the HSS container edition supports the container fingerprint function.
- Only Linux is supported.

# **Viewing Asset Fingerprints Data of All Containers**

- **Step 1** Log in to the management console.
- **Step 2** In the upper left corner of the page, select a region, click  $\equiv$ , and choose **Security & Compliance** > **HSS**.
- **Step 3** Choose **Asset Management** > **Container Fingerprints** > **Asset Fingerprints**. On the **Asset Fingerprints** page that is displayed, view the fingerprint data of all containers.

If you find risky assets after counting, remove them in a timely manner. You are advised to handle risky ports as follows:

- If HSS detects open high-risk ports or unused ports, check whether they are really used by your services. If they are not, disable them. For dangerous ports, you are advised to further check their program files, and delete or isolate their source files if necessary.
- If a detected high-risk port is actually a normal port used for services, you can ignore it. Ignored alarms will neither be recorded as unsafe items and nor trigger alarms.

#### $\Box$  Note

If your servers are managed by enterprise projects, you can select an enterprise project to view or operate the asset and scan information.

| Dashboard                                                                           |                                                                                |                                                    |         | Account   Current account: hss_dev -   C   Enterprise Project (f)   default |      | $\cdot$   C                              |                                          |                                    |  |                                |                       |                                     |         |  |
|-------------------------------------------------------------------------------------|--------------------------------------------------------------------------------|----------------------------------------------------|---------|-----------------------------------------------------------------------------|------|------------------------------------------|------------------------------------------|------------------------------------|--|--------------------------------|-----------------------|-------------------------------------|---------|--|
| Asset Management<br>Assets<br>Servers & Quota                                       | Asset Fingerprints<br>Clusters<br>Container Instances<br>Services<br>Workloads |                                                    |         |                                                                             |      |                                          |                                          |                                    |  |                                |                       |                                     |         |  |
| Server Fingerprints<br>Containers & Quota<br>Container                              | $\circ$                                                                        | Account Information                                |         | $\mathbf 0$<br>Open Ports                                                   |      | 0<br>Processes                           |                                          | $\mathbf{0}$<br>Installed Software |  | 25<br>Auto-startup             |                       | $\bullet$<br>Web applications       |         |  |
| Fingerprints<br><b>NEW</b><br>Prediction<br>$\bullet$<br>Prevention<br>$\mathbf{v}$ | $\circ$                                                                        | Web services                                       |         | $\bullet$<br>Web frameworks                                                 |      | $\bullet$<br>Websites                    |                                          | $\bullet$<br>Middleware            |  | $\bullet$<br>Databases         |                       |                                     |         |  |
| Detection<br>$\mathbf{v}$<br>Security Operations<br><b>Y</b> 4                      |                                                                                | Accounts                                           |         |                                                                             |      |                                          |                                          |                                    |  |                                |                       |                                     |         |  |
| Reports<br>Installation &<br>Configuration                                          |                                                                                | <b>Startup Items</b><br>Enter a startup item name. |         | Servers<br>$\alpha$                                                         |      |                                          |                                          |                                    |  |                                |                       | Server name Please input search key | $Q$ $c$ |  |
|                                                                                     | Name                                                                           | Type 17                                            | Servers | Server Name IP Address                                                      | Path |                                          | Hosh                                     | User                               |  | <b>Last Scanned</b>            | <b>Container Name</b> | Container ID                        |         |  |
|                                                                                     | test                                                                           | Scheduled task                                     |         |                                                                             |      |                                          | test -x /usn/sbin/anacron II ( cd /  - - |                                    |  | May 30, 2023 23:13:26 GMT+08 - |                       | <b>A</b>                            |         |  |
|                                                                                     | S01acoid                                                                       | Autostarted ser                                    | ٠       |                                                                             |      |                                          |                                          |                                    |  |                                |                       |                                     |         |  |
|                                                                                     |                                                                                | S01apport<br>Autostarted ser                       |         |                                                                             |      | test or Ausn'sbin/anacron (i) (cd /  - - |                                          | root                               |  | May 30, 2023 23:13:26 GMT+08   |                       | $\sim$                              |         |  |
|                                                                                     | SO1atd                                                                         | Autostarted ser                                    |         |                                                                             |      | fest-x /usv/sbin/anacron ll ( cd /  - -  |                                          | root                               |  | May 30, 2023 23:13:26 GMT+08   |                       | $\sim$                              |         |  |
|                                                                                     | SO1chrony                                                                      | Autostarted ser                                    | и.      |                                                                             |      |                                          |                                          |                                    |  |                                |                       |                                     |         |  |

**Figure 3-1** Viewing container assets

**----End**

# **Viewing Asset Fingerprint Data of a Single Container**

- **Step 1** Log in to the management console.
- **Step 2** In the upper left corner of the page, select a region, click  $\equiv$ , and choose **Security & Compliance** > **HSS**.
- **Step 3** In the navigation pane, choose **Asset Management** > **Servers & Quota**. Click the **Servers** tab.

#### $\Box$  note

If your servers are managed by enterprise projects, you can select an enterprise project to view or operate the asset and scan information.

- **Step 4** Click the name of the target server. On the server details page that is displayed, click the **Asset Fingerprints** > **Containers** tab.
- **Step 5** Click a fingerprint in the fingerprint list to view its asset information.

**----End**

# **Viewing Cluster Information**

- **Step 1** Log in to the management console.
- **Step 2** In the upper left corner of the page, select a region, click  $\equiv$ , and choose **Security & Compliance** > **HSS**.
- **Step 3** In the navigation pane, choose **Asset Management** > **Container Fingerprints**.
- **Step 4** Choose **Clusters** and click **Synchronize** in the upper left corner.
- **Step 5 Last Synchronized** indicates the CCE cluster, service, workload, and container data is synchronized successfully.
- **Step 6** On the **Clusters** page, view cluster information.

The **Clusters** page displays the cluster name, type, node, version, creation time, and status.

● Searching for the target cluster

You can enter information such as the cluster name and status in the search box and click  $\overline{Q}$  to search for the target cluster.

- Viewing details about the target cluster
	- a. Click the name of the target cluster to go to the CCE console.
	- b. On the CCE console, click the name of the target cluster. On the displayed cluster details page, view the basic information, networking configuration, and connection information.

**----End**

# **Viewing Services**

**Step 1** Log in to the management console.

- **Step 2** In the upper left corner of the page, select a region, click  $\equiv$ , and choose **Security & Compliance** > **HSS**.
- **Step 3** In the navigation pane, choose **Asset Management** > **Container Fingerprints**.
- **Step 4** Choose **Clusters** and click **Synchronize** in the upper left corner.
- **Step 5 Last Synchronized** indicates the CCE cluster, service, workload, and container data is synchronized successfully.
- **Step 6** On the **Services** tab page, view the information.

The page displays the service name, endpoint name, access mode, service IP address, namespace, cluster, and creation time.

• Searching for a service

You can enter information such as the service name and access mode in the search box and click  $\mathbf Q$  to search for the service.

Viewing details about a service

Click the name of a service. On the service details page that is displayed, you can view the selector, tag, and port of the service.

**----End**

# **Viewing a Workload**

- **Step 1** Log in to the management console.
- **Step 2** In the upper left corner of the page, select a region, click  $\equiv$ , and choose **Security & Compliance** > **HSS**.
- **Step 3** In the navigation pane, choose **Asset Management** > **Container Fingerprints**.
- **Step 4** Choose **Clusters** and click **Synchronize** in the upper left corner.
- **Step 5 Last Synchronized** indicates the CCE cluster, service, workload, and container data is synchronized successfully.
- **Step 6** Click the **Workloads** tab.

### **Step 7** Select different workloads and view information.

You can view information about **Deployment**, **StatefulSets**, **DaemonSets**, **Jobs**, **Cron Jobs**, and **Pods**. For details about the information items, see **Workload information Items**.

You can enter information such as the workload name and cluster in the search box and click  $\Omega$  to search for the target workload.

| <b>Workload Type</b> | Item                                                                                                    |
|----------------------|----------------------------------------------------------------------------------------------------|
| Deployment           | Workload name<br>$\bullet$<br><b>Status</b><br>$\bullet$<br>Instances<br>$\bullet$<br>Namespaces<br>$\bullet$<br>Created<br>$\bullet$<br>Image name<br>Cluster<br>$\bullet$ |
| StatefulSets         | Workload name<br>$\bullet$<br><b>Status</b><br>$\bullet$<br>Instances<br>$\bullet$<br>Namespace<br>Created<br>$\bullet$<br>Image name<br>Cluster<br>$\bullet$               |
| DaemonSets           | Workload name<br>$\bullet$<br><b>Status</b><br>Instances<br>$\bullet$<br>Namespace<br>$\bullet$<br>Created<br>$\bullet$<br>Image name<br>Cluster<br>$\bullet$               |
| Jobs                 | Workload name<br>$\bullet$<br><b>Status</b><br>Instances<br>$\bullet$<br>Namespace<br>$\bullet$<br>Created<br>$\bullet$<br>Image name<br>Cluster                            |

**Table 3-3** Workload information

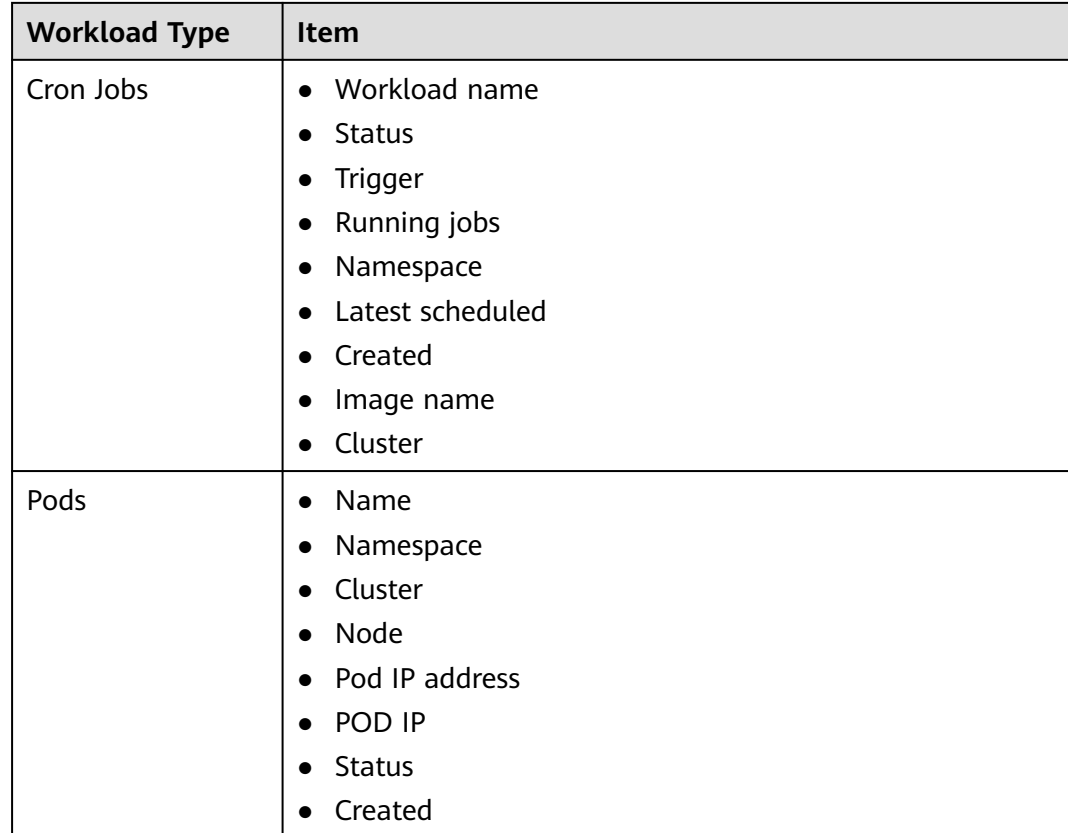

### **----End**

# **Viewing Container Instances**

- **Step 1** Log in to the management console.
- **Step 2** In the upper left corner of the page, select a region, click  $\equiv$ , and choose **Security & Compliance** > **HSS**.
- **Step 3** In the navigation pane, choose **Asset Management** > **Container Fingerprints**.
- **Step 4** Choose **Clusters** and click **Synchronize** in the upper left corner.
- **Step 5 Last Synchronized** indicates the CCE cluster, service, workload, and container data is synchronized successfully.
- **Step 6** Click the **Container Instances** tab.

The container name, status, pod, cluster, creation time, and image name are displayed.

● Searching for a container

You can enter information such as the container name and status in the search box and click  $\Omega$  to search for the container.

Viewing details about a container

Click the name of a container. On the container details page that is displayed, you can view the process, port, and mount path.

**----End**

# **3.4 Server Management**

# **3.4.1 Viewing Server Protection Status**

You are advised to periodically check the server protection status and handle security risks in a timely manner to prevent asset loss.

The server list on the **Servers & Quota** page displays the protection status of only the following servers:

- Huawei Cloud servers purchased in the selected region
- Non-Huawei Cloud servers that have been added to the selected region

#### $\Box$  Note

If you have enabled the enterprise project function, you can select your enterprise project from the **Enterprise** project drop-down list to check server risk overview of the project.

### **Viewing Server Protection Status**

**Step 1** Log in to the management console.

- **Step 2** In the upper left corner of the page, select a region, click  $\equiv$ , and choose **Security & Compliance** > Host Security Service. The HSS console is displayed.
- **Step 3** In the navigation pane, choose **Asset Management** > **Servers & Quota**. On the **Servers** tab, view the protection status of the server. For more information, see **[Table 3-4](#page-83-0)**.

#### $\Box$  Note

If your servers are managed by enterprise projects, you can select the target enterprise project to view or operate the asset and detection information.

You can check the server name, ID, IP address, OS, running status, and enterprise

project. To set the items to be displayed in the server protection list, click  $\Box$  in the upper right corner.

To check the protection status of a server, enter a server name, server ID, or IP address in the search box above the server protection list, and click  $\mathsf Q$ 

#### **Figure 3-2** Searching for a protected server

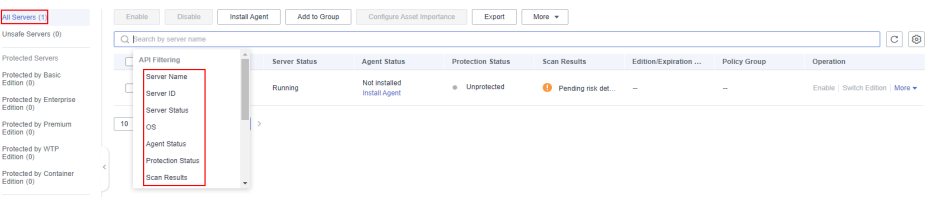

<span id="page-83-0"></span>● On the left of the server protection list, select a server protection edition or an asset importance category to view the protection status of each type of servers.

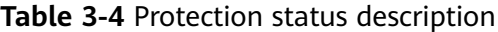

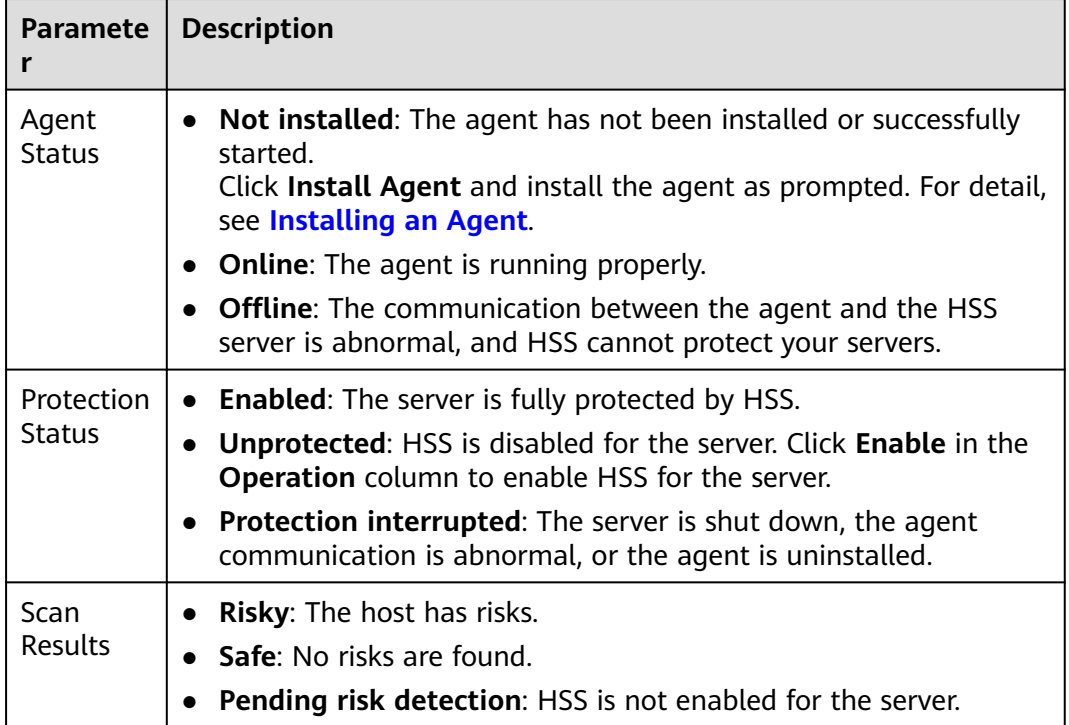

**----End**

# **Viewing the WTP Status**

- **Step 1** Log in to the management console and go to the HSS page.
- **Step 2** Choose **Prevention** > **Web Tamper Protection** and click **Servers** to view the protection status of the servers.

### $\Box$  Note

If your servers are managed by enterprise projects, you can select an enterprise project to view or operate the asset and scan information.

To check the protection status of a target server, enter a server name, server ID, or IP address in the search box above the protection list, and click  $\mathsf Q$ .

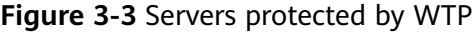

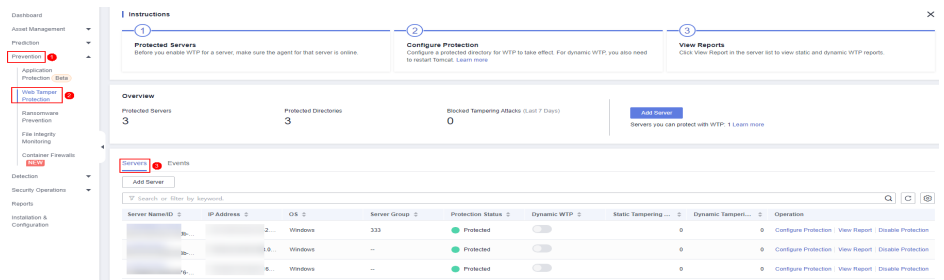

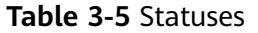

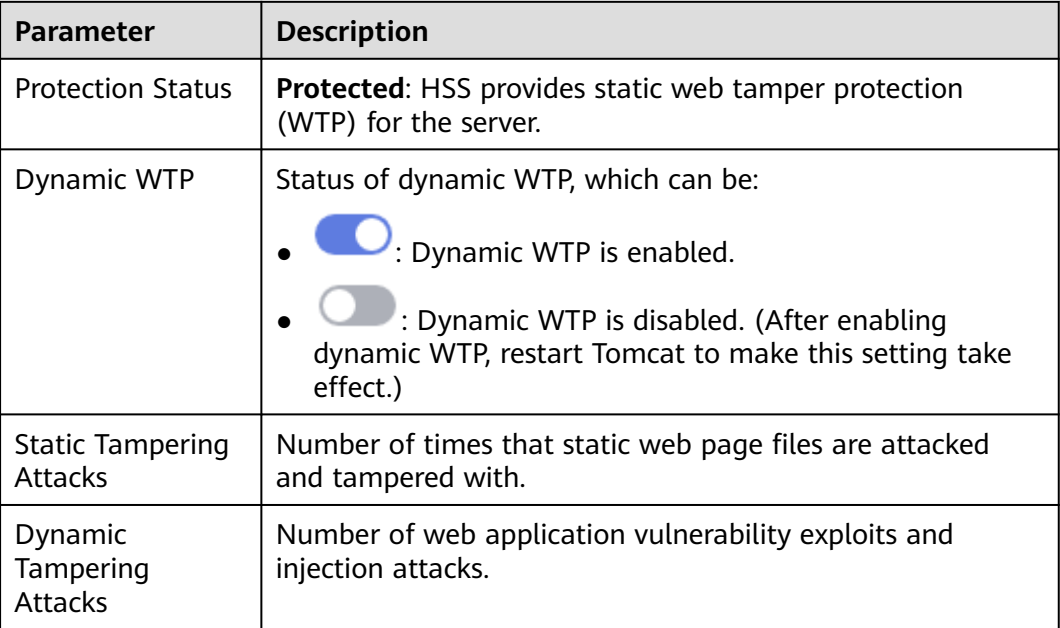

#### **----End**

### **Exporting the Server List**

- **Step 1** Log in to the management console and go to the HSS page.
- **Step 2** Choose **Asset Management** > **Servers & Quota**. The **Servers** tab page is displayed.

### $\Box$  Note

If your servers are managed by enterprise projects, you can select an enterprise project to view or operate the asset and scan information.

**Step 3** Click in the upper right corner of the **Server** tab page to export the details of the server list.

#### $\Box$  Note

The details of up to 1000 servers can be exported at a time.

**----End**

# **3.4.2 Enabling Protection**

# **3.4.2.1 Basic/Professional/Enterprise/Premium Edition**

The basic, professional, enterprise, and premium editions provide different levels of protection for your servers. You can purchase and enable them as needed.

# **Precautions**

The enterprise edition can be paid after use. To enable other editions, purchase their quotas first. For more information, see **[Purchasing Quota](#page-7-0)**.

## **Check Frequency**

HSS performs a full scan in the early morning every day.

After you enable server protection, you can view scan results after the automatic scan in the next early morning, or perform a manual scan immediately.

### **Prerequisite**

The agent has been installed on the servers to be protected, the agent status is **Online**, and the protection status is **Unprotected**.

# **Constraints**

**Linux** 

On servers running the EulerOS with ARM, HSS does not block the IP addresses suspected of SSH brute-force attacks, but only generates alarms.

- **Windows** 
	- Authorize the Windows firewall when you enable protection for a Windows server. Do not disable the Windows firewall during the HSS inservice period. If the Windows firewall is disabled, HSS cannot block brute-force attack IP addresses.
	- If the Windows firewall is manually enabled, HSS may also fail to block brute-force attack IP addresses.

### **Procedure**

- **Step 1** Log in to the management console.
- **Step 2** In the upper left corner of the page, select a region, click  $\equiv$  and choose **Security & Compliance** > **HSS**.
- **Step 3** In the navigation pane, choose **Asset Management** > **Servers & Quota**. Click the **Servers** tab.

#### $\Box$  Note

If your servers are managed by enterprise projects, you can select an enterprise project to view or operate the asset and scan information.

**Step 4** Enable protection for one or multiple servers.

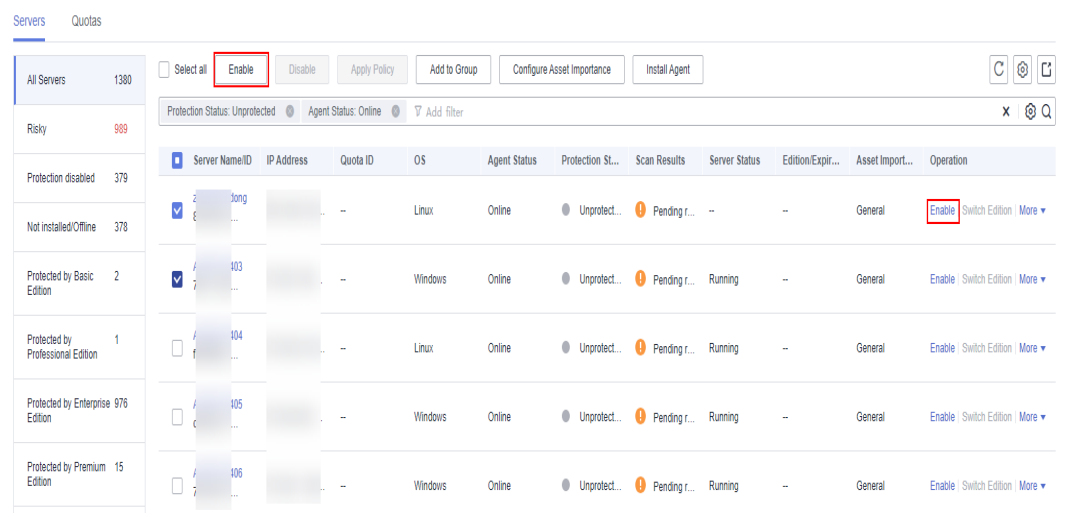

### **Figure 3-4** Enabling protection

## ● **Enabling protection for a server**

Click **Enable** in the **Operation** column of a server. In the dialog box that is displayed, confirm the server information and select the billing mode, edition, and quota.

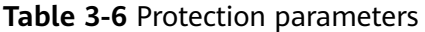

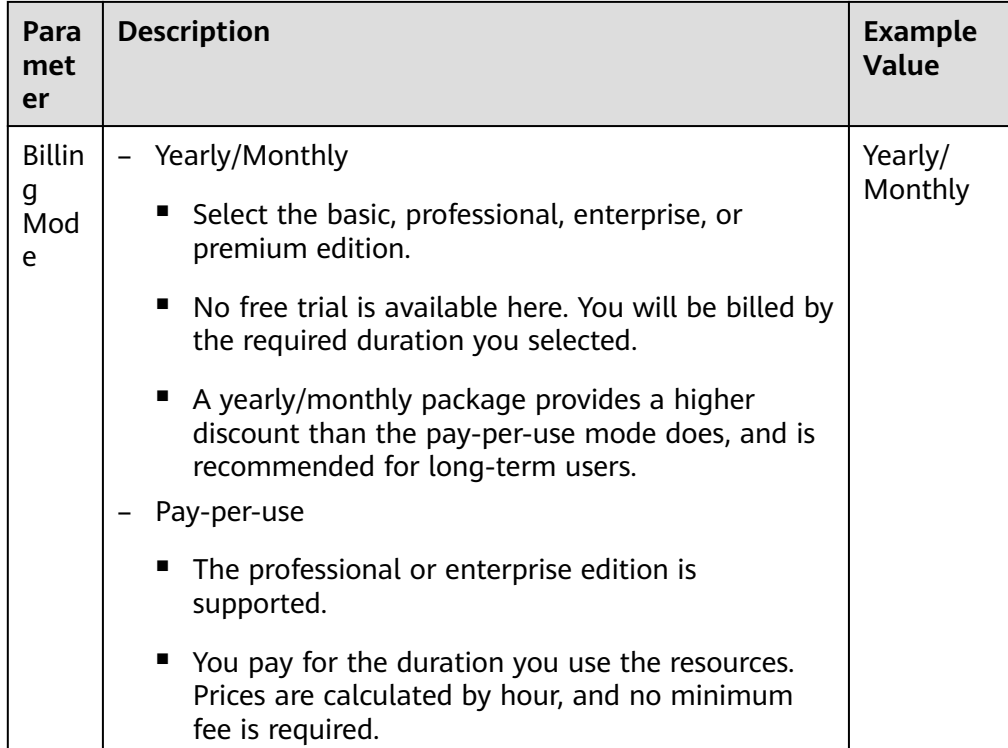

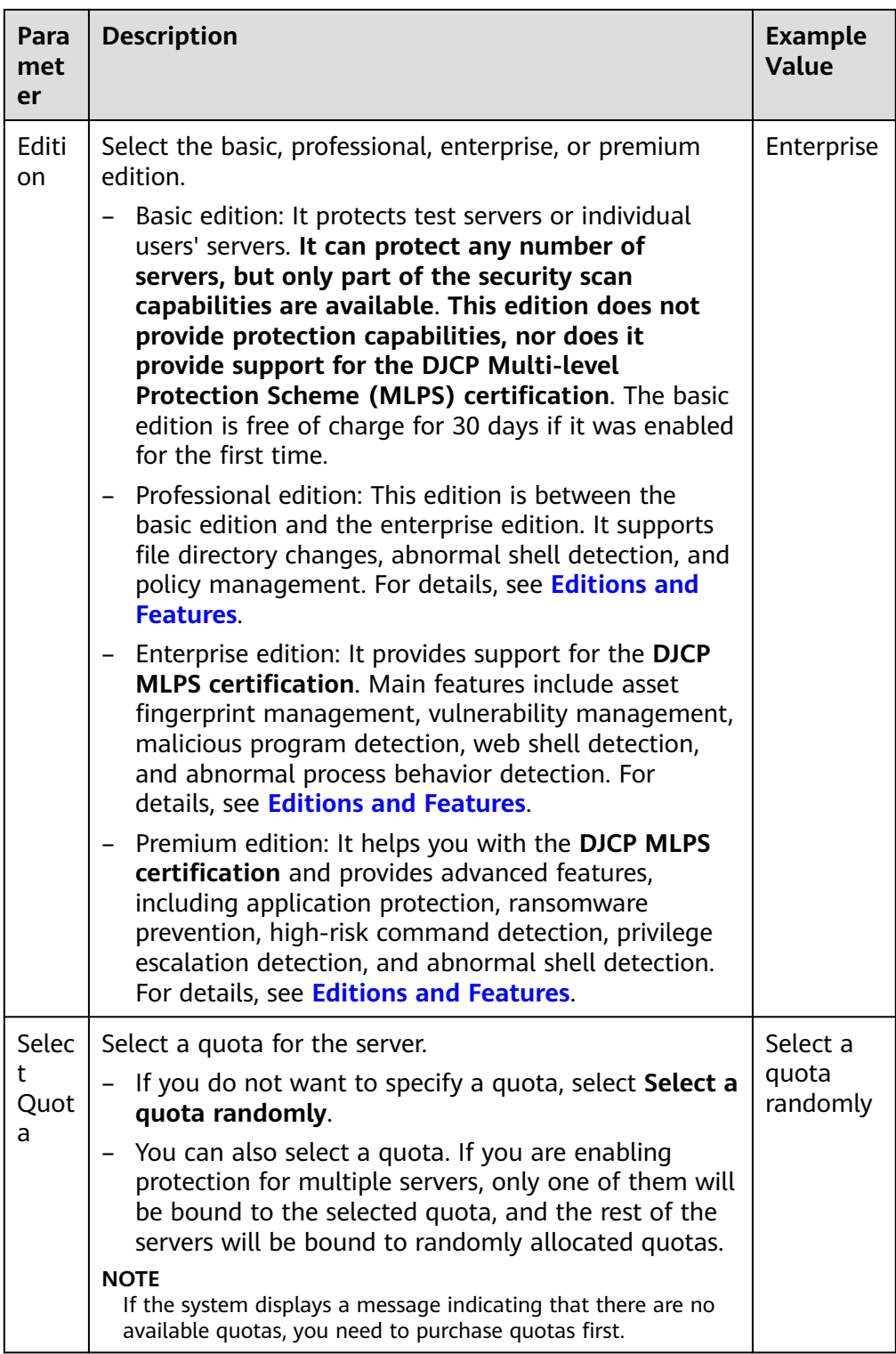

# ● **Enabling protection in batches**

Select multiple servers and click **Enable** above the server list. In the dialog box that is displayed, confirm the server information and select the billing mode, edition, and quota.

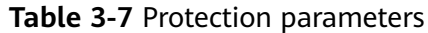

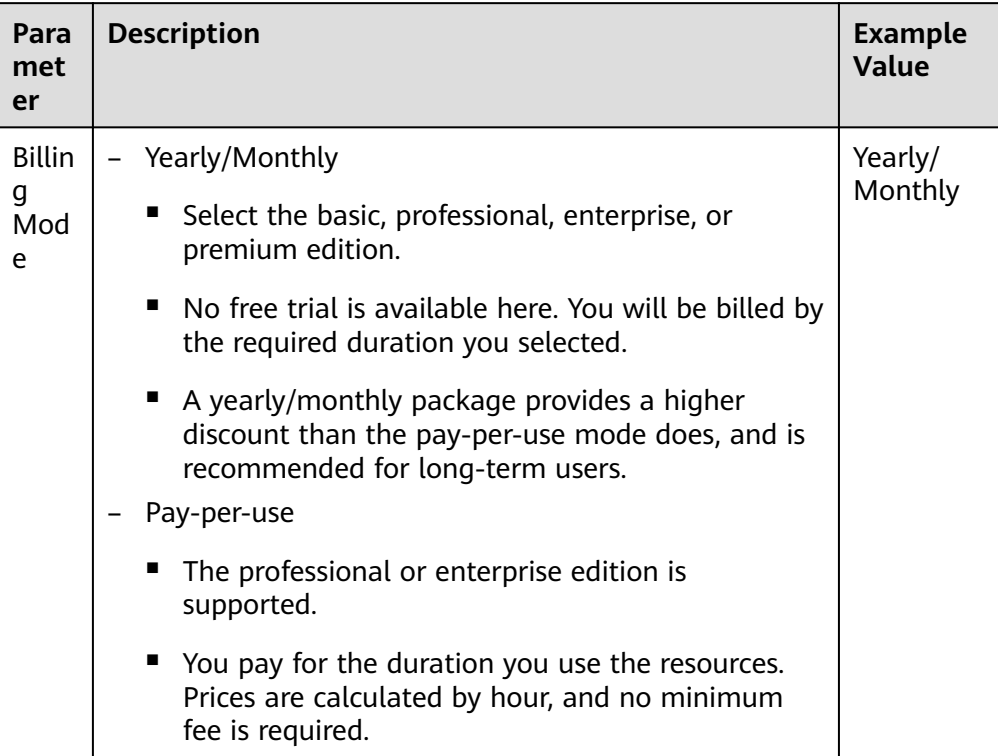

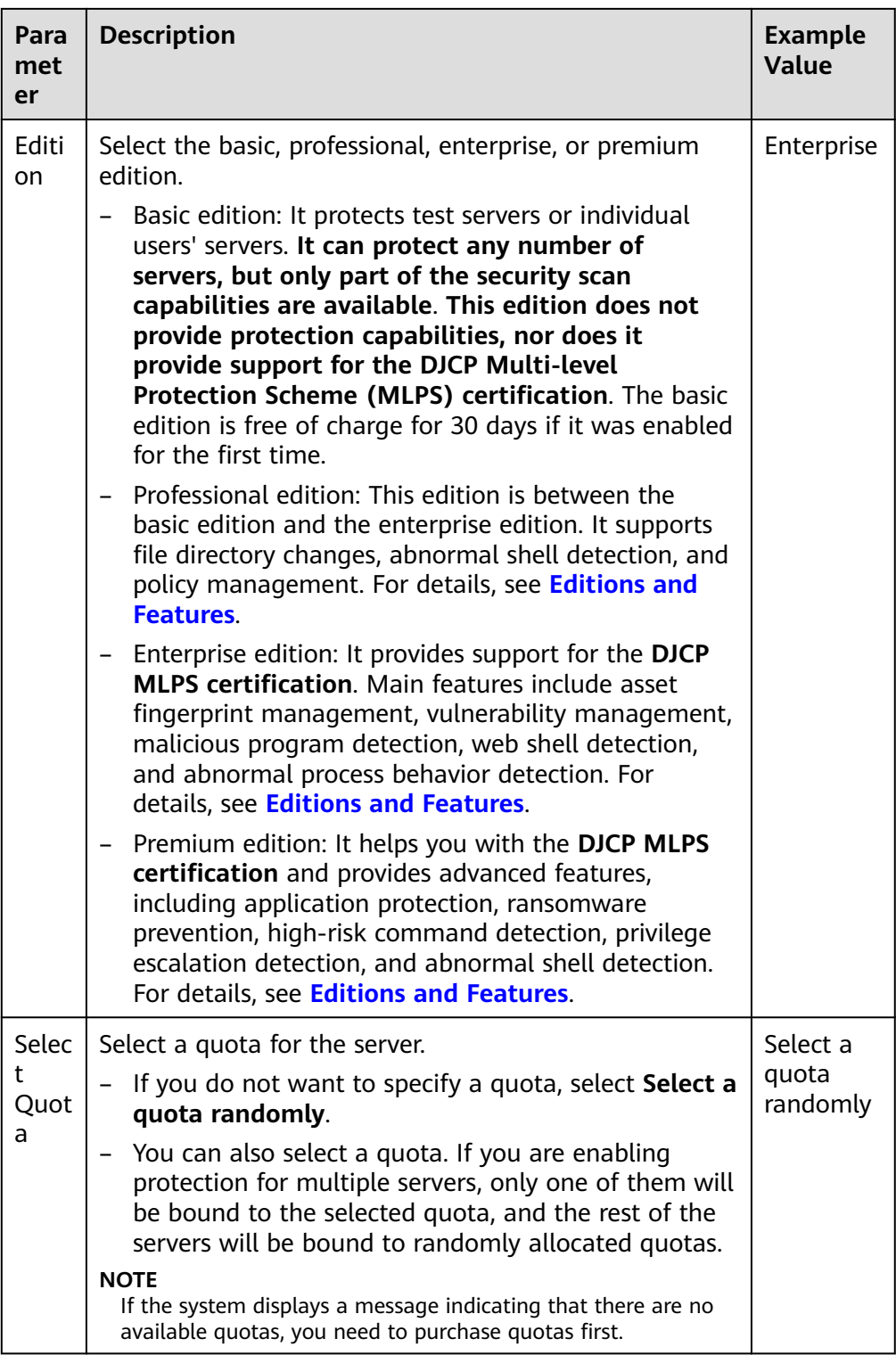

**Step 5** Confirm the information and click **OK**. If the protection status of the target servers is **Protected**, the protection has been enabled.

### $\Box$  Note

If the version of the agent installed on the Linux server is 3.2.8 or later or the version of the agent installed on the Windows server is 4.0.16 or later, ransomware prevention is automatically enabled with the premium edition. To enhance ransomware prevention, you can configure specified protected directories. You are also advised to enable backup so that you can restore data in the case of a ransomware attack to minimize losses. For details, see **[Modifying a Protection Policy](#page-249-0)** and **[Enabling Ransomware Backup](#page-244-0)**.

**----End**

# **Follow-up Procedure**

The premium edition supports ransomware protection. After the premium edition is purchased, you can enable ransomware protection for your server by referring to **[Enabling ransomware Protection](#page-243-0)**.

# **3.4.2.2 WTP Edition**

The WTP edition provides web tamper protection capabilities for your servers.

# **Web Tamper Protection Principles**

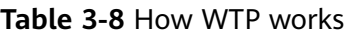

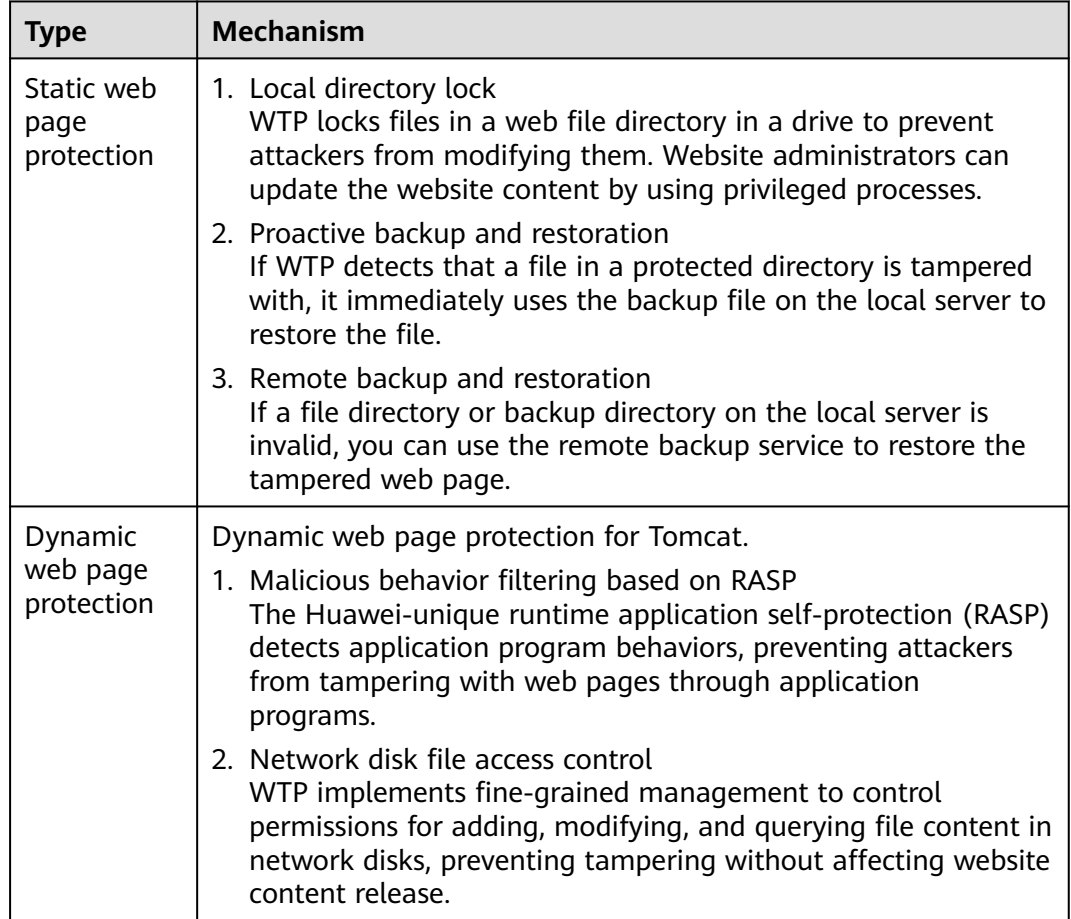

# **Prerequisite**

The agent has been installed on the servers to be protected, the agent status is **Online**, and the protection status is **Unprotected**.

# **Configuring Protected Directories**

You can add up to 50 directories to be protected. For details, see **[Adding a](#page-226-0) [Protected Directory](#page-226-0)**.

To record the running status of the server in real time, exclude the log files in the protected directory. You can grant high read and write permissions for log files to prevent attackers from viewing or tampering with the log files.

### **Procedure**

- **Step 1** Log in to the management console.
- **Step 2** In the upper left corner of the page, select a region, click  $\equiv$ , and choose **Security & Compliance** > **HSS**.
- **Step 3** In the navigation pane, choose **Protection** > **Web Tamper Protection**. On the **Web Tamper Protection** page, click the **Servers** tab.

#### $\Box$  Note

If your servers are managed by enterprise projects, you can select an enterprise project to view or operate the asset and scan information.

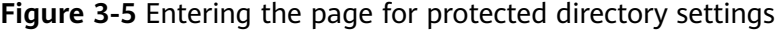

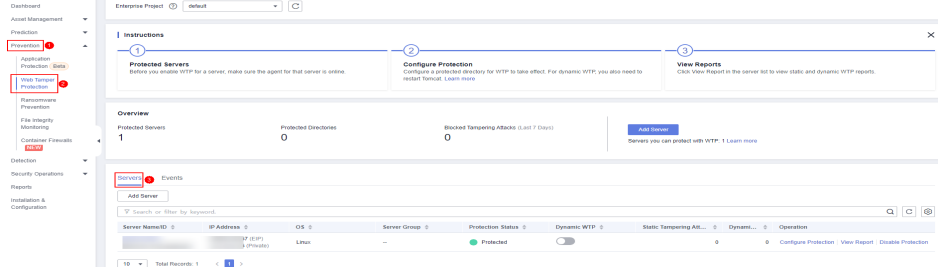

**Step 4** Click **Add Server**. In the displayed dialog box, select servers. In the **Select Quota** drop-down list, select **Select a quota randomly**.

#### $\Box$  note

Selected servers must be equal to or fewer than the available quotas. For more information, see **[Purchasing WTP Quotas](#page-7-0)**.

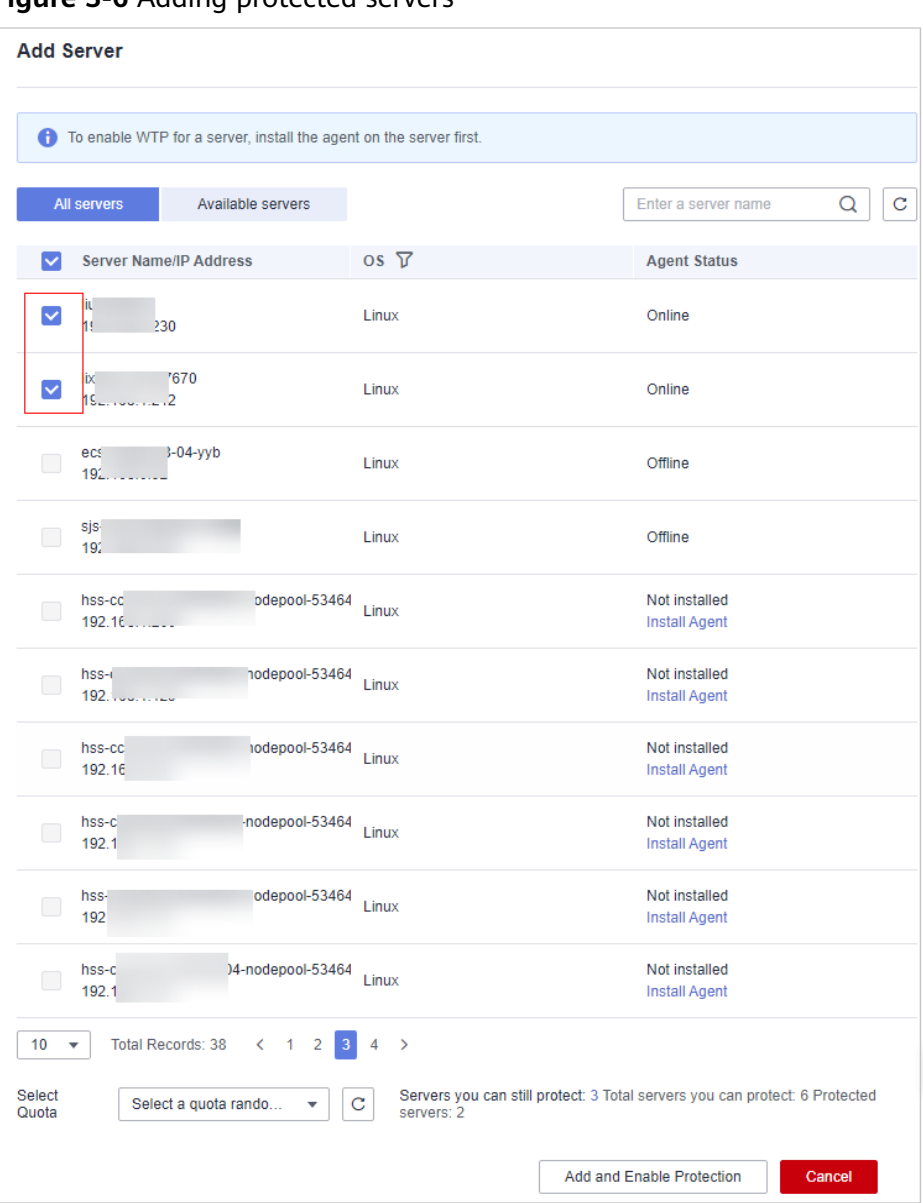

**Figure 3-6** Adding protected servers

**Step 5** Click **Add and Enable Protection** and check the protection status. Choose **Protection** > **Web Tamper Protection**. On the **Web Tamper Protection** page, click the **Servers** tab. If the **Protection Status** of the server is **Protected**, WTP has been enabled.

### **NOTICE**

- After WTP is enabled, configure protected directories for WTP to take effect. For details, see **[Adding a Protected Directory](#page-225-0)**.
- Dynamic WTP can only be enabled for Linux servers, and can only be used after Tomcat is restarted.
- You can check the server protection status on the **Web Tamper Protection** page.

The premium edition will be enabled when you enable WTP. You can perform the following operations to check the protection status:

- Choose **Prevention** > **Web Tamper Protection**. If the **Protection Status** of the server is **Protected**, WTP has been enabled.
- Choose **Asset Management** > **Servers & Quota** and click the **Servers** tab. If the protection status of the target server is **Enabled** and the **Edition/ Expiration Date** of it is **Premium (included with WTP)**, the premium edition provided by the WTP edition is enabled free of charge.
- If the version of the agent installed on the Linux server is 3.2.8 or later or the version of the agent installed on the Windows server is 4.0.16 or later, ransomware prevention is automatically enabled with the WTP edition. To enhance ransomware prevention, you can configure specified protected directories. You are also advised to enable backup so that you can restore data in the case of a ransomware attack to minimize losses. For details, see **[Modifying a Protection Policy](#page-249-0)** and **[Enabling Ransomware Backup](#page-244-0)**.

**----End**

### **Follow-up Procedure**

The WTP edition supports ransomware protection. After the WTP edition is purchased, you can enable ransomware protection for your server by referring to **[Enabling Ransomware Prevention](#page-243-0)**.

# **3.4.3 Disabling Protection**

# **3.4.3.1 Disabling the Basic/Professional/Enterprise/Premium Edition**

You can disable protection for a server. A quota that has been unbound from a server can be bound to another one.

# **Precautions**

Disabling protection does not affect services, but will increase security risks. You are advised to keep your servers protected.

To unsubscribe from the pay-per-use quota of the enterprise edition, you just need to disable the protection.

# **Disabling Protection**

- **Step 1** Log in to the management console.
- **Step 2** In the upper left corner of the page, select a region, click  $\equiv$ , and choose **Security & Compliance** > **HSS**.
- **Step 3** In the navigation pane, choose **Asset Management** > **Servers & Quota**. Click the **Servers** tab.

#### $\cap$  note

If your servers are managed by enterprise projects, you can select an enterprise project to view or operate the asset and scan information.

- **Step 4** Disable protection for one or multiple servers.
	- **Disabling protection for a server** 
		- a. Click **Disable** in the **Operation** column of a server.

#### **Figure 3-7** Disabling protection for a server

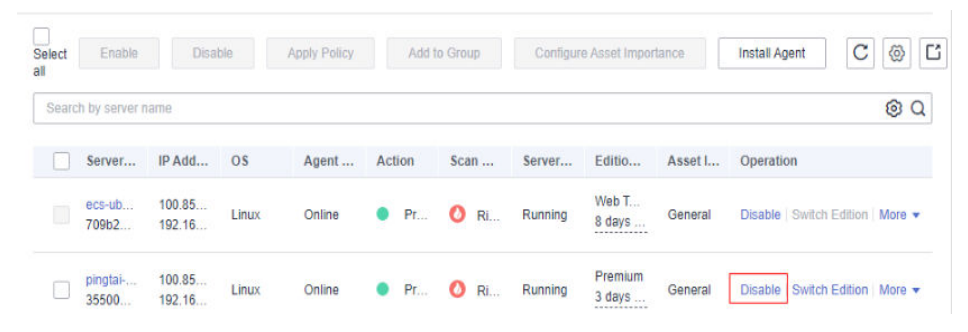

- b. In the dialog box that is displayed, confirm the information and click **OK**.
- c. Check the protection status in the server list. If it is **Unprotected**, the protection has been disabled.

# $\Lambda$  CAUTION

Disabling protection does not affect services, but will increase security risks. You are advised to keep your servers protected.

- **Disabling protection in batches** 
	- a. Select multiple servers and click **Disable** above the server list.

**Figure 3-8** Disabling protection in batches

|   |   | Select all            | Enable              | <b>Disable</b> | <b>Apply Policy</b> |               | Add to Group |   |              | <b>Configure Asset Importance</b> |                                              | <b>Install Agent</b> | C<br>ල<br>$\Box$                          |
|---|---|-----------------------|---------------------|----------------|---------------------|---------------|--------------|---|--------------|-----------------------------------|----------------------------------------------|----------------------|-------------------------------------------|
|   |   | Search by server name |                     |                |                     |               |              |   |              |                                   |                                              |                      | 0 Q                                       |
|   | c | Server N              | <b>IP Address</b>   | <b>OS</b>      | Agent St            | <b>Action</b> |              |   | Scan Re      | Server St                         | Edition/E                                    | Asset Im             | Operation                                 |
|   |   | ecs-ubunt<br>709b2ab  | 100.85.1<br>192.168 | Linux          | Online              |               | Prot         | ٥ | <b>Risky</b> | Running                           | Web Tam<br>8 days un<br><b>*************</b> | General              | Switch Edition   More +<br><b>Disable</b> |
| 4 | M | pingtai-zh<br>35500aa | 100.85.1<br>192.168 | Linux          | Online              |               | Prot.        | o | <b>Risky</b> | Running                           | Premium<br>3 days un<br><b>*************</b> | General              | Switch Edition   More v<br><b>Disable</b> |
|   | M | sjs-premi<br>bb02801  | 192.168             | Linux          | Online              |               | Prot         | ٥ | <b>Risky</b> | Running                           | Premium<br>3 days un<br>-------------        | General              | Switch Edition   More w<br><b>Disable</b> |
|   |   | ecs-w006<br>c5deeb07  | 10<br>11<br>192.168 | Linux          | Online              |               | Prot         | ٥ | <b>Risky</b> | Running                           | Premium<br>5 days un<br>*************        | General              | Switch Edition   More +<br><b>Disable</b> |
|   |   | ecs-r004<br>7c4ddc97  | 10<br>11<br>17      | Linux          | Online              |               | Prot         | o | <b>Risky</b> | Running                           | Premium<br>3 days un                         | General              | Switch Edition   More +<br><b>Disable</b> |

- b. In the dialog box that is displayed, confirm the information and click **OK**.
- c. Check the protection status in the server list. If it is **Unprotected**, the protection has been disabled.

# $\wedge$  CAUTION

Disabling protection does not affect services, but will increase security risks. You are advised to keep your servers protected.

**----End**

# **3.4.3.2 Disabling WTP**

You can disable the WTP edition for a server. A quota that has been unbound from a server can be bound to another one.

# **Precautions**

Disabling protection does not affect services, but will increase security risks. You are advised to keep your servers protected.

# **Procedure**

- **Step 1** Log in to the management console.
- **Step 2** In the upper left corner of the page, select a region, click  $\equiv$ , and choose **Security & Compliance** > **HSS**.
- **Step 3** In the navigation pane, choose **Protection** > **Web Tamper Protection**. On the **Web Tamper Protection** page, click the **Servers** tab.

#### $\Box$  note

If your servers are managed by enterprise projects, you can select an enterprise project to view or operate the asset and scan information.

| Dashboard<br>Asset Management<br>$\mathbf{v}$                                                                     | $\bullet$   C<br>Enterprise Project (V) default                                                                                |                                                                                                    |  |  |  |  |  |  |  |  |
|----------------------------------------------------------------------------------------------------|----------------------------------------------------------------------------------------------------|----------------------------------------------------------------------------------------------------|--|--|--|--|--|--|--|--|
| Prediction<br>$\check{}$<br>Prevention<br>$\sim$<br>Application<br>Protection Beta<br>Web Tamper<br>Protection    | Instructions<br><b>Protected Servers</b><br>Before you enable WTP for a server, make sure the agent for that server is online. | ٠<br><b>Configure Protection</b><br><b>View Reports</b><br>Configure a protected directory for WTP to take effect. For dynamic WTP, you also need to<br>Click View Report in the server list to view static and dynamic WTP reports.<br>restart Tomcat, Learn more |  |  |  |  |  |  |  |  |
| Ransomvare<br>Prevention<br>File Integrity<br>Monitorino<br>Container Firewalls<br>NEW<br>Detection<br>$\check{}$ | Overview<br><b>Protected Servers</b><br><b>Protected Directories</b><br>$\Omega$                                               | Blocked Tampering Attacks (Last 7 Days)<br>And Recyon<br>$\Omega$<br>Servers you can protect with WTP. 1 Learn more                                                                                                    |  |  |  |  |  |  |  |  |
| Security Operations<br>$\sim$<br>Reports<br>Installation &<br>Configuration                                       | <b>Bervers</b><br>Events<br>Add Server<br>V Search or filter by loyword.                                                       | $Q$ $C$ $Q$                                                                                                    |  |  |  |  |  |  |  |  |
|                                                                                                    | Server Name ID 0<br>IP Address 0<br>OS <sub>0</sub><br>37 (EIP)<br>Linux<br>3 cPrivate)<br>10 v Total Records: 1 <             | Dynamic WTP 0<br>Static Tempering Att., 0 Dynami 0<br>Server Group 0<br>Protection Status 0<br>Operation<br>$\subset$<br><b>Protected</b><br>Configure Protection   View Report   Disable Protection<br>$\alpha$<br>a.<br><b>A</b>                                 |  |  |  |  |  |  |  |  |

**Figure 3-9** Entering the page for protected directory settings

### **Step 4** Click **Disable** in the **Operation** column of a server.

You can also select multiple servers, and click **Disable** above the server list to disable protection in batches.

#### $\Box$  note

The WTP edition cannot be disabled for servers in batches.

**Figure 3-10** Disabling WTP

| <b>Servers</b>                         | Events |                       |       |                |                       |                             |                                         |                      |                           |                                                         |  |             |  |  |
|----------------------------------------|--------|-----------------------|-------|----------------|-----------------------|-----------------------------|-----------------------------------------|----------------------|---------------------------|---------------------------------------------------------|--|-------------|--|--|
| Add Server                             |        |                       |       |                |                       |                             |                                         |                      |                           |                                                         |  |             |  |  |
| $\alpha$<br>V Specify filter criteria. |        |                       |       |                |                       |                             |                                         |                      |                           |                                                         |  | $C$ $\odot$ |  |  |
| Server Name/ID $\hat{=}$               |        | IP Address $\hat{c}$  |       | $OS$ $\oplus$  | Server Group $\oplus$ | Protection Status $\hat{z}$ | Dynamic W $\oplus$<br>Static Tam $\phi$ |                      | Dynamic $\Leftrightarrow$ | Operation                                               |  |             |  |  |
|                                        | 26.    | 10 <sup>2</sup>       | 31    | <b>Windows</b> | 333                   | Protected                   | $\circ$                                 | $\circ$              | $\bullet$                 | Configure Protection   View Report   Disable Protection |  |             |  |  |
| $\overline{9}$                         | 34     | 10 <sup>2</sup><br>19 |       | Linux          | $\sim$                | Protected                   | $\circ$                                 | $\ddot{\phantom{0}}$ | $\mathbf{0}$              | Configure Protection   View Report   Disable Protection |  |             |  |  |
| ь                                      | 38     | 19                    |       | Linux          | $\sim$                | Protected                   | $\bullet$                               | $\bullet$            | $^{\circ}$                | Configure Protection   View Report   Disable Protection |  |             |  |  |
|                                        | 27     | 17                    | $7 -$ | <b>Windows</b> | $\sim$                | Protected                   | $\bigcirc$                              | $\circ$              | $\bullet$                 | Configure Protection   View Report   Disable Protection |  |             |  |  |
|                                        | 38     | 17 <sub>1</sub>       | 0     | <b>Windows</b> | $\sim$                | Protected                   | 00                                      | $\ddot{\phantom{0}}$ | $\bullet$                 | Configure Protection   View Report   Disable Protection |  |             |  |  |

- **Step 5** In the dialog box that is displayed, confirm the information and click **OK**.
- **Step 6** Choose **Asset Management** > **Servers & Quota** and click the **Servers** tab. Check the protection status in the server list. If it is **Unprotected**, the protection has been disabled.

### $\wedge$  CAUTION

Disabling protection does not affect services, but will increase security risks. You are advised to keep your servers protected.

**----End**

# **3.4.4 Exporting the Server List**

This section describes how to export the server protection list to your local PC.

### **Procedure**

- **Step 1** Log in to the management console.
- **Step 2** In the upper left corner of the page, select a region, click  $\equiv$ , and choose **Security & Compliance** > **HSS**.

#### **Step 3** In the navigation pane on the left, choose **Asset Management** > **Servers & Quota**.

#### $\Box$  Note

If your servers are managed by enterprise projects, you can select an enterprise project to view or operate the asset and scan information.

**Step 4** In the upper right corner of the server list, click **Export** to export the server list details.

You can also select specified servers in the server list and click **Export**.

 $\Box$  note

The details of up to 1,000 servers can be exported at a time.

**----End**

# **3.4.5 Switching the HSS Quota Edition**

You can switch the quota edition of a server to the basic, professional, enterprise, or premium edition as needed.

## **Precautions**

You can switch to the basic, professional, enterprise or premium edition.

To use the WTP or container edition, purchase a quota of that edition and then enable it. For details, see **[Purchasing an HSS Quota](https://support.huaweicloud.com/eu/usermanual-hss2.0/hss_01_0229.html)**.

### **Prerequisites**

- The server whose protection quota is to be changed is in the **Protected** state.
- Before switching to a quota in yearly/monthly billing mode, ensure the quota has been purchased and is available. For details, see **[Purchasing an HSS](https://support.huaweicloud.com/eu/usermanual-hss2.0/hss_01_0229.html) [Quota](https://support.huaweicloud.com/eu/usermanual-hss2.0/hss_01_0229.html)**.
- Before switching to a lower edition, check the server, handle known risks, and record operation information to prevent O&M errors and attacks.

# **Procedure**

- **Step 1** Log in to the management console.
- **Step 2** In the upper left corner of the page, select a region, click  $\equiv$ , and choose **Security & Compliance** > **HSS**.
- **Step 3** In the navigation pane, choose **Asset Management** > **Servers & Quota**. Click the **Servers** tab.

#### $\Box$  note

The server list displays the protection status of only the following servers:

- Huawei Cloud servers purchased in the selected region
- Non-Huawei Cloud servers that have been added to the selected region

<span id="page-98-0"></span>**Step 4** You can switch the quota editions for one or multiple servers.

- Switching the quota edition for a single server
	- a. In the **Operation** column of a server, click **Switch Edition**.
	- b. In the **Configure Protection** area, select a billing mode, an edition, and a quota. For more information, see **Table 3-9**. For details about the editions that can be switched, see **[Table 3-10](#page-99-0)**.

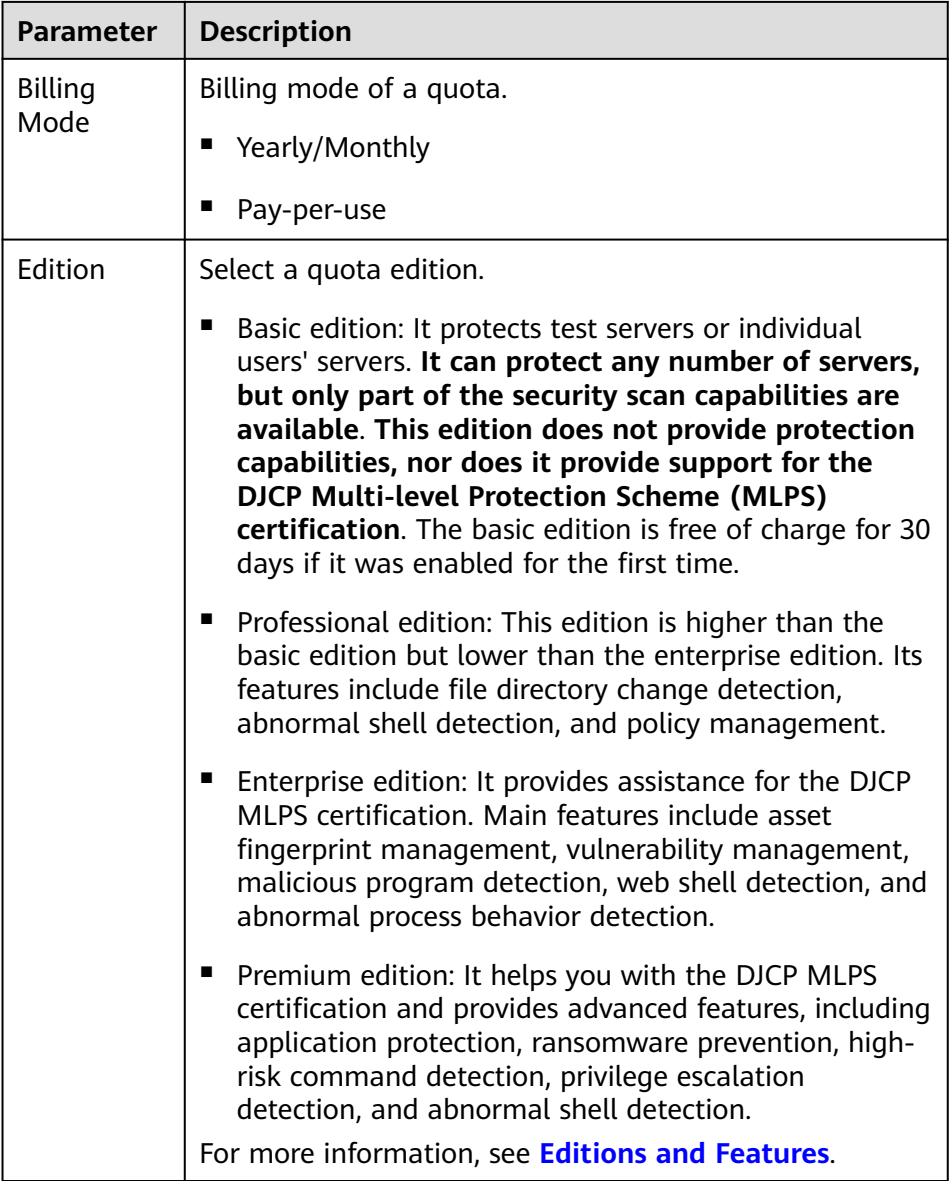

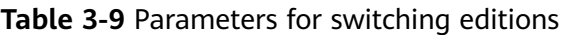

<span id="page-99-0"></span>

| <b>Parameter</b>   | <b>Description</b>                                                                                                    |  |  |  |  |  |
|--------------------|----------------------------------------------------------------------------------------------------|--|--|--|--|--|
| Select<br>Quota    | If you select Yearly/Monthly, you need to select a<br>protection quota for the server.                                                                                                    |  |  |  |  |  |
|                    | Select a quota randomly: A random quota is<br>allocated to the server.                                                                                                    |  |  |  |  |  |
|                    | Quota ID: The specified quota is bound to the server.<br>When you switch the edition for multiple servers at a<br>time, the quota you select can only be bound to one<br>of them. The rest of the servers will be randomly<br>bound to the quotas of the target edition.<br><b>NOTE</b> |  |  |  |  |  |
|                    | If the system displays a message indicating that there are no<br>available quotas, you need to purchase quotas first.                                                                                                    |  |  |  |  |  |
| Tags<br>(optional) | If you select the pay-per-use billing mode, you can add<br>tags to pay-per-use quotas.                                                                                                    |  |  |  |  |  |
|                    | Tags are used to identify cloud resources. When you have<br>many cloud resources of the same type, you can use tags<br>to classify cloud resources by dimension (for example, by<br>usage, owner, or environment).                                                                      |  |  |  |  |  |

**Table 3-10** Allowed edition switching

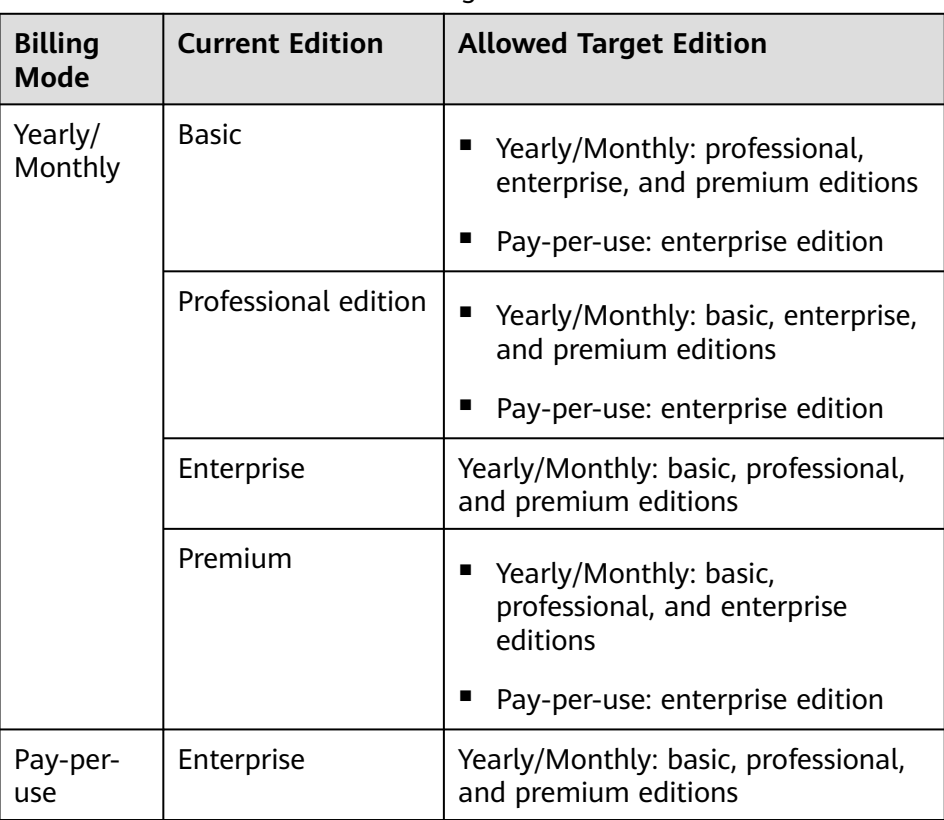

- c. Read the Host Security Service Disclaimer and select **I have read and agree to the Host Security Service Disclaimer**.
- Switching the quota editions for multiple servers
	- a. Select multiple servers and click **Enable** above the server list.
	- b. In the dialog box that is displayed, confirm the server information and select a billing mode, an edition, and a quota. For more information, see **[Table 3-9](#page-98-0)**.
	- c. Read the Host Security Service Disclaimer and select **I have read and agree to the Host Security Service Disclaimer**.

### **Step 5** Click **OK**.

The edition information in the **Edition** column will be updated. If the edition information in the **Edition** column is updated, the HSS edition switch succeeded.

**----End**

### **Follow-up Procedure**

- After the edition is switched, you can allocate the idle edition quota to other servers.
- After switching to a lower edition, clear important data on the server, stop important applications on the server, and disconnect the server from the external network to avoid unnecessary loss caused by attacks.
- After switching to a higher edition, perform a security detection on the server, handle security risks on the server, and configure necessary functions in a timely manner.

# **3.4.6 Deploying a Protection Policy**

You can quickly configure and start server scans by using policy groups. Simply create a group, add policies to it, and apply this group to servers. The agents deployed on your servers will scan everything specified in the policies.

# **Precautions**

When the professional, enterprise, premium, WTP, or container edition is enabled, the protection policy group of the corresponding edition is deployed by default and applies to servers. You do not need to manually deploy policies. For premium and container editions, you can copy a policy group and customize it as required. To flexibly manage server protection policies, you can replace the default policy group with a custom policy group.

# **Creating a Policy Group**

**Step 1** Log in to the management console.

- **Step 2** In the upper left corner of the page, select a region, click  $\equiv$  and choose **Security & Compliance** > **HSS**.
- **Step 3** In the navigation tree on the left, choose **Security Operations** > **Policies**

### $\Box$  Note

If your servers are managed by enterprise projects, you can select an enterprise project to view or operate the asset and scan information.

**Step 4** Copy a policy group.

### $\Box$  Note

Currently, only policies of premium and container editions can be copied.

Select the **tenant linux premium default policy group** policy group. Locate the row that this policy group resides, click **Copy** in the **Operation** column.

**Figure 3-11** Copying a Linux policy group

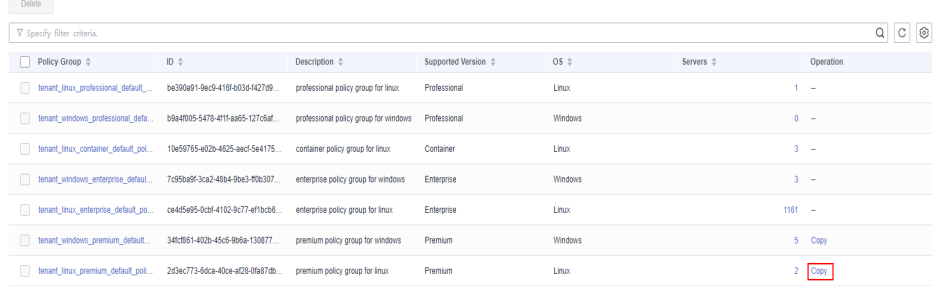

● Select the **tenant\_windows\_premium\_default\_policy\_group** policy group. Click **Copy** in the **Operation** column.

### **Figure 3-12** Copying a Windows policy group

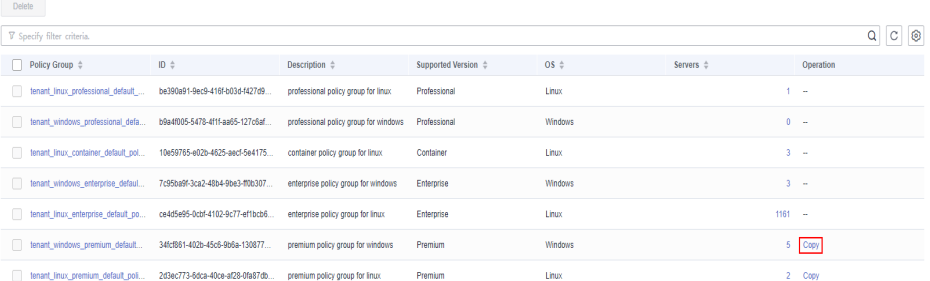

**Step 5** In the dialog box displayed, enter a policy group name and description, and click **OK**.

### $\Box$  Note

- The name of a policy group must be unique, or the group will fail to be created.
- The policy group name and its description can contain only letters, digits, underscores (\_), hyphens (-), and spaces, and cannot start or end with a space.

#### **Step 6** Click **OK**.

**Step 7** Click the name of the policy group you just created. The policies in the group will be displayed.

| ◁ | tenant_linux_premium            |                 |                     |       |                 |
|---|---------------------------------|-----------------|---------------------|-------|-----------------|
|   |                                 |                 |                     |       |                 |
|   |                                 |                 |                     |       |                 |
|   | <b>Policy</b>                   | Status <b>▽</b> | Category            | OS    | Opeartion       |
|   | <b>Asset Discovery</b>          | Enabled         | Asset management    | Linux | <b>Disabled</b> |
|   | <b>Configuration Check</b>      | Enabled         | Unsafe settings     | Linux | <b>Disabled</b> |
|   | <b>Weak Password Detection</b>  | Enabled         | Unsafe settings     | Linux | <b>Disabled</b> |
|   | <b>Web Shell Detection</b>      | Enabled         | Intrusion detection | Linux | <b>Disabled</b> |
|   | <b>File Protection</b>          | Enabled         | Intrusion detection | Linux | <b>Disabled</b> |
|   | <b>Login Security Check</b>     | Enabled         | Intrusion detection | Linux | <b>Disabled</b> |
|   | <b>Malicious File Detection</b> | Enabled         | Intrusion detection | Linux | <b>Disabled</b> |
|   | Abnormal process behaviors      | Enabled         | Intrusion detection | Linux | <b>Disabled</b> |
|   | Root privilege escalation       | Enabled         | Intrusion detection | Linux | <b>Disabled</b> |
|   | <b>Real-time Process</b>        | Enabled         | Intrusion detection | Linux | <b>Disabled</b> |

**Figure 3-13** Policies in a group

- **Step 8** Click a policy name and modify its settings as required. For details, see **[Editing a](#page-351-0) [Policy](#page-351-0)**.
- **Step 9** Enable or disable the policy by clicking the corresponding button in the **Operation** column. You can click  $\boxed{C}$  to refresh the page.

**----End**

# **Applying a Policy Group**

- **Step 1** Log in to the management console and go to the HSS page.
- **Step 2** In the navigation pane, choose **Asset Management** > **Servers & Quota** and click **Servers**.
- **Step 3** Select one or more servers for which you want to deploy a policy, and click **More** > **Apply Policy**.

#### $\Box$  Note

After protection is enabled for a server, the protection policy of the corresponding protection edition is deployed by default. For servers that use the premium and container editions, you can create and deploy different protection policies.

#### **Figure 3-14** Applying a policy

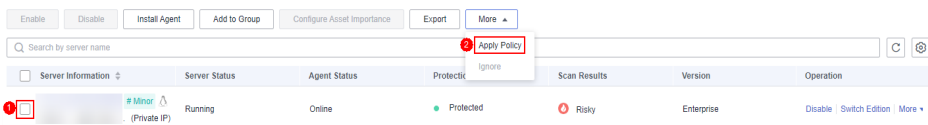

**Step 4** In the dialog box that is displayed, select a policy group and click **OK**.

### $\Box$  Note

- Old policies applied to a server will become invalid if you apply new policies to the server.
- Policies are applied to the servers within 1 minute.
- Policies applied to offline servers will not take effect until the servers are online.
- In a deployed policy group, you can enable, disable, or modify policies.
- A policy group that has been deployed cannot be deleted.

**----End**

# **3.4.7 Managing Server Groups**

To manage servers by group, you can create a server group and add servers to it.

You can check the numbers of servers, unsafe servers, and unprotected servers in a group.

# **Creating a Server Group**

After creating a server group, you can add servers to the group for unified management.

- **Step 1** Log in to the management console.
- **Step 2** In the upper left corner of the page, select a region, click  $\equiv$ , and choose **Security & Compliance** > **HSS**.
- **Step 3** In the navigation pane, choose **Asset Management** > **Servers & Quota**, click **Server Groups** in the **Server** list, and click **Create Server Group**.

 $\Box$  Note

If your servers are managed by enterprise projects, you can select an enterprise project to view or operate the asset and scan information.

**Figure 3-15** Accessing the page of server groups

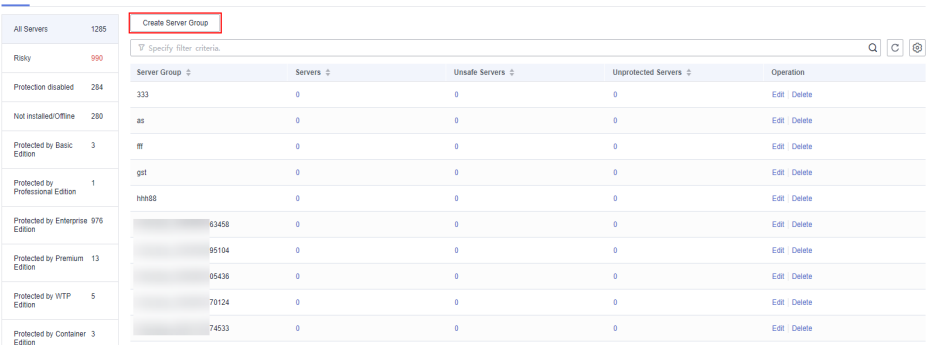

**Step 4** In the **Create Server Group** dialog box, enter a server group name and select the servers to be added to the group.

### $\Box$  Note

- A server group name must be unique, or the group will fail to be created.
- A name cannot contain spaces. It contains only letters, digits, underscores (\_), hyphens (-), dots (.), asterisks (\*), and plus signs (+). The length cannot exceed 64 characters.

#### **Step 5** Click **OK**.

**----End**

### **Adding Servers to Groups**

You can add servers to an existing server group.

- **Step 1** Click the **Server** tab.
- **Step 2** Select one or more servers and click **Add to Group**.

#### **Figure 3-16** Adding servers to a group

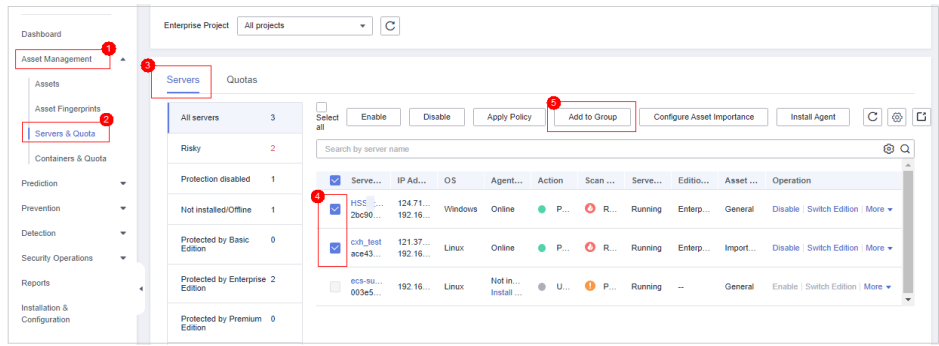

### $\Box$  Note

To add a server to a group, you can also locate the row where the server resides, click **More** in the **Operation** column, and choose **Add to Group**.

**Step 3** In the displayed dialog box, select a server group and click **OK**.

#### $\Box$  Note

A server can be added to only one server group.

**----End**

### **Follow-Up Procedure**

#### **Editing a server group**

- **Step 1** Click **Servers & Quota** and click **Server Groups** on the **Servers** tab.
- **Step 2** Locate the row where a server group resides and click **Edit** in the **Operation** column.
- **Step 3** In the displayed dialog box, change the server group name and add or remove servers in the group.

**Step 4** Click **OK**.

**----End**

#### **Deleting a server group**

- **Step 1** Click **Servers & Quota** and click **Server Groups** on the **Servers** tab.
- **Step 2** Locate the row where a server group resides and click **Delete** in the **Operation** column.

 $\Box$  Note

After the server group is deleted, the **Server Group** column of the servers that were in the group will be blank.

**----End**

# **3.4.8 Servers Importance Management**

By default, HSS considers all servers as general assets. You can configure the asset importance levels of servers and manage servers accordingly.

Assets are classified into the following types:

- **Important**. Specify this level for servers that run important services or store important data.
- **General**. Specify this level for servers that run general services or store general data.
- **Test**. Specify this level for servers that run test services or store test data.

### **Checking Asset Importance**

- **Step 1** Log in to the management console.
- **Step 2** In the upper left corner of the page, select a region, click  $\equiv$ , and choose **Security & Compliance** > **HSS**.
- **Step 3** In the navigation pane, choose **Asset Management** > **Servers & Quota**. Click the **Servers** tab.

#### $\Box$  Note

If your servers are managed by enterprise projects, you can select an enterprise project to view or operate the asset and scan information.

**Step 4** In the lower part of the tab page, check the asset importance. You can click **Important**, **General**, or **Test** to view servers by importance level.

**----End**

### **Specifying Asset Importance**

- **Step 1** Log in to the management console and go to the HSS page.
- **Step 2** In the navigation pane, choose **Asset Management** > **Servers & Quota**. Click the **Servers** tab.

### $\Box$  Note

If your servers are managed by enterprise projects, you can select an enterprise project to view or operate the asset and scan information.

**Step 3** Select the target servers and click **Configure Asset Importance** above the list.

**Figure 3-17** Configure Asset Importance

|                         |                               |                   |              |                | 2                                     |                          |                        |                      |                                       |                  |                                   |  |  |  |
|-------------------------|-------------------------------|-------------------|--------------|----------------|---------------------------------------|--------------------------|------------------------|----------------------|---------------------------------------|------------------|-----------------------------------|--|--|--|
|                         | Select all<br>Enable          | <b>Disable</b>    | Apply Policy | Add to Group   | Configure Asset Importance            | <b>Install Agent</b>     |                        |                      |                                       |                  | $\mathbf C$<br>$@$ $C$            |  |  |  |
|                         | 0Q<br>V Search by server name |                   |              |                |                                       |                          |                        |                      |                                       |                  |                                   |  |  |  |
| 0                       | Server Name/ID                | <b>IP Address</b> | Quota ID     | <b>OS</b>      | <b>Agent Status</b>                   | <b>Protection Status</b> | <b>Scan Results</b>    | <b>Server Status</b> | Edition/Expiratio                     | Asset Importance | Operation                         |  |  |  |
| Y                       |                               |                   | e5127d55-4f8 | Linux          | Online                                | <b>O</b> Protected       | Safe                   | Running              | Web Tamper Prote<br>Created on Apr 03 | General          | Disable   Switch Edition   More + |  |  |  |
| $\overline{\mathsf{v}}$ |                               |                   | b9a4cb84-361 | Linux          | Online                                | <b>O</b> Protected       | <b>O</b> Risky         | Running              | Premium                               | General          | Disable   Switch Edition   More + |  |  |  |
| 0                       |                               |                   | ٠            | <b>Windows</b> | Not installed<br><b>Install Agent</b> | <b>ID</b> Unprotected    | <b>O</b> Pending risk  | Running              | ÷                                     | General          | Enable   Switch Edition   More v  |  |  |  |
| 0                       |                               |                   | ٠            | Linux          | Not installed<br>Install Agent        | <b>Inprotected</b>       | $\bullet$ Pending risk | Running              | ÷                                     | General          | Enable Switch Edition More v      |  |  |  |
| П                       |                               |                   |              | Linux          | Not installed<br>Install Agent        | <b>Inprotected</b>       | Pending risk           | Running              | $\overline{\phantom{a}}$              | General          | Enable   Switch Edition   More v  |  |  |  |

**----End**

# **3.4.9 Ignoring a Server**

You can ignore the servers that do not need to be protected. HSS will neither protect the ignored servers nor synchronize the information changes of the ignored servers.

# **Prerequisite**

You do not enable protection for the target server.

# **Ignoring a Server**

- **Step 1** Log in to the management console.
- **Step 2** In the upper left corner of the page, select a region, click  $\equiv$ , and choose **Security & Compliance** > **HSS**.
- **Step 3** In the navigation tree on the left, choose **Asset Management** > **Servers & Quota**.

#### $\Box$  note

If your servers are managed by enterprise projects, you can select an enterprise project to view or operate the asset and scan information.

- **Step 4** Click the **Servers** tab.
- **Step 5** Select the target server and click **More** > **Ignore** above the server list to ignore the server.

#### **Figure 3-18** Ignoring a server

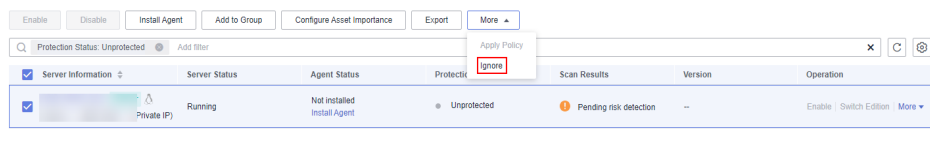

**----End**

### **Unignoring a Server**

- **Step 1** Log in to the management console.
- **Step 2** In the upper left corner of the page, select a region, click  $\equiv$ , and choose **Security & Compliance** > **HSS**.
- **Step 3** In the navigation tree on the left, choose **Asset Management** > **Servers & Quota**.

 $\Box$  Note

If your servers are managed by enterprise projects, you can select an enterprise project to view or operate the asset and scan information.

- **Step 4** Click the **Servers** tab.
- **Step 5** In the **Attribute** area, choose **Ignored Servers** to view the list of ignored servers.
- **Step 6** In the row of the target server, click **Unignore** in the **Operation** column.

### **Figure 3-19** Unignoring a server

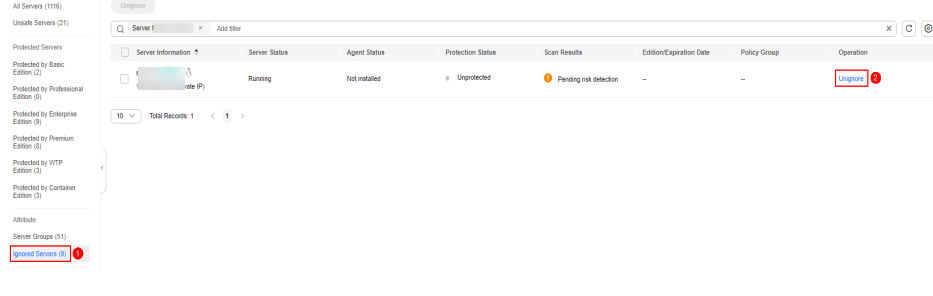

**----End**

# **3.5 Container Management**

# **3.5.1 Viewing the Container Node Protection Status**

The **Container Nodes** page displays the protection, node, and Agent status of clusters in Cloud Container Engine (CCE), helping you learn the security status of clusters in real time.

### **Constraints**

- Only Linux servers are supported.
- Servers that are not protected by HSS enterprise, premium, WTP, or container editions cannot perform container-related operations.
## **Viewing the Clusters and Protection Quotas**

- **Step 1** Log in to the management console.
- **Step 2** In the upper left corner of the page, select a region, click  $\equiv$ , and choose **Security & Compliance** > **HSS**.
- **Step 3** In the navigation pane on the left, choose **Asset Management** > **Containers & Quota**. Click **Container Nodes**.

#### $\Box$  Note

If your servers are managed by enterprise projects, you can select an enterprise project to view or operate the asset and scan information.

**Step 4** View the node protection status. You can obtain the details in **Table 3-11**.

#### $\Box$  Note

In the HSS container node list, you can view only the servers where the agent has been installed. To view the servers where the agent has not been installed, choose **Asset Management** > **Servers & Quota**.

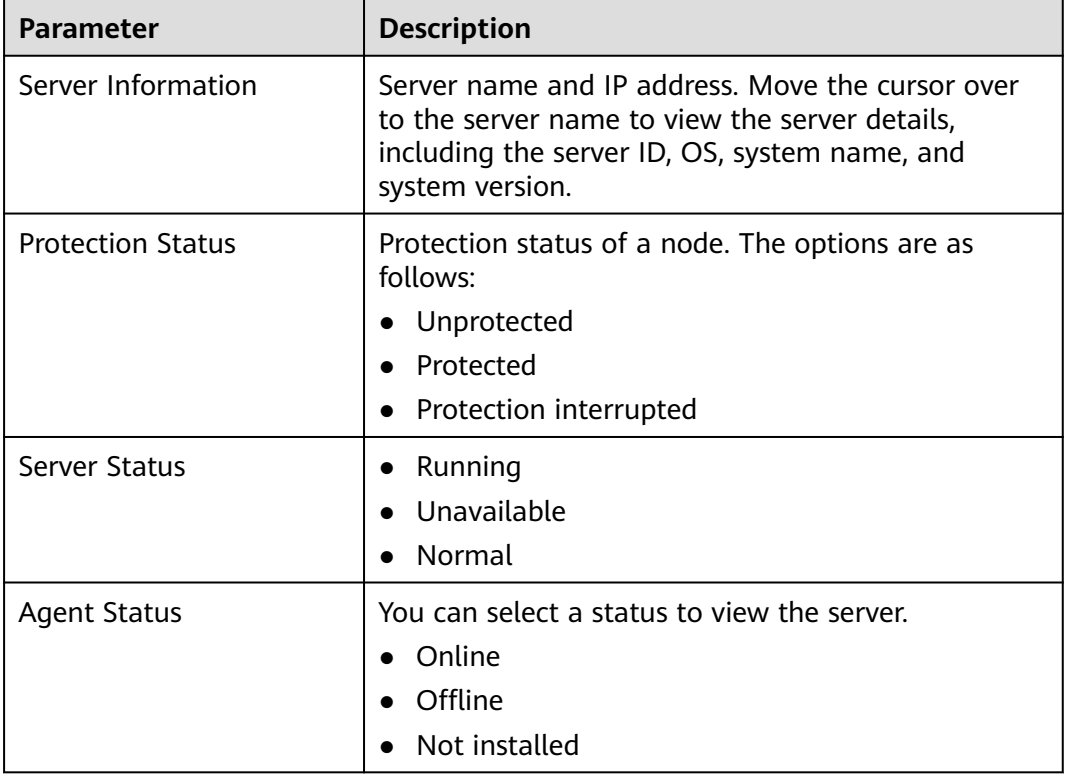

#### **Table 3-11** Parameter description

**----End**

# **3.5.2 Exporting the Container Node List**

This section describes how to export the container node list to your local PC.

## **Procedure**

- **Step 1** Log in to the management console.
- **Step 2** In the upper left corner of the page, select a region, click  $\equiv$ , and choose **Security & Compliance** > **HSS**.
- **Step 3** In the navigation pane, choose **Asset Management** > **Containers & Quota**.

 $\Box$  Note

If your servers are managed by enterprise projects, you can select an enterprise project to view or operate the asset and scan information.

- **Step 4** Choose the **Container Nodes** tab.
- **Step 5** In the upper part of the container list, click **Export** to export the list.

You can select multiple container nodes and click **Export** to export their container details in batches.

#### $\Box$  Note

The information about up to 1,000 container nodes can be exported at a time.

**----End**

## **3.5.3 Enabling Container Security Protection**

You can enable the container security edition for your containers.

To enable protection for a container node, you need to allocate a quota to the node. If the protection is disabled or the node is deleted, the quota can be allocated to another node.

## **Check Frequency**

HSS performs a full check in the early morning every day.

After you enable server protection, you can view scan results after the automatic scan at 04:10 in the next morning.

## **Prerequisite**

- The **Agent Status** of a server is **Online**. To check the status, choose **Host Security Service** > **Asset Management** > **Containers & Quota**.
- You have created a node on CCE.
- The **Protection Status** of the node is **Unprotected**.

#### **Procedure**

**Step 1** Log in to the management console.

**Step 2** In the upper left corner of the page, select a region, click  $\equiv$ , and choose **Security & Compliance** > **HSS**.

#### **Step 3** In the navigation pane, choose **Asset Management** > **Containers & Quota**.

#### $\Box$  Note

If your servers are managed by enterprise projects, you can select an enterprise project to view or operate the asset and scan information.

#### **Step 4** Enable protection for one or multiple servers.

- **Enabling protection for a server** 
	- a. In the **Operation** column of a server, click **Enable Protection**.
	- b. In the dialog box that is displayed, confirm the information and select a billing mode.

#### $\Box$  Note

- To enable protection in the yearly/monthly billing mode, ensure you have purchased sufficient quotas. For details, see **[Purchasing a Container Edition](#page-7-0) [Quota](#page-7-0)**. You can also enable protection in pay-per-use mode without using quotas.
- A container security quota protects one cluster node.

#### **Figure 3-20** Confirming container edition information

#### Are you sure you want to enable protection for the following cluster?

 $\times$ 

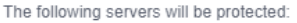

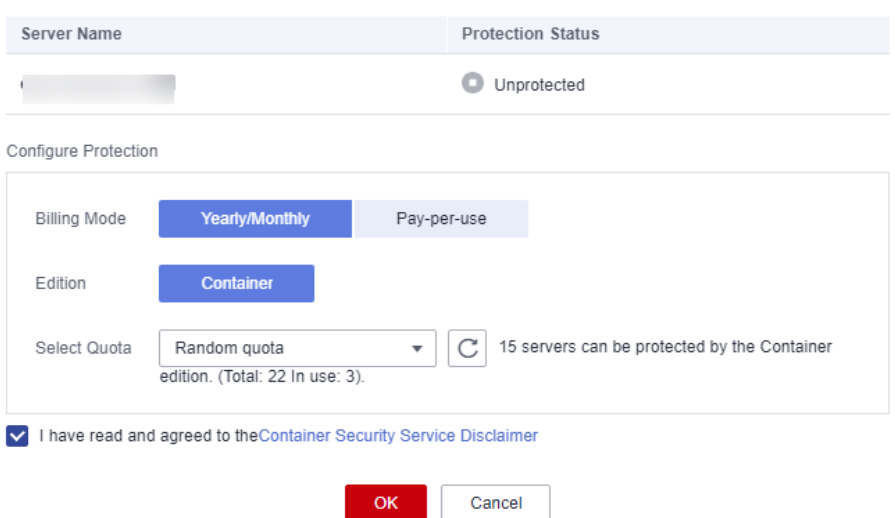

- c. Confirm the information, read the Container Guard Service Disclaimer, select **I have read and agreed to the Container Guard Service Disclaimer**, and click **OK**. If the **Protection Status** in the container list changes to **Protected**, it indicates the protection has been enabled.
- **Enabling protection in batches** 
	- a. In the node list, select servers, and click **Enable Protection** above the list.

#### **Figure 3-21** Selecting servers

The following servers will be protected:

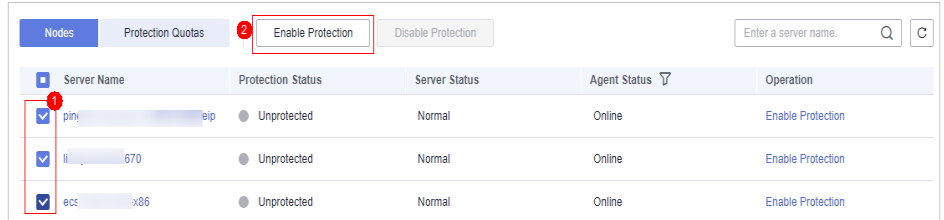

b. In the dialog box that is displayed, confirm the information and select a billing mode.

#### $\Box$  Note

- To enable protection in the yearly/monthly billing mode, ensure you have purchased sufficient quotas. For details, see **[Purchasing a Container Edition](#page-7-0) [Quota](#page-7-0)**. You can also enable protection in pay-per-use mode without using quotas.
- A container security quota protects one cluster node.

#### **Figure 3-22** Confirming container edition information about multiple servers

#### Are you sure you want to enable protection for the following cluster?

 $\times$ 

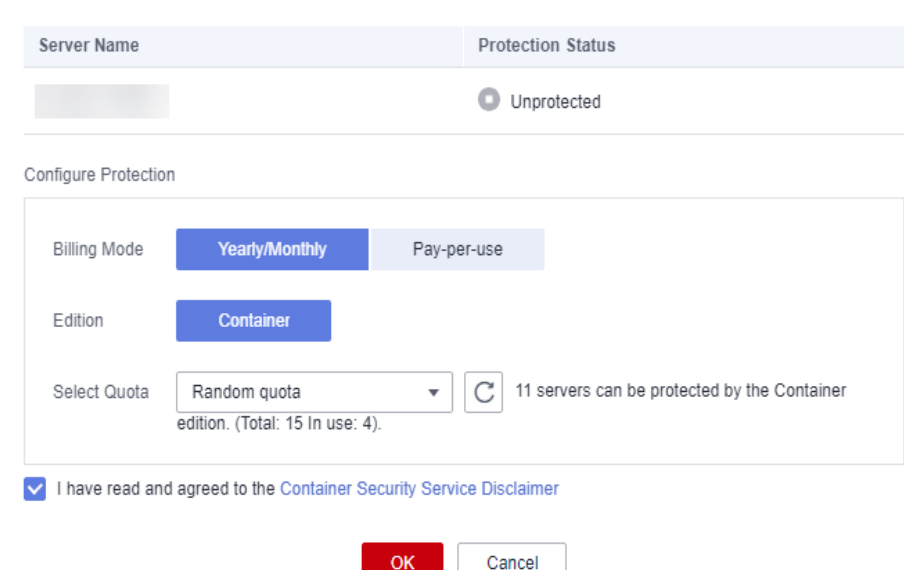

c. Confirm the information, read the Container Guard Service Disclaimer, select **I have read and agreed to the Container Guard Service Disclaimer**, and click **OK**. If the **Protection Status** in the container list changes to **Protected**, it indicates the protection has been enabled.

#### $\Box$  Note

If the version of the agent installed on the Linux server is 3.2.8 or later or the version of the agent installed on the Windows server is 4.0.16 or later, ransomware prevention is automatically enabled with the container edition. To enhance ransomware prevention, you can configure specified protected directories. You are also advised to enable backup so that you can restore data in the case of a ransomware attack to minimize losses. For details, see **[Modifying a](#page-249-0) [Protection Policy](#page-249-0)** and **[Enabling Ransomware Backup](#page-244-0)**.

**----End**

## **Follow-up Procedure**

The container edition supports ransomware protection. For details about how to enable ransomware protection for your servers in the container edition, see **[Enabling Ransomware Protection](#page-243-0)**.

## **3.5.4 Disabling Protection for Container Edition**

You can disable the container edition for a server. A quota that has been unbound from a server can be bound to another one.

## **Before You Start**

- Disabling protection does not affect services, but will increase security risks. You are advised to keep your servers protected.
- To unsubscribe from the pay-per-use quota of the container edition, you just need to disable the protection.

### **Procedure**

- **Step 1** Log in to the management console.
- **Step 2** In the upper left corner of the page, select a region, click  $\equiv$ , and choose **Security & Compliance** > **HSS**.
- **Step 3** In the navigation pane, choose **Asset Management** > **Containers & Quota**.

#### $\Box$  Note

If your servers are managed by enterprise projects, you can select an enterprise project to view or operate the asset and scan information.

- **Step 4** In the **Operation** column of a server, click **Disable Protection**.
- **Step 5** In the dialog box that is displayed, confirm the information and click **OK**.
- **Step 6** Choose **Asset Management** > **Containers & Quota** and click the **Container Nodes** tab. Check the container protection status in the server list. If it is **Unprotected**, the protection has been disabled.

## $\wedge$  CAUTION

Disabling protection does not affect services, but will increase security risks. You are advised to keep your servers protected.

**----End**

# **3.5.5 Container Images**

## **3.5.5.1 Local Images**

You can manually scan local images for vulnerabilities and software information and provides scan reports. This section describes how to perform security scans on local images and view scan reports.

## **Constraints**

- Only the HSS container edition supports this function. For details about how to purchase and upgrade HSS, see **[Purchasing an HSS Quota](#page-7-0)** and **[Upgrading](#page-149-0) [Your Edition](#page-149-0)**.
- Only the local images of the Docker engine can be reported to the HSS console.
- Security scans can be performed only on Linux images.

## **Viewing Local Images**

- **Step 1** Log in to the management console.
- **Step 2** In the upper left corner of the page, select a region, click  $\equiv$ , and choose **Security & Compliance** > **HSS**.
- **Step 3** In the navigation pane, choose **Asset Management** > **Containers & Quota**.
- **Step 4** Click the **Container Images** tab and click **Local image**.

You can view the name, version, type, and security risks of an image.

- Viewing information about servers associated with an image
	- Locate the row that contains the target image and click the server name. The associated servers page is displayed. You can view details about the servers associated with the image.
- Viewing information about containers associated with an image
	- Locate the row that contains the target image and click the number in the **Associated Containers** column. The **Associated Containers** page is displayed. You can view details about the containers associated with the image.
- Viewing information about image components

Locate the row that contains the target image and click the number in the **Components** column. The **Components** page is displayed. You can view details about image components.

**----End**

## **Local Image Security Scans**

You can choose all images, multiple images, or a single image and manually start a scan. The duration of a security scan depends on the scanned image size. Generally, scanning an image takes shorter than 3 minutes. After the scan is complete, click **View Report** to check the report.

The following security scan items are supported for local images:

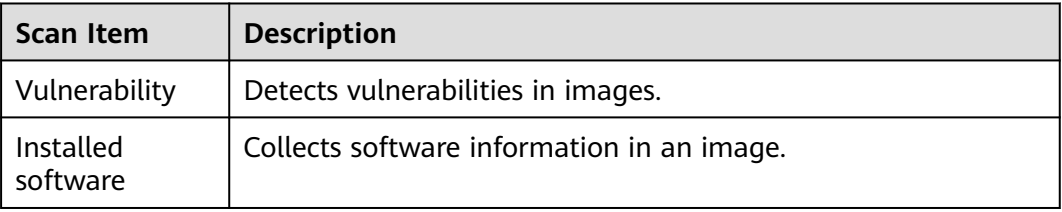

- **Step 1** Log in to the management console and go to the HSS page.
- **Step 2** In the navigation pane, choose **Asset Management** > **Containers & Quota**.
- **Step 3** Click the **Container Images** tab and click **Local image**.
- **Step 4** Performs a security scan for a single image or multiple images.
	- Single image security scan In the **Operation** column of the target image, click **Scan** to perform security scan.
	- Batch image security scan Select all target images and click **Scan** above the image list to perform security scan for multiple target images.
	- Full image security scan

Click **Scan All** above the image list to perform a security scan for all images.

**Step 5** In the displayed dialog box, click **OK** to start the scan job.

After a full scan task is started, you can move the cursor over the gray **Scan All** button to view the scan progress.

**Step 6** The image security scan is complete, when the **Scan Status** changes to **Completed** and the **Latest Scan Completed** shows the latest task execution time.

**----End**

## **Viewing Local Image Vulnerability Reports and Software Information**

- **Step 1** Log in to the management console and go to the HSS page.
- **Step 2** In the navigation pane, choose **Asset Management** > **Containers & Quota**.
- **Step 3** Click the **Container Images** tab and click **Local image**.
- **Step 4** In the **Operation** column of the target image, click **View Report**. On the displayed page, view vulnerability reports and software information.
- **Step 5** Click **View Report** in the **Operation** column of the target image to view the basic information, vulnerability report, and software information about the image.

| <b>Basic Information</b>                                                 |                                                                        |                                |                                         |                                         |
|--------------------------------------------------------------------------|------------------------------------------------------------------------|--------------------------------|-----------------------------------------|-----------------------------------------|
| Image                                                                    | swr.cn-north-7.myhuaweicloud.com/scc_hss_y00316418_01/performance_test |                                | <b>Image Versions</b><br>1.2            |                                         |
| sha256:c95<br>Image ID                                                   |                                                                        | 4f8c6a06316b7c14c39068fac1b818 | 1.82 GB<br><b>Image Size</b>            |                                         |
| <b>Last Scan Completed</b>                                               | Dec 21, 2021 14:02:35 GMT+08:00                                        |                                | <b>Number of Vulnerabilities</b><br>121 |                                         |
| <b>Last Scan Completed</b>                                               | Dec 27, 2022 15:50:36 GMT+08:00                                        |                                | <b>Scan Status</b><br>Completed         | Scan Again                              |
| <b>Vulnerability Reports</b><br>Medium 97<br>High 21<br>Low <sub>3</sub> | Software Information                                                   |                                | Vulner<br>٠                             | C<br>Enter the vulnerability name.<br>Q |
| <b>Vulnerability Name</b>                                                | Repair Urgency 7                                                       | <b>Software Information</b>    | <b>Vulnerability Location</b>           | Solution                                |
| CESA-2022:5235<br>$\checkmark$                                           | $\bullet$ High                                                         | python-libs2.7.5-77.el7_6      | sha256:f7e4bcef2b5eb8da1f9d160          | ÷.                                      |
| CESA-2022:1069<br>$\checkmark$                                           | $\bullet$ High                                                         | expat2.1.0-10.el7_3            | sha256:f7e4bcef2b5eb8da1f9d160          | ÷.                                      |
| CESA-2021:4904<br>$\checkmark$                                           | $\bullet$ High                                                         | nss-tools3.36.0-7.1.el7 6      | sha256:f7e4bcef2b5eb8da1f9d160          |                                         |
| CESA-2021:3810<br>$\checkmark$                                           | $\bullet$ High                                                         | libxml2-python2.9.1-6.el7_2.3  | sha256:f7e4bcef2b5eb8da1f9d160          |                                         |
| CESA-2020:5439<br>$\checkmark$                                           | $\bullet$ High                                                         | samba-common4.8.3-6.el7_6      | sha256:f7e4bcef2b5eb8da1f9d160          | To upgrade the affected software        |
| CESA-2020:4076<br>$\checkmark$                                           | $\bullet$ High                                                         | nss-tools3.36.0-7.1.el7 6      | sha256:f7e4bcef2b5eb8da1f9d160          | $\sim$                                  |
| CESA-2020:3978<br>$\checkmark$                                           | $\bullet$ High                                                         | glib22.56.1-4.el7 6            | sha256:f7e4bcef2b5eb8da1f9d160          | ×.                                      |
| CESA-2020:3916<br>$\checkmark$                                           | $\bullet$ High                                                         | curl7.29.0-51.el7              | sha256:f7e4bcef2b5eb8da1f9d160          | $\sim$                                  |
| CESA-2020:1176<br>$\checkmark$                                           | <b>O</b> High                                                          | avahi-libs0.6.31-19.el7        | sha256:f7e4bcef2b5eb8da1f9d160          | $\ddot{\phantom{0}}$                    |
| CESA-2020:1084<br>$\checkmark$                                           | $\bullet$ High                                                         | samba-common4.8.3-6.el7 6      | sha256:f7e4bcef2b5eb8da1f9d160          | To upgrade the affected software        |
| Total Records: 121<br>10 <sup>°</sup><br>$\overline{\phantom{a}}$        | $2 \t3 \t4 \t5 \t\t\t\cdots \t13$ >                                    |                                |                                         |                                         |

**Figure 3-23** Viewing local image basic information

```
----End
```
## **Exporting Local Image Vulnerability Reports**

**Step 1** Log in to the management console and go to the HSS page.

- **Step 2** In the navigation pane, choose **Asset Management** > **Containers & Quota**.
- **Step 3** Click the **Container Images** tab and click **Local image**.
- **Step 4** Click **Export Vulnerability** above the image list.

If you want to export the vulnerability report of a specified image, select the image type in the search box and click **Export Vulnerability**.

**Step 5** View the export status in the upper part of the container management page. After the export is successful, obtain the exported information from the default file download address on the local host.

#### **NOTICE**

Do not close the browser page during the export. Otherwise, the export task will be interrupted.

**----End**

## **3.5.5.2 Managing SWR Private Images**

Images in the private image repository come from SWR images. You can manually scan for and check reports on software compliance, base image information,

vulnerabilities, malicious files, software information, file information, baseline check, sensitive information.

## **Constraints**

- Only the HSS container edition supports this function. For details about how to purchase and upgrade HSS, see **[Purchasing an HSS Quota](#page-7-0)** and **[Upgrading](#page-149-0) [Your Edition](#page-149-0)**.
- Security scans can be performed only on Linux images.

## **Viewing Private Images**

- **Step 1** Log in to the management console.
- **Step 2** In the upper left corner of the page, select a region, click  $\equiv$ , and choose **Security & Compliance** > **HSS**.
- **Step 3** In the navigation pane, choose **Asset Management** > **Containers & Quota**.

#### $\Box$  Note

If your servers are managed by enterprise projects, you can select the target enterprise project to view or operate the asset and detection information.

- **Step 4** Click the **Container Images** tab and click **SWR private image**.
- **Step 5** You can click **Update Private Images from SWR** to update self-owned images from SWR.

#### $\Box$  Note

Images can be synchronized only after being authorized by SWR. For details, see **[SWR](https://support.huaweicloud.com/eu/usermanual-swr/swr_01_0015.html#section1) [Authorization Methods](https://support.huaweicloud.com/eu/usermanual-swr/swr_01_0015.html#section1)**.

**----End**

#### **Scanning a Private Image**

You can choose all images, multiple images, or a single image and manually start a scan. The duration of a security scan depends on the scanned image size. Generally, scanning an image takes shorter than 3 minutes. After the scan is complete, click **View Report** to check the report.

Scan items of private images in SWR are as follows:

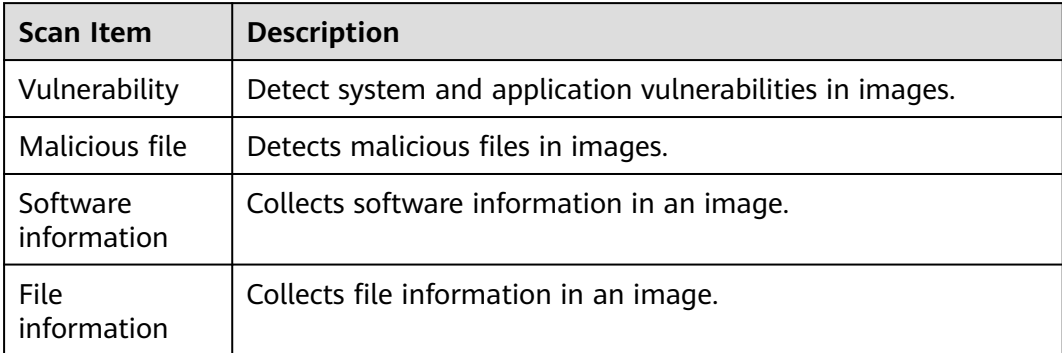

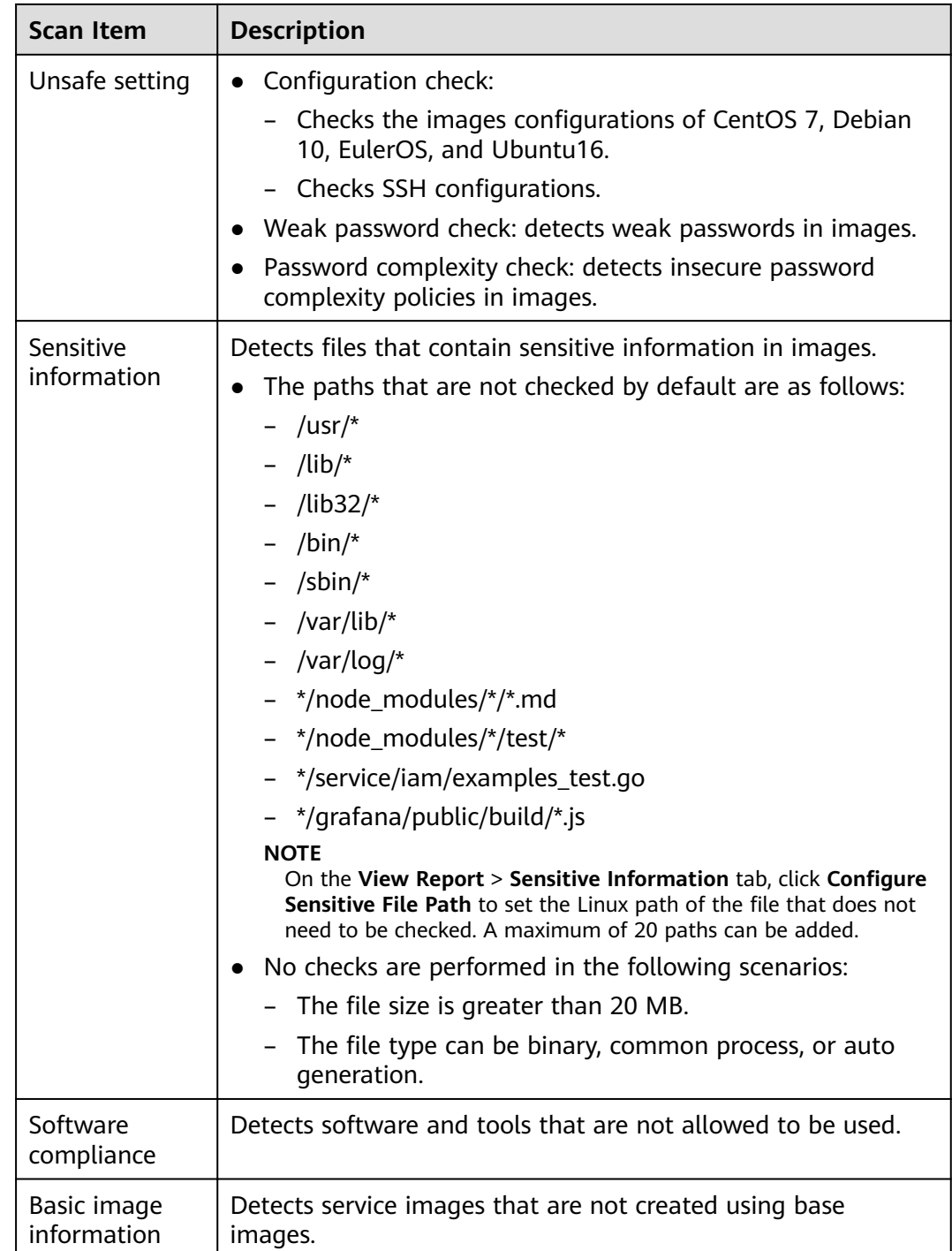

- **Step 1** Log in to the management console and go to the HSS page.
- **Step 2** In the navigation pane, choose **Asset Management** > **Containers & Quota**.
- **Step 3** Click the **Container Images** tab and click **SWR private image**.
- **Step 4** Perform a security scan for a single image or multiple images.

## $\Box$  Note

- Multi-architecture images do not support batch scan or full scan.
- A full scan takes a long time and cannot be interrupted after it starts. Exercise caution when performing this operation.
- Single image security scan

In the **Operation** column of the target image, click **Scan** to perform security scan.

- Batch image security scan Select all target images and click **Scan** above the image list to perform security scan for multiple target images.
	- Full image security scan Click **Scan All** above the image list to perform a security scan for all images.
- **Step 5** In the displayed dialog box, click **OK** to start the scan job.

After a full scan task is started, you can move the cursor over the grey **Scan All** button to view the scan progress.

**Step 6 Scanned** in the **Scan Status** column indicates the target image scan completed.

**----End**

## **Checking the Vulnerability Report of Private Images**

After the scanning is complete, you can view the security reports.

- **Step 1** Log in to the management console and go to the HSS page.
- **Step 2** In the navigation pane, choose **Asset Management** > **Containers & Quota**.
- **Step 3** Click the **Container Images** tab and select **SWR private image**. Click **Security Report** in the **Operation** column to view the report details of the image version.

#### **Figure 3-24** Security report

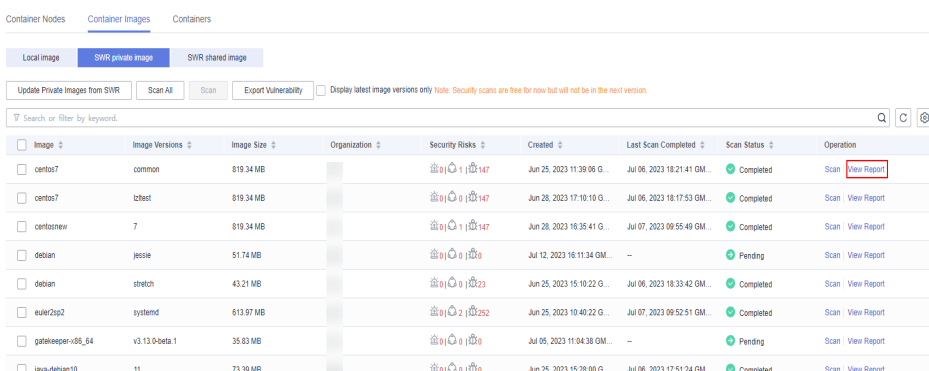

- **Step 4** Choose **Vulnerability Reports** to view the vulnerability report.
	- Viewing vulnerability details

Click the vulnerability name to go to the vulnerability details page and view the basic information and affected images.

● Viewing the **CVE ID**, **CVSS Score**, and **Disclosed Time** of a vulnerability

Click  $\vee$  in front of the target vulnerability name to view the **CVE ID, CVSS Score**, and **Disclosed Time**.

Viewing vulnerability solutions

In the **Solution** column of the row containing the target vulnerability, click the solution description to view the vulnerability solution details.

**----End**

## **Viewing the Malicious File Report of a Private Image**

After images are scanned, you can view malicious files on them. This section describes how to view malicious files in an image version.

- **Step 1** Log in to the management console and go to the HSS page.
- **Step 2** In the navigation pane, choose **Asset Management** > **Containers & Quota**.
- **Step 3** Click the **Container Images** tab and select **SWR private image**. Click **Security Report** in the **Operation** column to view the report details of the image version.

#### **Figure 3-25** Security report

| <b>Container Nodes</b><br><b>Container Images</b>                                                                                                    | Containers                                                                   |                         |                          |                          |                            |                                 |                         |                    |
|----------------------------------------------------------------------------------------------------|------------------------------------------------------------------------------|-------------------------|--------------------------|--------------------------|----------------------------|---------------------------------|-------------------------|--------------------|
| Local image                                                                                                    | SWR shared image<br>SWR private image                                        |                         |                          |                          |                            |                                 |                         |                    |
| Update Private Images from SWR<br>Scan<br>Export Vulnerability<br>Display latest image versions only Note: Security scans are free for now but will not be in the next version.<br>Scan All |                                                                              |                         |                          |                          |                            |                                 |                         |                    |
| V Search or filter by keyword.                                                                                                    |                                                                              |                         |                          |                          |                            |                                 |                         | $C$ $\odot$<br>Q   |
| Image $\doteq$                                                                                                    | Image Versions $\stackrel{\scriptscriptstyle\wedge}{\scriptscriptstyle\sim}$ | Image Size $\triangleq$ | Organization $\triangle$ | Security Risks $\hat{=}$ | Created $\triangle$        | Last Scan Completed $\triangle$ | Scan Status $\triangle$ | Operation          |
| centos7                                                                                                    | common                                                                       | 819.34 MB               |                          | 童01 3 1 1 1 3 147        | Jun 25, 2023 11:39:06 G    | Jul 06, 2023 18:21:41 GM        | Completed               | Scan   View Report |
| n<br>centos7                                                                                                    | <b>Izrest</b>                                                                | 819.34 MB               |                          | <b>違oi</b> 30 ( 成147     | Jun 28, 2023 17:10:10 G.   | Jul 06, 2023 18:17:53 GM.       | Completed               | Scan   View Report |
| centosnew                                                                                                    | z                                                                            | 819.34 MB               |                          | <b>宮01011取147</b>        | Jun 28, 2023 16:35:41 G    | Jul 07, 2023 09:55:49 GM.       | Completed               | Scan   View Report |
| debian                                                                                                    | jessie                                                                       | 51.74 MB                |                          | 當0100100                 | Jul 12, 2023 16:11:34 GM - |                                 | <b>O</b> Pending        | Scan   View Report |
| debian                                                                                                    | stretch                                                                      | 43.21 MB                |                          | <b>童01001 成23</b>        | Jun 25, 2023 15:10:22 G    | Jul 06, 2023 18:33:42 GM.       | Completed               | Scan   View Report |
| euler2sp2                                                                                                    | systemd                                                                      | 613.97 MB               |                          | <b>違oi 32 1取252</b>      | Jun 25, 2023 10:40:22 G    | Jul 07, 2023 09:52:51 GM.       | Completed               | Scan   View Report |
| gatekeeper-x86_64                                                                                                    | v3.13.0-beta.1                                                               | 35.83 MB                |                          | 當0100100                 | Jul 05, 2023 11:04:38 GM - |                                 | <b>O</b> Pending        | Scan   View Report |
| java-debian10                                                                                                    | 11                                                                           | 73.39 MB                |                          | 盖o   Q o   取o            | Jun 25, 2023 15:28:00 G.   | Jul 06, 2023 17:51:24 GM.       | Completed               | Scan   View Report |

**Step 4** Click **Malicious Files** to view malicious files on the image.

#### **Figure 3-26** Malicious file in private images

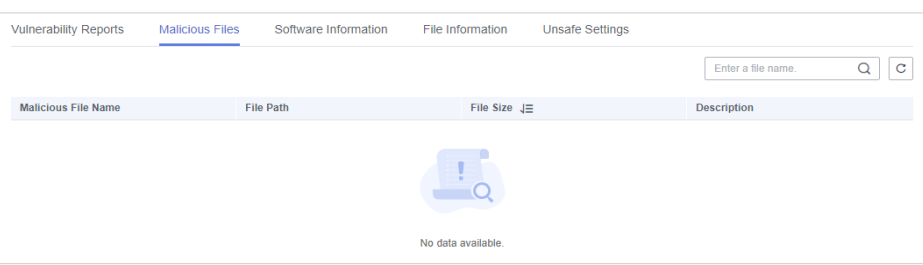

**----End**

### **Viewing Software Information About a Private Image**

**Step 1** Log in to the management console and go to the HSS page.

**Step 2** In the navigation pane, choose **Asset Management** > **Containers & Quota**.

#### **Step 3** Click the **Container Images** tab and select **SWR private image**. Click **Security Report** in the **Operation** column to view the report details of the image version.

**Figure 3-27** Security report

| <b>Container Nodes</b>         | Containers<br><b>Container Images</b> |                         |                           |                            |                                                                                                    |                                 |                         |                            |
|--------------------------------|---------------------------------------|-------------------------|---------------------------|----------------------------|----------------------------------------------------------------------------------------------------|---------------------------------|-------------------------|----------------------------|
| Local image                    | SWR shared image<br>SWR private image |                         |                           |                            |                                                                                                    |                                 |                         |                            |
| Update Private Images from SWR | Scan<br>Scan All                      | Export Vulnerability    |                           |                            | Display latest image versions only Note: Security scans are free for now but will not be in the next version. |                                 |                         |                            |
| V Search or filter by keyword. |                                       |                         |                           |                            |                                                                                                    |                                 |                         | $\circ$<br>$_{\rm C}$<br>Q |
| $\Box$ Image $\doteqdot$       | Image Versions $\triangle$            | Image Size $\triangleq$ | Organization $\triangleq$ | Security Risks $\triangle$ | Created $\triangle$                                                                                           | Last Scan Completed $\triangle$ | Scan Status $\triangle$ | Operation                  |
| n<br>centos7                   | common                                | 819.34 MB               |                           | <b>童0 ◎1 取147</b>          | Jun 25, 2023 11:39:06 G.                                                                                      | Jul 06, 2023 18:21:41 GM.       | Completed               | Scan View Report           |
| n.<br>centos7                  | <b>Iztest</b>                         | 819.34 MB               |                           | <b>金01001 成147</b>         | Jun 28, 2023 17:10:10 G.                                                                                      | Jul 06, 2023 18:17:53 GM.       | Completed               | Scan   View Report         |
| centosnew<br>п                 | z                                     | 819.34 MB               |                           | <b>宮01011取147</b>          | Jun 28, 2023 16:35:41 G                                                                                       | Jul 07, 2023 09:55:49 GM.       | Completed               | Scan   View Report         |
| n<br>debian                    | jessie                                | 51.74 MB                |                           | 當0100100                   | Jul 12, 2023 16:11:34 GM -                                                                                    |                                 | <b>O</b> Pending        | Scan   View Report         |
| n.<br>debian                   | stretch                               | 43.21 MB                |                           | <b>童01001 成23</b>          | Jun 25, 2023 15:10:22 G.                                                                                      | Jul 06, 2023 18:33:42 GM.       | Completed               | Scan   View Report         |
| euler2sp2                      | systemd                               | 613.97 MB               |                           | <b>歯01021取252</b>          | Jun 25, 2023 10:40:22 G.                                                                                      | Jul 07, 2023 09:52:51 GM.       | Completed               | Scan   View Report         |
| gatekeeper-x86 64              | v3.13.0-beta.1                        | 35.83 MB                |                           | 當0100100                   | Jul 05, 2023 11:04:38 GM                                                                                      | - 14                            | <b>O</b> Pending        | Scan   View Report         |
| iava-debian10                  | $\mathbf{H}$                          | 73.39 MB                |                           | 盖o   Q o   取o              | Jun 25, 2023 15:28:00 G.                                                                                      | Jul 06, 2023 17:51:24 GM.       | Completed               | Scan   View Report         |

**Step 4** Click **Software Information** to view the software contained in the image version, software type, and number of vulnerabilities in the software.

#### **Figure 3-28** Software information

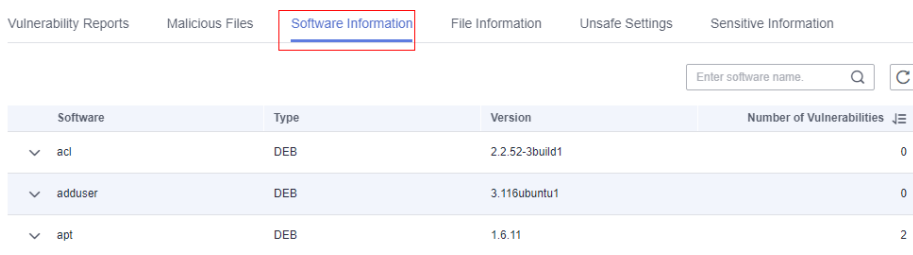

**Step 5** Click  $\vee$  next to a software name to view the software vulnerability name, repair urgency, and solution.

**----End**

## **Viewing File Information About a Private Image**

- **Step 1** Log in to the management console and go to the HSS page.
- **Step 2** In the navigation pane, choose **Asset Management** > **Containers & Quota**.
- **Step 3** Click the **Container Images** tab and select **SWR private image**. Click **Security Report** in the **Operation** column to view the report details of the image version.

## **Figure 3-29** Security report

| <b>Container Nodes</b>         | Containers<br><b>Container Images</b> |                      |                           |                          |                                                                                                    |                                                       |                    |                    |
|--------------------------------|---------------------------------------|----------------------|---------------------------|--------------------------|----------------------------------------------------------------------------------------------------|-------------------------------------------------------|--------------------|--------------------|
| Local image                    | SWR private image<br>SWR shared image |                      |                           |                          |                                                                                                    |                                                       |                    |                    |
| Update Private Images from SWR | Scan<br>Scan All                      | Export Vulnerability |                           |                          | Display latest image versions only Note: Security scans are free for now but will not be in the next version. |                                                       |                    |                    |
| V Search or filter by keyword. |                                       |                      |                           |                          |                                                                                                    |                                                       |                    | $C$ $\odot$<br>Q   |
| $\Box$ Image $\doteqdot$       | Image Versions $\hat{=}$              | Image Size $\hat{=}$ | Organization $\triangleq$ | Security Risks $\hat{=}$ | Created $\triangle$                                                                                           | Last Scan Completed $\stackrel{+}{\scriptstyle \sim}$ | Scan Status $\div$ | Operation          |
| $\Box$ centos7                 | common                                | 819.34 MB            |                           | 童01 3 1 1 1 3 147        | Jun 25, 2023 11:39:06 G                                                                                       | Jul 06, 2023 18:21:41 GM.                             | Completed          | Scan   View Report |
| centos7                        | <b>Izhest</b>                         | 819.34 MB            |                           | <b>違oi</b> 30 ( 成147     | Jun 28, 2023 17:10:10 G.                                                                                      | Jul 06, 2023 18:17:53 GM.                             | Completed          | Scan   View Report |
| centosnew                      | 7                                     | 819.34 MB            |                           | <b>宮01011取147</b>        | Jun 28, 2023 16:35:41 G                                                                                       | Jul 07, 2023 09:55:49 GM.                             | Completed          | Scan   View Report |
| debian                         | jessie                                | 51.74 MB             |                           | 鱼000 di                  | Jul 12, 2023 16:11:34 GM                                                                                      | $\sim$                                                | <b>O</b> Pending   | Scan   View Report |
| debian                         | stretch                               | 43.21 MB             |                           | <b>童01001 成23</b>        | Jun 25, 2023 15:10:22 G.                                                                                      | Jul 06, 2023 18:33:42 GM.                             | Completed          | Scan   View Report |
| euler2sp2                      | systemd                               | 613.97 MB            |                           | <b>空01 Ω21 以252</b>      | Jun 25, 2023 10:40:22 G                                                                                       | Jul 07, 2023 09:52:51 GM.                             | Completed          | Scan   View Report |
| gatekeeper-x86 64              | v3.13.0-beta.1                        | 35.83 MB             |                           | 當010010的                 | Jul 05, 2023 11:04:38 GM                                                                                      | $\sim$                                                | <b>O</b> Pending   | Scan   View Report |
| java-debian10                  | $\mathbf{H}$                          | 73.39 MB             |                           | 盖o   Q o   取o            | Jun 25, 2023 15:28:00 G.                                                                                      | Jul 06, 2023 17:51:24 GM.                             | Completed          | Scan   View Report |

**Step 4** Click **File Information** to view the file information about the image.

Including the number of files, total file size, and details about the top 50 files.

#### **Figure 3-30** File information

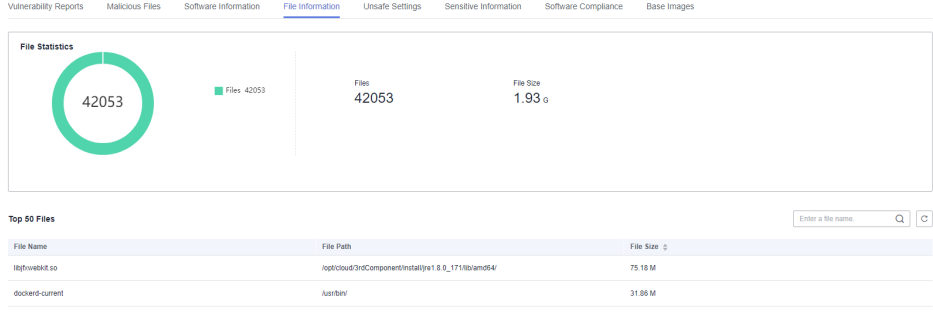

**----End**

## **Viewing the Unsafe Settings of a Private Image**

- **Step 1** Log in to the management console and go to the HSS page.
- **Step 2** In the navigation pane, choose **Asset Management** > **Containers & Quota**.
- **Step 3** Click the **Container Images** tab and select **SWR private image**. Click **Security Report** in the **Operation** column to view the report details of the image version.

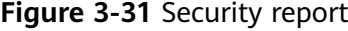

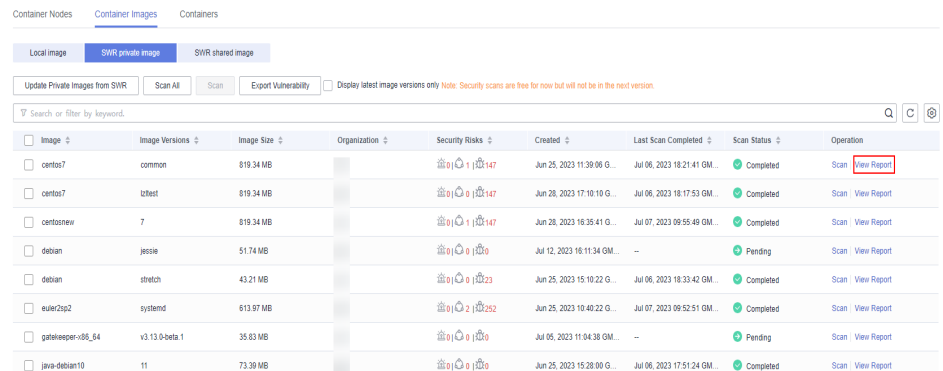

**Step 4** Select **Unsafe Settings** to view the baseline check report.

You can view the unsafe configurations, password complexity policy detection, and common weak password detection results of the target image.

- Viewing unsafe configurations and modification suggestions
	- a. On the **Unsafe Configurations** tab page, select the target baseline.
	- b. In the detection item column of the target detection item, click **Description** to view the detection item description and modification suggestions.
- Common weak password detection
	- a. Click **Common Weak Password Detection**.
	- b. Configure weak passwords and click **OK**.

**----End**

## **Viewing the Sensitive Information Report of a Private Image**

- **Step 1** Log in to the management console and go to the HSS page.
- **Step 2** In the navigation pane, choose **Asset Management** > **Containers & Quota**.
- **Step 3** Click the **Container Images** tab and select **SWR private image**. Click **Security Report** in the **Operation** column to view the report details of the image version.

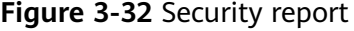

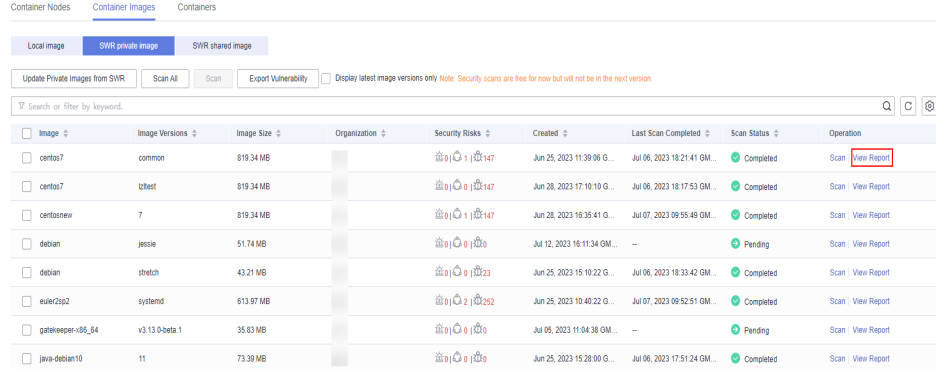

- **Step 4** Click the **Sensitive Information** tab to view details about sensitive image information and ignore risk alarms.
- **Step 5** Click **Configure Sensitive File Path** to view and edit the custom file path whitelist.

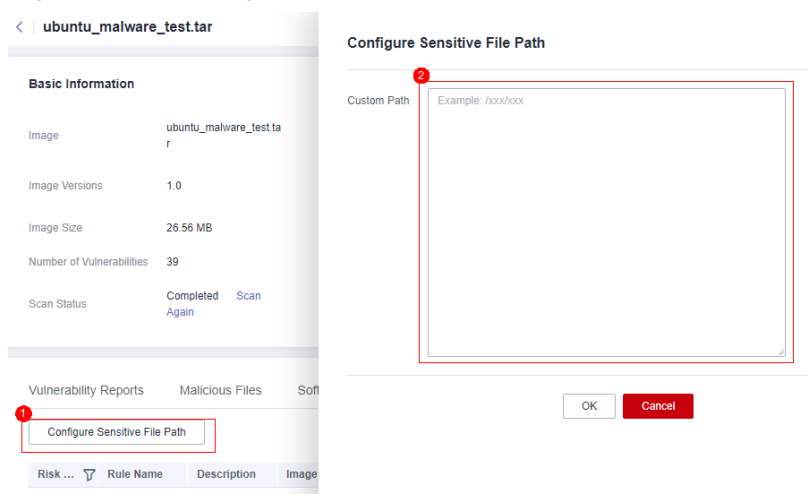

**Figure 3-33** Editing the sensitive file whitelist

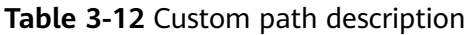

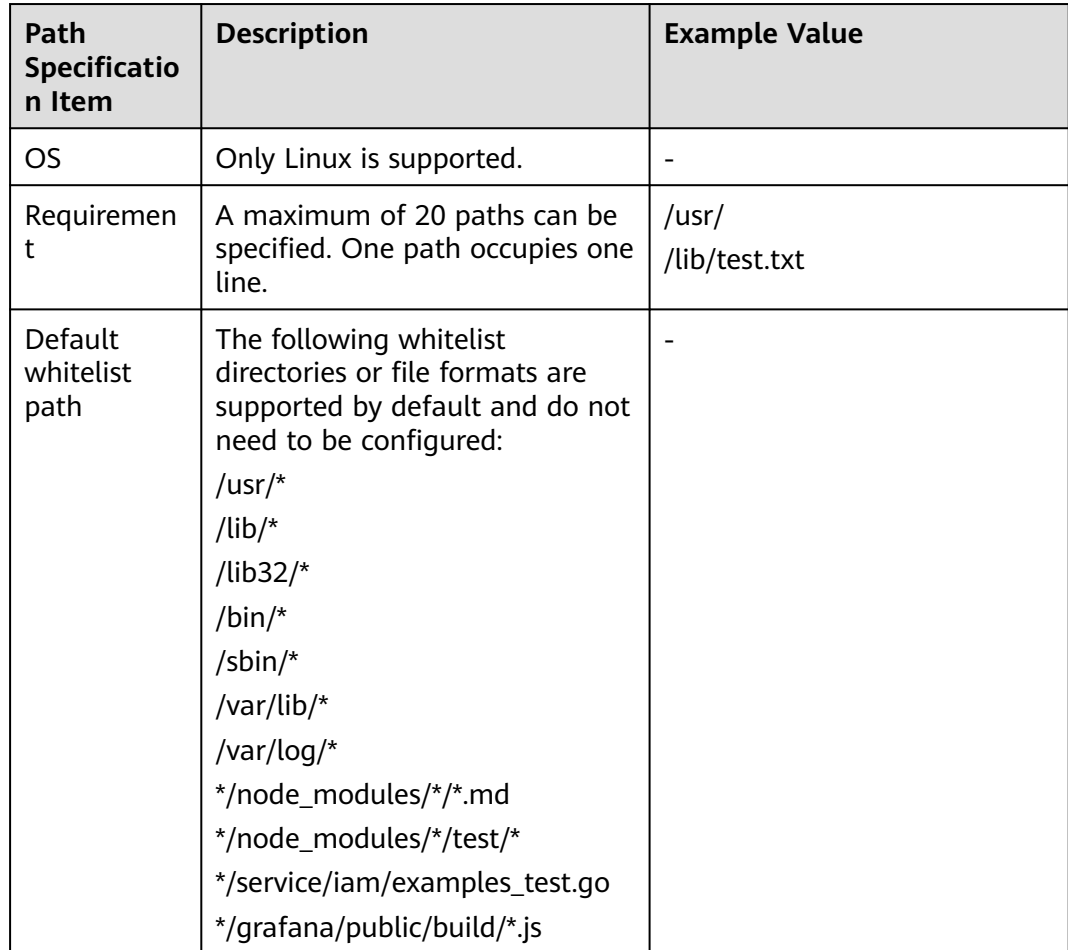

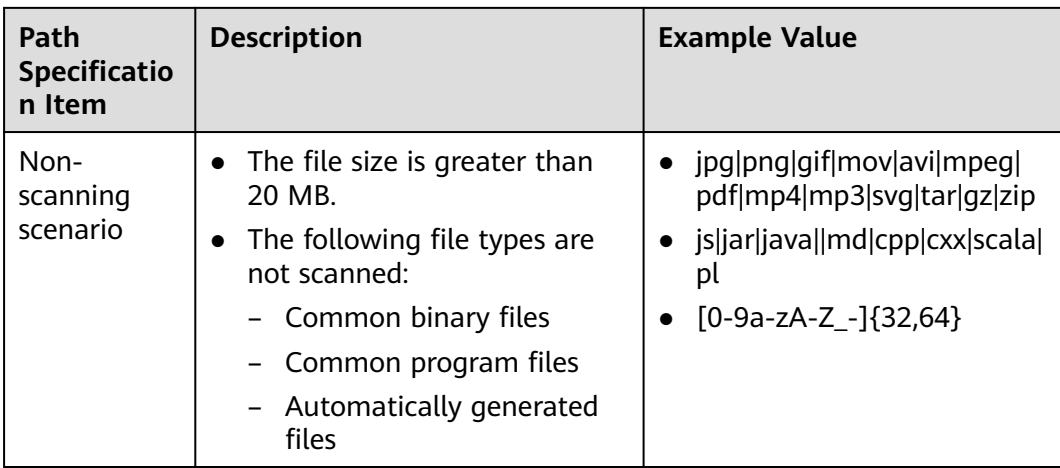

**----End**

## **Viewing the Software Compliance Report About a Private Image**

- **Step 1** Log in to the management console and go to the HSS page.
- **Step 2** In the navigation pane, choose **Asset Management** > **Containers & Quota**.
- **Step 3** Click the **Container Images** tab and click **SWR private image**.
- **Step 4** In the **Operation** column of the target image, click **View Report**. The security scan report page is displayed.
- **Step 5** Choose **Software Compliance** to view the report.

You can view the name, software version, path, and image layer of non-compliant software.

**----End**

## **Viewing the Base Image Report of a Private Image**

- **Step 1** Log in to the management console and go to the HSS page.
- **Step 2** In the navigation pane, choose **Asset Management** > **Containers & Quota**.
- **Step 3** Click the **Container Images** tab and click **SWR private image**.
- **Step 4** In the **Operation** column of the target image, click **View Report**. The security scan report page is displayed.
- **Step 5** Click the **Base Images** tab and view reports.

You can view the name, version, and image layer path of a service image that is not created using a base image.

**----End**

## **Exporting a Private Image Vulnerability Report or Baseline Report**

### $\Box$  Note

Vulnerability or baseline report cannot be exported for multi-architecture images.

- **Step 1** Log in to the management console and go to the HSS page.
- **Step 2** In the navigation pane, choose **Asset Management** > **Containers & Quota**.
- **Step 3** Click the **Container Images** tab and click **SWR private image**.
- **Step 4** Click **Export Vulnerability** above the image list and select a report type to export the vulnerability or baseline report.

If you want to export the vulnerability report of a specified image, select the image type in the search box and click **Export Vulnerability**.

**Step 5** View the export status in the upper part of the container management page. After the export is successful, obtain the exported information from the default file download address on the local host.

## **NOTICE**

Do not close the browser page during the export. Otherwise, the export task will be interrupted.

**----End**

## **3.5.5.3 Managing SWR Shared Images**

You can manually scan for and check reports on software compliance, base image information, vulnerabilities, malicious files, software information, file information, baseline check, sensitive information. This section describes how to perform security scans on SWR shared images and view scan reports.

## **Constraints**

- Only the HSS container edition supports this function. For details about how to purchase and upgrade HSS, see **[Purchasing an HSS Quota](#page-7-0)** and **[Upgrading](#page-149-0) [Your Edition](#page-149-0)**.
- Security scans can be performed only on Linux images.

## **Viewing SWR Shared Images**

**Step 1** Log in to the management console.

- **Step 2** In the upper left corner of the page, select a region, click  $\equiv$ , and choose **Security & Compliance** > **HSS**.
- **Step 3** In the navigation pane, choose **Asset Management** > **Containers & Quota**.

## $\Box$  Note

If your servers are managed by enterprise projects, you can select the target enterprise project to view or operate the asset and detection information.

**Step 4** Click the **Container Images** tab and click **SWR shared image** to view the shared image list.

You can view the version, size, organization, security risks, and owner of a shared image.

#### **Figure 3-34** Viewing shared images

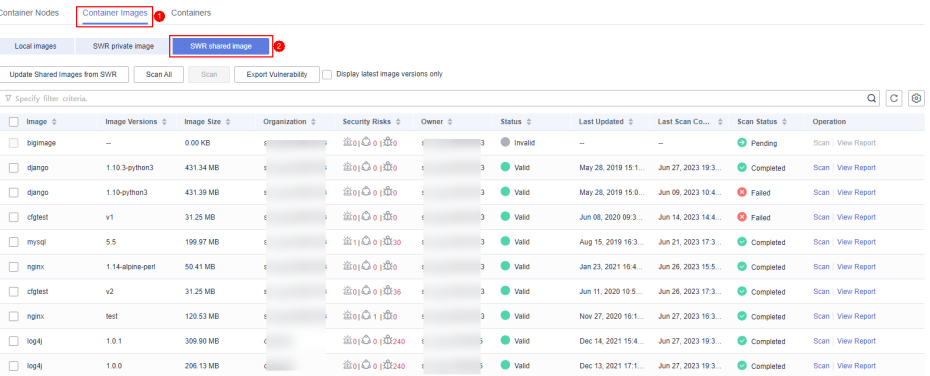

- Updating a shared image Click **Update Shared Images from SWR** to update the shared image list.
- Filtering images of the latest version

If you select **Display latest image versions only**, you can filter the latest images of all images.

**----End**

## **Shared Image Security Scan**

You can manually scan an SWR shared image in **Valid** state. The scan items are as follows:

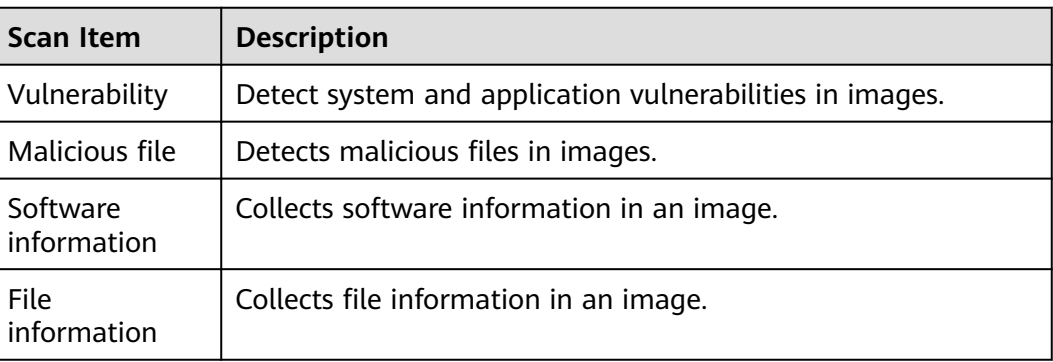

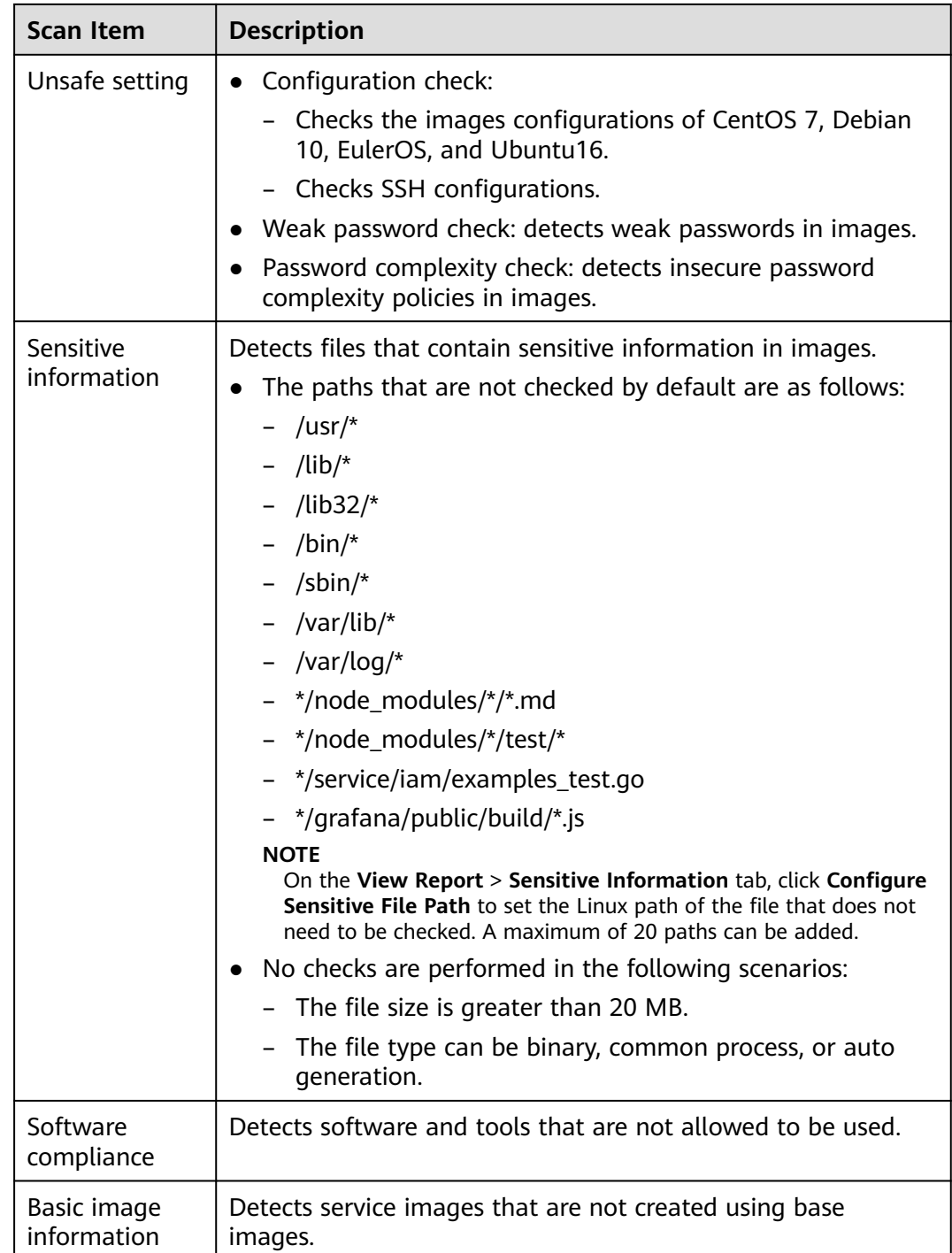

- **Step 1** Log in to the management console and go to the HSS page.
- **Step 2** In the navigation pane, choose **Asset Management** > **Containers & Quota**.

### $\Box$  Note

If your servers are managed by enterprise projects, you can select the target enterprise project to view or operate the asset and detection information.

#### **Step 3** Click the **Container Images** tab and click **SWR shared image**.

**Step 4** Performs a security scan for a single image or multiple images.

#### $\Box$  Note

- You can perform a security scan only when the status is **Valid**.
- Multi-architecture images do not support batch scan or full scan.
- A full scan takes a long time and cannot be interrupted after it starts. Exercise caution when performing this operation.
- Single image security scan

In the **Operation** column of the target image, click **Scan** to perform security scan.

Batch image security scan

Select all target images and click **Scan** above the image list to perform security scan for multiple target images.

Full image security scan Click **Scan All** above the image list to perform a security scan for all images.

**Step 5** In the displayed dialog box, click **OK** to start the scan job.

After a full scan task is started, you can move the cursor over the grey **Scan All** button to view the scan progress.

**Step 6** The image security scan is complete, when the **Scan Status** changes to **Completed** and the **Latest Scan Completed** shows the latest task execution time.

**----End**

## **Viewing the SWR Shared Image Vulnerability Scan Report**

- **Step 1** Log in to the management console and go to the HSS page.
- **Step 2** In the navigation pane, choose **Asset Management** > **Containers & Quota**.
- **Step 3** Click the **Container Images** tab and click **SWR shared image**.
- **Step 4** In the **Operation** column of the target image, click **View Report**. The security scan report page is displayed.
- **Step 5** Choose **Vulnerability Reports** to view the vulnerability report.
	- Viewing vulnerability details

Click the vulnerability name to go to the vulnerability details page and view the basic information and affected images.

● Viewing the **CVE ID**, **CVSS Score**, and **Disclosed Time** of a vulnerability

Click  $\vee$  in front of the target vulnerability name to view the **CVE ID**, **CVSS Score**, and **Disclosed Time**.

Viewing vulnerability solutions

In the **Solution** column of the row containing the target vulnerability, click the solution description to view the vulnerability solution details.

**----End**

## **Viewing the Malicious Files Report of SWR Shared Images**

- **Step 1** Log in to the management console and go to the HSS page.
- **Step 2** In the navigation pane, choose **Asset Management** > **Containers & Quota**.
- **Step 3** Click the **Container Images** tab and click **SWR shared image**.
- **Step 4** In the **Operation** column of the target image, click **View Report**. The security scan report page is displayed.
- **Step 5** Select **Malicious Files** to view the malicious files report.

You can view the name, path, size, and description of the malicious file in the target image.

**----End**

## **Viewing the SWR Shared Image Software Information Report**

- **Step 1** Log in to the management console and go to the HSS page.
- **Step 2** In the navigation pane, choose **Asset Management** > **Containers & Quota**.
- **Step 3** Click the **Container Images** tab and click **SWR shared image**.
- **Step 4** In the **Operation** column of the target image, click **View Report**. The security scan report page is displayed.
- **Step 5** Choose **Software Information** to view the report.

You can view the software name, type, version, and number of vulnerabilities in the image.

**----End**

#### **Viewing the SWR Shared Image File Information Report**

- **Step 1** Log in to the management console and go to the HSS page.
- **Step 2** In the navigation pane, choose **Asset Management** > **Containers & Quota**.
- **Step 3** Click the **Container Images** tab and click **SWR shared image**.
- **Step 4** In the **Operation** column of the target image, click **View Report**. The security scan report page is displayed.
- **Step 5** Choose **File Information** to view the report.

You can view the number of files in the target image, total file size, and details about the top 50 files in size.

**----End**

## **Viewing the SWR Shared Image Baseline Check Report**

**Step 1** Log in to the management console and go to the HSS page.

**Step 2** In the navigation pane, choose **Asset Management** > **Containers & Quota**.

#### **Step 3** Click the **Container Images** tab and click **SWR shared image**.

- **Step 4** In the **Operation** column of the target image, click **View Report**. The security scan report page is displayed.
- **Step 5** Select **Unsafe Settings** to view the baseline check report.

You can view the unsafe configurations, password complexity policy detection, and common weak password detection results of the target image.

- Viewing unsafe configurations and modification suggestions
	- a. On the **Unsafe Configurations** tab page, select the target baseline.
	- b. In the detection item column of the target detection item, click **Description** to view the detection item description and modification suggestions.
- Common weak password detection
	- a. Click **Common Weak Password Detection**.
	- b. Configure weak passwords and click **OK**.

**----End**

## **Viewing the SWR Shared Image Sensitive Information Report**

- **Step 1** Log in to the management console and go to the HSS page.
- **Step 2** In the navigation pane, choose **Asset Management** > **Containers & Quota**.
- **Step 3** Click the **Container Images** tab and click **SWR shared image**.
- **Step 4** In the **Operation** column of the target image, click **View Report**. The security scan report page is displayed.
- **Step 5** Click the **Sensitive Information** tab to view the report.

You can view the path, sensitive information, and risk level of the file that contains sensitive information in the target image.

● Prompt for ignoring sensitive information

In the **Operation** column of the target sensitive information file, click **Ignore** to ignore the sensitive information that you think is secure.

- Configuring the sensitive file path
	- a. Click **Configure Sensitive File Path**. The file path management page is displayed on the right.
	- b. In the dialog box that is displayed, set the Linux path of the file that does not need to be checked and click **OK**.

A maximum of 20 paths can be specified. One path occupies one line.

**----End**

## **Viewing the SWR Shared Image Software Compliance Report**

**Step 1** Log in to the management console and go to the HSS page.

- **Step 2** In the navigation pane, choose **Asset Management** > **Containers & Quota**.
- **Step 3** Click the **Container Images** tab and click **SWR shared image**.
- **Step 4** In the **Operation** column of the target image, click **View Report**. The security scan report page is displayed.
- **Step 5** Choose **Software Compliance** to view the report.

You can view the name, software version, path, and image layer of non-compliant software.

**----End**

#### **Viewing the SWR Shared Image Base Images Information Report**

- **Step 1** Log in to the management console and go to the HSS page.
- **Step 2** In the navigation pane, choose **Asset Management** > **Containers & Quota**.
- **Step 3** Click the **Container Images** tab and click **SWR shared image**.
- **Step 4** In the **Operation** column of the target image, click **View Report**. The security scan report page is displayed.
- **Step 5** Choose **Base Images** to view the report.

You can view the name, version, and image layer path of a service image that is not created using a base image.

**----End**

## **Exporting the SWR Shared Image Vulnerability or Baseline Report**

#### $\Box$  Note

Vulnerability reports cannot be exported for multi-architecture images.

- **Step 1** Log in to the management console and go to the HSS page.
- **Step 2** In the navigation pane, choose **Asset Management** > **Containers & Quota**.
- **Step 3** Click the **Container Images** tab and click **SWR shared image**.
- **Step 4** Click **Export Vulnerability** above the image list and select a report type to export the vulnerability or baseline report.

If you want to export the vulnerability report of a specified image, select the image type in the search box and click **Export Vulnerability**.

**Step 5** View the export status in the upper part of the container management page. After the export is successful, obtain the exported information from the default file download address on the local host.

### **NOTICE**

Do not close the browser page during the export. Otherwise, the export task will be interrupted.

**----End**

## **3.5.5.4 SWR Enterprise Edition Image**

You can manually scan for and check reports on software compliance, base image information, vulnerabilities, malicious files, software information, file information, baseline check, sensitive information. This section describes how to perform security scans on SWR enterprise images and view scan reports.

## **Constraints**

- Only the HSS container edition supports this function. For details about how to purchase and upgrade HSS, see **[Purchasing an HSS Quota](#page-7-0)** and **[Upgrading](#page-149-0) [Your Edition](#page-149-0)**.
- Security scans can be performed only on Linux images.

## **Viewing SWR Enterprise Edition Images**

- **Step 1** Log in to the management console.
- **Step 2** In the upper left corner of the page, select a region, click  $\equiv$ , and choose **Security & Compliance** > **HSS**.
- **Step 3** In the navigation pane, choose **Asset Management** > **Containers & Quota**.

#### $\Box$  Note

If your servers are managed by enterprise projects, you can select the target enterprise project to view or operate the asset and detection information.

**Step 4** Click **Enterprise Edition Images (SWR)** on the **Container Images** tab to view the image information.

You can view the version, size, organization, security risks, and owner of an enterprise image.

**Figure 3-35** Viewing an image of the enterprise edition

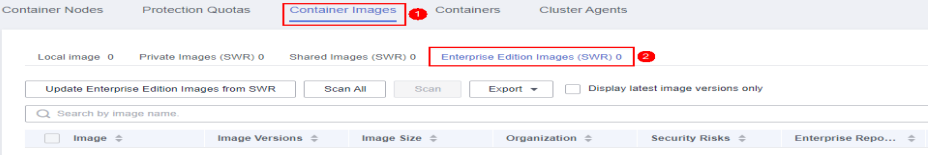

Updating an image of the enterprise edition

Click **Update Enterprise Edition Images from SWR**.

Filtering images of the latest version

If you select **Display latest image versions only**, you can filter the latest images of all images.

**----End**

## **Image Security Scanning for SWR Enterprise Edition**

You can choose all images, multiple images, or a single image and manually start a scan. The duration of a security scan depends on the scanned image size. Generally, scanning an image takes shorter than 3 minutes. After the scan is complete, click **View Report** to check the report.

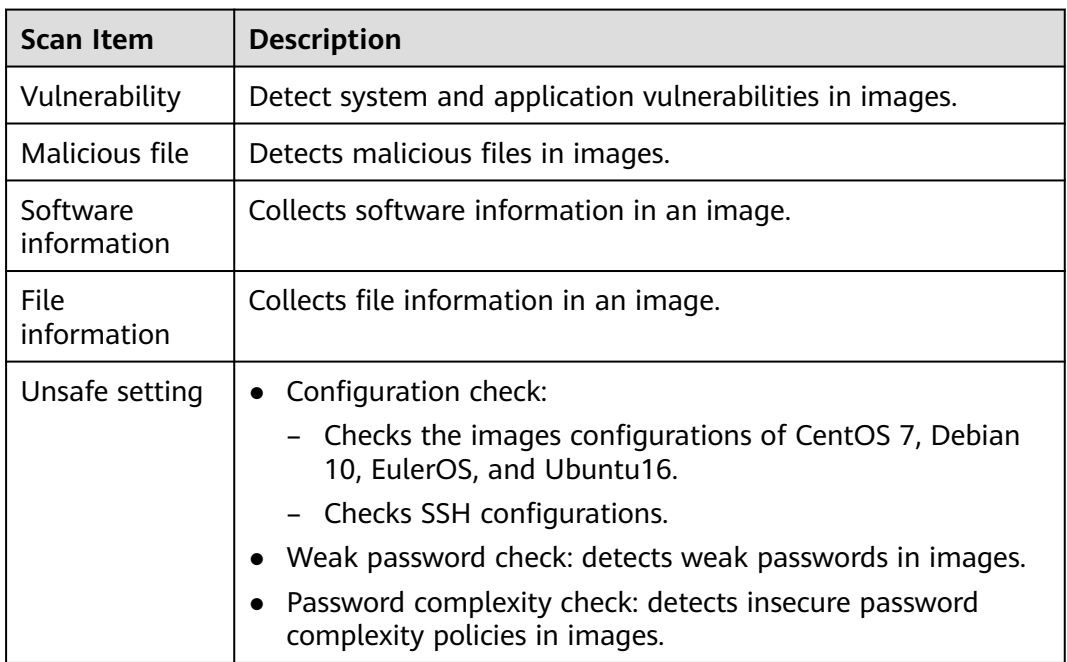

SWR enterprise edition images support the following security scan items:

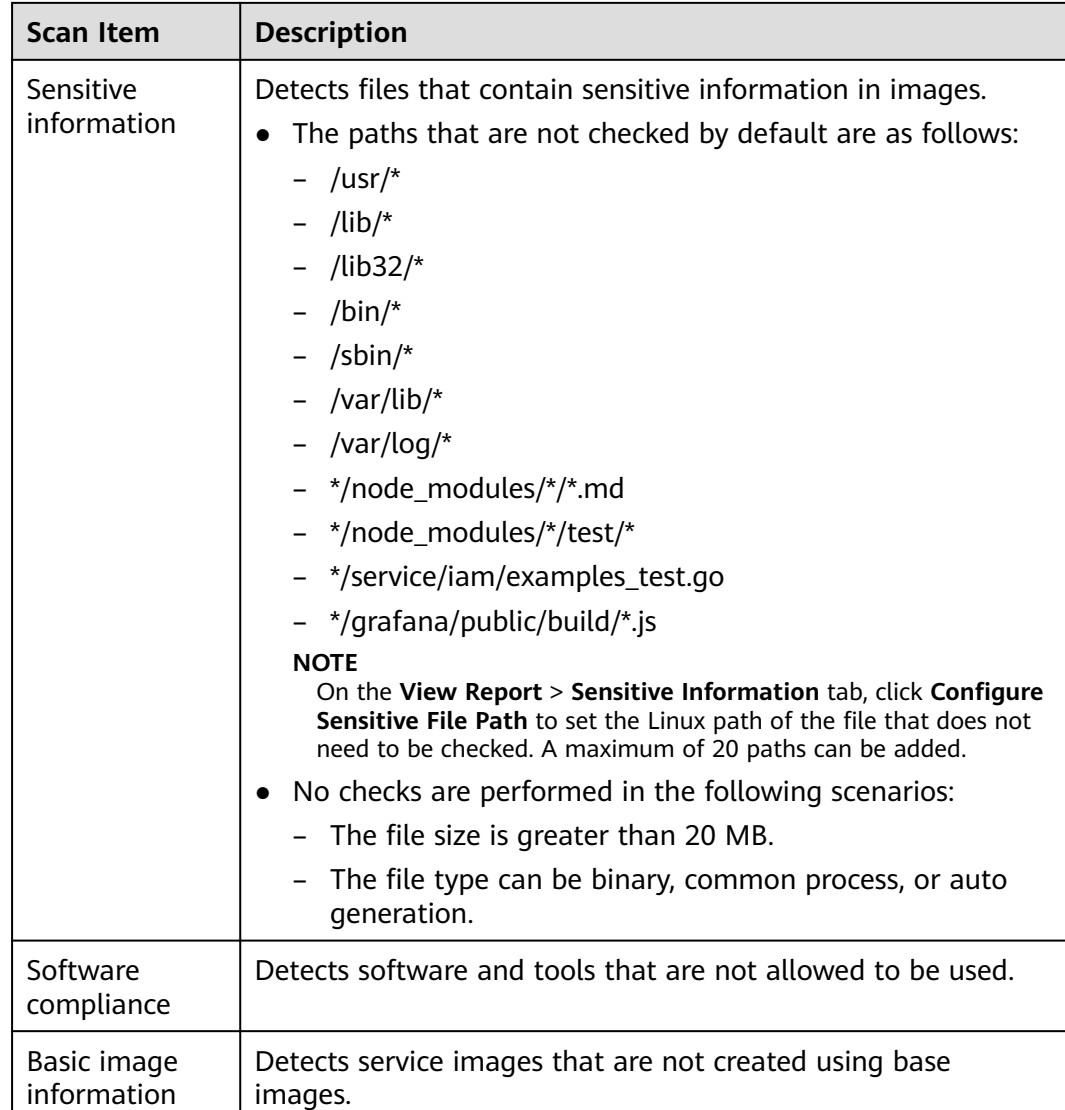

- **Step 1** Log in to the management console and go to the HSS page.
- **Step 2** In the navigation pane, choose **Asset Management** > **Containers & Quota**.
- **Step 3** Click **Enterprise Edition Images (SWR)** on the **Container Images** tab to view the image information.
- **Step 4** Performs a security scan for a single image or multiple images.

#### $\Box$  note

- Multi-architecture images do not support batch scan or full scan.
- A full scan takes a long time and cannot be interrupted after it starts. Exercise caution when performing this operation.
- Single image security scan In the **Operation** column of the target image, click **Scan** to perform security scan.
- Batch image security scan

Select all target images and click **Scan** above the image list to perform security scan for multiple target images.

● Full image security scan

Click **Scan All** above the image list to perform a security scan for all images.

**Step 5** In the displayed dialog box, click **OK** to start the scan job.

After a full scan task is started, you can move the cursor over the dimmed **Scan All** button to view the scan progress.

**Step 6** The image security scan is complete, when the **Scan Status** changes to **Completed** and the **Latest Scan Completed** shows the latest task execution time.

**----End**

## **Viewing the Vulnerability Scan Report of the Enterprise Edition Image (SWR)**

- **Step 1** Log in to the management console and go to the HSS page.
- **Step 2** In the navigation pane, choose **Asset Management** > **Containers & Quota**.
- **Step 3** Click **Enterprise Edition Images (SWR)** on the **Container Images** tab to view the image information.
- **Step 4** In the **Operation** column of the target image, click **View Report**. The security scan report page is displayed.
- **Step 5** Choose **Vulnerability Reports** to view the vulnerability report.
	- Viewing vulnerability details Click the vulnerability name to go to the vulnerability details page and view the basic information and affected images.
	- Viewing the **CVE ID**, **CVSS Score**, and **Disclosed Time** of a vulnerability

Click  $\vee$  in front of the target vulnerability name to view the **CVE ID**, **CVSS Score**, and **Disclosed Time**.

Viewing vulnerability solutions

In the **Solution** column of the row containing the target vulnerability, click the solution description to view the vulnerability solution details.

**----End**

## **Viewing the Malicious Image File Report of SWR Enterprise Edition**

- **Step 1** Log in to the management console and go to the HSS page.
- **Step 2** In the navigation pane, choose **Asset Management** > **Containers & Quota**.
- **Step 3** Click **Enterprise Edition Images (SWR)** on the **Container Images** tab to view the image information.
- **Step 4** In the **Operation** column of the target image, click **View Report**. The security scan report page is displayed.
- **Step 5** Select **Malicious Files** to view the malicious files report.

You can view the name, path, size, and description of the malicious file in the target image.

**----End**

## **Viewing the Image Software Information Report of SWR Enterprise Edition**

- **Step 1** Log in to the management console and go to the HSS page.
- **Step 2** In the navigation pane, choose **Asset Management** > **Containers & Quota**.
- **Step 3** Click the **Container Images** tab and click **SWR shared image**.
- **Step 4** In the **Operation** column of the target image, click **View Report**. The security scan report page is displayed.
- **Step 5** Choose **Software Information** to view the report.

You can view the software name, type, version, and number of vulnerabilities in the image.

**----End**

## **Viewing the Image File Information Report of SWR Enterprise Edition**

- **Step 1** Log in to the management console and go to the HSS page.
- **Step 2** In the navigation pane, choose **Asset Management** > **Containers & Quota**.
- **Step 3** Click **Enterprise Edition Images (SWR)** on the **Container Images** tab to view the image information.
- **Step 4** In the **Operation** column of the target image, click **View Report**. The security scan report page is displayed.
- **Step 5** Choose **File Information** to view the report.

You can view the number of files in the target image, total file size, and details about the top 50 files in size.

**----End**

## **Viewing the Image Baseline Check Report of SWR Enterprise Edition**

- **Step 1** Log in to the management console and go to the HSS page.
- **Step 2** In the navigation pane, choose **Asset Management** > **Containers & Quota**.
- **Step 3** Click **Enterprise Edition Images (SWR)** on the **Container Images** tab to view the image information.
- **Step 4** In the **Operation** column of the target image, click **View Report**. The security scan report page is displayed.
- **Step 5** Select **Unsafe Settings** to view the baseline check report.

You can view the unsafe configurations, password complexity policy detection, and common weak password detection results of the target image.

- Viewing unsafe configurations and modification suggestions
	- a. On the **Unsafe Configurations** tab page, select the target baseline.
	- b. In the detection item column of the target detection item, click **Description** to view the detection item description and modification suggestions.
- Common weak password detection
	- a. Click **Common Weak Password Detection**.
	- b. Configure weak passwords and click **OK**.

#### **----End**

## **Viewing the Image Sensitive Information Report of SWR Enterprise Edition**

- **Step 1** Log in to the management console and go to the HSS page.
- **Step 2** In the navigation pane, choose **Asset Management** > **Containers & Quota**.
- **Step 3** Click **Enterprise Edition Images (SWR)** on the **Container Images** tab to view the image information.
- **Step 4** In the **Operation** column of the target image, click **View Report**. The security scan report page is displayed.
- **Step 5** Click the **Sensitive Information** tab to view the report.

You can view the path, sensitive information, and risk level of the file that contains sensitive information in the target image.

● Prompt for ignoring sensitive information

In the **Operation** column of the target sensitive information file, click **Ignore** to ignore the sensitive information that you think is secure.

- Configuring the sensitive file path
	- a. Click **Configure Sensitive File Path**. The file path management page is displayed on the right.
	- b. In the dialog box that is displayed, set the Linux path of the file that does not need to be checked and click **OK**.

A maximum of 20 paths can be specified. One path occupies one line.

**----End**

## **Viewing the Image Software Compliance Report of SWR Enterprise Edition**

- **Step 1** Log in to the management console and go to the HSS page.
- **Step 2** In the navigation pane, choose **Asset Management** > **Containers & Quota**.
- **Step 3** Click **Enterprise Edition Images (SWR)** on the **Container Images** tab to view the image information.
- **Step 4** In the **Operation** column of the target image, click **View Report**. The security scan report page is displayed.
- **Step 5** Choose **Software Compliance** to view the report.

You can view the name, software version, path, and image layer of non-compliant software.

**----End**

## **Viewing the Basic Image Information Report of SWR Enterprise Edition**

- **Step 1** Log in to the management console and go to the HSS page.
- **Step 2** In the navigation pane, choose **Asset Management** > **Containers & Quota**.
- **Step 3** Click **Enterprise Edition Images (SWR)** on the **Container Images** tab to view the image information.
- **Step 4** In the **Operation** column of the target image, click **View Report**. The security scan report page is displayed.
- **Step 5** Click the **Base Images** tab and view reports.

You can view the name, version, and image layer path of a service image that is not created using a base image.

**----End**

## **Exporting Image Vulnerability or Baseline Report of SWR Enterprise Edition**

#### $\Box$  Note

Vulnerability reports cannot be exported for multi-architecture images.

- **Step 1** Log in to the management console and go to the HSS page.
- **Step 2** In the navigation pane, choose **Asset Management** > **Containers & Quota**.
- **Step 3** Click **Enterprise Edition Images (SWR)** on the **Container Images** tab to view the image information.
- **Step 4** Click **Export Vulnerability** above the image list and select a report type to export the vulnerability or baseline report.

If you want to export the vulnerability report of a specified image, select the image type in the search box and click **Export Vulnerability**.

**Step 5** View the export status in the upper part of the container management page. After the export is successful, obtain the exported information from the default file download address on the local host.

#### **NOTICE**

Do not close the browser page during the export. Otherwise, the export task will be interrupted.

**----End**

# **3.5.6 Viewing Container Information**

You can view container information on the **Containers** page to learn about the container status, cluster, and risks. This section describes how to view container information.

## **Constraints**

- Only the HSS container edition supports this function. For details about how to purchase and upgrade HSS, see **[Purchasing an HSS Quota](#page-7-0)** and **[Upgrading](#page-149-0) [Your Edition](#page-149-0)**.
- Only the local images of the Docker engine can be reported to the HSS console.
- Security scans can be performed only on Linux images.

## **Procedure**

- **Step 1** Log in to the management console.
- **Step 2** In the upper left corner of the page, select a region, click  $\equiv$ , and choose **Security & Compliance** > **HSS**.
- **Step 3** In the navigation pane, choose **Asset Management** > **Containers & Quota**.

#### $\Box$  Note

If your servers are managed by enterprise projects, you can select the target enterprise project to view or operate the asset and detection information.

- **Step 4** Choose **Containers**. The container page is displayed.
- **Step 5** View the container information and security status.

In the container list, you can view the container name, status, risks, restart times, POD, and cluster.

View container details.

Click the name of the target container. On the container details page that is displayed, view the container image, process, port, and mount path information.

View the container risk distribution.

View the number of low-risk, medium-risk, high-risk, and critical risks in the container.

**----End**

# **3.5.7 Handling Risk Containers**

## **Scenario**

HSS can detect container security risks and classify them into the following types:

- Critical: malicious program
- High risk: ransomware attacks, malicious programs, reverse shells, escape attacks, and dangerous commands
- Medium risk: web shell, abnormal startup, process exception, and sensitive file access
- Low risk: brute-force attack

To prevent containers with medium or higher security risks from affecting other containers, you can isolate, suspend, or kill risky containers.

## **Constraints**

- Only the HSS container edition supports this function. For details about how to purchase and upgrade HSS, see **[Purchasing an HSS Quota](#page-7-0)** and **[Upgrading](#page-149-0) [Your Edition](#page-149-0)**.
- Only Linux containers are supported.
- Only containers with medium or higher security risks can be handled.

## **Procedure**

- **Step 1** Log in to the management console.
- **Step 2** In the upper left corner of the page, select a region, click  $\equiv$ , and choose **Security & Compliance** > **HSS**.
- **Step 3** In the navigation pane, choose **Asset Management** > **Containers & Quota**.
- **Step 4** Choose **Containers**. The container page is displayed.
- **Step 5** Enter **Risk** in the search box and click  $\alpha$  to filter containers with security risks.
- **Step 6** In the **Operation** column of the target risky container, select the operation to be performed.

Cluster containers can be killed. Single-node containers can be isolated, suspended, and killed.

 $\Box$  Note

Only containers with medium or higher risks can be handled. You can view the security risk distribution.

- **Isolate containers**: After a container is isolated, you cannot access the container when the container is running, and the container cannot access the mount directory of the host or the system file of the container.
	- a. Click **Isolate**.
	- b. In the dialog box that is displayed, click **OK**.
- **Suspend containers:** Freeze the processes running in the container.
	- a. Click **Suspend**.
	- b. In the dialog box that is displayed, click **OK**.
- **Kill containers**: Terminate a running container process. If **autoremove** is configured for the container, the container cannot be resumed.
	- a. Click **Kill** to kill the container.
	- b. In the dialog box that is displayed, click **OK**.

**----End**

## **Follow-up Procedure**

#### **Restoring a container to the running state**

Restores a container from the **Isolate**, **Waiting**, or **Terminated** state to the **Running** state.

#### $\Box$  Note

If **autoremove** is configured for a terminated container, the container cannot be resumed.

- **Step 1** In the row containing the target container, click **Restore** in the **Operation** column.
- **Step 2** In the dialog box that is displayed, click **OK**.

**----End**

## **3.5.8 Managing Cluster Agents**

## **3.5.8.1 Installing an Agent**

To enable protection for all containers in a CCE cluster or an on-premises Kubernetes cluster, you can use the cluster agent management function to install the agent in the cluster. After this function is enabled, you do not need to manually install the agent on new nodes or pods added to the cluster.

## **Installing an Agent in a CCE Cluster**

- **Step 1** Log in to the management console.
- **Step 2** In the upper left corner of the page, select a region, click  $\equiv$ , and choose **Security & Compliance** > **HSS**.
- **Step 3** In the navigation pane, choose **Asset Management** > **Containers & Quota**.
- **Step 4** Click the **Cluster Agents** tab and click **CCE cluster**.
- **Step 5** In the **Operation** column of a cluster, click **Install Agent**.

You can also select multiple clusters and click **Install Agent** in the upper left corner of the list.

**Step 6** In the dialog box that is displayed, click **OK**.

The installation takes about 10 minutes. Check the installation status afterwards.

#### **Figure 3-36** Checking the agent installation status

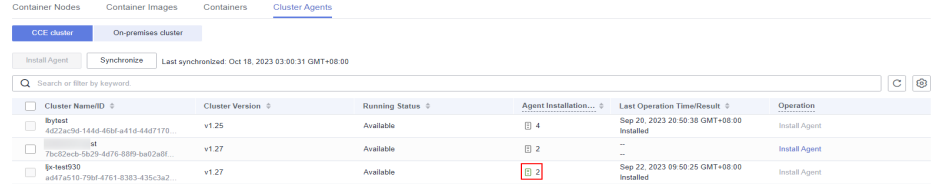

## **Installing an Agent in an On-Premises Cluster**

- **Step 1** Log in to the management console.
- **Step 2** In the upper left corner of the page, select a region, click  $\equiv$ , and choose **Security & Compliance** > **HSS**.
- **Step 3** In the navigation pane, choose **Asset Management** > **Containers & Quota**.
- **Step 4** Click the **Cluster Agents** tab and click **On-premises cluster**.
- **Step 5** Click **Add On-Premises Cluster**.
- **Step 6** In the dialog box that is displayed, enter cluster information and click **Generate Command**.

In the dialog box that is displayed, click **Save**.

- **Step 7** Create a YAML file, for example, **abcd.yaml**, on the server where Kubernetes commands can be executed.
- **Step 8** Copy the generated command to **abcd.yaml**.
- **Step 9** Run the following command on the server to execute **abcd.yaml** and install the agent. This step takes about 10 minutes.

#### **kubectl apply -f abcd.yaml**

- **Step 10** Return to the HSS console.
- **Step 11** In the navigation pane, choose **Installation & Configuration**.
- **Step 12** Click the **Agents** tab. If the agent status of the cluster server is **Online**, the agent has been installed.

**----End**

#### **Related Operations**

- To modify the on-premises cluster information or view commands, click **Edit** in its **Operation** column.
- To remove the information about an on-premises cluster, click **Remove** in its **Operation** column.

## **3.5.8.2 Uninstalling an Agent from a Cluster**

If you no longer need HSS to protect the containers in your cluster, uninstall the agent from the cluster. After the agent is uninstalled, HSS will stop checking and protecting containers, and the information about alarms and detected vulnerabilities will be deleted.

## **Uninstalling an Agent from a CCE Cluster**

- **Step 1** Log in to the management console.
- **Step 2** In the upper left corner of the page, select a region, click  $\equiv$ , and choose **Containers** > **Cloud Container Engine**. The CCE console is displayed.
- **Step 3** Click the name of a cluster to enter its details page.
- **Step 4** In the navigation pane, choose **Workloads**.
- **Step 5** Click the **DaemonSet** tab and delete the workload **install-agent-ds**.

In the **Operation** column of the workload, choose **More** > **Delete**.

#### **Figure 3-37** Deleting install-agent-ds

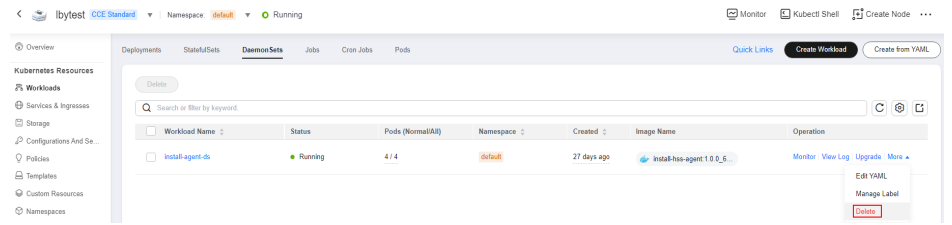

- **Step 6** In the upper left corner of the page, click  $\equiv$  and choose **Security & Compliance** > **HSS**.
- **Step 7** In the navigation pane, choose **Installation & Configuration**.
- **Step 8** Click the **Agents** tab. Uninstall the agent from all container nodes in the CCE cluster.

For details, see **[Uninstalling an Agent](#page-394-0)**.

**----End**

## **Uninstalling an Agent from an On-Premises Cluster**

- **Step 1** Log in to the Kubernetes cluster.
- **Step 2** Run the following command to delete the workload **install-agent-ds**:

#### **kubectl delete ds install-agent-ds -n default**

- **Step 3** Log in to the management console.
- **Step 4** In the upper left corner of the page, click  $\equiv$  and choose **Security & Compliance** > **HSS**.
- **Step 5** In the navigation pane, choose **Installation & Configuration**.
- **Step 6** Click the **Agents** tab. Uninstall the agent from all container nodes in the cluster. For details, see **[Uninstalling an Agent](#page-394-0)**.

**----End**

# **3.6 Protection Quota Management**

# **3.6.1 Viewing Protection Quotas**

You can check, renew, and unsubscribe from your quota in the server list.
Only the quota purchased in the selected region is displayed. If your quota is not found, ensure you have switched to the correct region and search again.

## **Viewing Server Quotas**

- **Step 1** Log in to the management console.
- **Step 2** In the upper left corner of the page, select a region, click  $\equiv$ , and choose **Security & Compliance** > **HSS**.
- **Step 3** In the navigation pane on the left, choose **Asset Management** > **Servers & Quota**. On the displayed page, click the **Quotas** tab. On the **Quotas** page, click the different option buttons to filter and view the target quota list.

#### $\Box$  Note

If your servers are managed by enterprise projects, you can select an enterprise project to view or operate the asset and scan information.

**Step 4** On the **Quotas** tab page, view HSS quotas. **Table 3-13** lists the related parameters.

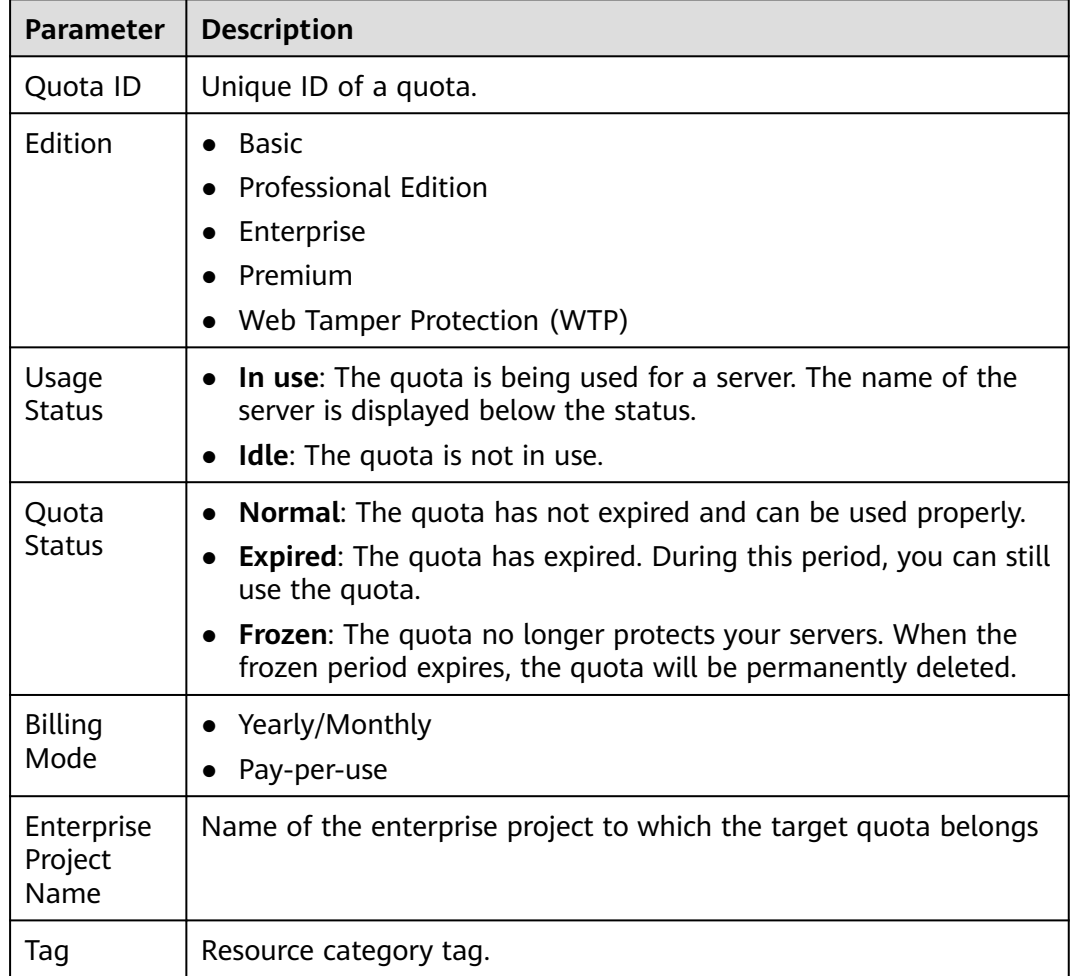

**Table 3-13** Parameter description

#### $\Box$  Note

● Binding quota to a server

Alternatively, choose **Asset Management** > **Servers & Quota** from the left navigation pane, and click the **Quotas** tab. In the quota list displayed, click **Bind Server** in the **Operation** column to bind a quota to a server. HSS will automatically protect the server.

A quota can be bound to a server to protect it, on condition that the agent on the server is online.

● Unbind

On the **Quotas** tab of the **Servers & Quota** page, click **Unbind** in the **Operation** column of a quota. HSS will no longer protect the server and the quota status will change to **Idle**.

● Export the quota list

Click  $\boxed{\Box}$  in the upper right corner of the quota list to export the quota information on the current page.

**----End**

## **Viewing Container Quotas**

- **Step 1** Log in to the management console.
- **Step 2** In the upper left corner of the page, select a region, click  $\equiv$ , and choose **Security & Compliance** > **HSS**.
- **Step 3** In the navigation pane on the left, choose **Asset Management** > **Containers & Quota**. On the displayed page, click the **Protection Quotas** tab.
- **Step 4** On the **Protection Quotas** tab page, view HSS protection quotas. **Table 3-14** lists the related parameters.

**Table 3-14** Parameter description

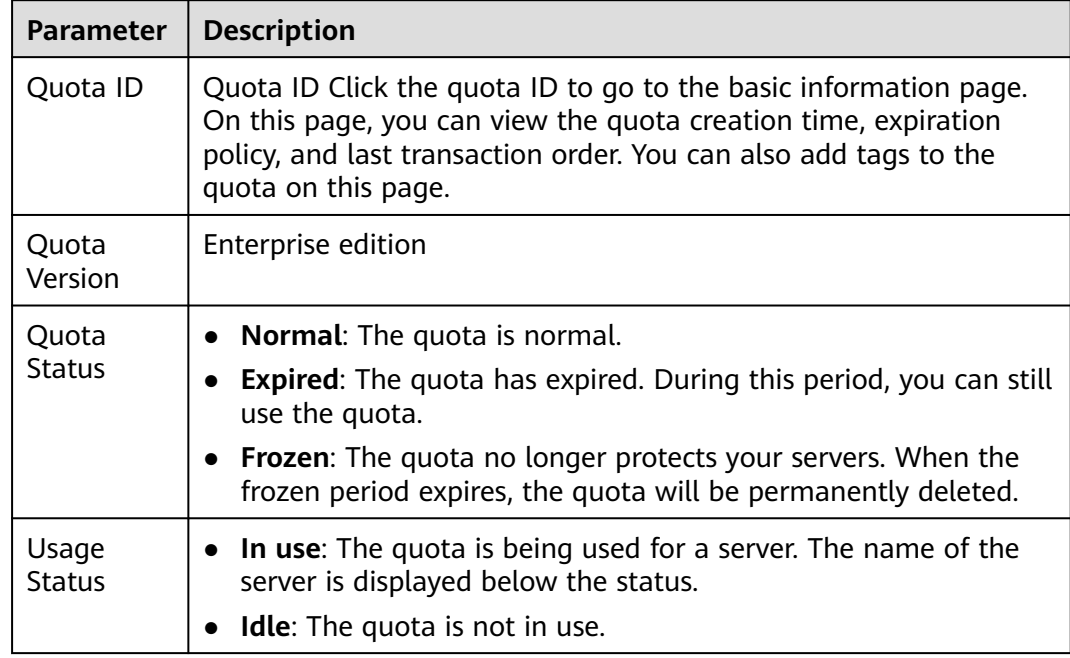

<span id="page-146-0"></span>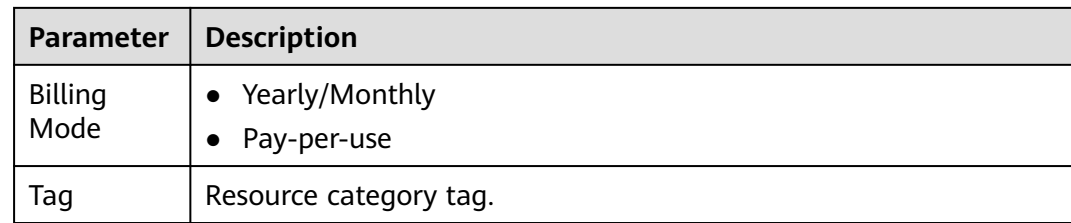

#### **----End**

# **3.6.2 Binding a Protection Quota**

You can bind a quota you purchased to a server to protect it.

## **Prerequisites**

- The agent has been installed on the server.
- The quota is in **Normal** state and its **Usage Status** is **Idle**.
- A quota can be bound to a server to protect it, on condition that the agent on the server is online.

## **Manually Binding Quotas to a Server**

- **Step 1** Log in to the management console.
- **Step 2** In the upper left corner of the page, select a region, click  $\equiv$ , and choose **Security & Compliance** > **HSS**.
- **Step 3** In the navigation pane on the left, choose **Asset Management** > **Servers & Quota**. On the displayed page, click the **Quotas** tab. On the **Quotas** page, click the different option buttons to filter and view the target quota list.

#### $\Box$  Note

If your servers are managed by enterprise projects, you can select an enterprise project to view or operate the asset and scan information.

**Step 4** On the **Quotas** tab page, locate the row that contains the target quota and click **Bind Server** in the **Operation** column.

#### $\Box$  Note

To bind a WTP quota to a server, choose **Prevention** > **Web Tamper Protection** from the navigation pane on the left. On the **Servers** tab page displayed, locate the row containing your desired server and click **Enable Protection** in the **Operation** column. HSS automatically enables WTP for the server.

#### **Step 5** Select a server.

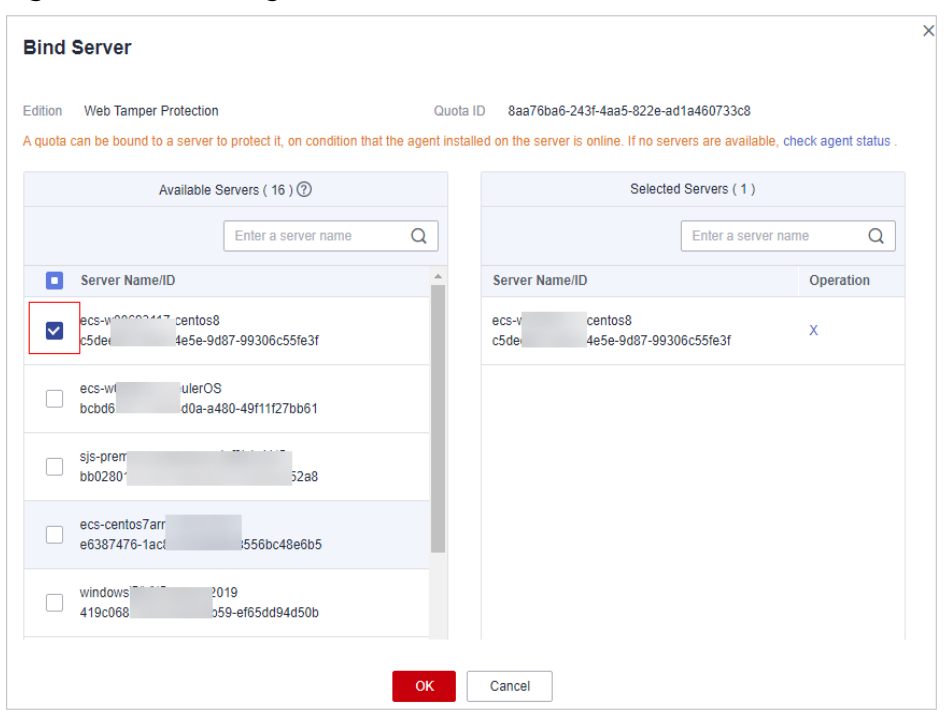

**Figure 3-38** Selecting a server to be bound

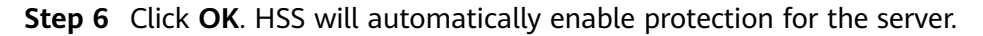

**----End**

## **Automatically Binding Quotas**

#### **Automatic Binding Description**

After automatic quota binding is enabled, HSS automatically binds available quotas to new servers or container nodes after the agent is installed for the first time. Only the yearly/monthly quotas that you have purchased can be automatically bound. No new order or fee is generated.

- Servers: Available yearly/monthly quotas are automatically bound in the following sequence: Premium Edition > Enterprise Edition > Professional Edition > Basic Edition.
- Container nodes: Available yearly/monthly quotas are automatically bound in the following sequence: Container Edition > Premium Edition > Enterprise Edition > Professional Edition > Basic Edition.

#### **Procedure**

- **Step 1** Log in to the management console.
- **Step 2** In the upper left corner of the page, select a region, click  $\equiv$ , and choose **Security & Compliance** > **HSS**.
- **Step 3** In the navigation tree on the left, choose **Asset Management** > **Servers & Quota**.

#### $\Box$  Note

You can also configure the automatic quota binding function on either the protection quota purchasing page or the container management page.

<span id="page-148-0"></span>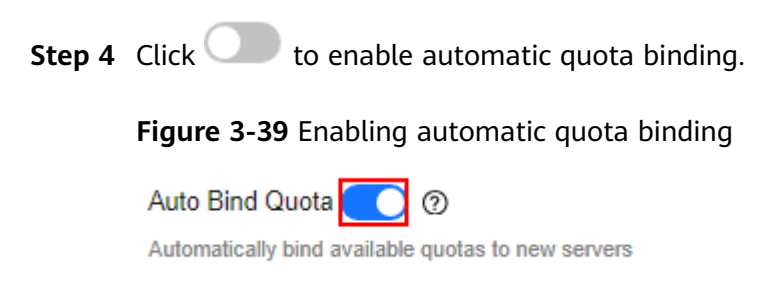

**----End**

# **3.6.3 Unbinding a Protection Quota**

You can unbind quotas from servers that no longer need to be protected. Exercise caution when performing this operation, because unprotected servers are exposed to security risks.

After unbinding a quota, you can bind it to another server or unsubscribe from it to reduce cost.

## **Prerequisites**

The quotas to be unbound are in use.

## **Unbinding a Quota from a Server**

- **Step 1** Log in to the management console.
- **Step 2** In the upper left corner of the page, select a region, click  $\equiv$ , and choose **Security & Compliance** > **HSS**.
- **Step 3** In the navigation pane on the left, choose **Asset Management** > **Servers & Quota**. On the displayed page, click the **Quotas** tab. On the **Quotas** page, click the different option buttons to filter and view the target quota list.

#### $\Box$  Note

If your servers are managed by enterprise projects, you can select an enterprise project to view or operate the asset and scan information.

**Step 4** On the **Quotas** page, click **Unbind** in the **Operation** column of a quota.

To unbind quotas in batches, select the servers they bind to, and click **Batch Unbind** above the quota list.

#### $\Box$  Note

Exercise caution when performing this operation, because unprotected servers are exposed to security risks.

**Step 5** In the confirmation dialog box, click **OK**.

**----End**

## **Unbinding a Container Quota**

**Step 1** Log in to the management console.

- **Step 2** In the upper left corner of the page, select a region, click  $\equiv$ , and choose **Security & Compliance** > **HSS**.
- **Step 3** In the navigation pane on the left, choose **Asset Management** > **Servers & Quota**. On the displayed page, click the **Quotas** tab. On the **Quotas** page, click the different option buttons to filter and view the target quota list.

#### $\Box$  Note

If your servers are managed by enterprise projects, you can select an enterprise project to view or operate the asset and scan information.

**Step 4** On the **Quotas** page, click **Unbind** in the **Operation** column of a quota.

To unbind quotas in batches, select the servers they bind to, and click **Batch Unbind** above the quota list.

#### $\Box$  Note

Exercise caution when performing this operation, because unprotected servers are exposed to security risks.

**Step 5** In the confirmation dialog box, click **OK**.

**----End**

# **3.6.4 Upgrading Protection Quotas**

You can upgrade to a higher edition and enjoy stronger security features.

#### **Precautions**

- **Premium**, **Web Tamper Protection**, and **Container** are high-configuration editions and cannot be upgraded. You can purchase these quotas separately.
- **Basic**, **Professional**, and **Enterprise** can be upgraded to a higher quota edition.
	- **Basic**: can be upgraded to **Professional**, **Enterprise**, or **Premium**.
	- **Professional**: can be upgraded to **Enterprise** or **Premium**.
	- **Enterprise**: can be upgraded to **Premium**.

#### **Prerequisites**

- The **Usage Status** of a quota must be **Idle**.
- The **Quota Status** of a quota must be **Normal**.

#### **Upgrading to the Professional/Enterprise/Premium Edition**

To upgrade a quota that is being used to protect a server, unbind it from the server first.

- **Step 1** Log in to the management console.
- **Step 2** In the upper left corner of the page, select a region, click  $\equiv$ , and choose **Security & Compliance** > **HSS**.

**Step 3** In the navigation pane on the left, choose **Asset Management** > **Servers & Quota**. On the displayed page, click the **Quotas** tab. On the **Quotas** page, click the different option buttons to filter and view the target quota list.

#### $\Box$  Note

If your servers are managed by enterprise projects, you can select the target enterprise project to view or operate the asset and detection information.

**Step 4** In the quota list, filter the idle quotas of the basic or enterprise edition. Select a quota and click **Upgrade**.

#### $\Box$  Note

- Before upgrading a quota in use, **[unbind it](#page-148-0)** from the server it protects.
- Unbinding does not affect services.

#### **Step 5** Configure upgrade information.

#### $\Box$  Note

The basic edition can be upgraded to the enterprise or premium edition. The enterprise edition is upgraded to the premium edition by default.

#### **Figure 3-40** Confirming upgrade information

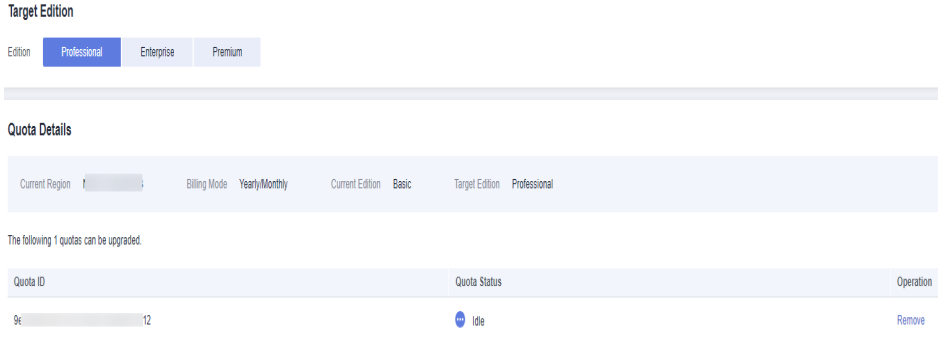

**Step 6** Confirm the upgrade version and click **Next**.

#### $\Box$  Note

When you pay for the upgrade, you only need to make up the difference.

- **Step 7** Confirm the purchase information, select **I have read and agree to the Host Security Service Disclaimer**, and click **Pay Now**.
- **Step 8** Wait until the payment is complete. Return to the **[quota list](#page-143-0)**. Locate the quota by its ID and check its edition.
- **Step 9 [Bind the quota](#page-146-0)** to a server and enable protection.

**----End**

#### **Upgrading to the WTP Edition**

The WTP edition cannot be directly upgraded from a lower edition and needs to be purchased separately. Before protecting a server with WTP, ensure the server is not bound to any quota.

- **Step 1** Log in to the management console.
- **Step 2** In the upper left corner of the page, select a region, click  $\equiv$ , and choose **Security & Compliance** > **HSS**.
- **Step 3** In the upper right corner of the **Dashboard** page, click **Buy HSS**.
- **Step 4** On the **Buy HSS** page, select the WTP edition.

**Table 3-15** Parameters for purchasing HSS

| Para<br>meter          | <b>Description</b>                                                                                                    | <b>Example</b><br><b>Value</b> |
|------------------------|----------------------------------------------------------------------------------------------------|--------------------------------|
| <b>Billing</b><br>Mode | Select Yearly/Monthly or Pay-per-use billing mode based<br>on your requirements.                                                                                                    | Yearly/<br>Monthly             |
|                        | Yearly/Monthly: You can select the basic, professional,<br>$\bullet$<br>enterprise, premium, WTP, or container edition.                                                                                                    |                                |
|                        | • Pay-per-use: Only the enterprise edition can be<br>purchased. You need to enable this edition in the server<br>list. You pay for the duration you use the resources.<br>Prices are calculated by hour, and no minimum fee is<br>required. |                                |
|                        | <b>NOTE</b><br>Procedure for enabling pay-per-use quota:                                                                                                    |                                |
|                        | 1. On the purchase page, select Pay-per-use. The Enterprise<br>edition will be automatically selected. In the lower right<br>corner, click Enable Now. You will be redirected to the server<br>list.                                        |                                |
|                        | 2. In the server list, click Enable in the Operation column. Set<br>the Billing Mode to Pay-per-use and Edition to Enterprise.                                                                                                    |                                |
|                        | 3. Confirm the information and click OK.                                                                                                    |                                |
| Regio<br>n             | To minimize connection issues, purchase quota in the<br>region of your servers.                                                                                                    |                                |
| Editio<br>n            | The basic, professional, enterprise, premium, WTP, and<br>container editions are supported. For details about the<br>differences between editions, see "Editions".                                                                          | Enterpris<br>e                 |
|                        | <b>NOTICE</b>                                                                                                    |                                |
|                        | If you enable the HSS basic edition for the first time, you can<br>enjoy the free trial for 30 days and purchase it after the trial.                                                                                                    |                                |
|                        | If you purchased the basic, enterprise, or premium edition,<br>$\bullet$<br>enable it on the Asset Management > Servers & Quota page.                                                                                                    |                                |
|                        | If you purchased the WTP edition, enable it in the server list on<br>$\bullet$<br>the Prevention > Web Tamper Protection page.                                                                                                    |                                |
|                        | If you purchased the container edition, choose Asset<br>Management > Containers & Quota and enable protection on<br>the Container Nodes tab.                                                                                                |                                |

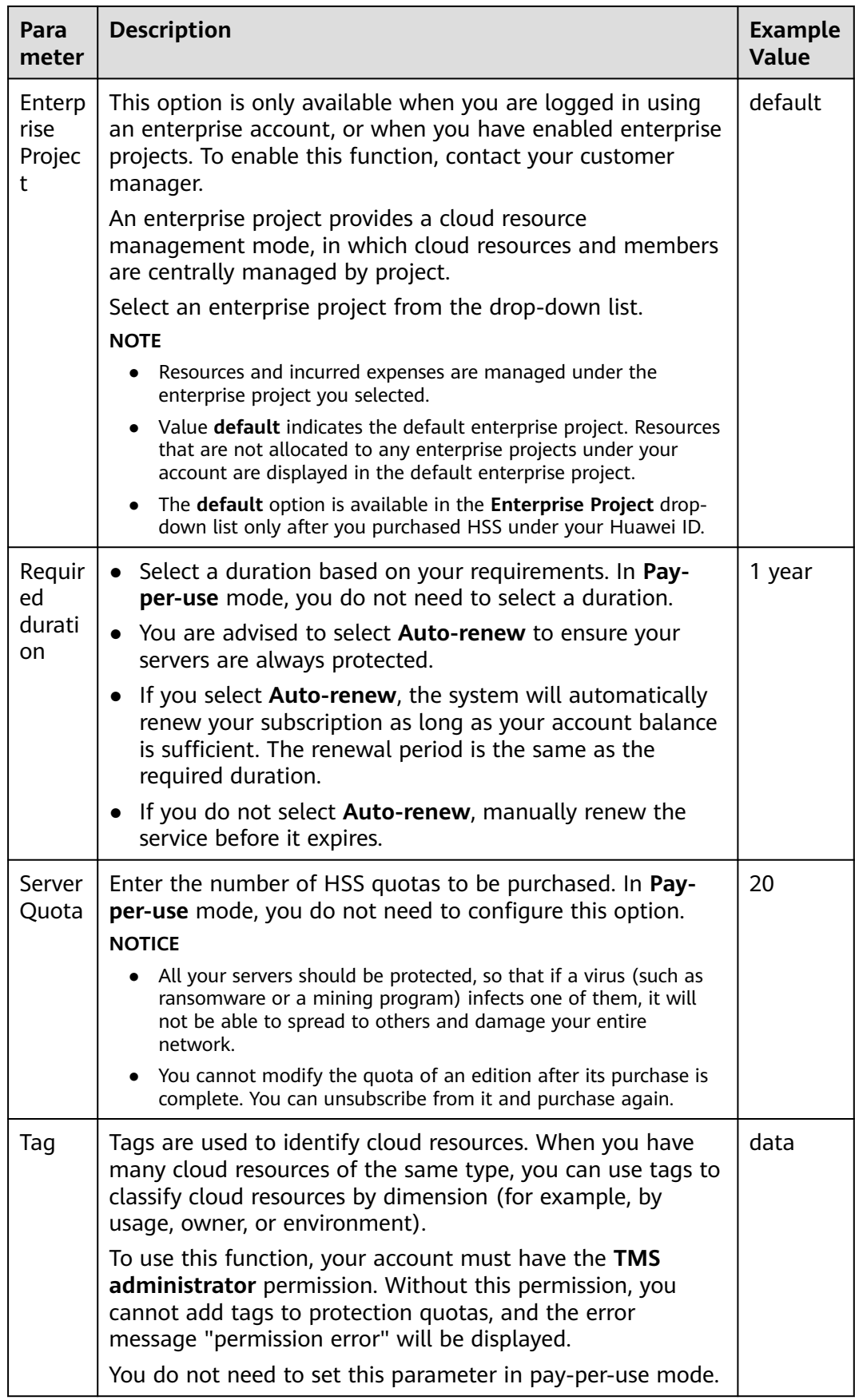

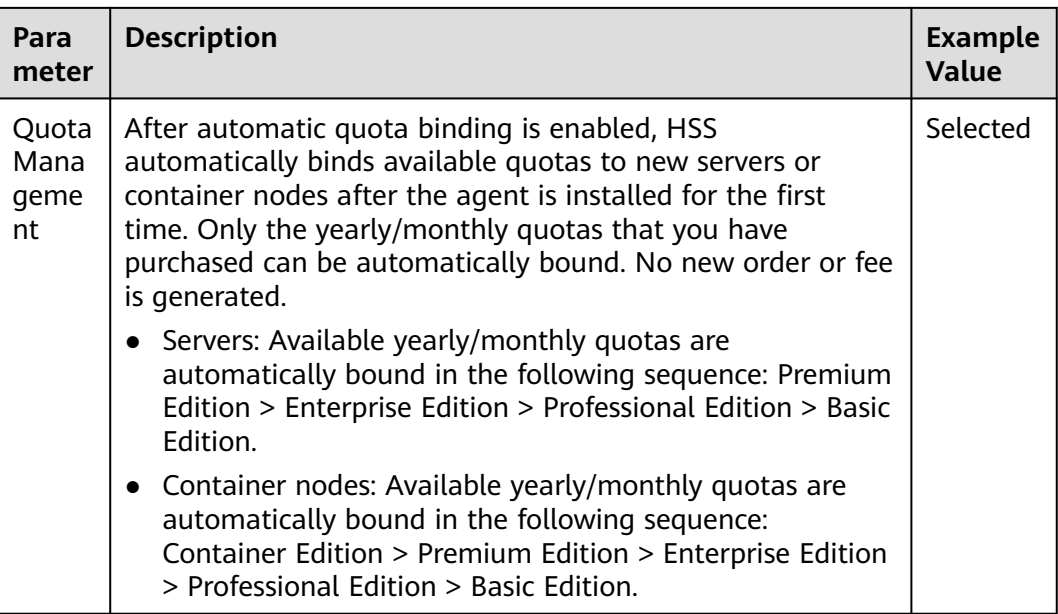

**Step 5** In the lower right corner of the page, click **Next**.

For details about pricing, see **[Product Pricing Details](https://www.huaweicloud.com/eu/pricing/index.html?tab=detail#/hss)**.

- **Step 6** After confirming that the order, select **I have read and agree to the Host Security Service Disclaimer** and click **Pay Now**.
- **Step 7** In the dialog box that is displayed, select a verification mode, click **Send Code**, enter the verification code you receive, and click **OK**.
- **Step 8** In the navigation pane, choose **Prevention** > **Web Tamper Protection**. On the **Servers** tab, click **Add Server**.

## **NOTICE**

- Ensure the server to be protected by WTP is not bound to other quotas. Choose **Asset Management** > **Servers & Quota** and click the **Servers** tab. If the protection status of the server is **Protected**, it indicates the server is bound to another quota. In this case, click **Disable** in the **Operation** column.
- Unbinding a server from a quota does not affect services.
- **Step 9** Click **Add Server**, select a server, and click **Add and Enable Protection**.

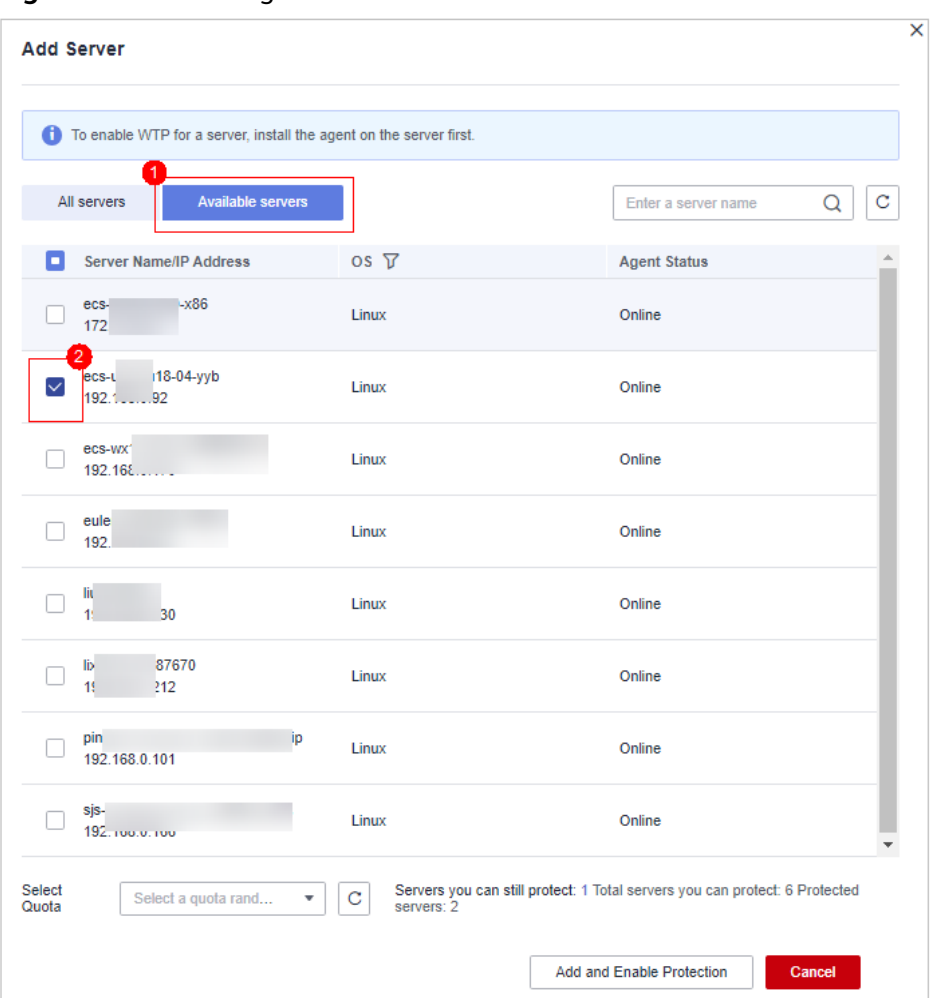

**Figure 3-41** Selecting a server

**Step 10** Verify WTP configurations. Choose **Asset Management** > **Servers & Quota** and click the **Servers** tab. If **WTP** is displayed in the **Edition/Expiration Date** column, the WTP edition has been enabled.

#### $\Box$  Note

If you do not need the quota replaced by WTP, you can unsubscribe from it. Choose **Asset Management** > **Servers & Quota** and click the **Quotas** tab. In the **Operation** column of the quota, choose **More** > **Unsubscribe**.

**----End**

# **3.6.5 Exporting the Protection Quota List**

This section describes how to export the server protection quota list to your local PC. Currently, the container protection quota list cannot be exported.

## **Procedure**

**Step 1** Log in to the management console.

**Step 2** In the upper left corner of the page, select a region, click  $\equiv$ , and choose **Security & Compliance** > **HSS**.

**Step 3** In the navigation tree on the left, choose **Asset Management** > **Servers & Quota**.

 $\Box$  Note

If your servers are managed by enterprise projects, you can select an enterprise project to view or operate the asset and scan information.

- **Step 4** Click the **Quotas** tab
- **Step 5** Above the protection quota list, click **Export** > **Export All Data to an XLSL file** to export the server protection quota list.

If you only need to export specified protection quota information, select the target quota and choose **Export** > **Export selected data to an XLSL file**.

**Figure 3-42** Exporting all server protection quotas

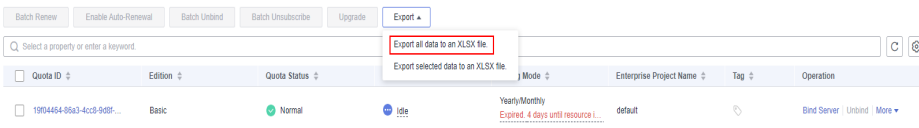

**Step 6** View the export status in the upper part of the page. After the export is successful, obtain the exported information from the default file download address on the local host.

#### **NOTICE**

Do not close the browser page during the export. Otherwise, the export task will be interrupted.

**----End**

# **4 Risk Prevention**

# **4.1 Vulnerability Management**

# **4.1.1 Vulnerability Management Overview**

Vulnerability management can detect Linux, Windows, Web-CMS, application vulnerabilities, and emergency vulnerabilities and provide suggestions, helping you learn about server vulnerabilities in real time. Linux and Windows vulnerabilities can be fixed in one-click mode. This section describes how the vulnerabilities are detected and the vulnerabilities that can be scanned and fixed in each HSS edition.

## $\Box$  Note

The vulnerability list displays vulnerabilities detected in the last seven days. After a vulnerability is detected for a server, if you change the server name and do not perform a vulnerability scan again, the vulnerability list still displays the original server name.

## **How Vulnerability Scan Works**

**Table 4-1** describes how different types of vulnerabilities are detected.

| Type                            | <b>Mechanism</b>                                                                                                    |
|---------------------------------|----------------------------------------------------------------------------------------------------|
| Linux<br>vulnerability          | Based on the vulnerability database, checks and handles<br>vulnerabilities in the software (such as kernel, OpenSSL, vim,<br>glibc) you obtained from official Linux sources and have not<br>compiled, reports the results to the management console, and<br>generates alarms. |
| <b>Windows</b><br>vulnerability | Synchronizes Microsoft official patches, checks whether the<br>patches on the server have been updated, pushes Microsoft<br>official patches, reports the results to the management<br>console, and generates vulnerability alarms.                                            |

**Table 4-1** How vulnerability scan works

<span id="page-157-0"></span>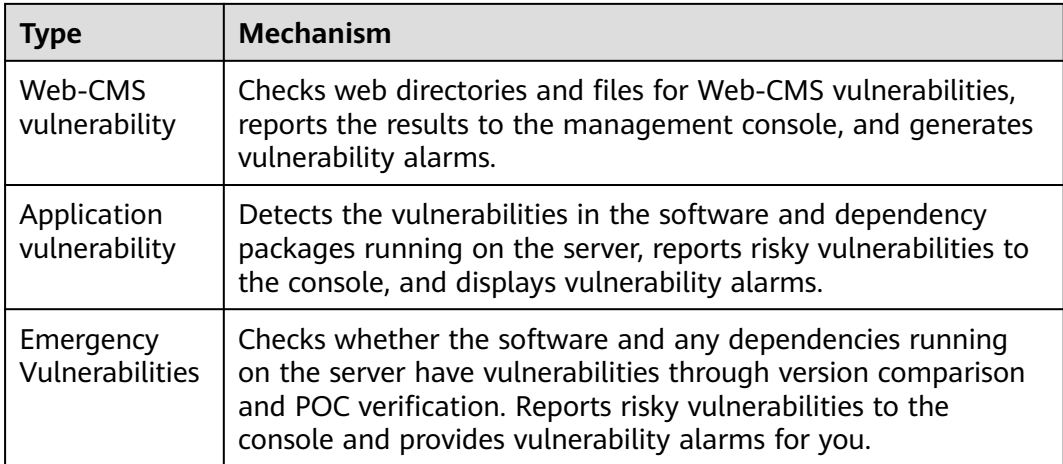

## **Types of Vulnerabilities That Can Be Scanned and Fixed**

For details about the types of vulnerabilities that can be scanned and fixed in different HSS editions, see **Types of vulnerabilities that can be scanned and fixed in each HSS edition**.

The meanings of the symbols in the table are as follows:

- √: supported
- ×: not supported

**Table 4-2** Types of vulnerabilities that can be scanned and fixed in each HSS edition

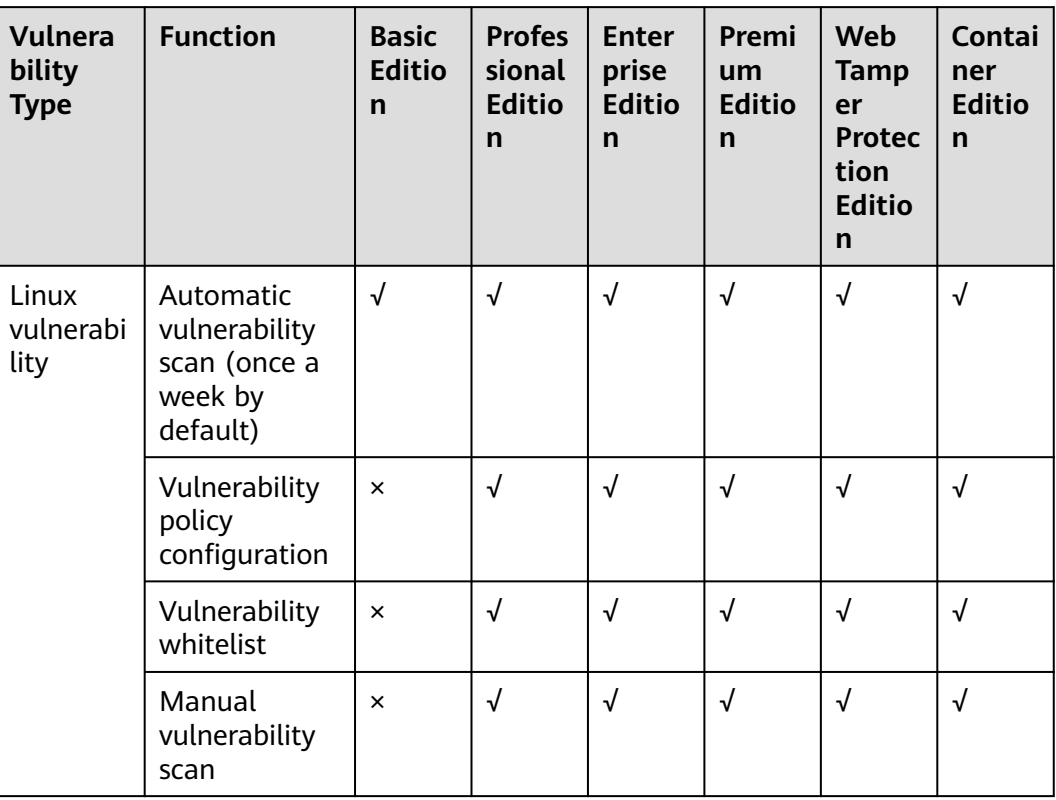

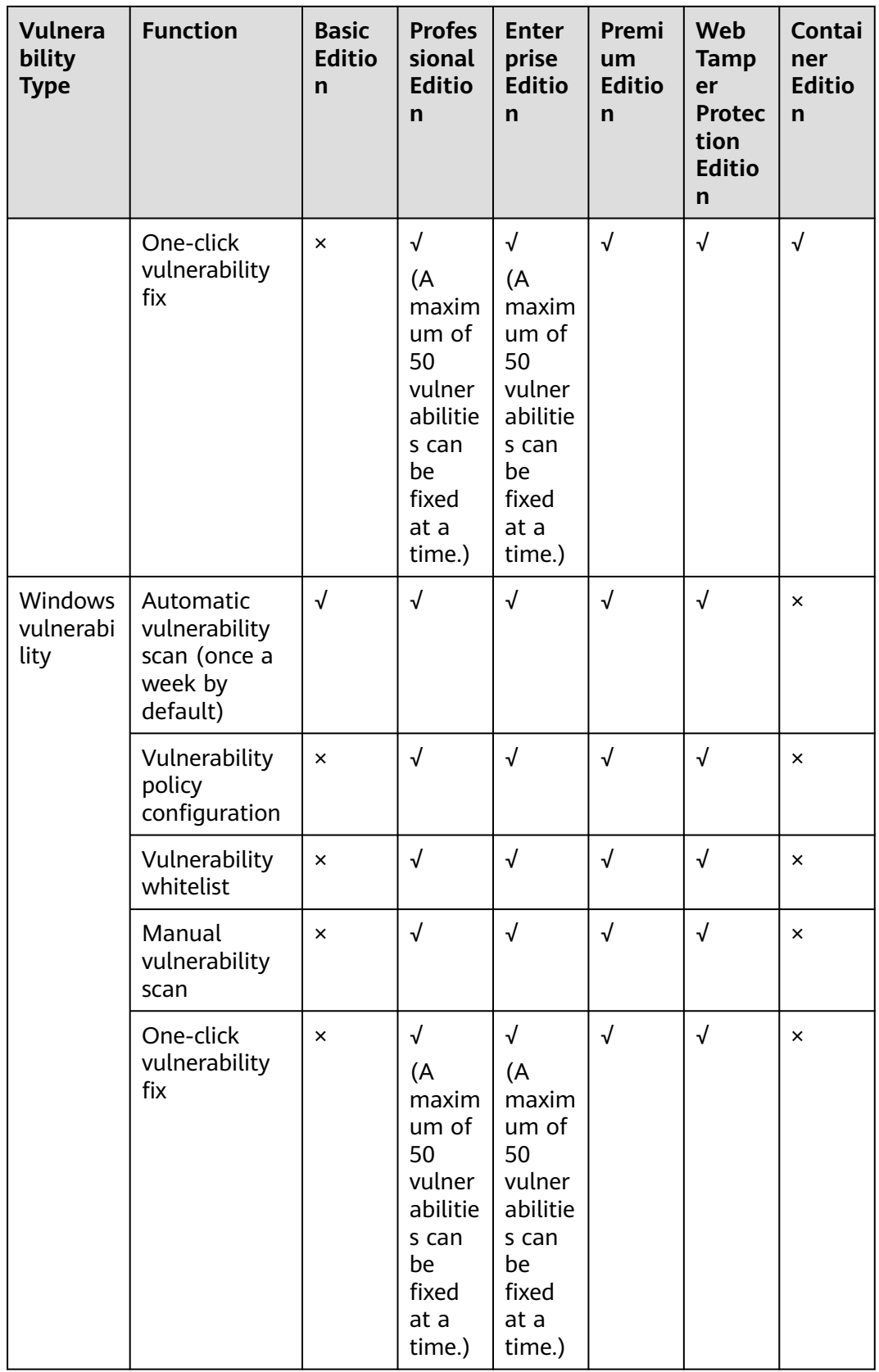

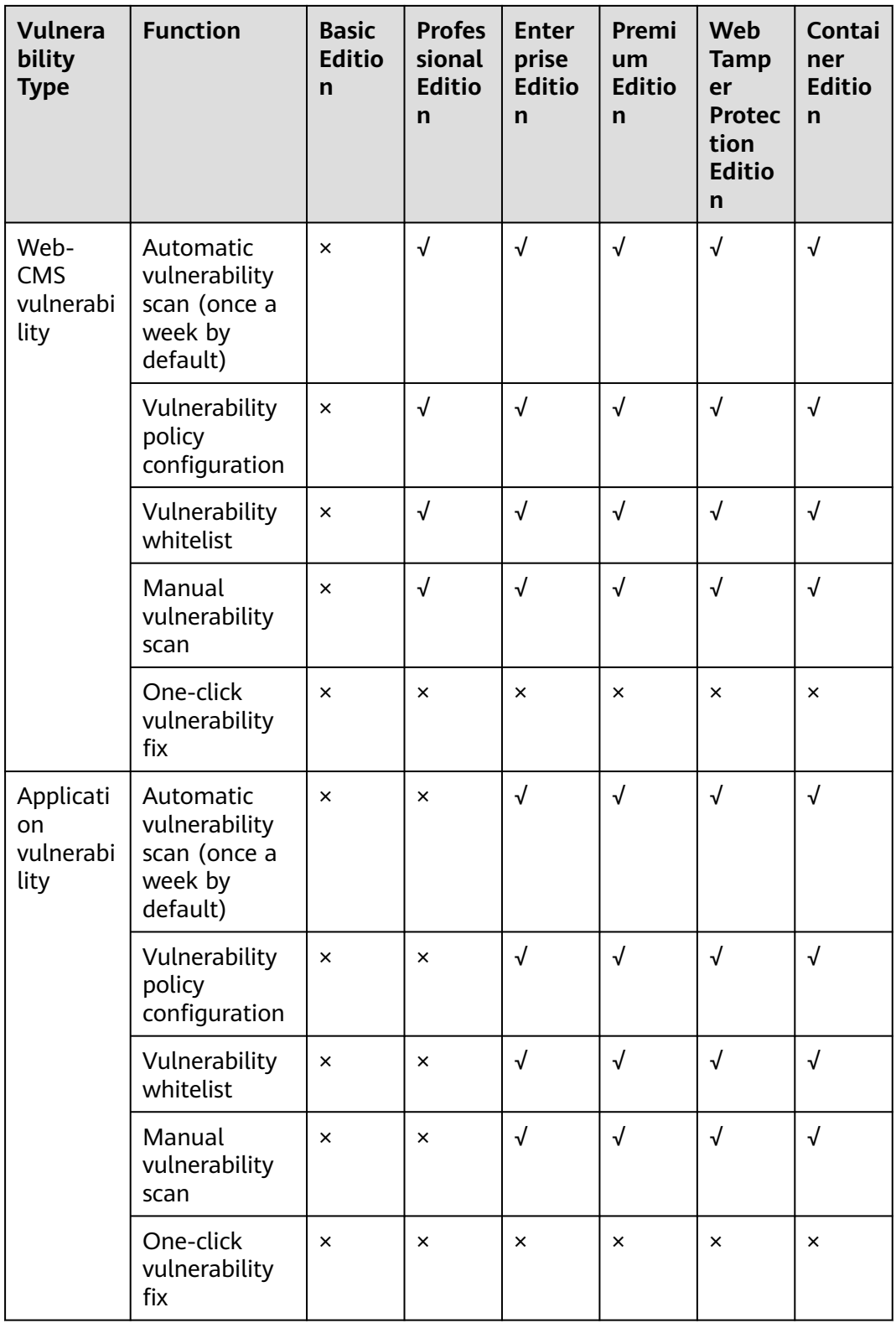

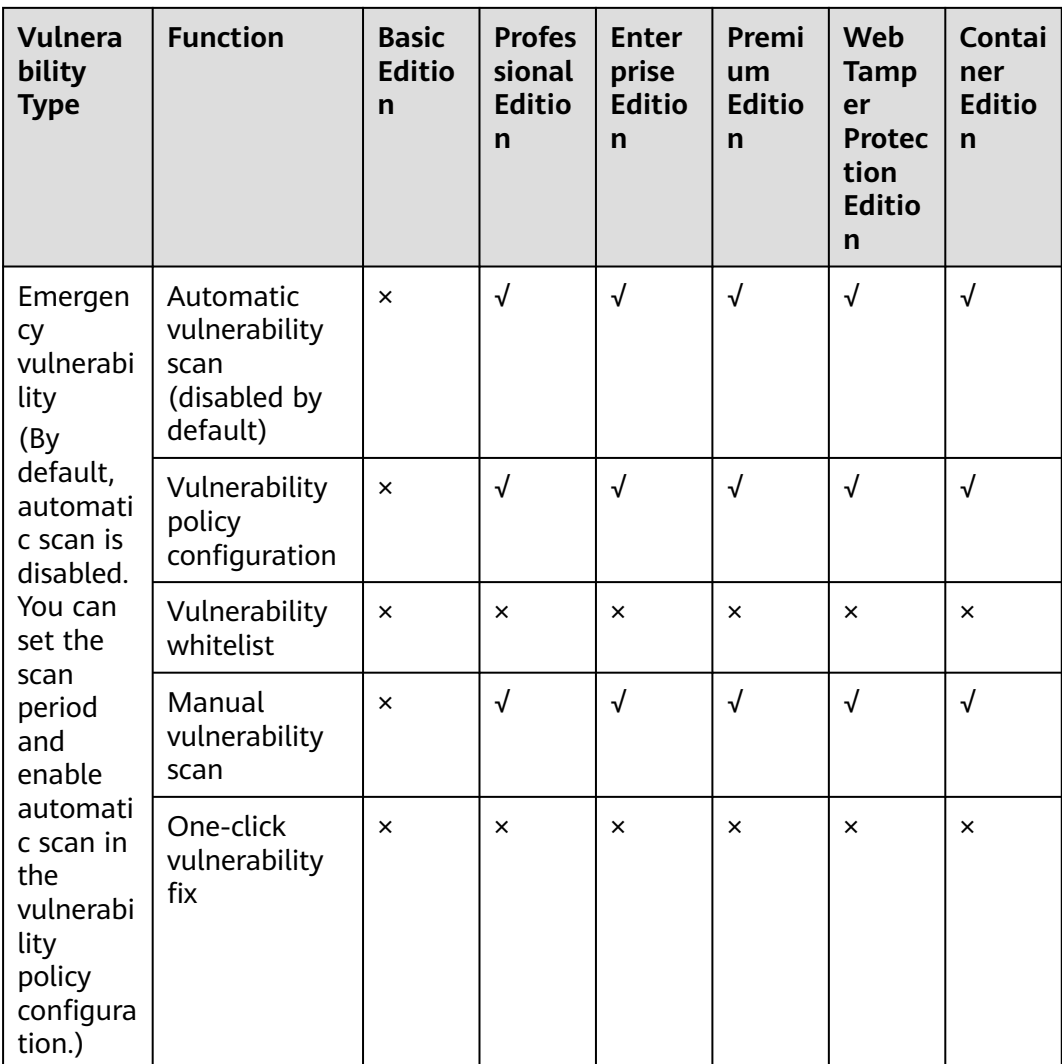

## $\Box$  Note

- HSS can scan for Web-CMS , emergency vulnerabilities, and application vulnerabilities but cannot fix them. You can log in to your server to manually fix the vulnerability by referring to the suggestions displayed on the vulnerability details page.
- You can configure the automatic scan period, and automatic scan scope. For details about how to configure the automatic scan period and automatic scan scope, see **[Automatic Vulnerability Scan](#page-163-0)**. For details about how to configure the vulnerability whitelist, see **[Managing the Vulnerability Whitelist](#page-181-0)**.

# **4.1.2 Vulnerability Scan**

HSS can scan for Linux, Windows, Web-CMS, application vulnerabilities, and emergency vulnerabilities. Automatic and manual scans are supported.

● Automatic scan: By default, HSS scans for Linux, Windows, Web-CMS, and application vulnerabilities once a week. You can also configure the automatic scan period and scan scope as required. By default, automatic scan is disabled for emergency vulnerabilities. You can configure a scan policy to enable automatic scan.

● Manual scan: To view real-time vulnerabilities of a server, you can manually scan for vulnerabilities.

This section describes how to set an automatic scan policy and manually scan for vulnerabilities.

## **Constraints**

- If the agent version of the Windows OS is 4.0.18 or later, application vulnerability scan is supported. If the agent version of the Linux OS is 3.2.9 or later, emergency vulnerability scan is supported. For details about how to upgrade the agent, see **[Upgrading the Agent](#page-392-0)**.
- The **Server Status** is **Running**, **Agent Status** is **Online**, and **Protection Status** is **Protected**. Otherwise, vulnerability scan cannot be performed.
- For details about the types of vulnerabilities that can be scanned by different HSS editions, see **[Types of Vulnerabilities That Can Be Scanned and Fixed](#page-157-0)**.
- For details about the OSs supported by Linux and Windows vulnerability scan, see **Table 4-3**. Emergency vulnerability scan supports Ubuntu, CentOS, EulerOS, Debian, and AlmaLinux.

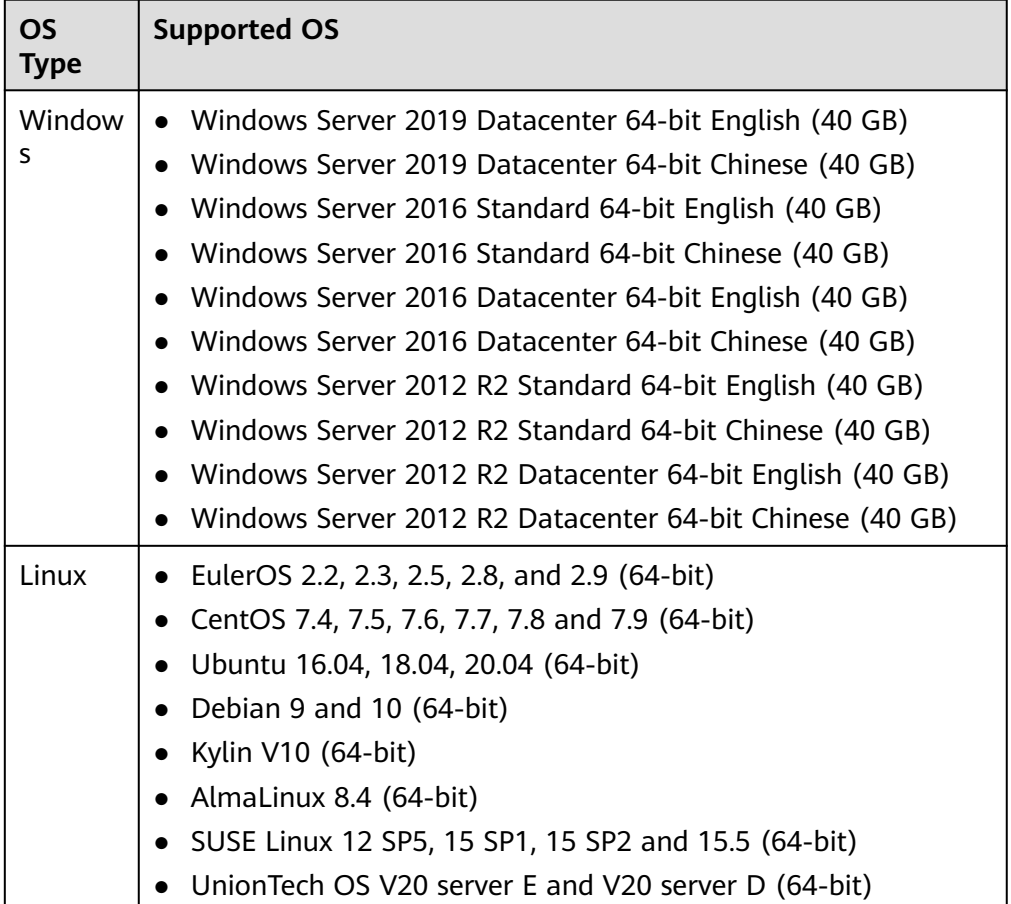

**Table 4-3** OSs supporting vulnerability scan

## **Manual Vulnerability Scan**

- **Step 1** Log in to the management console.
- **Step 2** In the upper left corner of the page, select a region, click  $\equiv$ , and choose **Security & Compliance** > **HSS**.
- **Step 3** In the navigation pane, choose **Prediction** > **Vulnerabilities**.
- **Step 4** Click **Scan** in the upper right corner of the **Vulnerabilities** page.

To scan emergency vulnerabilities, locate the row of an emergency vulnerability, and click **Scan** in the **Operation**.

**Step 5** In the **Scan for Vulnerability** dialog box displayed, select the vulnerability type and scope to be scanned. For more information, see **Table 4-4**.

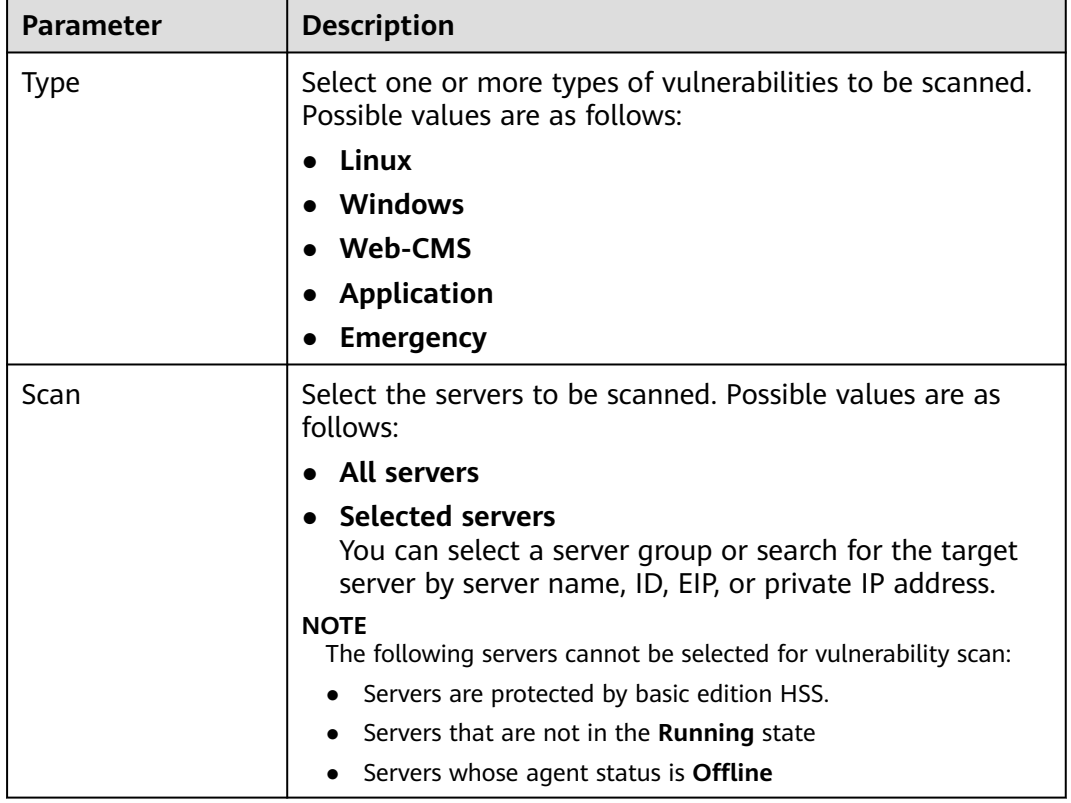

#### **Table 4-4** Parameters for manual scan vulnerabilities

#### **Step 6** Click **OK**.

**Step 7** Click **Manage Task** in the upper right corner of the **Vulnerabilities** page. On the **Manage Task** slide-out panel displayed, click the **Scan Tasks** tab to view the status and scan result of the vulnerability scan task.

Click the number next to the red figure in the **Scan Result** column to view information about the servers that fail to be scanned.

#### <span id="page-163-0"></span> $\Box$  Note

You can also choose **Asset Management** > **Servers & Quota** and scan a single server for vulnerabilities on the **Servers** tab. The procedure is as follows:

- 1. Click a server name.
- 2. Choose **Vulnerabilities**.
- 3. Choose the vulnerability type to be scanned and click **Scan**.

**----End**

#### **Automatic Vulnerability Scan**

- By default, the basic edition automatically scans for Linux and Windows vulnerabilities in the early morning every day. But you cannot configure the scan period and scope.
- For the professional or higher editions, you can configure the scan period and scope to periodically scan for vulnerabilities on servers.
- **Step 1** Log in to the management console.
- **Step 2** In the upper left corner of the page, select a region, click  $\equiv$ , and choose **Security & Compliance** > **HSS**.
- **Step 3** In the navigation pane, choose **Prediction** > **Vulnerabilities**.
- **Step 4** In the upper right corner of the **Vulnerabilities** page, click **Configure Policy** to set the vulnerability scan period and scope.
	- **Vulnerability Type**
	- **Scan Period** 
		- **Scan period**: The default value is **00:00:00 07:00:00** and cannot be changed.
		- **Scan Period**: Select **Every day**, **Every three days**, or **Every week**.
	- **Scan**
		- Enable or disable server scan:  $\Box$  indicates that server scan is enabled.
		- Select the servers to scan: Click **Select Server to Scan**. On the server management page displayed, select the servers to be scanned.

#### $m$  note

The following servers cannot be selected for vulnerability scan:

- Servers are protected by basic edition HSS.
- Servers that are not in the **Running** state
- Servers whose agent status is **Offline**
- **Step 5** Click **Manage Task** in the upper right corner of the **Vulnerabilities** page. On the **Manage Task** slide-out panel displayed, click the **Scan Tasks** tab to view the status and scan result of the vulnerability scan task.

Click the number next to the red figure in the **Scan Result** column to view information about the servers that fail to be scanned.

**----End**

# **4.1.3 Viewing Vulnerability Details**

You can view vulnerabilities of your assets on the **Vulnerabilities** page. The **Vulnerabilities** page contains two tabs: **Vulnerabilities view** and **Server view**, helping you analyze vulnerabilities from the vulnerability and server perspectives.

## **Constraints**

- Servers that are not protected by HSS do not support this function.
- The **Server Status** is **Running**, **Agent Status** is **Online**, and **Protection Status** is **Protected**. Otherwise, vulnerability scan cannot be performed.
- Currently, HCE 2.0 does not support vulnerability detection and configuration detection. These functions will be supported in later versions.

## **Viewing Vulnerability Details (Vulnerability View)**

- **Step 1** Log in to the management console.
- **Step 2** In the upper left corner of the page, select a region, click  $\equiv$ , and choose **Security & Compliance** > **HSS**.
- **Step 3** In the navigation pane, choose **Prediction** > **Vulnerabilities**.
- **Step 4** View vulnerability information on the **Vulnerabilities** page.

#### **Figure 4-1** Viewing vulnerability details

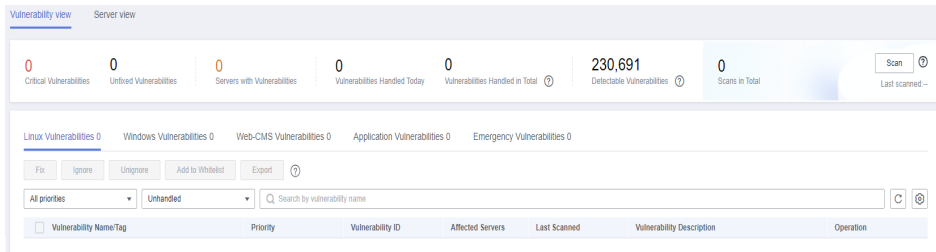

Viewing vulnerability scan results

In the vulnerability statistics area in the upper part of the **Vulnerabilities** page, view vulnerability scan results. **Table 4-5** describes related parameters.

**Table 4-5** Vulnerability scan parameters

| <b>Parameter</b> | <b>Description</b>                                                                            |
|------------------|-----------------------------------------------------------------------------------------------|
| Critical         | Click the number in Critical vulnerabilities. On the                                          |
| Vulnerabilities  | slide-out panel displayed, you can view all types of<br>vulnerabilities to be urgently fixed. |

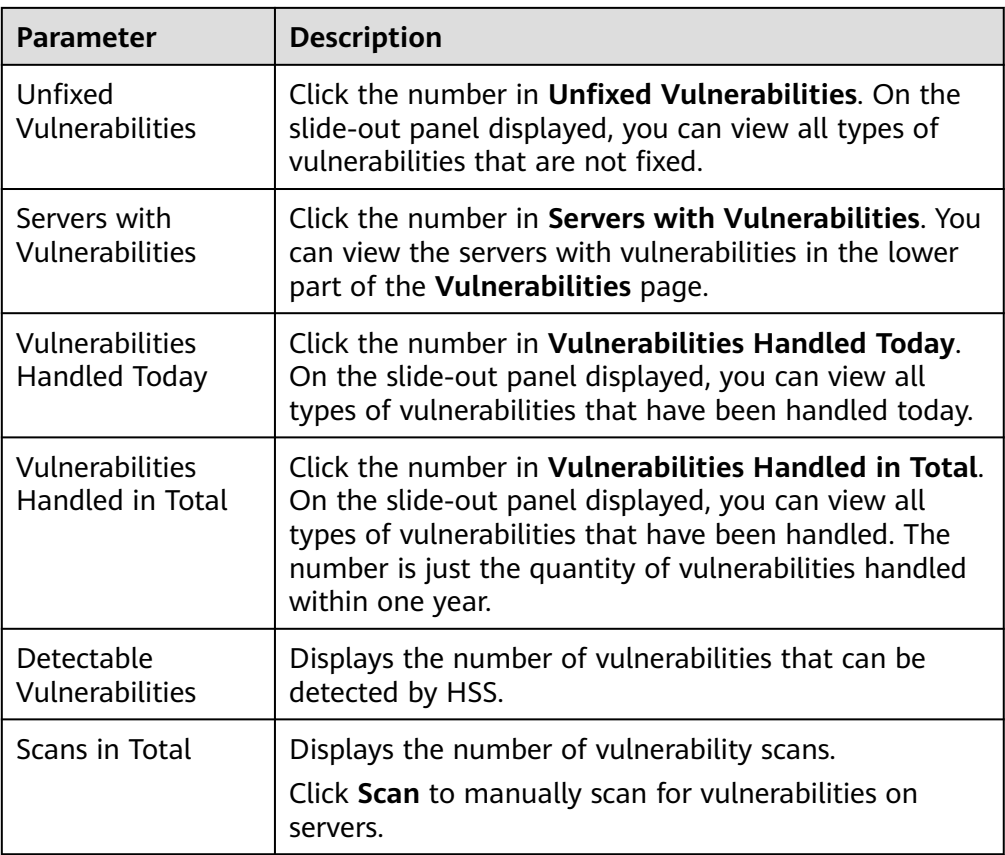

Viewing the importance of assets affected by a vulnerability

In the vulnerability list in the lower part of the page, view the importance of the asset affected by a vulnerability in the **Affected Servers** column.

- $\overline{\phantom{a}}$  =  $\overline{\phantom{a}}$ : major asset
- $\overline{\mathbb{E}}$ : minor asset
- $\Box$ : test asset
- Viewing vulnerability details

Click the name of a target vulnerability. On the vulnerability details slide-out panel displayed, you can view the repair suggestions, CVE details, affected servers, and historical handling records of the vulnerability.

Viewing handled vulnerabilities or vulnerabilities to be handled

Above the vulnerability list, select **Unhandled** or **Handled** from the vulnerability handling status drop-down list to filter vulnerabilities to be handled or that have been handled.

Exporting the vulnerability list

Click **Export** above the vulnerability list to export vulnerability data with just one click. Then, you can view vulnerability information on your local PC.

#### $M$  Note

A maximum of 30,000 vulnerabilities can be exported at a time.

#### **----End**

## **Viewing Vulnerability Details (Server View)**

## $\Box$  Note

The basic edition does not support this operation.

- **Step 1** Log in to the management console.
- **Step 2** In the upper left corner of the page, select a region, click  $\equiv$ , and choose **Security & Compliance** > **HSS**.
- **Step 3** In the navigation pane, choose **Prediction** > **Vulnerabilities**.
- **Step 4** In the upper left corner of the **Vulnerabilities** page, click **Server view** to view vulnerability information.

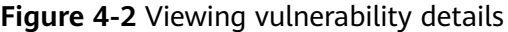

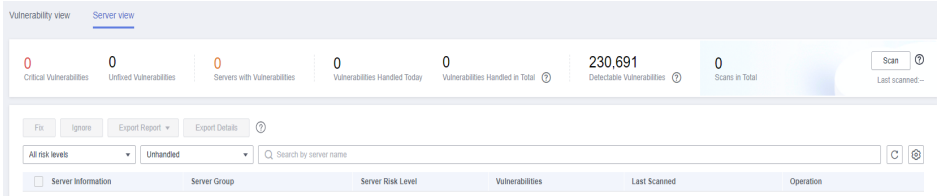

Viewing vulnerability scan results

In the vulnerability statistics area in the upper part of the **Vulnerabilities** page, view vulnerability scan results. **Table 4-6** describes related parameters.

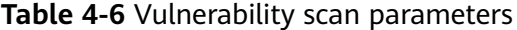

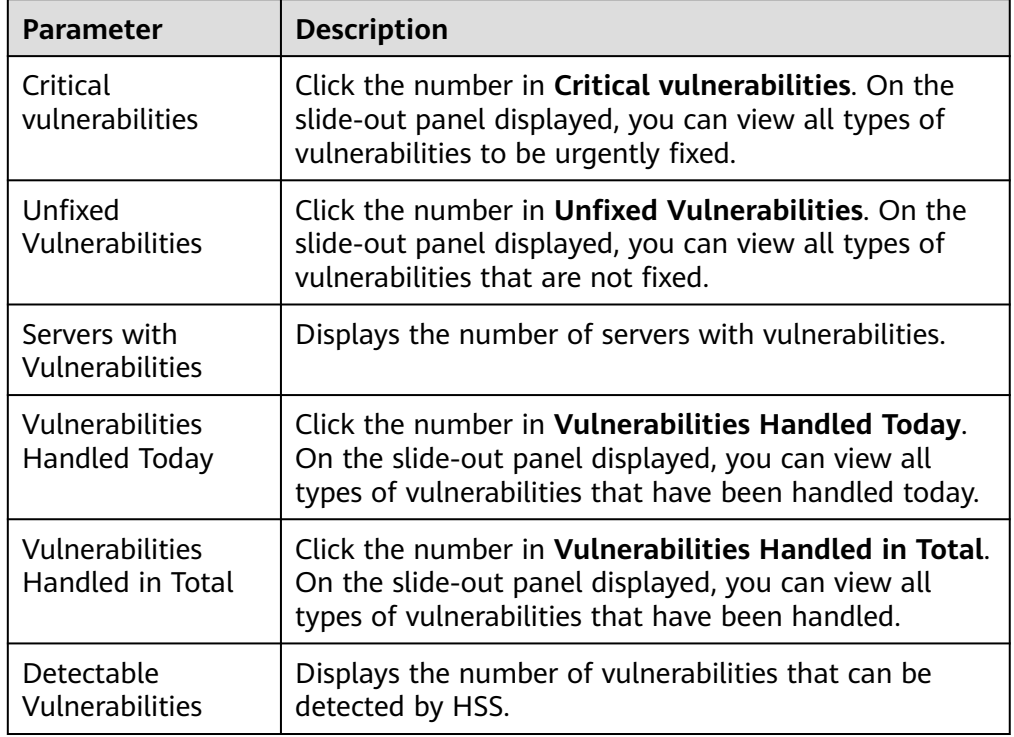

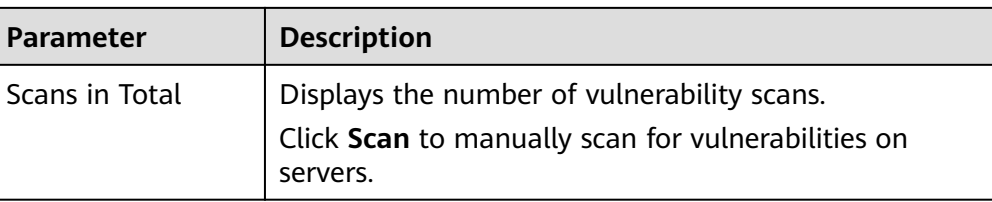

- Viewing server details and vulnerabilities on servers
	- a. Click the name of a target server. On the server details slide-out panel displayed, you can view details about the server and vulnerabilities on the server.
	- b. Click the name of a target vulnerability. On the vulnerability details slideout panel displayed, you can view the CVE details, affected servers, and historical handling records of the vulnerability.
- Viewing handled vulnerabilities or vulnerabilities to be handled

Above the vulnerability list, select **Unhandled** or **Handled** from the vulnerability handling status drop-down list to filter vulnerabilities to be handled or that have been handled.

Exporting the list of servers with vulnerabilities

Click **Export** above the vulnerability list to export vulnerability data with just one click. Then, you can view vulnerability information on your local PC.

 $\Box$  Note

A maximum of 30,000 vulnerabilities can be exported at a time.

**----End**

# **4.1.4 Exporting the vulnerability list**

You can refer to this section to export the vulnerability list.

## **Prerequisite**

- HSS professional or later edition has been enabled for the server.
- The **Server Status** is **Running**, **Agent Status** is **Online**, and **Protection Status** is **Protected**.

## **Exporting the Vulnerability List (Vulnerability View)**

- **Step 1** Log in to the management console.
- **Step 2** In the upper left corner of the page, select a region, click  $\equiv$ , and choose **Security & Compliance** > **HSS**.
- **Step 3** In the navigation pane, choose **Prediction** > **Vulnerabilities**.
- **Step 4** In the upper left corner of the **Vulnerabilities** page, click the **Vulnerability view** tab.
- **Step 5** Click **Export** above the vulnerability list to export the vulnerability list.

**Step 6** View the export status in the upper part of the **Vulnerabilities** page. After the export is successful, obtain the exported information from the default file download address on the local host.

#### **NOTICE**

Do not close the browser page during the export. Otherwise, the export task will be interrupted.

**----End**

## **Exporting the Vulnerability List (Server View)**

- **Step 1** Log in to the management console.
- **Step 2** In the upper left corner of the page, select a region, click  $\equiv$ , and choose **Security & Compliance** > **HSS**.
- **Step 3** In the navigation pane, choose **Prediction** > **Vulnerabilities**.
- **Step 4** In the upper left corner of the **Vulnerabilities** page, click the **Server view** tab.
- **Step 5** Export the vulnerability list.
	- Export vulnerability details: In the upper part of the vulnerability list, click **Export Details** to export the vulnerability list.
	- Export a vulnerability report: In the upper part of the vulnerability list, click **Export Report** and select a report format.

 $\Box$  Note

- When exporting a vulnerability report in HTML format, the vulnerability information about up to 100 servers can be exported.
- When exporting a vulnerability report in PDF format, the vulnerability information about up to 140 servers and vulnerabilities can be exported.
- You can also select target servers and export their vulnerability information.
- **Step 6** View the export status in the upper part of the **Vulnerabilities** page. After the export is successful, obtain the exported information from the default file download address on the local host.

#### **NOTICE**

Do not close the browser page during the export. Otherwise, the export task will be interrupted.

**----End**

# **4.1.5 Handling Vulnerabilities**

If HSS detects a vulnerability on a server, you need to handle the vulnerability in a timely manner based on its severity and your business conditions to prevent the vulnerability from being exploited by intruders.

Vulnerabilities can be handled in the following ways:

#### **Fixing vulnerabilities**

If a vulnerability may harm your services, fix it as soon as possible. For Linux and Windows vulnerabilities, you can let HSS fix them in one click. Web-CMS vulnerabilities, emergency vulnerabilities, and application vulnerabilities cannot be automatically fixed. Handle them by referring to the suggestions provided on the vulnerability details page.

#### **Ignoring vulnerabilities**

Some vulnerabilities are risky only in specific conditions. For example, if a vulnerability can be exploited only through an open port, but the target server does not open any ports, the vulnerability will not harm the server. If you can confirm that a vulnerability is harmless, you can ignore it. If the vulnerability is detected again in the next vulnerability scan, HSS will still report it.

#### ● **Adding vulnerabilities to the whitelist**

If you can confirm that a vulnerability does not affect your services and does not need to be fixed, you can add it to the whitelist. After a vulnerability is added to the whitelist, its status will change to **Ignored** in the vulnerability list, and it will not be reported in later scans.

## **Constraints**

- For details about vulnerability handling operations supported by each HSS version, see **[Types of Vulnerabilities That Can Be Scanned and Fixed](#page-157-0)**.
- CentOS 6 and CentOS 8 are officially End of Life (EOL) and no longer maintained. HSS scans them for vulnerabilities based on Red Hat patch notices but cannot fix them. You are advised to change to other OSs.
- Ubuntu 18.04 and earlier versions do not support free patch updates. You need to purchase and configure Ubuntu Pro to install upgrade packages, or vulnerability fix will fail.
- The kernel vulnerabilities on CCE, MRS, and BMS servers cannot be fixed. Fixing them may make some functions unavailable.
- To handle vulnerabilities on a server, ensure the server is in the **Running** state, its agent status is **Online**, and its protection status is **Protected**.

## **Precautions**

- Vulnerability fixing operations cannot be rolled back. If a vulnerability fails to be fixed, services will probably be interrupted, and incompatibility issues will probably occur in middleware or upper layer applications. To prevent unexpected consequences, you are advised to use CBR to back up ECSs. Then, use idle servers to simulate the production environment and test-fix the vulnerability. If the test-fix succeeds, fix the vulnerability on servers running in the production environment.
- Servers need to access the Internet and use external image sources to fix vulnerabilities. If the server cannot access the Internet or the services provided by the external image source are unstable, you can use the image source provided by Huawei Cloud to fix vulnerabilities. To ensure that the vulnerability is successfully fixed, ensure that the image source .

## **Vulnerability Fix Priority**

HSS' vulnerability scan system classifies vulnerability fix priorities into four levels: critical, high, medium, and low. You can refer to the priorities to fix the vulnerabilities that have significant impact on your server first.

- **Critical**: This vulnerability must be fixed immediately. Attackers may exploit this vulnerability to cause great damage to the server.
- **High**: This vulnerability must be fixed as soon as possible. Attackers may exploit this vulnerability to damage the server.
- **Medium**: You are advised to fix the vulnerability to enhance your server security.
- **Low**: This vulnerability has a small threat to server security. You can choose to fix or ignore it.

## **Vulnerability Display**

Detected vulnerabilities will be displayed in the vulnerability list for seven days, regardless of whether you have handled them.

## **Automatically Fixing Vulnerabilities (Vulnerability View)**

You can only fix Linux and Windows vulnerabilities with one click on the console.

#### $\Box$  Note

A maximum of 1,000 server vulnerabilities can be fixed at a time. If there are more than 1,000 vulnerabilities, fix them in batches.

- **Step 1** Log in to the management console.
- **Step 2** In the upper left corner of the page, select a region, click  $\equiv$ , and choose **Security & Compliance** > **HSS**.
- **Step 3** In the navigation pane, choose **Prediction** > **Vulnerabilities**.
- **Step 4** Fix Linux and Windows vulnerabilities.
	- Fixing a single vulnerability

Locate the row containing a target vulnerability and click **Fix** in the **Operation** column.

- Fixing multiple vulnerabilities Select all target vulnerabilities and click **Fix** in the upper left corner of the vulnerability list to fix vulnerabilities in batches.
- Fix all vulnerabilities. Click **Fix** in the upper left corner of the vulnerability list to fix all vulnerabilities.
- Fix one or more servers affected by a vulnerability.
	- a. Click a vulnerability name.
	- b. On the vulnerability details slide-out panel displayed, click the **Affected** tab, locate the row containing the target server, and click **Fix** in the **Operation** column.

You can also select all target servers and click **Fix** above the server list to fix vulnerabilities for the servers in batches.

**Step 5** In the displayed dialog box, confirm the number of vulnerabilities to be fixed and the number of affected assets.

For Linux vulnerabilities, you can click **View details** in the **Fix** dialog box to view the name of the component to be fixed.

**Step 6** (Optional) Back up servers.

Before fixing vulnerabilities, use HSS to back up servers, so that you can restore their data if it is affected by the fix. If you do not need to back up data, skip this step.

1. In the **Fix** dialog box, click to enable backup.

 $\Box$  Note

- After backup is enabled, the number of servers that can be backed up will be displayed below the toggle switch. Only the servers associated with backup vaults can be backed up. For more information, see **[Associating a Resource with the](https://support.huaweicloud.com/eu/qs-cbr/cbr_02_0009.html) [Vault](https://support.huaweicloud.com/eu/qs-cbr/cbr_02_0009.html)**.
- If backup is enabled in a vulnerability fix task, vulnerabilities can be fixed only on the servers that can be backed up in this task. For servers that fail to be backed up, start another vulnerability fix task for them.

#### **Figure 4-3** Creating a backup

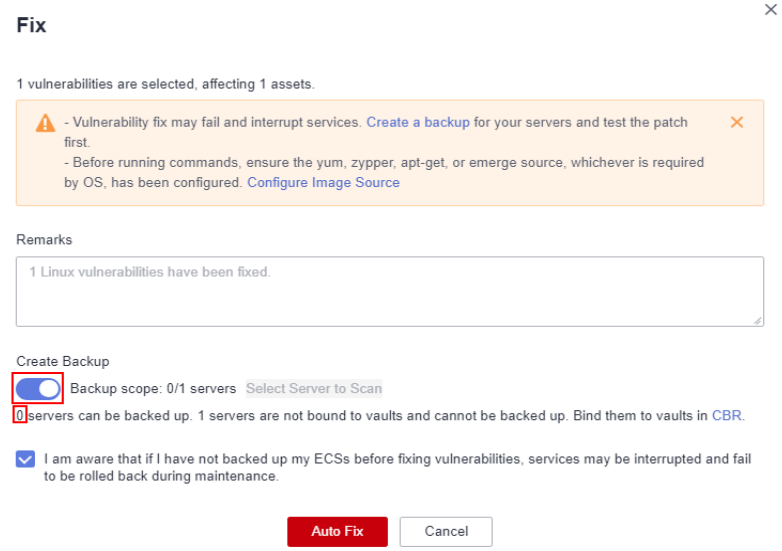

- 2. Choose **Select Server to Scan**. The backup creation dialog box is displayed.
- 3. In the **Create Backup** dialog box, select a backup vault, set a backup file name, and click **OK**.

#### **Figure 4-4** Editing backup information

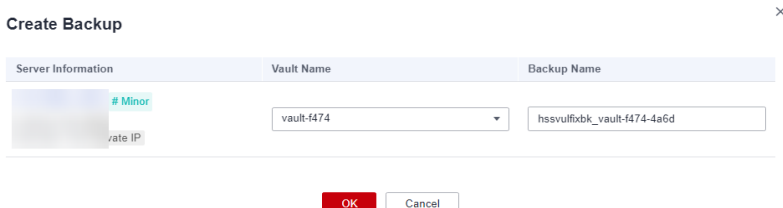

- **Step 7** In the **Fix** dialog box displayed, select **I am aware that if I have not backed up my ECSs before fixing vulnerabilities, services may be interrupted and fail to be rolled back during maintenance.** and click **Auto Fix**.
- **Step 8** Click a vulnerability name.
- **Step 9** Click the **Handling History** tab to view the fix status of the target vulnerability in the **Status** column. **Table 4-7** describes vulnerability fix statuses.

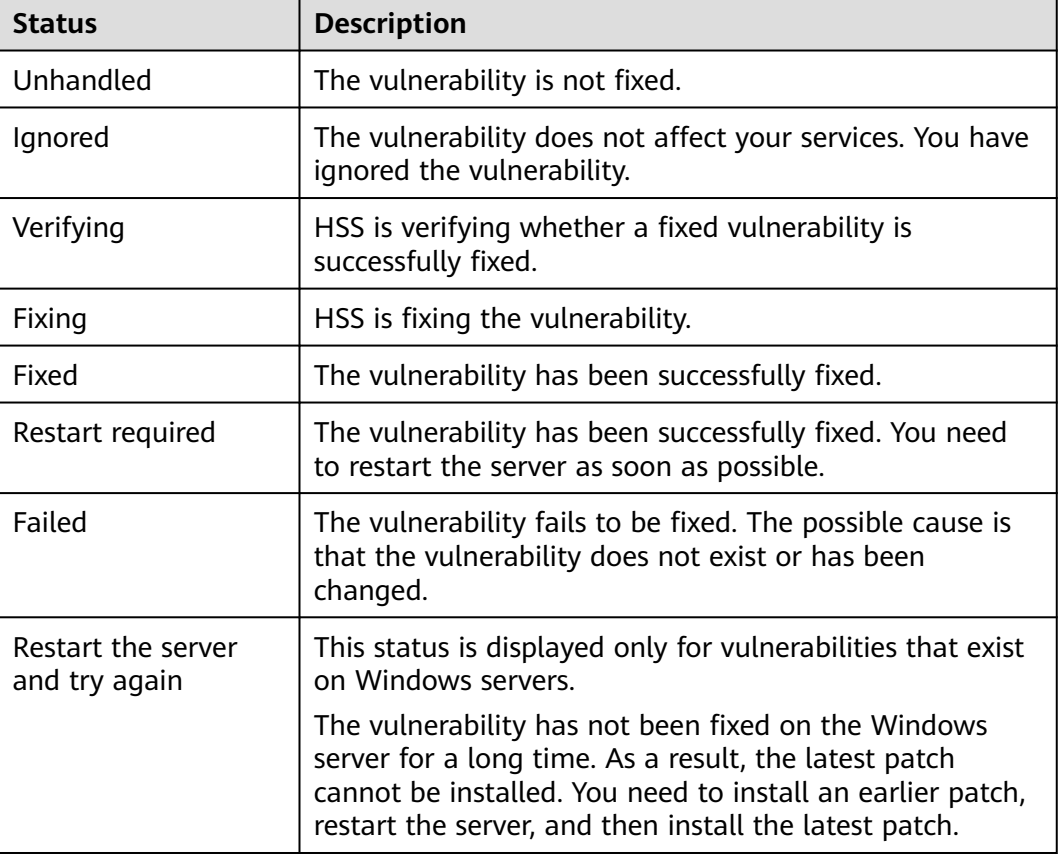

**Table 4-7** Vulnerability fix statuses

**----End**

## **Automatically Fixing Vulnerabilities (Server View)**

You can only fix Linux and Windows vulnerabilities with one click on the console.

**Step 1** Log in to the management console.

- **Step 2** In the upper left corner of the page, select a region, click  $\equiv$ , and choose **Security & Compliance** > **HSS**.
- **Step 3** In the navigation pane, choose **Prediction** > **Vulnerabilities**.
- **Step 4** Fix Linux and Windows vulnerabilities.
	- Fixing all vulnerabilities on a server
		- a. Locate the row containing a target server and click **Fix** in the **Operation** column.

You can also select multiple servers and click **Fix** in the upper part of the vulnerability list. To fix all server vulnerabilities, you just need to click **Fix** with no need of selecting servers.

b. In the displayed dialog box, confirm the number of vulnerabilities to be fixed and the number of affected assets.

For Linux vulnerabilities, you can view fix commands in the dialog box to view the name of the component to be fixed.

c. (Optional) Back up servers.

Before fixing vulnerabilities, use HSS to back up servers, so that you can restore their data if it is affected by the fix. If you do not need to back up data, skip this step.

i. In the **Fix** dialog box, click to enable backup.

#### $\Box$  Note

- After backup is enabled, the number of servers that can be backed up will be displayed below the toggle switch. Only the servers associated with backup vaults can be backed up. For more information, see **[Associating a Resource with the Vault](https://support.huaweicloud.com/eu/qs-cbr/cbr_02_0009.html)**.
- If backup is enabled in a vulnerability fix task, vulnerabilities can be fixed only on the servers that can be backed up in this task. For servers that fail to be backed up, start another vulnerability fix task for them.

#### **Figure 4-5** Creating a configuration backup

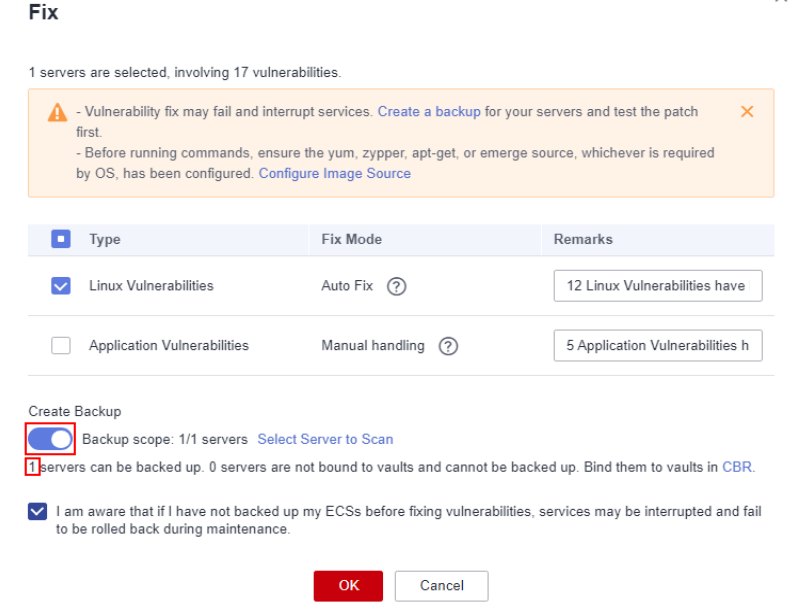

- ii. Choose **Select Server to Scan**. The backup creation dialog box is displayed.
- iii. In the **Create Backup** dialog box, select a backup vault, set a backup file name, and click **OK**.

**Figure 4-6** Editing backup information

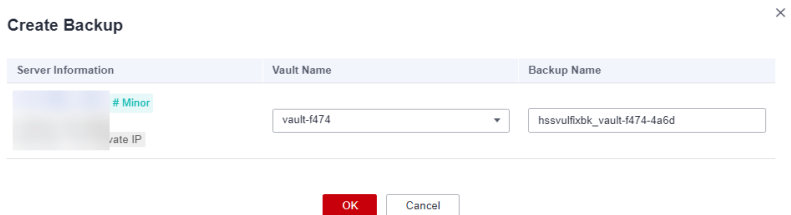

d. In the **Fix** dialog box displayed, select the type of the vulnerability to be fixed, select **I am aware that if I have not backed up my ECSs before fixing vulnerabilities, services may be interrupted and fail to be rolled back during maintenance.**, and click **OK**.

Only Linux and Windows vulnerabilities can be automatically fixed with one click. Web-CMS and application vulnerabilities need to be manually fixed by logging in to the server.

- e. Click the server name. On the server details slide-out panel displayed, view the vulnerability fix status. **[Table 4-8](#page-176-0)** describes vulnerability fix statuses.
- Fixing one or more vulnerabilities on a server
	- a. Click the name of a target server. The server details slide-out panel is displayed.
	- b. Locate the row containing a target vulnerability and click **Fix** in the **Operation** column.

Alternatively, you can select all target vulnerabilities and click **Fix** above the vulnerability list to fix vulnerabilities in batches. To fix vulnerabilities of all servers, click **Fix** with no need of selecting any servers.

c. In the displayed dialog box, confirm the number of vulnerabilities to be fixed and the number of affected assets.

For Linux vulnerabilities, you can view fix commands in the dialog box to view the name of the component to be fixed.

d. (Optional) Back up servers.

Before fixing vulnerabilities, you can use HSS to back up servers, so that you can restore their data if it is affected by the fix. If you do not need to back up data, skip this step.

i. In the **Fix** dialog box, click to enable backup.

#### $m$  note

- After backup is enabled, the number of servers that can be backed up will be displayed below the toggle switch. Only the servers associated with backup vaults can be backed up. For more information, see **[Associating a Resource with the Vault](https://support.huaweicloud.com/eu/qs-cbr/cbr_02_0009.html)**.
- If backup is enabled in a vulnerability fix task, vulnerabilities can be fixed only on the servers that can be backed up in this task. For servers that fail to be backed up, start another vulnerability fix task for them.

#### **Figure 4-7** Creating a backup

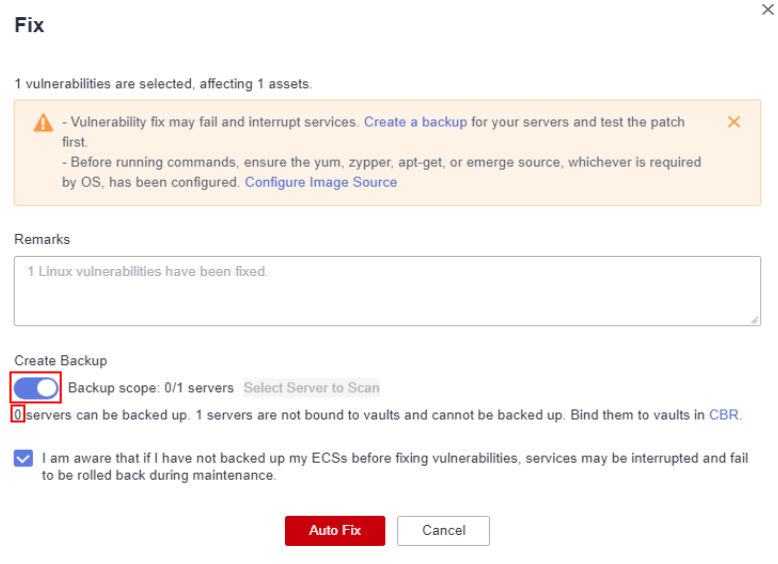

- ii. Choose **Select Server to Scan**. The backup creation dialog box is displayed.
- iii. In the **Create Backup** dialog box, select a backup vault, set a backup file name, and click **OK**.

<span id="page-176-0"></span>**Figure 4-8** Editing backup information

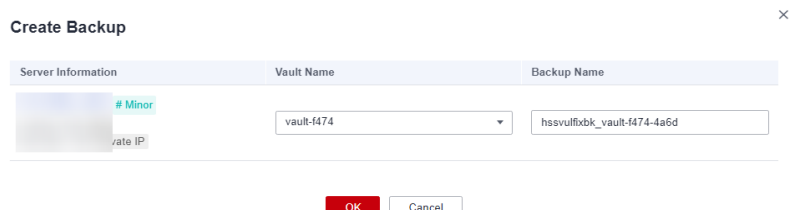

- e. In the **Fix** dialog box displayed, select **I am aware that if I have not backed up my ECSs before fixing vulnerabilities, services may be interrupted and fail to be rolled back during maintenance.**, and click **Auto Fix**.
- f. In the **Status** column of the target vulnerability, view the fix status of the vulnerability. **Table 4-8** describes vulnerability fix statuses.

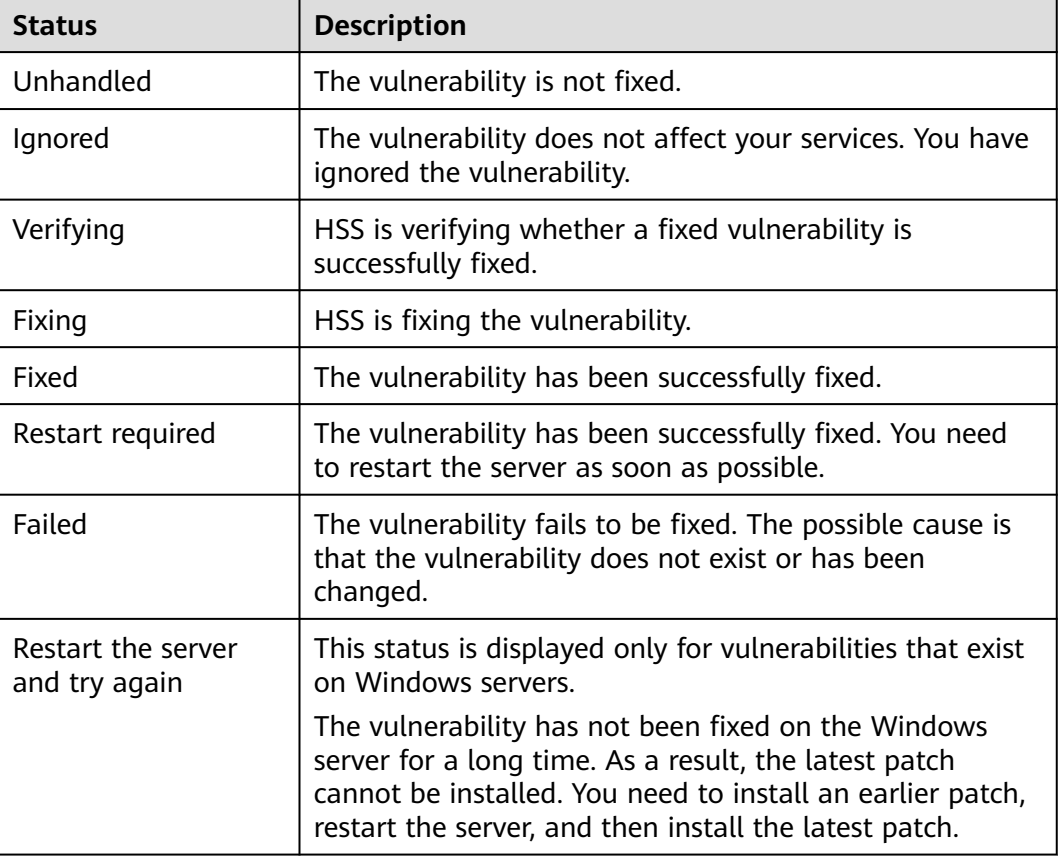

**Table 4-8** Vulnerability fix statuses

**----End**

## **Manually Fixing Vulnerabilities**

HSS does not automatically fix Web-CMS vulnerabilities, application vulnerabilities, and emergency vulnerabilities with one click. You can log in to the server to manually fix them by referring to the fix suggestions on the vulnerability details slide-out panel.

#### $\Box$  Note

- Restart the system after you fixed a Windows OS or Linux kernel vulnerability, or HSS will probably continue to warn you of this vulnerability.
- Fix the vulnerabilities in sequence based on the suggestions.
- If multiple software packages on the same server have the same vulnerability, you only need to fix the vulnerability once.

#### **Viewing vulnerability fix suggestions**

- **Step 1** Log in to the management console.
- **Step 2** In the upper left corner of the page, select a region, click  $\equiv$ , and choose **Security & Compliance** > **HSS**.
- **Step 3** In the navigation pane, choose **Prediction** > **Vulnerabilities**.
- **Step 4** Click the name of a target vulnerability to access the vulnerability details slide-out panel and view the fix suggestions.

**----End**

#### **Fixing vulnerabilities by referring to vulnerability fix suggestions**

Vulnerability fix may affect service stability. You are advised to use either of the following methods to avoid such impact:

- Method 1: Create a new VM to fix the vulnerability.
	- a. Create an image for the ECS to be fixed. For details, see **[Creating a Full-](https://support.huaweicloud.com/eu/usermanual-ims/ims_01_0216.html)[ECS Image Using an ECS](https://support.huaweicloud.com/eu/usermanual-ims/ims_01_0216.html)**.
	- b. Use the image to create an ECS. For details, see **[Creating ECSs Using an](https://support.huaweicloud.com/eu/usermanual-ims/ims_01_0302.html) [Image](https://support.huaweicloud.com/eu/usermanual-ims/ims_01_0302.html)**.
	- c. Fix the vulnerability on the new ECS and verify the result.
	- d. Switch services over to the new ECS and verify they are stably running.
	- e. Release the original ECS. If a fault occurs after the service switchover and cannot be rectified, you can switch services back to the original ECS.
- Method 2: Fix the vulnerability on the target server.
	- a. Create a backup for the ECS whose vulnerabilities need to be fixed.
	- b. Fix vulnerabilities on the current server.
	- c. If services become unavailable after the vulnerability is fixed and cannot be recovered in a timely manner, use the backup to restore the server.

#### $\Box$  Note

- Use method 1 if you are fixing a vulnerability for the first time and cannot estimate impact on services. You are advised to choose the pay-per-use billing mode for the newly created ECS. After the service switchover, you can change the billing mode to yearly/monthly. In this way, you can release the ECS at any time to save costs if the vulnerability fails to be fixed.
- Use method 2 if you have fixed the vulnerability on similar servers before.
- After the vulnerability is manually fixed, you are advised to **[Verify the](#page-181-0) [Vulnerability Fix](#page-181-0)**.

## **Ignoring a Vulnerability**

Some vulnerabilities are risky only in specific conditions. For example, if a vulnerability can be exploited only through an open port, but the target server does not open any ports, the vulnerability will not harm the server. Such vulnerabilities can be ignored.

After the vulnerability is ignored, no alarm will be generated for the vulnerability.

- **Step 1** Log in to the management console.
- **Step 2** In the upper left corner of the page, select a region, click  $\equiv$ , and choose **Security & Compliance** > **HSS**.
- **Step 3** In the navigation pane, choose **Prediction** > **Vulnerabilities**.
- **Step 4** Locate the row containing a target vulnerability and click **Ignore** in the **Operation** column.
- **Step 5** In the dialog box displayed, click **OK**.

**----End**

#### **Whitelisting Vulnerabilities**

If you evaluate that some vulnerabilities do not affect your services and do not want to view the vulnerabilities in the vulnerability list, you can whitelist the vulnerabilities. After they are whitelisted, the vulnerabilities will be ignored in the vulnerability list and no alarms will be reported. The vulnerabilities will not be scanned and the vulnerability information will not be displayed when the next vulnerability scan task is executed.

- **Step 1** Log in to the management console.
- **Step 2** In the upper left corner of the page, select a region, click  $\equiv$ , and choose **Security & Compliance** > **HSS**.
- **Step 3** In the navigation pane, choose **Prediction** > **Vulnerabilities**.
	- Whitelisting all servers that are affected by a vulnerability HSS will ignore the vulnerability when scanning for vulnerabilities on all servers.
		- a. In the **Operation** column of the row containing the target vulnerability, click **More** and select **Add to Whitelist**.

You can also select multiple vulnerabilities and click **Add to Whitelist** above the vulnerability list.

**Figure 4-9** Whitelisting all servers that are affected by a vulnerability

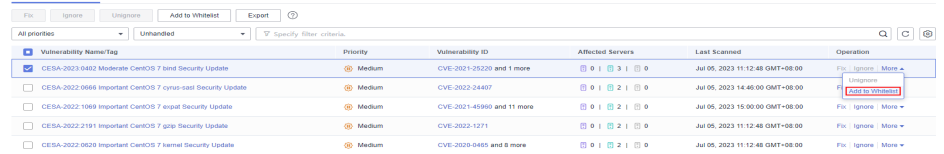

b. In the dialog box displayed, click **OK**.

- Whitelisting one or more servers that are affected by a vulnerability HSS will ignore the vulnerability when scanning for vulnerabilities on these servers.
	- a. Click a target vulnerability name.
	- b. On the slide-out panel displayed, click the **Affected** tab.
	- c. In the **Operation** column of the row containing the target server, click **More** and select **Add to Whitelist**.

You can also select multiple servers and click **Add to Whitelist** above the server list.

**Figure 4-10** Whitelisting a single server that is affected by a vulnerability

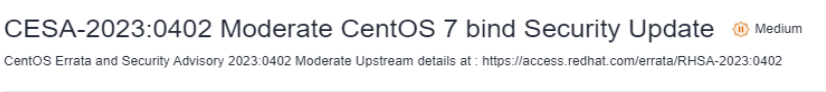

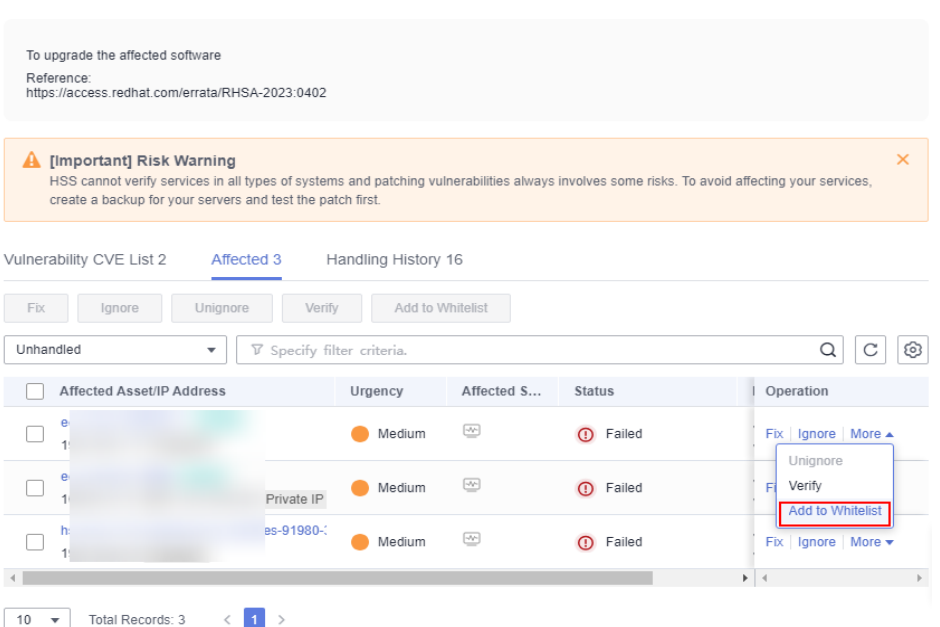

- d. In the dialog box displayed, click **OK**.
- Whitelisting vulnerabilities using whitelist rules
	- a. In the upper right corner of the **Vulnerabilities** page, click **Configure Policy**. The **Configure Policy** slide-out panel is displayed.
	- b. In the **Vulnerability Whitelist** area, click **Add Rule**.
	- c. Configure a whitelist rule according to **[Table 4-9](#page-180-0)**.
# **Figure 4-11** Configuring a whitelist rule

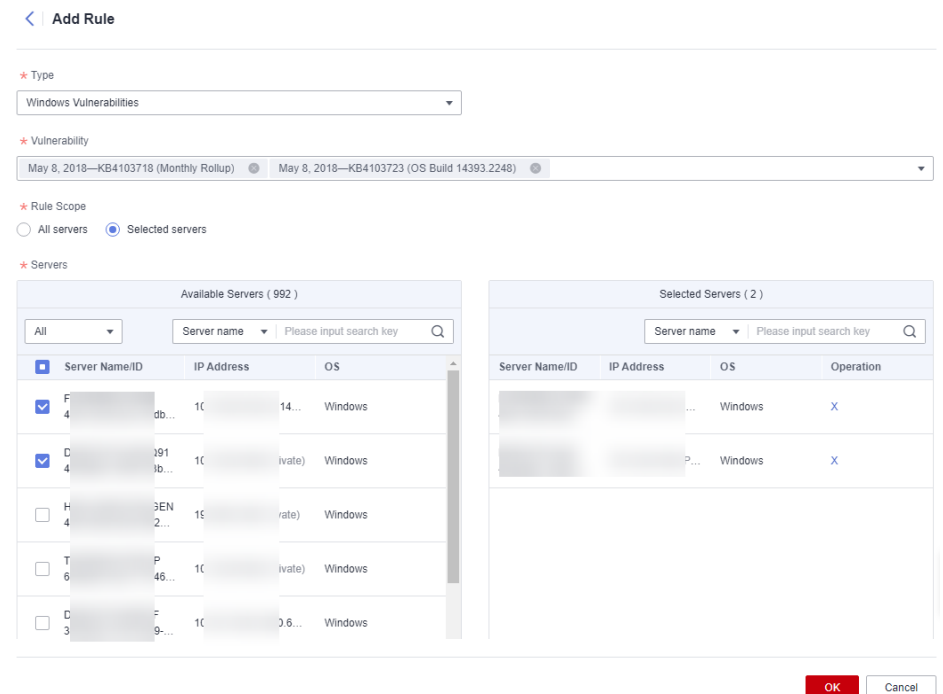

**Table 4-9** Vulnerability whitelist rule parameters

| Parameter     | <b>Description</b>                                                                                                    |  |  |  |  |
|---------------|----------------------------------------------------------------------------------------------------|--|--|--|--|
| <b>Type</b>   | Select the type of vulnerabilities to be whitelisted.<br>Possible values are as follows:                                                               |  |  |  |  |
|               | <b>Linux Vulnerabilities</b><br>■                                                                                                    |  |  |  |  |
|               | <b>Windows Vulnerabilities</b>                                                                                                    |  |  |  |  |
|               | <b>Web-CMS Vulnerabilities</b><br>■                                                                                                    |  |  |  |  |
|               | <b>Application Vulnerabilities</b><br>■                                                                                                    |  |  |  |  |
| Vulnerability | Select one or more vulnerabilities to be whitelisted.                                                                                                  |  |  |  |  |
| Rule Scope    | Select the servers affected by the vulnerabilities.<br>Possible values are as follows:                                                                 |  |  |  |  |
|               | <b>All servers</b><br>■<br>HSS will ignore the vulnerability when scanning for<br>vulnerabilities on all servers.                                      |  |  |  |  |
|               | ■ Selected servers<br>Select one or more target servers. HSS will ignore<br>the vulnerabilities when scanning for vulnerabilities<br>on these servers. |  |  |  |  |
|               | You can search for a target server by server name,<br>ID, EIP, or private IP address.                                                                  |  |  |  |  |

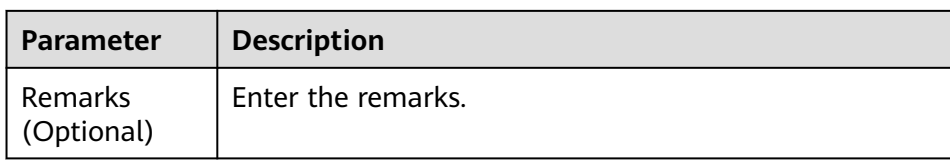

d. Click **OK**.

**----End**

# **Verifying the Vulnerability Fix**

After you manually fix vulnerabilities, you are advised to verify the fixing result.

**Method 1**: On the vulnerability details page, click **Verify** to perform one-click verification.

 $\Box$  note

- The fixing of emergency vulnerabilities cannot be verified.
- Only application vulnerabilities of the JAR package can be verified. Application vulnerabilities of the non-JAR package are automatically filtered out and not verified.
- **Method 2**: Ensure the software has been upgraded to the latest version. The following table provides the commands to check the software upgrade result.

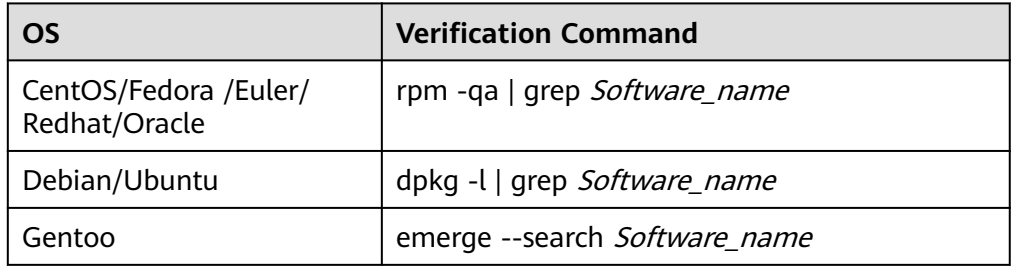

**Table 4-10** Verification commands

**Method 3: [Manually check for vulnerabilities](#page-160-0)** and view the vulnerability fixing results.

# **4.1.6 Managing the Vulnerability Whitelist**

If you evaluate that some vulnerabilities do not affect your services and do not want to view the vulnerabilities in the vulnerability list, you can whitelist the vulnerabilities. After they are whitelisted, the vulnerabilities will be ignored in the vulnerability list and no alarms will be reported. The vulnerabilities will not be scanned and the vulnerability information will not be displayed when the next vulnerability scan task is executed.

This section describes how to whitelist a vulnerability, modify a vulnerability whitelist rule, and remove a vulnerability whitelist rule from the vulnerability whitelist.

# **Whitelisting Vulnerabilities**

- **Step 1** Log in to the management console.
- **Step 2** In the upper left corner of the page, select a region, click  $\equiv$ , and choose **Security & Compliance** > **HSS**.
- **Step 3** In the navigation pane, choose **Prediction** > **Vulnerabilities**.
	- Whitelisting all servers that are affected by a vulnerability HSS will ignore the vulnerability when scanning for vulnerabilities on all servers.
		- a. In the **Operation** column of the row containing the target vulnerability, click **More** and select **Add to Whitelist**.

You can also select multiple vulnerabilities and click **Add to Whitelist** above the vulnerability list.

**Figure 4-12** Whitelisting all servers that are affected by a vulnerability

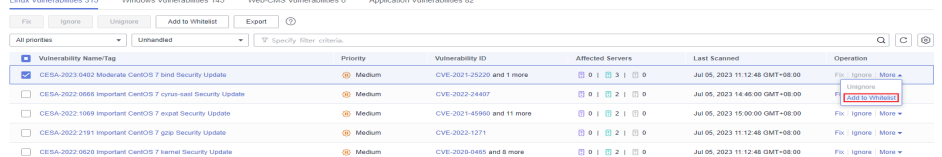

- b. In the dialog box displayed, click **OK**.
- Whitelisting one or more servers that are affected by a vulnerability HSS will ignore the vulnerability when scanning for vulnerabilities on these servers.
	- a. Click a target vulnerability name.
	- b. On the slide-out panel displayed, click the **Affected** tab.
	- c. In the **Operation** column of the row containing the target server, click **More** and select **Add to Whitelist**.

You can also select multiple servers and click **Add to Whitelist** above the server list.

#### **Figure 4-13** Whitelisting a single server that is affected by a vulnerability

CESA-2023:0402 Moderate CentOS 7 bind Security Update @ Medium

CentOS Errata and Security Advisory 2023:0402 Moderate Upstream details at : https://access.redhat.com/errata/RHSA-2023:0402

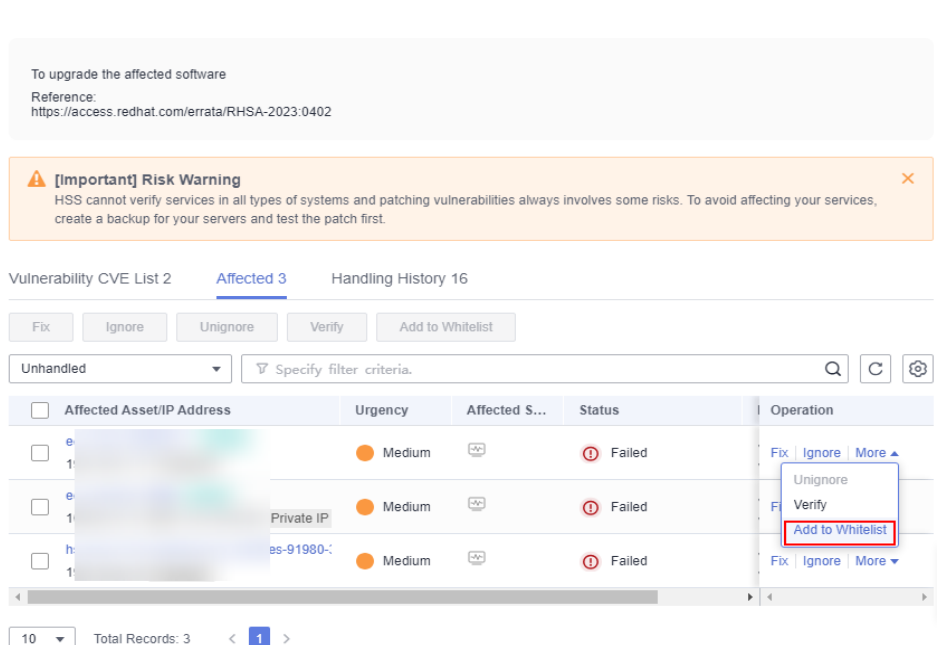

- d. In the dialog box displayed, click **OK**.
- Whitelisting vulnerabilities using whitelist rules
	- a. In the upper right corner of the **Vulnerabilities** page, click **Configure Policy**. The **Configure Policy** slide-out panel is displayed.
	- b. In the **Vulnerability Whitelist** area, click **Add Rule**.
	- c. Configure a whitelist rule according to **[Table 4-11](#page-184-0)**.

# <span id="page-184-0"></span>**Figure 4-14** Configuring a whitelist rule

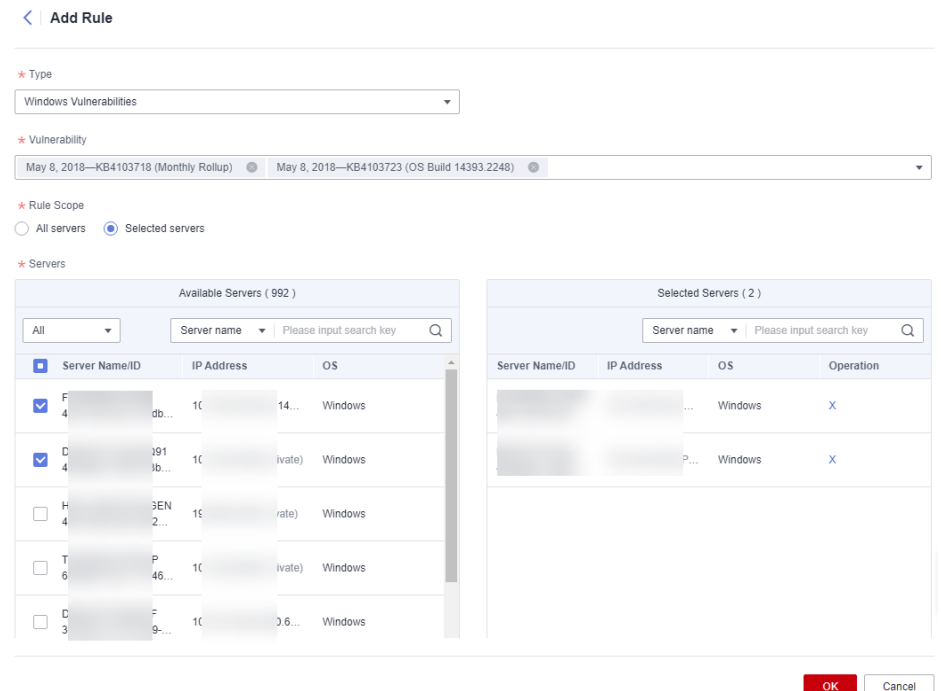

**Table 4-11** Vulnerability whitelist rule parameters

| Parameter     | <b>Description</b>                                                                                                    |  |  |  |  |
|---------------|----------------------------------------------------------------------------------------------------|--|--|--|--|
| <b>Type</b>   | Select the type of vulnerabilities to be whitelisted.<br>Possible values are as follows:                                                               |  |  |  |  |
|               | <b>Linux Vulnerabilities</b>                                                                                                    |  |  |  |  |
|               | <b>Windows Vulnerabilities</b>                                                                                                    |  |  |  |  |
|               | <b>Web-CMS Vulnerabilities</b>                                                                                                    |  |  |  |  |
|               | <b>Application Vulnerabilities</b><br>■                                                                                                    |  |  |  |  |
| Vulnerability | Select one or more vulnerabilities to be whitelisted.                                                                                                  |  |  |  |  |
| Rule Scope    | Select the servers affected by the vulnerabilities.<br>Possible values are as follows:                                                                 |  |  |  |  |
|               | All servers<br>■<br>HSS will ignore the vulnerability when scanning for<br>vulnerabilities on all servers.                                             |  |  |  |  |
|               | ■ Selected servers<br>Select one or more target servers. HSS will ignore<br>the vulnerabilities when scanning for vulnerabilities<br>on these servers. |  |  |  |  |
|               | You can search for a target server by server name,<br>ID, EIP, or private IP address.                                                                  |  |  |  |  |

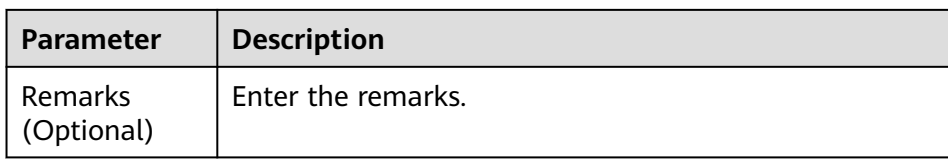

d. Click **OK**.

**----End**

# **Editing a Vulnerability Whitelist**

- **Step 1** Log in to the management console.
- **Step 2** In the upper left corner of the page, select a region, click  $\equiv$ , and choose **Security & Compliance** > **HSS**.
- **Step 3** In the navigation pane, choose **Prediction** > **Vulnerabilities**.
- **Step 4** In the upper right corner of the **Vulnerabilities** page, click **Configure Policy**. The **Configure Policy** slide-out panel is displayed.
- **Step 5** In the row containing the desired vulnerability whitelist rule, click **Edit** in the **Operation** column.
- **Step 6** On the editing page, modify the information and click **OK**.

**----End**

## **Removing a Vulnerability Whitelist Rule from the Vulnerability Whitelist**

- **Step 1** Log in to the management console.
- **Step 2** In the upper left corner of the page, select a region, click  $\equiv$ , and choose **Security & Compliance** > **HSS**.
- **Step 3** In the navigation pane, choose **Prediction** > **Vulnerabilities**.
- **Step 4** In the upper right corner of the **Vulnerabilities** page, click **Configure Policy**. The **Configure Policy** slide-out panel is displayed.
- **Step 5** In the row containing the desired vulnerability whitelist rule, click **Delete** in the **Operation** column.
- **Step 6** In the dialog box displayed, confirm the information and click **OK**.

**----End**

# **4.1.7 Viewing Vulnerability Handling History**

For vulnerabilities that have been handled, you can refer to this section to view the vulnerability handling history (handler and handling time).

# **Constraints**

The basic edition does not support this function. For details about how to buy and upgrade HSS, see **[Purchasing Quota](#page-7-0)** and **[Upgrading Protection Quotas](#page-149-0)**.

# **Viewing the Handling History of a Vulnerability**

**Step 1** Log in to the management console.

- **Step 2** In the upper left corner of the page, select a region, click  $\equiv$ , and choose **Security & Compliance** > **HSS**.
- **Step 3** In the navigation pane, choose **Prediction** > **Vulnerabilities**.
- **Step 4** In the list of handled vulnerabilities, click a vulnerability name. The vulnerability details slide-out panel is displayed.

**Figure 4-15** Selecting Handled from the drop-down list

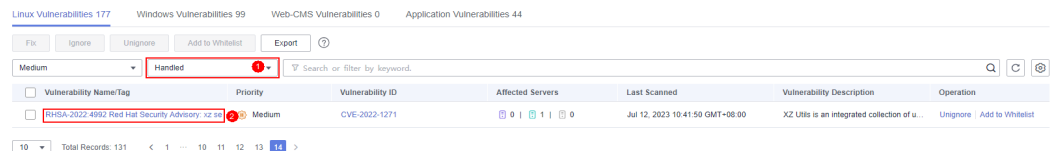

**Step 5** Click the **Handling History** tab to view the handling history of the vulnerability.

#### **Figure 4-16** Handling history

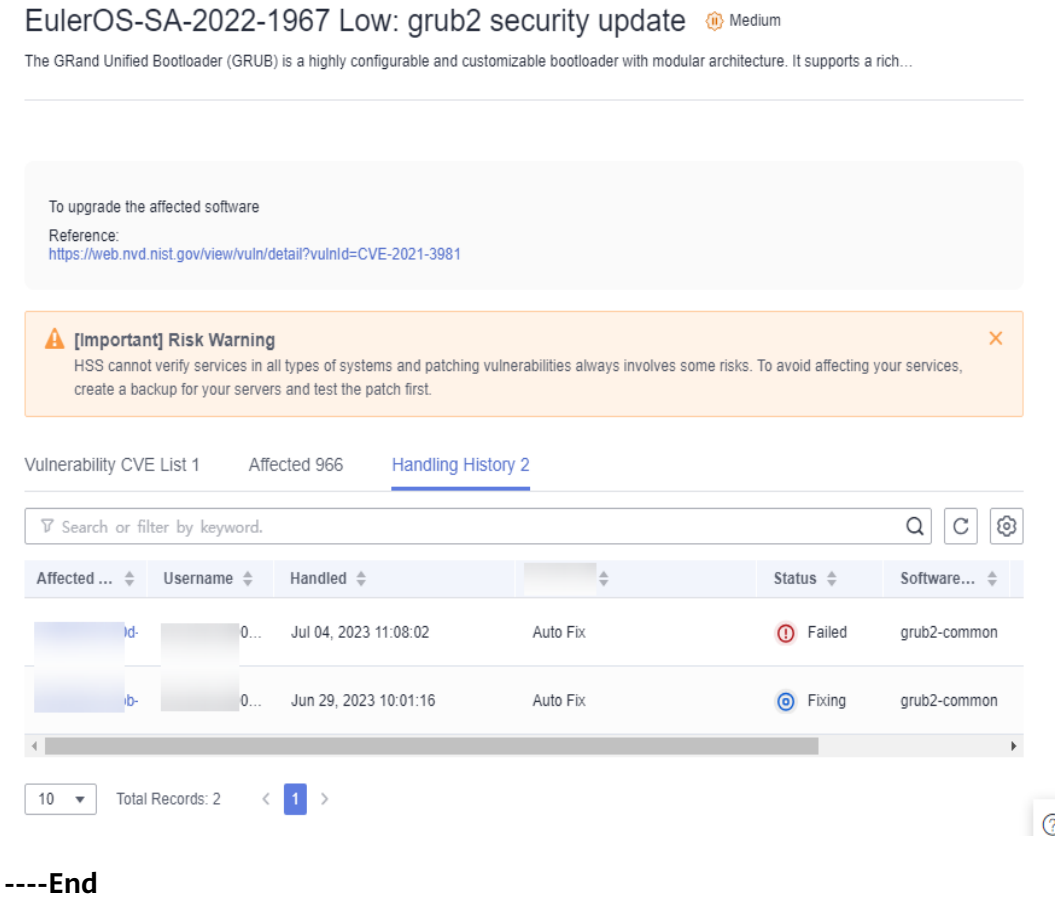

 $\times$ 

# **Viewing the Handling History of all Vulnerabilities**

- **Step 1** Log in to the management console.
- **Step 2** In the upper left corner of the page, select a region, click  $\equiv$ , and choose **Security & Compliance** > **HSS**.
- **Step 3** In the navigation pane on the left, choose **Security Operations** > **Handling History**. The **Handling History** page is displayed.
- **Step 4** On the **Vulnerabilities** tab page displayed, view the handling history of all vulnerabilities.
	- Viewing the vulnerability handling history of a specified enterprise project In the upper left corner of the **Handling History** page, select an enterprise project for **Enterprise Project** to view the handling history of server vulnerabilities in the enterprise project.
	- Viewing the vulnerability handling history of a specified property In the search box above the vulnerability handling history list, enter a vulnerability type, vulnerability name, or server IP address, and click  $\mathbf Q$  to view the vulnerability handling history of a specified property.

**----End**

# **4.2 Baseline Inspection**

# **4.2.1 Baseline Check Overview**

HSS detects complex policies, weak passwords, and configuration details, including the safe settings rate, top 5 servers with unsafe settings, servers with weak passwords, and top 5 servers with weak passwords. HSS proactively checks weak password complexity policies and other unsafe settings, and provides **[suggestions](#page-191-0)** for fixing detected risks.

# **Constraints**

Servers that are not protected by HSS do not support baseline-related operations. The basic edition does not support the display of configuration data.

# **Check Methods**

● Automatic check

HSS automatically performs a comprehensive check at 01:00 every day. If you want to customize the automatic baseline check period and time, you can enable premium, WTP, and container editions. For details, see **[Configuration](#page-355-0) [Check](#page-355-0)**.

Manual check

To view the baseline risks of a specified server, you can **[create a baseline](#page-203-0) [check policy](#page-203-0)** for these servers. In the upper right corner of the **Baseline Checks** page, select a policy and click **Scan**. After the manual baseline check is complete, you can view the baseline risks of specified servers.

# **Check Items**

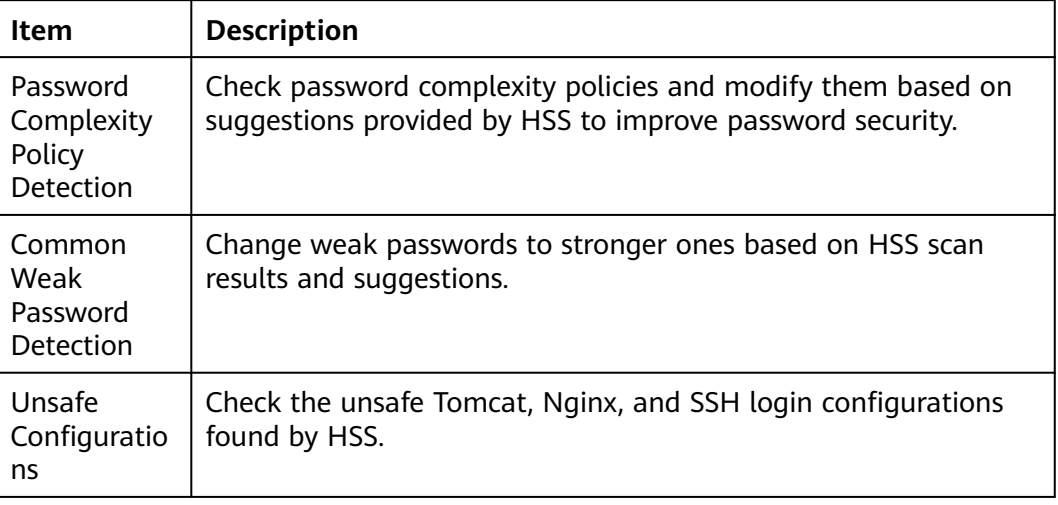

# **Procedure**

- **Step 1** Log in to the management console.
- **Step 2** In the upper left corner of the page, select a region, click  $\equiv$ , and choose **Security & Compliance** > **HSS**.
- **Step 3** In the navigation pane on the left, choose **Prediction** > **Baseline Checks**.

#### $\Box$  Note

If your servers are managed by enterprise projects, you can select an enterprise project to view or operate the asset and scan information.

**Step 4** Click different tabs on the displayed page to check detected unsafe configurations. **[Table 4-12](#page-189-0)** lists the corresponding parameters.

To view the check results of servers under different baseline check policies, you can switch between baseline check policies.

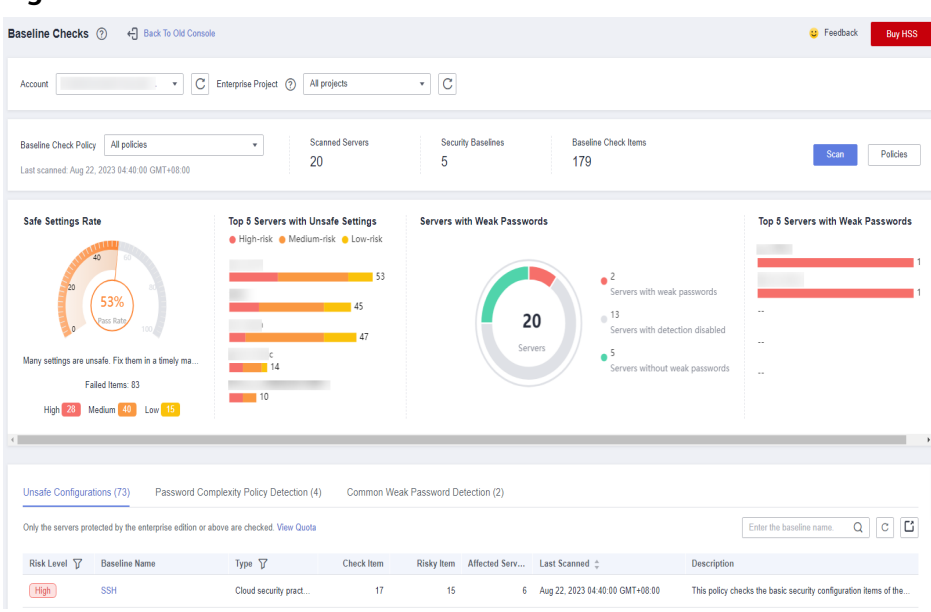

#### <span id="page-189-0"></span>**Figure 4-17** Baseline check overview

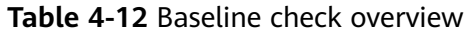

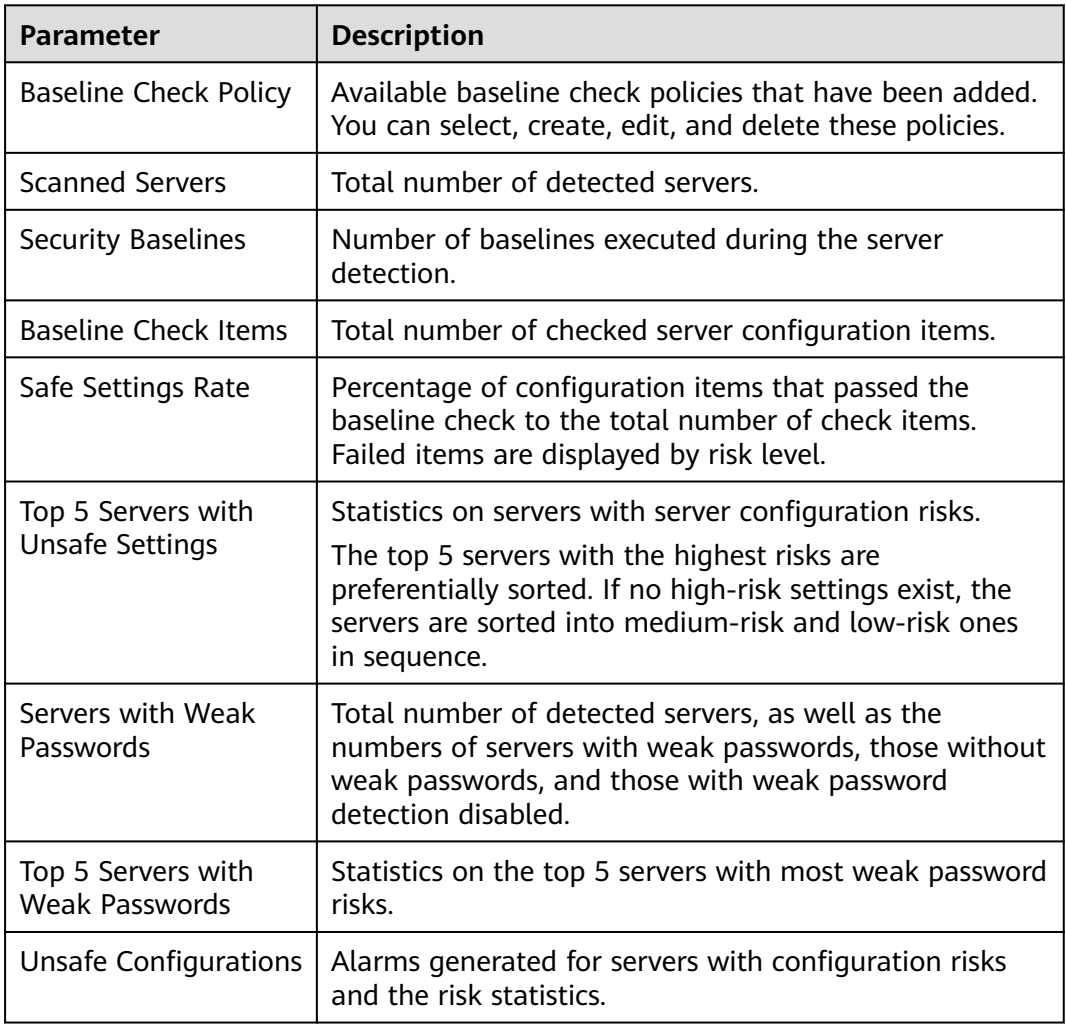

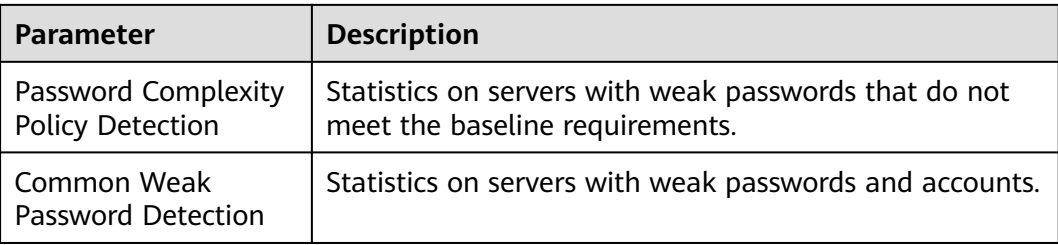

# **Manually Performing a Baseline Check**

#### **NOTICE**

- In a manual check, only the servers associated with the target baseline policy are checked. If the default policy is used, **[associate servers](#page-205-0)** and then perform the manual check.
- Before performing a manual check, check whether the target policy is available in the **Baseline Check Policy** drop-down list. For details about how to create a policy, see **[Creating a Baseline Check Policy](#page-203-0)**.
- **Step 1** Choose **Prediction** > **Baseline Checks**. Select the target baseline check policy.

**Figure 4-18** Selecting the target baseline policy

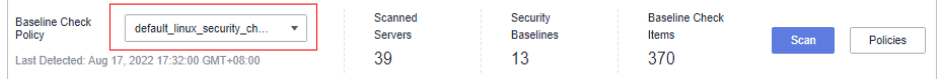

- **Step 2** Click **Scan** in the upper right corner of the page.
- **Step 3** If the time displayed in the **Last scanned** area under the **Baseline Check Policy** is the actual check time, the check is complete.

#### $\Box$  Note

- After a manual check is performed, the button will display **Scanning** and be disabled. If the check time exceeds 30 minutes, the button will be automatically enabled again. If the time displayed in the **Last scanned** area becomes the current check time, it indicates the check has completed.
- After the check is complete, you can view the check results and handling suggestions by referring to **[Viewing Baseline Check Details](#page-191-0)**.

#### **----End**

# **Exporting the Baseline Check Report**

You can filter and export the baseline check report as required.

- **Step 1** Log in to the management console.
- **Step 2** In the upper left corner of the page, select a region, click  $\equiv$ , and choose **Security & Compliance** > **HSS**.

<span id="page-191-0"></span>**Step 3** In the navigation pane on the left, choose **Prediction** > **Baseline Checks**.

**Step 4** Click different tabs on the displayed page to check the detected risks.

#### $\Box$  Note

Currently, only reports on the **Unsafe Configurations** and **Common Weak Password Detection** pages can be exported.

#### **Figure 4-19** Viewing the risk list

| Unsafe Configurations (176)<br>Password Complexity Policy Detection (6) |                                                                                       |                 |                   |                   | Common Weak Password Detection (1) |                                 |                                                         |
|-------------------------------------------------------------------------|---------------------------------------------------------------------------------------|-----------------|-------------------|-------------------|------------------------------------|---------------------------------|---------------------------------------------------------|
|                                                                         | Only the servers protected by the enterprise edition or above are checked. View Quota |                 |                   |                   |                                    |                                 | Ľ<br>Enter the baseline name<br>Q                       |
| Risk Level Y                                                            | <b>Baseline Name</b>                                                                  | Type $\nabla$   | <b>Check Item</b> | <b>Risky Item</b> | Affected S                         | Last Scanned J=                 | <b>Description</b>                                      |
| High                                                                    | Docker                                                                                | Huawei Cloud se | 25                | 11                |                                    | Aug 16, 2022 04:01:00 GMT+08:00 | Configuring security audit of Docker's host configurati |
| High                                                                    | Tomcat                                                                                | Huawei Cloud se | 34                | 21                |                                    | Aug 03, 2022 05:14:00 GMT+08:00 | Tomcat security configuration specifications include v  |
| High                                                                    | Tomcat-1                                                                              | Huawei Cloud se | 34                | 19                |                                    | Aug 03, 2022 05:14:00 GMT+08:00 | Tomcat security configuration specifications include v  |
| Medium                                                                  | CentOS <sub>7</sub>                                                                   | Huawei Cloud se | 64                | 32                |                                    | Aug 16, 2022 04:30:00 GMT+08:00 | This document focuses on improving the security of th   |
| Medium                                                                  | EulerOS                                                                               | Huawei Cloud se | 79                | 30                |                                    | Aug 16, 2022 04:01:00 GMT+08:00 | Linux security configuration operations include basic s |
| Medium                                                                  | EulerOS Ext                                                                           | Huawei Cloud se | 8                 | 5                 |                                    | Aug 16, 2022 04:01:00 GMT+08:00 | Linux security configuration operations include basic s |
| Medium                                                                  | <b>SSH</b>                                                                            | Huawei Cloud se | 17                | 15                | $\overline{2}$                     | Aug 16, 2022 04:30:00 GMT+08:00 | This policy checks the basic security configuration ite |

**Step 5** Click the **Unsafe Configurations** or **Common Weak Password Detection** tab and

click in the upper right corner of the list to download the filtered risk alarms.

#### $\Box$  Note

- On the **Unsafe Configurations** page, you can click the image in the corresponding column to search for alarms based on risk level and type.
- On the **Common Weak Password Detection** tab, you can search for alarms by server name, IP address, and account name, and download the alarms.
- A maximum of 5,000 risk check reports can be downloaded at a time from the **Unsafe Configurations** and **Common Weak Password Detection** pages.

**----End**

# **4.2.2 Viewing Baseline Check Details**

HSS checks your software for weak password complexity policies and other unsafe settings, and provides suggestions for fixing detected risks. For details about unsafe settings, see **[Baseline Inspection](https://support.huaweicloud.com/eu/productdesc-hss2.0/hss_01_0136.html#section0)**.

## **Prerequisite**

Only the servers protected by the enterprise edition or above are checked.

## **Detection Description**

The MySQL baseline detection of Linux OS is based on the MySQL 5 security configuration specifications. If MySQL 8 is installed on your server, the following check items are not displayed in the detection results, because they are discarded in that version. The detection results are displayed only on the server whose MySQL version is 5.

- Rule: Do not set **old\_passwords** to **1**.
- Rule: Set secure\_auth to **1** or **ON**.
- Rule: Do not set **skip\_secure\_auth**.
- Rule: Set **log\_warnings** to **2**.
- Rule: Configure the MySQL binlog clearing policy.
- Rule: The **sql\_mode** parameter contains **NO\_AUTO\_CREATE\_USER**.
- Rule: Use the MySQL audit plug-in.

# **Check Items**

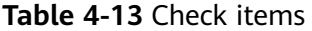

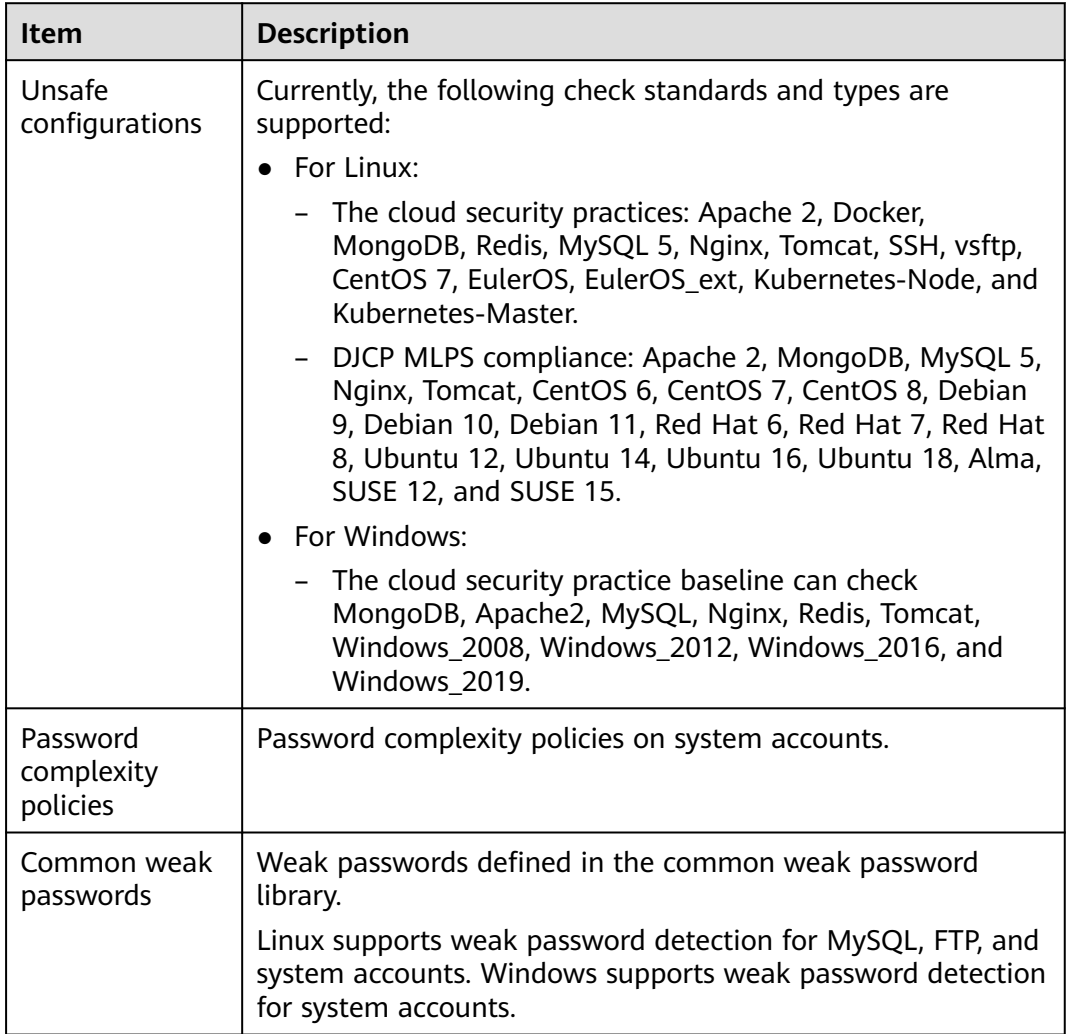

# **Viewing Unsafe Configurations**

View the risk statistics of unsafe configurations and the corresponding suggestions.

**Step 1** Log in to the management console.

- **Step 2** In the upper left corner of the page, select a region, click  $\equiv$ , and choose **Security & Compliance** > **HSS**.
- **Step 3** In the navigation pane on the left, choose **Prediction** > **Baseline Checks**.

#### $\Box$  Note

If your servers are managed by enterprise projects, you can select an enterprise project to view or operate the asset and scan information.

**Step 4** Click the **Unsafe Configurations** tab to view the risk items. For more information, see **Table 4-14**.

To view the server configuration check results under a specified baseline check policy, select a policy in the **Baseline Check Policy** drop-down list.

#### **Figure 4-20** Viewing unsafe configuration details

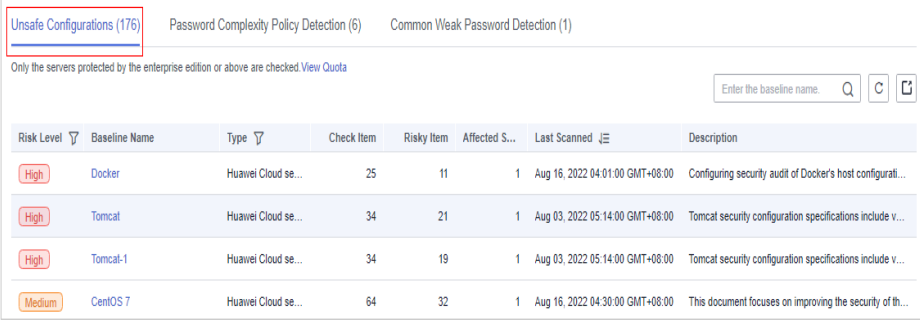

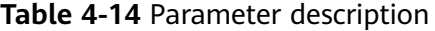

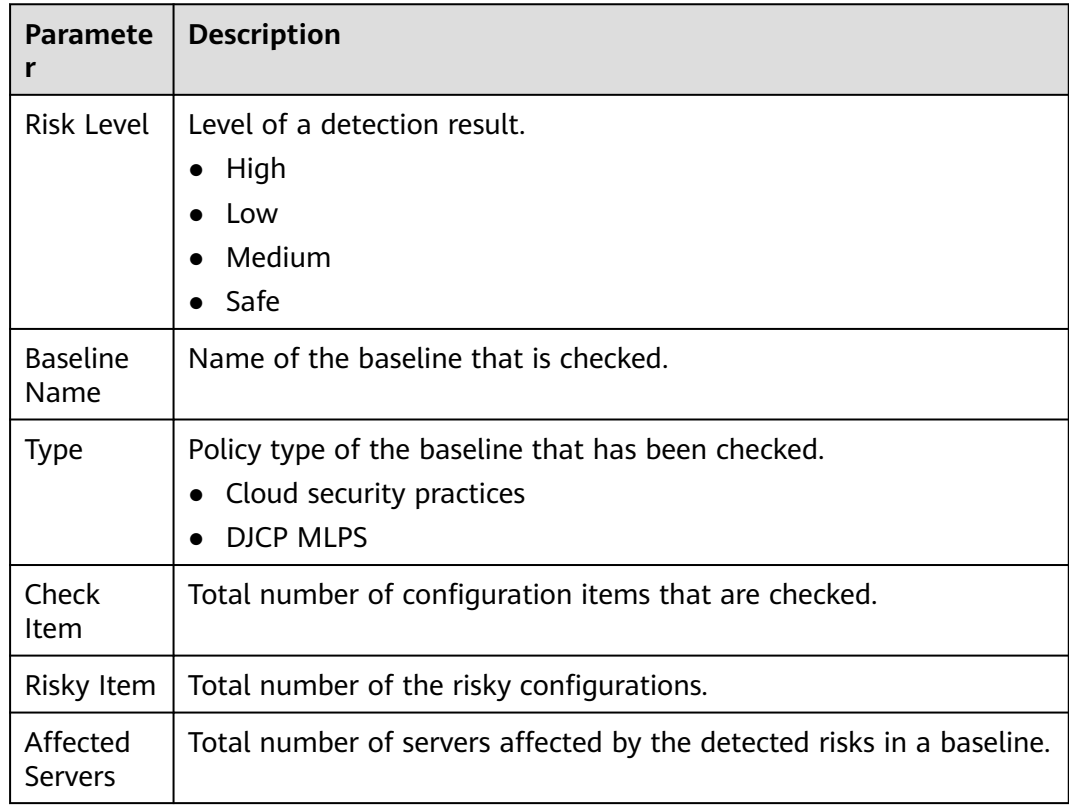

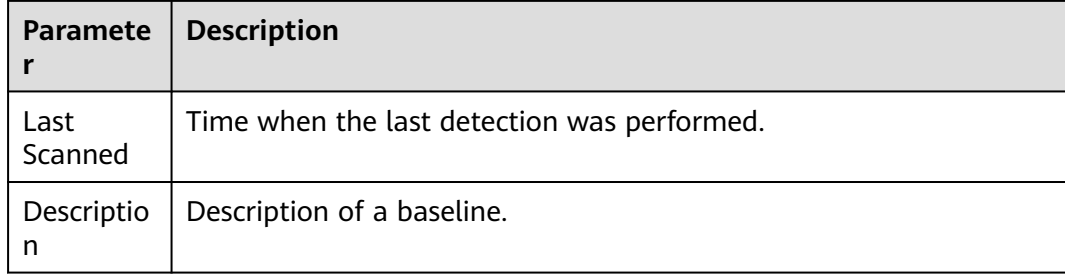

**Step 5** Click the target baseline name in the list to view the baseline description, affected servers, and details about all check items.

**Figure 4-21** Viewing baseline check details

| <b>Docker</b>                                                             |                                                                                                    |                         |                  |                         |                          |                  |
|---------------------------------------------------------------------------|----------------------------------------------------------------------------------------------------|-------------------------|------------------|-------------------------|--------------------------|------------------|
|                                                                           |                                                                                                    |                         |                  |                         |                          |                  |
|                                                                           | <b>Baseline Description</b><br>Configuring security audit of Docker's host configurations and container-running-related contents based on Docker Container Security Specifications V1 0. |                         |                  |                         |                          |                  |
| <b>Risk Level</b>                                                         | High                                                                                                    |                         |                  |                         |                          |                  |
| Check Item (25)                                                           | Affected Servers (1)                                                                                                    |                         |                  |                         |                          |                  |
| <b>Failed (11)</b>                                                        | Passed (14)<br>Ignored (0)<br>Ignore                                                                                                    |                         |                  |                         | Enter a check item name. | $\mathbf C$<br>Q |
| Risk Level 了                                                              | <b>Check Item</b>                                                                                                    | <b>Detection Result</b> | <b>Status</b>    | <b>Affected Servers</b> | Operation                |                  |
| High                                                                      | Creating an Independent Partition                                                                                                    | <b>O</b> Failed         | Unhandled        | 1.                      | View Details   Ignore    |                  |
| High                                                                      | Disabling Uncontrolled Network Communication Bet                                                                                                    | <b>O</b> Failed         | <b>Unhandled</b> |                         | 1 View Details   Ignore  |                  |
| High                                                                      | Disabling the User Space Proxy                                                                                                    | <b>O</b> Failed         | Unhandled        |                         | 1 View Details   Ignore  |                  |
| High                                                                      | <b>Enabling User Namespaces</b>                                                                                                    | <b>O</b> Failed         | <b>Unhandled</b> |                         | 1 View Details   Ignore  |                  |
| High                                                                      | Configuring the Root Filesystem of a Container to B                                                                                                    | <b>O</b> Failed         | Unhandled        |                         | 1 View Details   Ignore  |                  |
| High                                                                      | Limiting the Container Memory Usage                                                                                                    | o<br>Failed             | <b>Unhandled</b> | 1                       | View Details Ignore      |                  |
| Medium                                                                    | <b>Host Auditing the docker Daemon</b>                                                                                                    | <b>O</b> Failed         | <b>Unhandled</b> | 1.                      | View Details   Ignore    |                  |
| Medium                                                                    | Configuring Centralized and Remote Logs                                                                                                    | <b>O</b> Failed         | <b>Unhandled</b> | 1.                      | View Details   Ignore    |                  |
| Medium                                                                    | <b>Enabling Docker Daemon Logs</b>                                                                                                    | <b>O</b> Failed         | <b>Unhandled</b> | 1                       | View Details   Ignore    |                  |
| Medium                                                                    | Do Not Use Docker's Default Network Bridge Interfa                                                                                                    | <b>O</b> Failed         | Unhandled        |                         | 1 View Details   Ignore  | $\checkmark$     |
| <b>Total Records: 11</b><br>10 <sup>10</sup><br>$\boldsymbol{\mathrm{v}}$ | $2$ >                                                                                                    |                         |                  |                         |                          |                  |

**Step 6** Click **View Details** in the **Operation** column of the target check item to view the description, audit description, and handling suggestions.

You need to check whether a risk item is critical or need to be handled.

If yes, modify the check item according to the handling suggestions. If no, click **Ignore** in the **Operation** column of the check item.

**----End**

# **Viewing Password Complexity Policy Detection**

View the risk statistics and handling suggestions of password complexity policy detection.

- **Step 1** Log in to the management console and go to the HSS page.
- **Step 2** In the navigation pane on the left, choose **Prediction** > **Baseline Checks**.

## $\Box$  NOTE

If your servers are managed by enterprise projects, you can select an enterprise project to view or operate the asset and scan information.

**Step 3** Click the **Password Complexity Policy Detection** tab to view the risk statistical items and handling suggestions. For more information, see **Table 4-15**.

**Figure 4-22** Viewing password complexity policy detection details

| Password Complexity Policy Detection (6)<br>Unsafe Configurations (176)<br>Common Weak Password Detection (1)                                                                                                    |                        |                          |                   |                 |                           |                                                     |
|----------------------------------------------------------------------------------------------------|------------------------|--------------------------|-------------------|-----------------|---------------------------|-----------------------------------------------------|
| A password should contain more than eight characters, including at least three types of the following characters: uppercase letters, lowercase letters, digits, and<br>C<br>Server Name<br>Please input search key<br>۰<br>special characters. |                        |                          |                   |                 |                           |                                                     |
| <b>Server</b>                                                                                                    | <b>Password Length</b> | <b>Uppercase Letters</b> | Lowercase Letters | <b>Digits</b>   | <b>Special Characters</b> | Suggestion                                          |
| ecs<br>19 <sub>i</sub><br>22                                                                                                    | <b>Passed</b>          | <b>8</b> Failed          | <b>8</b> Failed   | <b>8</b> Failed | <b>8</b> Failed           | The password should contain at least 3 of the follo |
|                                                                                                    | <b>Passed</b>          | <b>C</b> Failed          | <b>X</b> Failed   | <b>2</b> Failed | <b>8</b> Failed           | The password should contain at least 3 of the follo |
| est<br>ecs<br>57<br>192                                                                                                    | <b>Passed</b>          | <b>8</b> Failed          | <b>X</b> Falled   | <b>8</b> Failed | <b>8</b> Failed           | The password should contain at least 3 of the follo |

#### **Table 4-15** Parameter description

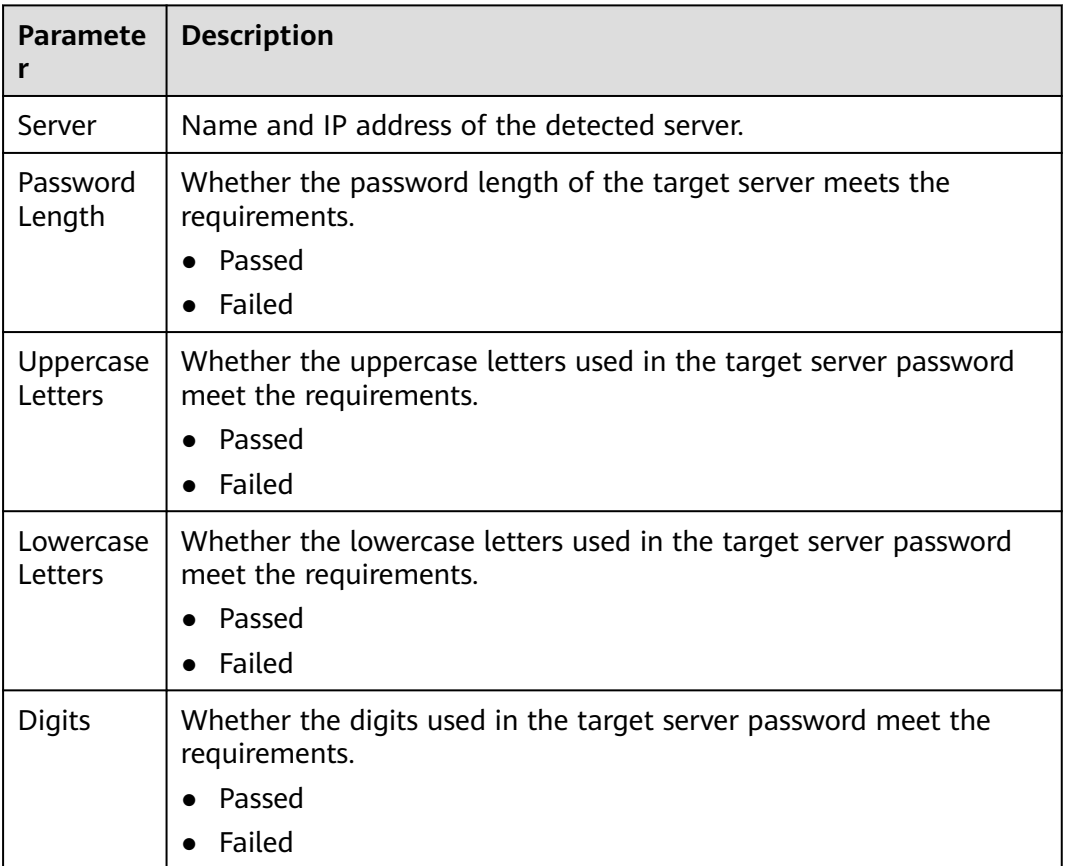

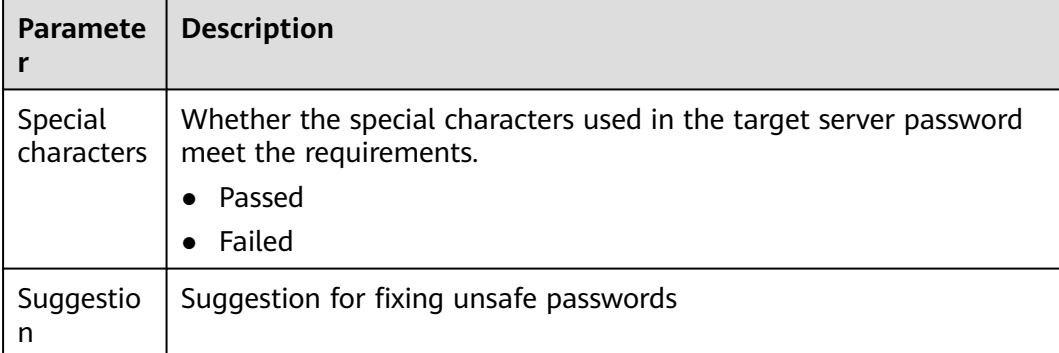

# **Viewing Common Weak Password Detection**

View the risk statistics of weak password detection and the corresponding handling suggestions.

- **Step 1** Log in to the management console and go to the HSS page.
- **Step 2** In the navigation pane on the left, choose **Prediction** > **Baseline Checks**.

#### $\Box$  Note

If your servers are managed by enterprise projects, you can select an enterprise project to view or operate the asset and scan information.

**Step 3** Click the **Common Weak Password Detection** tab to view the statistics of risky weak password accounts on the server. For more information, see **Table 4-16**.

**Figure 4-23** Viewing common weak password detection

| Unsafe Configurations (176)                                                                                                    | Password Complexity Policy Detection (6) | Common Weak Password Detection (1) |             |                                        |                              |
|----------------------------------------------------------------------------------------------------|------------------------------------------|------------------------------------|-------------|----------------------------------------|------------------------------|
| Change weak passwords in a fimely manner. You can also use two-factor authentication (2FA) or Key Pair Service (KPS) to enhance login security. |                                          |                                    | Server Name | $\blacktriangleright$ Enter a keyword. | Ċ<br>Ľ                       |
| Server                                                                                                    | <b>Account Name</b>                      | <b>Account Type</b>                |             |                                        | <b>Usage Duration (Days)</b> |
| nq2                                                                                                    | 2xd13                                    | System account                     |             |                                        |                              |

#### **Table 4-16** Parameter description

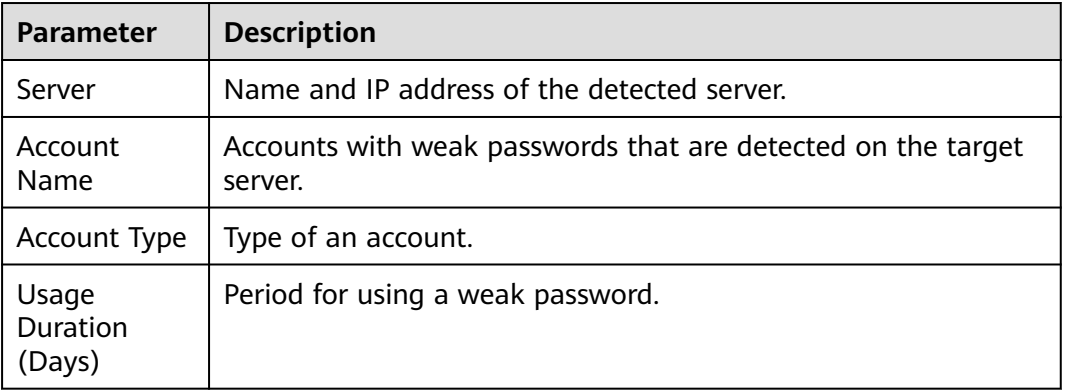

#### $\Box$  Note

- To enhance server security, you are advised to modify the accounts with weak passwords for logging in to the system in a timely manner, such as SSH accounts.
- To protect internal data of your server, you are advised to modify software accounts that use weak passwords, such as MySQL accounts and FTP accounts.

After modifying weak passwords, you are advised to perform manual detection immediately to verify the result. If you do not perform manual verification, HSS will automatically check the settings the next day in the early morning.

● A password should contain more than eight characters, including uppercase letters, lowercase letters, digits, and special characters.

#### **----End**

## **Exporting the Baseline Check Report**

On the **Baseline Checks** page, you can click in the upper right corner of a tab to export the check report.

#### $\Box$  Note

- The check result of a single cloud server cannot be separately exported.
- Up to 5000 alarm records can be exported at a time.

#### **Figure 4-24** Exporting the baseline check report

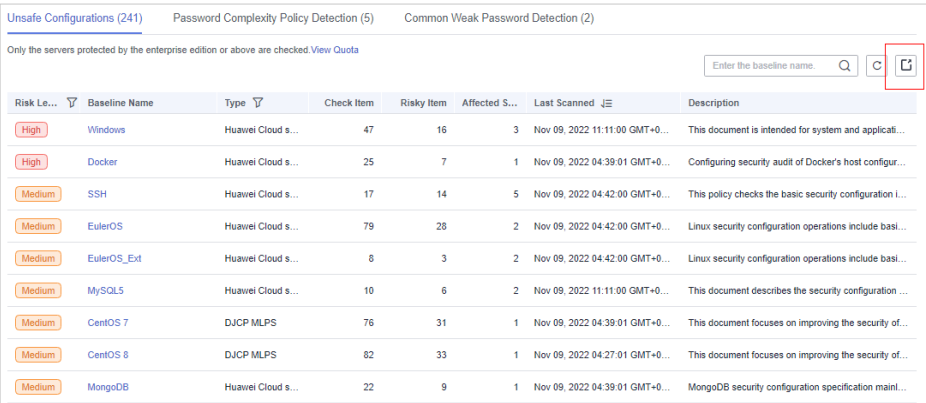

# **4.2.3 Fixing Unsafe Settings**

This topic provides suggestions on how to fix unsafe settings found by HSS.

## **Modifying the Password Complexity Policy**

- To monitor the password complexity policy on a Linux server, install the Pluggable Authentication Modules (PAM) on the server. For details, see **[How](https://support.huaweicloud.com/eu/hss2.0_faq/hss_01_0043.html) [Do I Install a PAM in a Linux OS?](https://support.huaweicloud.com/eu/hss2.0_faq/hss_01_0043.html)**
- For details about how to modify the password complexity policy on a Linux server, see **[How Do I Install a PAM and Set a Proper Password Complexity](https://support.huaweicloud.com/eu/hss2.0_faq/hss_01_0043.html) [Policy in a Linux OS?](https://support.huaweicloud.com/eu/hss2.0_faq/hss_01_0043.html)**

● For details about how to modify the password complexity policy on a Windows server, see **[How Do I Set a Secure Password Complexity Policy in](https://support.huaweicloud.com/eu/hss2.0_faq/hss_01_0095.html) [a Windows OS?](https://support.huaweicloud.com/eu/hss2.0_faq/hss_01_0095.html)**

After modifying the password complexity policy, perform a manual check in the upper part of the **Baseline Checks** page to verify the result. If you do not perform a manual verification, HSS will automatically check the settings at 00:00:00 the next day.

# **Improving Password Strength**

- To enhance server security, you are advised to modify the accounts with weak passwords for logging in to the system in a timely manner, such as SSH accounts.
- To protect internal data of your server, you are advised to modify software accounts that use weak passwords, such as MySQL accounts and FTP accounts.

After modifying weak passwords, you are advised to manually check the result immediately. If you do not perform a manual verification, HSS will automatically check the settings at 00:00:00 the next day.

# **Fixing Unsafe Configurations on a Server**

Unsafe configurations in key applications in the host system may be exploited by hackers to intrude the system. Such configurations include insecure encryption algorithms used by SSH and Tomcat startup with root permissions.

HSS can detect unsafe configurations provide detailed suggestions.

**Step 1** On the HSS console, choose **Asset Management** > **Servers & Quota** and click the **Servers** tab.

#### $\Box$  note

If your servers are managed by enterprise projects, you can select an enterprise project to view or operate the asset and scan information.

**Step 2** Search for the target server and click the server name to go to the server details page.

#### **Figure 4-25** Locating the target server

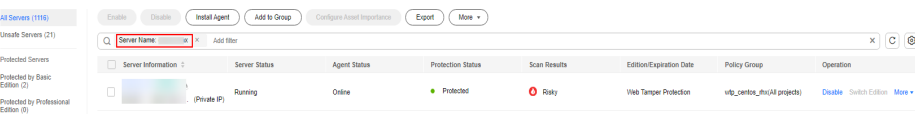

**Step 3** Click the **Baseline Checks** and click the **Unsafe Configurations** tab. Click the icon before a risk item to expand and view all check item details.

|                                 | <br>----                                                             |                  | $\frac{1}{2}$                      |                         |                          |                                                          |
|---------------------------------|----------------------------------------------------------------------|------------------|------------------------------------|-------------------------|--------------------------|----------------------------------------------------------|
| <b>Asset Fingerprints</b>       | Vulnerabilities <sup>1</sup><br><b>Baseline Checks</b>               | Detection        |                                    |                         |                          |                                                          |
|                                 |                                                                      |                  |                                    |                         |                          |                                                          |
| 2<br>Unsafe Configurations (51) | Password Complexity Policy Detection (1)                             |                  | Common Weak Password Detection (1) |                         |                          |                                                          |
| Scan                            | Scan status: Completed on Jul 20, 2022 10:40:20 GMT+08:00            |                  |                                    |                         |                          |                                                          |
|                                 |                                                                      |                  |                                    |                         |                          | C<br>¢<br>Q<br>Enter the baseline name                   |
| Risk Level 了                    | <b>Baseline Name</b>                                                 | Type T           | <b>Check Item</b>                  | <b>Risky Item</b>       | <b>Last Scanned</b>      | <b>Description</b>                                       |
| High                            | Docker                                                               | Huawei Cloud sec | 25                                 | 11                      | Aug 17, 2022 04:01:00 GM | Configuring security audit of Docker's host configuratio |
| High                            | <b>SSH</b>                                                           | Huawei Cloud sec | 17                                 | 7.                      | Aug 17, 2022 17:32:00 GM | This policy checks the basic security configuration item |
| Failed (7)                      | Passed (10)<br>lanored (0)                                           | Ignore           |                                    |                         |                          | C<br>Q<br>Enter a check item name                        |
| Check Item                      |                                                                      |                  |                                    | <b>Detection Result</b> | <b>Status</b>            | Operation                                                |
|                                 | Rule:Ensure that permissions on /etc/ssh/sshd_config are configured. |                  |                                    | <b>O</b> Failed         | Unhandled                | <b>View Details Ignore</b>                               |
|                                 | Rule:Use a more secure Ciphers algorithm.                            |                  |                                    | <b>O</b> Failed         | Unhandled                | View Details   Ignore                                    |
|                                 | Rule:Ensure that a more secure MAC algorithm is used.                |                  |                                    | <b>Q</b> Failed         | <b>Unhandled</b>         | View Details   Ignore                                    |
|                                 | Rule:Ensure that permissions on key files are configured.            |                  |                                    | <b>O</b> Failed         | Unhandled                | View Details   Ignore                                    |
|                                 | Suggestion: Restrict directories accessible to SFTP users            |                  |                                    | <b>B</b> Failed         | <b>Unhandled</b>         | View Details   Ignore                                    |
|                                 | Rule:Ensure that SSH LoginGraceTime is set to one minute or less.    |                  |                                    | <b>D</b> Failed         | Unhandled                | View Details   Ignore                                    |
|                                 | Suggestion:Configure the SFTP service to use internal-sftp           |                  |                                    | <b>B</b> Failed         | Unhandled                | View Details   Ignore<br>٠                               |
| Medium                          | EulerOS                                                              | Huawei Cloud sec | 79                                 | 28                      | Aug 17, 2022 17:32:00 GM | Linux security configuration operations include basic se |
| Medium                          | EulerOS Ext                                                          | Huawei Cloud sec | $\overline{\mathbf{8}}$            | 5                       | Aug 17, 2022 17:32:00 GM | Linux security configuration operations include basic se |

**Figure 4-26** Viewing check item details for a server

#### **Step 4** Handle risk items.

● Ignoring risks

Click **Ignore** in the **Operation** column of the target check item to ignore a check item.

Select multiple check items and click **Ignore** to ignore them in batches.

**Figure 4-27** Ignoring risks on a server

| Unsafe Configurations (15)<br>Password Complexity Policy Detection (0)<br>Common Weak Password Detection (0) |                             |                         |                     |                                                 |
|----------------------------------------------------------------------------------------------------|-----------------------------|-------------------------|---------------------|-------------------------------------------------|
| Scan status: Pending risk detection<br>Scan                                                                  |                             |                         |                     |                                                 |
|                                                                                                    |                             |                         |                     | C3<br>Enter the baseline name.<br>$\circ$<br>c  |
| $\overline{\mathbf{x}}$<br><b>Baseline Name</b><br>Risk                                                      | Type V<br><b>Check Item</b> | <b>Risky Item</b>       | <b>Last Scanned</b> | <b>Description</b>                              |
| Medium<br>Windows<br>∼                                                                                       | 47<br>Huawel Clou           | 15                      | Dec 27, 1969 12:5   | This document is intended for system an         |
| <b>Failed (15)</b><br>Passed (32)<br>lgnored (0)                                                             | z<br>lanore                 |                         |                     | $\Omega$<br>$\circ$<br>Enter a check item name. |
| <b>Check Item</b><br>×                                                                                       |                             | <b>Detection Result</b> | <b>Status</b>       | Operation                                       |
| $\checkmark$<br><b>Block Microsoft accounts</b>                                                              |                             | Failed                  | Unhandled           | View Details   lanore                           |
| $\overline{\phantom{0}}$<br>Enforce password history                                                         |                             | Falled                  | Unhandled           | View Details   Ignore                           |
| $\overline{\mathbf{v}}$<br>Maximum password age                                                              |                             | œ<br>Failed             | Unhandled           | View Details   lanore                           |
| <b>Account lockout duration</b>                                                                              |                             | ൈ<br>Failed             | Unhandled           | View Details   lanore                           |
| <b>Account lockout threshold</b>                                                                             |                             | Failed                  | Unhandled           | View Details   lanore                           |

- Fixing risks
	- a. Click **View Details** in the **Operation** column of the target risk item to view the check item details.
	- b. View the content in the **Audit Description** and **Suggestion** and rectify the unsafe configurations.

#### $\Box$  Note

- Currently, one-click fixing is supported for some EulerOS baseline configurations and CentOS 8 baseline configurations. You can simply click **Fix** in the **Operation** column of the target EulerOS or CentOS check item to fix the unsafe configurations. If some parameters need to be configured during restoration, retain the default values.
- You are advised to fix the settings with high severity immediately and fix those with medium or low severity.

#### Verification

If a failed check item has been fixed, you can update its status through verification.

If a check item failed to be fixed, click **View Cause** to view the cause. Then, fix it again.

#### $\Box$  Note

- Currently, baseline checks are not supported for Windows OSs.
- The agent status of the target server must be online.
- Only one risk item can be verified at a time. Other risk items can be verified only after the risk items are verified.
- Baseline checks are supported for the following Linux OSs: Apache 2, Docker, MongoDB, Redis, MySQL 5, Nginx, Tomcat, SSH, vsftp, CentOS 6, CentOS 7, CentOS 8, EulerOS, Debian 9, Debian 10, Debian 11, Red Hat 6, Red Hat 7, Red Hat 8, Ubuntu 12, Ubuntu 14, Ubuntu 16, Ubuntu 18, SUSE 12, and SUSE 15.
- a. Click **Verify** in the **Operation** column of the row that contains the target risk item.
- b. In the displayed dialog box, click **OK**. The status changes to **Verifying**. The system starts automatic verification. After the verification is complete, check the status.

**----End**

## **Fixing Risky Configurations on all Servers**

Risky configurations in key applications in the host system may be exploited by hackers to intrude the system. Such configurations include insecure encryption algorithms used by SSH and Tomcat startup with root permissions.

HSS can detect unsafe configurations provide detailed suggestions.

- **Step 1** Log in to the management console.
- **Step 2** In the upper left corner of the page, select a region, click  $\equiv$ , and choose **Security & Compliance** > **HSS**.
- **Step 3** In the navigation pane on the left, choose **Prediction** > **Baseline Checks**.

 $\Box$  Note

If your servers are managed by enterprise projects, you can select an enterprise project to view or operate the asset and scan information.

**Step 4** Click the **Unsafe Configurations** tab to view the risk items. For more information, see **[Table 4-17](#page-201-0)**.

<span id="page-201-0"></span>To view the server configuration check results under a specified baseline check policy, select a policy in the **Baseline Check Policy** drop-down list.

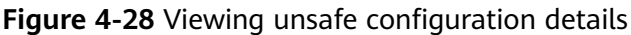

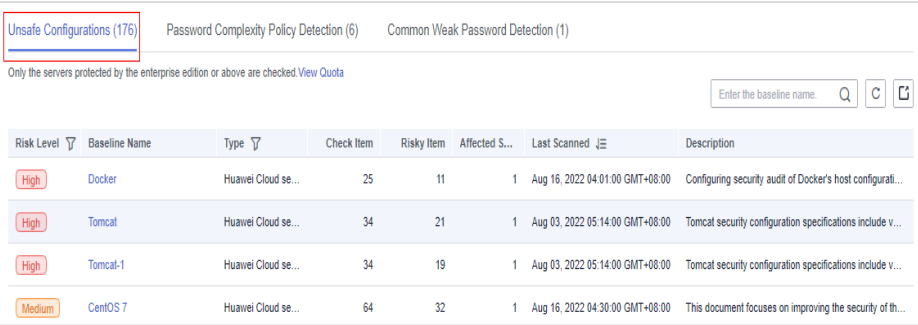

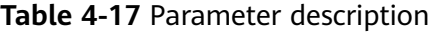

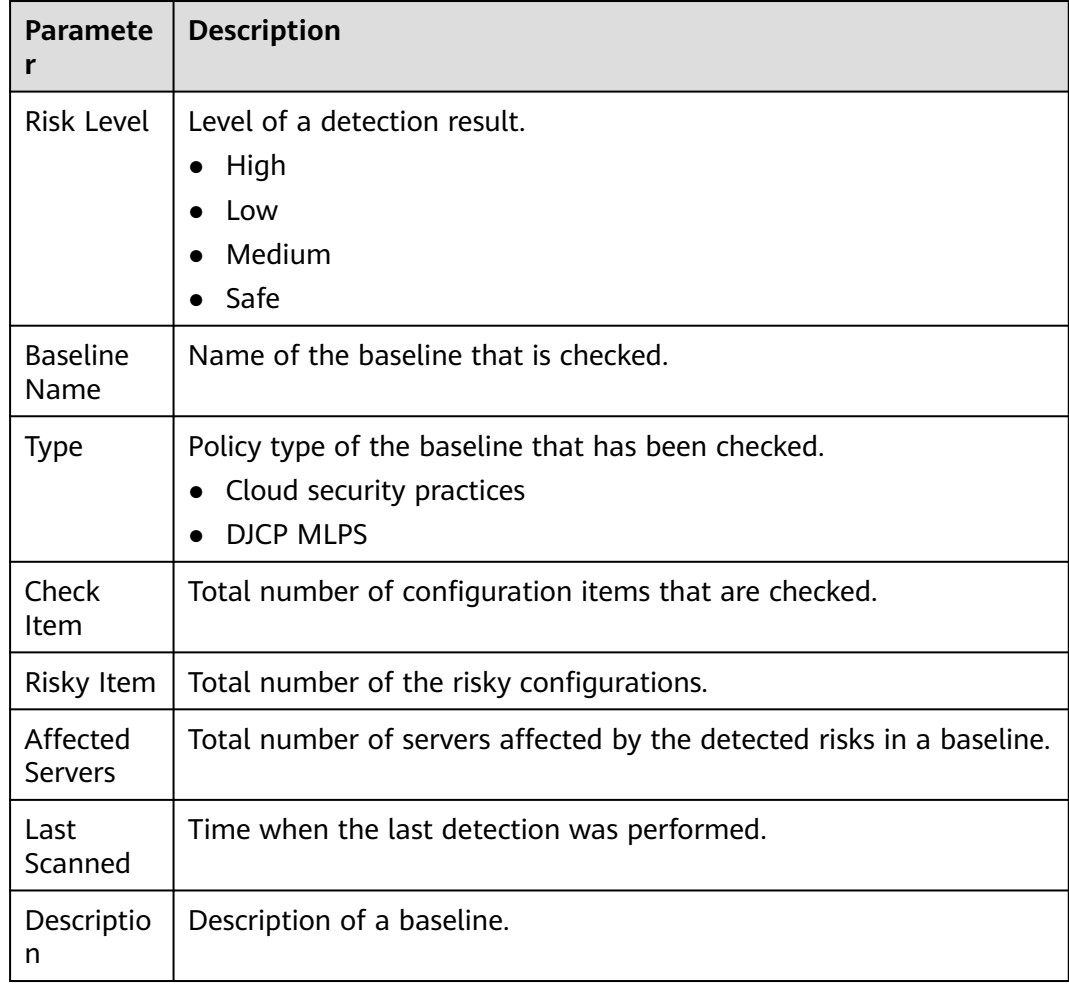

**Step 5** Click the target baseline name in the list to view the baseline description, affected servers, and details about all check items.

| <b>Docker</b><br>K.                                          |                                                                                                    |                         |                  |                         |                                                    |
|--------------------------------------------------------------|----------------------------------------------------------------------------------------------------|-------------------------|------------------|-------------------------|----------------------------------------------------|
| <b>Baseline Description</b>                                  | Configuring security audit of Docker's host configurations and container-running-related contents based on Docker Container Security Specifications V1 0. |                         |                  |                         |                                                    |
| <b>Risk Level</b>                                            | High                                                                                                    |                         |                  |                         |                                                    |
| Check Item (25)                                              | Affected Servers (1)                                                                                                    |                         |                  |                         |                                                    |
| Failed (11)                                                  | Passed (14)<br>Ignored (0)<br>Ignore                                                                                                    |                         |                  |                         | $_{\rm c}$<br>$\alpha$<br>Enter a check item name. |
| Risk Level 了                                                 | <b>Check Item</b>                                                                                                    | <b>Detection Result</b> | <b>Status</b>    | <b>Affected Servers</b> | Operation                                          |
| High                                                         | Creating an Independent Partition                                                                                                    | <b>O</b> Failed         | Unhandled        | 1                       | View Details   Ignore                              |
| High                                                         | Disabling Uncontrolled Network Communication Bet                                                                                                    | <b>O</b> Failed         | <b>Unhandled</b> | 1                       | View Details   Ignore                              |
| High                                                         | Disabling the User Space Proxy                                                                                                    | <b>Q</b> Falled         | Unhandled        | 1                       | View Details   Ignore                              |
| High                                                         | <b>Enabling User Namespaces</b>                                                                                                    | <b>O</b> Failed         | <b>Unhandled</b> | 1                       | <b>View Details   Ignore</b>                       |
| High                                                         | Configuring the Root Filesystem of a Container to B                                                                                                    | <b>O</b> Failed         | Unhandled        | 1                       | <b>View Details   Ignore</b>                       |
| High                                                         | Limiting the Container Memory Usage                                                                                                    | <b>O</b> Failed         | Unhandled        | 1                       | View Details   Ignore                              |
| Medium                                                       | <b>Host Auditing the docker Daemon</b>                                                                                                    | <b>O</b> Failed         | Unhandled        | 1                       | View Details   Ignore                              |
| Medium                                                       | Configuring Centralized and Remote Logs                                                                                                    | <b>O</b> Failed         | Unhandled        | 1                       | View Details   Ignore                              |
| Medium                                                       | <b>Enabling Docker Daemon Logs</b>                                                                                                    | <b>O</b> Failed         | Unhandled        | 1                       | View Details   Ignore                              |
| Medium                                                       | Do Not Use Docker's Default Network Bridge Interfa                                                                                                    | <b>O</b> Failed         | Unhandled        | 1                       | View Details   Ignore<br>$\checkmark$              |
| 10 <sup>10</sup><br><b>Total Records: 11</b><br>$\mathbf{v}$ | $\overline{2}$<br>$\rightarrow$<br>$\overline{1}$<br>K                                                                                                    |                         |                  |                         |                                                    |

**Figure 4-29** Viewing baseline check details

**Step 6** Handle risk items.

lgnoring risks

Click **Ignore** in the **Operation** column of the target check item to ignore a check item.

Select multiple check items and click **Ignore** to ignore them in batches.

**Figure 4-30** Ignoring risks

| Unsafe Configurations (15)<br>Password Complexity Policy Detection (0)<br>Common Weak Password Detection (0) |                  |                                        |                     |                                                |  |
|----------------------------------------------------------------------------------------------------|------------------|----------------------------------------|---------------------|------------------------------------------------|--|
| Scan status: Pending risk detection<br>Scan                                                                  |                  |                                        |                     |                                                |  |
|                                                                                                    |                  |                                        |                     | C3<br>c<br>Q<br>Enter the baseline name.       |  |
| $\mathbf{v}$<br><b>Baseline Name</b><br>Risk                                                                 | Type 57          | <b>Check Item</b><br><b>Risky Item</b> | <b>Last Scanned</b> | <b>Description</b>                             |  |
| Medium<br>Windows<br>∼                                                                                       | Huawei Clou      | 47<br>15                               | Dec 27, 1969 12:5   | This document is intended for system an        |  |
| <b>Falled (15)</b><br>Passed (32)                                                                            | ۰<br>Tanored (0) | <b>Tanore</b>                          |                     | $\circ$<br>$\circ$<br>Enter a check item name. |  |
| <b>Check Item</b><br>E                                                                                       |                  | Detection Result                       | <b>STATUS</b>       | Operation                                      |  |
| $\overline{\phantom{0}}$<br><b>Block Microsoft accounts</b>                                                  |                  | ≏<br>Falled                            | Unbandled           | View Details   Ignore                          |  |
| $\overline{\phantom{0}}$<br>Enforce password history                                                         |                  | œ<br>Falled                            | Unhandled           | View Details   Ignore                          |  |
| $\overline{\phantom{0}}$<br>Maximum password age                                                             |                  | $\blacksquare$<br>Falled               | Unhandled           | View Details   Ignore                          |  |
| Account lockout duration                                                                                     |                  | Failed<br>œ                            | <b>Linhandled</b>   | View Details   lanore                          |  |
| Account lockout threshold                                                                                    |                  | <b>Failed</b>                          | <b>Linhandlad</b>   | View Details   lanore                          |  |

- **Fixing risks** 
	- a. Click **View Details** in the **Operation** column of the target risk item to view the check item details.
	- b. View content in the **Audit Description** and **Suggestion** text boxes, and handle the risks based on the suggestions or **Expected Result** described in the **Test Cases** area.

#### $\Box$  Note

- Currently, one-click fixing is supported for some EulerOS baseline configurations and CentOS 8 baseline configurations. You can simply click **Fix** in the **Operation** column of the target EulerOS or CentOS check item to fix the unsafe configurations. If some parameters need to be configured during restoration, retain the default values.
- You are advised to fix the settings with high severity immediately and fix those with medium or low severity.
- <span id="page-203-0"></span>c. Click **Affected Servers** to view the servers affected by the check item. Click **Verify** to update the list of affected servers.
- Verification

If a failed check item has been fixed, you can update its status through verification.

If a check item failed to be fixed, click **View Cause** to view the cause. Then, fix it again.

#### $\Box$  note

- Currently, baseline checks are not supported for Windows OSs.
- The agent status of the target server must be online.
- Only one risk item can be verified at a time. Other risk items can be verified only after the risk items are verified.
- Baseline checks are supported for the following Linux OSs: Apache 2, Docker, MongoDB, Redis, MySQL 5, Nginx, Tomcat, SSH, vsftp, CentOS 6, CentOS 7, CentOS 8, EulerOS, Debian 9, Debian 10, Debian 11, Red Hat 6, Red Hat 7, Red Hat 8, Ubuntu 12, Ubuntu 14, Ubuntu 16, Ubuntu 18, SUSE 12, and SUSE 15.
- a. Click **Verify** in the **Operation** column of the row that contains the target risk item.
- b. In the displayed dialog box, click **OK**. The status changes to **Verifying**. The system starts automatic verification. After the verification is complete, check the status.

**----End**

# **4.2.4 Managing Baseline Check Policies**

You can create, edit, and delete check policies for manual baseline checks, and can customize check item as required.

## **Constraints**

- The policies on the **Prediction** > **Baseline Checks** page only take effect on manual baseline checks. For details about how to configure the policies, see "Configuration Check" and "Weak Password Scan" in **[Editing a Policy](#page-351-0)**.
- Servers that are not protected by HSS do not support baseline-related operations.

## **Creating a Baseline Check Policy**

- **Step 1** Log in to the management console.
- **Step 2** In the upper left corner of the page, select a region, click  $\equiv$ , and choose **Security & Compliance** > **HSS**.
- **Step 3** In the navigation pane on the left, choose **Prediction** > **Baseline Checks**.

 $\Box$  Note

If your servers are managed by enterprise projects, you can select an enterprise project to view or operate the asset and scan information.

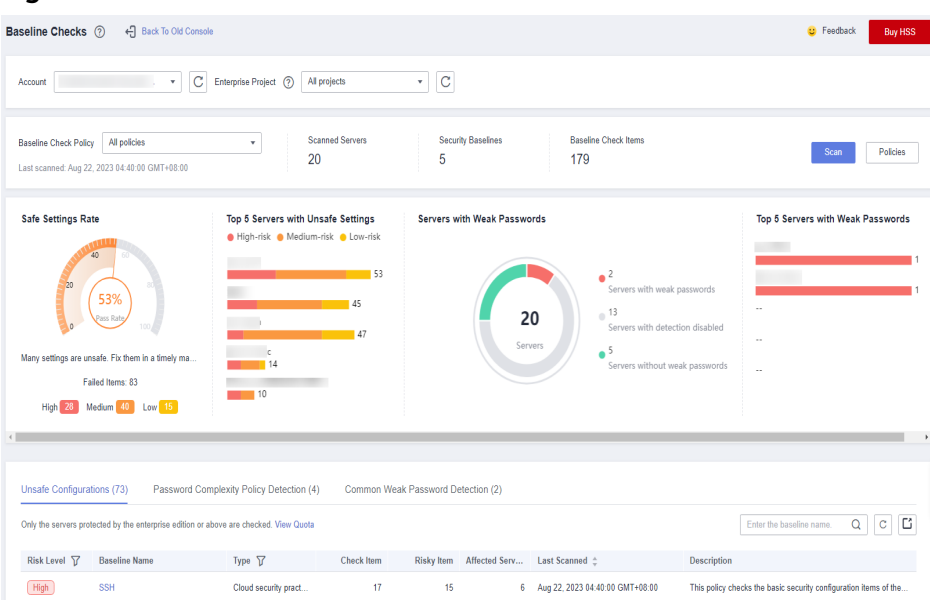

**Figure 4-31** Baseline check overview

**Step 4** Click **Policies** in the upper right corner of the page.

#### **Step 5** Click **Create Policy** and configure the policy information by referring to **[Table](#page-205-0) [4-18](#page-205-0)**.

To check baseline details, click **Rule Details** on the right of a baseline name.

#### $\Box$  Note

If you select **Linux** for **OS**, you can select any checks included in **Baseline** and edit rules. This function is not supported for Windows servers.

#### **Figure 4-32** Creating a policy

**Create Baseline Check Policy** 

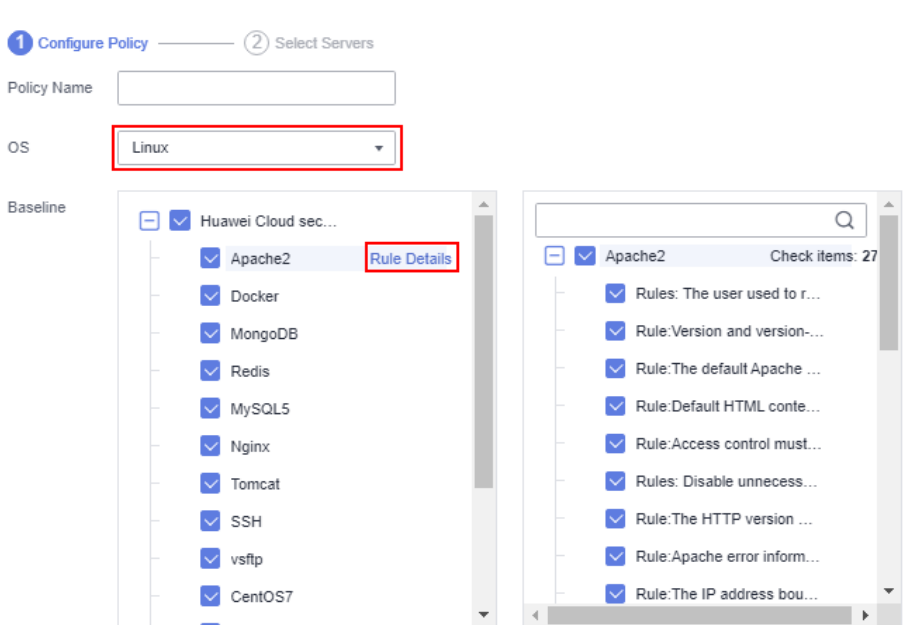

| Param<br>eter       | <b>Description</b>                                                                                                    | <b>Example Value</b>                                                      |
|---------------------|----------------------------------------------------------------------------------------------------|---------------------------------------------------------------------------|
| Policy<br>Name      | Policy name                                                                                                    | linux_web1_security_po<br>licy                                            |
| <b>OS</b>           | OS that will be checked.<br>Linux<br>Windows                                                                                                    | Linux                                                                     |
| <b>Baselin</b><br>e | Baseline used for a check. Check items are<br>as follows:<br>For Linux:                                                                                                    | Cloud security<br>practices: Select all.<br><b>DJCP MLPS: Select all.</b> |
|                     | - The cloud security practices: Apache 2,<br>Docker, MongoDB, Redis, MySQL 5,<br>Nginx, Tomcat, SSH, vsftp, CentOS 7,<br>EulerOS, EulerOS ext, Kubernetes-<br>Node, and Kubernetes-Master.                                                                  |                                                                           |
|                     | - DJCP MLPS compliance: Apache 2,<br>MongoDB, MySQL 5, Nginx, Tomcat,<br>CentOS 6, CentOS 7, CentOS 8, Debian<br>9, Debian 10, Debian 11, Red Hat 6,<br>Red Hat 7, Red Hat 8, Ubuntu 12,<br>Ubuntu 14, Ubuntu 16, Ubuntu 18,<br>Alma, SUSE 12, and SUSE 15. |                                                                           |
|                     | For Windows:                                                                                                    |                                                                           |
|                     | - The cloud security practice baseline<br>can check MongoDB, Apache2,<br>MySQL, Nginx, Redis, Tomcat,<br>Windows_2008, Windows_2012,<br>Windows_2016, and Windows_2019.                                                                                     |                                                                           |

<span id="page-205-0"></span>**Table 4-18** Baseline policy parameters

- **Step 6** Confirm the information, click **Next**, and select the server to be associated with the application based on the server name, server ID, EIP, or private IP address.
- **Step 7** Confirm the information and click **OK**. The baseline policy will be displayed in the policy list.

# **Editing a Baseline Check Policy**

- **Step 1** Log in to the management console and go to the HSS page.
- **Step 2** In the navigation pane on the left, choose **Prediction** > **Baseline Checks**.

# $\Box$  Note

If your servers are managed by enterprise projects, you can select an enterprise project to view or operate the asset and scan information.

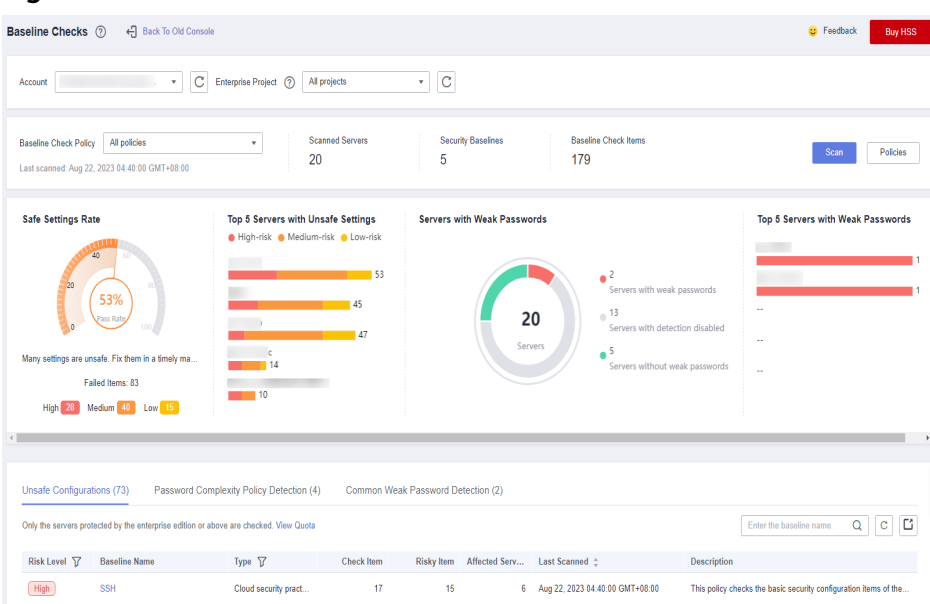

**Figure 4-33** Baseline check overview

- **Step 3** Click **Policies** in the upper right corner of the page.
- **Step 4** Click **Edit** in the **Operation** column of a policy. On the policy details page that is displayed, configure the policy name and check items.

#### $\Box$  note

If you select **Linux** for **OS**, you can select any checks included in **Baseline** and edit rules. This function is not supported for Windows servers.

- **Step 5** Confirm the configuration, click **Next**, and select servers.
- **Step 6** Confirm the information and click **OK**. You can view the updated policy in the policy list.

**----End**

#### **Deleting a Baseline Check Policy**

- **Step 1** Log in to the management console and go to the HSS page.
- **Step 2** In the navigation pane on the left, choose **Prediction** > **Baseline Checks**.

#### $\Box$  Note

If your servers are managed by enterprise projects, you can select an enterprise project to view or operate the asset and scan information.

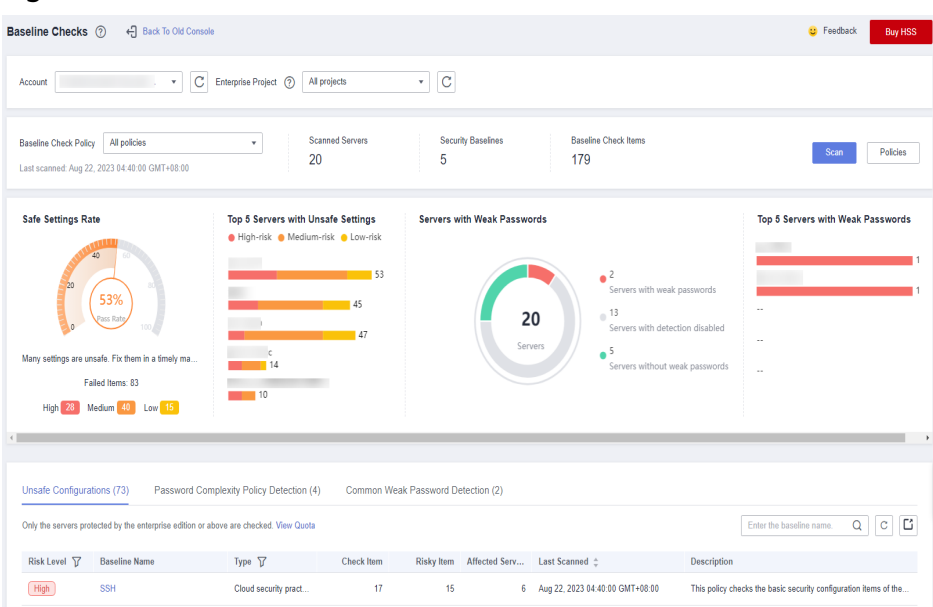

**Figure 4-34** Baseline check overview

- **Step 3** Click **Policies** in the upper right corner of the page.
- **Step 4** Click **Delete** in the **Operation** column of a policy. In the dialog box that is displayed, confirm the information and click **OK**.

# **4.3 Container Image Security**

# **4.3.1 SWR Image Repository Vulnerabilities**

This section describes how to view SWR image repository vulnerabilities and fix the vulnerabilities as prompted.

## **Prerequisites**

Container node protection has been enabled. For details, see **[Enabling Container](#page-32-0) [Protection](#page-32-0)**.

# **Detection Method**

After you enable node protection, your Linux images will be scanned automatically.

# **Constraints**

Only vulnerabilities in Linux images can be checked.

#### **Procedures**

**Step 1** Log in to the management console.

- **Step 2** In the upper left corner of the page, select a region, click  $\equiv$ , and choose **Security & Compliance** > **HSS**.
- **Step 3** In the navigation tree on the left, choose **Prediction** > **Container Images**.
- **Step 4** Click the **SWR Image Repository Vulnerability** tab to view the system and application vulnerability lists. For details about the vulnerability list, see **SWR image repository vulnerability parameters**

| <b>Parameter</b>                | <b>Description</b>                                                                                                    |
|---------------------------------|----------------------------------------------------------------------------------------------------|
| Vulnerability<br>Name           | You can click a vulnerability name to view basic information<br>about a vulnerability and the images affected by the<br>vulnerability. |
| Repair Urgency                  | You are advised to fix vulnerabilities of the high and medium<br>levels.                                                               |
| Historically<br>Affected Images | Images affected by the vulnerability.                                                                                                  |
| Solution                        | HSS provides a recommended solution to the vulnerability.<br>Click the solution description to go to the details page.                 |

**Table 4-19** SWR image repository vulnerability parameters

# **4.3.2 Viewing Malicious File Detection Results**

Malicious files in the private images can be automatically detected, helping you discover and eliminate the security threats in your assets.

#### **Check Frequency**

A comprehensive check is automatically performed in the early morning every day.

## **Prerequisites**

Container protection has been enabled.

#### **Constraints**

Only malicious files in Linux images can be detected.

## **Procedure**

**Step 1** Log in to the management console.

- **Step 2** In the upper left corner of the page, select a region, click  $\equiv$ , and choose **Security & Compliance** > **HSS**.
- **Step 3** In the navigation tree on the left, choose **Prediction** > **Container Images**.
- **Step 4** Click the **Malicious Files** tab to view details about the malicious files in private images. Delete the malicious files or create images again as needed based on the scan result.
	- Malicious files include Trojans, worms, viruses, and Adware.
	- In the **Image Tag** column, click an image version to view its vulnerability report.

# **5 Prevention**

# <span id="page-210-0"></span>**5.1 Application Protection**

# **5.1.1 Enabling Application Protection**

To protect your applications with RASP, you simply need to add probes to them, without having to modify application files.

# **Technical Principles**

Probes (monitoring and protection code) are added to the checkpoints (key functions) of applications through dynamic code injection. The probes identify attacks based on predefined rules, data passing through the checkpoints, and contexts (application logic, configurations, data, and event flows).

# **Prerequisites**

You have enabled HSS premium, WTP, or container edition.

# **Constraints**

- Currently, only Linux servers are supported.
- So far, only Java applications can be protected.
- The premium, WTP, and container editions support operations related to application protection.

# **Procedure**

- **Step 1** Log in to the management console.
- **Step 2** In the upper left corner of the page, select a region, click  $\equiv$ , and choose **Security & Compliance** > **HSS**.
- **Step 3** Choose **Prevention** > **Application Protection**. Click the **Protected Servers** tab.

# $\Box$  NOTE

If your servers are managed by enterprise projects, you can select an enterprise project to view or operate the asset and scan information.

**Figure 5-1** Viewing protection settings

| Dashboard                                                                         | Instructions                                                                                                    |                                                                             |       |                 |                                                                                                    |                     |                                                                                                    |                            |                    |                                    | $\times$ |
|-----------------------------------------------------------------------------------|----------------------------------------------------------------------------------------------------|-----------------------------------------------------------------------------|-------|-----------------|----------------------------------------------------------------------------------------------------|---------------------|----------------------------------------------------------------------------------------------------|----------------------------|--------------------|------------------------------------|----------|
| Asset Management<br>$\star$                                                       |                                                                                                    |                                                                             |       |                 |                                                                                                    |                     | з                                                                                                    |                            |                    |                                    |          |
| Prediction<br>$\star$<br>Prevention<br>$\Delta$<br>Application<br>Protection Beta | <b>Add Servers</b><br>Before you enable Runtime Application Self Protection (RASP) for a server, make sure<br>you have enabled the premium edition for the server and the agent of the server is<br>online. So far, only the attacks on Spring Boot applications can be detected. |                                                                             |       |                 | <b>Protected Servers</b><br>Enable RASP. The protection program will be automatically installed. After the<br>installation is complete, configure the RASP startup parameters in microservice startup<br>scripts, and restart the microservices to enable protection. Learn more |                     | <b>View Reports</b><br>Click View Report in the list on the Protected Servers tab to view protection record<br>details. |                            |                    |                                    |          |
| Web Temper<br>Protection                                                          | Overview                                                                                                    |                                                                             |       |                 |                                                                                                    |                     |                                                                                                    |                            |                    |                                    |          |
| Ransgenaare<br>Prevention                                                         | <b>Add Servers</b><br>6                                                                                                    |                                                                             |       | 0 <sub>me</sub> | Detected Attacks (Last 7 Days)                                                                                                    |                     |                                                                                                    |                            |                    |                                    |          |
| File Integrity<br>Monitoring                                                      |                                                                                                    |                                                                             |       |                 |                                                                                                    |                     |                                                                                                    |                            |                    |                                    |          |
| Container Firewalls<br><b>NEW</b>                                                 | Protected Servers                                                                                                    | Events<br><b>Protection Policy</b>                                          |       |                 |                                                                                                    |                     |                                                                                                    |                            |                    |                                    |          |
| $\star$<br>Detection                                                              | Add Server                                                                                                    | Application protection is free for now but will not be in the next version. |       |                 |                                                                                                    |                     |                                                                                                    |                            |                    |                                    |          |
| $\star$<br>Response                                                               |                                                                                                    |                                                                             |       |                 |                                                                                                    |                     |                                                                                                    |                            |                    |                                    |          |
| Reports                                                                           | V Specify filter criteria.                                                                                                    |                                                                             |       |                 |                                                                                                    |                     |                                                                                                    |                            |                    |                                    | Q C C    |
| Installation &                                                                    | Server Name ID +                                                                                                    | IP Address 0                                                                | OS 0  | Server Group 0  | Protection Policy &                                                                                                    | Protection Status 0 | Microservice Prot                                                                                                    | RASP Protection 0          | Detecte<br>$\circ$ | Operation                          |          |
| Configuration                                                                     |                                                                                                    | 3 (Private)                                                                 | Linux | $\sim$          |                                                                                                    | Protected           | Configuration pending                                                                                                   | C   Configuration p        |                    | 0 View Report   Disable Protection |          |
|                                                                                   |                                                                                                    | (Private)                                                                   | Linux | $\sim$          |                                                                                                    | <b>Protected</b>    | Confouration pending                                                                                                    | <b>O</b><br>Confouration p |                    | 0 View Report   Disable Protection |          |
|                                                                                   |                                                                                                    | 22 (EIP)<br><b>Deliveration</b>                                             | Linux | $\sim$          |                                                                                                    | <b>Protected</b>    | Confouration pending                                                                                                    | O<br>Confouration p        |                    | 0 View Report   Disable Protection |          |

**Step 4** Click **Add Server**. Select servers in the dialog box that is displayed.

### $\Box$  Note

You can select a default security policy or create a security policy.

| <b>Add Server</b>                                                                      |                 |                                            | ×      |
|----------------------------------------------------------------------------------------|-----------------|--------------------------------------------|--------|
| Only the servers protected by the premium edition and with online agents can be added. |                 |                                            |        |
|                                                                                        |                 | С<br>Enter a server name<br>Q              |        |
| <b>Server Name/IP Address</b><br>o                                                     | os <sub>了</sub> | <b>Agent Status</b>                        |        |
| 2d2<br>lu<br>▽<br>19<br>123                                                            | Linux           | Online                                     |        |
| cs-dc8c<br>CL<br>$\checkmark$<br>19<br>8                                               | Linux           | Online                                     |        |
| ec<br>19<br>192                                                                        | Linux           | Online                                     |        |
| Î<br>ec<br>19<br>49                                                                    | Linux           | Online                                     |        |
| e<br>ec<br>19<br>207                                                                   | Linux           | Online                                     |        |
| test012<br>Policy                                                                      | v               |                                            |        |
| <b>Detection Rule ID</b>                                                               | <b>Action</b>   | <b>Description</b>                         |        |
| SuspiciousBehavior                                                                     | <b>Detect</b>   | Detect suspicious behaviors.               |        |
| SuspiciousException                                                                    | Detect          | Detect suspicious exceptions.              |        |
| <b>XXE</b>                                                                             | <b>Detect</b>   | Detect and defend against XML Extern       |        |
| <b>XSS</b>                                                                             | Detect          | Detect and defend against stored cross     |        |
|                                                                                        |                 | Cancel<br><b>Add and Enable Protection</b> | 0<br>☺ |

**Figure 5-2** Selecting the target server and policy

**Step 5** Click **Add and Enable Protection**.

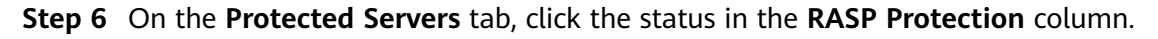

**Figure 5-3** Viewing the progress of enabling protection

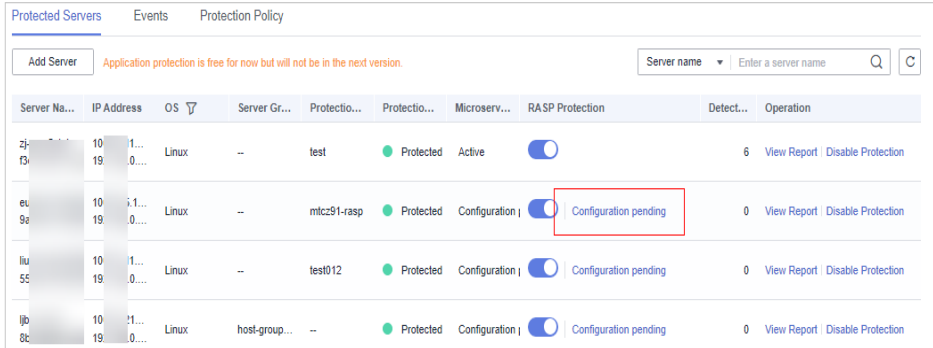

**Step 7** Check the RASP software installation progress. Wait until the message "Installation completed." is displayed.

#### **Figure 5-4** Installation completed

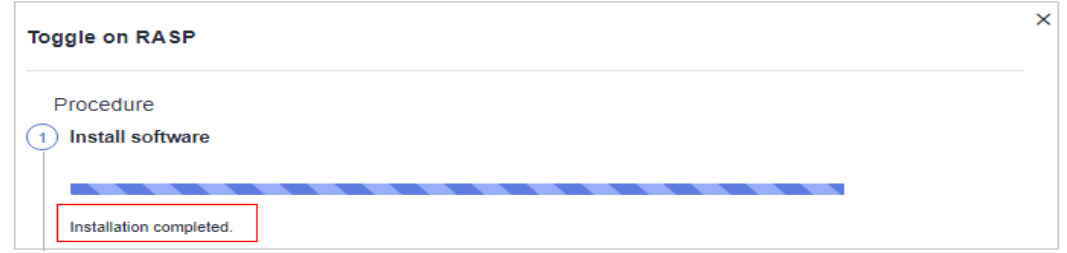

**Step 8** Log in to the server, go to the Spring Boot startup path, and copy the parameters from the **Configure Startup Parameters** step to the command box.

**Figure 5-5** Configuring startup parameters

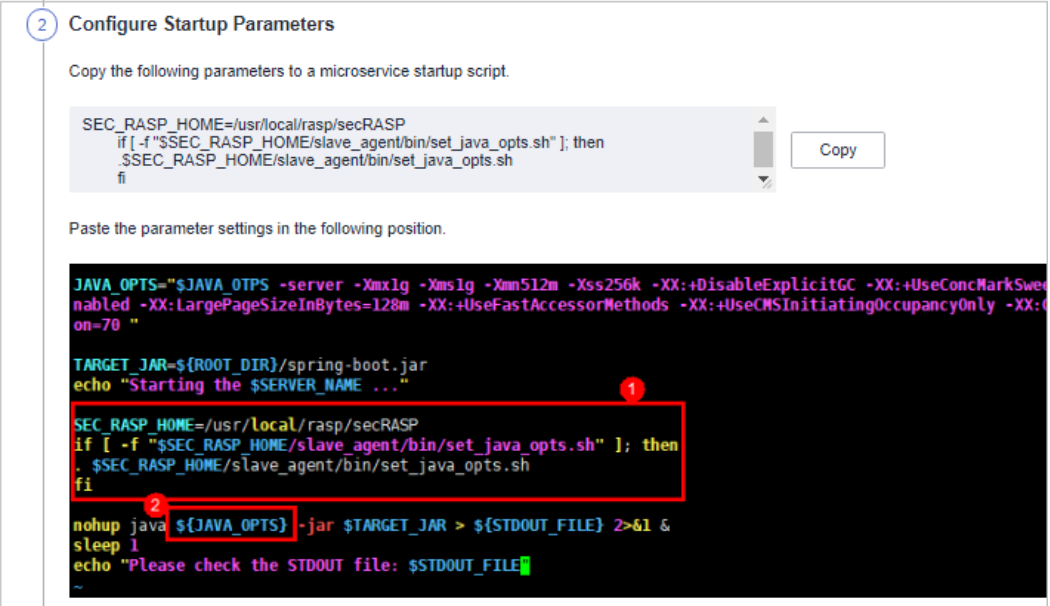

**Step 9** Restart the microservice to apply the protection settings.

**Step 10** On the **Protected Servers** tab, check the protection status in the **Microservice Protection** column. If the status is **Active**, the protection has been enabled.

**----End**

# **5.1.2 Viewing Application Protection**

After application protection is enabled, you can view the application protection status and events on the application protection page.

# **Prerequisites**

Application protection has been enabled. For details, see **[Enabling Application](#page-210-0) [Protection](#page-210-0)**.

## **Constraints**

● Currently, only Linux servers are supported.

- So far, only Java applications can be protected.
- The premium, WTP, and container editions support operations related to application protection.

# **Viewing Protection Settings**

- **Step 1** Log in to the management console.
- **Step 2** In the upper left corner of the page, select a region, click  $\equiv$ , and choose **Security & Compliance** > **HSS**.
- **Step 3** Choose **Prevention** > **Application Protection**. Click the **Protected Servers** tab.

#### $\Box$  Note

If your servers are managed by enterprise projects, you can select an enterprise project to view or operate the asset and scan information.

#### **Figure 5-6** Viewing protection settings

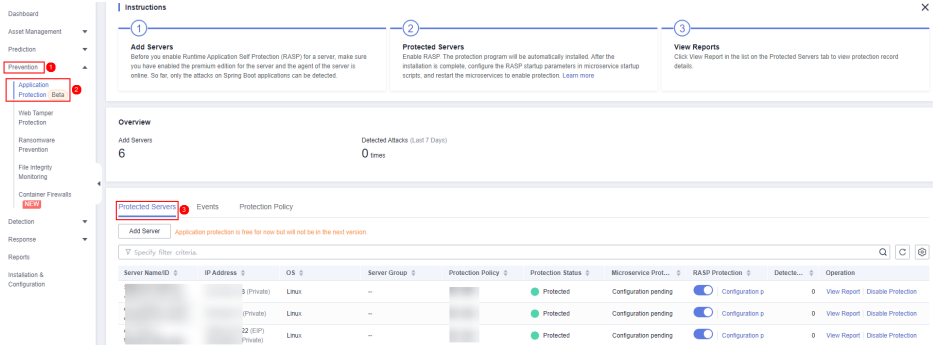

**Step 4** Click the **Protection Servers** tab and check the server list. The server parameters are as follows.

#### **Table 5-1** Parameter description

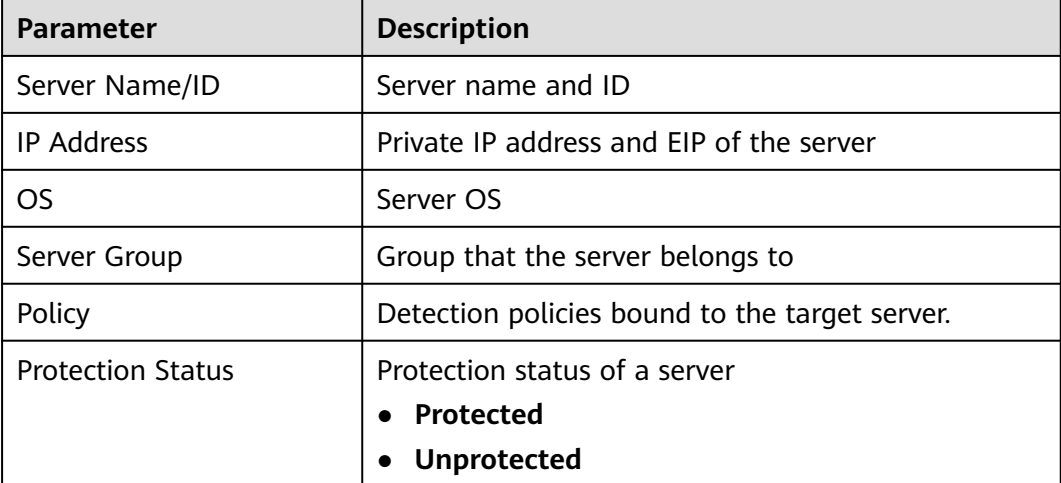

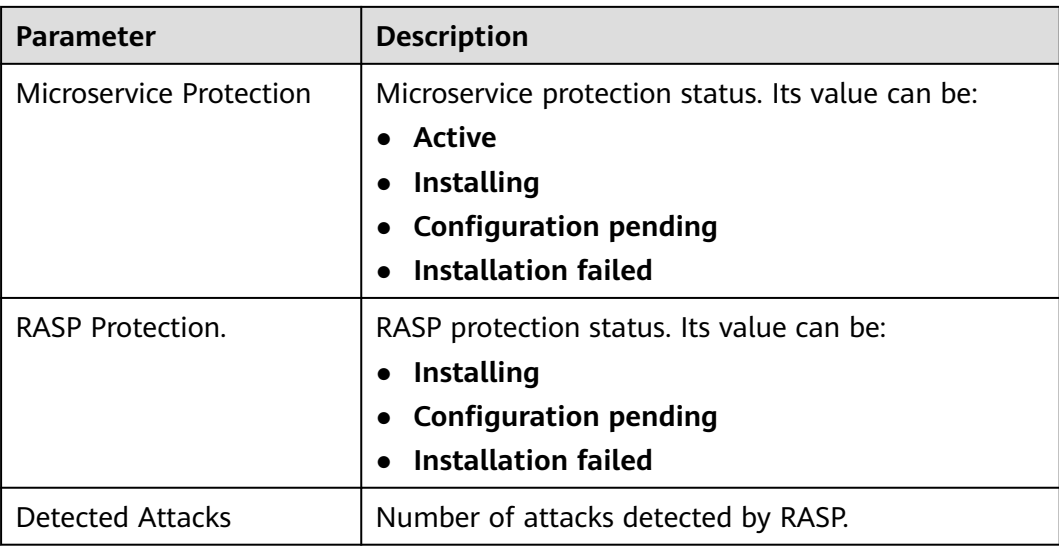

# **Viewing Events**

- **Step 1** Log in to the management console and go to the HSS page.
- **Step 2** Choose **Prevention** > **Application Protection** and click the **Events** tab. For details about the parameters, see **[Table 5-2](#page-216-0)**.

To view the events of a server, click **View Report** in the **Operation** column of the target server.

#### $\Box$  Note

If your servers are managed by enterprise projects, you can select an enterprise project to view or operate the asset and scan information.

| Dashboard                                                        |   |                                                                                            |                                                                                                    |                                                                                |                                                                                                    |                                                                                                    |                |  |  |  |  |
|------------------------------------------------------------------|---|--------------------------------------------------------------------------------------------|----------------------------------------------------------------------------------------------------|--------------------------------------------------------------------------------|----------------------------------------------------------------------------------------------------|----------------------------------------------------------------------------------------------------|----------------|--|--|--|--|
| Asset Management<br>$\mathbf{v}$                                 |   | Instructions                                                                               |                                                                                                    |                                                                                |                                                                                                    |                                                                                                    | $\times$       |  |  |  |  |
| Prediction<br>۰                                                  |   |                                                                                            |                                                                                                    | 2                                                                              |                                                                                                    |                                                                                                    |                |  |  |  |  |
| Prevention<br>٠<br>Application<br>Protection Beta<br>Web Tarrper |   | <b>Add Servers</b><br>only the attacks on Spring Boot applications can be detected.        | Before you enable Runtime Application Self Protection (RASP) for a server, make sure you<br>have enabled the premium edition for the server and the agent of the server is online. So far, | <b>Protected Servers</b><br>the microservices to enable protection. Learn more | Enable RASP. The protection program will be automatically installed. After the installation is<br>complete, configure the RASP startup parameters in microservice startup scripts, and restart | <b>View Reports</b><br>Click View Report in the list on the Protected Servers tab to view protection record details. |                |  |  |  |  |
| Protection<br>Ransomaare<br>Prevention                           |   | Overview<br>Detected Affacks (Last 7 Days)<br>Add Servers<br>$\Omega$<br>0 <sub>meas</sub> |                                                                                                    |                                                                                |                                                                                                    |                                                                                                    |                |  |  |  |  |
| File Integrity<br>Monitoring                                     |   |                                                                                            |                                                                                                    |                                                                                |                                                                                                    |                                                                                                    |                |  |  |  |  |
| Container Finewalls<br><b>NEW</b>                                | ٠ |                                                                                            |                                                                                                    |                                                                                |                                                                                                    |                                                                                                    |                |  |  |  |  |
| Detection<br>٠<br>Security Operations<br>٠                       |   | Protection Policy<br><b>Protected Servers</b><br>Events <b>C</b>                           |                                                                                                    |                                                                                |                                                                                                    |                                                                                                    |                |  |  |  |  |
| Reports                                                          |   | $Q$ $C$ $Q$<br>V Search or filter by keyword.                                              |                                                                                                    |                                                                                |                                                                                                    |                                                                                                    |                |  |  |  |  |
| Installation &                                                   |   | Severity 0                                                                                 | Server name 0                                                                                                    | Alarm Name 0                                                                   | Alarm Time 0                                                                                                    | Attack Source IP Address 0                                                                                           | Attacked URL 0 |  |  |  |  |
| Configuration                                                    |   | High                                                                                       | ecs                                                                                                    | <b>03 Command Injection</b>                                                    | Jun 02, 2023 16:40:10 GMT+08:00                                                                                                    |                                                                                                    | /cmd           |  |  |  |  |
|                                                                  |   | High                                                                                       | ecs:                                                                                                    | OS Command Injection                                                           | Jun 02, 2023 16:40 01 GMT+03:00                                                                                                    |                                                                                                    | long           |  |  |  |  |
|                                                                  |   | High                                                                                       | ecs-                                                                                                    | OS Command Injection                                                           | Jun 02. 2023 16:39:57 GMT+08:00                                                                                                    |                                                                                                    | /cmd           |  |  |  |  |
|                                                                  |   | High                                                                                       | ecs.                                                                                                    | <b>03 Command Intection</b>                                                    | Jun 02, 2023 16:39:47 GMT+08:00                                                                                                    |                                                                                                    | /cmd           |  |  |  |  |
|                                                                  |   | High                                                                                       | ecs.                                                                                                    | OS Command Injection                                                           | Jun 02, 2023 16:39:40 GMT+08:00                                                                                                    |                                                                                                    | <b>/cmd</b>    |  |  |  |  |

**Figure 5-7** Protection events
| <b>Parameter</b>            | <b>Description</b>                                                 |  |  |  |
|-----------------------------|--------------------------------------------------------------------|--|--|--|
| Severity                    | Alarm severity. You can search for servers by alarm<br>severities. |  |  |  |
|                             | • Critical                                                         |  |  |  |
|                             | • High                                                             |  |  |  |
|                             | Medium                                                             |  |  |  |
|                             | Low                                                                |  |  |  |
| Server Name                 | Server that triggers an alarm                                      |  |  |  |
| Alarm Name                  | Alarm name                                                         |  |  |  |
| Alarm Time                  | Time when an alarm is reported                                     |  |  |  |
| Attack Source IP<br>Address | IP address of the server that triggers the alarm                   |  |  |  |
| Attack Source URL           | URL of the server that triggers the alarm                          |  |  |  |

**Table 5-2** Event parameters

**Step 3** You can click an alarm name to view the attack information (such as the request information and attack source IP address) and extended information (such as detection rule ID and description), and troubleshoot the problem accordingly.

**----End**

# **5.1.3 Managing Application Protection**

# **Prerequisites**

Application protection has been enabled. For details, see **[Enabling Application](#page-210-0) [Protection](#page-210-0)**.

## **Constraints**

- Currently, only Linux servers are supported.
- So far, only Java applications can be protected.
- The premium, WTP, and container editions support operations related to application protection.

## **Viewing the Report**

- **Step 1** Log in to the management console.
- **Step 2** In the upper left corner of the page, select a region, click  $\equiv$ , and choose **Security & Compliance** > **HSS**.
- **Step 3** Choose **Prevention** > **Application Protection**. Click the **Protected Servers** tab.

## $\Box$  Note

If your servers are managed by enterprise projects, you can select an enterprise project to view or operate the asset and scan information.

**Figure 5-8** Viewing protection settings

| Dashboard                         | <b>Instructions</b>                                                                                                    |                                                                             |                                                   |                                                                                                    |                     |                      |                     |                                                                                      | ×     |
|-----------------------------------|----------------------------------------------------------------------------------------------------|-----------------------------------------------------------------------------|---------------------------------------------------|----------------------------------------------------------------------------------------------------|---------------------|----------------------|---------------------|--------------------------------------------------------------------------------------|-------|
| Asset Management<br>۰             |                                                                                                    |                                                                             |                                                   |                                                                                                    |                     |                      | 3                   |                                                                                      |       |
| ۰<br>Prediction                   | <b>Add Servers</b><br>Before you enable Runtime Application Self Protection (RASP) for a server, make sure                                                          |                                                                             |                                                   | <b>Protected Servers</b><br>Enable RASP. The protection program will be automatically installed. After the                                                         |                     |                      | <b>View Reports</b> | Click View Report in the list on the Protected Servers tab to view protection record |       |
| Prevention<br>$\overline{a}$      | you have enabled the premium edition for the server and the agent of the server is<br>online. So far, only the attacks on Spring Boot applications can be detected. |                                                                             |                                                   | installation is complete, configure the RASP startup parameters in microservice startup<br>scripts, and restart the microservices to enable protection. Learn more |                     |                      | details.            |                                                                                      |       |
| Application<br>Protection Beta    |                                                                                                    |                                                                             |                                                   |                                                                                                    |                     |                      |                     |                                                                                      |       |
| Web Temper<br>Protection          | Overview                                                                                                    |                                                                             |                                                   |                                                                                                    |                     |                      |                     |                                                                                      |       |
| Ransgenaare<br>Prevention         | <b>Add Servers</b><br>6                                                                                                    |                                                                             | Detected Attacks (Last 7 Days)<br>0 <sub>me</sub> |                                                                                                    |                     |                      |                     |                                                                                      |       |
| File Integrity<br>Monitoring      |                                                                                                    |                                                                             |                                                   |                                                                                                    |                     |                      |                     |                                                                                      |       |
| Container Finewalls<br><b>NEW</b> | Protected Servers<br>Events                                                                                                    | <b>Protection Policy</b>                                                    |                                                   |                                                                                                    |                     |                      |                     |                                                                                      |       |
| ۰<br>Detection<br>۰<br>Response   | Add Server                                                                                                    | Application protection is free for now but will not be in the next version. |                                                   |                                                                                                    |                     |                      |                     |                                                                                      |       |
| Reports                           | V Specify filter criteria.                                                                                                    |                                                                             |                                                   |                                                                                                    |                     |                      |                     |                                                                                      | Q C C |
| Installation &                    | Server Name ID +<br>IP Address 0                                                                                                    | OS 0                                                                        | Server Group 0                                    | Protection Policy &                                                                                                    | Protection Status 0 | Microservice Prot    | RASP Protection 0   | Operation<br>Detecte 0                                                               |       |
| Configuration                     |                                                                                                    | 3 (Private)<br>Linux                                                        |                                                   |                                                                                                    | Protected           | Confouration pending | Computation p       | 0 View Report   Disable Protection                                                   |       |
|                                   |                                                                                                    | (Private)<br>Linux                                                          | $\sim$                                            |                                                                                                    | <b>Protected</b>    | Confouration pending | C   Configuration p | 0 View Report   Disable Protection                                                   |       |
|                                   |                                                                                                    | 22 (EIP)<br>Linux<br><b>College Ave</b>                                     | $\sim$                                            |                                                                                                    | <b>Protected</b>    | Confouration pending | Computation p       | 0 View Report   Disable Protection                                                   |       |

**Step 4** Click **View Report** in the **Operation** column of a server to view detection details.

### **Figure 5-9** Viewing a report

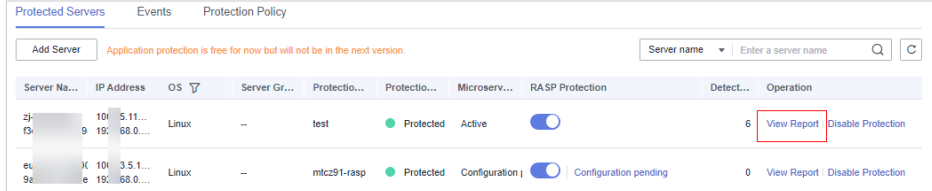

**Step 5** Click an alarm name to view its details.

You can view the attack information (such as the request information and attack source IP address) and extended information (such as detection rules and probes), and troubleshoot the problem accordingly.

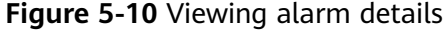

|            |             |                             |                                 | Jul 19, 2022 16:28:06 - Jul 26, 2022 16:28:06 | $\mathbf{C}^{\top}$<br>崮 |
|------------|-------------|-----------------------------|---------------------------------|-----------------------------------------------|--------------------------|
| Severity Y | Server name | Alarm Name                  | Alarm Time                      | <b>Attack Source IP Address</b>               | <b>Attacked URL</b>      |
| High       | ecs-        | <b>Cross-Site Scripting</b> | Jul 25, 2022 10:42:18 GMT+08:00 | 10 <sub>1</sub>                               | <b>boss</b>              |
| High       | ecs-        | <b>Cross-Site Scripting</b> | Jul 25, 2022 10:42:17 GMT+08:00 | 10.                                           | <b>boss</b>              |
| Medium     | ecs-        | <b>Path Traversal</b>       | Jul 25, 2022 10:41:27 GMT+08:00 | 10.                                           | /file traversal          |
| Medium     | ecs-        | <b>Path Traversal</b>       | Jul 25, 2022 10:41:27 GMT+08:00 | 10 <sub>1</sub>                               | /file_traversal          |
| High       | ecs-        | ZeroDay Command Execution   | Jul 25, 2022 10:41:17 GMT+08:00 | 10.                                           | /0day                    |
| High       | ecs-        | <b>Cross-Site Scripting</b> | Jul 25, 2022 10:40:41 GMT+08:00 | 10.                                           | 1xss                     |
| High       | ecs-        | <b>OS Command Injection</b> | Jul 25, 2022 10:40:33 GMT+08:00 | 10.                                           | /cmdi                    |

**<sup>----</sup>End**

# **5.1.4 Managing Application Protection Policies**

You can add, edit, and delete application protection policies, and select and configure detection rules for the policies.

## **Constraints**

- Currently, only Linux servers are supported.
- So far, only Java applications can be protected.
- The premium, WTP, and container editions support operations related to application protection.

## **Adding a Protection Policy**

- **Step 1** Log in to the management console.
- **Step 2** In the upper left corner of the page, select a region, click  $\equiv$ , and choose **Security & Compliance** > **HSS**.
- **Step 3** Choose **Prevention** > **Application Protection** and click **Protection Policies**. For details about the parameters, see **Table 5-3**.

### $\Box$  Note

If your servers are managed by enterprise projects, you can select an enterprise project to view or operate the asset and scan information.

**Figure 5-11** Protection policies

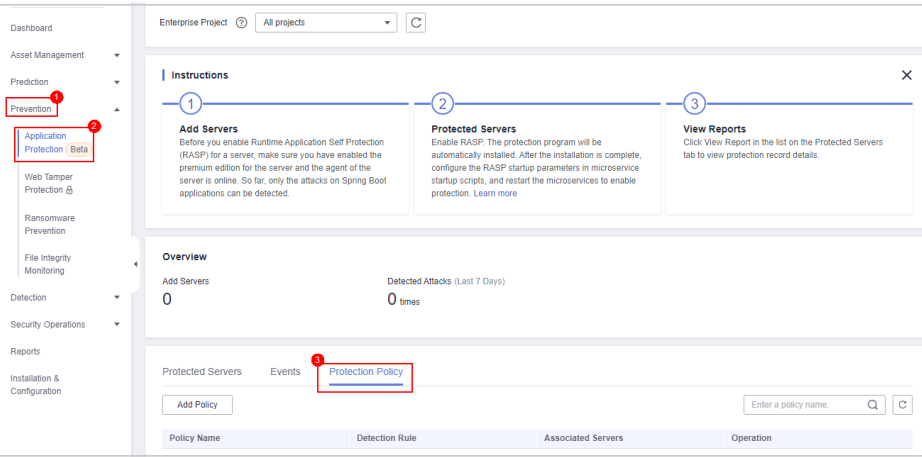

**Table 5-3** Protection policy parameters

| <b>Parameter</b>          | <b>Description</b>                     |
|---------------------------|----------------------------------------|
| Policy Name               | Protection policy name                 |
| Detection Rule            | Detection rules supported by a policy. |
| <b>Associated Servers</b> | Number of servers bound to a policy.   |

**Step 4** Click **Add Policy**. In the dialog box that is displayed, enter the policy name, select the rules to be detected, and configure details about some detection rules. For details about the parameters, see **[Table 5-4](#page-219-0)**.

|                      | <b>Add Policy</b>         |                |                          |                                 |           | × |
|----------------------|---------------------------|----------------|--------------------------|---------------------------------|-----------|---|
|                      | <b>Policy Information</b> |                |                          |                                 |           |   |
| <b>Policy Name</b>   | test01                    |                |                          |                                 |           |   |
|                      |                           |                |                          |                                 |           |   |
| En                   | <b>Detection Rule ID</b>  | Action $\odot$ |                          | <b>Description</b>              | Operation |   |
| ☑                    | SQLI                      | Detect         | $\overline{\phantom{a}}$ | Detect and defend against S     | Configure |   |
| $\blacktriangledown$ | SuspiciousBehavior        | <b>Detect</b>  | $\overline{\phantom{a}}$ | Detect suspicious behaviors.    | Configure |   |
| ✔                    | SuspiciousException       | <b>Detect</b>  | ▼                        | Detect suspicious exceptions.   | Configure |   |
| ✔                    | <b>XXE</b>                | <b>Detect</b>  | $\overline{\phantom{a}}$ | Detect and defend against X     | Configure |   |
| П                    | <b>XSS</b>                | <b>Detect</b>  | $\overline{\phantom{a}}$ | Detect and defend against st    | Configure |   |
| Ω                    | WebShellUpload            | <b>Detect</b>  | $\overline{\phantom{a}}$ | Detect and defend against att   | Configure |   |
| ∩                    | Struts2OGNL               | <b>Detect</b>  | ٠                        | Check Struts OGNL code ex       | Configure |   |
| □                    | UntrustedDeserialization  | <b>Detect</b>  | $\overline{\phantom{a}}$ | Detect deserialization attacks  | Configure |   |
| Ω                    | <b>FileDirAccess</b>      | <b>Detect</b>  | $\overline{\phantom{a}}$ | Check whether sensitive dire    | Configure |   |
| n                    | zeroDay                   | <b>Detect</b>  | ▼                        | Check whether command sta       | Configure |   |
| n                    | zeroDayDetect             | <b>Detect</b>  | $\overline{\phantom{a}}$ | Check whether the stack has     | Configure |   |
| ∩                    | <b>CMDI</b>               | <b>Detect</b>  | ٠                        | Detect and defend against re    | Configure |   |
| □                    | Log4jRCE                  | <b>Detect</b>  | $\overline{\phantom{a}}$ | Check the JNDI parsing initia   | Configure |   |
| п                    | FilelessWebshell          | <b>Detect</b>  | ▼                        | Detect various types of fileles | Configure |   |
|                      |                           | OK             | Cancel                   |                                 |           |   |

<span id="page-219-0"></span>**Figure 5-12** Adding a protection policy

**Table 5-4** Application protection policy parameters

| <b>Parameter</b>  | <b>Description</b>                                                                                                    |
|-------------------|----------------------------------------------------------------------------------------------------|
| Policy Name       | User-defined policy name                                                                                                 |
| Enabled           | Whether to enable a detection rule for the current policy.<br>You can select detection rules to enable them as required. |
| Detection Rule ID | ID of a detection rule                                                                                                   |

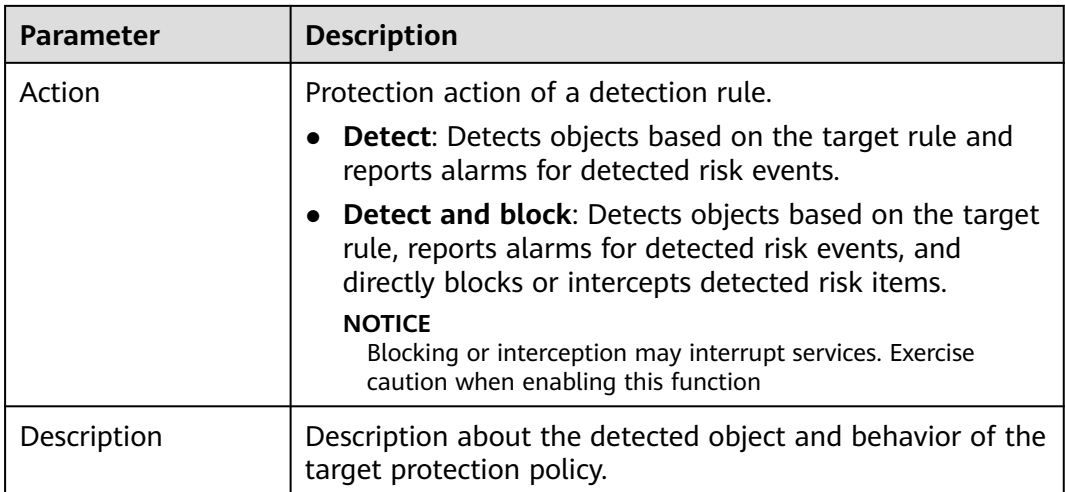

**Step 5** Click **Configure** in the **Operation** column of a detection rule to modify the rule content. **Table 5-5** describes the supported detection rules.

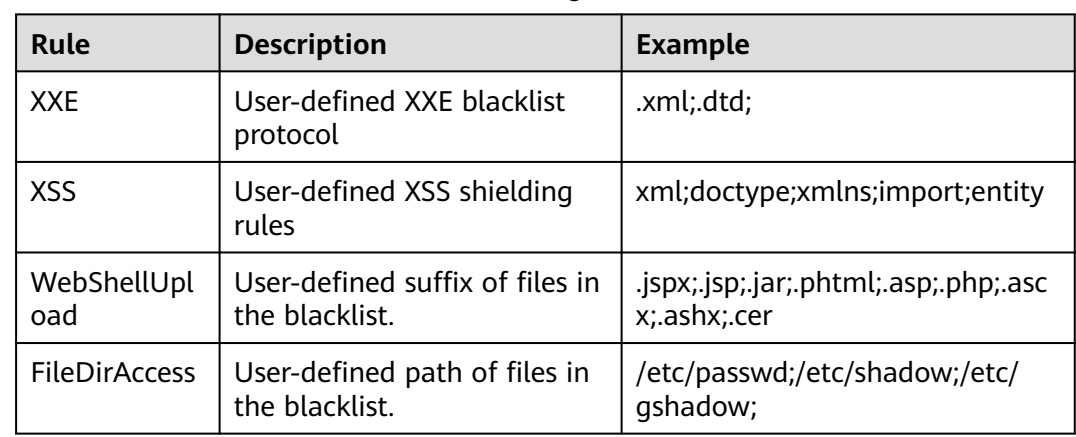

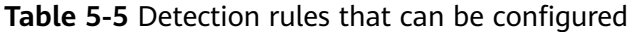

**Step 6** Confirm the configured policy and selected detection rules, and click **OK**. You can check whether the rule is added on the **Protection Policy** tab page.

**----End**

## **Editing a Protection Policy**

- **Step 1** Log in to the management console and go to the HSS page.
- **Step 2** Choose **Prevention** > **Application Protection** and click **Protection Policies**. For details about the parameters, see **[Table 5-6](#page-221-0)**.

### $\Box$  Note

If your servers are managed by enterprise projects, you can select an enterprise project to view or operate the asset and scan information.

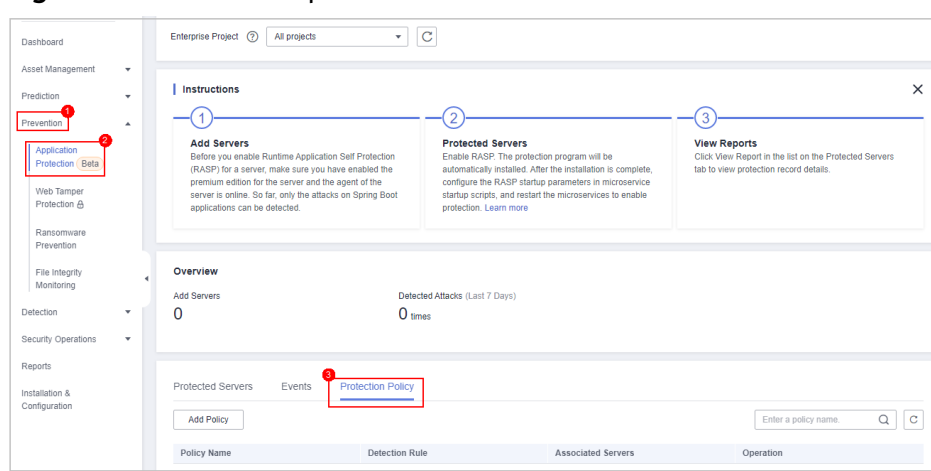

<span id="page-221-0"></span>**Figure 5-13** Protection policies

**Table 5-6** Protection policy parameters

| <b>Parameter</b>          | <b>Description</b>                     |
|---------------------------|----------------------------------------|
| Policy Name               | Protection policy name                 |
| Detection Rule            | Detection rules supported by a policy. |
| <b>Associated Servers</b> | Number of servers bound to a policy.   |

**Step 3** Click **Edit** in the **Operation** column of a policy to configure the policy name, supported detection rules, and rule content.

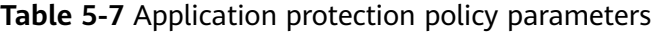

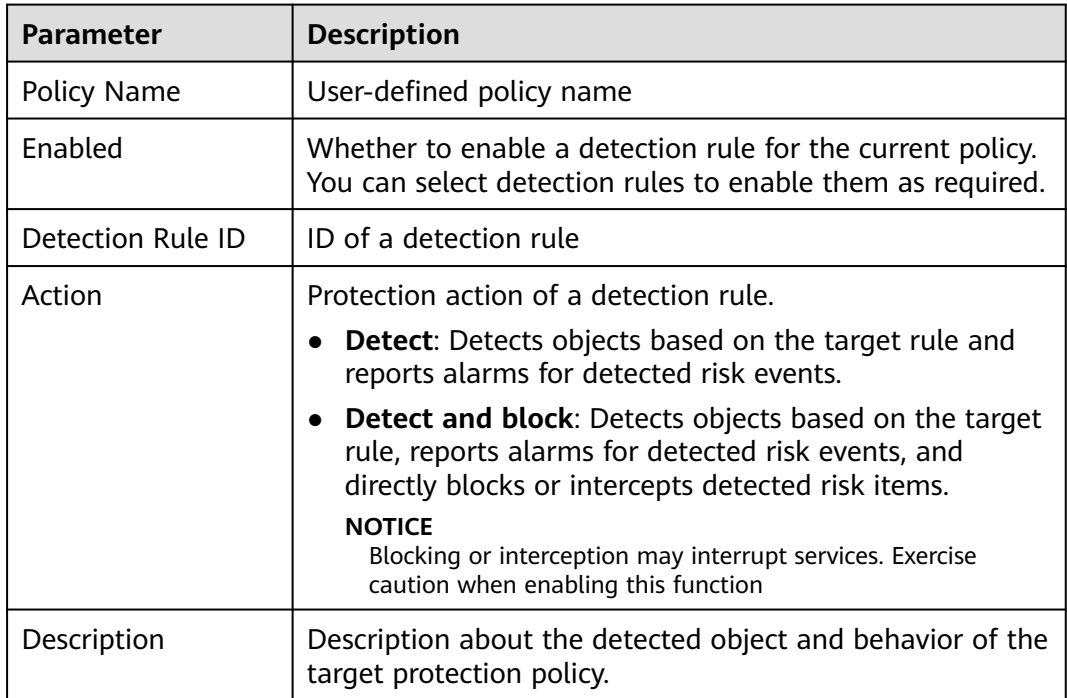

**Step 4** Confirm the configured rule and selected detection items and click **OK**. You can check whether the target policy is modified on the **Protection Policy** tab page.

**----End**

## **Deleting a Policy**

- **Step 1** Log in to the management console and go to the HSS page.
- **Step 2** Choose **Prevention** > **Application Protection** and click **Protection Policies**. For details about the parameters, see **Table 5-8**.

#### $\Box$  Note

If your servers are managed by enterprise projects, you can select an enterprise project to view or operate the asset and scan information.

#### **Figure 5-14** Protection policies

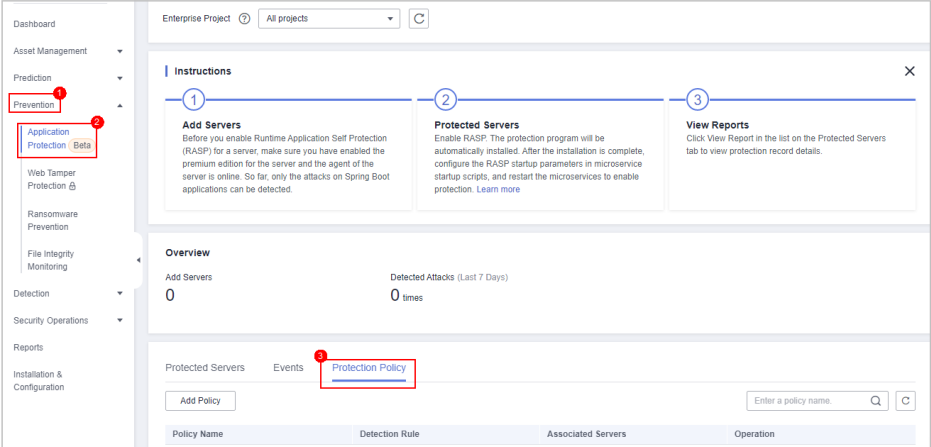

### **Table 5-8** Protection policy parameters

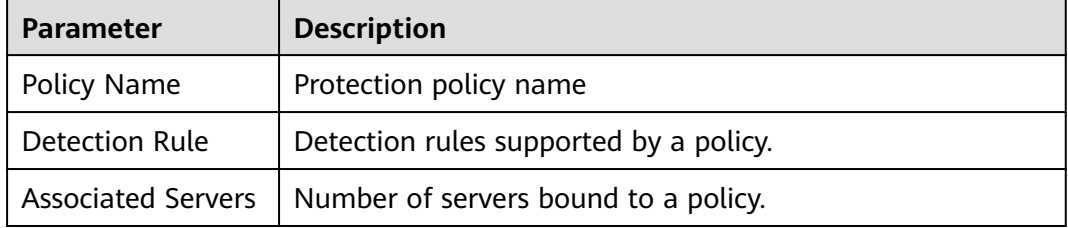

**Step 3** Click **Delete** in the **Operation** column of the target policy. In the dialog box that is displayed, confirm the policy information and click **OK**.

### **NOTICE**

If the policy to be deleted is associated with a server, bind the server to another protection policy first. Otherwise, the **Delete** button of the target policy is hidden.

**----End**

# **5.1.5 Disabling Application Protection**

This section describes how to disable application protection.

## **Procedure**

- **Step 1** Log in to the management console.
- **Step 2** In the upper left corner of the page, select a region, click  $\equiv$ , and choose **Security & Compliance** > **HSS**.
- **Step 3** Choose **Prevention** > **Application Protection**. Click the **Protected Servers** tab.

### $\Box$  Note

If your servers are managed by enterprise projects, you can select an enterprise project to view or operate the asset and scan information.

### **Figure 5-15** Viewing protection settings

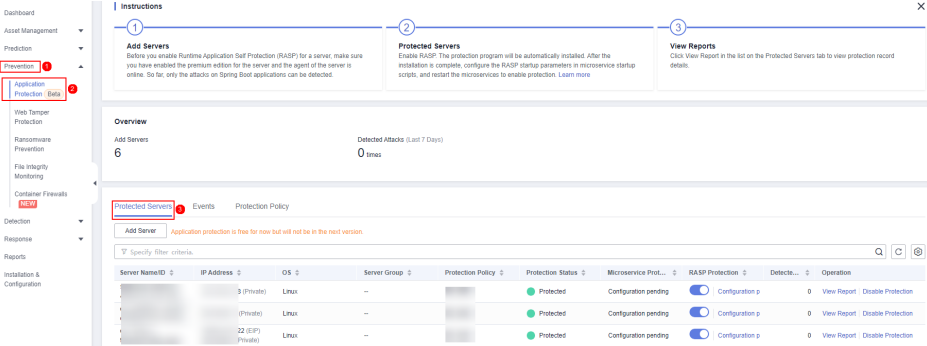

**Step 4** Toggle off the switch in the **RASP Protection** column or click **Disable Protection** in the **Operation** column.

**Figure 5-16** Disabling protection

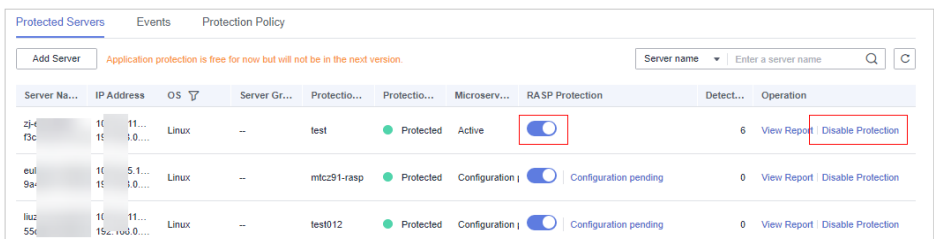

**Step 5** In the dialog box that is displayed, confirm the server information and click **OK**.

### $\Box$  Note

After RASP is disabled for a server, the server will be removed from the **Protected Servers** tab. For details about how to enable protection, see **[Enabling Application Protection](#page-210-0)**.

**----End**

# **5.2 WTP**

# **5.2.1 WTP Overview**

Web Tamper Protection (WTP) can detect and prevent tampering of files in specified directories, including web pages, documents, and images, and quickly restore them using valid backup files.

# **Constraints**

Ensure that the WTP edition has been enabled for the server. For details about how to purchase HSS and enable the WTP edition, see **[Purchasing HSS Quota](#page-7-0)** and **[Enabling Web Tamper Protection](#page-29-0)**.

## **How WTP Prevents Web Page Tampering**

WTP supports static and dynamic web page protection. **How WTP works** shows the protection mechanism.

| <b>Protection</b><br><b>Type</b> | <b>Mechanism</b>                                                                                                    |
|----------------------------------|----------------------------------------------------------------------------------------------------|
| Static web<br>page<br>protection | 1. Local directory lock<br>WTP locks files in a web file directory in a drive to prevent<br>attackers from modifying them. Website administrators can<br>update the website content by using privileged processes.                               |
|                                  | 2. Active backup and restoration<br>If WTP detects that a file in a protected directory is tampered<br>with, it immediately uses the backup file on the local host to<br>restore the file.                                                       |
|                                  | 3. Remote backup and restoration<br>If a file directory or backup directory on the local host is<br>invalid, you can use the remote backup service to restore the<br>tampered web page.                                                          |
| Dynamic<br>web page              | Provides runtime application self-protection (RASP) for Tomcat<br>applications in the following ways:                                                                                                    |
| protection                       | 1. Malicious behavior filtering based on RASP<br>The Huawei-unique runtime application self-protection (RASP)<br>detects application program behaviors, preventing attackers<br>from tampering with web pages through application<br>programs.   |
|                                  | 2. Network disk file access control<br>WTP implements fine-grained management to control<br>permissions for adding, modifying, and querying file content in<br>network disks, preventing tampering without affecting website<br>content release. |

**Table 5-9** How WTP works

# **Process of Using WTP**

### **Figure 5-17** Usage process

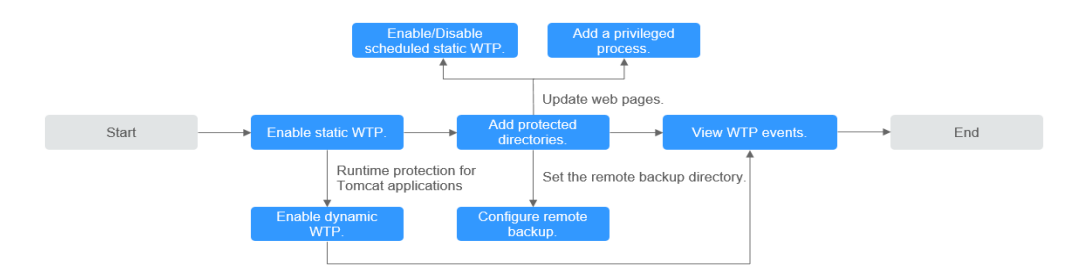

### **Table 5-10** Process of using WTP

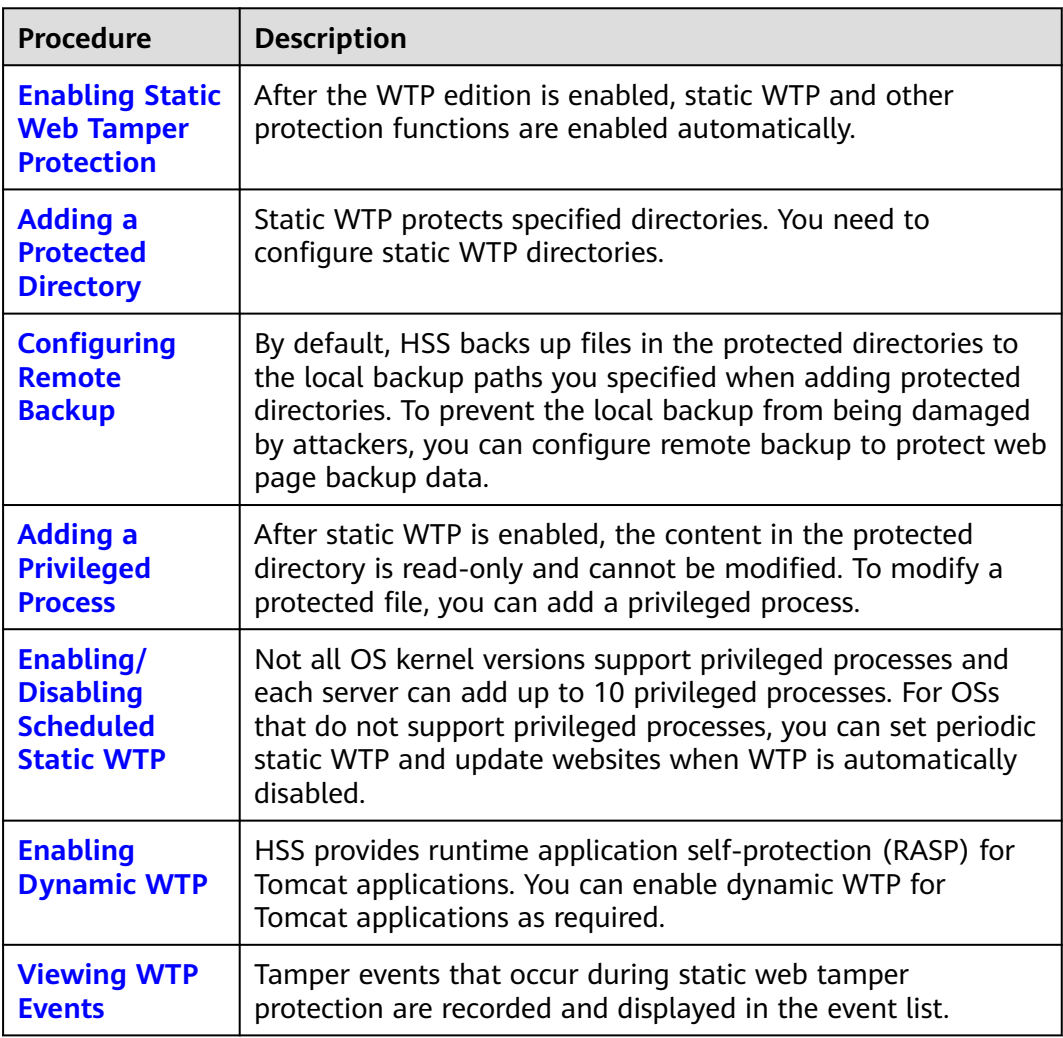

# **5.2.2 Adding a Protected Directory**

WTP monitors website directories in real time, backs up files, and restores tampered files using the backup, protecting websites from Trojans, illegal links, and tampering.

# **Prerequisites**

You have enabled the WTP edition.

## **Constraints and Limitations**

- Only the servers that are protected by the HSS WTP edition support the operations described in this section.
- The constraints on protected directories are as follows:
	- For Linux.
		- A server can have up to 50 protected directories.
		- The complete path of a protected directory cannot exceed 256 characters.
		- The folder levels of a protected directory cannot exceed 100.
		- The total folders in protected directories cannot exceed 900,000.
	- For Windows.
		- A server can have up to 50 protected directories.
		- The complete path of a protected directory cannot exceed 256 characters.
- The constraints on local backup paths are as follows:
	- Local backup is supported only in Linux.
	- The local backup path must be valid, or web tamper protection will not take effect.
	- The local backup path cannot overlap with the added protected directory.
	- The available capacity of the disk where the local backup path is located is greater than the size of all protected directories.

## **Adding a Protected Directory**

**Step 1** Log in to the management console.

- **Step 2** In the upper left corner of the page, select a region, click  $\equiv$ , and choose **Security & Compliance** > **HSS**.
- **Step 3** Choose **Prevention** > **Web Tamper Protection**, click **Configure Protection**.

### $\Box$  Note

If your servers are managed by enterprise projects, you can select an enterprise project to view or operate the asset and scan information.

| Dashboard<br>Asset Management<br>$\;$                                                                                                    | Enterprise Project (V) default                                           | $\cdot$ $c$                                                                               |                                                                                                    |                            |                                                                                                    |             |
|----------------------------------------------------------------------------------------------------|--------------------------------------------------------------------------|-------------------------------------------------------------------------------------------|----------------------------------------------------------------------------------------------------|----------------------------|----------------------------------------------------------------------------------------------------|-------------|
| Prediction<br>$\check{\phantom{a}}$<br>Prevention <b>6</b><br>$\mathbf{A}$<br>Application<br>Protection Beta<br>Web Tarroer<br>Protection | Instructions<br><b>Protected Servers</b>                                 | Before you enable WTP for a server, make sure the agent for that server is online.        | <b>Configure Protection</b><br>Configure a protected directory for WTP to take effect. For dynamic WTP, you also need to<br>restart Tomcat, Learn more |                            | <b>View Reports</b><br>Click View Report in the server list to view static and dynamic WTP reports.                         | $\times$    |
| Renomnere<br><b>Prevention</b><br>File Integrity<br>Monitorino<br>Container Firewalls<br>NEW<br>Detection<br>٠                            | Overview<br><b>Protected Servers</b>                                     | <b>Protected Directories</b><br>$\Omega$                                                  | Blocked Tampering Attacks (Last 7 Days)<br>$\Omega$                                                                                                    | And Recyon                 | Servers you can protect with WTP. 1 Learn more                                                                              |             |
| Security Operations<br>٠<br>Reports<br>Installation &<br>Configuration                                                                    | Events<br><b>Bervers</b><br>Add Server<br>V Search or filter by keyword. |                                                                                           |                                                                                                    |                            |                                                                                                    | $Q$ $C$ $Q$ |
|                                                                                                    | Server Name ID 0<br>$10 - r$<br>Total Records: 1                         | IP Address 0<br>OS <sub>0</sub><br>D7 (EIP)<br>Linux<br><b>A</b> dProvation<br>$\sim$ 100 | Server Group 0<br>Protection Status 0<br><b>Protected</b><br>$\sim$                                                                                    | Dynamic WTP 0<br>$\subset$ | Static Tampering Att., 0<br>Dynami 0<br>Operation<br>0 Configure Protection   View Report   Disable Protection<br>$\bullet$ |             |

**Figure 5-18** Entering the page for protected directory settings

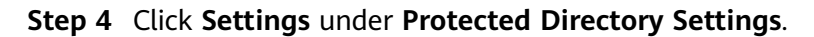

 $\langle$  iso\_9t5o **Protected Directory Settings** Configure Protection View Report Remote<br>Backup **Change**<br>Enabled Servers Protected Directory Settings<br>To make WTP take effect, add a directory Monitors only but does not repair (Comparison) Settings Directory | 0 directories protected Add Protected Directory Vou can add 50 more directories.  $\overline{\texttt{c}}$ Protected Dire... Excluded Sub... Excluded File ... Local Backup ... Protection Sta... Operation **Dynamic WTP**  $\circ$ Protect your data while Tor  $\mathbf{L}$  $\alpha$ Disabled (After you enable it restart Tomcat to No data available

**Figure 5-19** Page for setting a protected directory

**Step 5** You can add a maximum of 50 protected directories.

1. Click **Add**. In the **Add Protected Directory** dialog box, set required parameters. For details, see **[Table 5-11](#page-228-0)**.

**Figure 5-20** Adding a protected directory

### **Add Protected Directory**

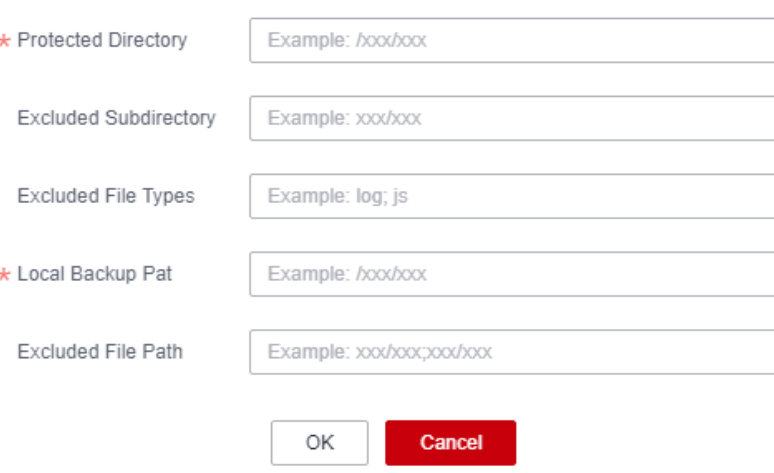

 $\times$ 

| <b>Paramete</b><br>r         | <b>Description</b>                                                                                                    | <b>Restriction</b>                                                         |
|------------------------------|----------------------------------------------------------------------------------------------------|----------------------------------------------------------------------------|
| Protected<br>Directory       | Files and folders in this<br>directory are read-only.                                                                                                    | Do not set it to any OS<br>directories.                                    |
| Excluded<br>Subdirecto<br>ry | Subdirectories that do not<br>need to be protected in the<br>protected directory, such as<br>temporary file directories.<br>Separate subdirectories with<br>semicolons (;). A maximum<br>of 10 subdirectories can be<br>added.                                    | The subdirectory is a relative<br>directory in the protected<br>directory. |
| Excluded<br>File Types       | Types of files that do not<br>need to be protected in the<br>protected directory, such as<br>log files.<br>Separate file types with<br>semicolons (;).                                                                                                    |                                                                            |
|                              | To record the running<br>status of the server in real<br>time, exclude the log files in<br>the protected directory. You<br>can grant high read and<br>write permissions for log<br>files to prevent attackers<br>from viewing or tampering<br>with the log files. |                                                                            |

<span id="page-228-0"></span>**Table 5-11** Parameters for a protected directory

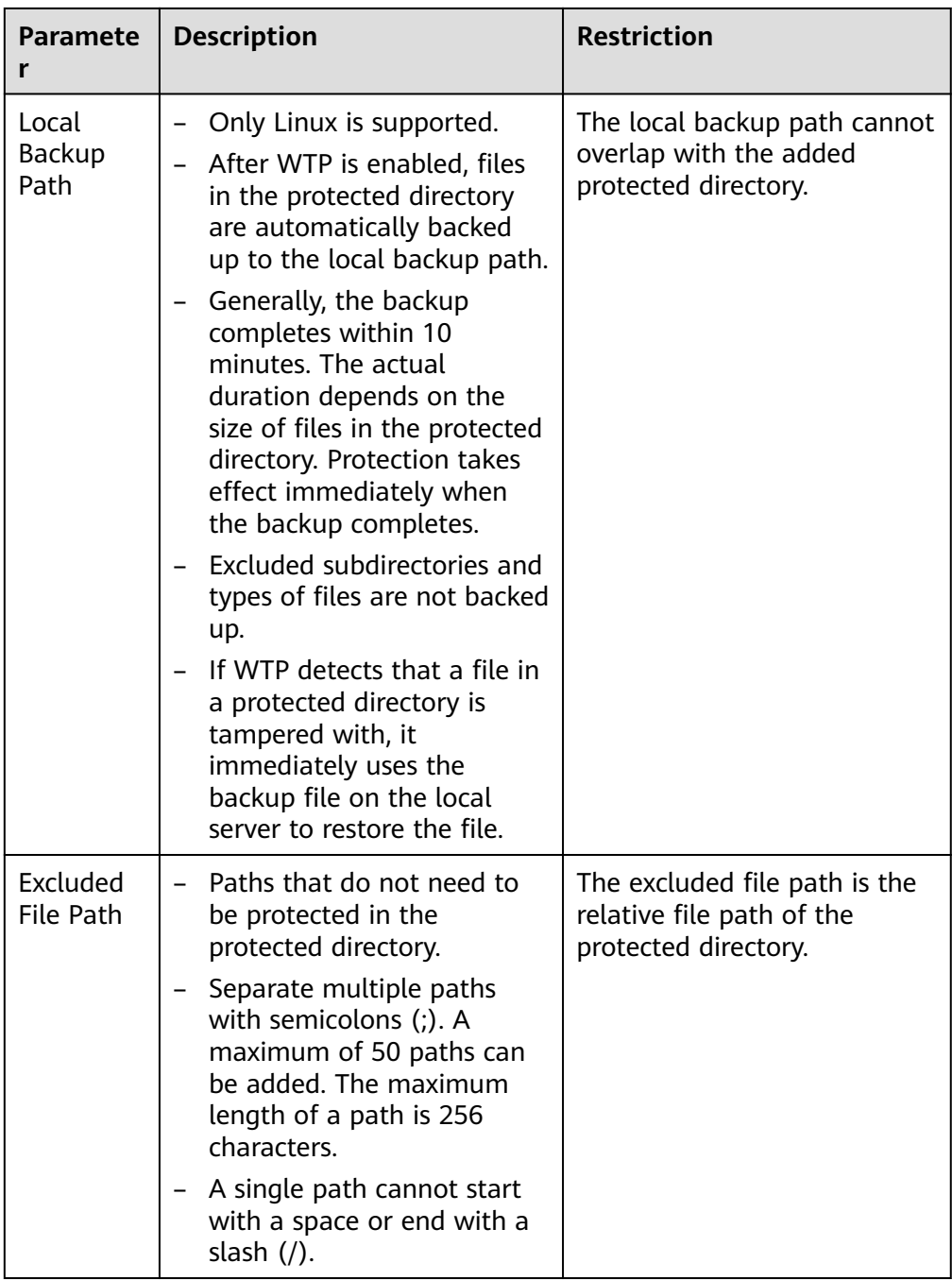

### 2. Click **OK**.

If you need to modify files in the protected directory, stop protection for the protected directory first. After the files are modified, resume protection for the directory in a timely manner.

### **Step 6** Enable remote backup.

By default, HSS backs up the files from the protected directories (excluding specified subdirectories and file types) to the local backup directory you specified when adding protected directories. To protect the local backup files from tampering, you must enable the remote backup function.

For details about how to add a remote backup server, see **[Configuring Remote](#page-231-0) [Backup](#page-231-0)**.

1. On the **Protected Directory Settings** page, click **Enable Remote Backup**.

**Figure 5-21** Enabling remote backup

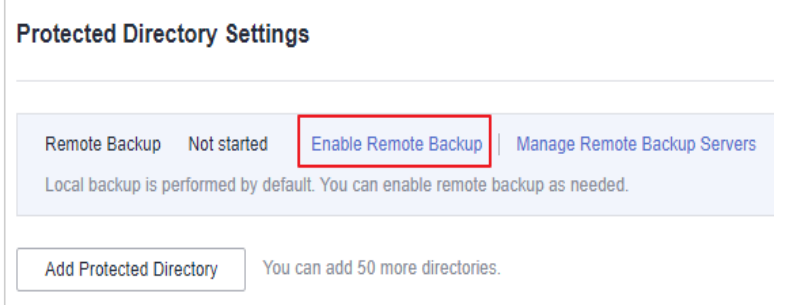

2. Select a backup server from the drop-down list box.

**Figure 5-22** Setting remote backup

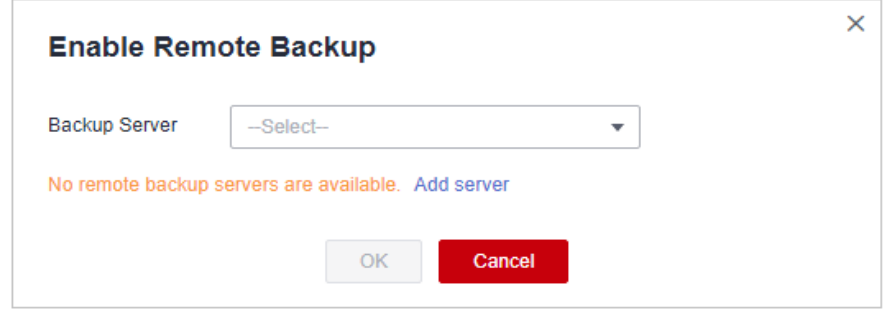

3. Click **OK**.

**----End**

### **Follow-Up Procedure**

● Export a protected directory: If you have configured a large number of

protected directories, you can click on the protected directory configuration page to export the configurations of all protected directories to your local PC.

- Suspend protection: You can suspend WTP for a directory if needed. It is recommended that you resume WTP in a timely manner to prevent the files in the directory from being tampered with.
- Edit a protected directory: You can modify the added protected directory as needed.
- Delete a protected directory: You can delete the directories that do not need to be protected.

### <span id="page-231-0"></span>**NOTICE**

- After you suspend protection for a protected directory, delete it, or modify its path, files in the directory will no longer be protected. Before performing these operations, ensure you have taken other measures to protect the files.
- After you suspend protection for a protected directory, delete it, or modify its path, if you find your files missing in the directory, search for them in the local or remote backup path.

# **5.2.3 Configuring Remote Backup**

By default, HSS backs up the files from the protected directories (excluding specified subdirectories and file types) to the local backup directory you specified when adding protected directories. To protect the local backup files from tampering, you must enable the remote backup function.

If a file directory or backup directory on the local server becomes invalid, you can use the remote backup service to restore the tampered web page.

## **Constraints**

Only the servers that are protected by the HSS WTP edition support the operations described in this section.

## **Prerequisites**

The following servers can be used as remote backup servers:

Huawei Cloud Linux servers whose **Server Status** is **Running** and **Agent Status** is **Online**

### **NOTICE**

- The remote backup function can be used when the Linux backup server is connected to your cloud server. To ensure a proper backup, you are advised to select a backup server on the same intranet as your cloud server.
- You are advised to use intranet servers least exposed to attacks as the remote backup servers.

### **Adding a Remote Backup Server**

- **Step 1** Log in to the management console.
- **Step 2** In the upper left corner of the page, select a region, click  $\equiv$ , and choose **Security & Compliance** > **HSS**.
- **Step 3** Choose **Prevention** > **Web Tamper Protection**, click **Configure Protection**.

#### $\Box$  Note

If your servers are managed by enterprise projects, you can select an enterprise project to view or operate the asset and scan information.

| Dashboard                                                                                                    | Enterprise Project (V) default                                                               | $\bullet$   C                                                                      |                                                                                                    |               |                                                                                                    |               |
|----------------------------------------------------------------------------------------------------|----------------------------------------------------------------------------------------------|------------------------------------------------------------------------------------|----------------------------------------------------------------------------------------------------|---------------|----------------------------------------------------------------------------------------------------|---------------|
| Asset Management<br>$\mathbf{v}$<br>Prediction<br>$\check{\phantom{a}}$<br>Prevention<br>٠<br>Application<br>Protection Beta<br>Web Tamper<br>Protection | Instructions<br><b>Protected Servers</b>                                                     | Before you enable WTP for a server, make sure the agent for that server is enline. | 2<br><b>Configure Protection</b><br>Configure a protected directory for WTP to take effect. For dynamic WTP, you also need to<br>restart Tomcat, Learn more |               | з<br><b>View Reports</b><br>Click View Report in the server list to view static and dynamic WTP reports. | $\times$      |
| Renomnere<br>Prevention<br>File Integrity<br>Monitorino<br>Container Firewalls<br><b>NEW</b><br>Detection<br>٠                                           | Overview<br><b>Protected Servers</b>                                                         | <b>Protected Directories</b><br>$\circ$                                            | Blocked Tampering Attacks (Last 7 Days)<br>$\Omega$                                                                                                    | Add Server    | Servers you can protect with WTP: 1 Learn more                                                           |               |
| Security Operations<br>$\sim$<br>Reports<br>Installation &<br>Configuration                                                                              | <b>Berverslaw</b> Events<br>Add Server<br>V Search or filter by loyword.<br>Server Name ID 0 | IP Address 0<br>OS <sub>0</sub>                                                    | Protection Status 0<br>Server Group 0                                                                                                    | Dynamic WTP 0 | Static Tempering Att., 0 Dynami 0 Operation                                                              | $Q C \otimes$ |
|                                                                                                    | $10 - r$<br>Total Records: 1                                                                 | D7 (EIP)<br>Linux<br><b>A</b> dProvation<br>$\sim$ 100                             | <b>Protected</b><br><b>A</b>                                                                                                    | $\subset$     | 0 Configure Protection   View Report   Disable Protection<br>$\sim$                                      |               |

**Figure 5-23** Entering the page for protected directory settings

**Step 4** Click **Settings** under **Protected Directory Settings**.

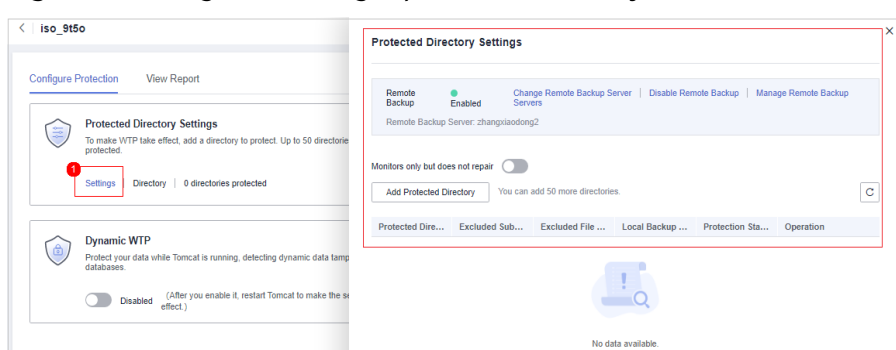

**Figure 5-24** Page for setting a protected directory

**Step 5** Click **Manage Remote Backup**. In the dialog box that is displayed, click **Add Backup Server**. For details, see **Table 5-12**.

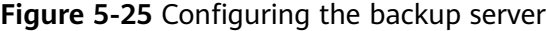

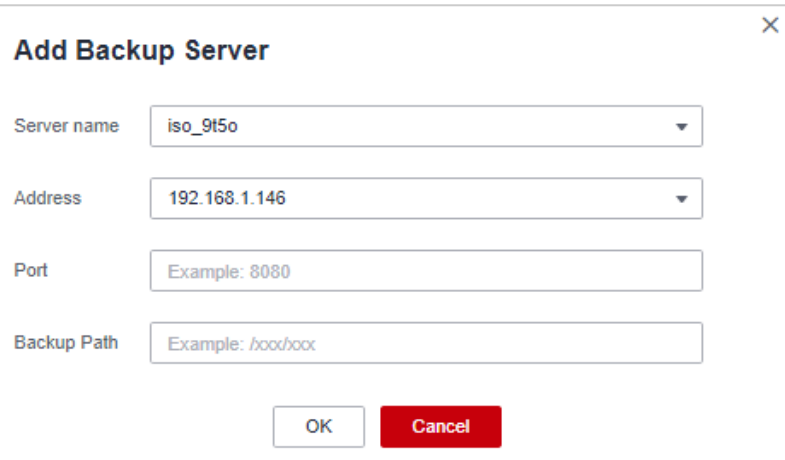

**Table 5-12** Backup server parameters

| ter | Parame   Description                                                                 |
|-----|--------------------------------------------------------------------------------------|
|     | Address   This address is the private network address of the Huawei Cloud<br>server. |

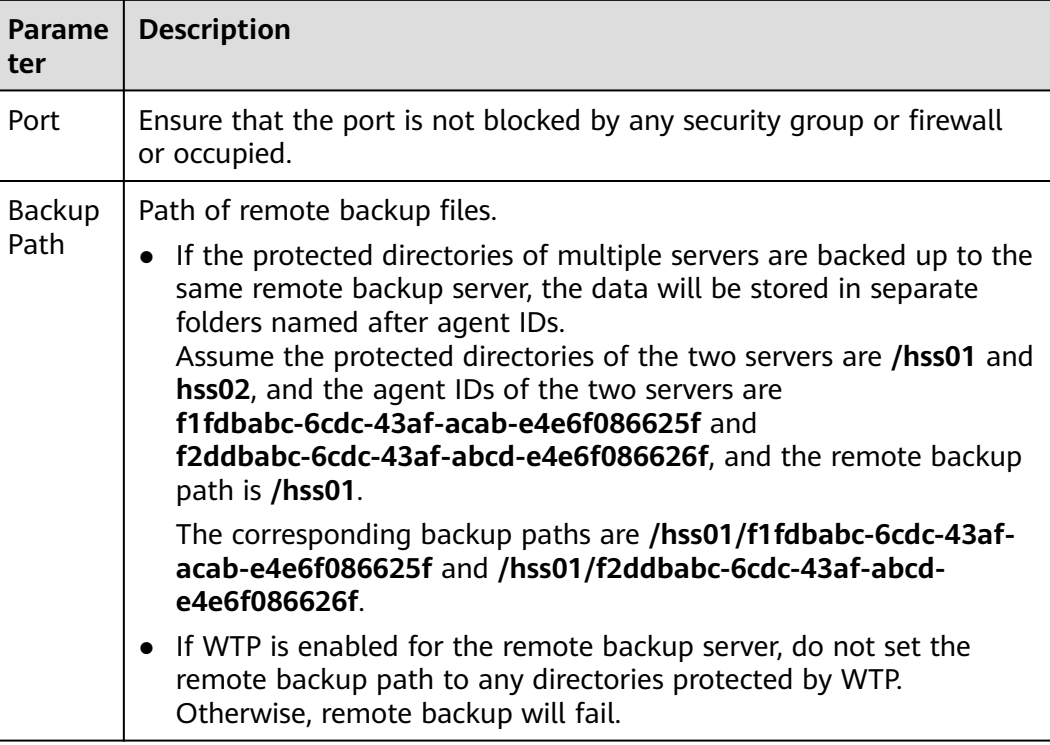

**Step 6** Click **OK**.

**----End**

## **Setting remote backup**

- **Step 1** Log in to the management console.
- **Step 2** In the upper left corner of the page, select a region, click  $\equiv$ , and choose **Security & Compliance** > **HSS**.
- **Step 3** Choose **Prevention** > **Web Tamper Protection**, click **Configure Protection**.

### $\Box$  Note

If your servers are managed by enterprise projects, you can select an enterprise project to view or operate the asset and scan information.

### **Figure 5-26** Entering the page for protected directory settings

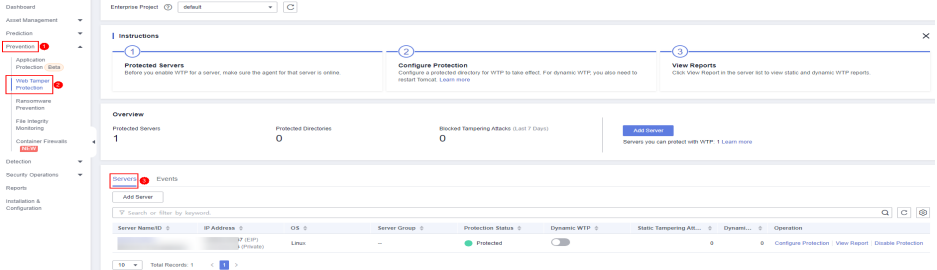

**Step 4** Click **Settings** under **Protected Directory Settings**.

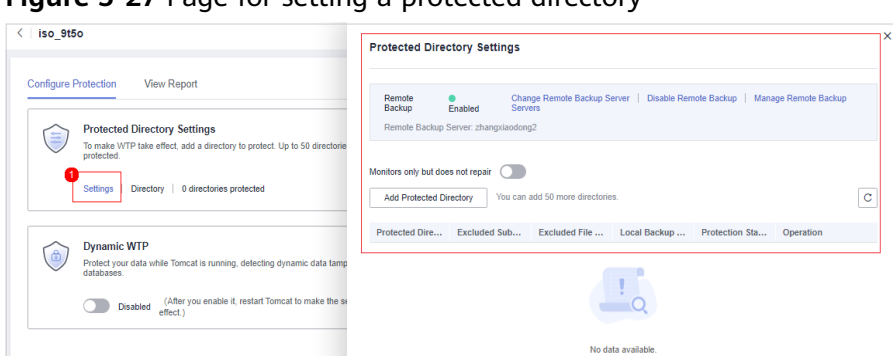

**Figure 5-27** Page for setting a protected directory

- **Step 5** Click **Enable Remote Backup** and select a remote backup server.
- **Step 6** Click **OK** to start remote backup.

**----End**

## **Changing a Remote Backup Server**

- **Step 1** Log in to the management console.
- **Step 2** In the upper left corner of the page, select a region, click  $\equiv$ , and choose **Security & Compliance** > **HSS**.
- **Step 3** Choose **Prevention** > **Web Tamper Protection**, click **Configure Protection**.

#### $\Box$  Note

If your servers are managed by enterprise projects, you can select an enterprise project to view or operate the asset and scan information.

**Figure 5-28** Entering the page for protected directory settings

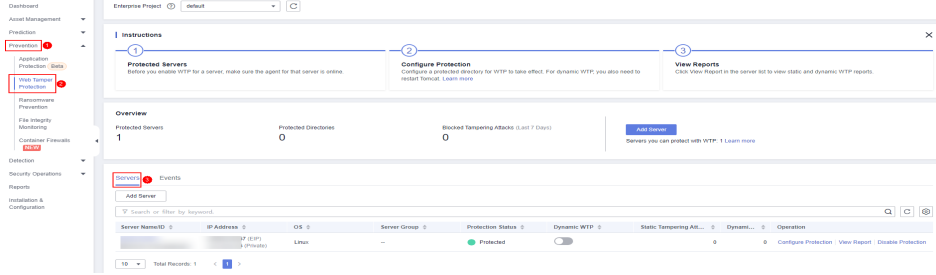

**Step 4** Click **Settings** under **Protected Directory Settings**.

#### **Figure 5-29** Page for setting a protected directory

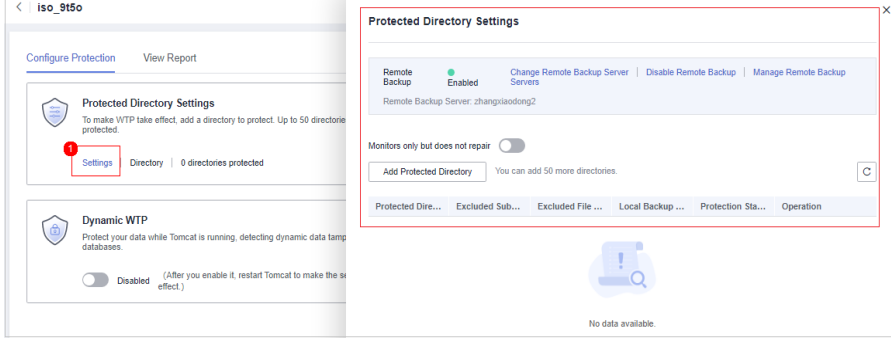

**Step 5** Click **Change Remote Backup Server**. Select a remote backup server from the drop-down list.

#### $\Box$  Note

On the **Change Remote Backup Server** dialog box, the **Backup Server** you selected must have been **Enabled**.

**Step 6** Click **OK**.

**----End**

## **Follow-Up Procedure**

### **Disabling remote backup**

Exercise caution when performing this operation. If remote backup is disabled, HSS will no longer back up files in your protected directories.

# **5.2.4 Adding a Privileged Process**

If WTP is enabled, the content in the protected directories is read-only. To allow certain processes to modify files in the directories, add them to the privileged process list.

Only the modification made by privileged processes can take effect. Modifications made by other processes will be automatically rolled back.

Exercise caution when adding privileged processes. Do not let untrustworthy processes access your protected directories.

## **Constraints**

- Only the servers that are protected by the HSS WTP edition support the operations described in this section.
- Only x86 OSs with kernel 4.18 support this function.
- The privileged process takes effect only for Agent 3.2.4 or later.
- A maximum of 10 privileged processes can be added to each server.
- Only Linux is supported.

### **Prerequisites**

The **Protection Status** of the server must be **Protected**. To view the status, choose **Prevention** > **Web Tamper Protection**. Click the **Servers** tab.

### **Adding a Privileged Process**

- **Step 1** Log in to the management console.
- **Step 2** In the upper left corner of the page, select a region, click  $\equiv$ , and choose **Security & Compliance** > **HSS**.

### **Step 3** Choose **Prevention** > **Web Tamper Protection**, click **Configure Protection**.

## $\Box$  NOTE

If your servers are managed by enterprise projects, you can select an enterprise project to view or operate the asset and scan information.

**Figure 5-30** Entering the page for protected directory settings

| Dashboard                                                                                                    |                                       | $\alpha$<br>Enterprise Project (V) default<br>$\sim$                        |                                                                                      |                                                                                                    |                                                                                          |  |  |  |
|----------------------------------------------------------------------------------------------------|---------------------------------------|-----------------------------------------------------------------------------|--------------------------------------------------------------------------------------|----------------------------------------------------------------------------------------------------|------------------------------------------------------------------------------------------|--|--|--|
| Asset Management<br>Prediction<br>Prevention <b>C</b><br>Application<br>Protection Deta<br>I Web Tamper<br>Protection<br>Ransomvare | $\cdot$<br>$\check{}$<br>$\mathbf{A}$ | Instructions<br><b>Protected Servers</b>                                    | Refore you enable WTP for a perver, realco rune the apent for that perver is online. | $\sim$<br><b>View Reports</b><br><b>Configure Protection</b><br>Configure a protected directory for WTP to take effect. For dynamic WTP, you also need to<br>restart Torocat, Learn more | $\times$<br>Click View Report in the server list to view static and dynamic WTP reports. |  |  |  |
| Prevention<br>Pile Integrity<br>Monitoring<br>Container Firemalls<br>NEW<br>Detection<br>$\overline{\phantom{a}}$                   |                                       | Overview<br><b>Distanted Separate</b>                                       | <b>Protected Directories</b><br>$\circ$                                              | Blocked Tampering Attacks (Last 7 Days)<br>Add Server<br>$\Omega$<br>Servers you can protect with WTP: 1 Learn more                                                                      |                                                                                          |  |  |  |
| Security Operations<br>$\mathbf{v}$<br>Reports<br>Installation &<br>Configuration                                                   |                                       | Servers <b>co</b><br>Events<br>Add Server<br>9 Search or filter by keyword: |                                                                                      |                                                                                                    | $Q$ $C$ $Q$                                                                              |  |  |  |
|                                                                                                    |                                       | Server Name ID :                                                            | IP Address 0<br>$OS =$<br><b>DZ (EIP)</b><br>Linux<br>3 (Private)                    | Dynamic WTP $\approx$<br>Server Group ::<br>Protection Status 0<br>Static Tampering Att., 0<br>$\subset$<br><b>Protected</b><br>$\bullet$<br><b>A</b>                                    | Dynami : Operation<br>0 Configure Protection   View Report   Disable Protection          |  |  |  |
|                                                                                                    |                                       | 10 v Total Records: 1 <                                                     |                                                                                      |                                                                                                    |                                                                                          |  |  |  |

**Step 4** Click **Privileged Process Settings** and then **Settings**.

**Figure 5-31** Setting a privileged process

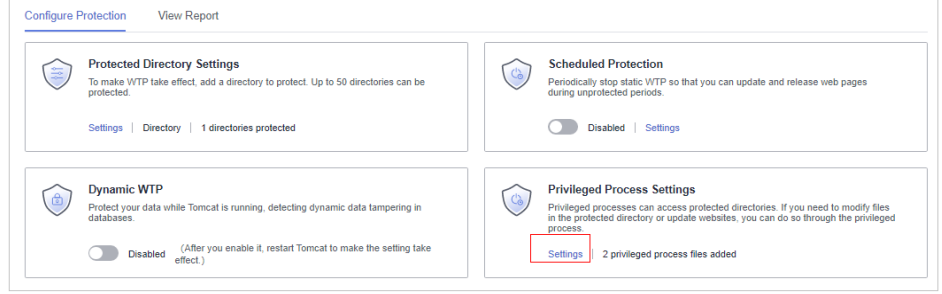

**Step 5** On the **Privileged Process Settings** page, click **Add Privileged Process**.

**Figure 5-32** Adding a Privileged Process

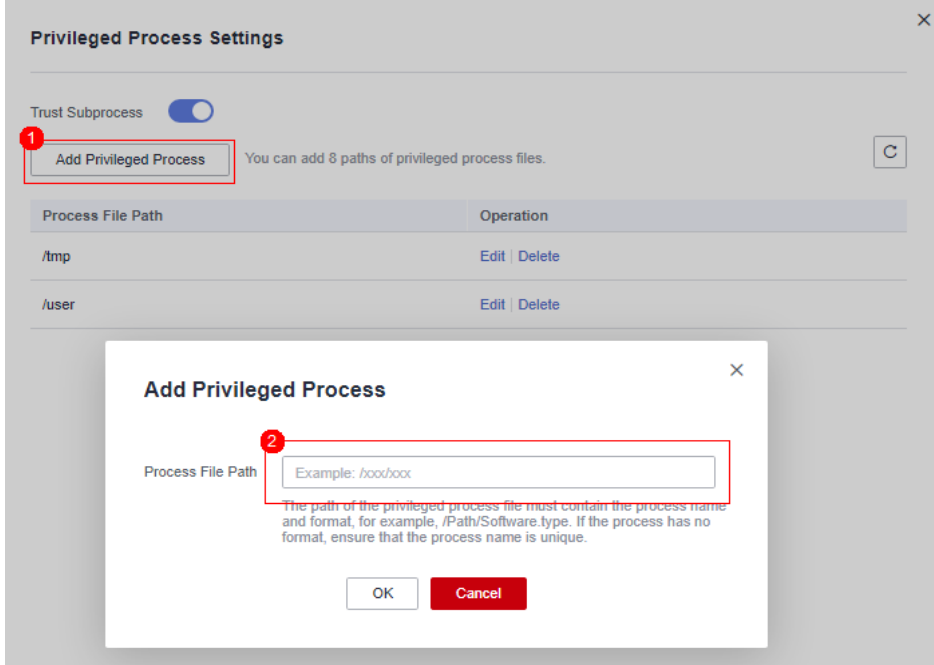

<span id="page-237-0"></span>**Step 6** In the **Add Privileged Process** dialog box, enter the path of the privileged process.

The process file path must contain the process name and extension, for example, **C:/Path/Software.type**. If the process has no extension, ensure the process name is unique.

- **Step 7** Click **OK**.
- **Step 8** Enable **Trust Subprocess** to trust the subprocess in the path of the added privileged file.

#### $\Box$  Note

When this function is enabled, subprocesses at the five levels under all privileged process files are trusted.

**----End**

## **Follow-Up Procedure**

### **Modifying or deleting existing privileged processes**

In the **Operation** column of a process file path, click **Edit** to modify the privileged processes or click **Delete** to delete it if it is unnecessary.

### $\Box$  Note

- After you edit or delete the process file path, the privileged process cannot modify the files in the protected directory. To avoid impact on services, exercise caution when performing these operations.
- Unnecessary privileged processes should be deleted in a timely manner as they may be exploited by attackers.

# **5.2.5 Enabling/Disabling Scheduled Static WTP**

You can schedule WTP protection to allow website updates in specific periods.

### $\Box$  Note

Exercise caution when you set the periods to disable WTP, because files will not be protected in those periods.

## **Constraints**

Only the servers that are protected by the HSS WTP edition support the operations described in this section.

## **Rules for Setting an Unprotected Period**

- $\bullet$  Unprotected period  $\geq$  5 minutes
- Unprotected period < 24 hours
- Periods (except for those starting at 00:00 or ending at 23:59) cannot overlap and must have an at least 5-minute interval.
- A period cannot span two days.
- The server time is used as a time base.

## **Procedure**

- **Step 1** Log in to the management console.
- **Step 2** In the upper left corner of the page, select a region, click  $\equiv$ , and choose **Security & Compliance** > **HSS**.
- **Step 3** Choose **Prevention** > **Web Tamper Protection**, click **Configure Protection**.

 $\Box$  Note

If your servers are managed by enterprise projects, you can select an enterprise project to view or operate the asset and scan information.

**Figure 5-33** Entering the page for protected directory settings

| Dashboard<br>Asset Management                                                                                                    | $\cdot$   C<br>Enterprise Project (V) default<br>$\mathbf{v}$                                                                   |                                          |                                                                                                    |                                 |                                                                                                    |                                                                                      |  |  |
|----------------------------------------------------------------------------------------------------|----------------------------------------------------------------------------------------------------|------------------------------------------|----------------------------------------------------------------------------------------------------|---------------------------------|----------------------------------------------------------------------------------------------------|--------------------------------------------------------------------------------------|--|--|
| Prediction<br>$\check{\phantom{a}}$<br>Prevention<br>$\hat{\phantom{a}}$<br>Application<br>Protection Deta<br>Web Tamper<br>Protection<br>Ransomware | Instructions<br><b>Protected Servers</b><br>Refore you enable WTP for a nerver, reake rure the apent for that nerver is online. |                                          | <b>Configure Protection</b><br>Configure a protected directory for WTP to take effect. For dynamic WTP, you also need to<br>restart Torocat, Learn more |                                 | $\times$<br><b>View Reports</b><br>Click View Report in the server list to view static and dynamic WTP reports.             |                                                                                      |  |  |
| Prevention<br>Pile Integrity<br>Monitoring<br>Cortainer Financials<br>٠<br>NEW<br>Detection<br>$\overline{\phantom{a}}$                              | Overview<br><b>Protected Servers</b>                                                                                            | <b>Protected Directories</b><br>$\Omega$ | Blocked Tampering Attacks (Last 7 Days)<br>$\Omega$                                                                                                    | Add Server                      | Servers you can protect with WTP: 1 Learn more                                                                              |                                                                                      |  |  |
| Security Operations<br>$\sim$<br>Reports<br>Installation &<br>Configuration                                                                          | Servers <b>co.</b> Events<br>Add Server<br>F Search or filter by keyword.<br>Server Name/ID : 0<br>IP Address 0                 | $OS =$<br><b>DZ (EIP)</b><br>Linux       | Server Group ::<br>Protection Status 0<br><b>Co</b> Protected<br>$\sim$                                                                                 | Dynamic WTP $\div$<br>$\subset$ | Static Tampering Att., 0<br>Dynami ÷<br>Operation<br>0 Configure Protection   View Report   Disable Protection<br>$\bullet$ | $\begin{array}{c c c c c c} \hline \textbf{Q} & \textbf{C} & \textbf{D} \end{array}$ |  |  |
|                                                                                                    | $\sim$ 30<br>10 v Total Records: 1                                                                                              | 3 chivates                               |                                                                                                    |                                 |                                                                                                    |                                                                                      |  |  |

**Step 4** On the **Configure Protection** tab, click **Settings** under **Scheduled Protection**.

**Figure 5-34** Configuring scheduled protection

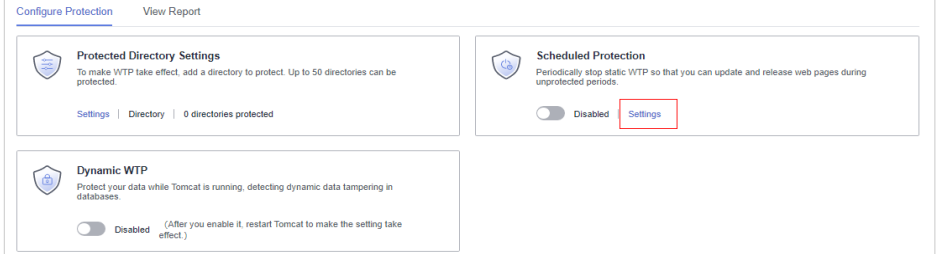

**Step 5** Set the unprotected period and days in a week to automatically disable protection.

**Figure 5-35** Setting scheduled protection parameters

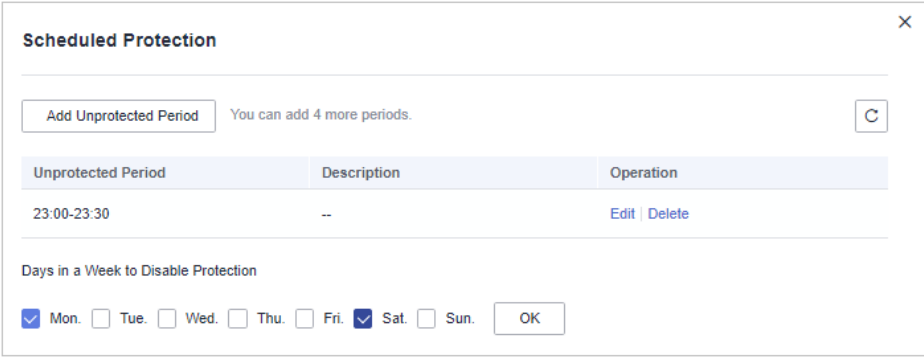

1. Click **Add Unprotected Period**. Configure parameters in the dialog box that is displayed.

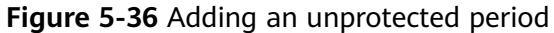

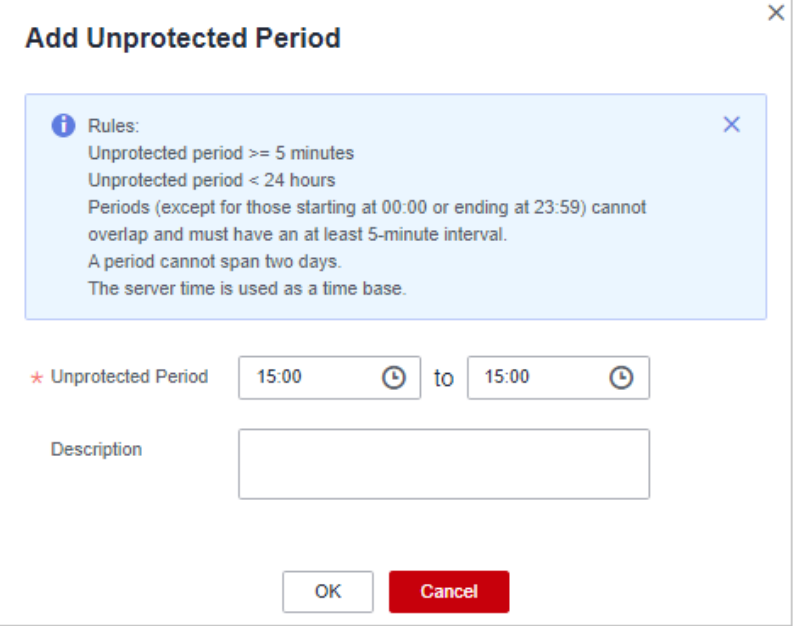

### $\Box$  Note

Configuration constraints:

- Unprotected period >= 5 minutes
- Unprotected period < 24 hours
- Periods (except for those starting at 00:00 or ending at 23:59) cannot overlap and must have an at least 5-minute interval.
- A period cannot span two days.
- The server time is used as a time base.
- 2. Click **OK**.
- 3. Select the days to disable protection.

For example, if you select **Mon.**, **Thu.**, and **Sat.**, the server automatically disables the WTP function during the unprotected period on these days.

**Figure 5-37** Selecting days to disable protection

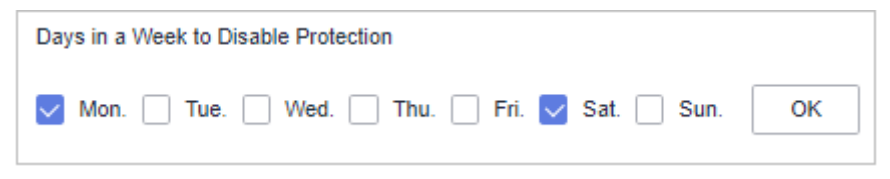

- 4. Click **OK**.
- **Step 6** Return to the **Configure Protection** tab and toggle on the enable **Scheduled Protection**.

<span id="page-240-0"></span>**Figure 5-38** Enabling scheduled protection

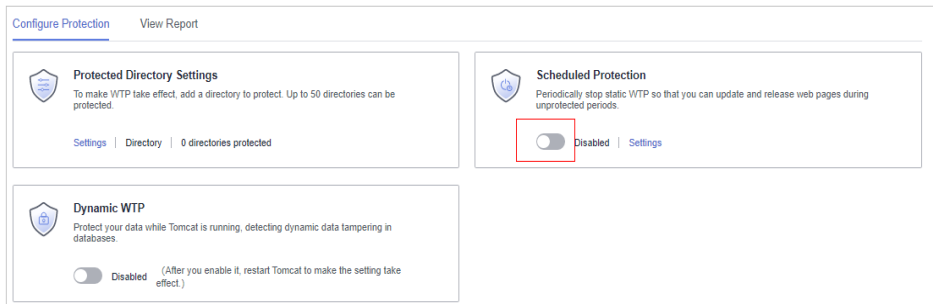

#### **----End**

# **5.2.6 Enabling Dynamic WTP**

Dynamic WTP protects your web pages while Tomcat applications are running, and can detect tampering of dynamic data, such as database data. It can be enabled with static WTP or separately.

## **Constraints**

Only the servers that are protected by the HSS WTP edition support the operations described in this section.

## **Prerequisites**

You are using a server running the Linux OS.

## **Procedure**

- **Step 1** Log in to the management console.
- **Step 2** In the upper left corner of the page, select a region, click  $\equiv$ , and choose **Security & Compliance** > **HSS**.
- **Step 3** Choose **Prevention** > **Web Tamper Protection**, click **Configure Protection**.

#### $\Box$  Note

If your servers are managed by enterprise projects, you can select an enterprise project to view or operate the asset and scan information.

#### **Figure 5-39** Entering the page for protected directory settings

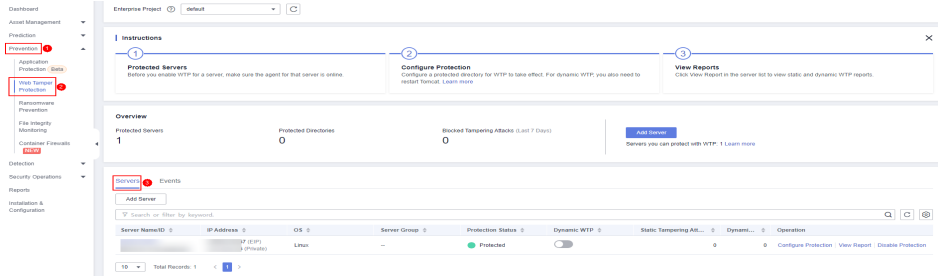

**Step 4** On the **Configure Protection** tab, toggle on to enable **Dynamic WTP**.

<span id="page-241-0"></span>**Figure 5-40** Enabling Dynamic WTP

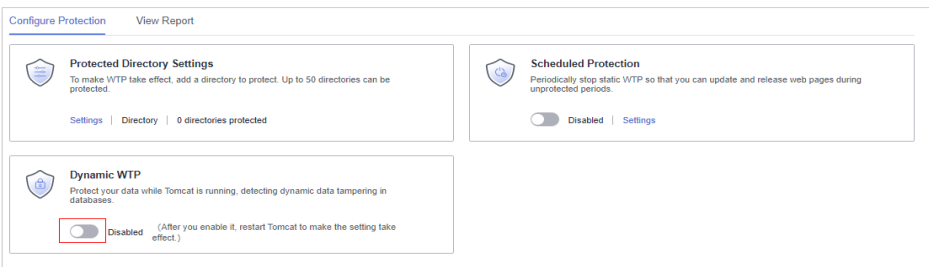

**Step 5** In the displayed dialog box, modify the **Tomcat bin Directory**.

To enable dynamic WTP, you need to modify the Tomcat bin directory first. The system presets the **setenv.sh** script in the bin directory for setting anti-tamper program startup parameters. After enabling dynamic WTP, restart Tomcat to make this setting take effect.

**Figure 5-41** Configuring a Tomcat directory

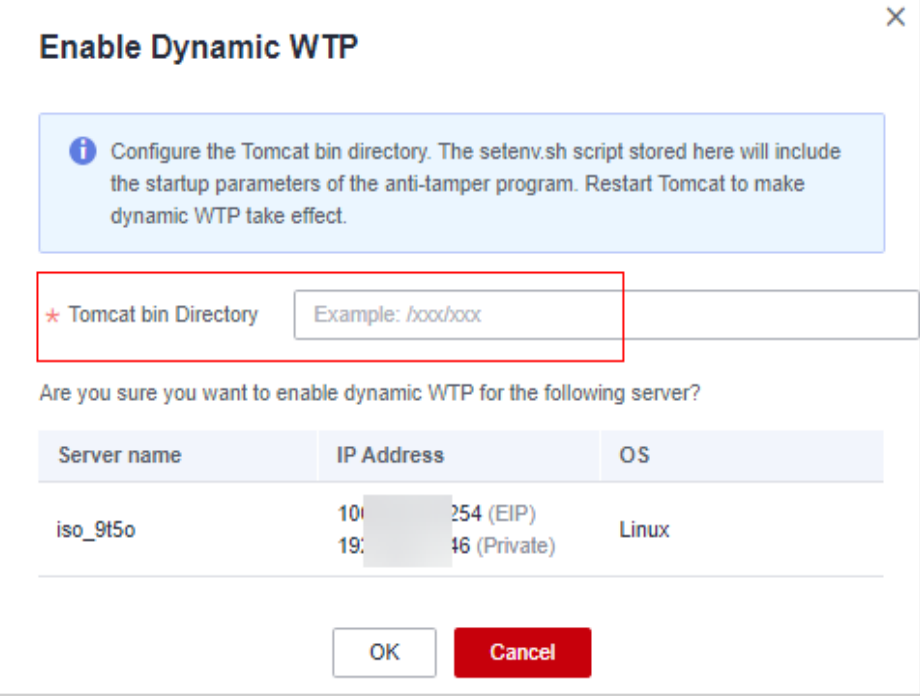

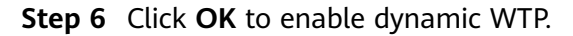

**----End**

# **5.2.7 Viewing WTP Events**

Once static WTP is enabled, the HSS service will comprehensively check protected directories you specified. You can check records about detected tampering of host protection files.

## **Constraints**

Only the servers that are protected by the HSS WTP edition support the operations described in this section.

## <span id="page-242-0"></span>**Prerequisites**

- **Agent Status** of the server is **Online**, and its **WTP Status** is **Enabled**.
- WTP is enabled.

## **Procedure**

- **Step 1** Log in to the management console.
- **Step 2** In the upper left corner of the page, select a region, click  $\equiv$ , and choose **Security & Compliance** > **HSS**.
- **Step 3** Choose **Prevention** > **Web Tamper Protection** and click **Events** to view the tampering records of protected files on servers.

To view the events of a server, click **View Report** in the **Operation** column of the target server.

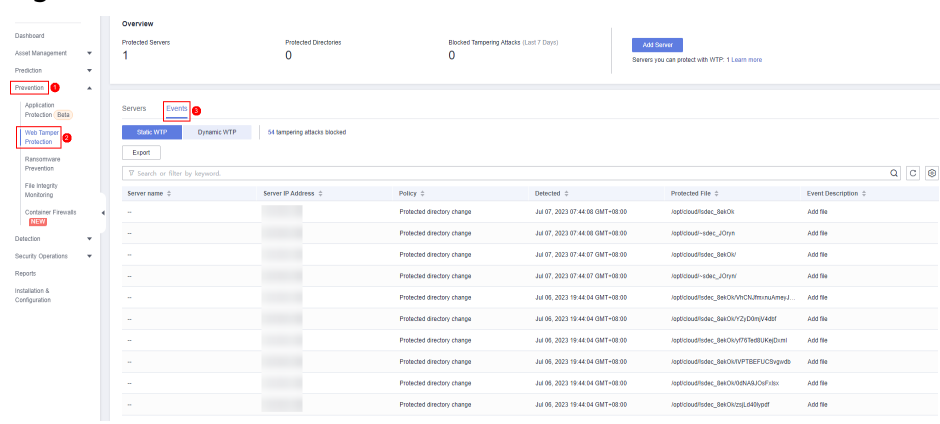

**Figure 5-42** Events

**----End**

# **5.3 Ransomware Prevention**

# **5.3.1 Purchasing a Backup Vault**

To enhance defense and reduce service loss caused by ransomware attacks, you are advised to periodically back up data on servers. Before enabling backup, purchase a vault to be used for backup storage.

You can purchase a backup vault on the HSS console by referring to this section, or on the CBR console by referring to **[Creating a cloud server backup Backup](https://support.huaweicloud.com/eu/qs-cbr/cbr_02_0003.html)**.

# **Purchasing a Backup Vault**

- **Step 1** Log in to the management console.
- **Step 2** In the upper left corner of the page, select a region, click  $\equiv$ , and choose **Security & Compliance** > **HSS**.

### **Step 3** Choose **Prevention** > **Ransomware Prevention**.

### **Step 4** Click the **Protected Servers** tab.

- **Step 5** Toggle on ransomware backup. In the dialog box that is displayed, click **Next**.
- **Step 6** In the displayed dialog box, set the vault parameters.

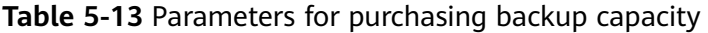

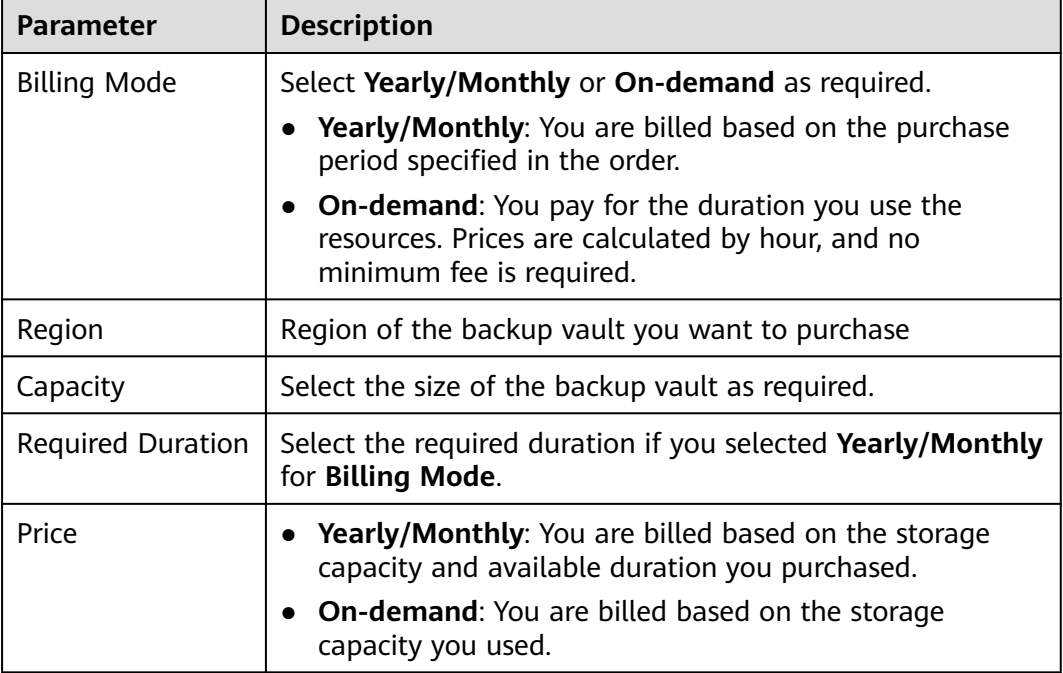

### **Step 7** Click **OK**.

- If Yearly/Monthly is selected:
	- a. The order confirmation page is displayed.
	- b. Confirm the order and click **Pay**.
- If **On-demand** is selected:

The capacity is successfully purchased.

### $\Box$  Note

The backup vault will be charged after the ransomware protection is enabled. Ensure that your account balance is sufficient.

### **----End**

# **5.3.2 Enabling Ransomware Prevention**

Ransomware is one of the biggest cybersecurity threats today. Ransomware can intrude a server, encrypt data, and ask for ransom, causing service interruption, data leakage, or data loss. Attackers may not unlock the data even after receiving the ransom. HSS provides static and dynamic ransomware prevention. You can periodically back up server data to reduce potential losses.

<span id="page-244-0"></span>If the version of the agent installed on the Linux server is 3.2.8 or later or the version of the agent installed on the Windows server is 4.0.16 or later, **ransomware prevention is automatically enabled** with the premium, WTP, or container edition. To further enhance defense, enable backup.

If the version of the agent installed on the server is not one of the preceding versions or the ransomware protection function is disabled, you can perform the operations in this section to enable ransomware protection.

## **Prerequisites**

- You have enabled HSS premium, WTP, or container edition.
- A protection policy has been created. For details, see **[Creating a Policy](#page-247-0)**.

## **Constraints**

- Ransomware backup only supports Huawei Cloud servers.
- Only premium, WTP, and container editions support ransomware protection.

## **Procedure**

- **Step 1** Log in to the management console.
- **Step 2** In the upper left corner of the page, select a region, click  $\equiv$ , and choose **Security & Compliance** > **HSS**.
- **Step 3** Choose **Prevention** > **Ransomware Prevention**.
- **Step 4** Click the **Protected Servers** tab.
- **Step 5** In the **Ransomware Prevention Status** column of a server, click **Enable**.

You can also select multiple servers and click **Enable Ransomware Prevention** above the server list.

- **Step 6** In the **Enable Ransomware Prevention** dialog box, confirm the server information and select a protection policy.
- **Step 7** Click **OK**.

If the **Ransomware Prevention Status** of the server changes to **Enabled**, ransomware protection is enabled successfully.

**----End**

# **5.3.3 Enabling Backup**

To enhance defense and reduce service loss caused by ransomware attacks, you are advised to periodically back up data on servers.

## **Prerequisites**

- You have enabled HSS premium, WTP, or container edition.
- You have purchased a backup vault. For details, see **[Purchasing a Backup](#page-242-0) [Vault](#page-242-0)**.

## **Procedure**

- **Step 1** Log in to the management console.
- **Step 2** In the upper left corner of the page, select a region, click  $\equiv$ , and choose **Security & Compliance** > **HSS**.
- **Step 3** Choose **Prevention** > **Ransomware Prevention**.

#### $\Box$  note

If your servers are managed by enterprise projects, you can select the target enterprise project to view or operate the asset and detection information.

- **Step 4** Click the **Protected Servers** tab.
- **Step 5** Select a server and click **Enable Backup**.
- **Step 6** In the **Enable Backup** dialog box, select a vault.

### $\Box$  note

A vault that meets the following conditions can be bound:

- The vault is in **Available** or **Locked** state.
- The backup policy is in **Enabled** state.
- The vault has backup capacity available.
- The vault is bound to fewer than 256 servers.

#### **Step 7** Click **OK**.

**----End**

# **5.3.4 Viewing and Handling Ransomware Protection**

After ransomware protection is enabled, if a ransomware attack event occurs on the server, the event will be recorded and displayed in the ransomware event list. You can handle the events based on your service requirements.

## **Prerequisites**

You have enabled HSS premium, WTP, or container edition.

## **Constraints**

- Ransomware backup only supports Huawei Cloud servers.
- After ransomware protection is enabled, you need to handle ransomware alarms and fix the vulnerabilities in your systems and middleware in a timely manner.

### **Procedure**

**Step 1** Log in to the management console.

**Step 2** In the upper left corner of the page, select a region, click  $\equiv$ , and choose **Security & Compliance** > **HSS**.

### **Step 3** Choose **Prevention** > **Ransomware Prevention**.

### $\Box$  Note

If your servers are managed by enterprise projects, you can select the target enterprise project to view or operate the asset and detection information.

- **Step 4** Click the **Events** tab and check events.
- **Step 5** After confirming the severity of an event, click **Handle** in the **Operation** column of the target event to handle the event. For details about the processing modes, see **Table 5-14**.

You can also select multiple events and click **Batch Handle** above the list to handle events in batches.

**Table 5-14** Alarm handling methods

| <b>Marked As</b>    | <b>Description</b>                                                                                                    |  |  |  |  |
|---------------------|----------------------------------------------------------------------------------------------------|--|--|--|--|
| Ignore              | Ignore the current alarm. Any new alarms of the same type will still be reported by<br>HSS.                                                                                                    |  |  |  |  |
| Isolate and<br>kill | If a program is isolated and killed, it will be terminated immediately and no longer<br>able to perform read or write operations. Isolated source files of programs or<br>processes are displayed on the Isolated Files slide-out panel and cannot harm your<br>servers. |  |  |  |  |
|                     | You can click <b>Isolated Files</b> on the upper right corner to check the files. For details,<br>see Managing Isolated Files.                                                                                                    |  |  |  |  |
|                     | <b>NOTE</b><br>When a program is isolated and killed, the process of the program is terminated immediately.<br>To avoid impact on services, check the detection result, and cancel the isolation of or unignore<br>misreported malicious programs (if any).              |  |  |  |  |
| Mark as<br>handled  | When manually handle an event, you can add remarks to record the details about<br>the event.                                                                                                    |  |  |  |  |
| Add to              | Add false alarmed items to the login whitelist.                                                                                                    |  |  |  |  |
| alarm<br>whitelist  | HSS will no longer report alarm on the whitelisted items. A whitelisted alarm will<br>not trigger alarms.                                                                                                    |  |  |  |  |
|                     | You can click Add Rule and configure file paths in alarm masking rules. HSS will<br>not report the alarms matching these rules.                                                                                                    |  |  |  |  |

**----End**

# **5.3.5 Managing Ransomware Prevention Policies**

You can use predefined policies, create or modify ransomware prevention policies, or change the policy associated with a server.

## **Constraints**

Only premium, WTP, and container editions support ransomware protection.

## <span id="page-247-0"></span>**Creating a Policy**

- **Step 1** Log in to the management console.
- **Step 2** In the upper left corner of the page, select a region, click  $\equiv$ , and choose **Security & Compliance** > **HSS**.
- **Step 3** Choose **Prevention** > **Ransomware Prevention**.

#### $\Box$  Note

If your servers are managed by enterprise projects, you can select the target enterprise project to view or operate the asset and detection information.

- **Step 4** Click the **Policies** tab and click **Add Policy**.
- **Step 5** Configure policy parameters. For more information, see **Table 5-15**.

#### **Figure 5-43** Protection policy parameters

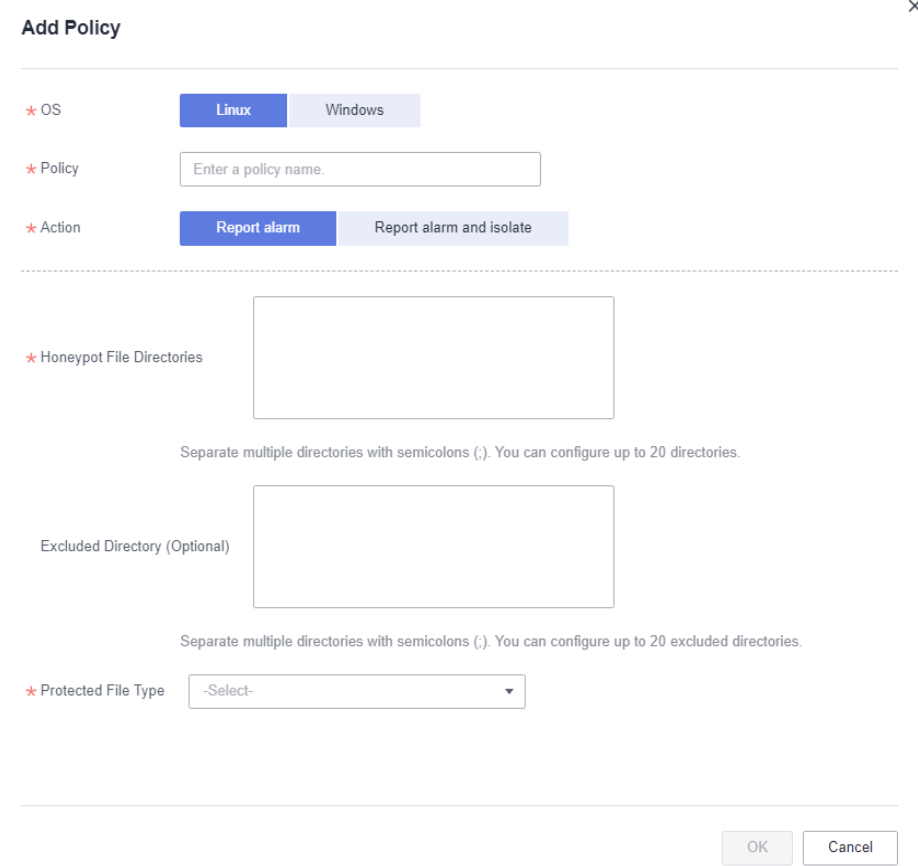

**Table 5-15** Protection policy parameters

| Parameter | <b>Description</b> | <b>Example Value</b> |  |
|-----------|--------------------|----------------------|--|
| OS        | Server OS.         | Linux                |  |
| Policy    | Policy name.       | test                 |  |

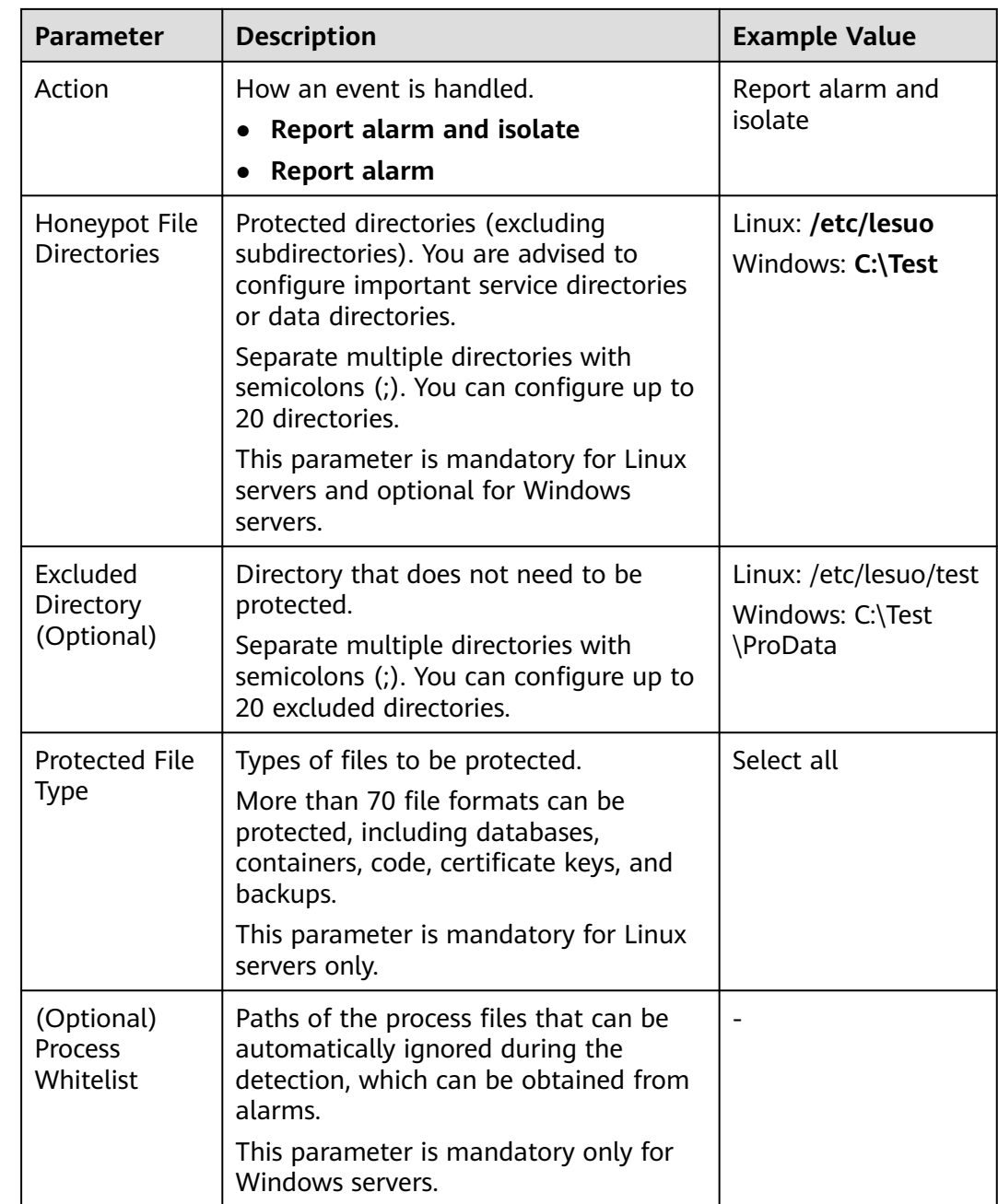

**Step 6** Click **OK**.

**----End**

# **Changing a Policy**

You can change the protection policy associated with a server.

- **Step 1** Click the **Protected Servers** tab.
- **Step 2** Select a server and click **Change Policy**.
- **Step 3** In the **Change Policy** dialog box, select a protection policy.

**Step 4** Click **OK**.

**----End**

## **Modifying a Policy**

- **Step 1** Log in to the management console and go to the HSS page.
- **Step 2** In the navigation pane, choose **Prevention** > **Ransomware Prevention**. Click the **Policies** tab.
- **Step 3** Click **Edit** in the **Operation** column of a policy. Edit the policy configurations. For more information, see **Table 5-16**.

The following uses a Linux server as an example. On the **Protected Servers** tab, you can also click the name of the policy associated with the server to edit the policy.

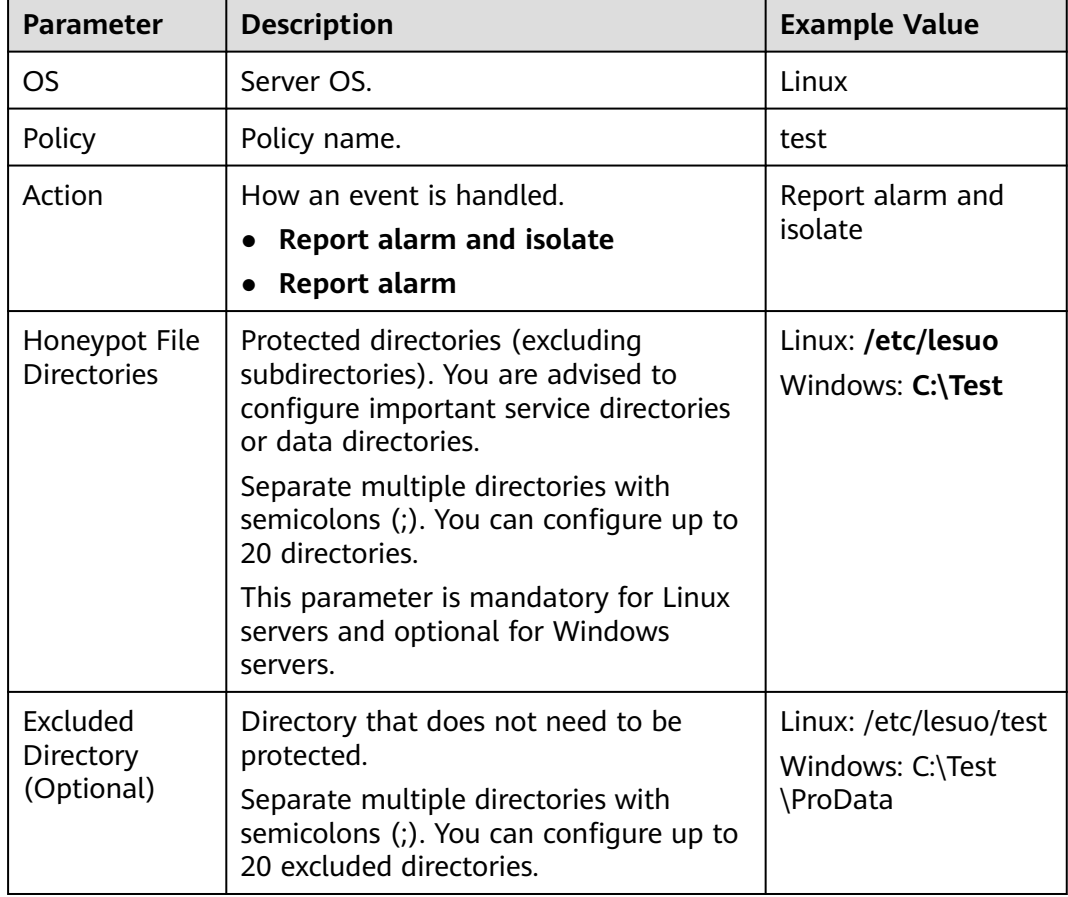

**Table 5-16** Protection policy parameters

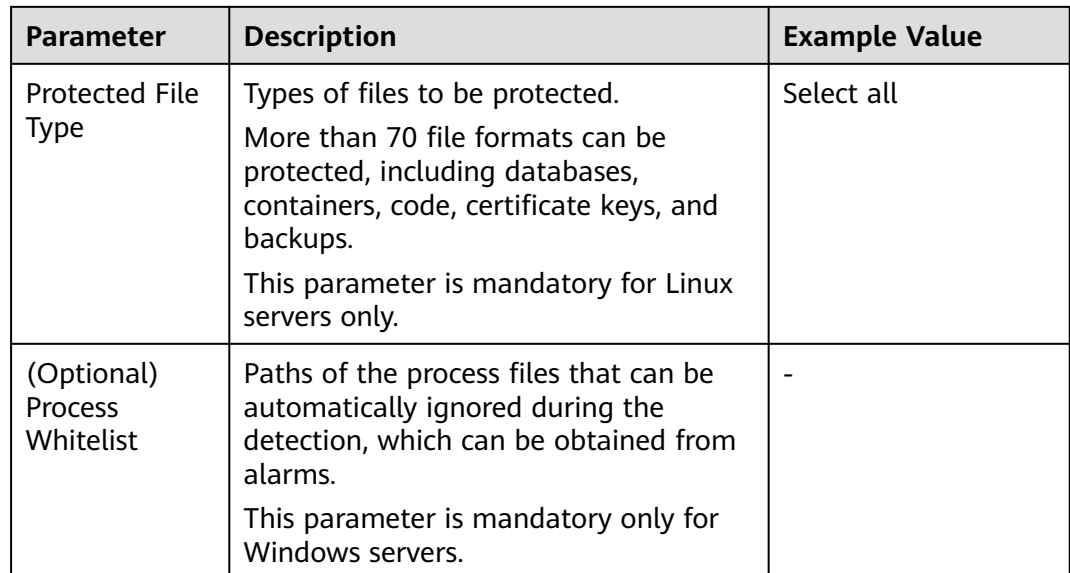

**Step 4** Confirm the policy information and click **OK**.

**----End**

## **Deleting a Policy**

- **Step 1** Log in to the management console and go to the HSS page.
- **Step 2** In the navigation pane, choose **Prevention** > **Ransomware Prevention**. Click the **Policies** tab.
- **Step 3** Click **Delete** in the **Operation** column of the target policy.

### $\Box$  Note

After a policy is deleted, the associated servers are no longer protected. Before deleting a policy, you are advised to bind its associated servers to other policies.

**Step 4** Confirm the policy information and click **OK**.

**----End**

# **5.3.6 Managing Server Backup**

After ransomware backup is enabled, the backup vault periodically backs up your servers based on the backup policy. You can expand the vault capacity or modify the backup policy as required.

# **Prerequisites**

Ransomware backup has been enabled. For details, see **[Enabling Backup](#page-244-0)**.

# **Increasing the Backup Capacity**

**Step 1** Log in to the management console and go to the HSS page.

- **Step 2** In the navigation pane, choose **Prevention** > **Ransomware Prevention**. The protected server list is displayed. Click **Add Capacity** in the **Operation** column of the target server.
- **Step 3** In the displayed dialog box, configure the capacity.

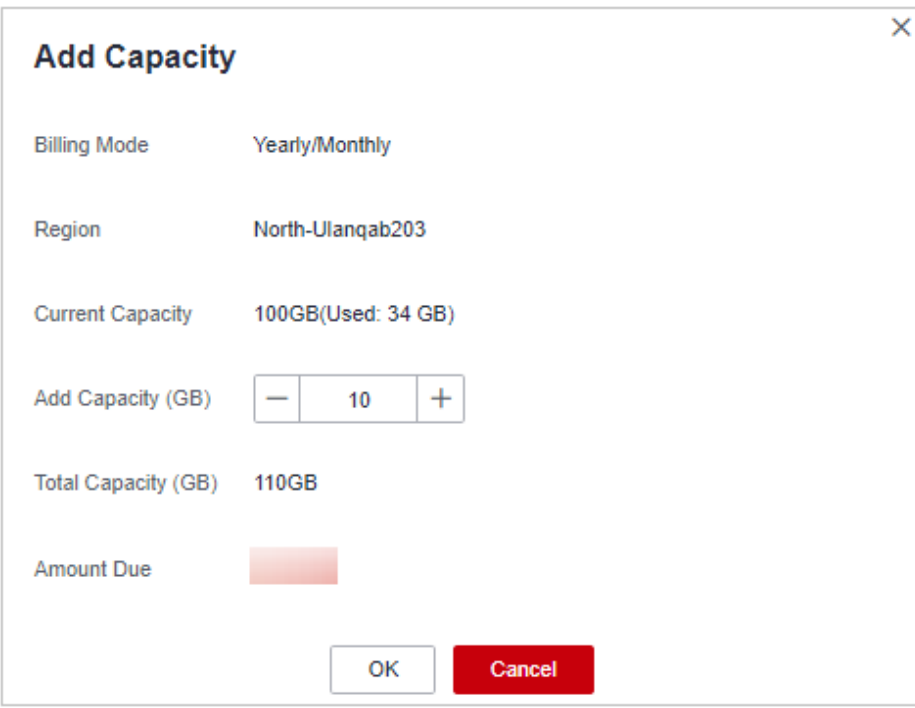

**Figure 5-44** Configuring the capacity

**Step 4** If the information is correct, click **OK**. The payment page is displayed. After the payment is complete, return to the **Protected Server** tab page to view the storage capacity of the target server.

If the payment is not complete, the **Vault Status** of the target server is **Locked**. After the payment, the status becomes normal.

**----End**

## **Modifying a Backup Policy**

- **Step 1** Log in to the management console and go to the HSS page.
- **Step 2** In the navigation pane, choose **Prevention** > **Ransomware Prevention**. The protected server list is displayed. Click the policy name in the **Backup Policy Status** column of the target server.
- **Step 3** In the displayed dialog box, configure the policy. For details about the parameters, see **[Policy parameters](#page-252-0)**.
## **Figure 5-45** Configuring a policy

| <b>Modifying Policy</b> |            |         |       |                              |          |       |        |          |        | × |
|-------------------------|------------|---------|-------|------------------------------|----------|-------|--------|----------|--------|---|
| Modify Backup Rule -    |            | (2)     |       | <b>Modify Retention Rule</b> |          |       |        |          |        |   |
| Current rule:           |            |         |       |                              |          |       |        |          |        |   |
| <b>Backup Frequency</b> |            | Weekly  |       | Day based                    |          |       |        |          |        |   |
|                         | Monday     | Tuesday |       | Wednesday                    | Thursday |       | Friday | Saturday | Sunday |   |
| <b>Execution Time</b>   | Select All |         |       | <b>Invert Selection</b>      |          |       |        |          |        |   |
|                         | 00:00      | 01:00   | 02:00 | 03:00                        | 04:00    | 05:00 | 06:00  | 07:00    |        |   |
|                         | 08:00      | 09:00   | 10:00 | 11:00                        | 12:00    | 13:00 | 14:00  | 15:00    |        |   |
|                         | 16:00      | 17:00   | 18:00 | 19:00                        | 20:00    | 21:00 | 22:00  | 23:00    |        |   |
| Timezone                |            |         | ▼     |                              |          |       |        |          |        |   |
|                         |            |         | Next  |                              | Cancel   |       |        |          |        |   |

**Table 5-17** Policy parameters

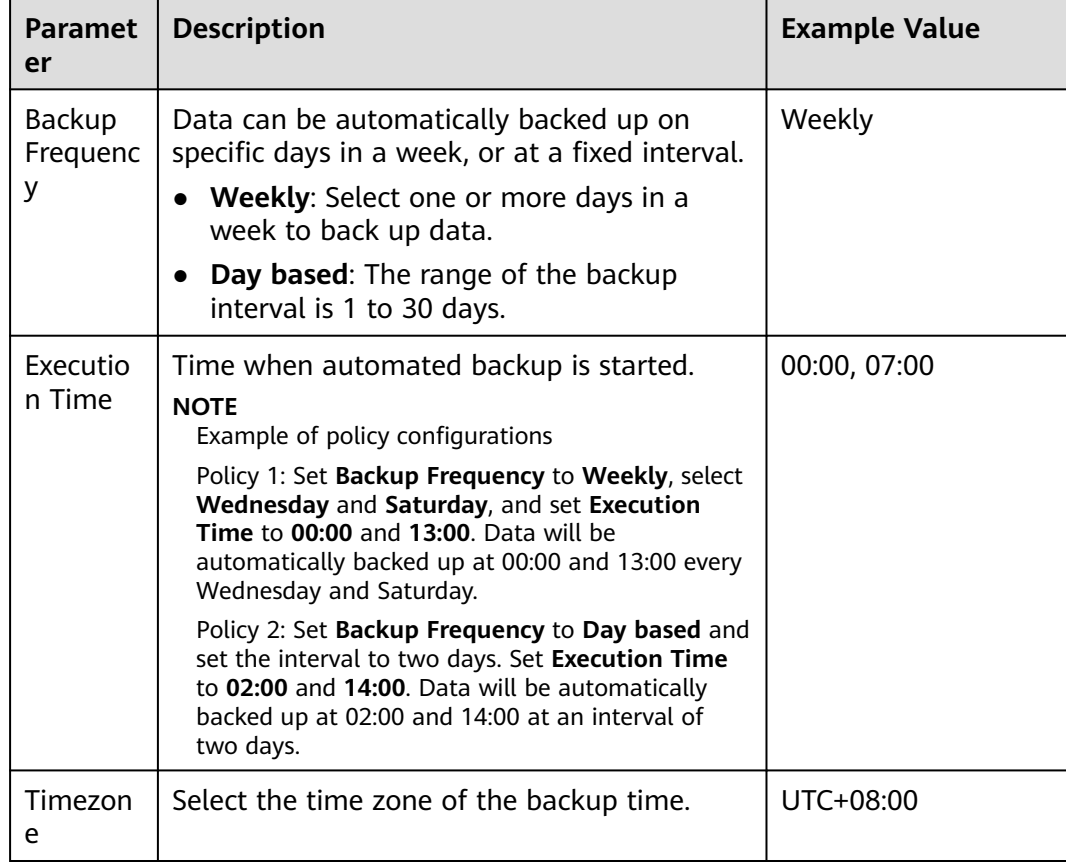

**Step 4** Confirm the settings and click **Next**. Configure the backup retention rule.

#### ● **Type**: **Backup quantity**

**Table 5-18** describes the parameters for configuring a backup rule.

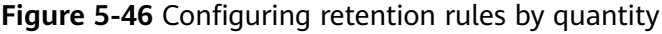

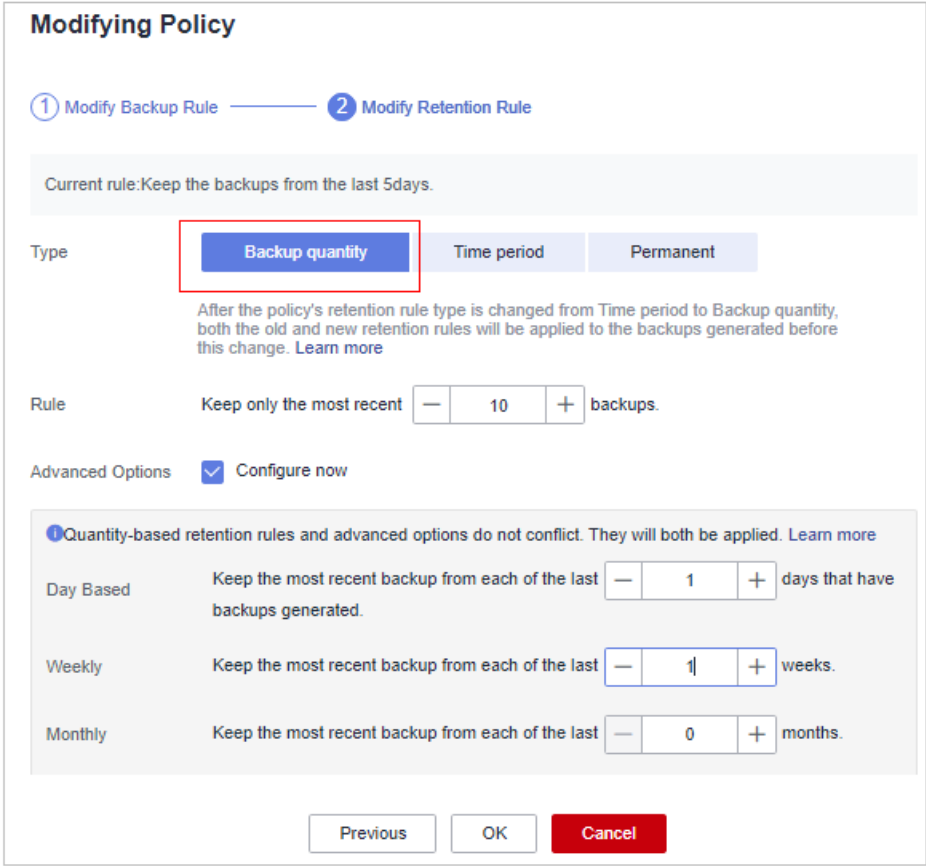

**Table 5-18** Parameters for data retention by quantity

| <b>Paramete</b> | <b>Description</b>                                                                                                    | <b>Example Value</b> |
|-----------------|----------------------------------------------------------------------------------------------------|----------------------|
| Rule            | Number of latest backups to be.<br>retained.                                                                                                    | 30                   |
|                 | <b>NOTICE</b><br>This setting takes effect no matter how<br>you configure advanced options.                                                                                                    |                      |
|                 | For example, if the rule is configured to<br>keep the most recent 30 backups, and<br>Advanced Options are configured to<br>keep the latest backup in the last 3<br>months (90 days), the latest 30 backups<br>will be retained. |                      |

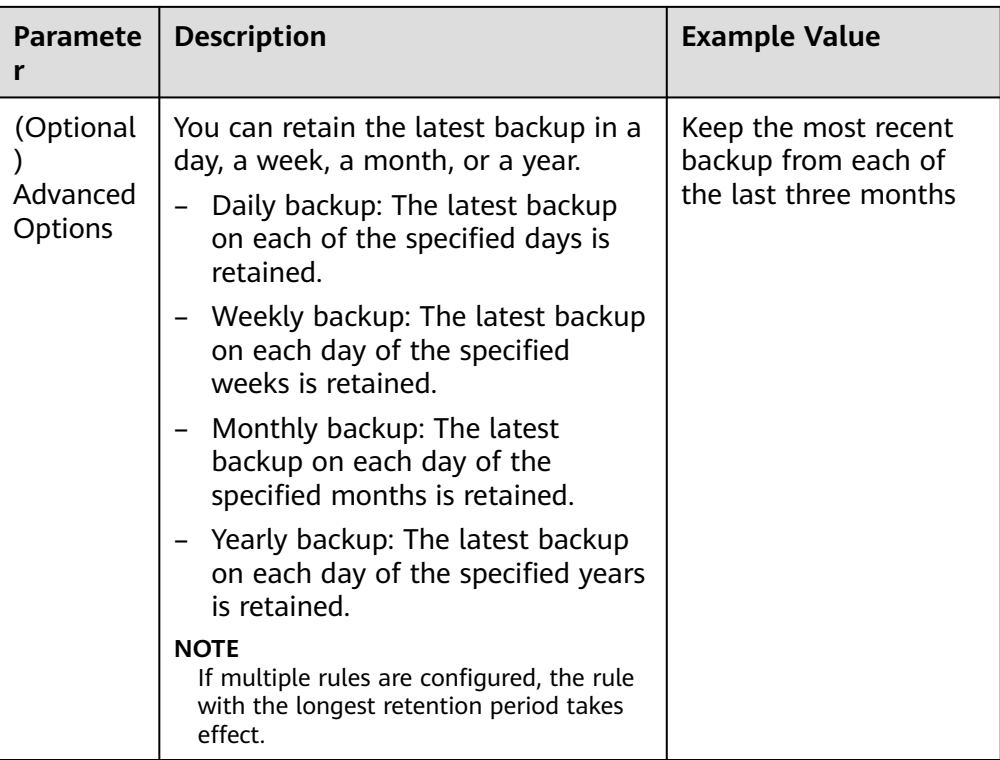

## ● **Type**: **Time period**

**[Table 5-19](#page-255-0)** describes the parameters for configuring a backup rule.

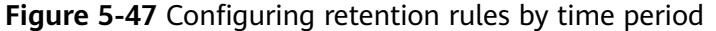

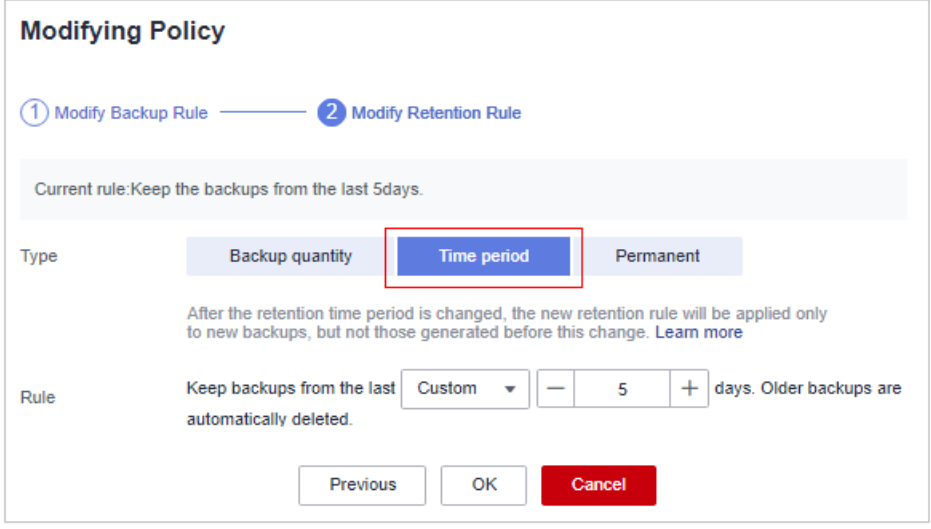

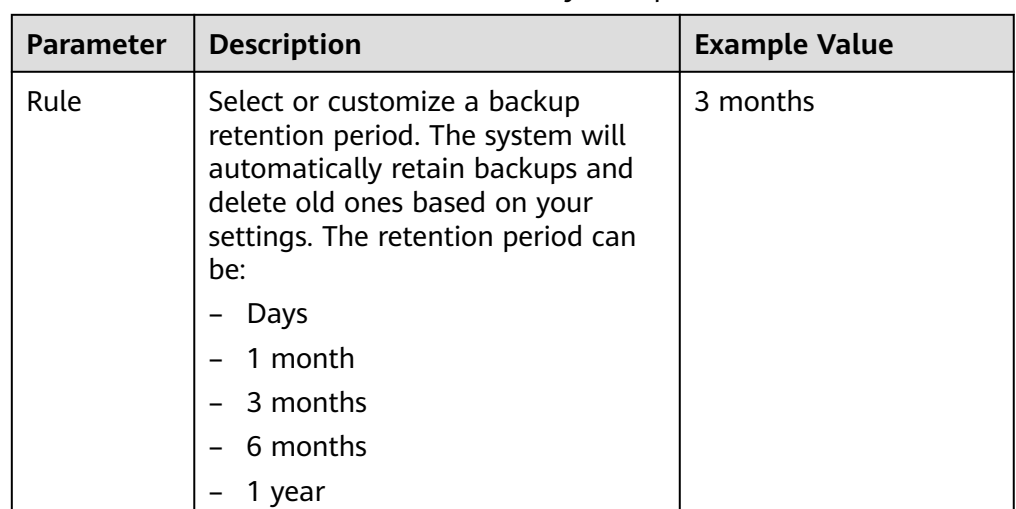

<span id="page-255-0"></span>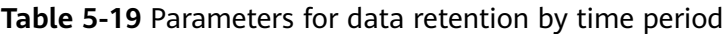

#### ● **Type**: **Permanent**

Backup data will be permanently stored.

#### $\Box$  Note

If the **Retention Type** of a rule is changed from **Time period** to another, historical backups will still be deleted based on the **Time period** settings.

#### **Step 5** Click **OK**.

**----End**

# **5.3.7 Restoring Server Data**

If your server is attacked by ransomware, you can use the backup to restore the server data to minimize the loss. Before using the backup data to restore the service data of a server, check whether the backup is available. If the backup is available, restore the key service system first.

#### **Prerequisites**

The backup function has been enabled. For details, see **[Enabling Backup](#page-244-0)**.

#### **Procedure**

- **Step 1** Log in to the management console and go to the HSS page.
- **Step 2** In the navigation pane, choose **Prevention** > **Ransomware Prevention**. Click the **Protected Servers** tab. In the **Operation** column of the target server, click **More** > **Restore Data**.
- **Step 3** In the displayed dialog box, view the information about the target server. Search for the backup data source to be restored by backup status and backup name. For details about the parameters, see **[Table 5-20](#page-256-0)**.

#### <span id="page-256-0"></span>**Figure 5-48** Backups

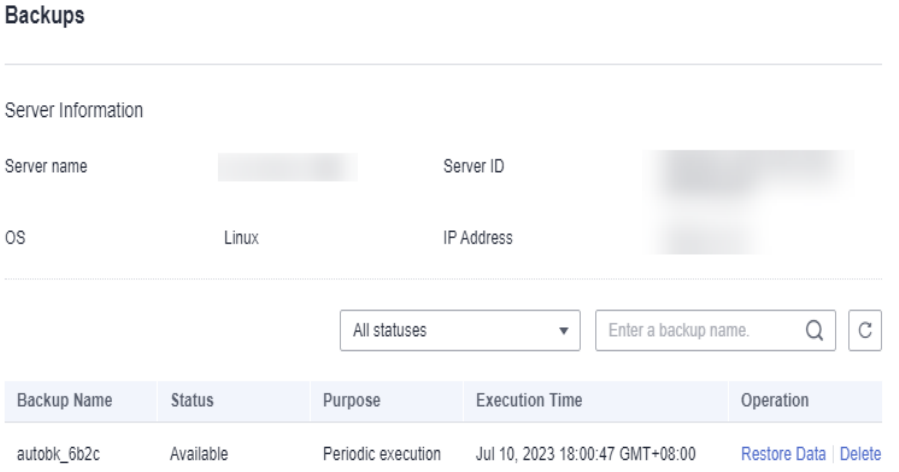

#### **Table 5-20** Backup data source parameters

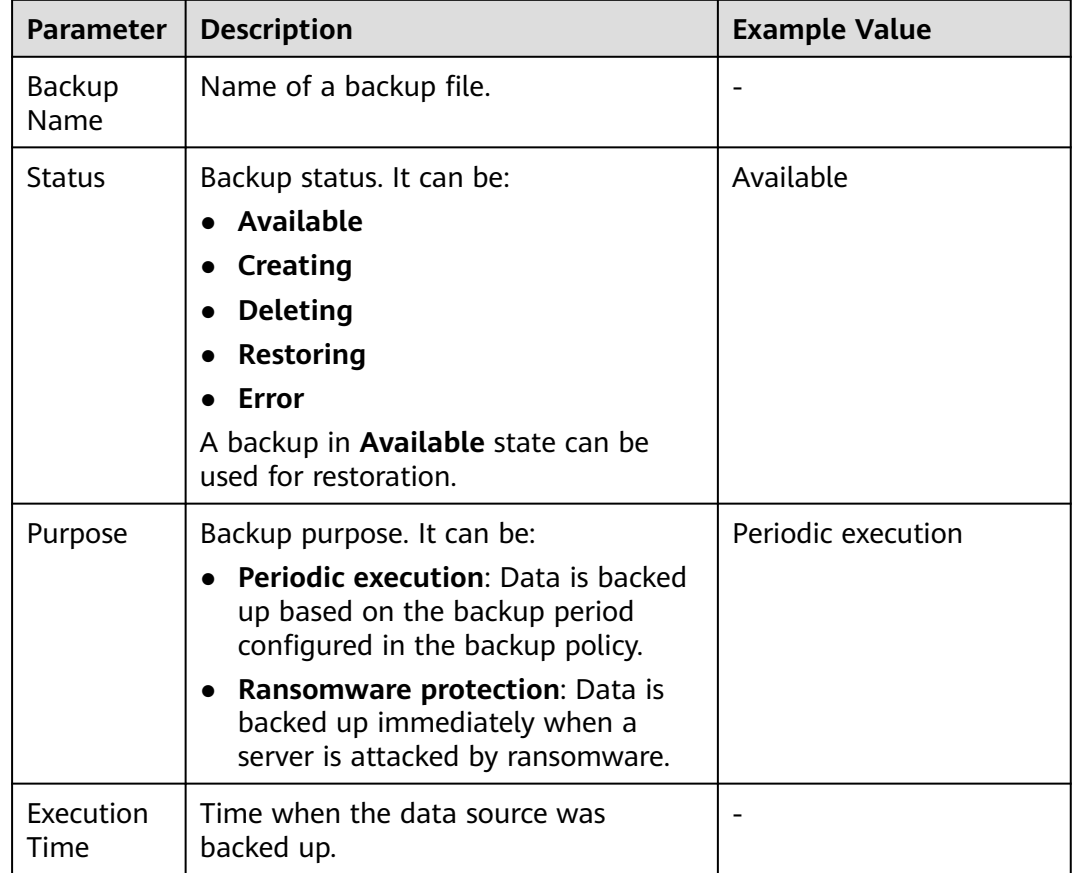

#### **Step 4** In the **Operation** column of a backup, click **Restore Data**.

#### $\Box$  Note

Only a backup in the **Available** state can be restored.

**Step 5** In the displayed dialog box, confirm the server information and click **OK**.

#### **Figure 5-49** Restoring a server

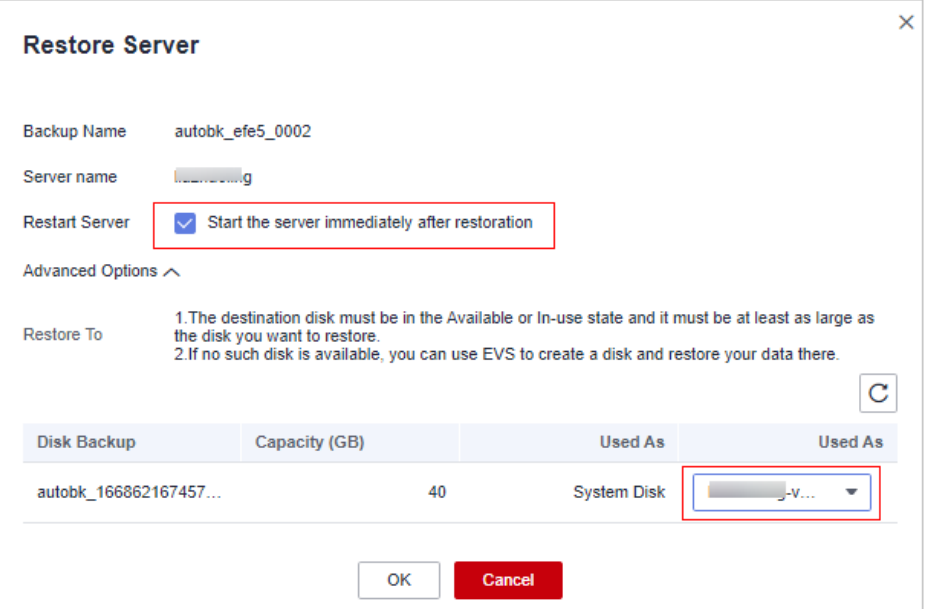

**Step 6** In the **Backup Statistics** column, click the value of **Backup and Restoration Task** to view the backup and restoration progress.

**----End**

# **5.3.8 Disabling Ransomware Prevention**

#### **Scenario**

You can disable ransomware protection as needed. After protection is disabled, your server may be intruded by ransomware. Exercise caution when performing this operation.

#### **Disabling Ransomware Prevention**

- **Step 1** Log in to the management console.
- **Step 2** In the upper left corner of the page, select a region, click  $\equiv$ , and choose **Security & Compliance** > **HSS**.
- **Step 3** In the navigation pane, choose **Prevention** > **Ransomware Prevention**. Click the **Protected Servers** tab.
- **Step 4** Click **More** > **Disable Protection** in the **Operation** column of the target server.
- **Step 5** Confirm the information and click **OK**.

**----End**

#### **Follow-up Operations**

Disabling ransomware prevention does not stop data backup. If you no longer need backup, **[dissociate your servers from CBR](https://support.huaweicloud.com/eu/usermanual-cbr/cbr_03_0005.html)**. If you no longer need a backup vault, you can **[delete it](https://support.huaweicloud.com/eu/usermanual-cbr/cbr_03_0003.html)**.

# **5.4 Application Process Control**

# **5.4.1 Application Process Control Overview**

HSS can learn the characteristics of application processes on servers and manage their running. Suspicious and trusted processes are allowed to run, and alarms are generated for malicious processes.

# **Constraints**

To enable application process control, the following conditions must be met:

- The HSS premium, WTP, or container edition has been enabled for your servers. For more information, see **[Purchasing an HSS Quota](#page-7-0)** and **[Upgrading](#page-149-0) [Your Edition](#page-149-0)**.
- The server agent version falls within the following scope. For more information, see **[Upgrading the Agent](#page-392-0)**.
	- Linux: 3.2.7 or later
	- Windows: 4.0.19 or later

# **Process of Using Application Process Control**

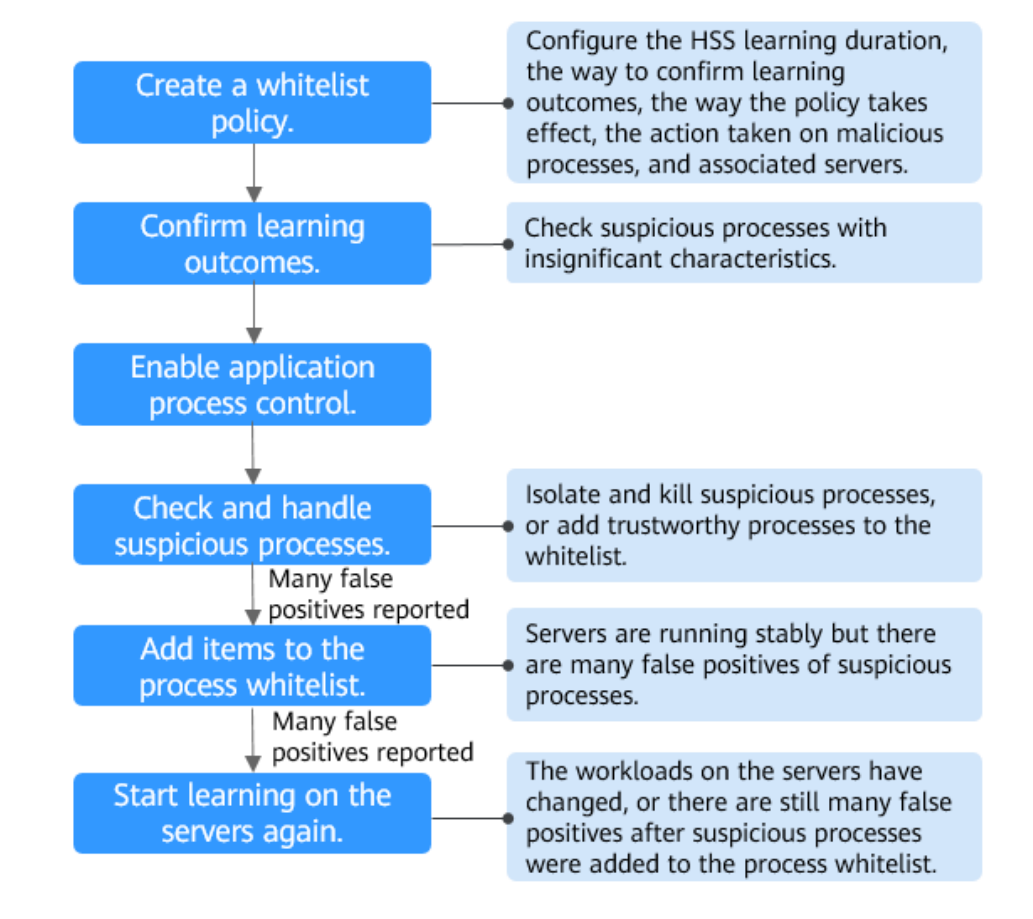

#### **Figure 5-50** Usage process

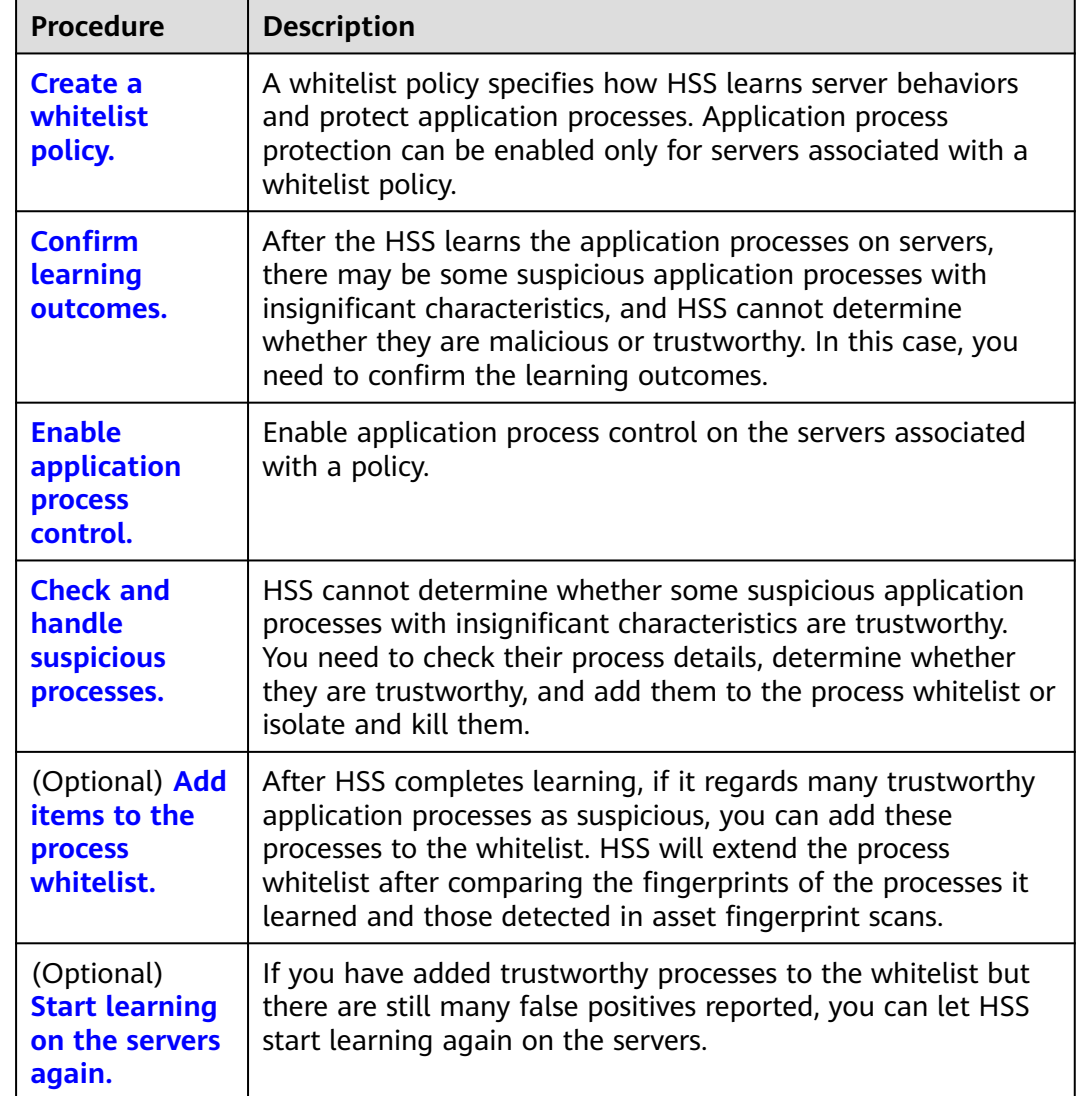

<span id="page-259-0"></span>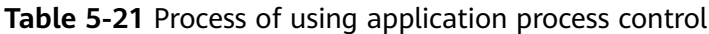

# **5.4.2 Creating a Whitelist Policy**

Before enabling application process control, you need to create a whitelist policy and configure the HSS learning duration, the way to confirm learning outcomes, the way policy takes effect, and the action taken on suspicious or malicious processes. HSS will manage application processes based on your policies.

# **Prerequisites**

- The HSS premium, WTP, or container edition has been enabled for your servers. For more information, see **[Purchasing an HSS Quota](#page-7-0)** and **[Upgrading](#page-149-0) [Your Edition](#page-149-0)**.
- The agent version falls within the following scope. For details about how to upgrade the agent, see **[Upgrading the Agent](#page-392-0)**.
	- Linux: 3.2.7 or later

 $\overline{\mathbf{x}}$ 

– Windows: 4.0.19 or later

## **Procedure**

- **Step 1** Log in to the management console.
- **Step 2** In the upper left corner of the page, select a region, click  $\equiv$ , and choose **Security & Compliance** > **HSS**.
- **Step 3** In the navigation tree, choose **Prevention** > **Application Process Control**.
- **Step 4** Click the **Whitelist Policies** tab. Click **Create Policy**.
- **Step 5** In the **Create Policy** dialog box, configure policy parameters. For details about related parameters, see **Table 5-22**.

#### **Figure 5-51** Creating a whitelist policy

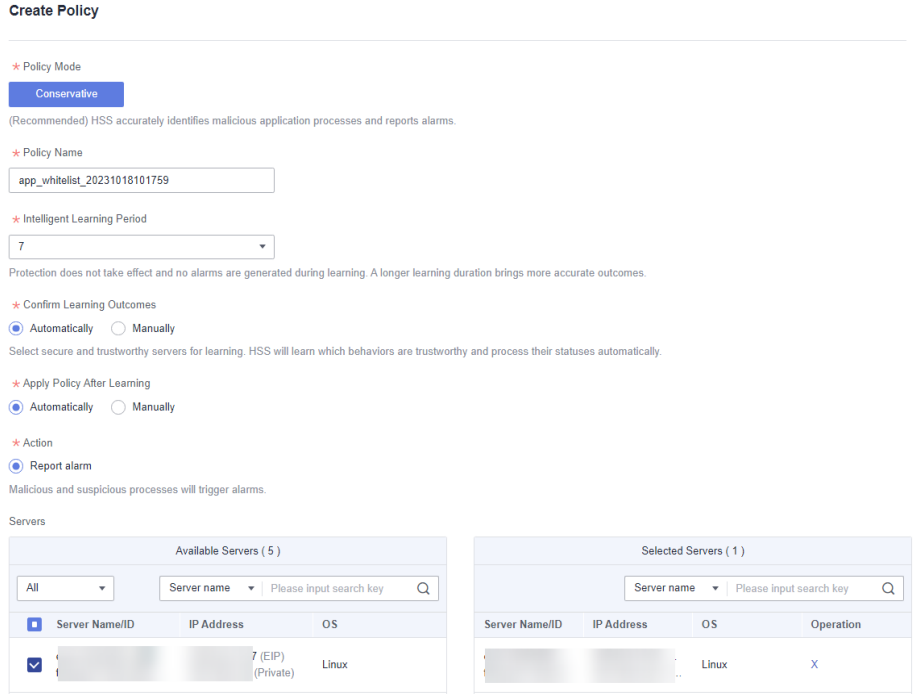

#### **Table 5-22** Whitelist policy parameters

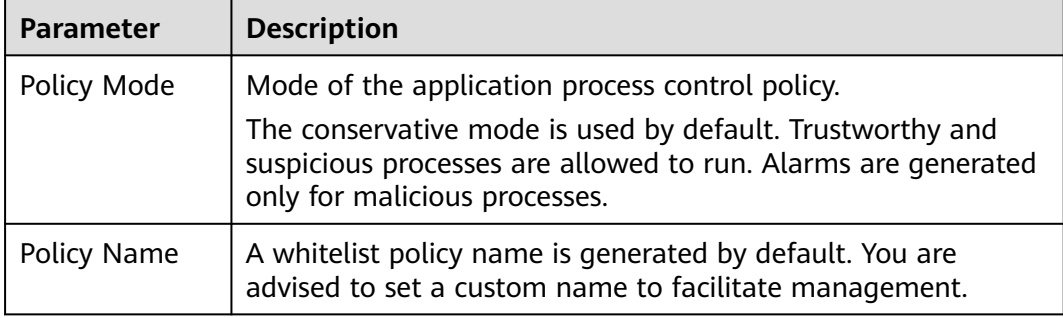

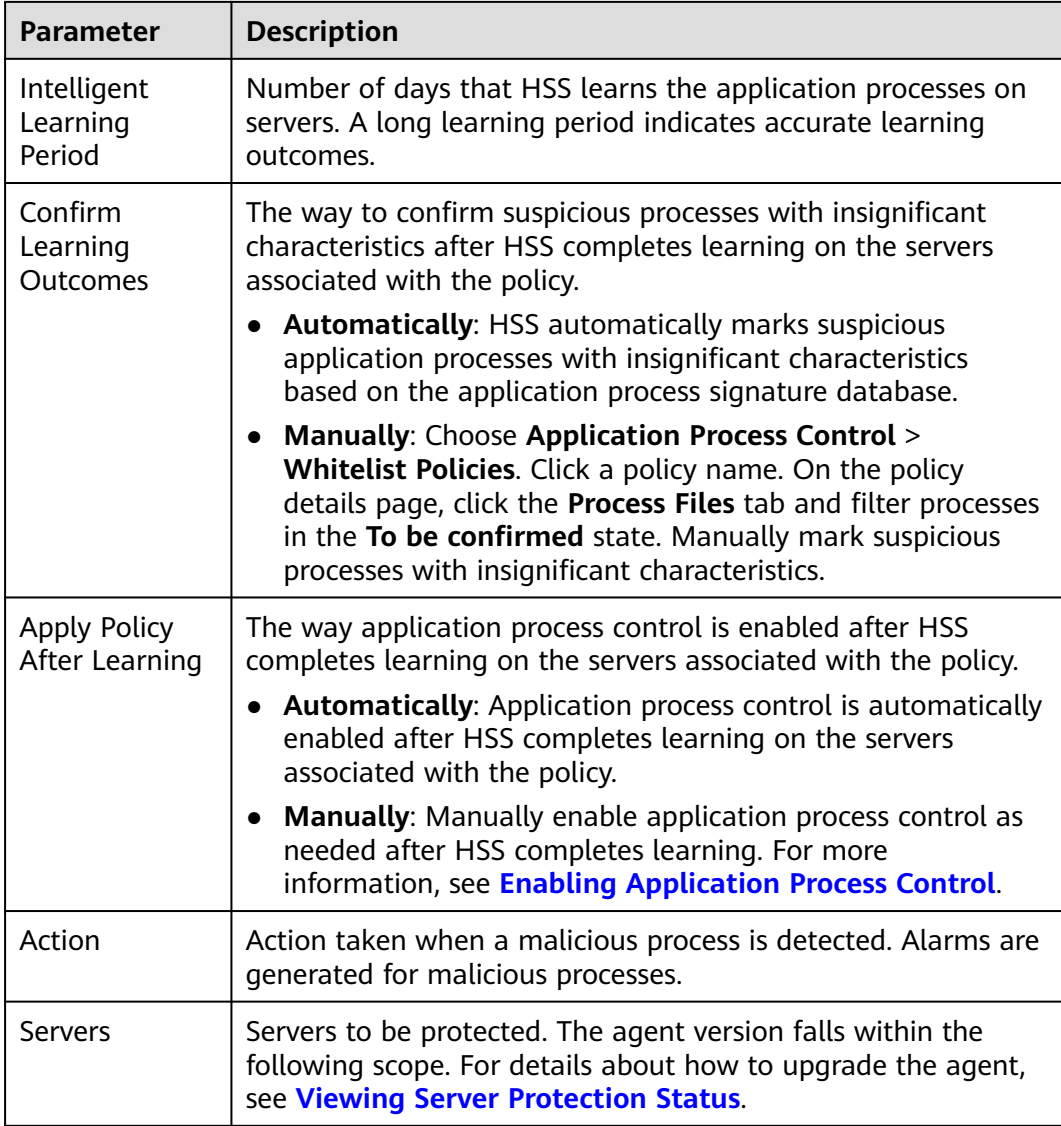

#### **Step 6** Click **OK**.

You can view the created policy and its status in the policy list.

#### $\Box$  Note

After a whitelist policy is created, HSS automatically starts learning the application process characteristics of the servers associated with the policy. If the policy status changes to **Learning complete but not in effect**, you can **[confirm learning outcomes](#page-262-0)**.

**----End**

## **Related Operations**

#### **Editing a whitelist policy**

You can modify the policy mode, action, or protected servers in a whitelist policy.

**Step 1** In the row of a policy, click **Edit** in the **Operation** column.

<span id="page-262-0"></span>**Step 2** In the **Edit Policy** dialog box, modify parameters and click **OK**.

**----End**

#### **Deleting a whitelist policy**

If you no longer need HSS to provide application process control for the servers associated with a policy and do not need to retain the application process information learned by HSS, you can delete the whitelist policy. If you need to enable application process control for the servers after the deletion, HSS will need to start learning again. Exercise caution when performing this operation.

- **Step 1** In the row of a policy, click **Delete** in the **Operation** column.
- **Step 2** In the displayed dialog box, click **OK**.

**----End**

# **5.4.3 Confirming Learning Outcomes**

After HSS completes learning on the servers associated with a whitelist policy, there may be some suspicious processes with insignificant characteristics that need to be confirmed. You can manually or let HSS automatically mark them as suspicious, malicious, or trustworthy processes.

You can configure how to confirm learning outcomes when creating a whitelist policy. The value of **Confirm Learning Outcomes** can be:

- **Automatically:** Suspicious processes are automatically marked based on the application process intelligence.
- **Manually:** You need to manually check and mark suspicious processes. This section describes the detailed procedure.

#### **Prerequisites**

A policy has been created and its status is **Learning complete but not in effect**. For details, see **[Creating a Whitelist Policy](#page-259-0)**.

#### **Procedure**

- **Step 1** Log in to the management console.
- **Step 2** In the upper left corner of the page, select a region, click  $\equiv$  and choose **Security & Compliance** > **HSS**.
- **Step 3** In the navigation tree, choose **Prevention** > **Application Process Control**.
- **Step 4** Click the **Whitelist Policies** tab.
- **Step 5** Click the name of a policy whose **Policy Status** is **Learning complete but not in effect**. The **Policy Details** page is displayed.
- **Step 6** Click the **Process Files** tab.
- **Step 7** Click the number of processes to be confirmed.

| 4                                                 | app_whitelist_win<br>Action Report alarm   Updated Sep 25, 2023 17:38:05 GMT+08:00 |                             |                                           |              |                               |                        |                                |
|---------------------------------------------------|------------------------------------------------------------------------------------|-----------------------------|-------------------------------------------|--------------|-------------------------------|------------------------|--------------------------------|
| <b>Process Files</b><br><b>Associated Servers</b> |                                                                                    |                             |                                           |              |                               |                        |                                |
| 73                                                | 66                                                                                 |                             | $\overline{2}$<br>Malicious Processes (?) |              | 5<br>Suspicious Processes (?) |                        | 5<br>Processes to Be Confirmed |
| <b>Total Processes</b>                            | Trusted Processes (?)                                                              |                             |                                           |              |                               |                        |                                |
| <b>Batch Mark</b><br>Export                       |                                                                                    |                             |                                           |              |                               |                        |                                |
| To be confirmed<br>٠                              | $\alpha$<br>Search or filter by keyword.                                           |                             |                                           |              |                               |                        | c                              |
| Process Name $\hat{=}$                            | Process Hash $\Leftrightarrow$                                                     | Process Path $\hat{=}$      | File Signature $\hat{=}$                  | $OS \hat{=}$ | Confirmation Status $\hat{=}$ | Trust Status $\hat{=}$ | Operation                      |
| hostwatch.exe<br>п                                | 76fbcba20d7b40b81d315d94.                                                          | C:\Program Files\HostGuard\ | <b>1999</b>                               | Windows      | lo be confirmed               | Suspicious             | Mark                           |
| n<br>hostguard.exe                                | 14732f1e11b55f7e2e613532e                                                          | C:\Program Files\HostGuard\ | $\sim$                                    | Windows      | To be confirmed               | Suspicious             | Mark                           |
| MsMpEng.exe                                       | 4fbe52aec27f8e0fb97d6c40c                                                          | C:\ProgramData\Microsoft\Wi | Microsoft Windows Publisher               | Windows      | To be confirmed               | Suspicious             | Mark                           |
| IpOverUsbSvc.exe<br>n                             | 50607e9b752b03289893ef9f4.                                                         | C:\Program Files (x86)\Comm | Microsoft Corporation                     | Windows      | <b>O</b> To be confirmed      | Suspicious             | Mark                           |

<span id="page-263-0"></span>**Figure 5-52** Viewing processes to be confirmed

- **Step 8** Check whether the application processes are trustworthy based on their names and file paths.
- **Step 9** In the row of a process, click **Mark** in the **Operation** column.

You can also select all application processes and click **Batch Mark** above the process list.

**Step 10** In the **Mark** dialog box, set **Trust Status**.

Select **Suspicious**, **Trusted**, or **Malicious**.

**Step 11** Click **OK**.

**----End**

# **5.4.4 Enabling Application Process Control**

HSS can control different types of application processes on servers. Suspicious and trusted processes are allowed to run, and alarms are generated for malicious processes.

You can configure how to enable application process control when creating a whitelist policy. The value of **Apply Policy After Learning** can be:

- **Automatically**: Application process control is automatically enabled after HSS completes learning on the servers associated with the policy.
- **Manually**: Manually enable application process control as needed after HSS completes learning. This section describes the detailed procedure.

## **Prerequisites**

A whitelist policy has been created and the policy learning outcomes have been confirmed. For details, see **[Creating a Whitelist Policy](#page-259-0)** and **[Confirming Learning](#page-262-0) [Outcomes](#page-262-0)**.

## **Procedure**

**Step 1** Log in to the management console.

- <span id="page-264-0"></span>**Step 2** In the upper left corner of the page, select a region, click  $\equiv$ , and choose **Security & Compliance** > **HSS**.
- **Step 3** In the navigation tree, choose **Prevention** > **Application Process Control**.
- **Step 4** Click the **Whitelist Policies** tab.
- **Step 5** In the **Operation** column of a policy, click **Enable Protection**.

You can also select multiple policies and click **Enable Protection** above the policy list.

- **Step 6** In the **Enable Protection** dialog box, click **OK**.
- **Step 7** Check the policy status. If **Policy Status** is **Learning complete and in effect**, application protection has been enabled.

**----End**

# **5.4.5 Checking and Handling Suspicious Processes**

If HSS detects suspicious processes on servers, the processes will be displayed in the suspicious process list but will not trigger alarms. HSS cannot determine whether these processes are trustworthy based on the application process characteristics. To avoid affecting services, you need to check whether the processes can be trusted, add trustworthy ones to the process whitelist, and isolate and kill the malicious ones.

#### **Procedure**

- **Step 1** Log in to the management console.
- **Step 2** In the upper left corner of the page, select a region, click  $\equiv$ , and choose **Security & Compliance** > **HSS**.
- **Step 3** In the navigation tree, choose **Prevention** > **Application Process Control**.
- **Step 4** Click the **Suspicious Processes** tab.

**Figure 5-53** Viewing suspicious processes

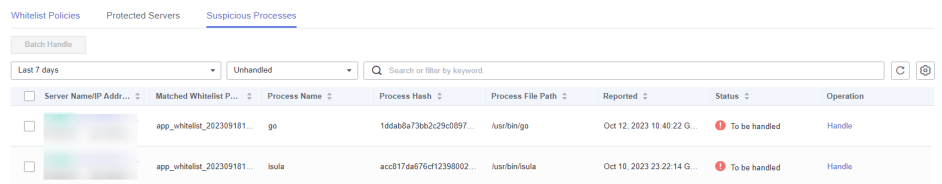

- **Step 5** Determine whether a suspicious process is malicious based on its information, such as the hash value and file path.
- **Step 6** In the row of a process, click **Handle** in the **Operation** column.

You can also select multiple suspicious processes and click **Batch Handle** above the list.

**Step 7** In the dialog box that is displayed, select an action.

Select **Add to process whitelist** or **Isolate and kill**.

<span id="page-265-0"></span>**Step 8** Click **OK**.

**----End**

# **5.4.6 Extending the Process Whitelist**

After HSS completes learning on the servers associated a policy, if you find the learning outcomes are much fewer than the process fingerprints detected by HSS, or if too many suspicious processes are reported, you can extend the whitelist. HSS will compare the application processes it learned with and the asset fingerprints it detected, identify trustworthy processes, and add them to the process whitelist.

## **Procedure**

**Step 1** Log in to the management console.

- **Step 2** In the upper left corner of the page, select a region, click  $\equiv$ , and choose **Security & Compliance** > **HSS**.
- **Step 3** In the navigation tree, choose **Prevention** > **Application Process Control**.
- **Step 4** Click the **Whitelist Policies** tab.
- **Step 5** Click a policy name. The **Policy Details** page is displayed.
- **Step 6** Click the **Associated Servers** tab.
- **Step 7** In the row of a server, choose **More** > **Add to Whitelist** in the **Operation** column.
- **Step 8** Click **Compare** to compare the server process fingerprint with the application processes learned by HSS.
- **Step 9** Select trustworthy processes and click **Add**.

**----End**

# **5.4.7 Start Learning on Servers Again**

If you have added trustworthy processes to the whitelist but there are still many false positives reported, you can let HSS start learning again on the servers.

#### **Procedure**

- **Step 1** Log in to the management console.
- **Step 2** In the upper left corner of the page, select a region, click  $\equiv$ , and choose **Security & Compliance** > **HSS**.
- **Step 3** In the navigation tree, choose **Prevention** > **Application Process Control**.
- **Step 4** Click the **Whitelist Policies** tab.
- **Step 5** Click a policy name. The **Policy Details** page is displayed.
- **Step 6** Click the **Associated Servers** tab.

**Step 7** Select servers and click **Learn Again** above the list.

**Step 8** In the dialog box that is displayed, click **OK**.

**----End**

# **5.4.8 Disabling Application Process Control**

You can disable application process control for one or multiple servers at a time.

#### **Disabling Protection for Servers Associated with a Policy**

- **Step 1** Log in to the management console.
- **Step 2** In the upper left corner of the page, select a region, click  $\equiv$ , and choose **Security & Compliance** > **HSS**.
- **Step 3** In the navigation tree, choose **Prevention** > **Application Process Control**.
- **Step 4** Click the **Whitelist Policies** tab.
- **Step 5** Disable application process control.
	- Disable protection but retain the application process characteristics learned by HSS.
		- a. In the **Operation** column of a policy, click **Disable Protection**. Alternatively, select multiple policies and click **Disable** above the policy list.
		- b. Click **OK**.
	- Disable protection and delete the application process characteristics learned by HSS.
		- a. In the row of a policy, click **Delete** in the **Operation** column.
		- b. Click **OK**.

#### **Step 6** Check the policy list.

Disable protection but retain the application process characteristics learned by HSS.

If the **Policy Status** of the policy is **Learning complete but not in effect**, application process control has been disabled.

Disable protection and delete the application process characteristics learned by HSS.

If the policy is deleted from the policy list, application process control has been disabled.

**----End**

#### **Disabling Protection for a Single Server**

**Step 1** Log in to the management console.

**Step 2** In the upper left corner of the page, select a region, click  $\equiv$ , and choose **Security & Compliance** > **HSS**.

- <span id="page-267-0"></span>**Step 3** In the navigation tree, choose **Prevention** > **Application Process Control**.
- **Step 4** Click the **Whitelist Policies** tab.
- **Step 5** Click a policy name. The **Policy Details** page is displayed.
- **Step 6** Click the **Associated Servers** tab.
- **Step 7** Disable application process control.
	- Disable protection but retain the association between the server and the policy.
		- a. In the **Operation** column of a policy, click **Disable Protection**. Alternatively, select multiple policies and click **Disable** above the policy list.
		- b. Click **OK**.
	- Disable protection and disassociate the server from the policy.

#### $\Box$  Note

To change the protection policy associated with a server, remove the server from the policy settings, and then create or edit another protection policy to associate with the server.

- a. In the row containing the desired instance, click **Delete** in the **Operation** column.
- b. Click **OK**.

**Step 8** Check the server list.

Disable protection but retain the association between the server and the policy.

If the **Policy Status** of the server is **Learning complete but not in effect**, application process control has been disabled.

Disable protection and disassociate the server from the policy.

If the server is deleted from the list, application process control has been disabled.

**----End**

# **5.5 File Integrity Monitoring**

You can check the statistics and details about file changes on your servers, including affected servers, file types, paths, and content.

# **5.5.1 Checking File Change Details**

#### **Constraints**

Only premium, WTP, and container editions support file integrity-related operations.

## <span id="page-268-0"></span>**Procedure**

- **Step 1** Log in to the management console.
- **Step 2** In the upper left corner of the page, select a region, click  $\equiv$ , and choose **Security & Compliance** > **HSS**.
- **Step 3** In the navigation tree on the left, choose **Prevention** > **File Integrity Monitoring**. The file management page is displayed.

You can select an enterprise project for filtering.

- **Step 4** Click the **Servers** and **Modified Files** tabs to view the file change details.
- **Step 5** Click the server name to go to the server change details page and view the file change records of the server.

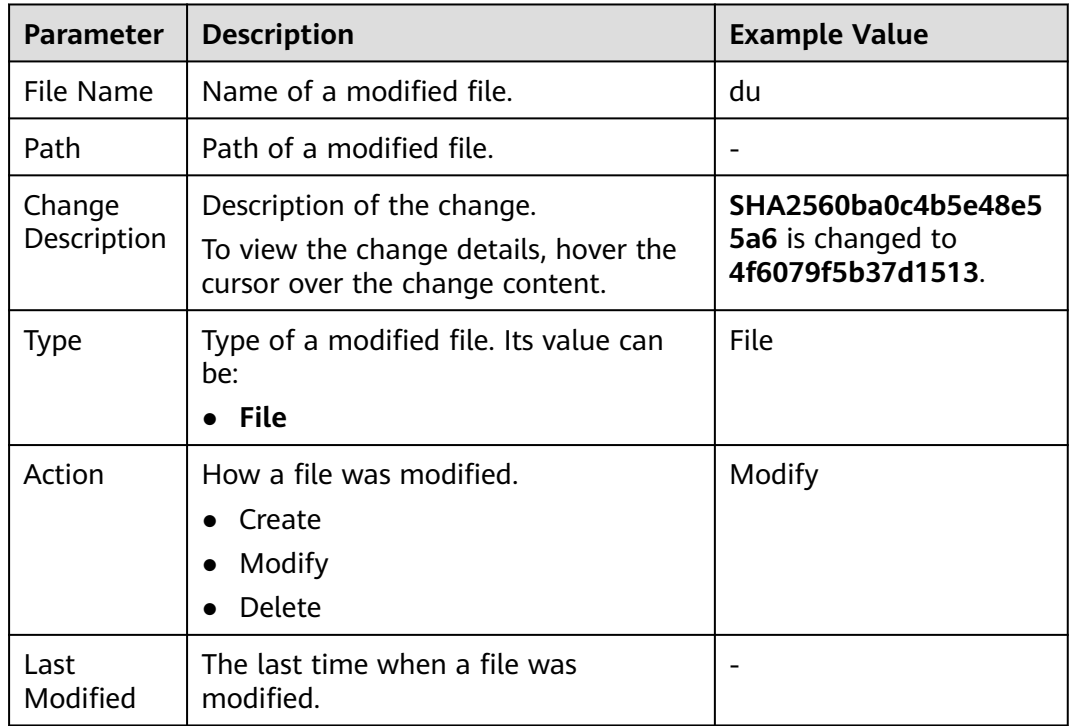

**Table 5-23** Parameters about file changes

**----End**

# **5.5.2 Checking Modified Files**

# **Constraints**

Only premium, WTP, and container editions support file integrity-related operations.

## **Procedure**

**Step 1** Log in to the management console.

- **Step 2** In the upper left corner of the page, select a region, click  $\equiv$ , and choose **Security & Compliance** > **HSS**.
- **Step 3** In the navigation pane, choose **Prevention** > **File Integrity Monitoring**. Click the **Monitored Files** tab. You can retain the default value for **Enterprise Project**. For details about parameters, see **[Table 5-23](#page-268-0)** in **[Checking File Change Details](#page-267-0)**.

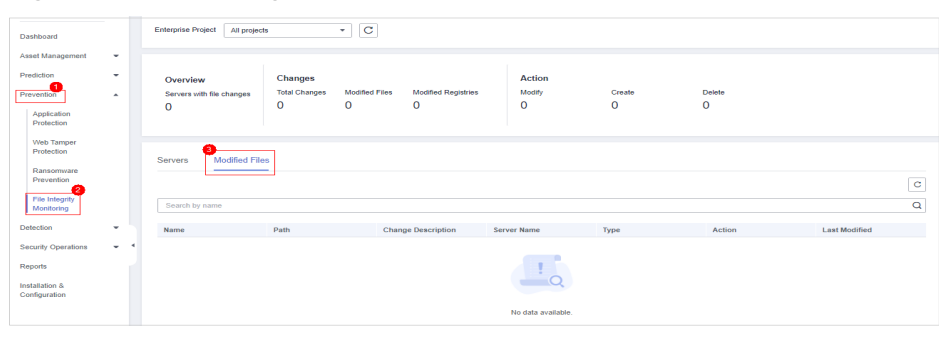

**Figure 5-54** Checking modified files

**----End**

# **5.6 Virus Scan**

# **5.6.1 Virus Scan Overview**

The function uses the virus detection engine to scan virus files on the server. The scanned file types include executable files, compressed files, script files, documents, images, and audio and video files. You can perform quick scan and full-disk scan on the server as required. You can also customize scan tasks and handle detected virus files in a timely manner to enhance the virus defense capability of the service system.

## **Constraints**

To enable application process control, the following conditions must be met:

- The HSS professional, enterprise, premium, WTP, or container edition has been enabled for your servers. For more information, see **[Purchasing an HSS](#page-7-0) [Quota](#page-7-0)** and **[Upgrading Your Edition](#page-149-0)**.
	- Professional edition: supports quick scanning.
	- Enterprise edition and other editions: support quick scanning, full-disk scanning, and customized scanning.
- The server agent version falls within the following scope. For more information, see **[Upgrading the Agent](#page-392-0)**.
	- Linux: 3.2.9 or later
	- Windows: 4.0.20 or later
- The antivirus scan policy has been enabled on the server. For details, see **[Viewing a Policy Group](#page-340-0)**.

## <span id="page-270-0"></span>**Process of Virus Scan**

- 1. **Scanning for Viruses**
- 2. **[Viewing and Handling Viruses](#page-273-0)**

# **5.6.2 Scanning for Viruses**

Once a static virus file is started, it may become a malicious process and become a security risk of servers. Therefore, scanning static virus files is important in server security protection. HSS virus scan function can scan virus files on servers and provides the following virus scan methods:

- **Quick Scan**: Quick virus scanning tasks can save time and costs. This function scans and removes preset key system files and directories.
- **Full-disk Scan**: A time-consuming full-disk virus scanning can be implemented on servers.
- **Custom Scan: You can customize virus scanning tasks as required.**

## **Prerequisites**

- The HSS professional, enterprise, premium, WTP, or container edition has been enabled for your servers. For more information, see **[Purchasing an HSS](#page-7-0) [Quota](#page-7-0)** and **[Upgrading Your Edition](#page-149-0)**.
	- Professional edition: supports quick scanning.
	- Enterprise edition and other editions: support quick scanning, full-disk scanning, and customized scanning.
- The server agent version falls within the following scope. For more information, see **[Upgrading the Agent](#page-392-0)**.
	- Linux: 3.2.9 or later
	- Windows: 4.0.20 or later
- The antivirus scan policy has been enabled on the server. For details, see **[Viewing a Policy Group](#page-340-0)**.

#### **Constraints**

A virus scan uses a lot of memory, CPU, and I/O resources. Perform this operation during off-peak hours. For details about the resource usage, see **[How Many CPU](https://support.huaweicloud.com/eu/hss2.0_faq/hss_01_0116.html) [and Memory Resources Are Occupied by the Agent When It Performs Scans?](https://support.huaweicloud.com/eu/hss2.0_faq/hss_01_0116.html)**

## **Quick Scan**

- **Step 1** Log in to the management console.
- **Step 2** In the upper left corner of the page, select a region, click  $\equiv$ , and choose **Security & Compliance** > **HSS**.
- **Step 3** Choose **Prevention** > **Virus Scan**. The **Virus Scan** page is displayed.
- **Step 4** Click **Quickly Scan**.
- **Step 5** In the **Quick Scan** slide panel, enter the task name and select a server.

#### $\Box$  Note

The server cannot be selected when it is in the scanning state.

**Step 6** Click **Scan** and start the scanning task.

**----End**

#### **Full-disk Scan**

- **Step 1** Log in to the management console.
- **Step 2** In the upper left corner of the page, select a region, click  $\equiv$  and choose **Security & Compliance** > **HSS**.
- **Step 3** Choose **Prevention** > **Virus Scan**. The **Virus Scan** page is displayed.
- **Step 4** Click **Full-disk Scan**.
- **Step 5** In the **Full-disk Scan** slide panel, enter the task name and select a server.

 $\Box$  Note

- The server cannot be selected when it is in the scanning state.
- The **Full-disk Scan** function scans all disks but not network directories.
- **Step 6** Click **Scan** and start the scanning task.

**----End**

#### **Custom Scan**

- **Step 1** Log in to the management console.
- **Step 2** In the upper left corner of the page, select a region, click  $\equiv$ , and choose **Security & Compliance** > **HSS**.
- **Step 3** Choose **Prevention** > **Virus Scan**. The **Virus Scan** page is displayed.
- **Step 4** Click **Custom Scan**.
- **Step 5** In the **Custom Scan** slide panel, set antivirus policy parameters. For details about the parameters, see **Custom antivirus policy parameters**.

#### **Table 5-24** Custom antivirus policy parameters

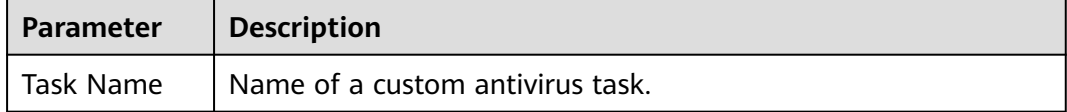

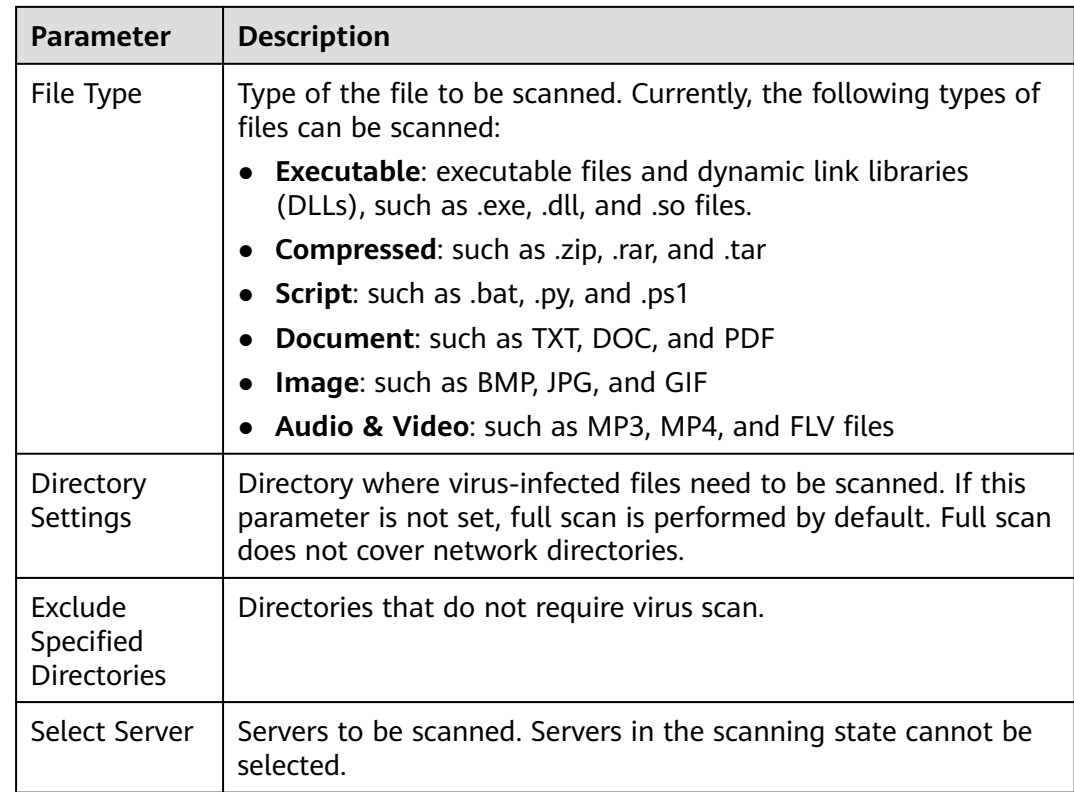

**Step 6** Click **Scan** and start the scanning task.

**----End**

### **Follow-up Procedure**

View the execution status of a scan job

On the **Virus Scan** page, click the **Scan tasks** to view the execution status of virus scan tasks. To stop an ongoing scan task, click **Cancel** in the **Operation** column of the target scan task.

#### **Figure 5-55** Viewing scan tasks

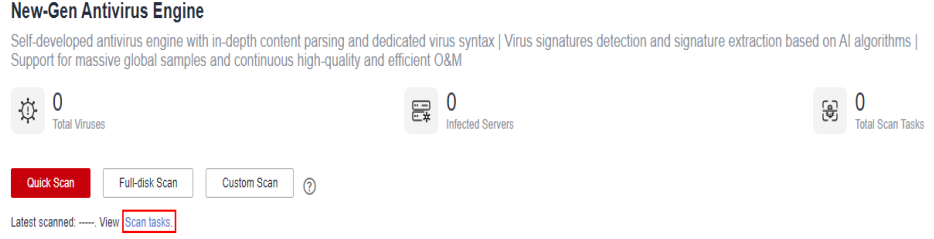

● View and handle viruses

After a virus scan task is complete, you can manually handle the detected virus files based on service requirements. For details, see **[Viewing and](#page-273-0) [Handling Viruses](#page-273-0)**.

# <span id="page-273-0"></span>**5.6.3 Viewing and Handling Viruses**

After a virus scanning task is complete, the detected virus files will not be automatically processed. You need to manually process the virus files based on service requirements. You are advised to view and handle virus scan results in a timely manner to prevent your server from being threatened by malicious viruses.

## **Prerequisites**

A virus scanning task has been executed. For details, see **[Scanning for Viruses](#page-270-0)**.

## **Viewing and Handling Viruses**

- **Step 1** Log in to the management console.
- **Step 2** In the upper left corner of the page, select a region, click  $\equiv$ , and choose **Security & Compliance** > **HSS**.
- **Step 3** Choose **Prevention** > **Virus Scan**. The **Virus Scan** page is displayed.
- **Step 4** View the scanned virus files.
- **Step 5** In the **Operation** column of a virus file, click **Handle**.

You can also select multiple virus files and click **Batch Handle** above the list to handle them in batches.

**Step 6** In the **Handle Infected Files** dialog box, select a virus-infected file handling method. For details about the processing modes, see **Virus-infected file handling methods**.

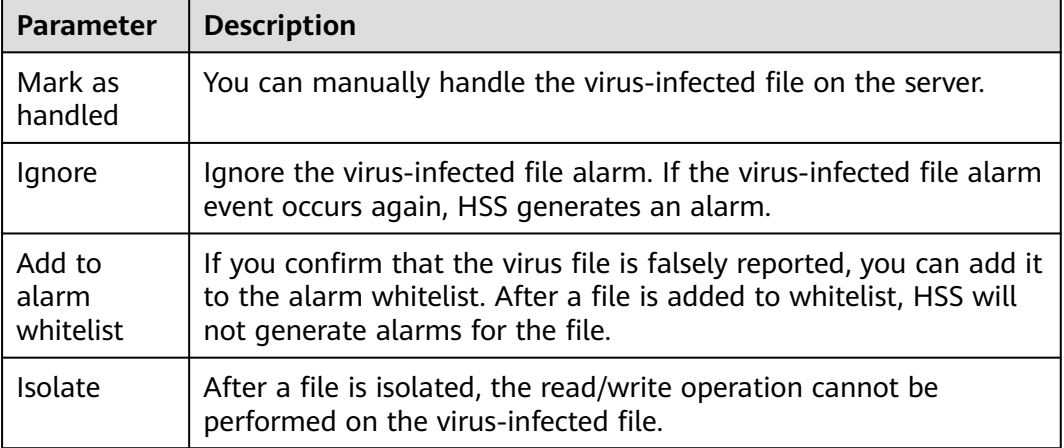

**Table 5-25** Virus-infected file handling methods

#### **Step 7** Click **OK**.

The status of the virus-infected file alarm changes to **Handled**.

**----End**

# **Exporting Virus-infected File Alarms**

**Step 1** Log in to the management console.

- **Step 2** In the upper left corner of the page, select a region, click  $\equiv$ , and choose **Security & Compliance** > **HSS**.
- **Step 3** Choose **Prevention** > **Virus Scan**. The **Virus Scan** page is displayed.
- **Step 4** Above the virus-infected file alarm event list, click **Export** to export all virusinfected file alarm events to the local PC.
- **Step 5** In the displayed dialog box, click **OK**.
- **Step 6** View the export status in the upper part of the virus scan page. After the export is successful, obtain the exported information from the default file download address on the local host.

#### **NOTICE**

Do not close the browser page during the export. Otherwise, the export task will be interrupted.

**----End**

# **5.7 Container Firewalls**

# **5.7.1 Container Firewall Overview**

A container firewall controls and intercepts network traffic inside and outside a container cluster to prevent malicious access and attacks.

#### **Version Restrictions**

Only the HSS container edition supports this function.

#### **How It Works**

A container firewall controls the access scope of source and destination containers based on the access policies for pods and servers, blocking internal and external malicious accesses and attacks.

## **Protected Cluster Type**

Clusters purchased in CCE.

#### **Related Operations**

- **[Creating a Policy \(for a Cluster Using the Container Tunnel Network](#page-275-0) [Model\)](#page-275-0)**
- **[Creating a Policy \(for a Cluster Using the VPC Network Model\)](#page-277-0)**

# <span id="page-275-0"></span>**5.7.2 Creating a Policy (for a Cluster Using the Container Tunnel Network Model)**

You can configure network policies to limit the access traffic to the pods in a cluster using the container tunnel network model. If no network policies are configured, all the inbound and outbound traffic of the pods in a namespace are allowed by default.

## **Constraints**

- Only clusters that use the tunnel network model support network policies. Network policies are classified into the following types:
	- Inbound rules, which are supported by all CCE cluster versions.
	- Outbound rules, which are supported only by CCE clusters in version 1.23 and later.
- Network isolation is not supported for IPv6 addresses.

## **Creating a Network Policy from YAML**

- **Step 1** Log in to the management console.
- **Step 2** In the upper left corner of the page, select a region, click  $\equiv$ , and choose **Security & Compliance** > **HSS**.
- **Step 3** In the navigation pane, choose **Prevention** > **Container Firewalls**.
- **Step 4** Click **Manage Policy** in the **Operation** column of a cluster using the container tunnel network model.
- **Step 5** Click **Create from YAML** above the policy list.
- **Step 6** On the YAML creation page, enter content or click **Import**.

An example of a network policy created from YAML is as follows:

```
apiVersion: networking.k8s.io/v1
kind: NetworkPolicy
metadata:
  name: test-network-policy
  namespace: default
spec:<br>podSelector:
                         # The rule takes effect for pods with the role=db label.
   matchLabels:
    role: db
  policyTypes:
   - Ingress
   - Egress
 ingress: # Ingress rule
    - from:
      - namespaceSelector: # Only namespaces with project=myproject can be accessed.
       matchLabels:
     project: myproject<br>- podSelector:
                            # Only the traffic from the pods with the role=frontend label is allowed.
       matchLabels:
         role: frontend
    ports # Only TCP can be used to access port 6379.
       - protocol: TCP
       port: 6379
 egress: # Egress rule
   - to:
```

```
 - ipBlock: #Only the 10.0.0.0/24 network segment of the destination object can be accessed.
   cidr: 10.0.0.0/24
 ports: # Only TCP can be used to access port 6379 of the destination object.
  - protocol: TCP
   port: 6379
```
**Step 7** Click **OK**.

**----End**

## **Creating a Network Policy on the GUI**

- **Step 1** Log in to the management console.
- **Step 2** In the upper left corner of the page, select a region, click  $\equiv$ , and choose **Security & Compliance** > **HSS**.
- **Step 3** In the navigation pane, choose **Prevention** > **Container Firewalls**.
- **Step 4** Click **Manage Policy** in the **Operation** column of a cluster using the container tunnel network model.
- **Step 5** Click **Create Network Policy** above the network policy list.
	- **Policy Name**: Enter a network policy name.
	- Namespace: Select a namespace for the network policy.
	- **Selector**: Enter a key and a value to set the pod to be associated, and click **Add**. You can also click **Reference Workload Label** to reference the label of an existing workload. If this parameter is not specified, all pods in the namespace are associated by default.
	- Inbound rule: Click **Add Rule** in the **Inbound Rules** area. For more information, see **Table 5-26**.

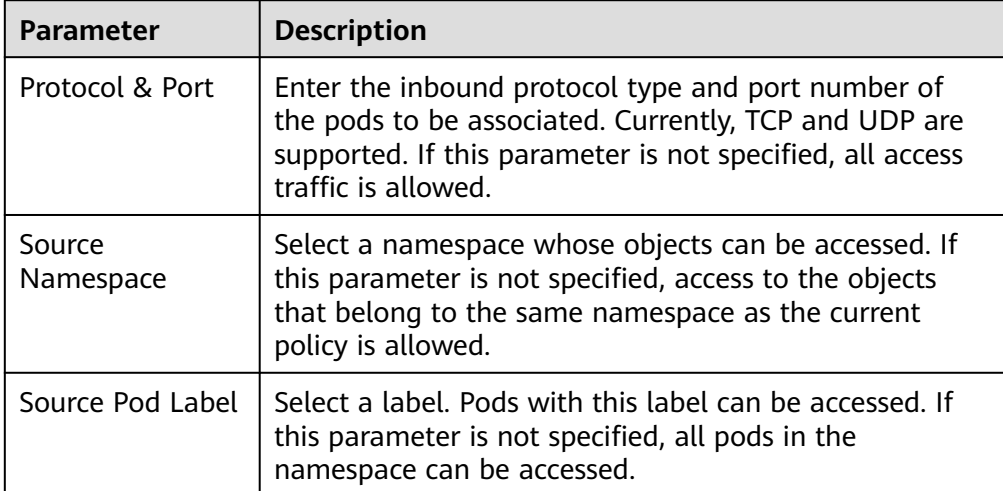

**Table 5-26** Adding an inbound rule

● Outbound rule: Click **Add Rule** in the **Outbound Rules** area. For more information, see **[Table 5-27](#page-277-0)**.

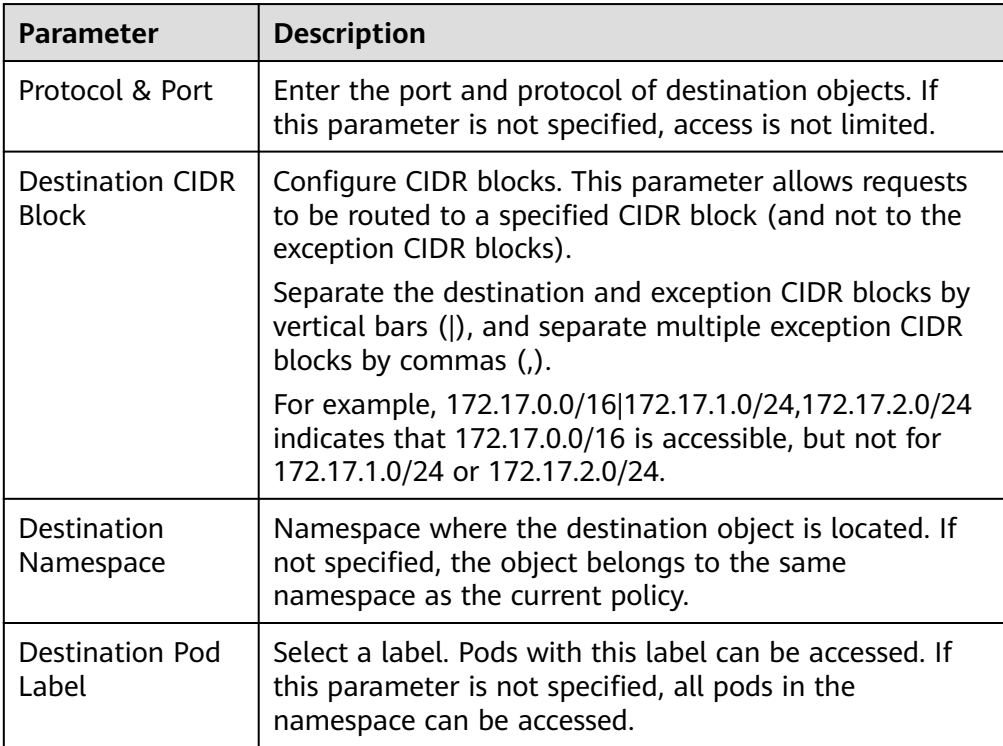

<span id="page-277-0"></span>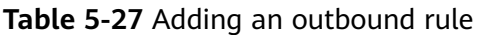

**Step 6** Click **OK**.

**----End**

## **Related Operations**

#### **Synchronizing CCE network policies**

Network policies created in CCE can be synchronized to HSS.

- **Step 1** Click **Synchronize** above the network policy list.
- **Step 2** Check the value of **Last synchronized**. If it changes to the completion time of the latest synchronization task, the synchronization is complete.

**----End**

# **5.7.3 Creating a Policy (for a Cluster Using the VPC Network Model)**

For clusters using the VPC network model, you can configure security group rules to limit the traffic that accesses the servers where containers are deployed. If no security group rules are configured, all incoming and outgoing traffic of the servers is allowed by default.

## **Procedure**

**Step 1** Log in to the management console.

- **Step 2** In the upper left corner of the page, select a region, click  $\equiv$ , and choose **Security & Compliance** > **HSS**.
- **Step 3** In the navigation pane, choose **Prevention** > **Container Firewalls**.
- **Step 4** Click **Manage Policy** in the **Operation** column of a cluster using the VPC network model.
- **Step 5** In the **Operation** column of a node, click **Configure Policy**.
- **Step 6** In the displayed dialog box, click **OK** to go to the cloud server console.
- **Step 7** Click the **Security Groups** tab and view security group rules.
- **Step 8** Click **Manage Rule**. The security group page is displayed.
- **Step 9** Configure inbound and outbound rules.

For details, see **[Adding a Security Group Rule](https://support.huaweicloud.com/eu/usermanual-vpc/en-us_topic_0030969470.html)**.

**----End**

# **5.7.4 Managing Policies (for a Cluster Using the Container Tunnel Network Model)**

You can modify or delete the policies of a cluster using the container tunnel network model.

#### **Procedure**

- **Step 1** Log in to the management console.
- **Step 2** In the upper left corner of the page, select a region, click  $\equiv$ , and choose **Security & Compliance** > **HSS**.
- **Step 3** In the navigation pane, choose **Prevention** > **Container Firewalls**.
- **Step 4** Click **Manage Policy** in the **Operation** column of a cluster using the VPC network model.
- **Step 5** Click **Synchronize** above the network policy list.
- **Step 6** Check the value of **Last synchronized**. If it changes to the completion time of the latest synchronization task, the synchronization is complete.
- **Step 7** Manage policies as needed.
	- Modifying a policy
		- In the **Operation** column of a policy, click **Edit YAML**. On the YAML page, modify the YAML content and click **OK**.
		- In the **Operation** column of a policy, click **Update**. Modify the network policy information and click **OK**.
	- Deleting a policy
		- In the **Operation** column of a policy, click **Delete**. In the confirmation dialog box, click **OK**.

– Select one or multiple policies and click **Delete** above the policy list. In the displayed dialog box, click **OK**.

**----End**

# **5.7.5 Managing Policies (for a Cluster Using the VPC Network Model)**

You can modify or delete the policies of a cluster using the VPC network model.

## **Procedure**

- **Step 1** Log in to the management console.
- **Step 2** In the upper left corner of the page, select a region, click  $\equiv$ , and choose **Security & Compliance** > **HSS**.
- **Step 3** In the navigation pane, choose **Prevention** > **Container Firewalls**.
- **Step 4** Click **Manage Policy** in the **Operation** column of a cluster using the VPC network model.
- **Step 5** Click **Synchronize** above the node list to synchronize node information.
- **Step 6** Check the value of **Last synchronized**. If it changes to the completion time of the latest synchronization task, the synchronization is complete.
- **Step 7** In the **Operation** column of a node, click **Configure Policy**.
- **Step 8** In the displayed dialog box, click **OK** to go to the cloud server console.
- **Step 9** Click the **Security Groups** tab and view security group rules.
- **Step 10** Click **Manage Rule**. The security group page is displayed.
- **Step 11** Click a rule tab and manage rules as needed.
	- Modifying a rule In the **Operation** column of a rule, click **Modify**. Modify the rule and click **OK**.
	- Deleting a rule In the **Operation** column of a rule, click **Delete**. In the confirmation dialog box, click **OK**.

**----End**

# **5.8 Container Cluster Protection**

# **5.8.1 Container Cluster Protection Overview**

HSS can check for non-compliance baseline issues, vulnerabilities, and malicious files when a container image is started and report alarms on or block container startup that has not been unauthorized or may incur high risks.

You can configure container cluster protection policies to block images with vulnerabilities, malicious files, non-compliant baselines, or other threats, hardening cluster security.

## **Constraints**

To enable container cluster protection, the following conditions must be met:

- You have purchased a CCE cluster in version 1.20 or later.
- The HSS container edition has been enabled for container node servers. For more information, see **[Purchasing HSS Quotas](#page-7-0)**.
- The server agent version falls within the following scope. For more information, see **[Upgrading the Agent](#page-392-0)**.
	- Linux: 3.2.7 or later
	- Windows: 4.0.19 or later

## **Process of Using Container Cluster Protection**

#### **Figure 5-56** Usage process

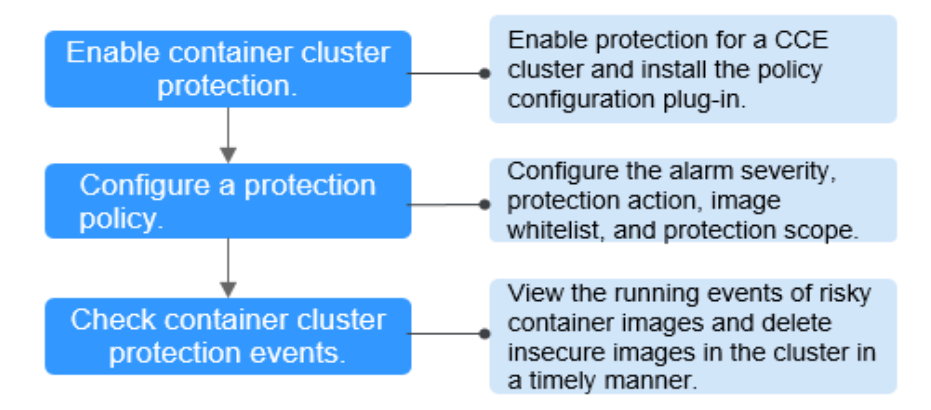

#### **Table 5-28** Process of using container cluster protection

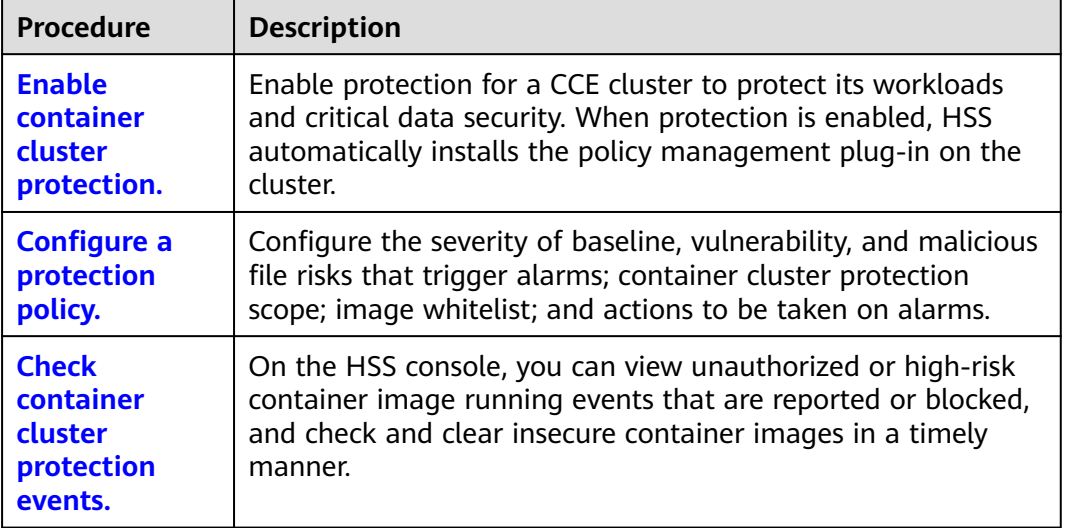

# <span id="page-281-0"></span>**5.8.2 Enabling Container Cluster Protection**

Container cluster protection can detect risks in baselines, vulnerabilities, and malicious files; and can report alarms on or block insecure container images. You can enable protection to enhance cluster defense and protect containers.

## **Prerequisites**

To enable container cluster protection, the following conditions must be met:

- You have purchased a CCE cluster in version 1.20 or later.
- The HSS container edition has been enabled for container node servers. For more information, see **[Purchasing HSS Quotas](#page-7-0)**.
- The server agent version falls within the following scope. For more information, see **[Upgrading the Agent](#page-392-0)**.
	- Linux: 3.2.7 or later
	- Windows: 4.0.19 or later

## **Constraints**

After container cluster protection is enabled, you need to configure a policy to make the protection take effect. For more information, see **[Configuring a](#page-282-0) [Container Cluster Protection Policy](#page-282-0)**.

#### **Procedure**

- **Step 1** Log in to the management console.
- **Step 2** In the upper left corner of the page, select a region, click  $\equiv$ , and choose **Security & Compliance** > **HSS**.
- **Step 3** In the navigation pane, choose **Prevention** > **Container Cluster Protection**.
- **Step 4** Click the **Protected Clusters** tab.
- **Step 5** Click **Synchronize** to synchronize CCE clusters.
- **Step 6** In the **Operation** column of a cluster, click **Enable Protection**.

To enable protection for clusters in batches, select clusters and click **Enable Protection** in the upper left corner of the cluster list.

#### **NOTICE**

- After container cluster protection is enabled for a cluster, the policy management plug-in will be installed in the cluster and occupy some cluster resources.
- When enabling protection for a container cluster, do not perform any operation on the cluster. Otherwise, protection will fail to be enabled.

**Step 7** Click **OK**.

<span id="page-282-0"></span>If the **Protection Status** of the container cluster is **Enabled but not configured**, it indicates protection has been configured for the cluster and the policy management plug-in has been installed, but HSS has not started to protect your cluster. In this case, you need to configure a protection policy. For more information, see **Configuring a Container Cluster Protection Policy**.

**----End**

# **5.8.3 Configuring a Container Cluster Protection Policy**

You can configure container cluster protection policies to specify the level of risks (unsafe baselines, vulnerabilities, or malicious files) that trigger alarms, cluster protection scope, image whitelist, and the actions taken on an alarm.

## **Creating a Policy**

- **Step 1** Log in to the management console.
- **Step 2** In the upper left corner of the page, select a region, click  $\equiv$ , and choose **Security & Compliance** > **HSS**.
- **Step 3** In the navigation pane, choose **Prevention** > **Container Cluster Protection**.
- **Step 4** Click the **Protection Policies** tab and click **Create Policy**.
- **Step 5** Configure parameters in the **Create Policy** dialog box.
	- 1. Configure a protection policy. The following table describes the parameters.

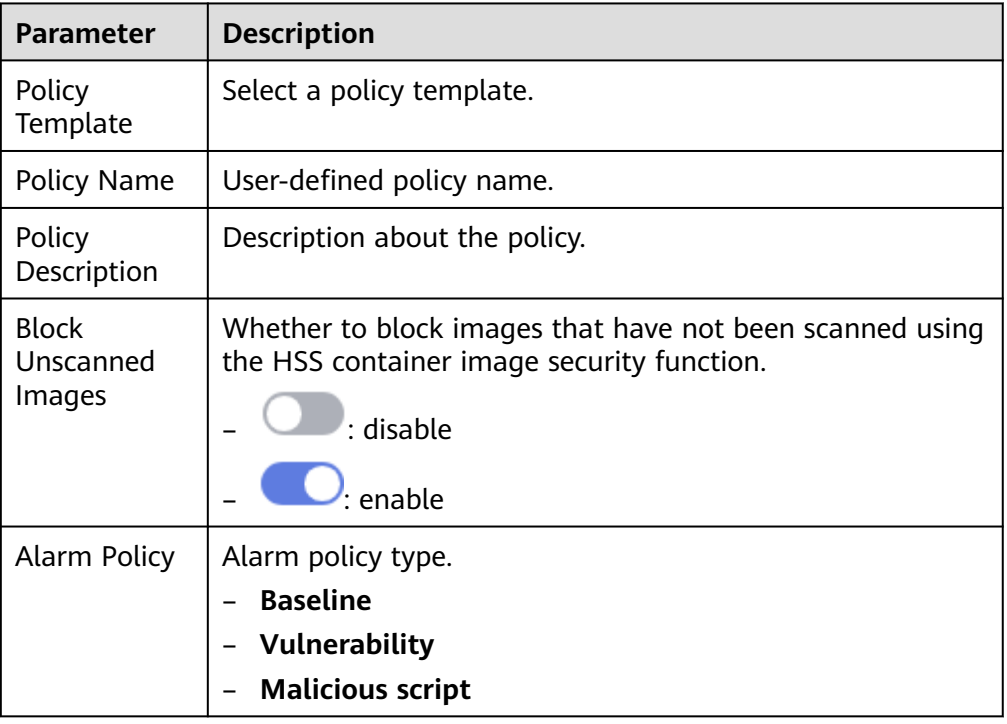

#### **Table 5-29** Container cluster protection policy parameters

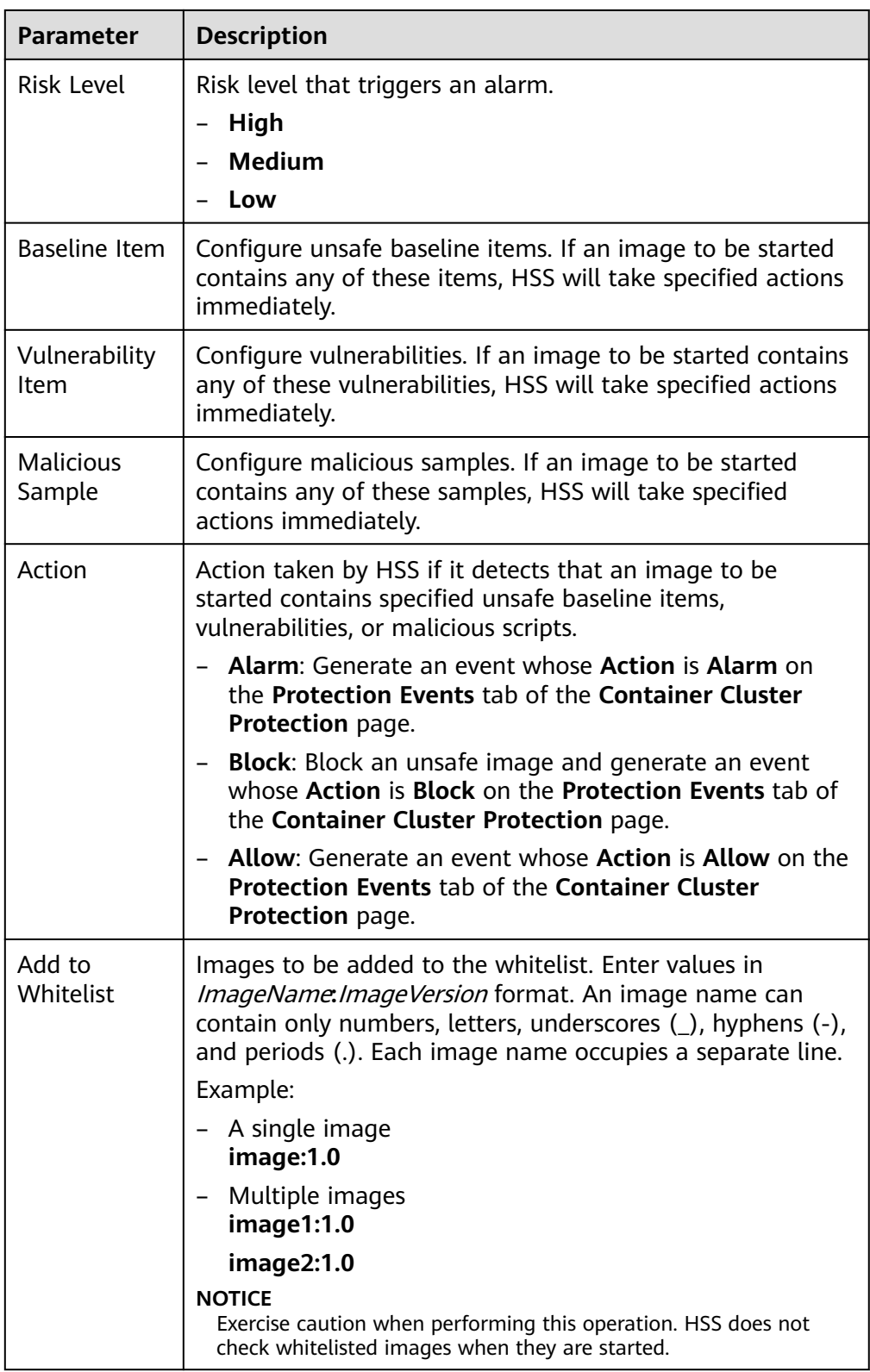

- 2. Click **Next**.
- 3. Configure protection scope.

Configure the protection scope of clusters, images, and tags.

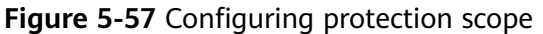

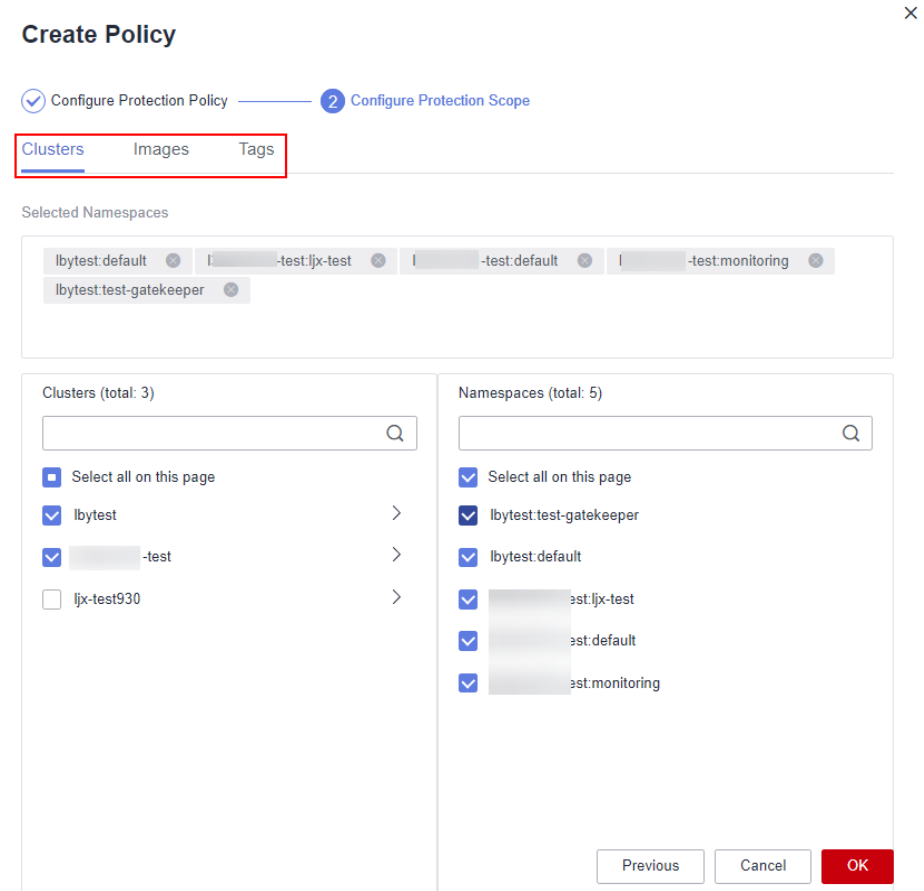

#### **Step 6** Click **OK**.

You can view the new protection policy in the policy list.

**----End**

## **Editing or Deleting a Cluster Protection Policy**

**Step 1** Choose **Container Cluster Protection** and click the **Protection Policies** tab.

- **Step 2** In the **Operation** column of a policy, click a button as required.
	- **Edit**: Modify a protection policy.
	- **Delete**: Delete a protection policy.

#### **NOTICE**

After a policy is deleted, the container clusters associated with it will no be protected. Exercise caution when performing this operation.

**Step 3** Click **OK**.

**----End**

# <span id="page-285-0"></span>**5.8.4 Checking Container Cluster Protection Events**

HSS detects risks and displays security events in the protection event list. This section describes how to check the events.

## **Procedure**

- **Step 1** Log in to the management console.
- **Step 2** In the upper left corner of the page, select a region, click  $\equiv$ , and choose **Security & Compliance** > **HSS**.
- **Step 3** In the navigation pane, choose **Prevention** > **Container Cluster Protection**.
- **Step 4** Click the **Protection Events** tab and check events in the cluster.
- **Step 5** Click an alarm name to view affected resources.

**----End**

# **5.8.5 Disabling Container Cluster Protection**

If you no longer need HSS to protect your container clusters, you can disable container cluster protection.

## **Procedure**

- **Step 1** Log in to the management console.
- **Step 2** In the upper left corner of the page, select a region, click  $\equiv$ , and choose **Security & Compliance** > **HSS**.
- **Step 3** In the navigation pane, choose **Prevention** > **Container Cluster Protection**.
- **Step 4** Click the **Protected Clusters** tab.
- **Step 5** In the **Operation** column of a cluster, click **Disable Protection**.

To disable protection for clusters in batches, select clusters and click **Disable Protection** in the upper left corner of the cluster list.

- **Step 6** In the dialog box that is displayed, determine whether to select the **Delete policy plug-in of the cluster** check box.
	- If you select it, container cluster protection policies and the policy configuration plug-in will be deleted. If you enable protection again, you will need to install the policy configuration plug-in and configure protection policies again.
	- If you deselect it, container cluster protection policies will be deleted but the policy configuration plug-in will be retained. If you enable protection again, you only need to configure protection policies. If you want to delete the policy configuration plug-in later, repeat the preceding steps to disable protection and select **Delete policy plug-in of the cluster**.

**Step 7** Click **OK**.

If you did not select **Delete policy plug-in of the cluster** and the **Protection Status** of the cluster changes to **Enabled but not configured**, it indicates protection has been disabled.

If you selected **Delete policy plug-in of the cluster** and the **Protection Status** of the cluster changes to **Unprotected**, it indicates protection has been disabled.

**----End**

## **FAQ**

If the cluster network is abnormal or the plug-in is working, you will probably fail to uninstall the plug-in on the HSS console. In this case, you can manually uninstall the plug-in by referring to **[What Do I Do If the Container Cluster](https://support.huaweicloud.com/eu/hss2.0_faq/hss_01_0549.html) [Protection Plug-in Fails to Be Uninstalled?](https://support.huaweicloud.com/eu/hss2.0_faq/hss_01_0549.html)**

# **6 Intrusion Detection**

# **6.1 Alarms**

# **6.1.1 HSS Alarms**

## **6.1.1.1 Server Alarms**

HSS generates alarms on a range of intrusion events, including brute-force attacks, abnormal process behaviors, web shells, abnormal logins, and malicious processes. You can learn all these events on the console, and eliminate security risks in your assets in a timely manner.

#### $\Box$  Note

Alarms generated by AV detection and HIPS detection are displayed under different types of events.

- Alarms generated by AV detection are displayed only under the **Malware** events.
- Alarms generated by HIPS detection are displayed in subcategories of all events.

## **Constraints**

Servers that are not protected by HSS do not support alarm-related operations.
# **Supported Alarms and Events**

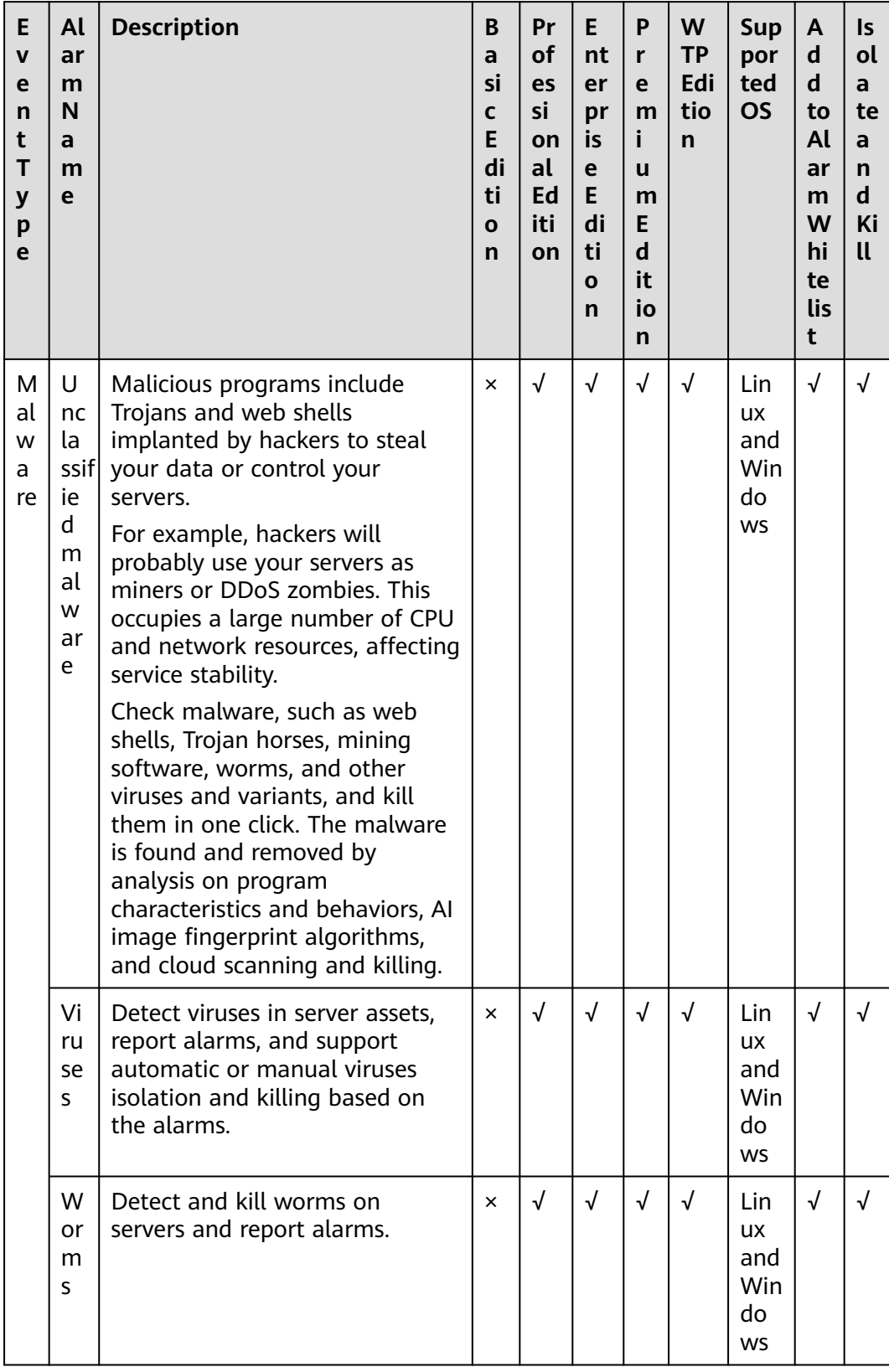

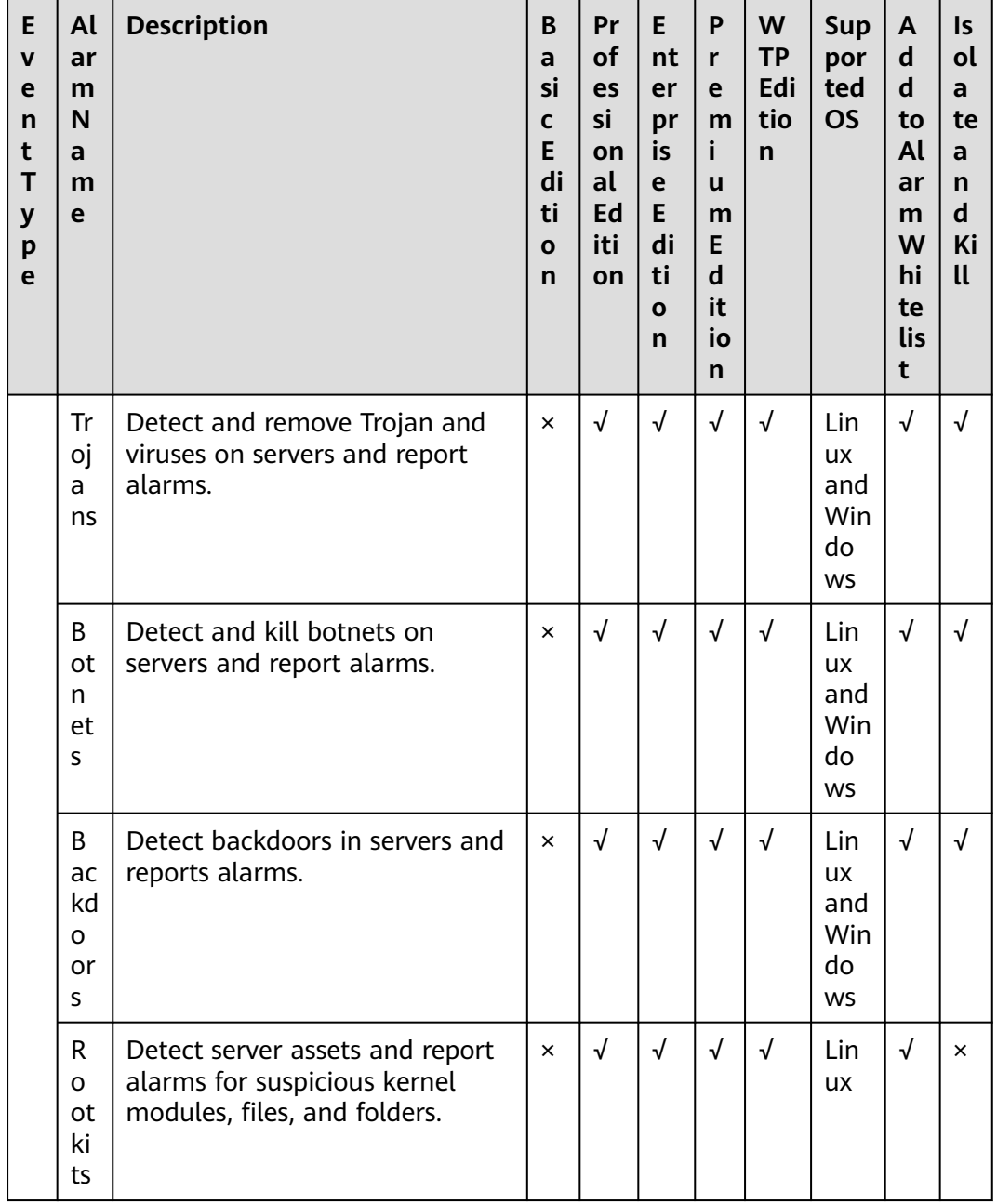

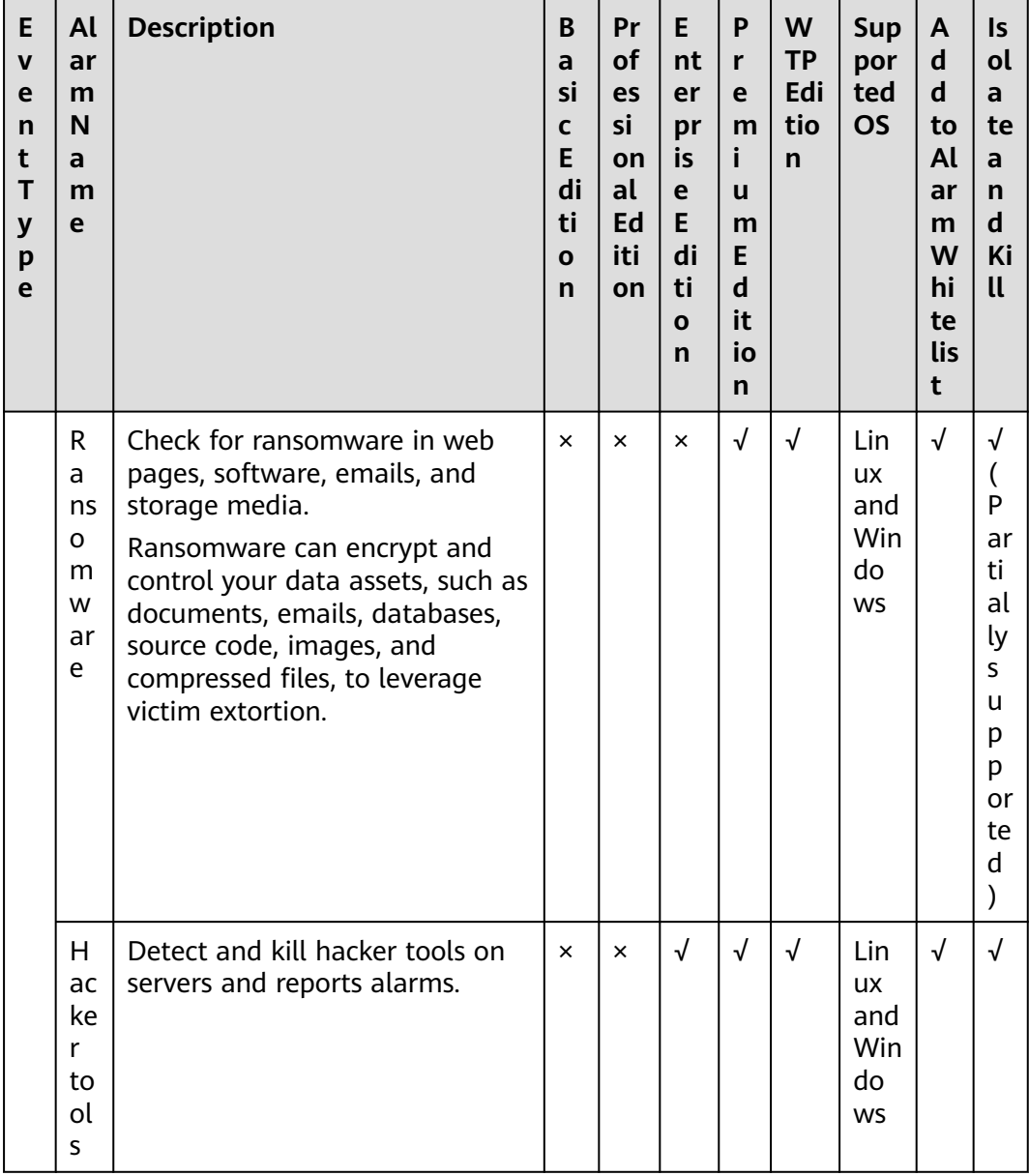

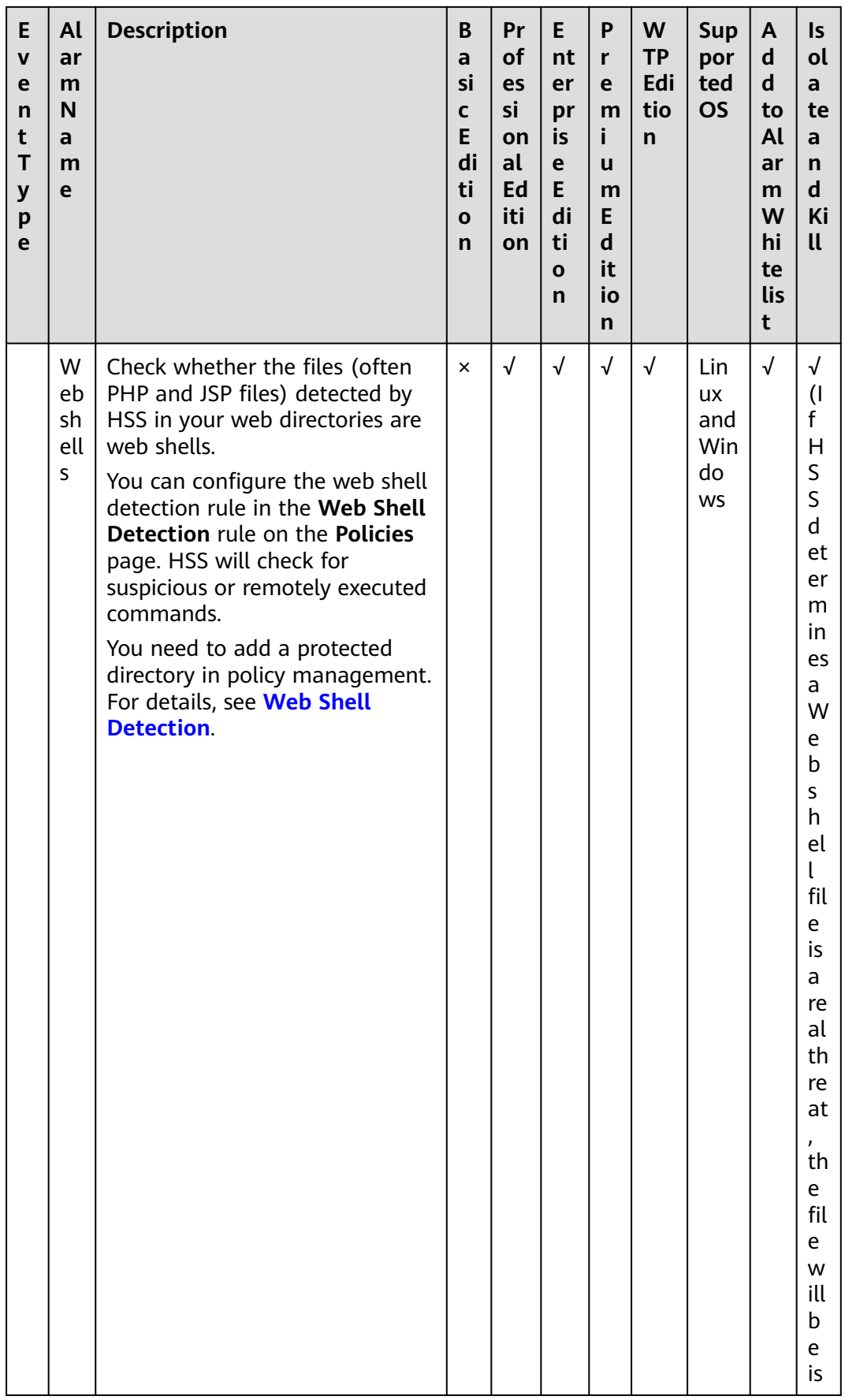

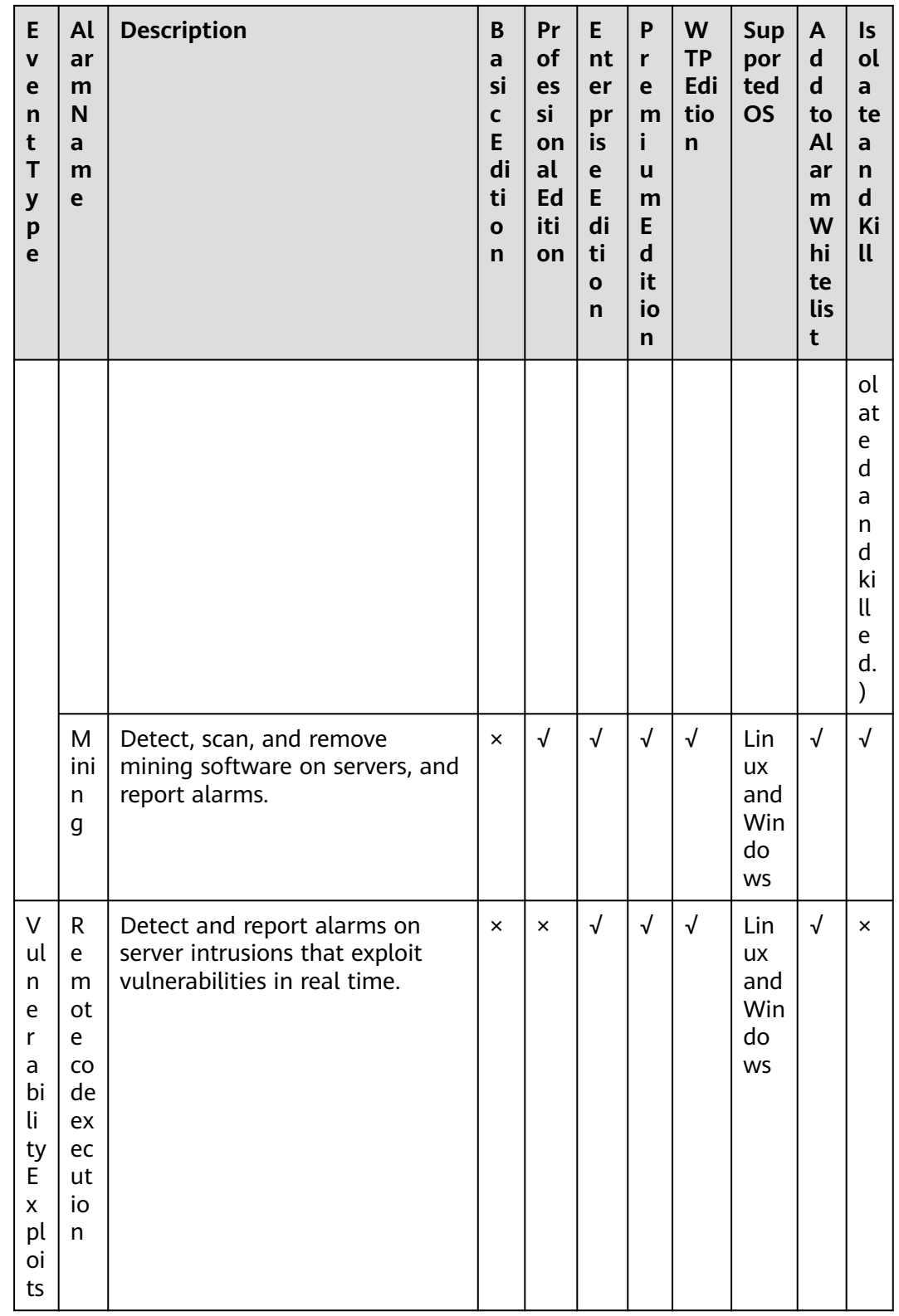

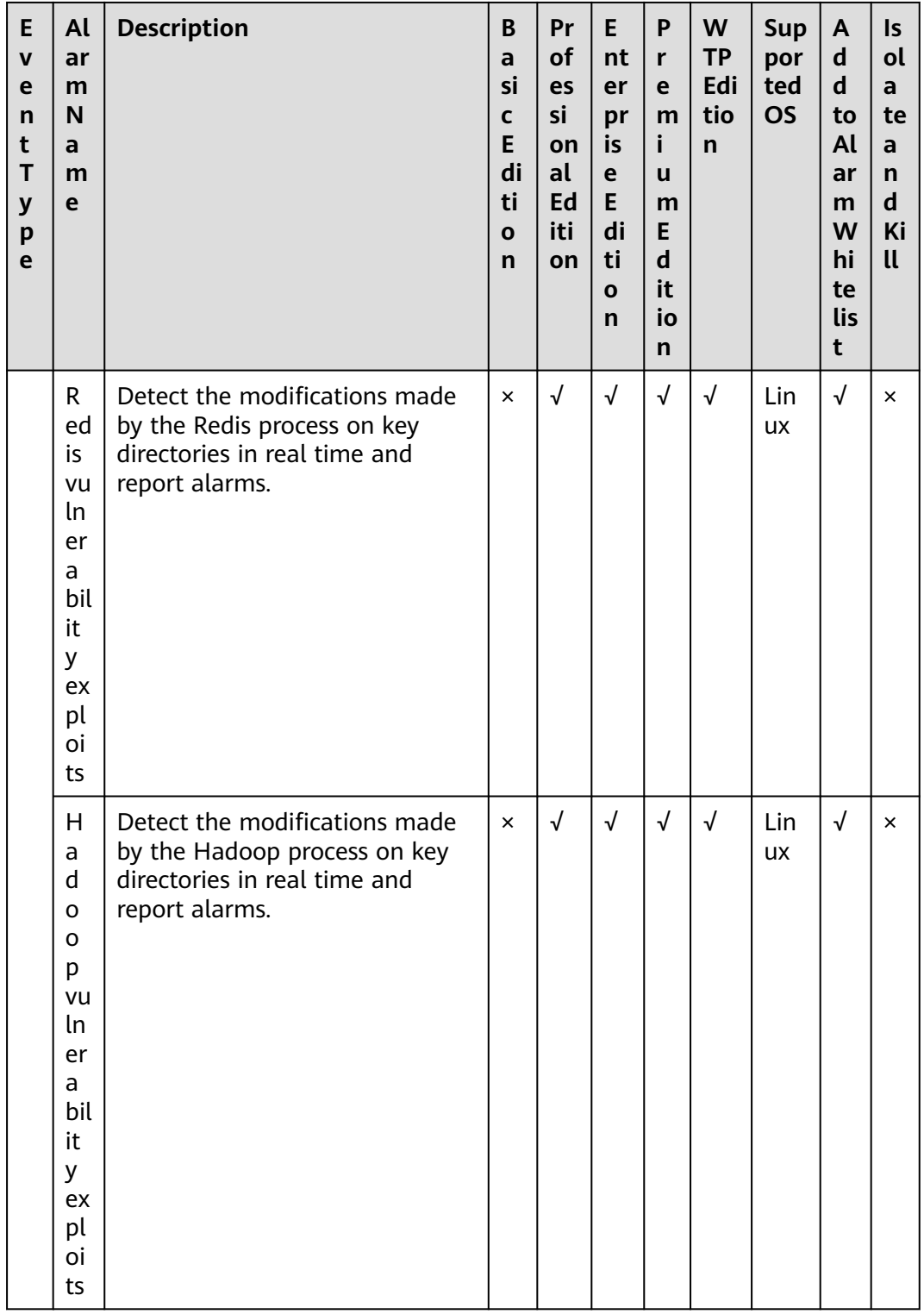

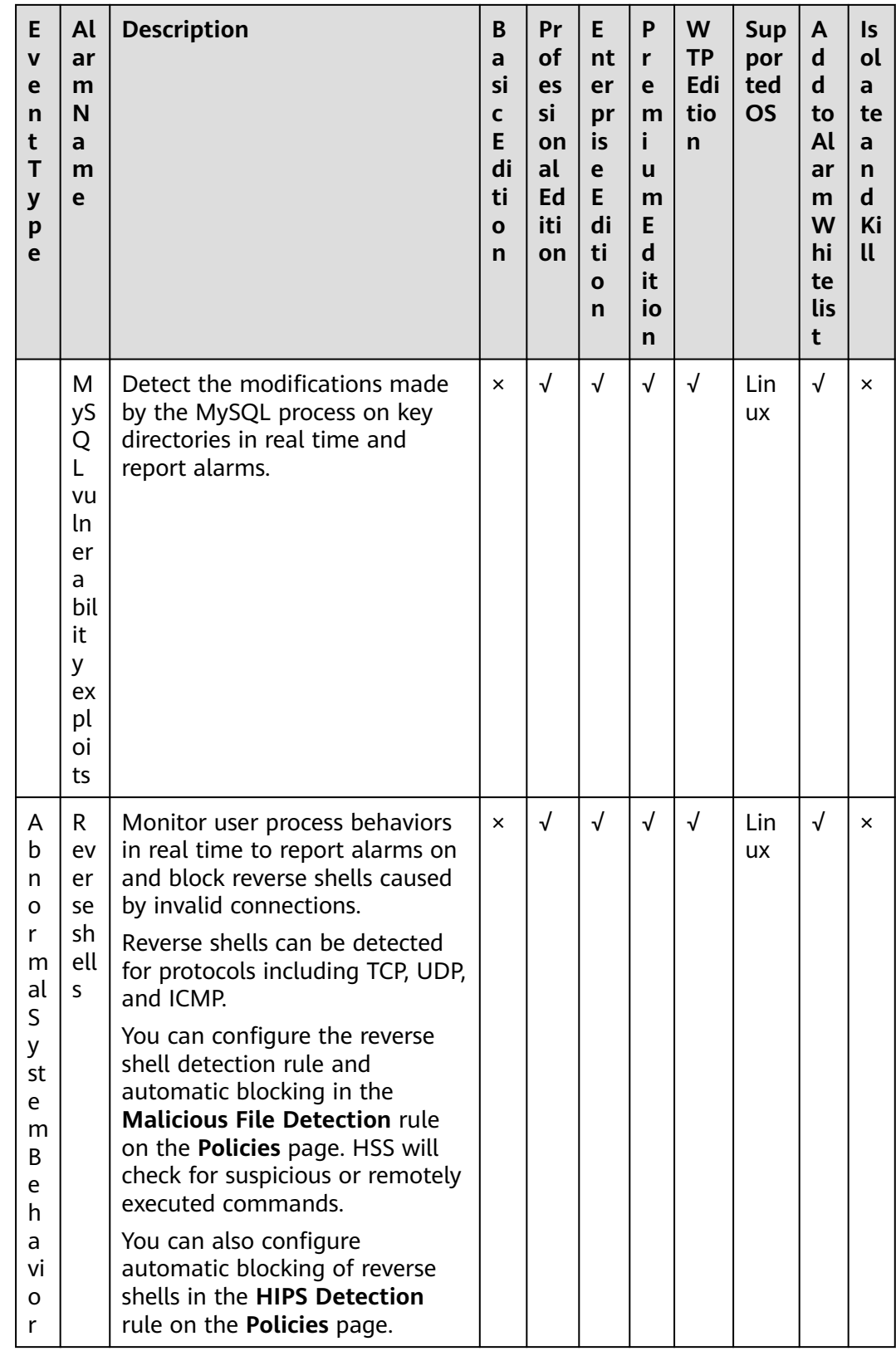

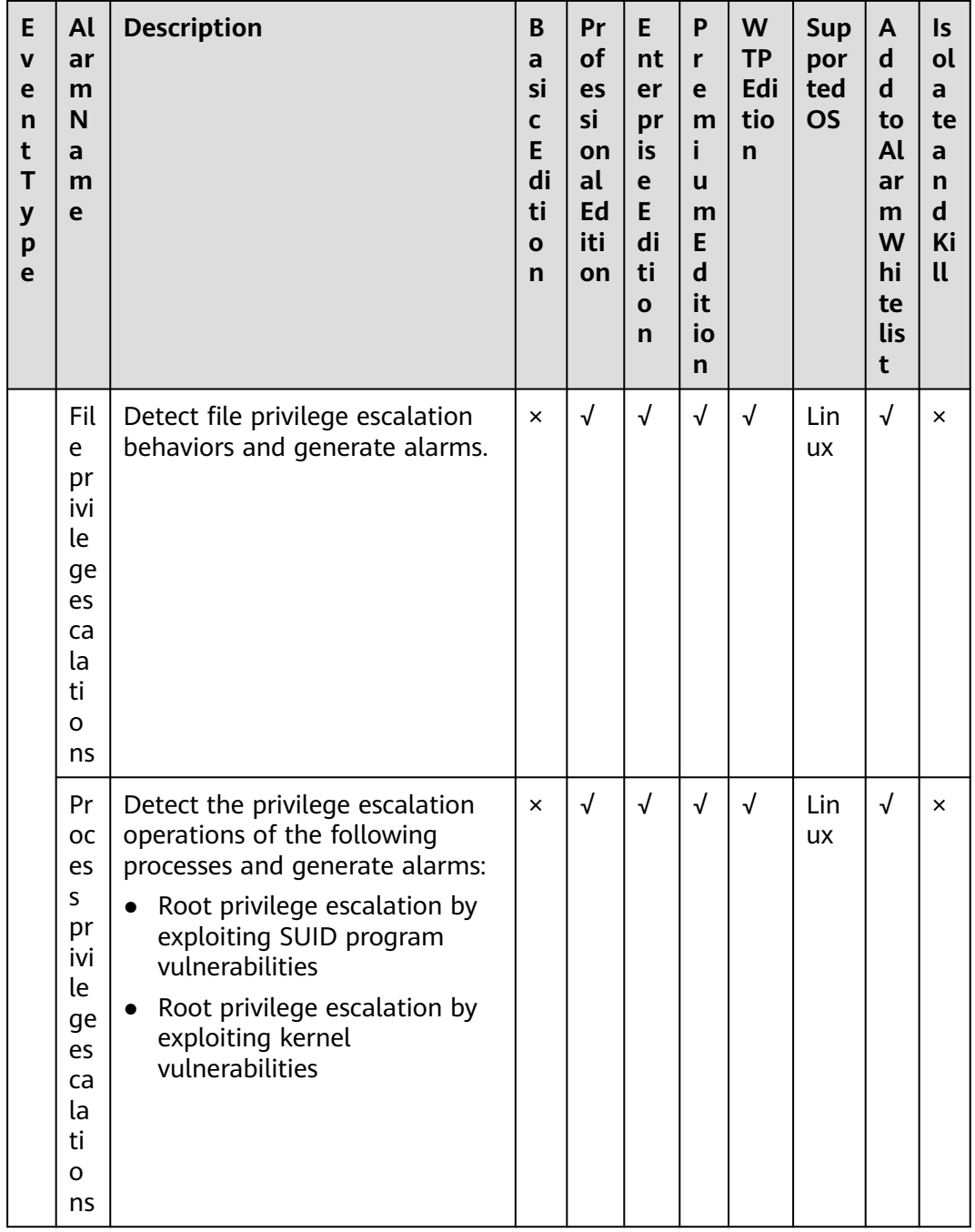

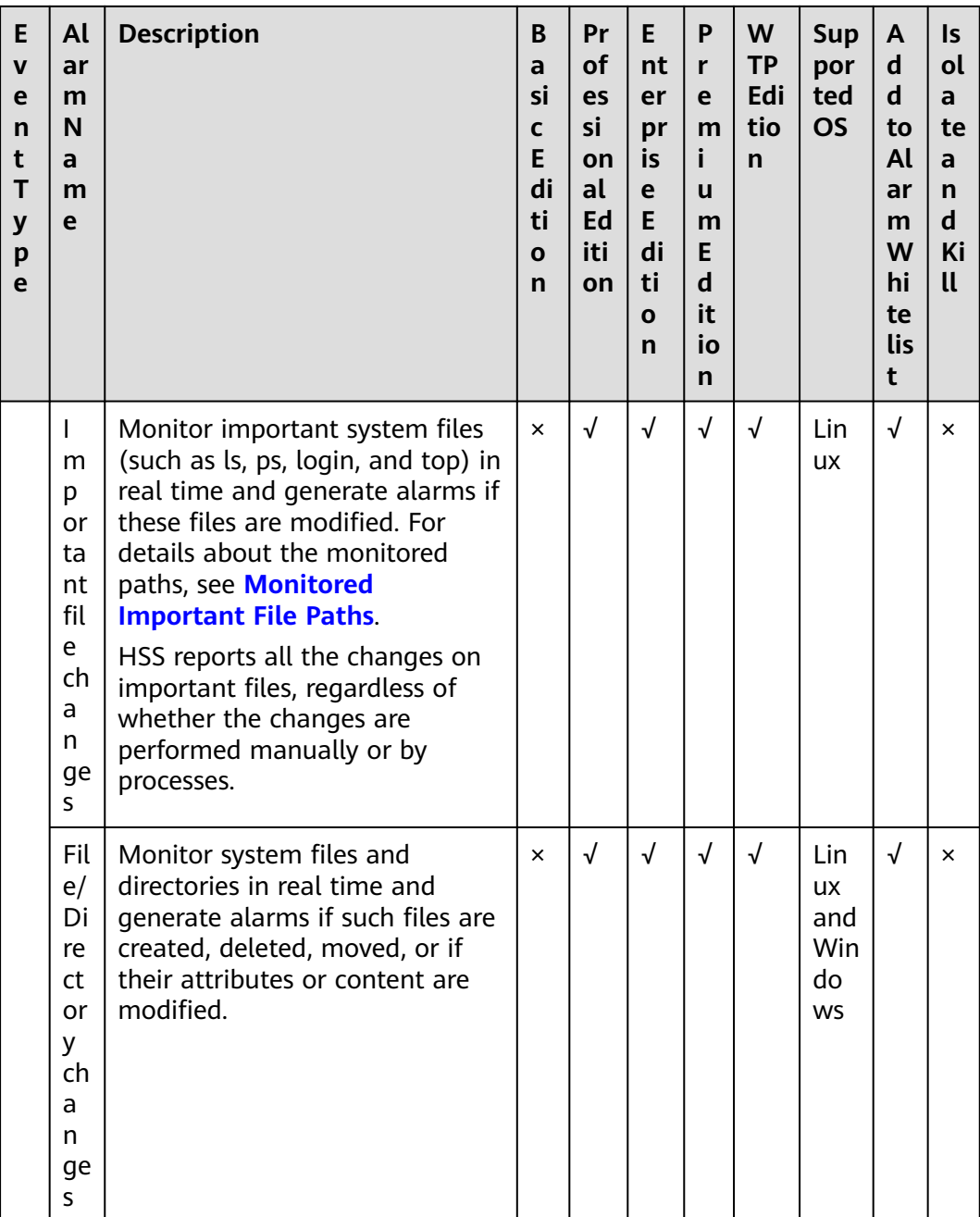

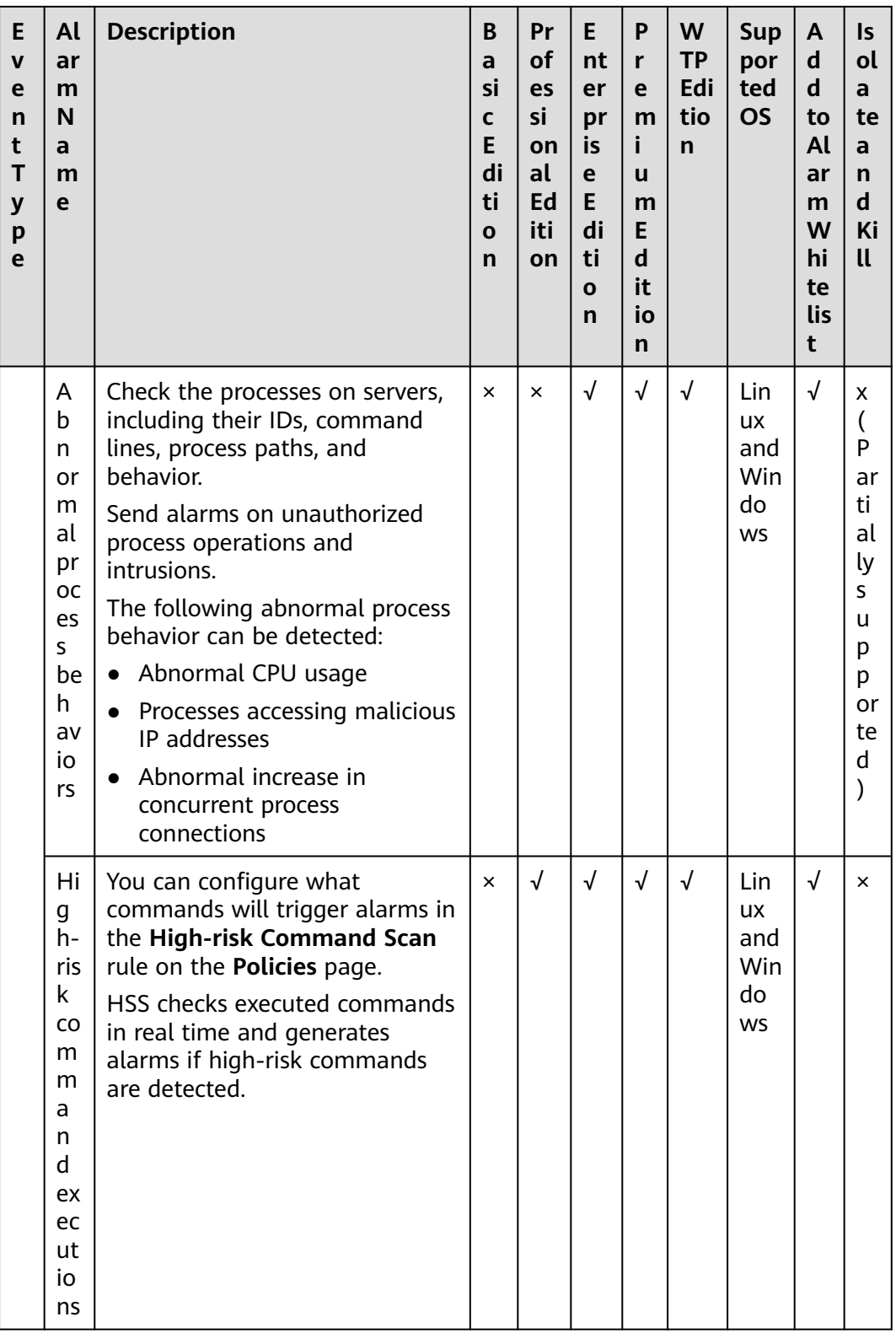

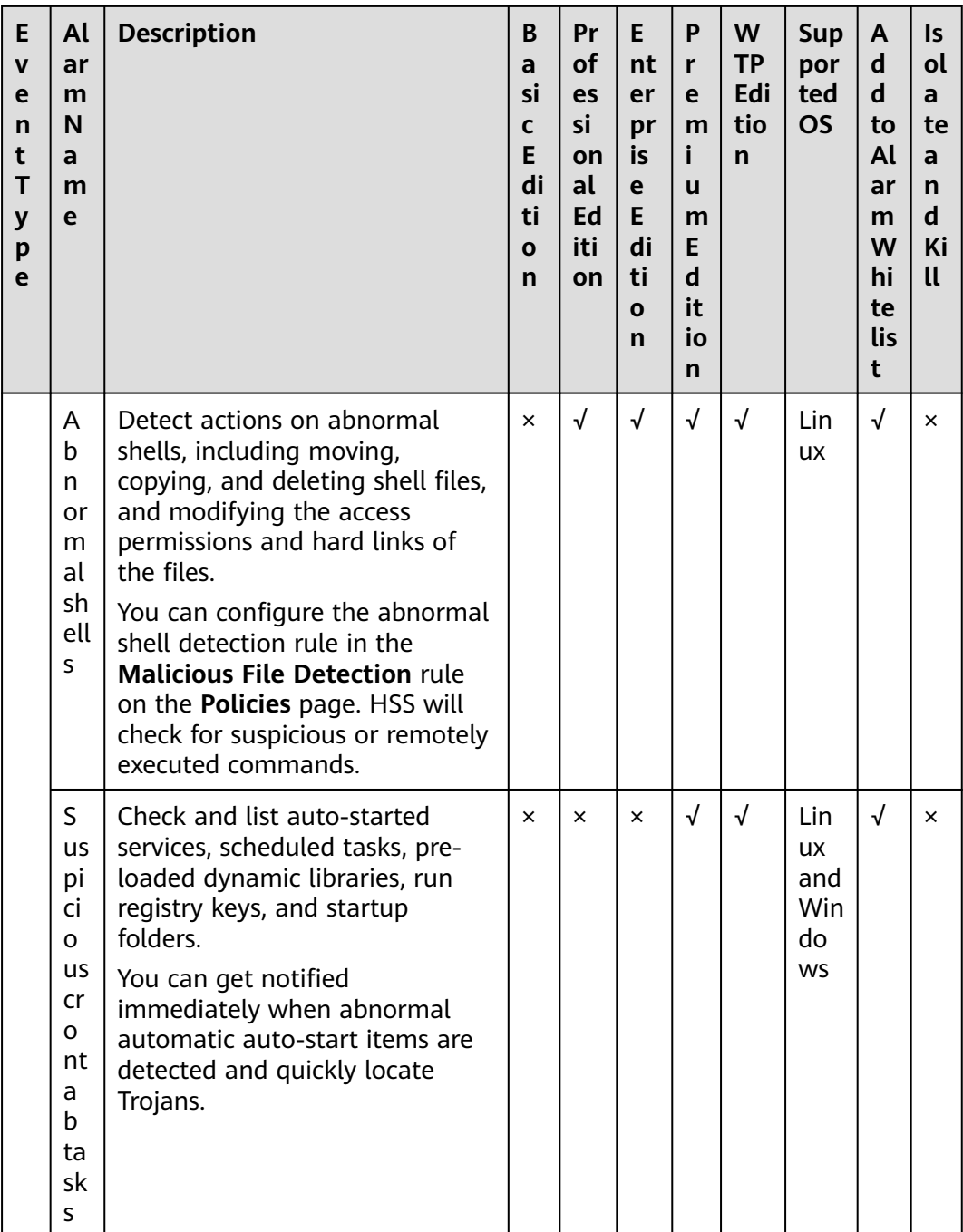

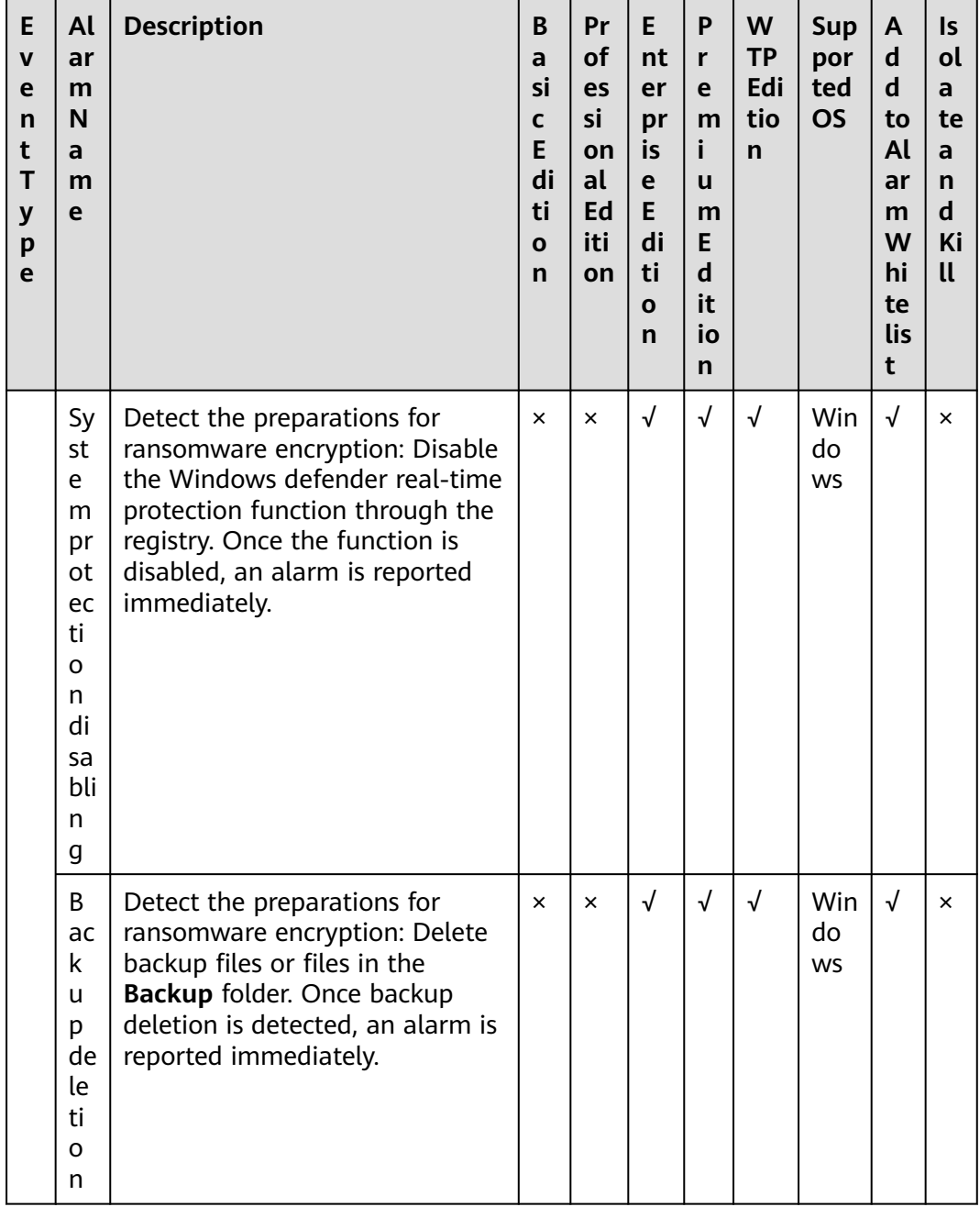

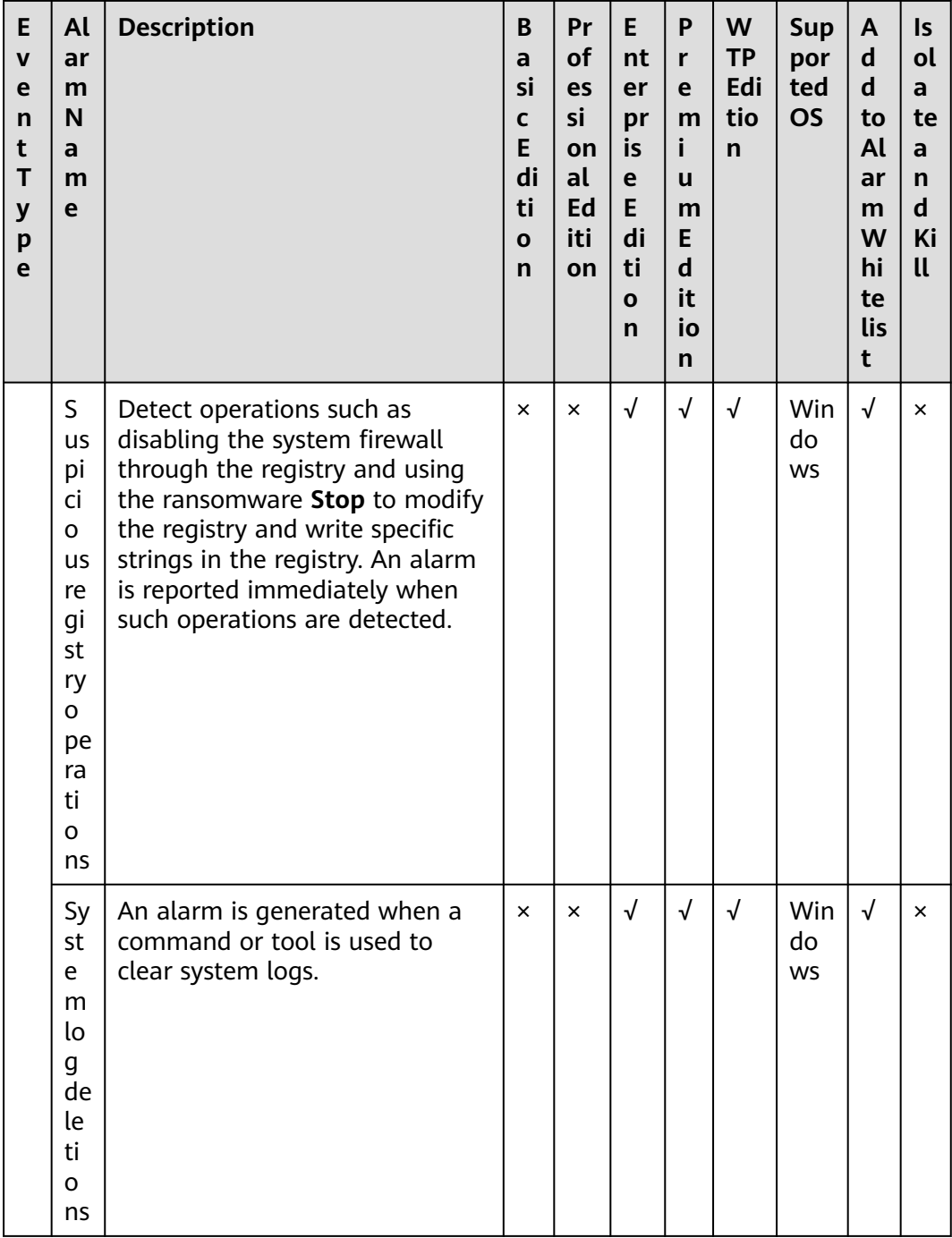

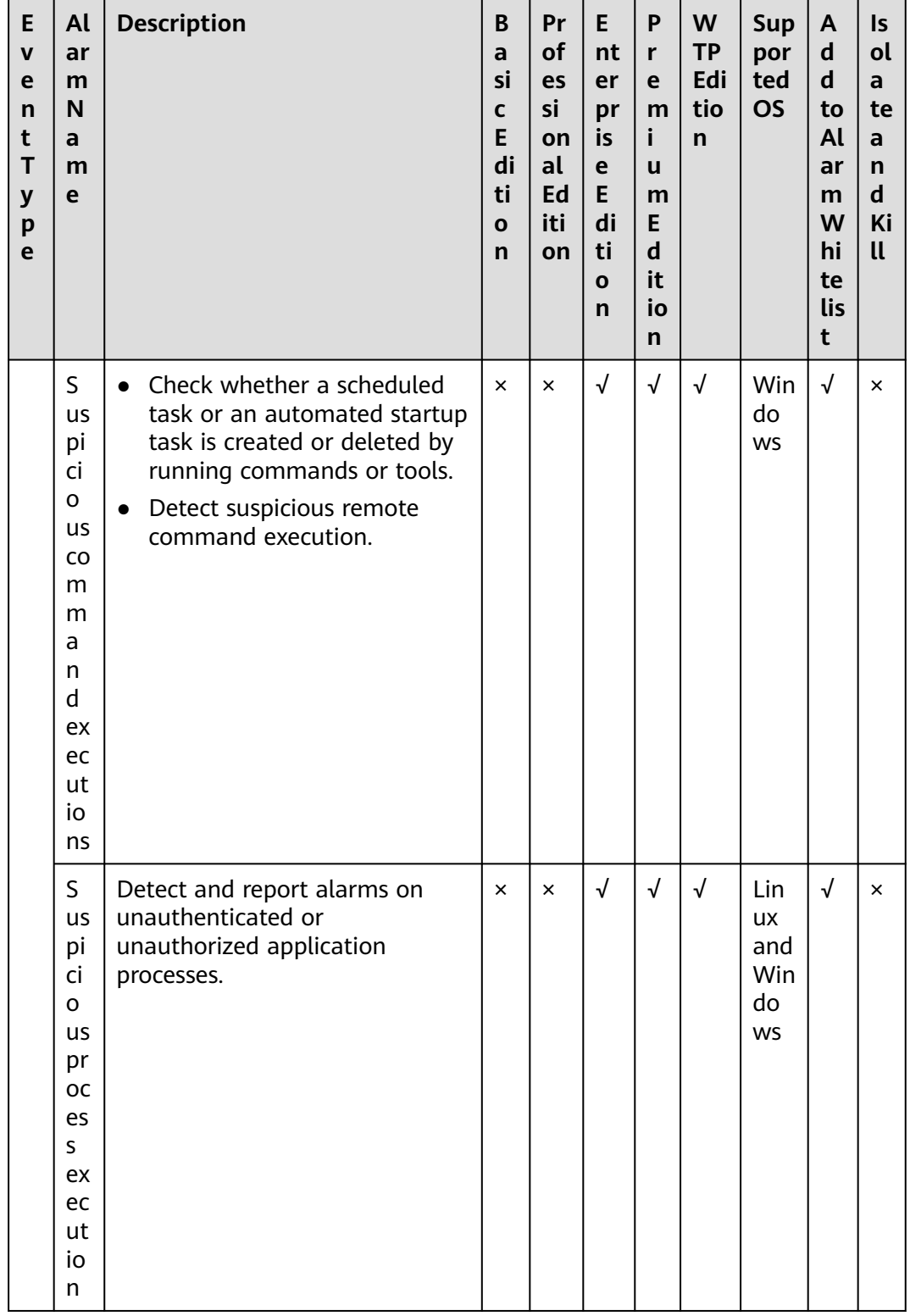

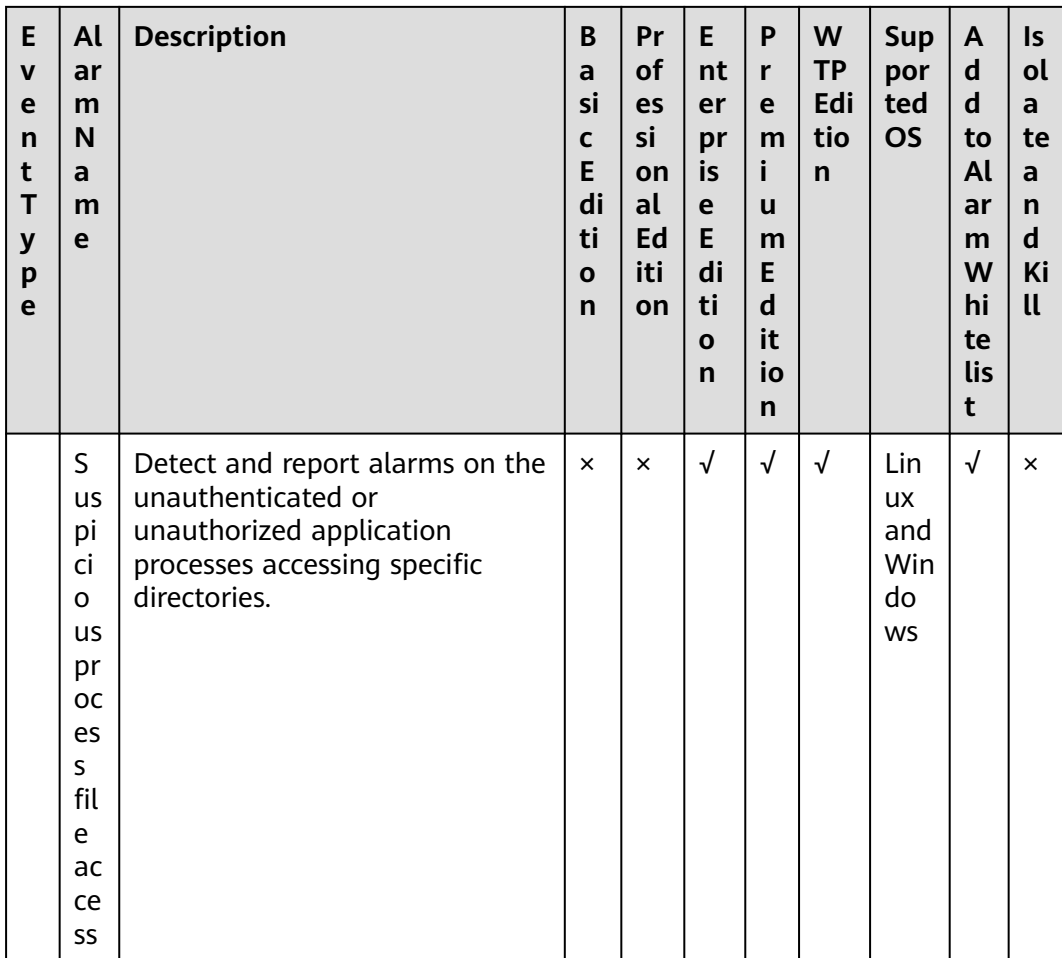

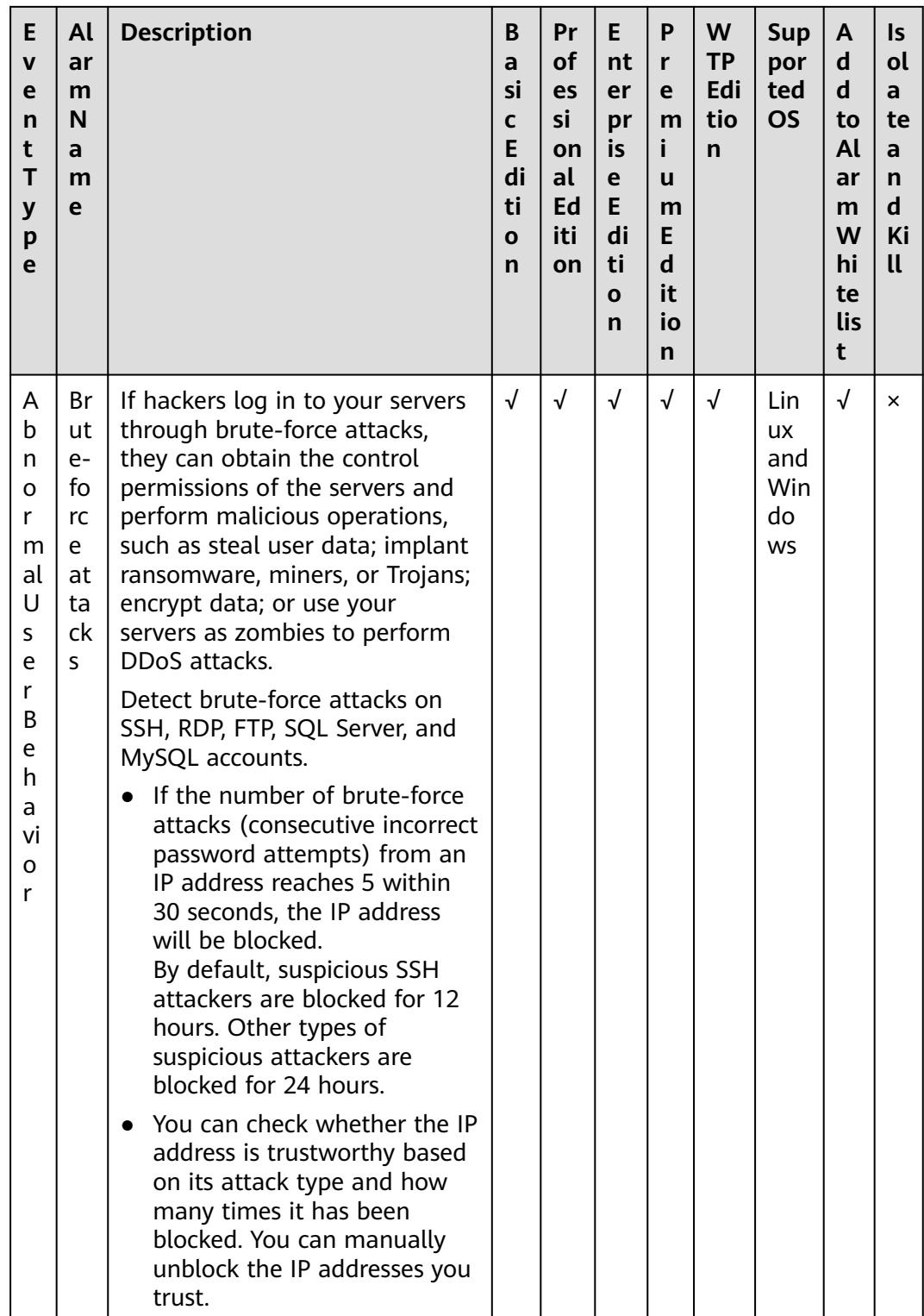

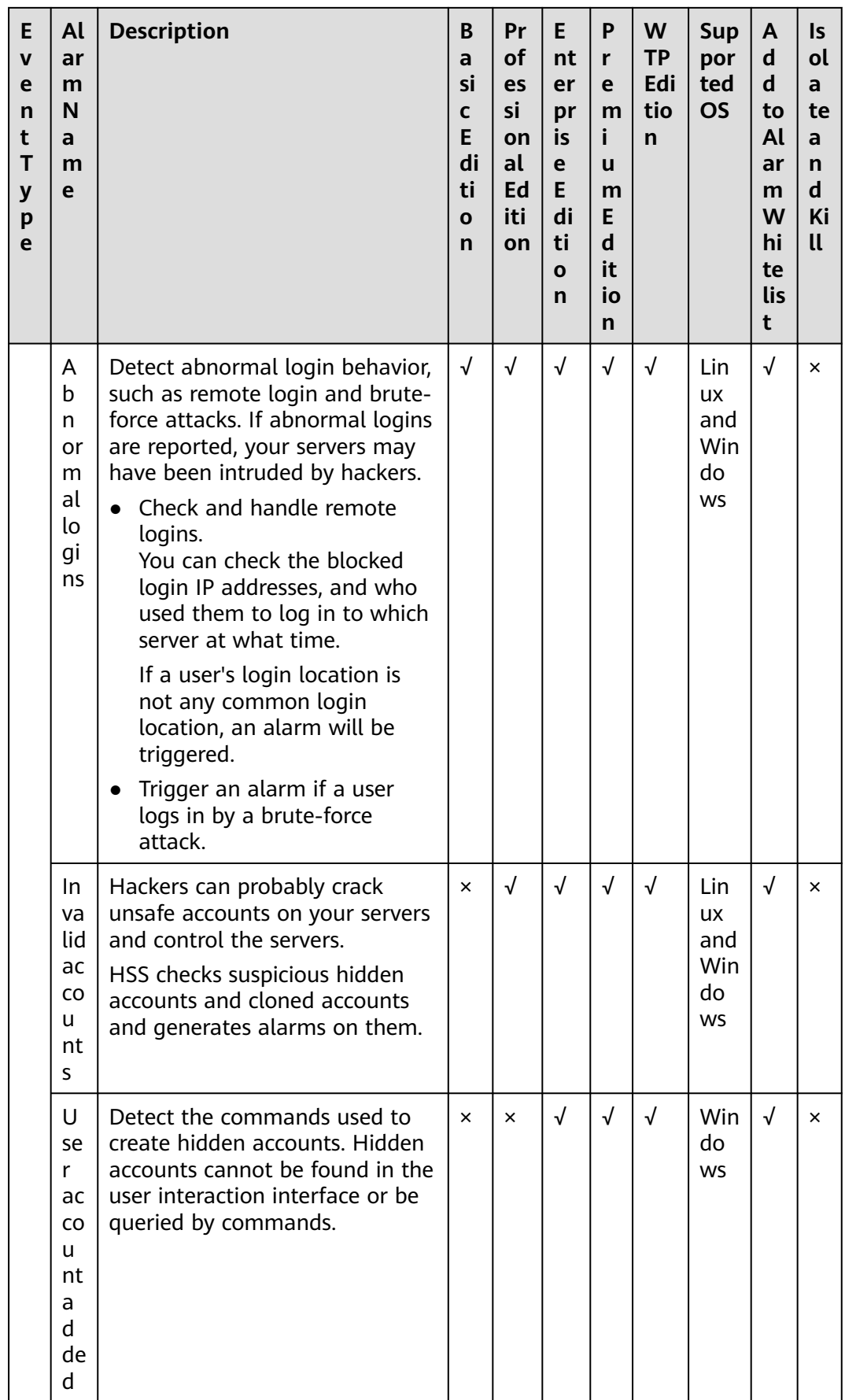

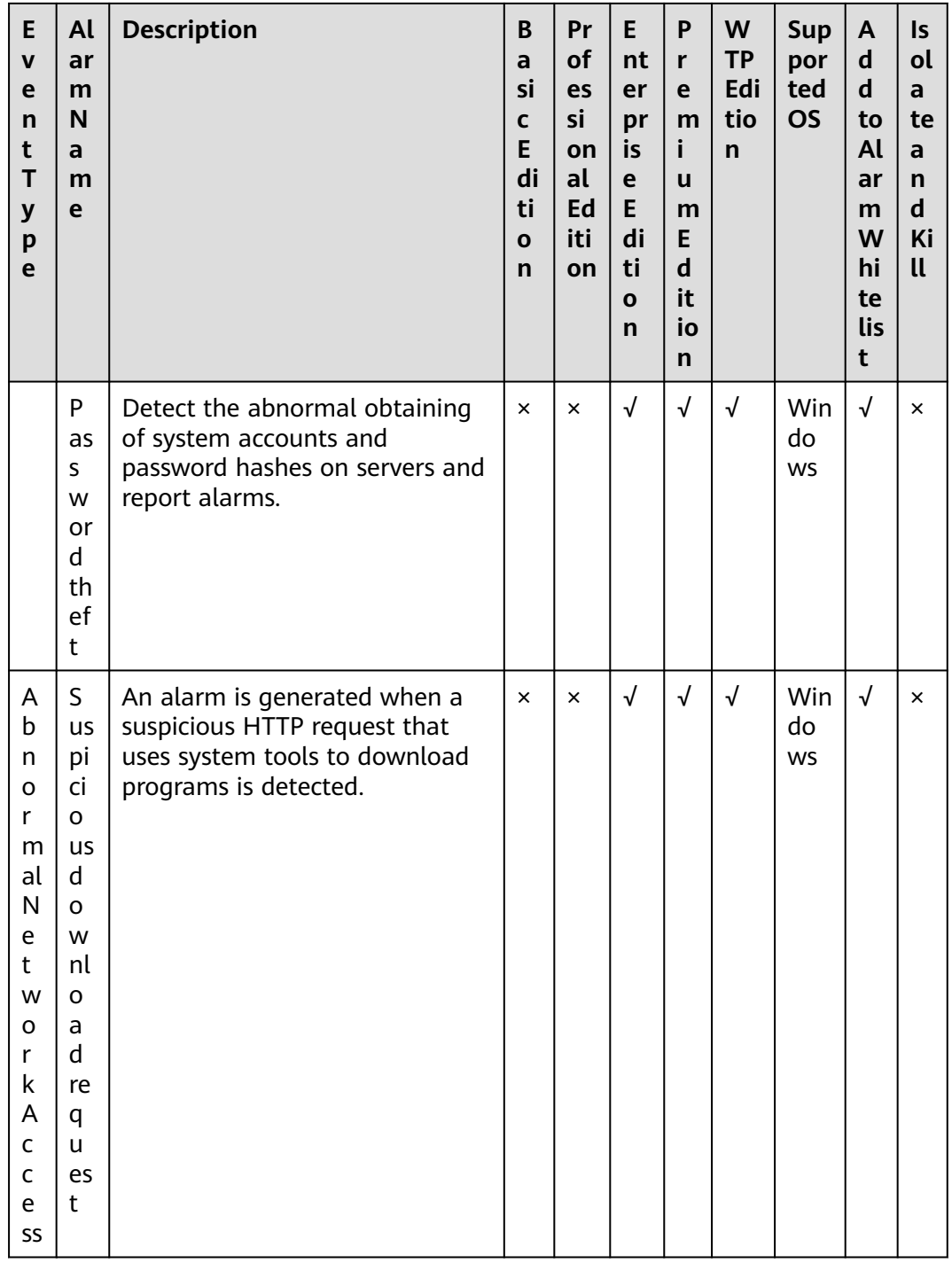

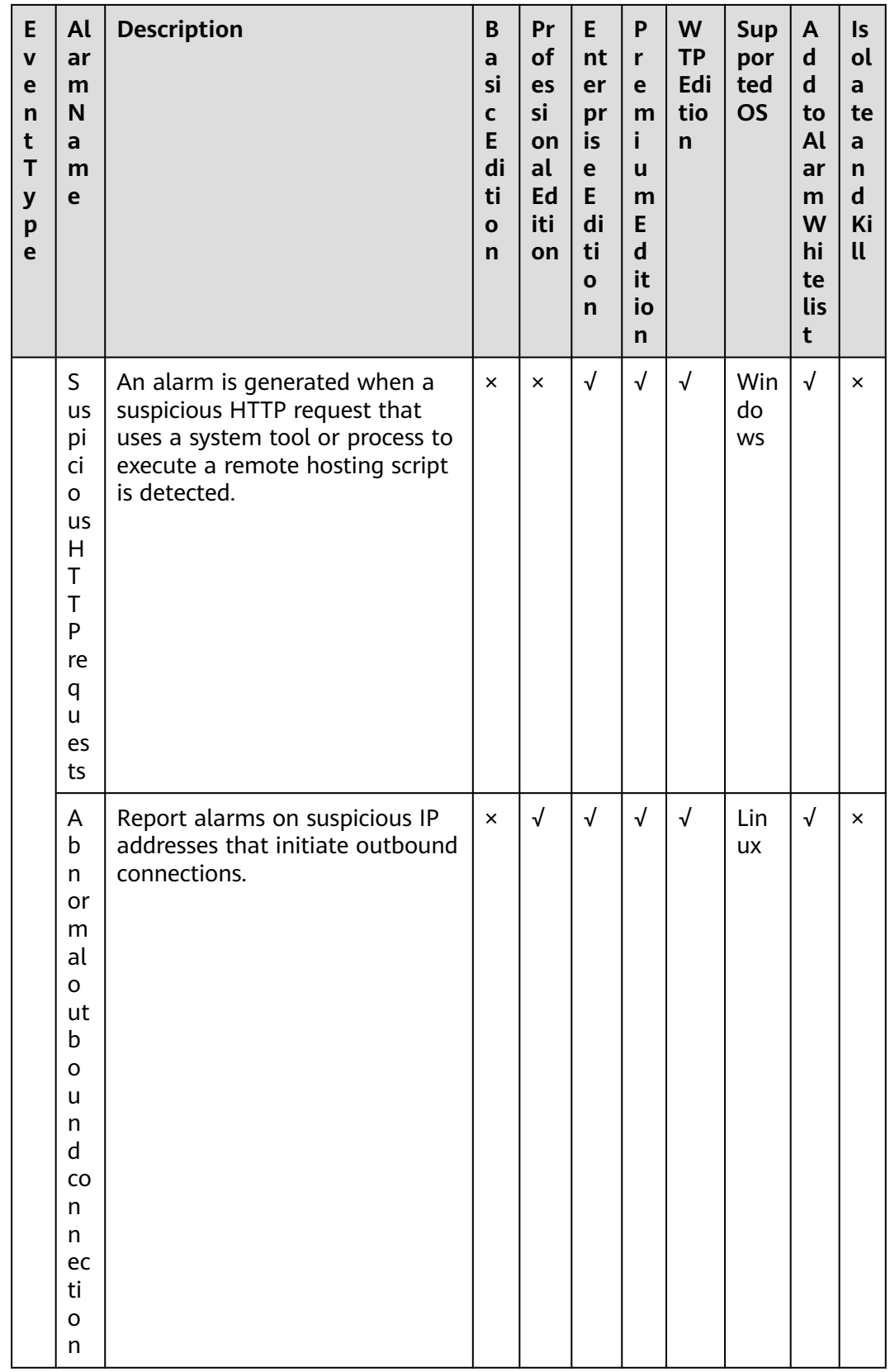

<span id="page-307-0"></span>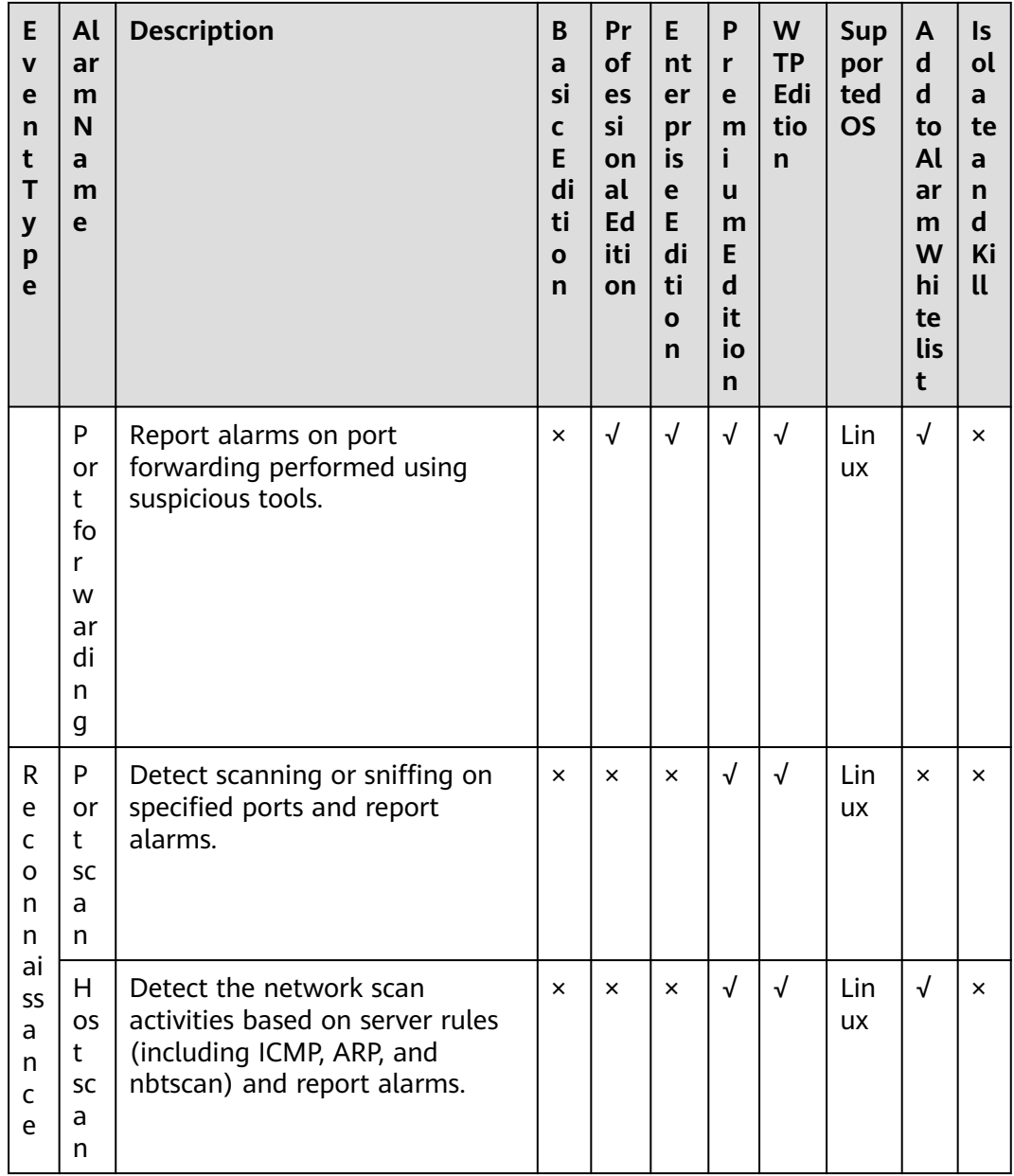

# **Monitored Important File Paths**

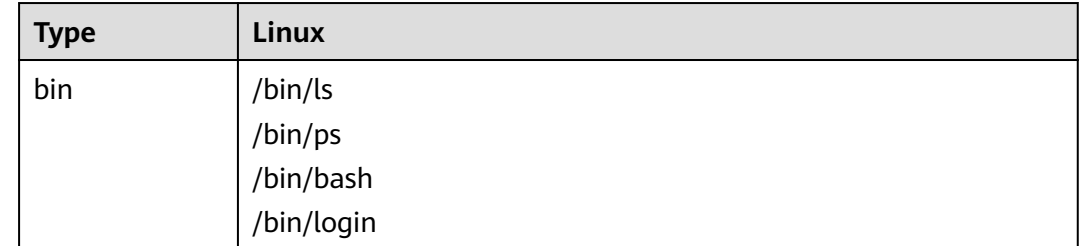

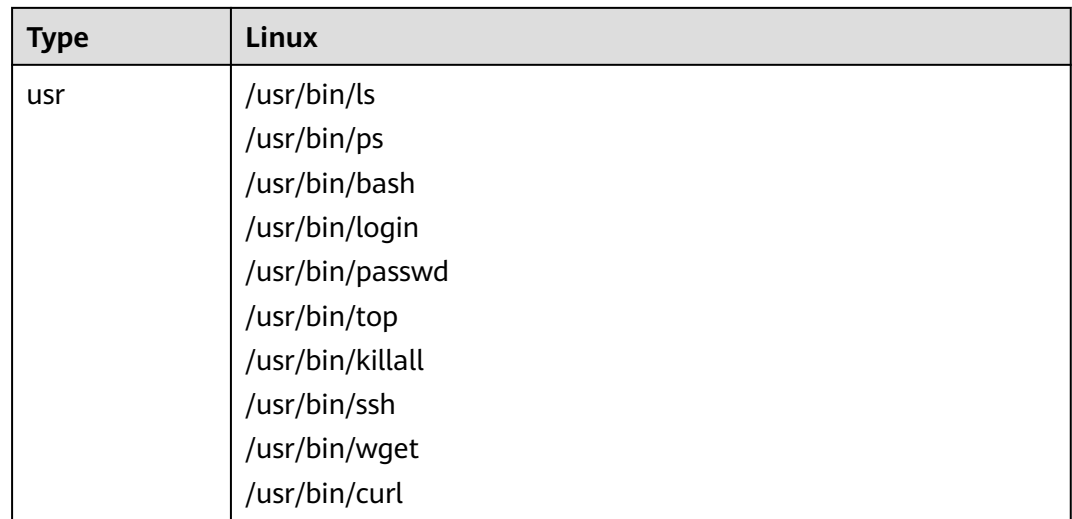

## **6.1.1.2 Viewing Server Alarms**

The **Events** page displays the alarm events generated in the last 30 days. You can manually handle the alarmed items.

The status of a handled event changes from **Unhandled** to **Handled**.

### **Constraints and Limitations**

- To skip the checks on high-risk command execution, privilege escalation, reverse shells, abnormal shells, or web shells, manually disable the corresponding policies in the policy groups on the **Policies** page. HSS will not check the servers associated with disabled policies. For details, see **[Viewing a](https://support.huaweicloud.com/eu/usermanual-hss2.0/hss_01_0045.html) [Policy Group](https://support.huaweicloud.com/eu/usermanual-hss2.0/hss_01_0045.html)**.
- Other detection items cannot be manually disabled.
- Servers that are not protected by HSS do not support operations related to alarms and events.

## **Procedure**

- **Step 1** Log in to the management console.
- **Step 2** In the upper left corner of the page, select a region, click  $\equiv$ , and choose **Security & Compliance** > **HSS**.
- **Step 3** In the navigation pane on the left, choose **Detection** > **Alarms** and click **Server Alarms**.

#### $\Box$  note

If your servers are managed by enterprise projects, you can select an enterprise project to view or operate the asset and scan information.

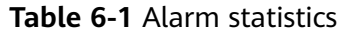

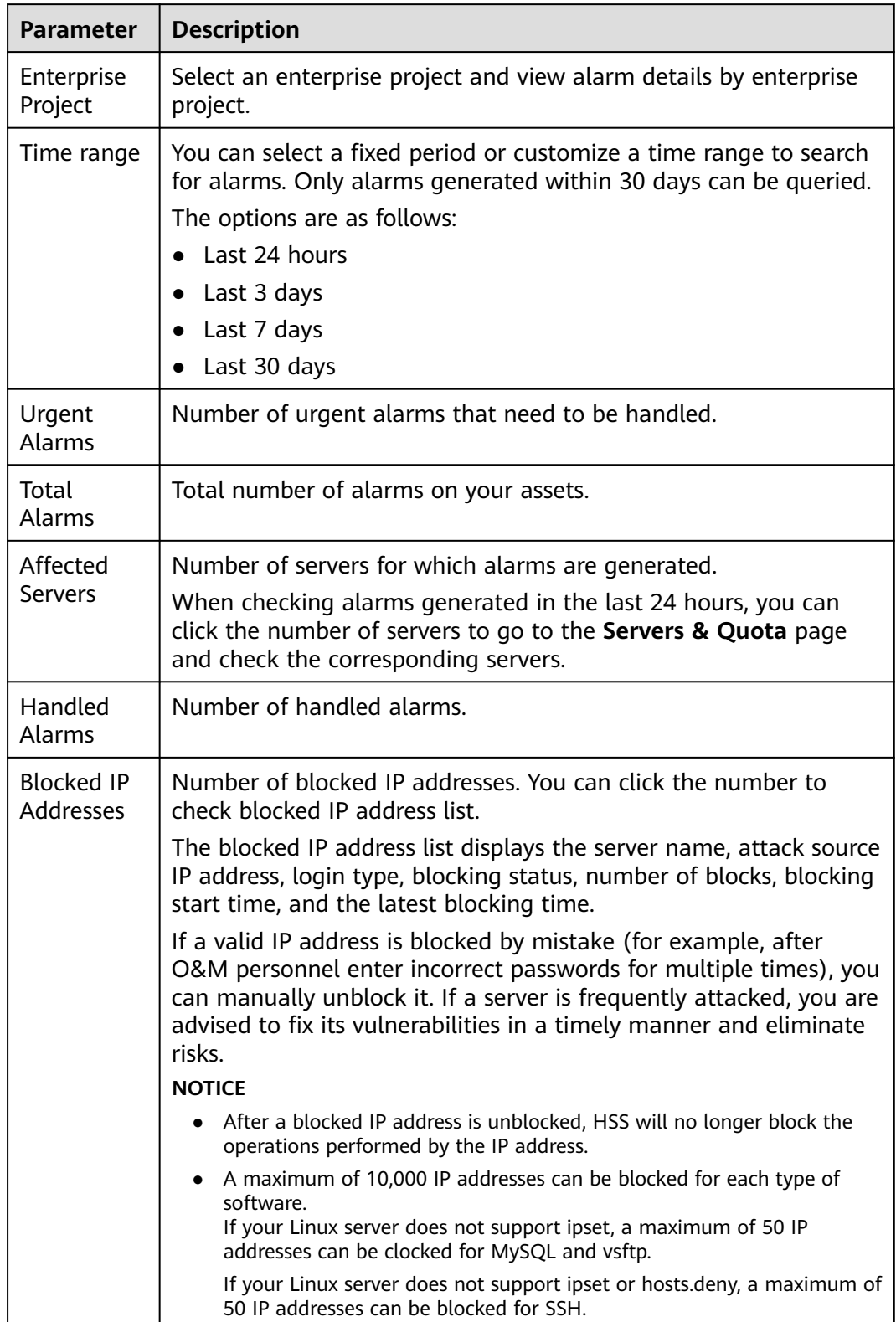

<span id="page-310-0"></span>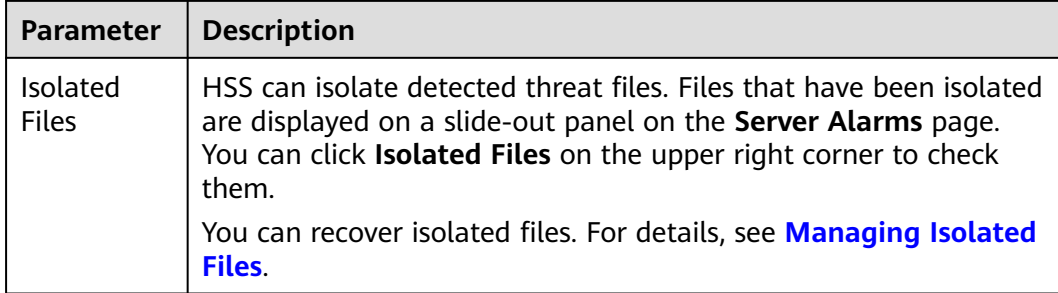

#### **Step 4** Check alarms on your assets.

In the **Alarms to Be Handled** area, you can select an alarm type and an ATT&CK phase to view the alarms of the selected type.

ATT&CK attack phase tags are also displayed below alarm names. For more information, see **Table 6-2**.

#### $\Box$  note

Adversarial Tactics, Techniques and Common Knowledge (ATT&CK) is a framework that helps organizations understand the cyber adversary tactics and techniques used by threat actors across the entire attack lifecycle.

| <b>ATT&amp;CK Phase</b>  | <b>Description</b>                                                         |
|--------------------------|----------------------------------------------------------------------------|
| Reconnaissance           | Attackers seek vulnerabilities in your system or network.                  |
| Initial Access           | Attacker try to enter your system or network.                              |
| Execution                | Attackers try to run malicious code.                                       |
| Persistence              | Attackers try to maintain their foothold.                                  |
| Privilege<br>Escalation  | Attackers try to obtain higher permissions.                                |
| Defense Evasion          | Attackers try to avoid being detected.                                     |
| <b>Credential Access</b> | Attackers try to steal account names and passwords.                        |
| Command and<br>Control   | Attackers try to communicate with compromised machines<br>to control them. |
| Impact                   | Attackers try to manipulate, interrupt, or destroy your<br>system or data. |

**Table 6-2** ATT&CK phases

**Step 5** Click an alarm name to view its details. **[Table 6-3](#page-311-0)** describes the alarm parameters.

#### $\Box$  Note

You can download the alarm source files of certain malware to your local PC for analysis. The password for decompressing the files is **unlock**.

## <span id="page-311-0"></span>**Figure 6-1** Alarm details

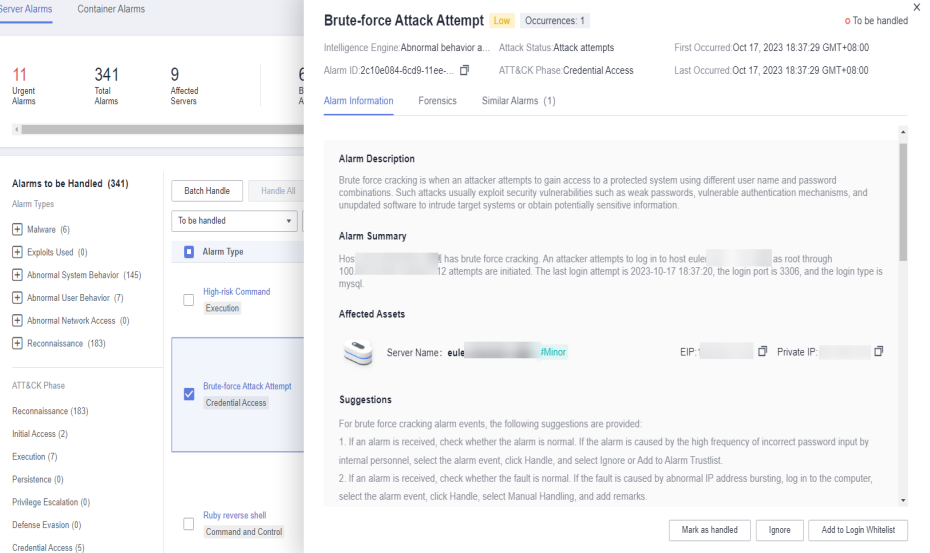

# **Table 6-3** Alarm detail parameters

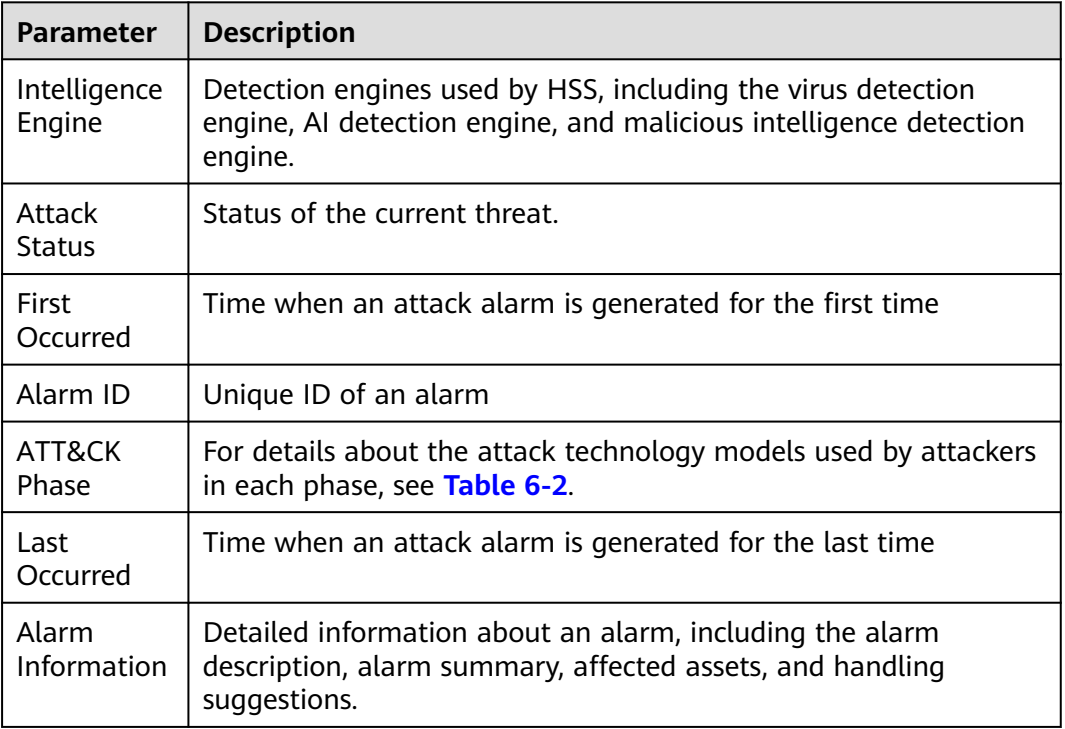

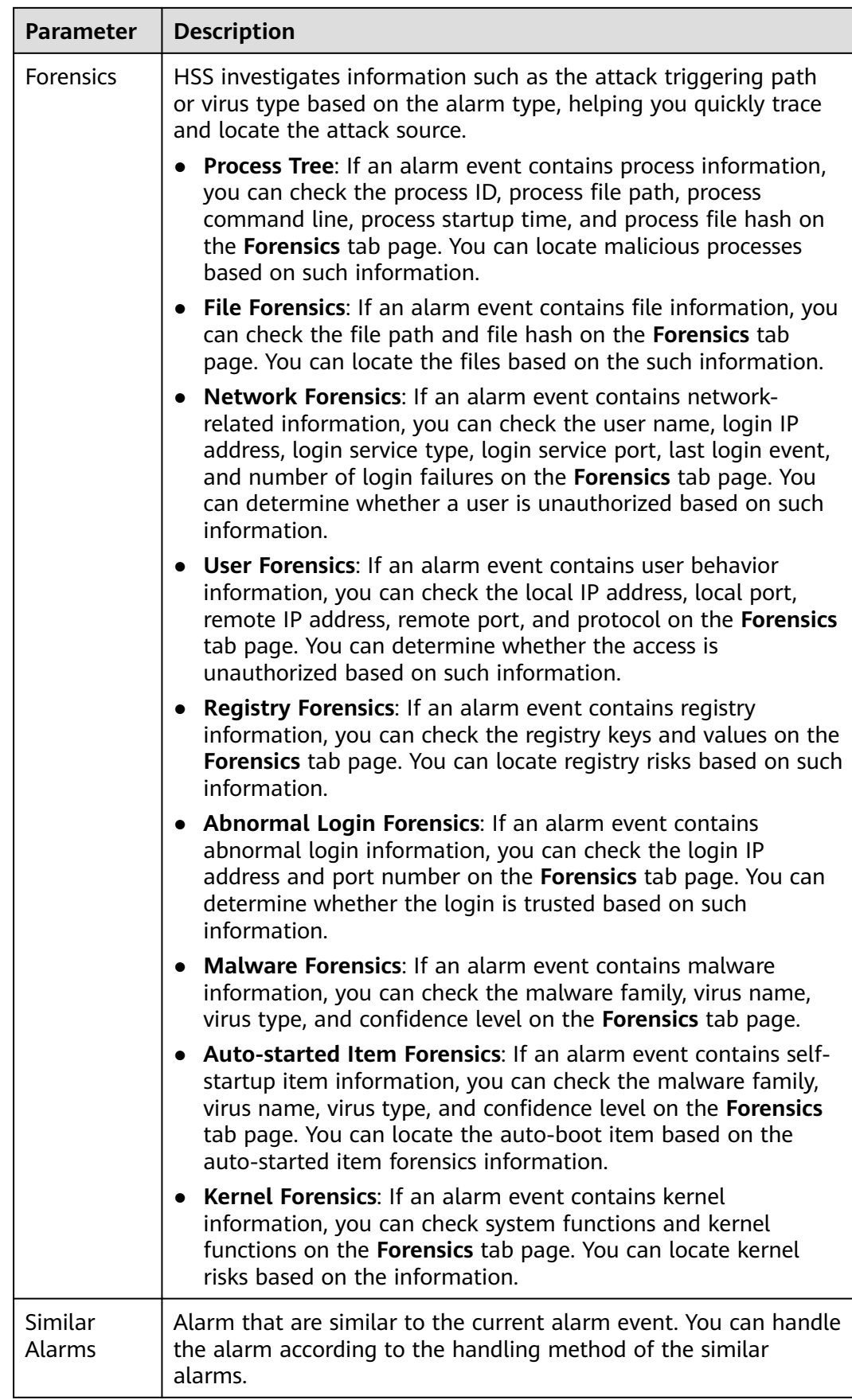

**----End**

# **6.1.1.3 Handling Server Alarms**

The **Events** page displays the alarms generated in the last 30 days.

The status of a handled alarm changes from **Unhandled** to **Handled**.

# **Limitations and Constraints**

- To skip the checks on high-risk command execution, privilege escalations, reverse shells, abnormal shells, or web shells, manually disable the corresponding policies in the policy groups on the **Policies** page. HSS will not check the servers associated with disabled policies. For details, see **[Checking](https://support.huaweicloud.com/eu/usermanual-hss2.0/hss_01_0045.html) [or Creating a Policy Group](https://support.huaweicloud.com/eu/usermanual-hss2.0/hss_01_0045.html)**.
- Other detection items cannot be manually disabled.
- Servers that are not protected by HSS do not support operations related to alarms and events.

# **Handling Server Alarm Events**

This section describes how you should handle alarms to enhance server security.

### $\Box$  Note

Do not fully rely on alarm handling to defend against attacks, because not every issue can be detected in a timely manner. You are advised to take more measures to prevent threats, such as checking for and fixing vulnerabilities and unsafe settings.

- **Step 1** Log in to the management console.
- **Step 2** In the upper left corner of the page, select a region, click  $\equiv$ , and choose **Security & Compliance** > **HSS**.
- **Step 3** In the navigation pane on the left, choose **Detection** > **Alarms** and click **Server Alarms**.

#### $\Box$  Note

If your servers are managed by enterprise projects, you can select an enterprise project to view or operate the asset and scan information.

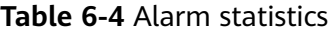

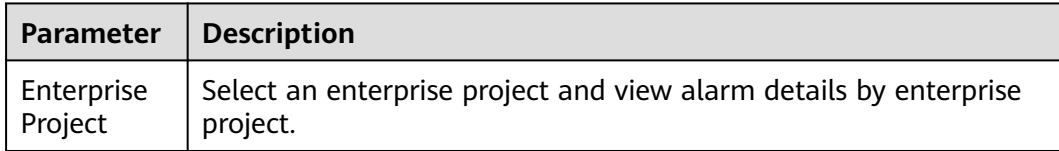

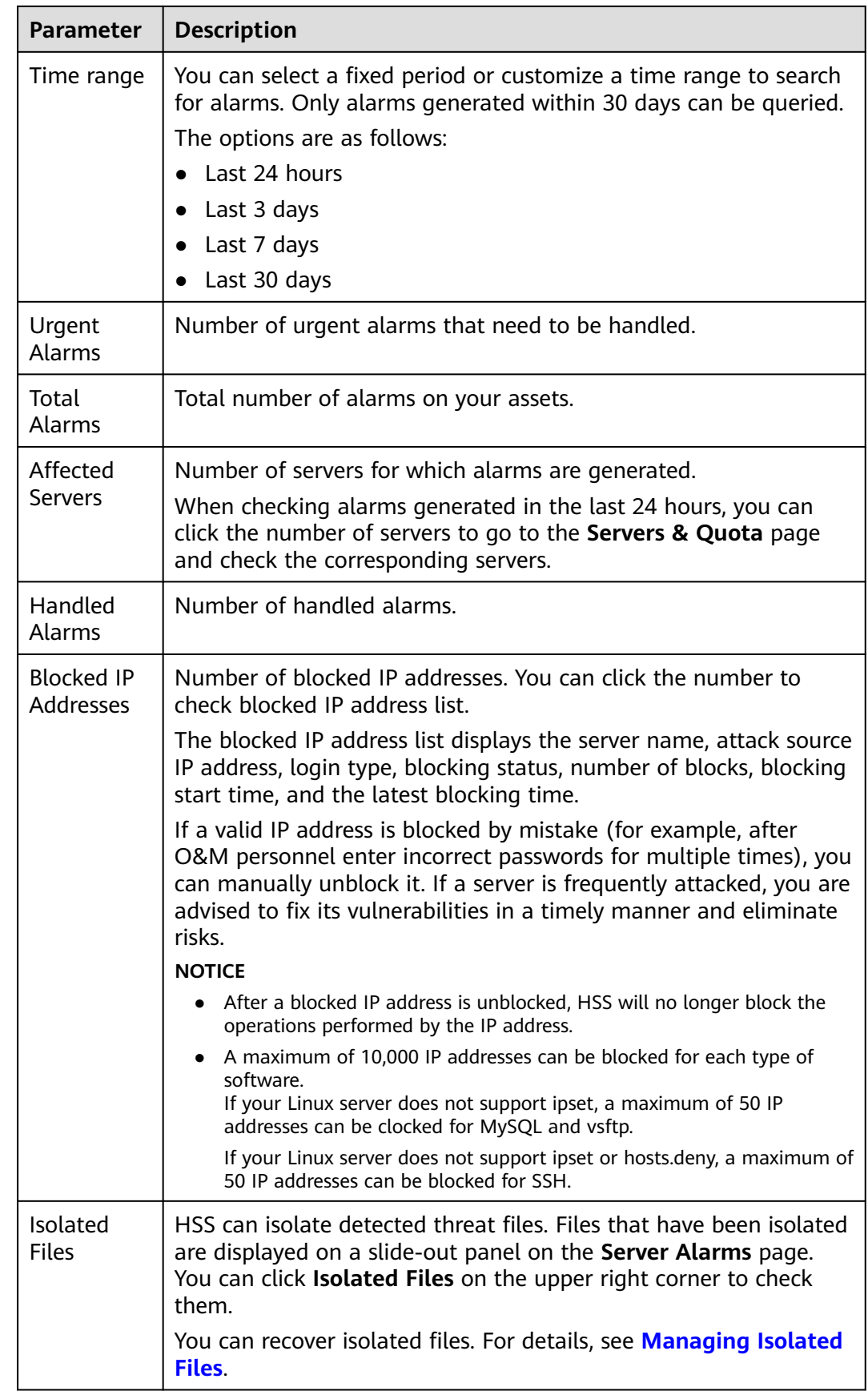

**Step 4** Click an alarm name to view the alarm details and suggestions.

**Step 5** Handle alarms.

### $\Box$  Note

Alarms are displayed on the **Server Alarms** page. Here you can check up to 30 days of historical alarms.

Check and handle alarms as needed. The status of a handled alarm changes from **Unhandled** to **Handled**. HSS will no longer collect its statistics or display them on the **Dashboard** page.

● Handling a single alarm

In the **Operation** column of an alarm, click **Handle**.

Handling alarms in batches

Select all alarms and click **Batch Handle** above the alarm list.

● Handling all alarms

In the **Alarms to be Handled** area on the left pane of the alarm list, select an alarm type and click **Handle All** above the alarm list.

**Figure 6-2** Handling all alarms

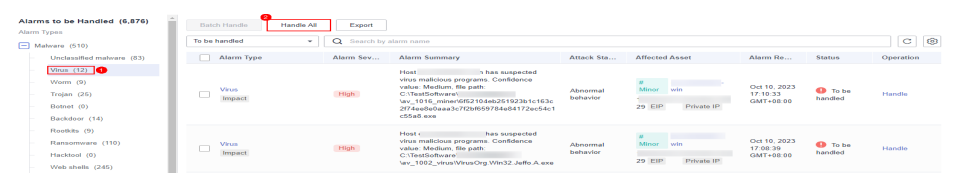

**Step 6** In the **Handle Event** dialog box, select an action. For details about the alarm handling actions, see **Table 6-5**.

When handling a single alarm event or handling alarms in batches, you can select **Handle duplicate alarms in batches** in the **Handle Event** dialog box.

| <b>Action</b>       | <b>Description</b>                                                                                                    |
|---------------------|----------------------------------------------------------------------------------------------------|
| Ignore              | Ignore the current alarm. Any new alarms of the same type will still<br>be reported by HSS.                                                                                                    |
| Isolate<br>and kill | If a program is isolated and killed, it will be terminated immediately<br>and no longer able to perform read or write operations. Isolated<br>source files of programs or processes are displayed on the Isolated<br>Files slide-out panel and cannot harm your servers. |
|                     | You can click Isolated Files on the upper right corner to check the<br>files. For details, see Managing Isolated Files.                                                                                                    |
|                     | For details about events that can be isolated and killed, see Server<br><b>Alarms</b>                                                                                                    |
|                     | <b>NOTE</b><br>When a program is isolated and killed, the process of the program is<br>terminated immediately. To avoid impact on services, check the detection<br>result, and cancel the isolation of or unignore misreported malicious<br>programs (if any).           |

**Table 6-5** Alarm handling methods

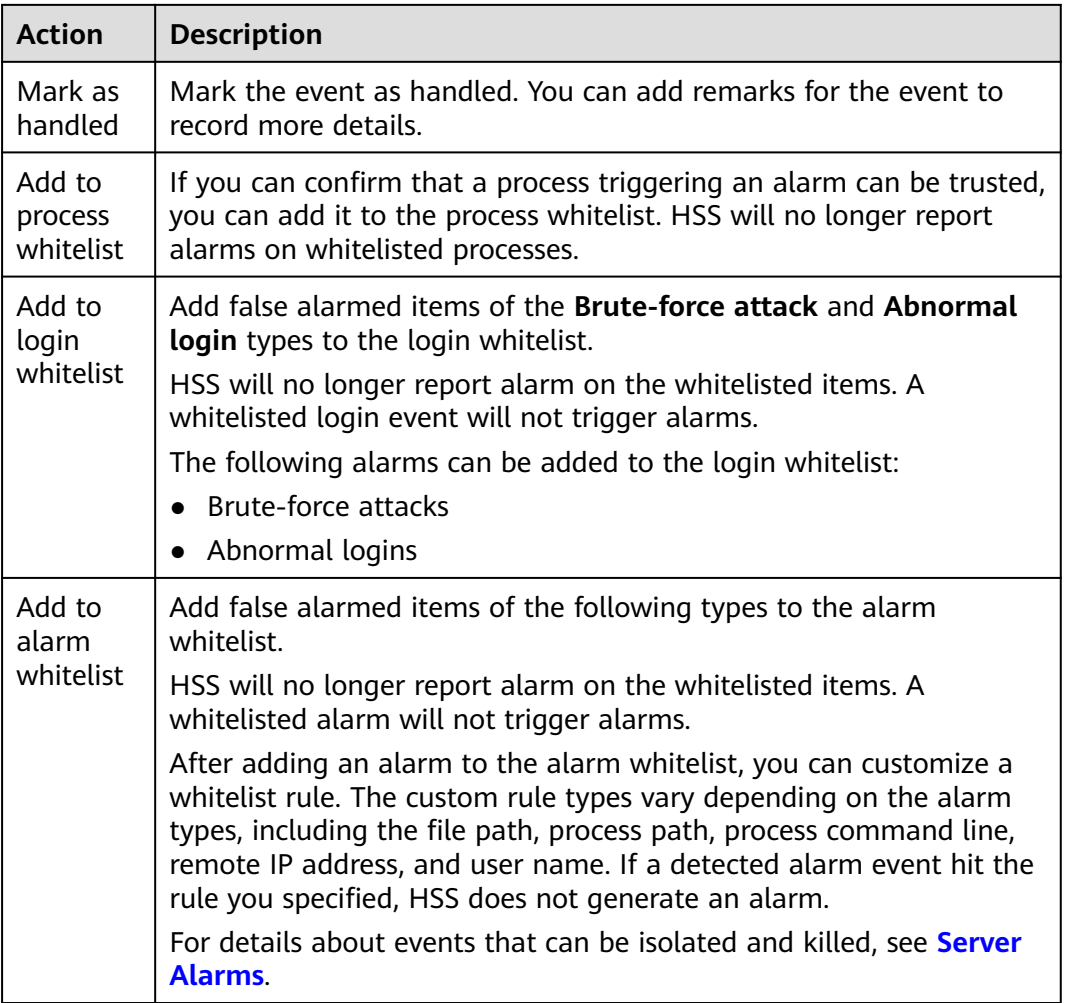

### **Step 7** Click **OK**.

You check handled alarms. For details, see **[Viewing the Handling History](#page-379-0)**.

**----End**

# **Canceling Handled Server Alarms**

You can cancel the processing of a handled alarm event.

- **Step 1** In the alarm event list, filter handled alarms.
- **Step 2** In the **Operation** column of an alarm, click **Handle**.
- **Step 3** In the **Handle Alarm Event** dialog box, click **OK** to cancel the last handling. **----End**

# **6.1.1.4 Exporting Server Alarms**

You can export server alarms and events to a local PC.

# <span id="page-317-0"></span>**Procedure**

- **Step 1** Log in to the management console.
- **Step 2** In the upper left corner of the page, select a region, click  $\equiv$ , and choose **Security & Compliance** > **HSS**.
- **Step 3** In the navigation pane, choose **Detection** > **Alarms**.

 $\Box$  Note

If your servers are managed by enterprise projects, you can select the target enterprise project to view or operate the asset and detection information.

- **Step 4** Click the **Server Alarms** tab.
- **Step 5** Click **Export** above the alarm list to export all security events.

To export the alarms of a certain type or ATT&CK attack phase, select the type or phase in the **Alarms to Be Handled** area and click **Export**.

**Step 6** View the export status in the upper part of the alarms page. After the export is successful, obtain the exported information from the default file download address on the local host.

#### **NOTICE**

Do not close the browser page during the export. Otherwise, the export task will be interrupted.

**----End**

### **6.1.1.5 Managing Isolated Files**

HSS can isolate detected threat files. Files that have been isolated are displayed on a slide-out panel on the **Server Alarms** page. You can click **Isolated Files** on the upper right corner to check them, and can recover isolated files anytime.

For details about events that can be isolated and killed, see **[Server Alarms](#page-287-0)**.

### **Constraints**

Servers that are not protected by HSS do not support alarm-related operations.

### **Isolation and Killing Operations**

- **Step 1** Log in to the management console.
- **Step 2** In the upper left corner of the page, select a region, click  $\equiv$ , and choose **Security & Compliance** > **HSS**.
- **Step 3** In the navigation pane on the left, choose **Detection** > **Alarms** and click **Server Alarms**.

# $\Box$  Note

If your servers are managed by enterprise projects, you can select an enterprise project to view or operate the asset and scan information.

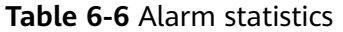

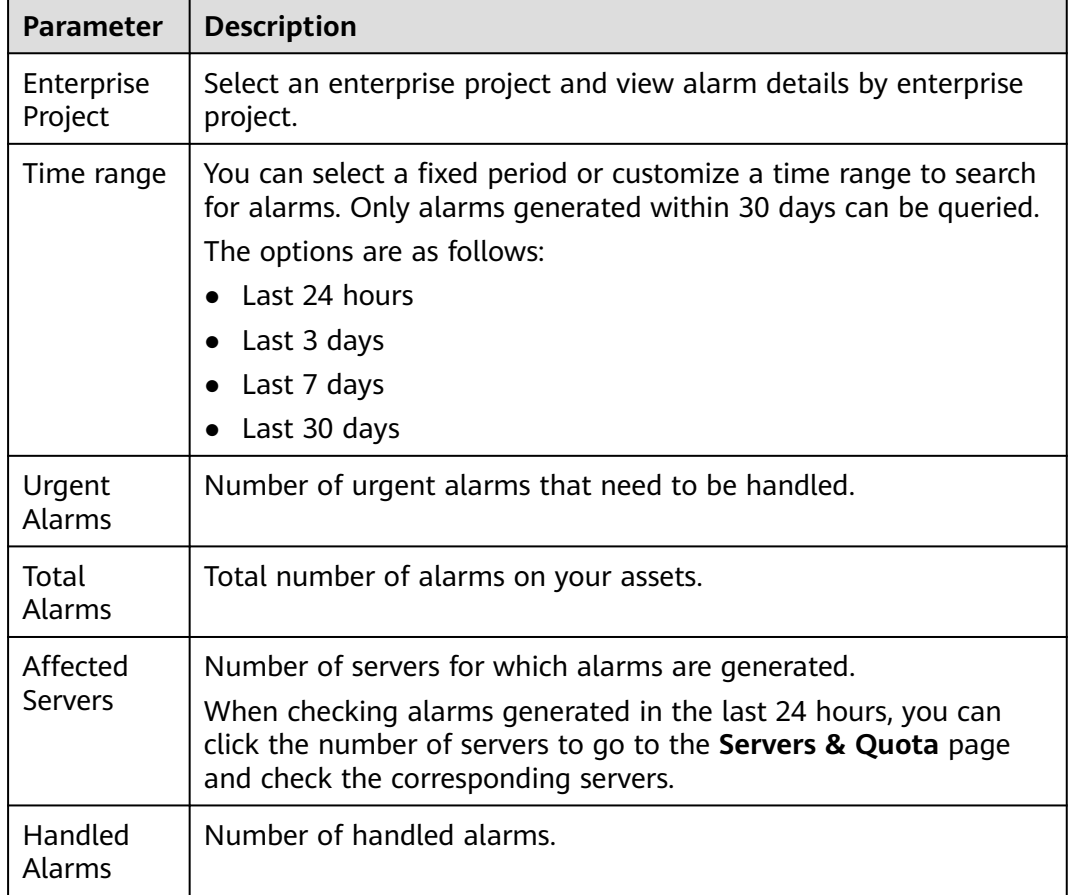

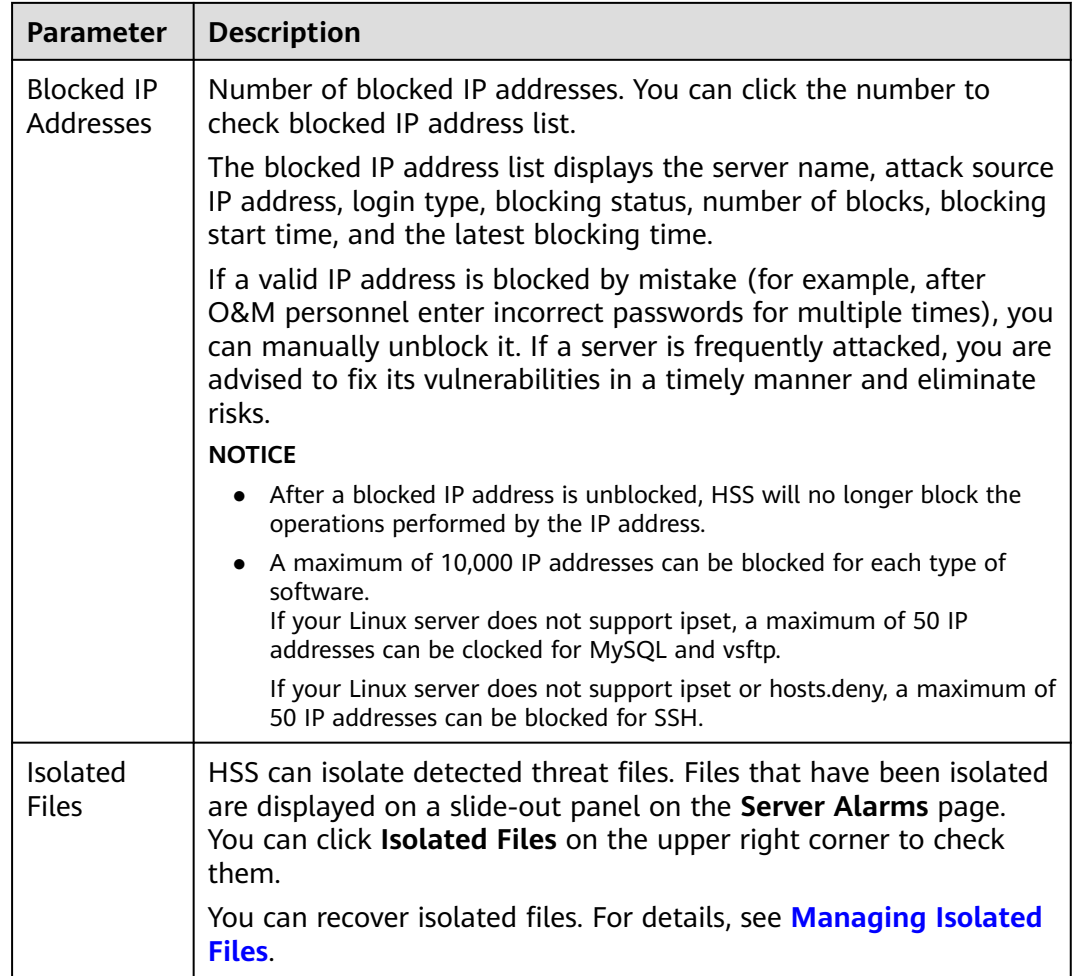

**Step 4** Locate an event that can be isolated and killed, click **Handle** in the **Operation** column, and select **Isolate and Kill** in the displayed box.

#### $\Box$  Note

For details about events that can be isolated and killed, see **[Server Alarms](#page-287-0)**.

**Step 5** Click **OK** and isolate and kill the target alarm event.

Files that have been isolated are displayed on a slide-out panel on the **Server Alarms** page and cannot harm your servers. You can click **Isolated Files** on the upper right corner to check them.

**----End**

### **Checking Isolated Files**

**Step 1** In the alarm statistics area on the **Server Alarms** page, click the number above **Isolated Files** to check the isolated files.

#### **Figure 6-3** Alarm statistics

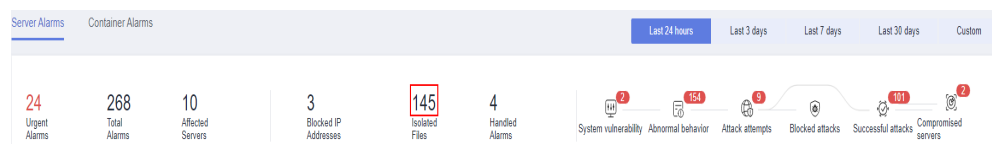

**Step 2** Check the servers, names, paths, and modification time of the isolated files.

**----End**

### **Recovering Isolated Files**

- **Step 1** Click **Restore** in the **Operation** column of an isolated file.
- **Step 2** Click **OK**.
	- $\Box$  Note

Recovered files will no longer be isolated. Exercise caution when performing this operation.

**----End**

# **6.1.2 Container Alarms**

# **6.1.2.1 Container Alarm Events**

After node protection is enabled, an agent is deployed on each container host to monitor the running status of containers in real time. The agents support escape detection, high-risk system calls, abnormal processes, abnormal files, and container environment detection. You can learn alarm events comprehensively on the **Container Alarms** page, and eliminate security risks in your assets in a timely manner.

## **Constraints**

- Only HSS container edition supports the container security alarm function. For details about how to purchase and upgrade HSS, see **[Purchasing an HSS](#page-7-0) [Quota](#page-7-0)** and **[Upgrading Your Edition](#page-149-0)**.
- The container security alarm function supports intrusion detection and alarm reporting for the following Linux container runtime components:
	- Containerd
	- Docker

# **Container Alarm Types**

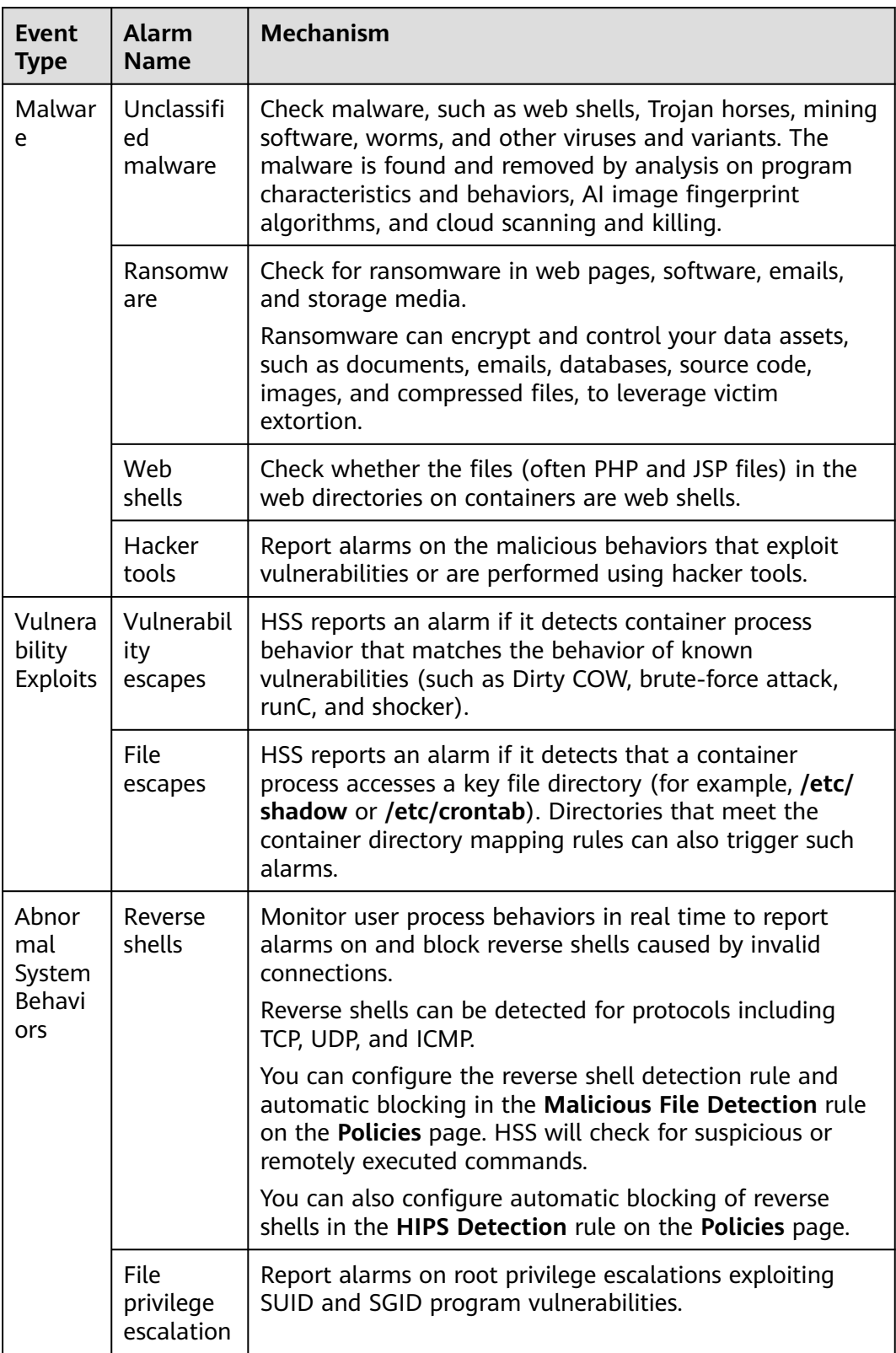

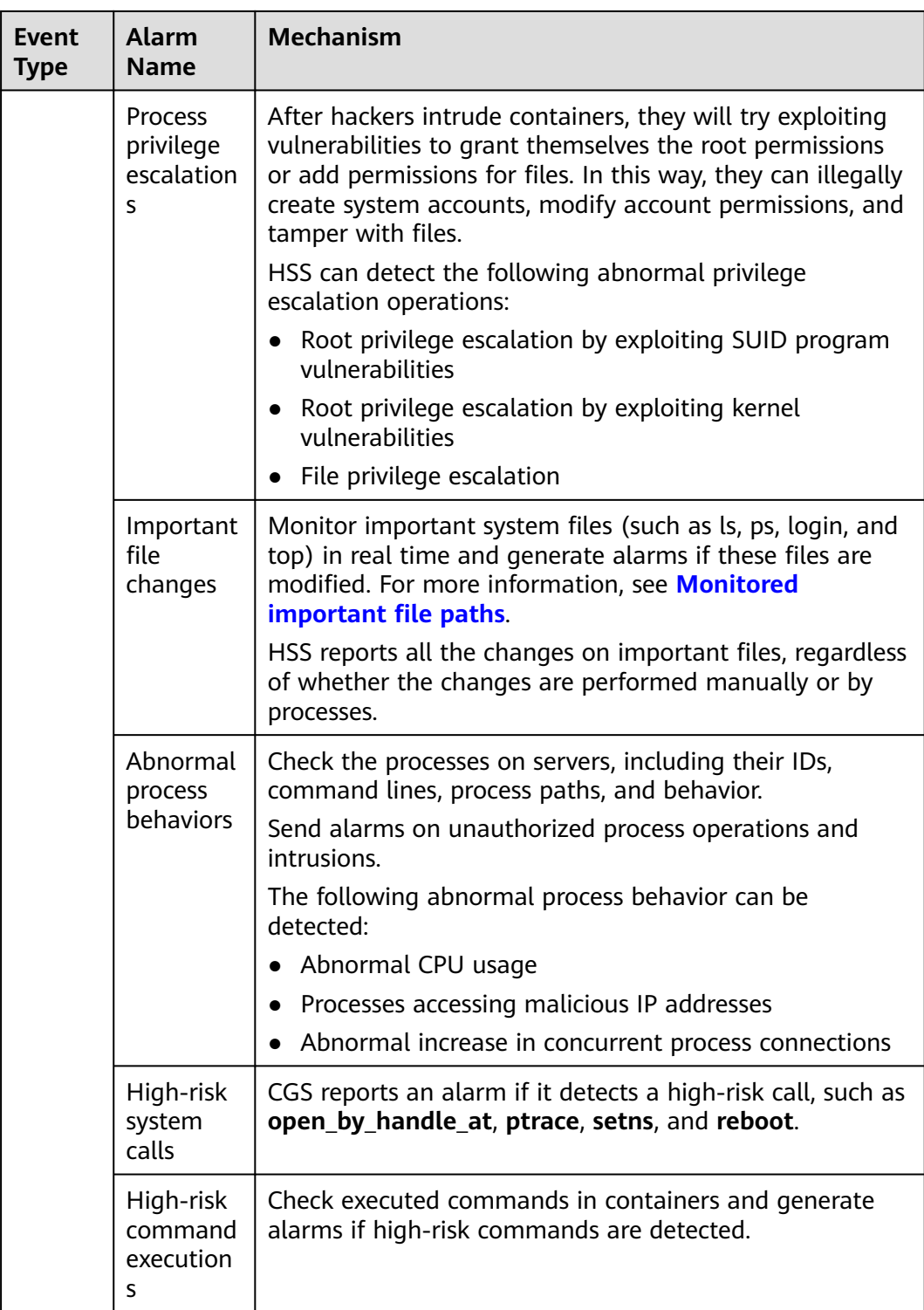

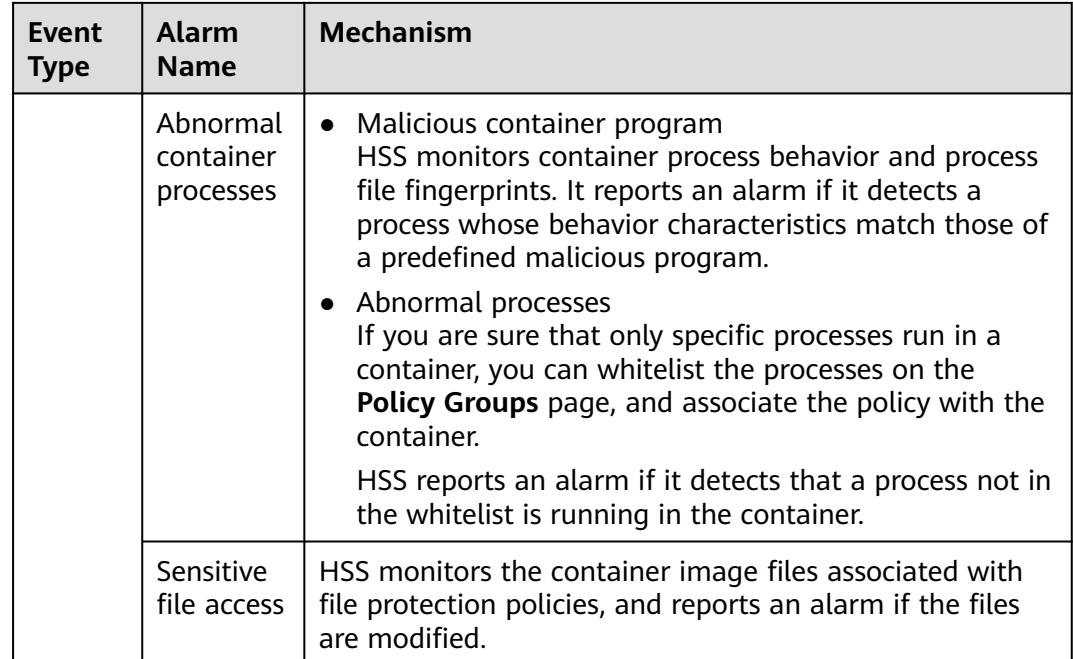
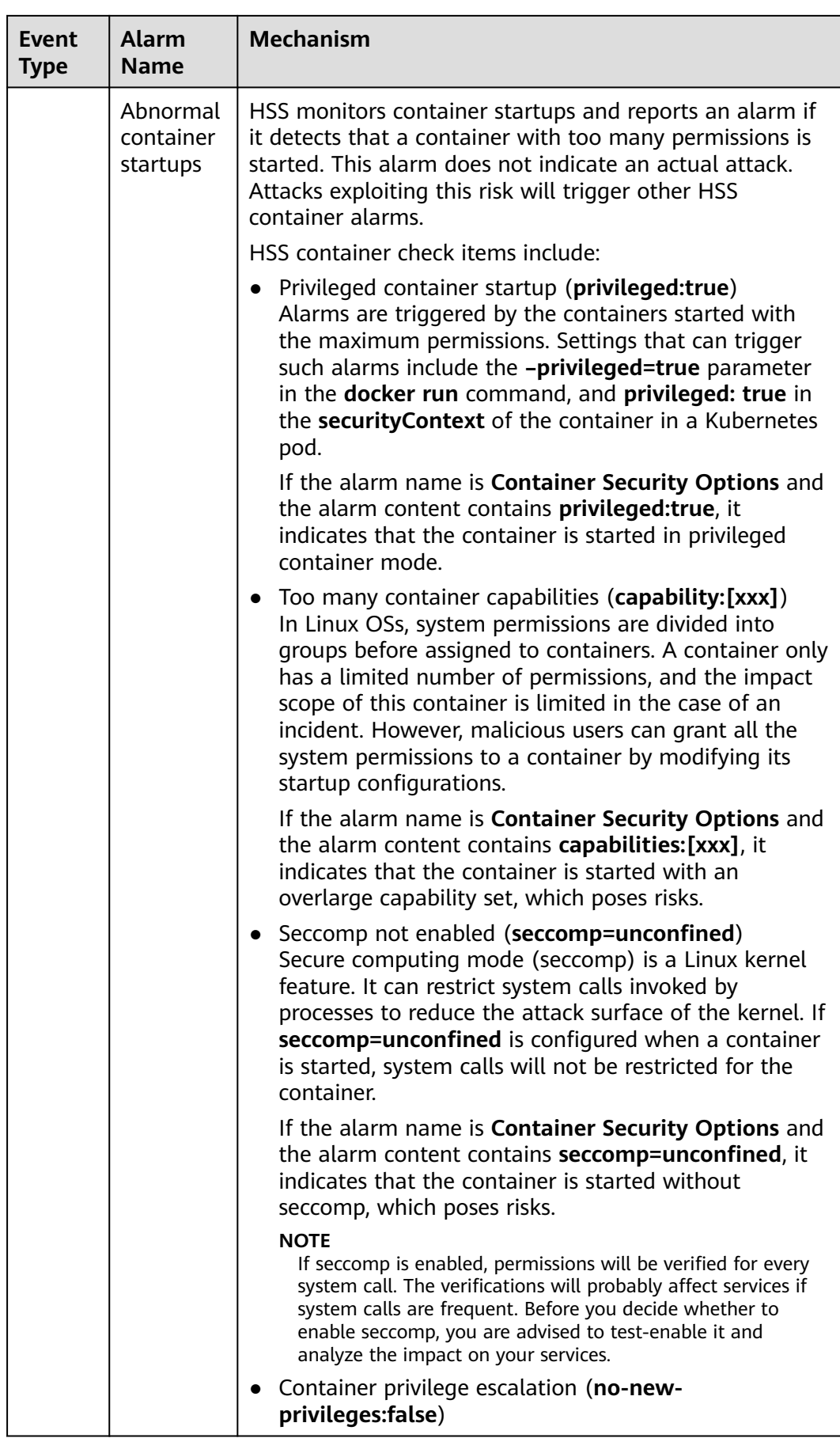

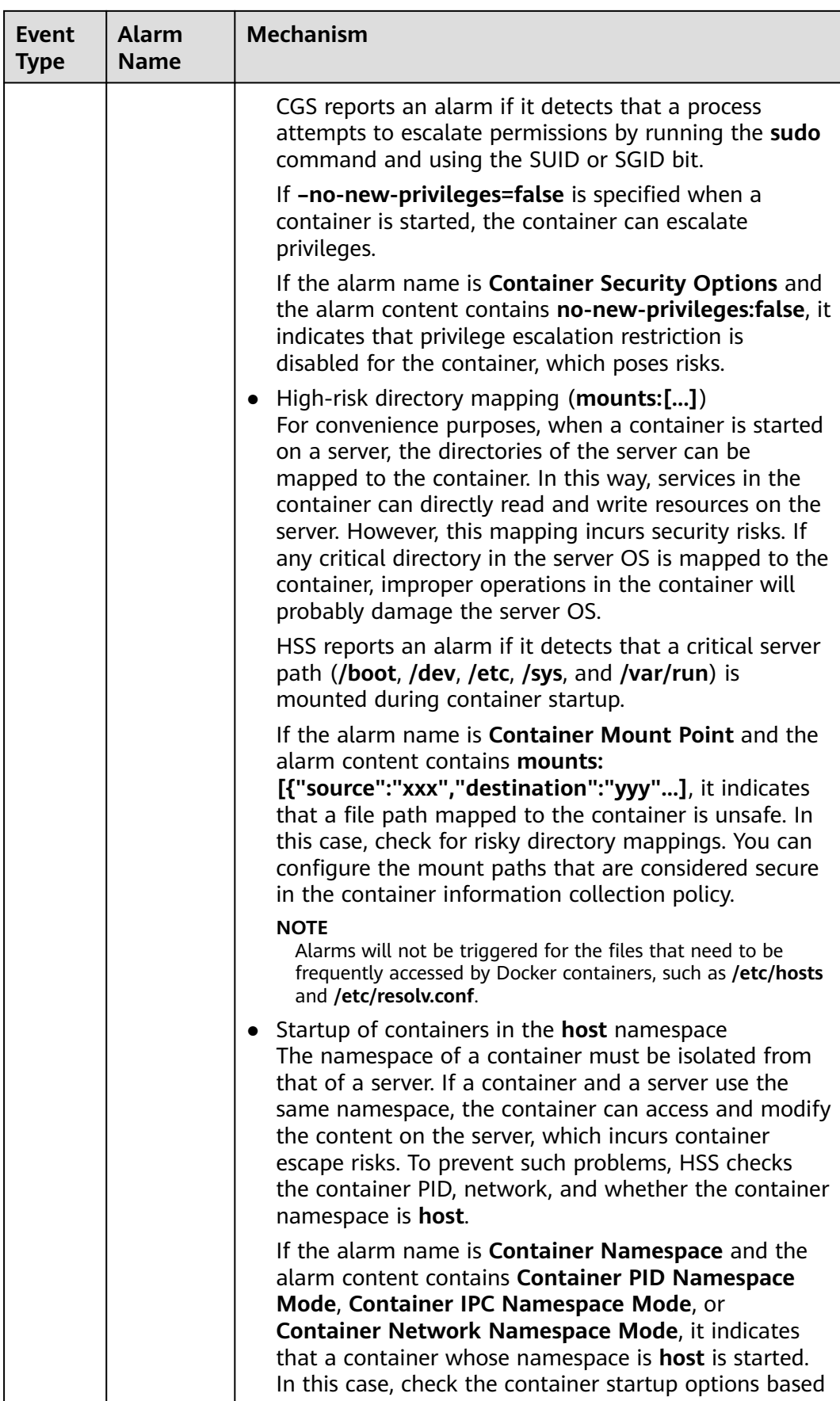

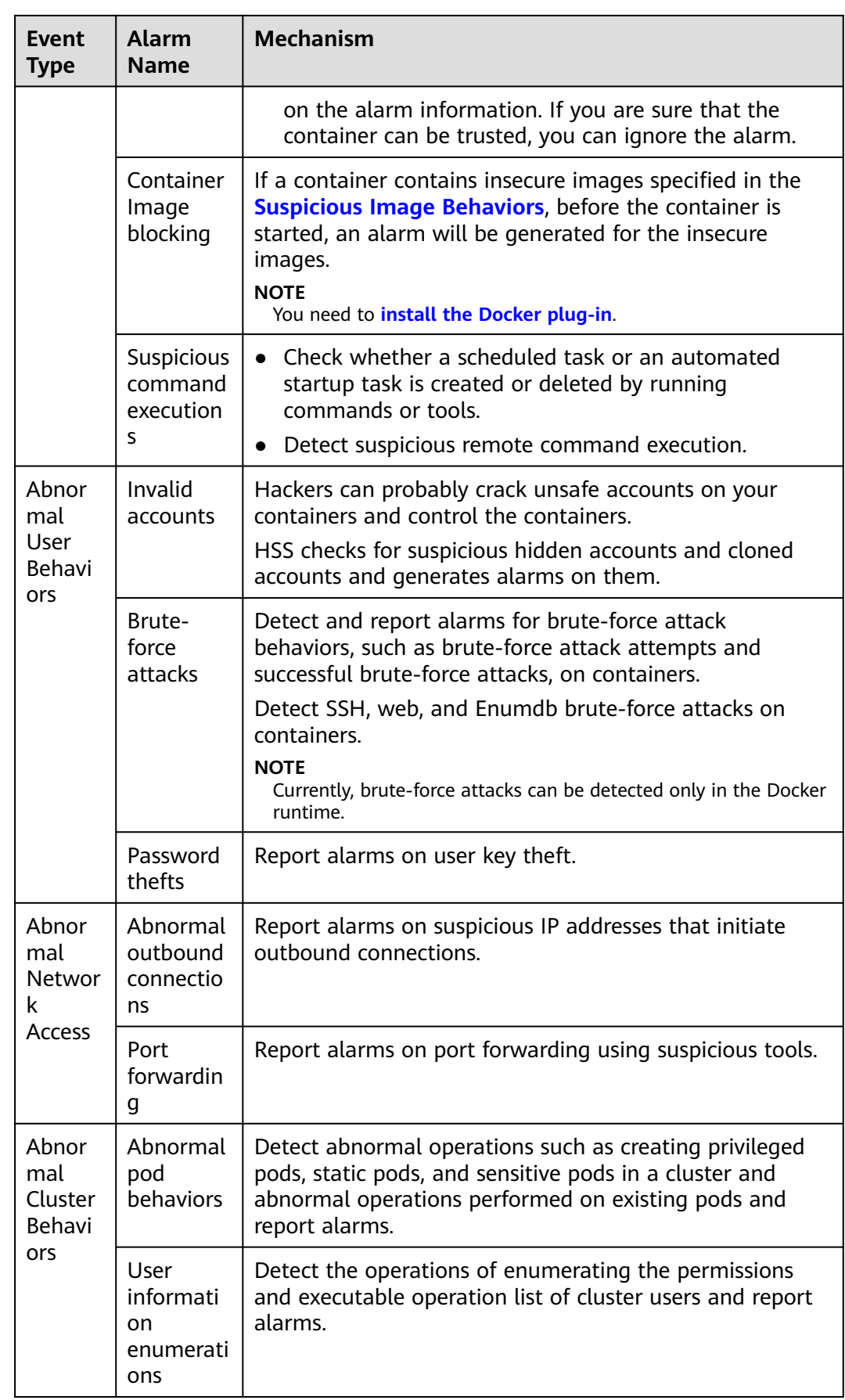

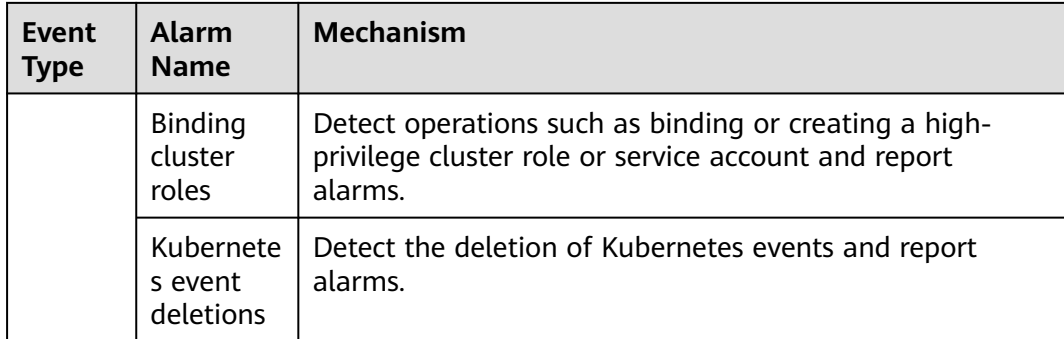

# **Monitored important file paths**

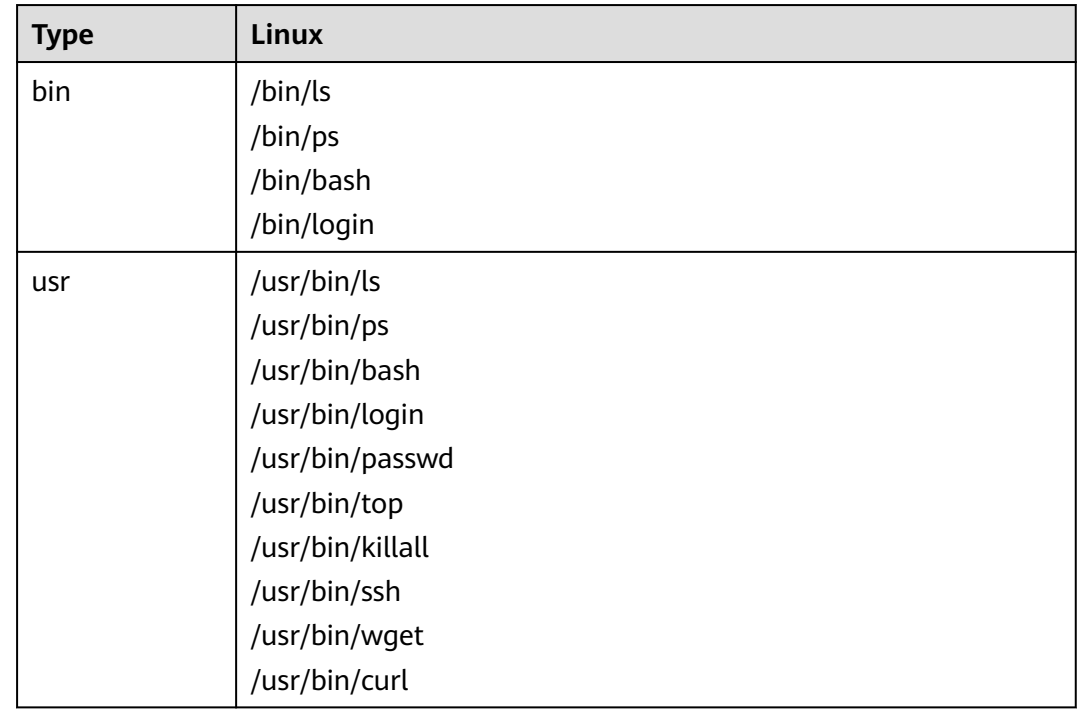

# **6.1.2.2 Viewing Container Alarms**

HSS displays alarm and event statistics and their summary all on one page. You can have a quick overview of alarms, including the numbers of urgent alarms, total alarms, containers with alarms, and handled alarms.

The **Events** page displays the alarm events generated in the last 30 days.

The status of a handled event changes from **Unhandled** to **Handled**.

# **Constraints**

Servers that are not protected by HSS do not support operations related to alarms and events.

# <span id="page-328-0"></span>**Procedure**

- **Step 1** Log in to the management console.
- **Step 2** In the upper left corner of the page, select a region, click  $\equiv$ , and choose **Security & Compliance** > **HSS**.
- **Step 3** In the navigation pane, choose **Detection** > **Alarms** and click the **Container Alarms** tab to view container alarms and events.
	- View the overview of container alarms and events.
		- **Urgent Alarms**: Number of urgent alarms that need to be handled. You can click the number to view the alarm list.
		- **Total Alarms**: Total number of alarms reported on your assets. You can click the number to view all alarms.
		- **Containers with Alarms**: Number of containers with alarms.
		- **Handled Alarms**: Number of handled alarms.
	- View the alarms of a certain type or ATT&CK phase.

In the **Alarms to Be Handled** area, select an alarm type or att&ck phase.

ATT&CK attack phase tags are also displayed below alarm names. For more information, see **Table 6-7**.

### $\Box$  Note

Adversarial Tactics, Techniques and Common Knowledge (ATT&CK) is a framework that helps organizations understand the cyber adversary tactics and techniques used by threat actors across the entire attack lifecycle.

| <b>ATT&amp;CK Phase</b> | <b>Description</b>                                                         |
|-------------------------|----------------------------------------------------------------------------|
| Reconnaissance          | Attackers seek vulnerabilities in your system or network.                  |
| Initial Access          | Attacker try to enter your system or network.                              |
| Execution               | Attackers try to run malicious code.                                       |
| Persistence             | Attackers try to maintain their foothold.                                  |
| Privilege<br>Escalation | Attackers try to obtain higher permissions.                                |
| Defense Evasion         | Attackers try to avoid being detected.                                     |
| Credential Access       | Attackers try to steal account names and passwords.                        |
| Command and<br>Control  | Attackers try to communicate with compromised<br>machines to control them. |
| Impact                  | Attackers try to manipulate, interrupt, or destroy your<br>system or data. |

**Table 6-7** ATT&CK phases

View details about container alarms and events.

Click an alarm name to go to its details page. You can view the alarm description, handling suggestion, alarm path and address in HSS forensics, and the handling history of similar alarms. **Table 6-8** describes the details of alarm information.

### $\cap$  note

You can download the alarm source files of certain malware to your local PC for analysis. The password for decompressing the files is **unlock**.

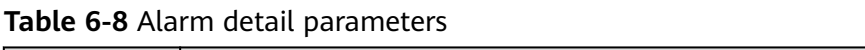

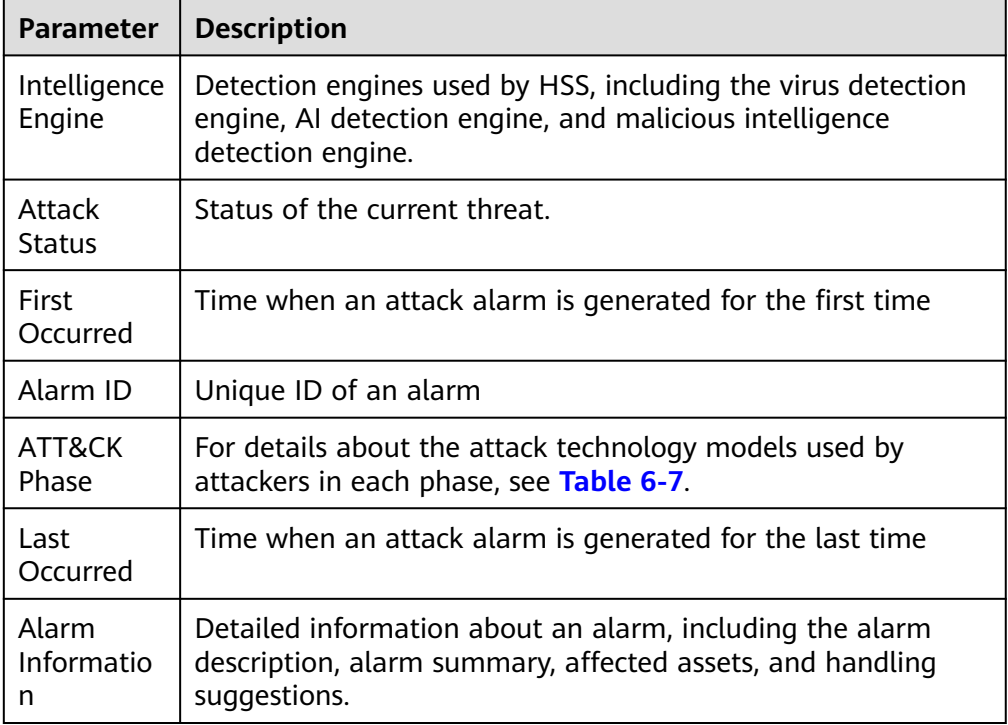

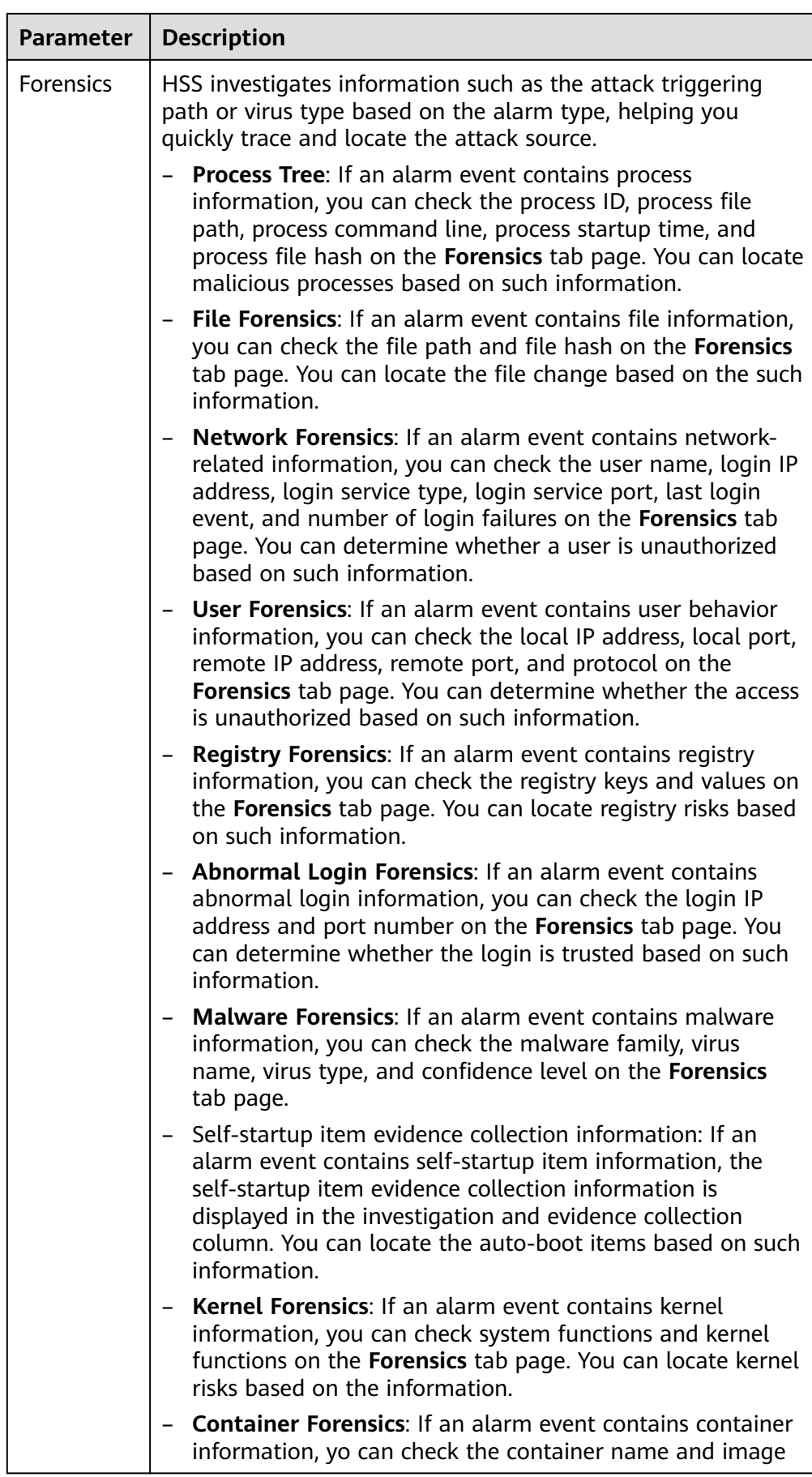

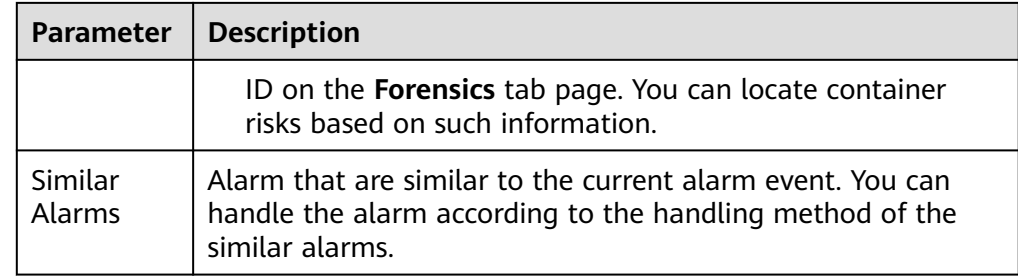

● View the pod details of the container alarm event.

Click the pod name of the target alarm event to view the pod details, including the node IP address, namespace, pod IP address, pod label, and container list.

**----End**

# **6.1.2.3 Handling Container Alarms**

HSS displays alarm and event statistics and their summary all on one page. You can have a quick overview of alarms, including the numbers of urgent alarms, total alarms, containers with alarms, and handled alarms.

The **Events** page displays the alarms generated in the last 30 days.

The status of a handled alarm changes from **Unhandled** to **Handled**.

### **Constraints**

Servers that are not protected by HSS do not support operations related to alarms and events.

# **Handling Container Alarm Events**

This section describes how you should handle alarms to enhance server security.

### $\Box$  Note

Do not fully rely on alarm handling to defend against attacks, because not every issue can be detected in a timely manner. You are advised to take more measures to prevent threats, such as checking for and fixing vulnerabilities and unsafe settings.

- **Step 1** Log in to the management console.
- **Step 2** In the upper left corner of the page, select a region, click  $\equiv$ , and choose **Security & Compliance** > **HSS**.
- **Step 3** In the navigation pane on the left, choose **Detection** > **Alarms**, and click **Container Alarms**.

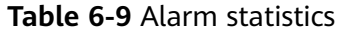

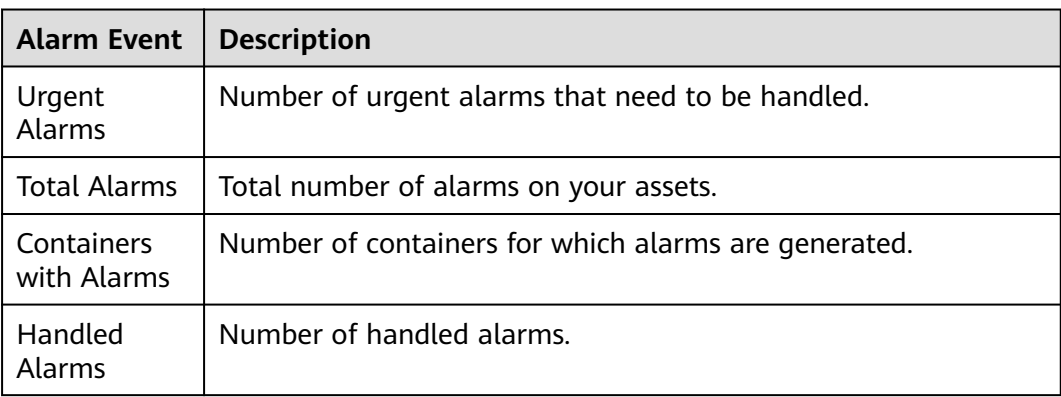

- **Step 4** Click an alarm name to view the alarm details and suggestions.
- **Step 5** Handle alarms.

### $\Box$  Note

Alarms are displayed on the **Container Alarms** page. Here you can check up to 30 days of historical alarms.

Check and handle alarms as needed. The status of a handled alarm changes from **Unhandled** to **Handled**. HSS will no longer collect its statistics.

● Handling a single alarm

In the **Operation** column of an alarm, click **Handle**.

Handling alarms in batches

Select all alarms and click **Batch Handle** above the alarm list.

● Handling all alarms

In the **Alarms to be Handled** area on the left pane of the alarm list, select an alarm type and click **Handle All** above the alarm list.

### **Figure 6-4** Handling all alarms

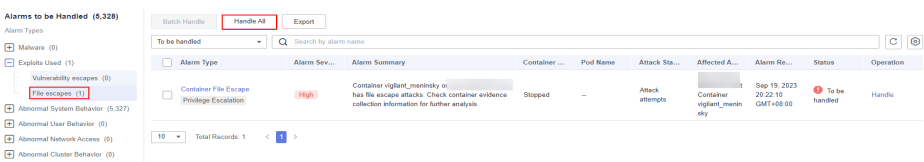

**Step 6** In the **Handle Event** dialog box, select an action. For details about the processing modes, see **Table 6-10**.

When handling a single alarm event or handling alarms in batches, you can select **Handle duplicate alarms in batches** in the **Handle Event** dialog box.

| <b>Action</b> | <b>Description</b>                                                                          |
|---------------|---------------------------------------------------------------------------------------------|
| ' lgnore      | Ignore the current alarm. Any new alarms of the same type will still<br>be reported by HSS. |

**Table 6-10** Alarm handling methods

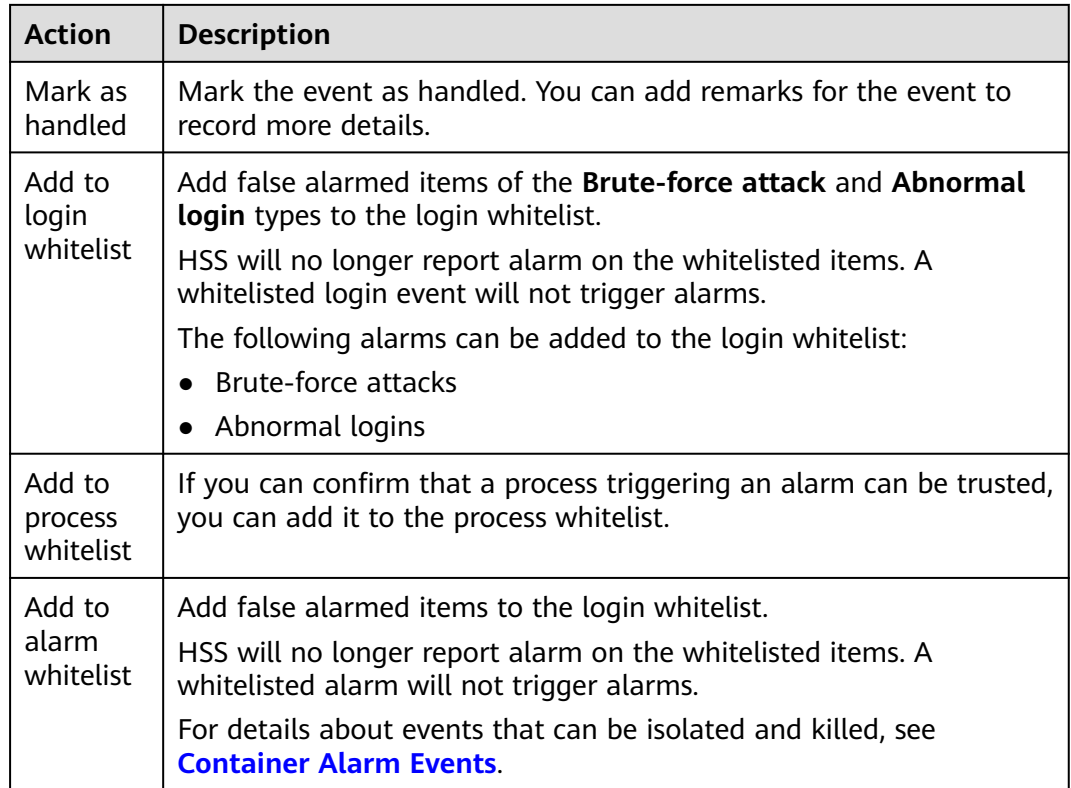

### **Step 7** Click **OK**.

You check handled alarms. For details, see **[Historical Records](#page-379-0)**.

**----End**

# **Canceling Handled Container Alarms**

You can cancel the processing of a handled alarm event.

- **Step 1** In the alarm event list, filter handled alarms.
- **Step 2** In the **Operation** column of an alarm, click **Handle**.
- **Step 3** In the **Handle Alarm Event** dialog box, click **OK** to cancel the last handling. **----End**

# **6.1.2.4 Exporting Container Alarms**

You can export container alarms and events to a local PC.

# **Procedure**

- **Step 1** Log in to the management console.
- **Step 2** In the upper left corner of the page, select a region, click  $\equiv$ , and choose **Security & Compliance** > **HSS**.
- **Step 3** In the navigation pane, choose **Detection** > **Alarms**.

### $\Box$  Note

If your servers are managed by enterprise projects, you can select the target enterprise project to view or operate the asset and detection information.

- **Step 4** Click the **Container Alarms** tab.
- **Step 5** Click **Export** above the alarm list to export all security events.

To export the alarms of a certain type or ATT&CK attack phase, select the type or phase in the **Alarms to Be Handled** area and click **to export**.

**Step 6** View the export status in the upper part of the alarms page. After the export is successful, obtain the exported information from the default file download address on the local host.

### **NOTICE**

Do not close the browser page during the export. Otherwise, the export task will be interrupted.

**----End**

# **6.2 Whitelist Management**

# **6.2.1 Configuring the Login Whitelist**

You can configure the IP addresses of destination servers, login IP addresses, login usernames, and user behaviors in the whitelist.

### $\Box$  Note

- If the destination server IP address, login IP address, and username of a login are all whitelisted, this login will be allowed without checking.
- After an IP address is added to a whitelist by following the instructions in **Adding Login Information to the Login Whitelist**, the alarms (if any) that have been generated for the IP address will not be automatically cleared. Handle the alarms by referring to **[Viewing Server Alarms](#page-308-0)**.

You can add login information to the login whitelist in the following ways:

- Add it to the whitelist when handling false alarms of the **Brute-force attack** and **Abnormal login** types. For details, see **[Viewing Server Alarms](#page-308-0)**.
- Add it to the login whitelist on the **Login Whitelist** tab.

# **Constraints**

Any of the premium, WTP, or CGS editions must be enabled.

# **Adding Login Information to the Login Whitelist**

**Step 1** Log in to the management console.

- **Step 2** In the upper left corner of the page, select a region, click  $\equiv$ , and choose **Security & Compliance** > **HSS**.
- **Step 3** Choose **Detection** > **Whitelists** > **Login Whitelist** to access the **Whitelists** page, and click **Add**.

#### $\Box$  Note

If your servers are managed by enterprise projects, you can select an enterprise project to view or operate the asset and scan information.

### **Figure 6-5** Adding a login whitelist

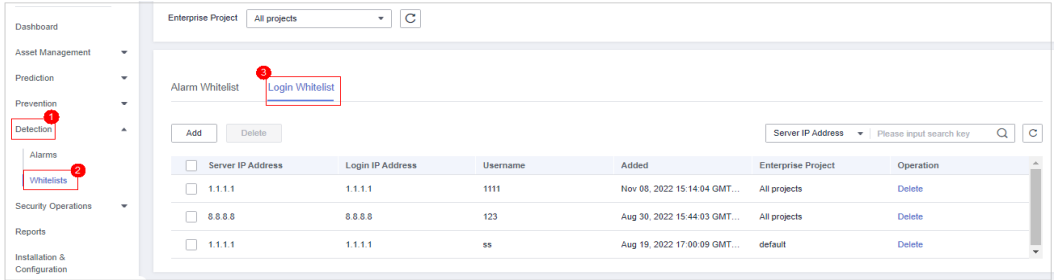

**Step 4** On the displayed page, enter the server IP address, login IP address, and login username.

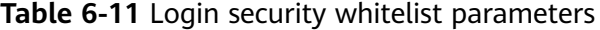

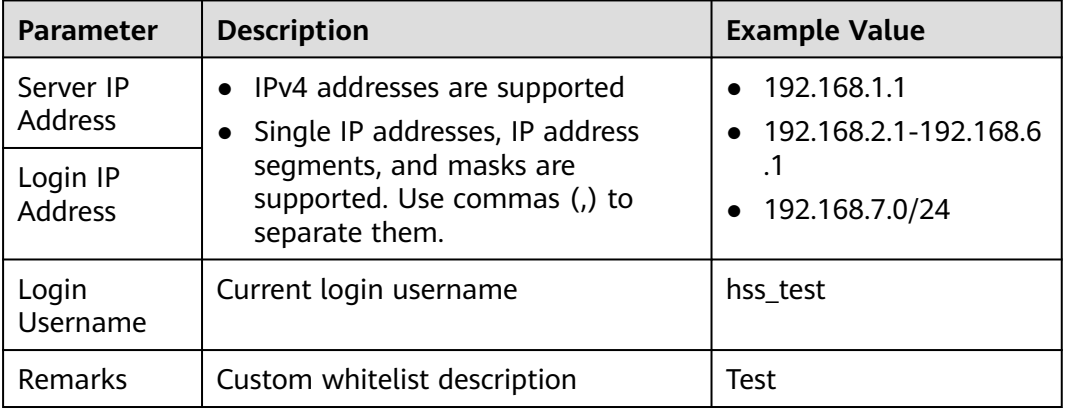

#### **Step 5** Click **OK**.

**----End**

### **Other Operations**

#### **Removing login information from login whitelist**

To delete a piece of login information from the whitelist, select it and click **Delete**, or click **Delete** in its **Operation** column.

#### $\cap$  note

Exercise caution when performing the deletion operation because it cannot be rolled back.

# **6.2.2 Managing the Alarm Whitelist**

You can configure the alarm whitelist to reduce false alarms. Events can be deleted from the whitelist.

Whitelisted events will not trigger alarms.

On the **Alarms** page, you can add falsely reported alarms to the alarm whitelist. After an alarm is added to the whitelist, HSS will not generate alarms or collect statistics on it.

# **Constraints**

Any of the premium, WTP, or CGS editions must be enabled.

# **Adding Events to the Alarm Whitelist**

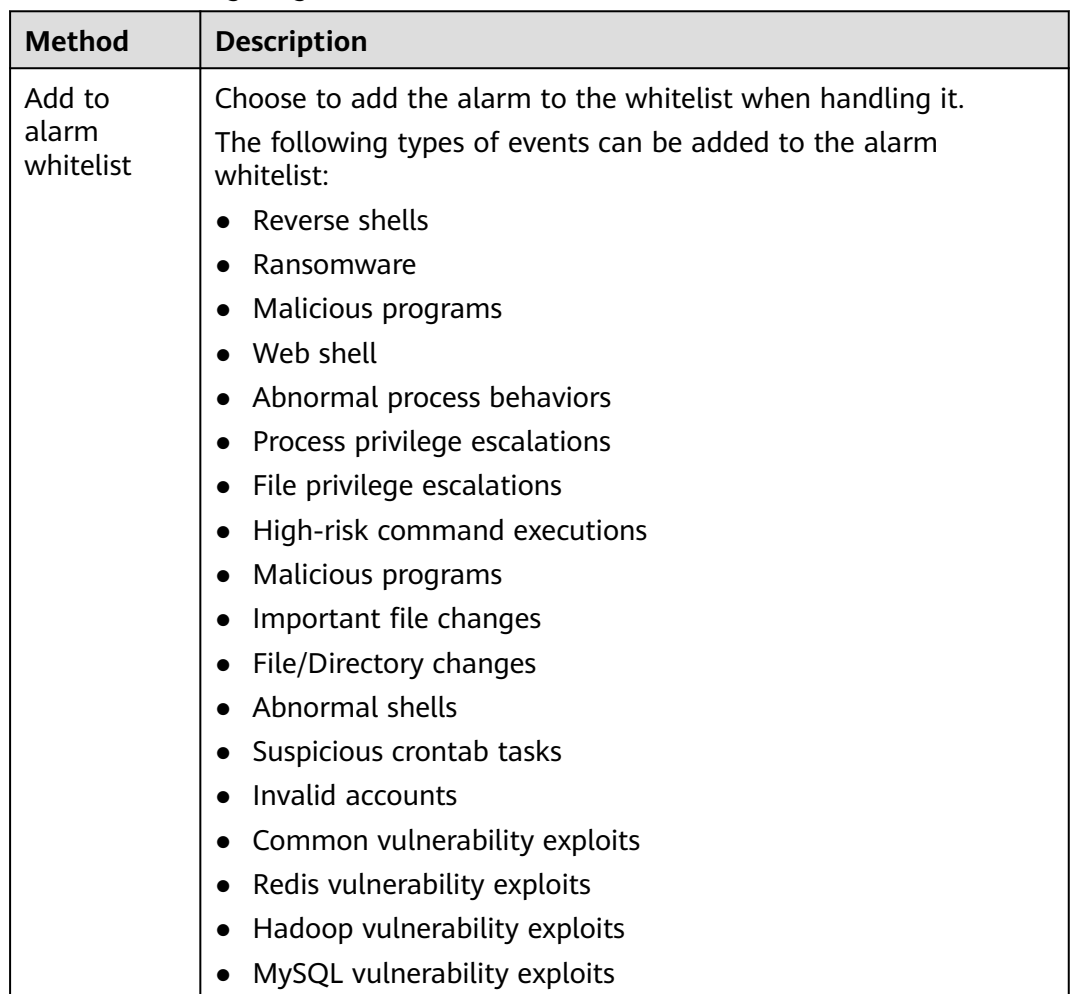

**Table 6-12** Configuring the alarm whitelist

# **Checking the Alarm Whitelist**

Perform the following steps to check the alarm whitelist:

**Step 1** Log in to the management console.

- **Step 2** In the upper left corner of the page, select a region, click  $\equiv$ , and choose **Security & Compliance** > **HSS**.
- **Step 3** In the navigation pane on the left, choose **Detection** > **Whitelists**.

 $\Box$  Note

If your servers are managed by enterprise projects, you can select an enterprise project to view or operate the asset and scan information.

**Step 4** Click **Alarm Whitelist** to view the added alarm whitelist. For more information, see **Table 6-13**.

**Figure 6-6** Alarm whitelist

| Dashboard                       |              | <b>Enterprise Project</b><br>All projects        | $\mathbf C$<br>$\sim$ |                       |                      |                           |                           |                   |                             |
|---------------------------------|--------------|--------------------------------------------------|-----------------------|-----------------------|----------------------|---------------------------|---------------------------|-------------------|-----------------------------|
| Asset Management                | $\mathbf{v}$ |                                                  |                       |                       |                      |                           |                           |                   |                             |
| Prediction                      | ٠            | <b>Alarm Whitelist</b><br><b>Login Whitelist</b> |                       |                       |                      |                           |                           |                   |                             |
| Prevention                      | $\checkmark$ |                                                  |                       |                       |                      |                           |                           |                   |                             |
| Detection                       | ٠            | <b>Delete</b>                                    |                       |                       |                      | All types                 | ۰                         | hss_whiteList_045 | $\mathbf{C}$<br>$\mathsf Q$ |
| Alarms                          |              | Alarm Type                                       | <b>SHA256</b>         | Path                  | <b>Data Source</b>   | Added $\downarrow \equiv$ | <b>Enterprise Project</b> | Operation         | $\Delta$                    |
| Whitelists                      |              | <b>Malicious programs</b><br>٠                   | 9ab079e5398cba3a368   | /opt/cloud/3rdCompone | <b>Manually Mark</b> | Oct 14, 2022 10:47:57     | All projects              | Delete            | $\blacksquare$<br>₹         |
| Security Operations             | ٠            |                                                  |                       |                       |                      |                           |                           |                   |                             |
| Reports                         |              |                                                  |                       |                       |                      |                           |                           |                   |                             |
| Installation &<br>Configuration |              |                                                  |                       |                       |                      |                           |                           |                   |                             |

**Table 6-13** Parameter description

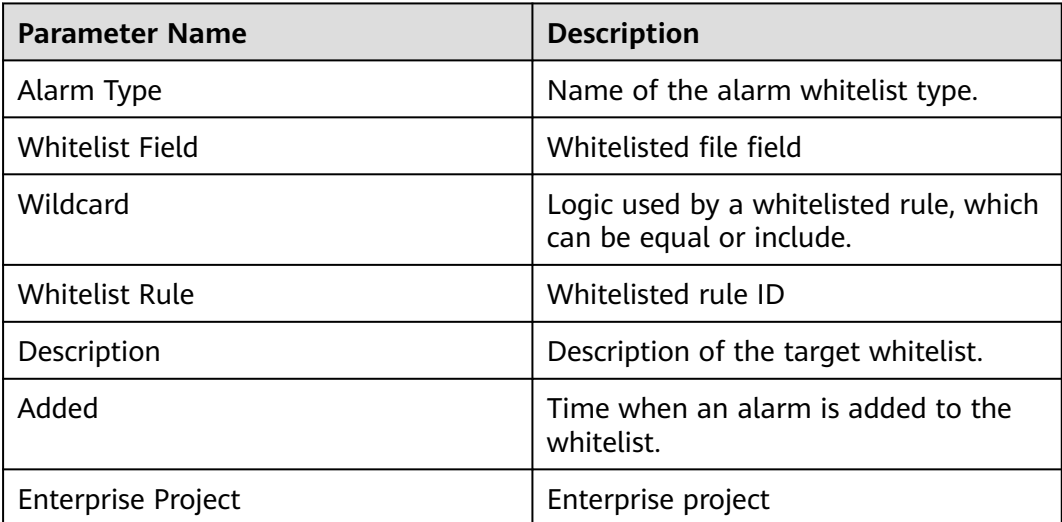

**----End**

# **Follow-Up Procedure**

### **Removing alarms from the whitelist**

To remove an alarm from the whitelist, select it and click **Delete**.

### $\Box$  Note

- Exercise caution when performing this operation. Whitelisted alarms cannot be restored after removal, and will be reported once triggered.
- After an alarm is deleted from the whitelist, the handling status of the events associated with the alarm is not updated. To change the status, choose **Detection** > **Alarms**, click **Handle** in the **Operation** column of an event, and select **Remove from whitelist**.

# **6.2.3 Managing the System User Whitelist**

HSS generates risky account alarms when non-root users are added to the root user group. You can add the trusted non-root users to the system user whitelist. HSS does not generate risky account alarms for users in the system user whitelist.

# **Procedure**

**Step 1** Log in to the management console.

- **Step 2** In the upper left corner of the page, select a region, click  $\equiv$ , and choose **Security & Compliance** > **HSS**.
- **Step 3** In the navigation pane on the left, choose **Detection** > **Whitelists**. The **Whitelists** page is displayed.
- **Step 4** (Optional) In the upper left corner of the **Whitelists** page, select the enterprise project to which the server belongs or **All projects** for **Enterprise Project**.

If you have not enabled the enterprise project function, skip this step.

**Step 5** Click the **System User Whitelist** tab and click **Add**.

**Figure 6-7** Configuring the system user whitelist

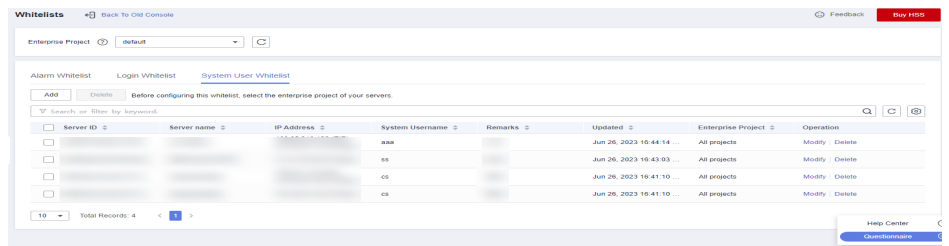

- **Step 6** In the **Add to System User Whitelist** dialog box, enter the server ID, system username, and remarks.
- **Step 7** Click **OK**.

**----End**

# **Related Operations**

### **Modifying a System User Whitelist**

**Step 1** (Optional) In the upper left corner of the **Whitelists** page, select the enterprise project to which the server belongs or **All projects** for **Enterprise Project**.

If you have not enabled the enterprise project function, skip this step.

- **Step 2** In the row of the target system user whitelist, click **Modify** in the **Operation** column.
- **Step 3** In the **Modify System User Whitelist** dialog box, modify the information and click **OK**.

**----End**

### **Deleting a System User Whitelist**

**Step 1** In the row of the target system user whitelist, click **Delete** in the **Operation** column.

You can also select multiple system user whitelists and click **Delete** in the upper left corner of the system user whitelist list.

**Step 2** In the dialog box displayed, click **OK**.

**----End**

# **7 Security Operations**

# **7.1 Policy Management**

# **7.1.1 Viewing a Policy Group**

You can group policies and servers to batch apply policies to servers and containers, easily adapting to business scenarios.

# **Constraints**

The professional, enterprise, premium, WTP, or container edition is enabled.

# **Before You Start**

When the enterprise, premium, WTP, or container edition is enabled, the protection policy group of the corresponding edition is deployed by default and applies to servers. You do not need to manually deploy policies. For premium and container editions, you can copy a policy group and customize it as required. To flexibly manage server protection policies, you can replace the default policy group with a custom policy group.

# **Policy List**

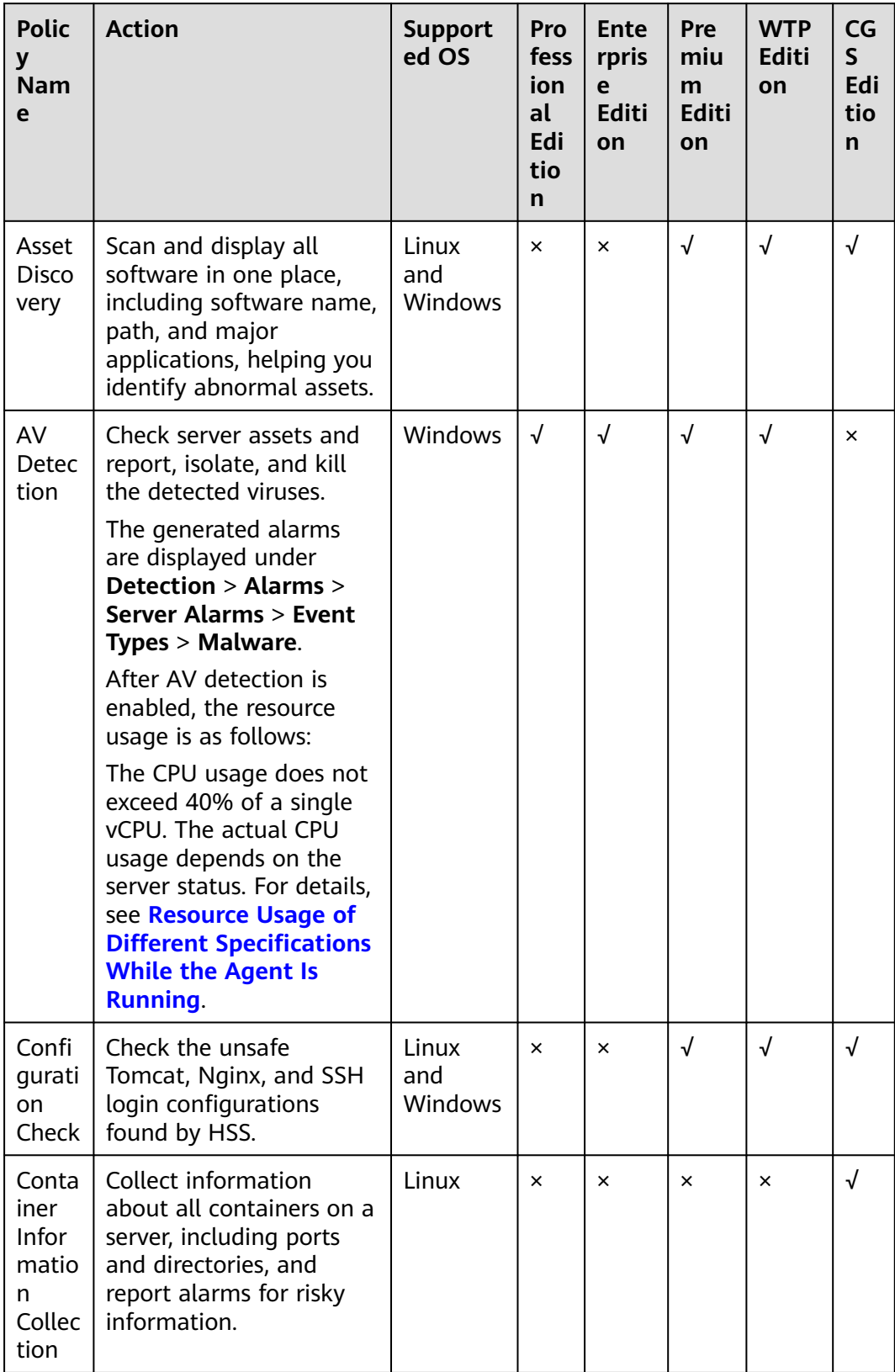

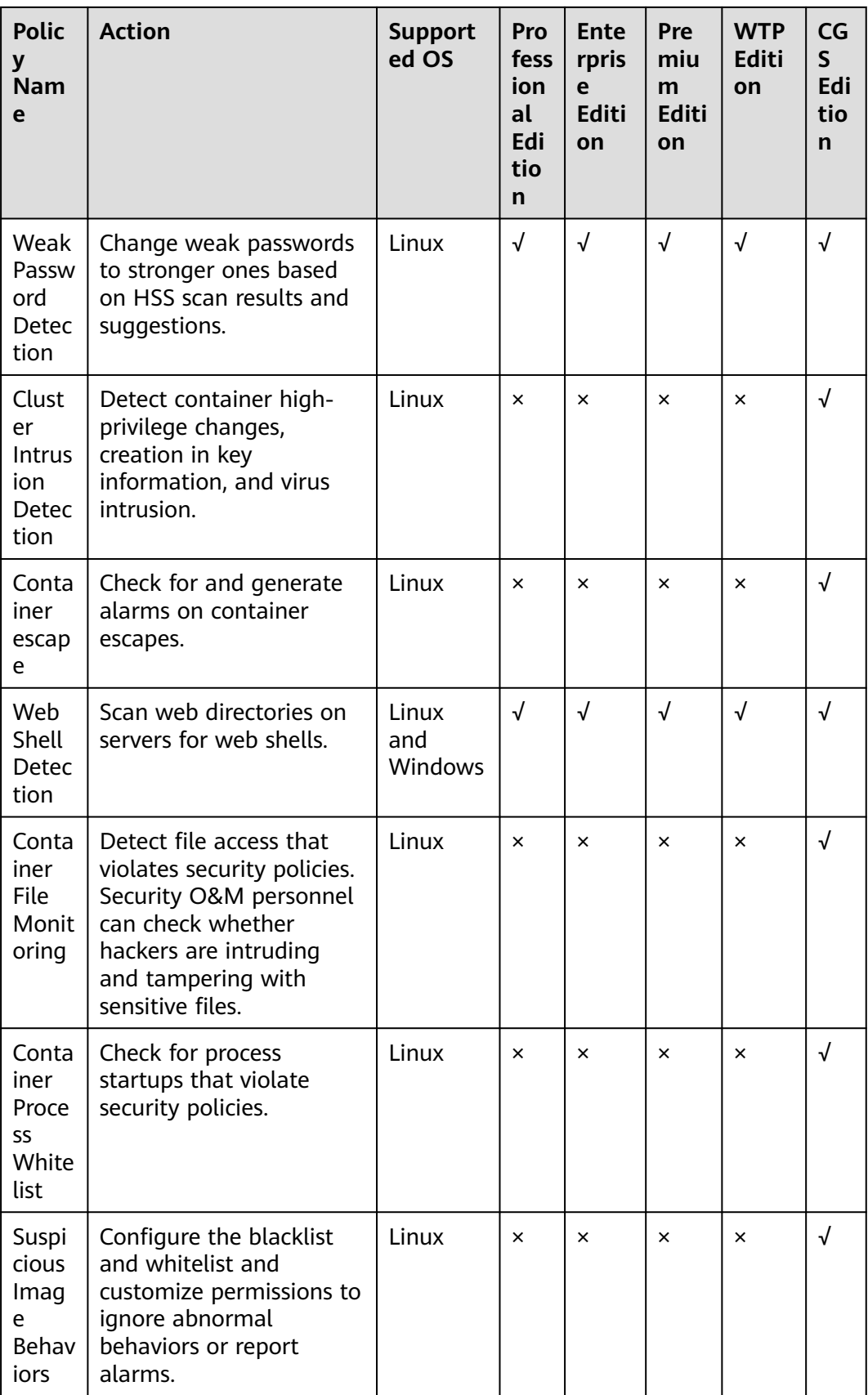

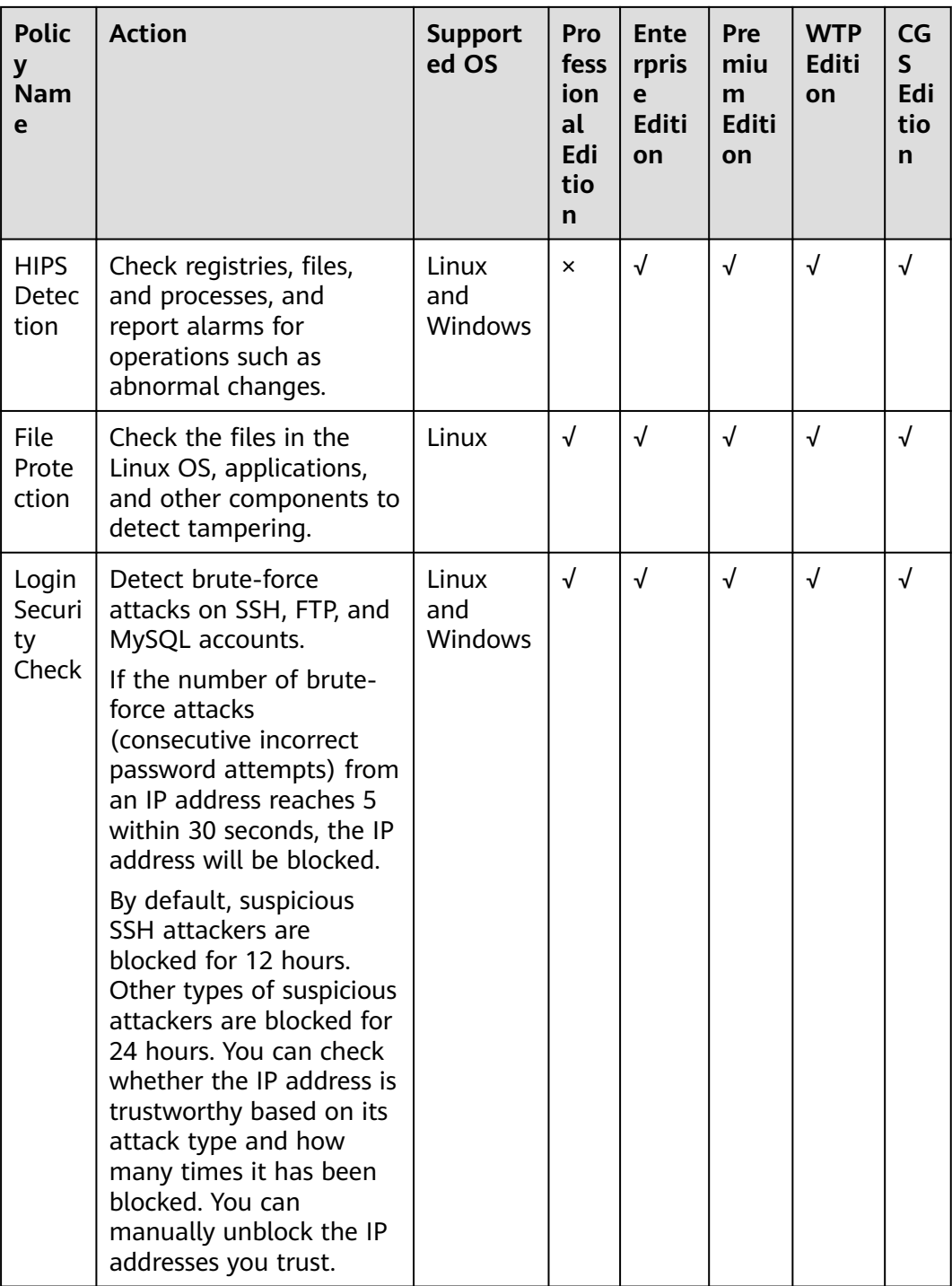

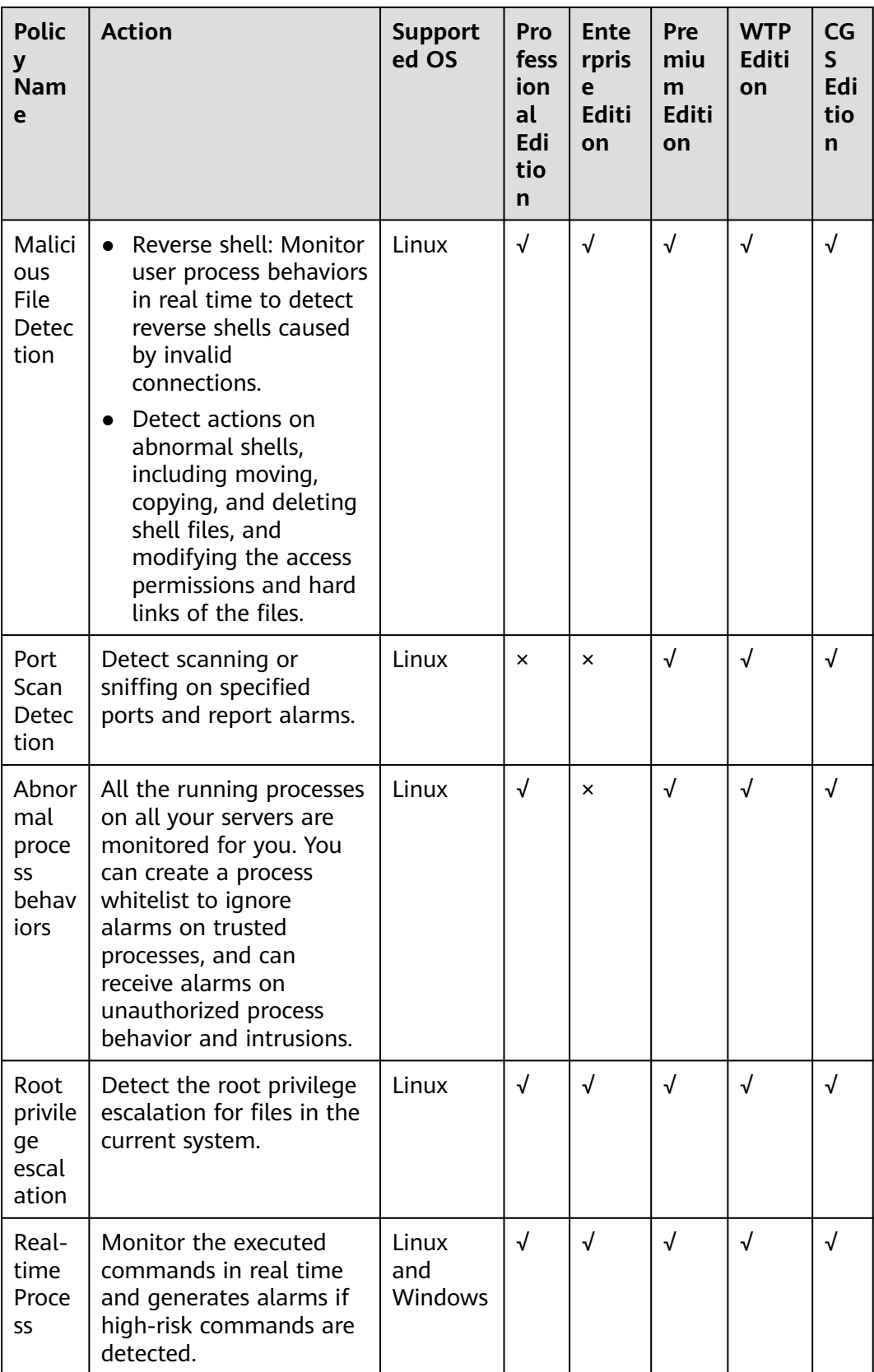

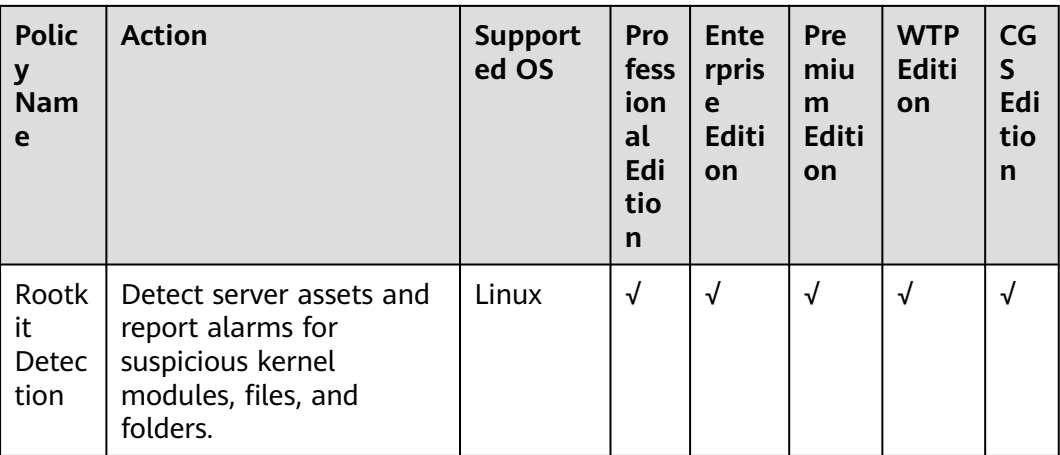

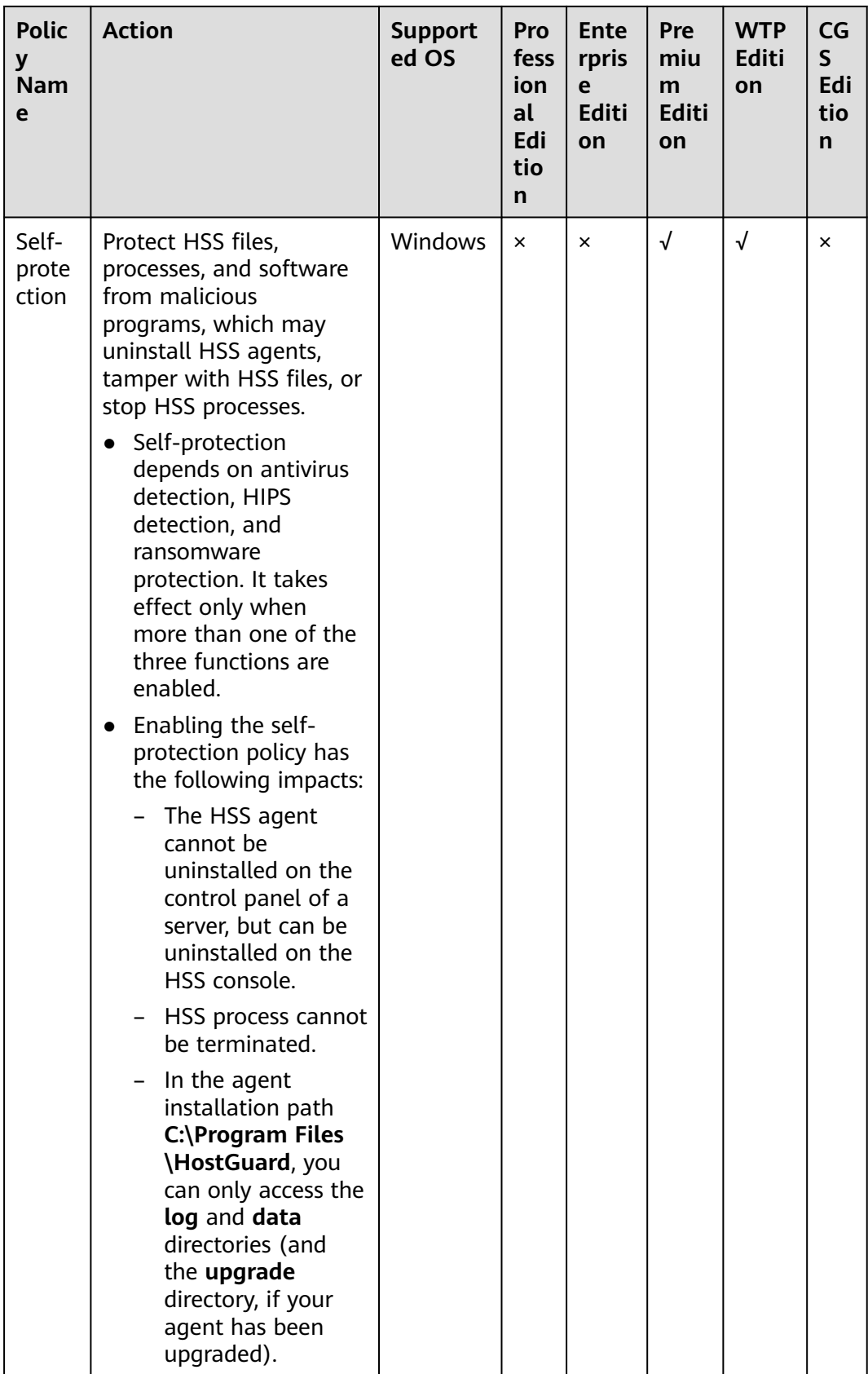

# **Checking the Policy Group List**

- **Step 1** Log in to the management console.
- **Step 2** In the upper left corner of the page, select a region, click  $\equiv$ , and choose **Security & Compliance** > **HSS**.
- **Step 3** In the navigation tree on the left, choose **Security Operations** > **Policies** to check the displayed policy groups. For more information, see **Table 7-1**.

### $\Box$  Note

- **tenant\_linux\_advanced\_default\_policy\_group**: preset policy of the Linux professional edition, which can only be viewed but cannot be copied or deleted.
- **tenant windows advanced default policy group**: preset policy of the Windows professional edition, which can only be viewed but cannot be copied or deleted.
- **tenant\_linux\_container\_default\_policy\_group**: preset Linux policy of the container edition. You can copy this policy group and create a new one based on it. tenant linux enterprise default policy group is the default Linux policy of the enterprise edition. This policy group can only be viewed, and cannot be copied or deleted.
- **tenant windows enterprise default policy group** is the default Windows policy group of the enterprise edition. This policy group can only be viewed, and cannot be copied or deleted.
- **tenant linux premium default policy group** is the default Linux policy group of the premium edition. You can create a policy group by copying this default group and modify the copy.
- **tenant windows premium default policy group** is the default Windows policy group of the premium edition. You can create a policy group by copying this default group and modify the copy.
- **wtp\_**ServerName is a WTP edition policy group. It is generated by default when WTP is enabled for a server.
- To refresh the list, click  $\boxed{\mathbb{C}}$  in the upper right corner.
- To view details about the servers associated with a policy group, click the number in the **Servers** column of the group.

| <b>Parameter</b>                              | <b>Description</b>                           |  |  |
|-----------------------------------------------|----------------------------------------------|--|--|
| <b>Policy Group</b><br>Name of a policy group |                                              |  |  |
| ID                                            | Unique ID of a policy group                  |  |  |
| Description                                   | Description of a policy group                |  |  |
| Supported Version                             | HSS version supported by the policy group.   |  |  |
| OS                                            | OS supported by the policy.                  |  |  |
| Servers                                       | Number of servers associated with the policy |  |  |

**Table 7-1** Policy group parameters

**Step 4** Click the name of a policy group to check policy details, including the names, statuses, function categories, OS type of the policies.

### $\Box$  NOTE

- All policies in the group **tenant\_enterprise\_policy\_group** are enabled by default.
- You can click **Enable** or **Disable** in the **Operation** column of a policy to control what to check.
- **Step 5** To view the detailed information about a policy, click the name of the policy.

 $\Box$  NOTE

For details about how to modify a policy, see **[Editing a Policy](#page-351-0)**.

**Figure 7-1** Example of weak password policy details

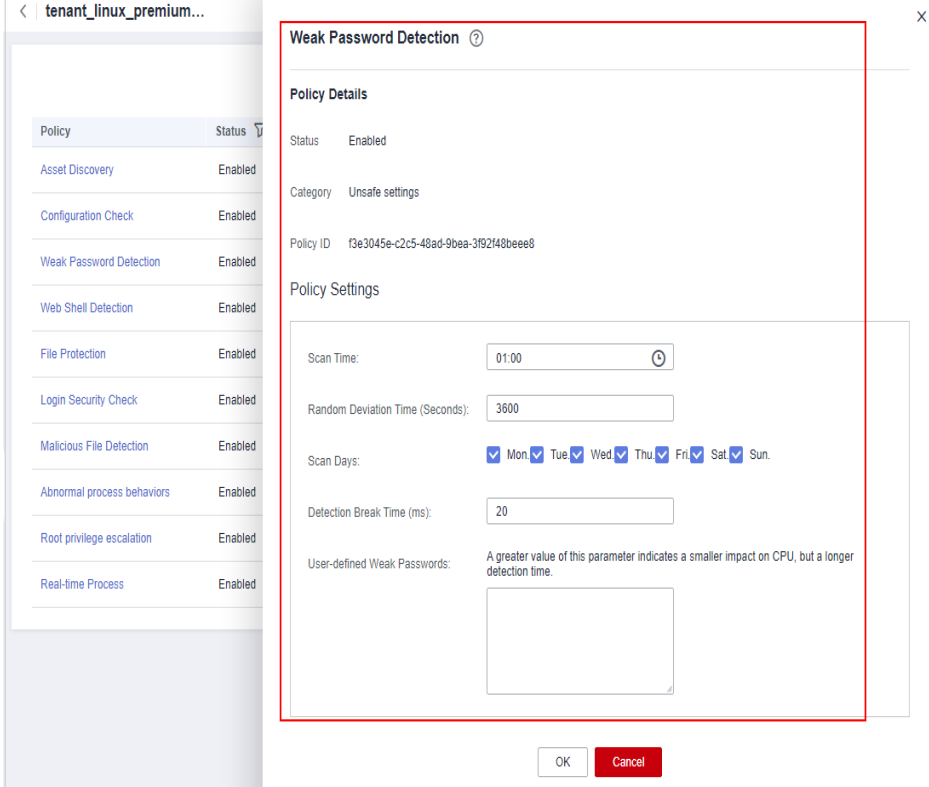

#### **----End**

# **7.1.2 Creating a Policy Group**

You can create a policy group to perform specific, in-depth scan on certain servers.

# **Prerequisite**

The premium edition has been enabled.

### $\Box$  Note

So far, you can create a policy group only in the premium edition. If the premium edition is not enabled for a server, the policy group you create for it will not take effect.

# **Creating a Policy Group**

The following uses a Linux server policy in the premium edition as an example:

- **Step 1** Log in to the management console.
- **Step 2** In the upper left corner of the page, select a region, click  $\equiv$ , and choose **Security & Compliance** > **HSS**.
- **Step 3** In the navigation tree on the left, choose **Security Operations** > **Policies** to check the displayed policy groups. For more information, see **Table 7-2**.

### $\cap$  note

- **tenant linux advanced default policy group**: preset policy of the Linux professional edition, which can only be viewed but cannot be copied or deleted.
- **tenant\_windows\_advanced\_default\_policy\_group**: preset policy of the Windows professional edition, which can only be viewed but cannot be copied or deleted.
- **tenant\_linux\_container\_default\_policy\_group**: preset Linux policy of the container edition. You can copy this policy group and create a new one based on it. **tenant\_linux\_enterprise\_default\_policy\_group** is the default Linux policy of the enterprise edition. This policy group can only be viewed, and cannot be copied or deleted.
- **tenant windows enterprise default policy group** is the default Windows policy group of the enterprise edition. This policy group can only be viewed, and cannot be copied or deleted.
- **tenant\_linux\_premium\_default\_policy\_group** is the default Linux policy group of the premium edition. You can create a policy group by copying this default group and modify the copy.
- **tenant windows premium default policy group** is the default Windows policy group of the premium edition. You can create a policy group by copying this default group and modify the copy.
- **wtp** ServerName is a WTP edition policy group. It is generated by default when WTP is enabled for a server.
- To refresh the list, click  $\boxed{C}$  in the upper right corner.
- To view details about the servers associated with a policy group, click the number in the **Servers** column of the group.

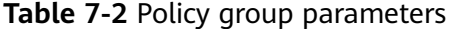

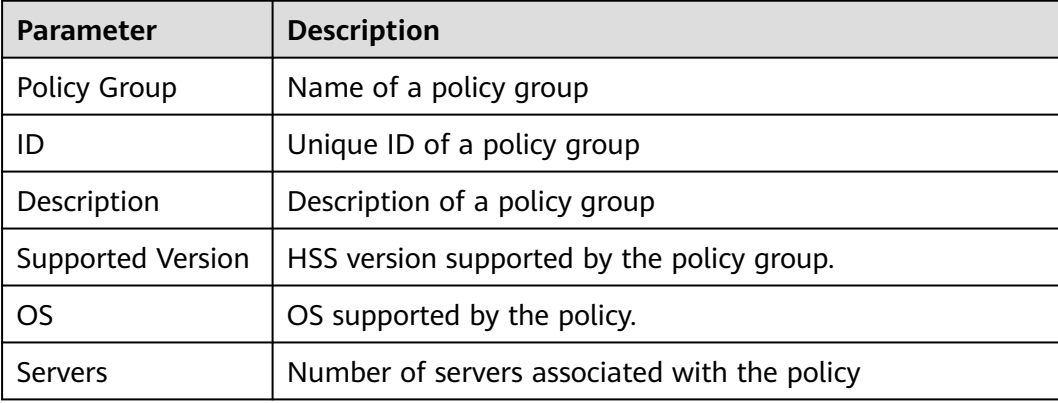

**Step 4** Locate the policy group **tenant\_linux\_premium\_default\_policy\_group** or **tenant\_windows\_premium\_default\_policy\_group** and click **Copy** in the **Operation** column of the policy group.

The following uses a Linux policy group as an example.

**Figure 7-2** Copying a policy group

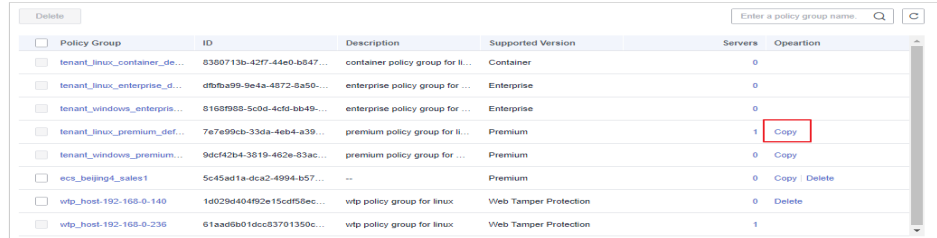

**Step 5** In the dialog box displayed, enter a policy group name and description, and click **OK**.

#### $\Box$  Note

- The name of a policy group must be unique, or the group will fail to be created.
- The policy group name and its description can contain only letters, digits, underscores (\_), hyphens (-), and spaces, and cannot start or end with a space.

### **Figure 7-3** Creating a policy group

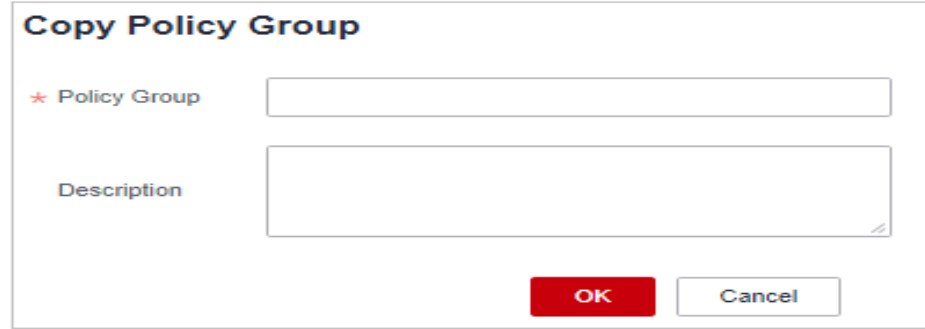

**Step 6** Click **OK**.

- **Step 7** Click the name of the policy group you just created. The policies in the group will be displayed.
- **Step 8** Click a policy name and modify its settings as required. For details, see **[Editing a](#page-351-0) [Policy](#page-351-0)**.
- **Step 9** Enable or disable the policy by clicking the corresponding button in the **Operation** column.

**----End**

### **Follow-up Operations**

### **Deleting a policy group**

After a policy group is deleted, the **Policy Group** column of the servers that were associated with the group will be blank.

<span id="page-351-0"></span>**Step 1** Go to the policy list. Delete one or multiple policies.

**Figure 7-4** Deleting policy groups

| Policy                         | Status $\nabla$ | Category            | OS           | <b>Opeartion</b> |
|--------------------------------|-----------------|---------------------|--------------|------------------|
| <b>Asset Discovery</b>         | Enabled         | Asset management    | Linux        | <b>Disabled</b>  |
| <b>Configuration Check</b>     | <b>Fnabled</b>  | Unsafe settings     | <b>Linux</b> | <b>Disabled</b>  |
| <b>Weak Password Detection</b> | Enabled         | Unsafe settings     | Linux        | <b>Disabled</b>  |
| Web Shell Detection            | Enabled         | Intrusion detection | Linux        | <b>Disabled</b>  |
| <b>File Protection</b>         | Enabled         | Intrusion detection | Linux        | <b>Disabled</b>  |
| <b>Login Security Check</b>    | Enabled         | Intrusion detection | Linux        | <b>Disabled</b>  |
| Malicious File Detection       | Enabled         | Intrusion detection | Linux        | <b>Disabled</b>  |
| Abnormal process behaviors     | Enabled         | Intrusion detection | Linux        | <b>Disabled</b>  |
| Root privilege escalation      | Enabled         | Intrusion detection | Linux        | <b>Disabled</b>  |
| Real-time Process              | Enabled         | Intrusion detection | Linux        | <b>Disabled</b>  |

### $\Box$  Note

You can click **Delete** in the **Operation** column of a policy group to delete it. You can also select multiple policy groups and click **Delete** above the list to delete them in batches.

**Step 2** In the displayed dialog box, click **OK**.

**----End**

# **7.1.3 Editing a Policy**

This section describes how to modify policies in a policy group.

### **NOTICE**

- Modifications on a policy take effect only in the group it belongs to.
- For the default policy groups, you are advised to retain their default configurations.

# **Constraints**

The enterprise, premium, WTP, or container edition is enabled.

# **Accessing the Policies Page**

- **Step 1** Log in to the management console.
- **Step 2** In the upper left corner of the page, select a region, click  $\equiv$ , and choose **Security & Compliance** > **HSS**.
- **Step 3** In the navigation tree on the left, choose **Security Operations** > **Policies** to check the displayed policy groups. For more information, see **[Table 7-3](#page-352-0)**.

### <span id="page-352-0"></span> $\Box$  Note

- **tenant linux advanced default policy group**: preset policy of the Linux professional edition, which can only be viewed but cannot be copied or deleted.
- **tenant windows advanced default policy group**: preset policy of the Windows professional edition, which can only be viewed but cannot be copied or deleted.
- **tenant\_linux\_container\_default\_policy\_group**: preset Linux policy of the container edition. You can copy this policy group and create a new one based on it. tenant linux enterprise default policy group is the default Linux policy of the enterprise edition. This policy group can only be viewed, and cannot be copied or deleted.
- **tenant\_windows\_enterprise\_default\_policy\_group** is the default Windows policy group of the enterprise edition. This policy group can only be viewed, and cannot be copied or deleted.
- **tenant\_linux\_premium\_default\_policy\_group** is the default Linux policy group of the premium edition. You can create a policy group by copying this default group and modify the copy.
- **tenant\_windows\_premium\_default\_policy\_group** is the default Windows policy group of the premium edition. You can create a policy group by copying this default group and modify the copy.
- **wtp\_**ServerName is a WTP edition policy group. It is generated by default when WTP is enabled for a server.
- To refresh the list, click  $\boxed{C}$  in the upper right corner.
- To view details about the servers associated with a policy group, click the number in the **Servers** column of the group.

### **Table 7-3** Policy group parameters

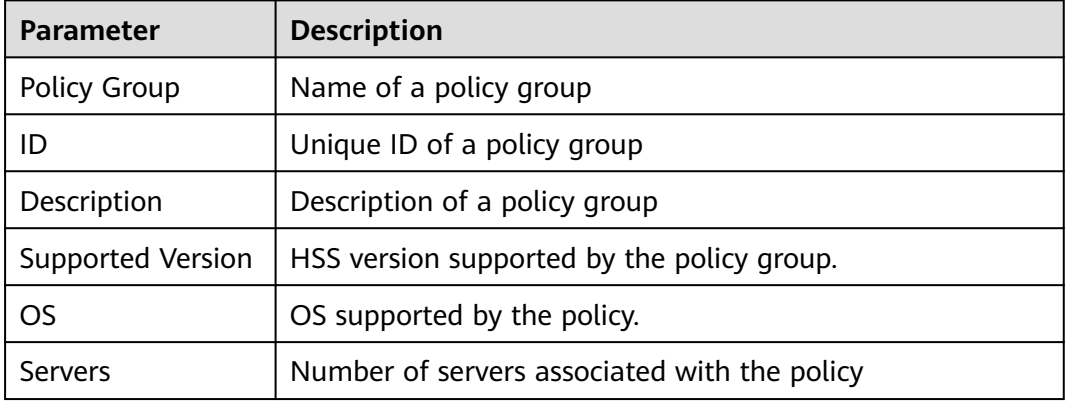

**Step 4** Click the name of the policy group to access the policy detail list. You can modify the policy by clicking its name.

**----End**

### **Asset Discovery**

- **Step 1** Click **Asset Discovery**.
- **Step 2** On the displayed page, modify the settings as required. For more information, see **[Table 7-4](#page-353-0)**.

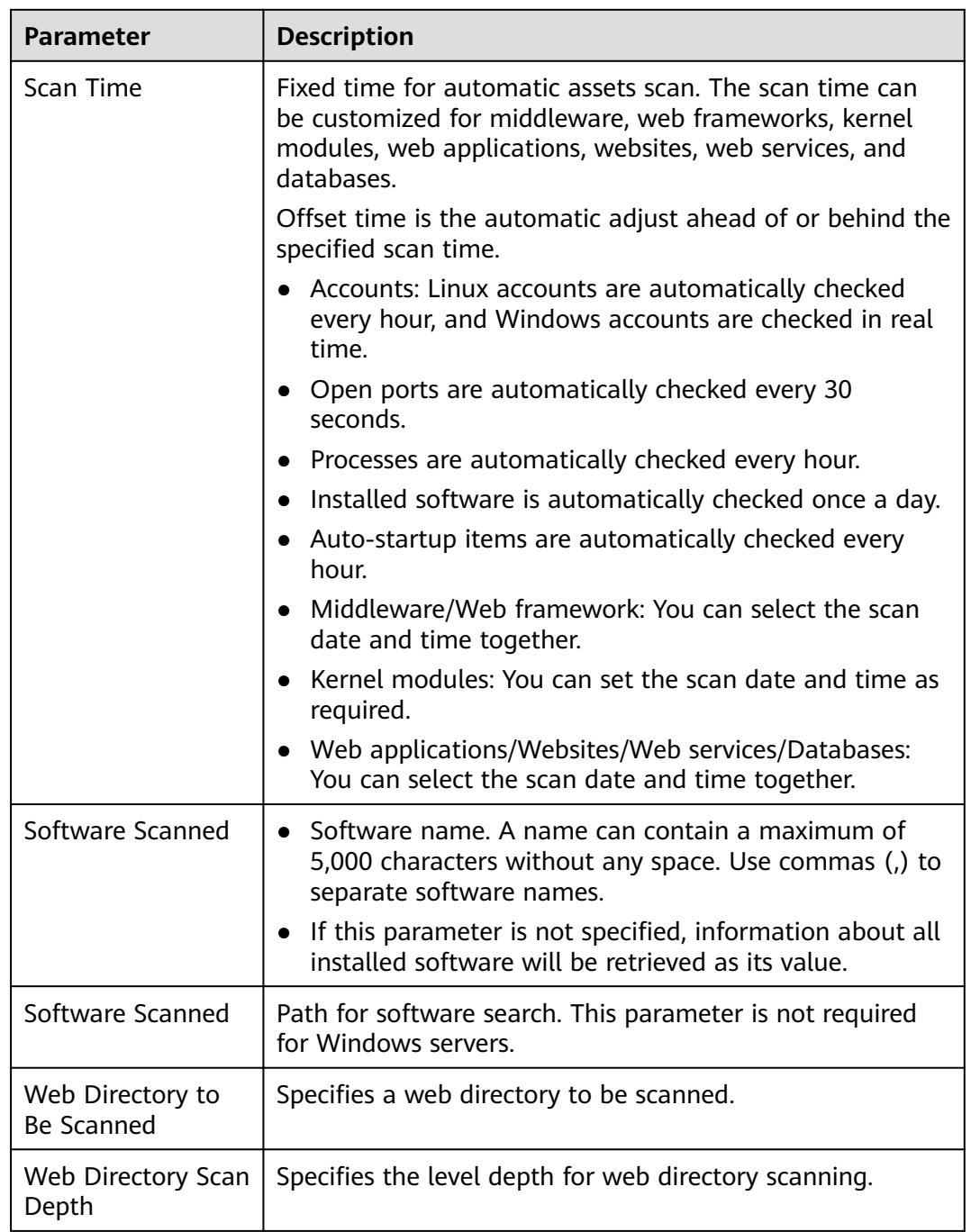

<span id="page-353-0"></span>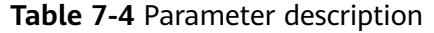

**Step 3** Confirm the information and click **OK**.

**----End**

# **Weak Password Scan**

Weak passwords are not attributed to a certain type of vulnerabilities, but they bring no less security risks than any type of vulnerabilities. Data and programs will become insecure if their passwords are cracked.

HSS proactively detects the accounts using weak passwords and generates alarms for the accounts. You can also add a password that may have been leaked to the weak password list to prevent server accounts from using the password.

#### **Step 1** Click **Weak Password Detection**.

**Step 2** In the **Policy Settings** area, modify the settings as required. For more information, see **Table 7-5**.

**Figure 7-5** Modifying the weak password detection policy

Weak Password Detection (?) **Policy Details** Status Enabled Unsafe settings Category Policy ID 62142c09-9878-4e02-9166-3b1b17cbfcab **Policy Settings**  $01:00$  $\odot$ Scan Time: Random Deviation Time (Seconds): 3600 V Mon. V Tue. V Wed. V Thu. V Fri. V Sat. V Sun. Scan Days: Enter one weak password each line. User-defined Weak Passwords:

#### **Table 7-5** Parameter description

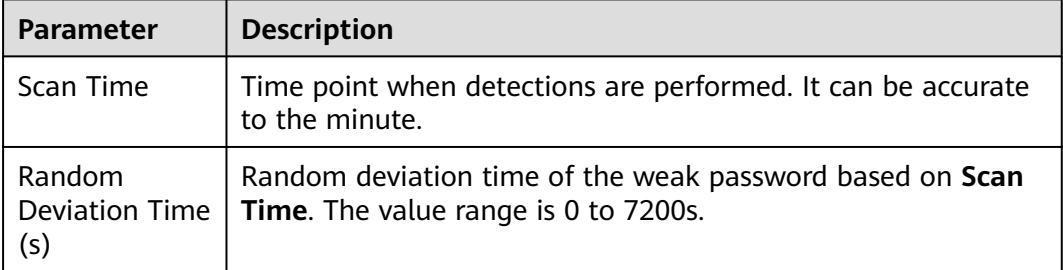

Up to 300 weak passwords are

allowed.

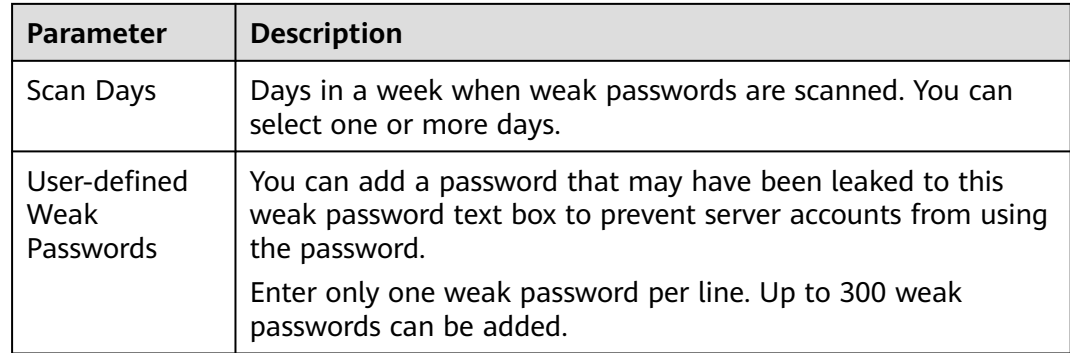

**Step 3** Confirm the information and click **OK**.

**----End**

# **Configuration Check**

- **Step 1** Click **Configuration Check**.
- **Step 2** On the **Configure Check**, modify the policy.

**Figure 7-6** Modifying the configuration check policy

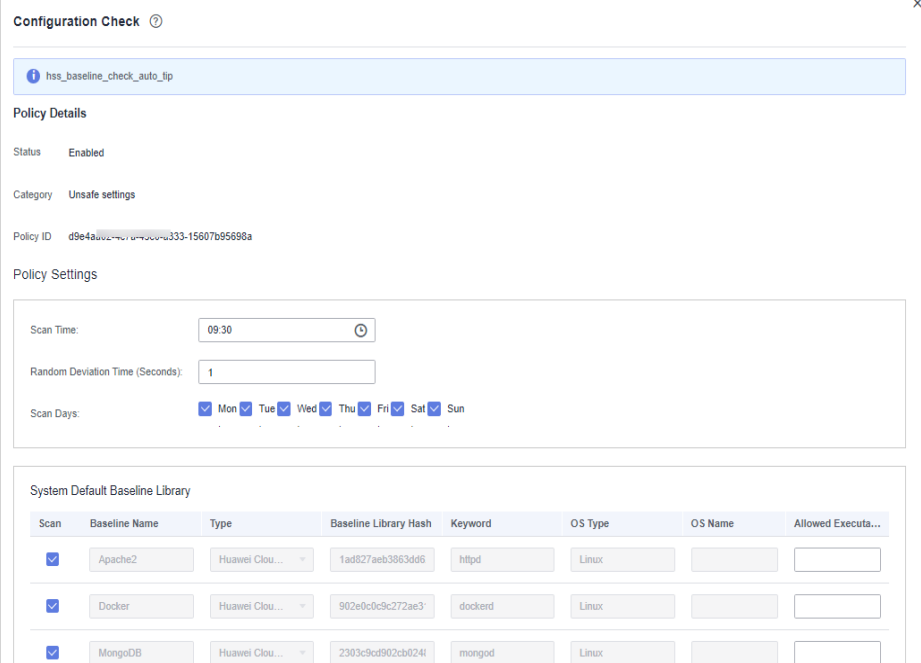

**Table 7-6** Parameter description

| <b>Parameter</b> | <b>Description</b>                                                             |
|------------------|--------------------------------------------------------------------------------|
| Scan Time        | Time point when detections are performed. It can be accurate<br>to the minute. |

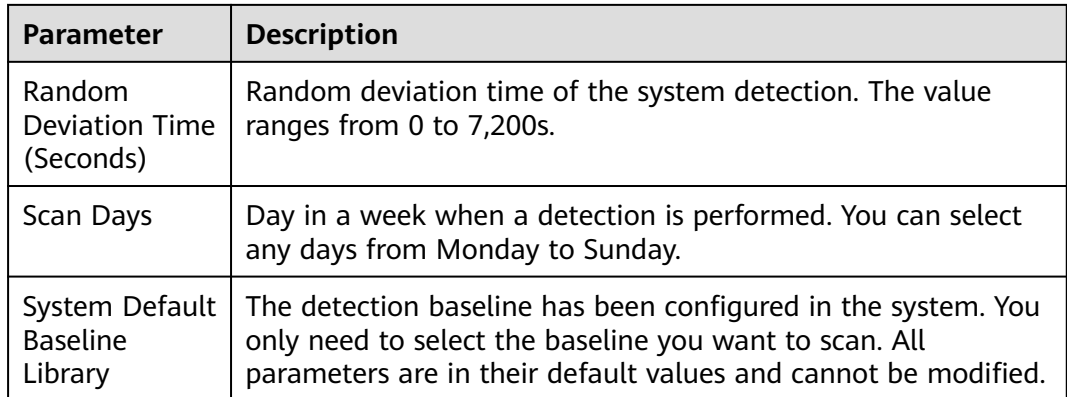

**Step 3** Select the baseline to be detected or customize a baseline.

#### $\Box$  Note

To check whether your system meets compliance requirements, select **DJCP MLPS** in the **Type** area.

**Step 4** Confirm the information and click **OK**.

**----End**

# **Web Shell Detection**

If **User-defined Scan Paths** is not specified, the website paths in your assets are scanned by default. If **User-defined Scan Paths** is specified, only the specified paths are scanned.

- **Step 1** Click **Web Shell Detection**.
- **Step 2** On the **Web Shell Detection** page, modify the settings as required. For more information, see **[Table 7-7](#page-357-0)**.

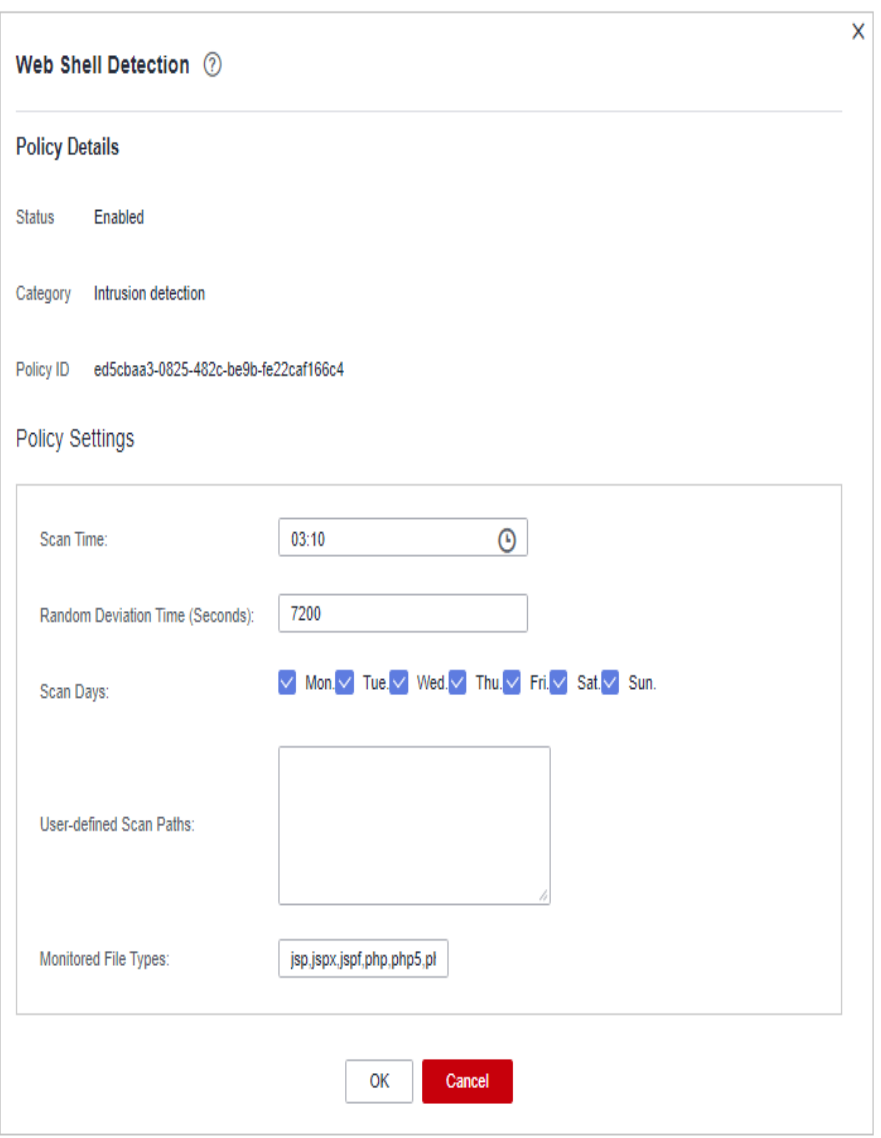

<span id="page-357-0"></span>**Figure 7-7** Modifying the web shell detection policy

# **Table 7-7** Parameter description

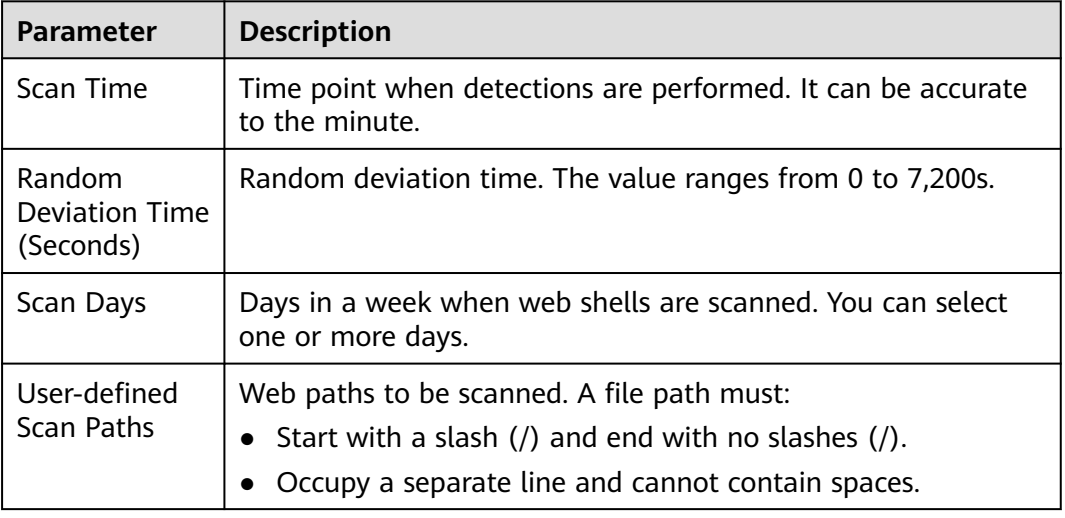

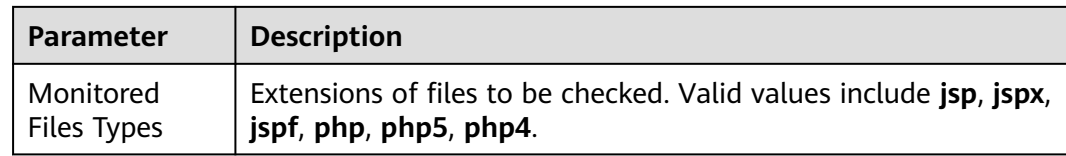

**Step 3** Confirm the information and click **OK**.

**----End**

# **File Protection**

- **Step 1** Click **File Protection**.
- **Step 2** On the **File Protection** page, modify the policy. For more information, see **[Table](#page-360-0) [7-8](#page-360-0)**.

# **Figure 7-8** File protection

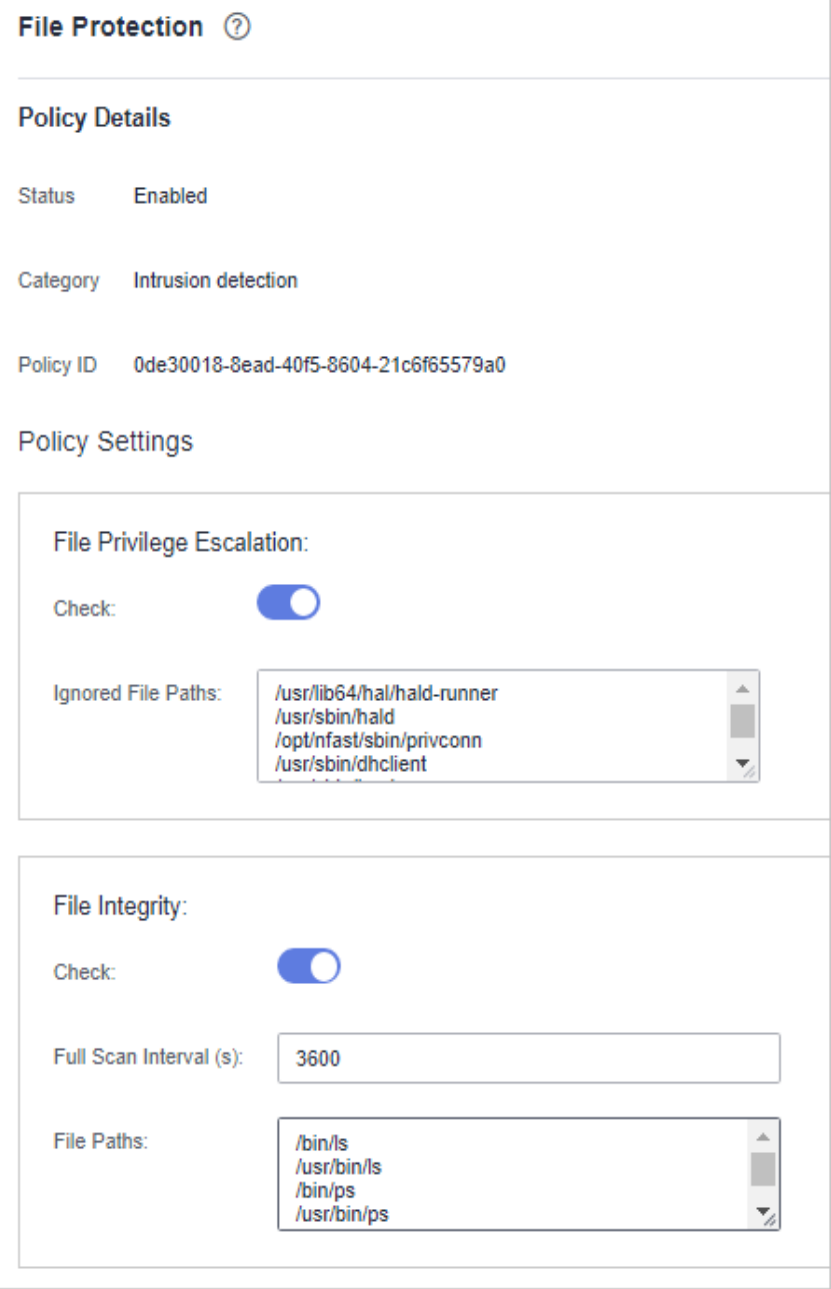
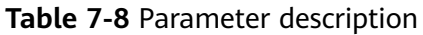

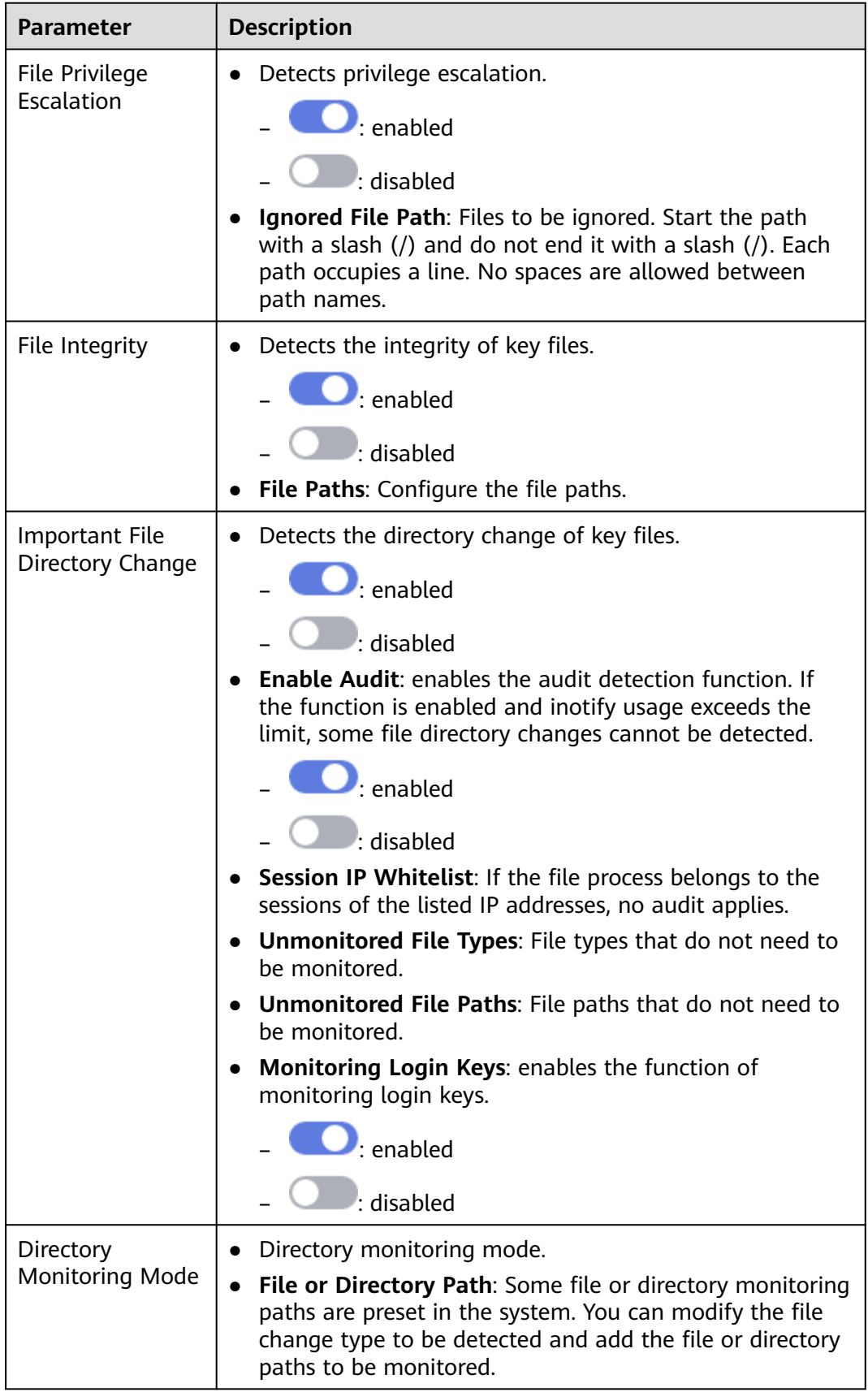

**----End**

# **HIPS Detection**

- **Step 1** Click **HIPS Detection**.
- **Step 2** Modify the policy content. For more information, see **Table 7-9**.

#### **Figure 7-9** Modifying the HIPS detection policy

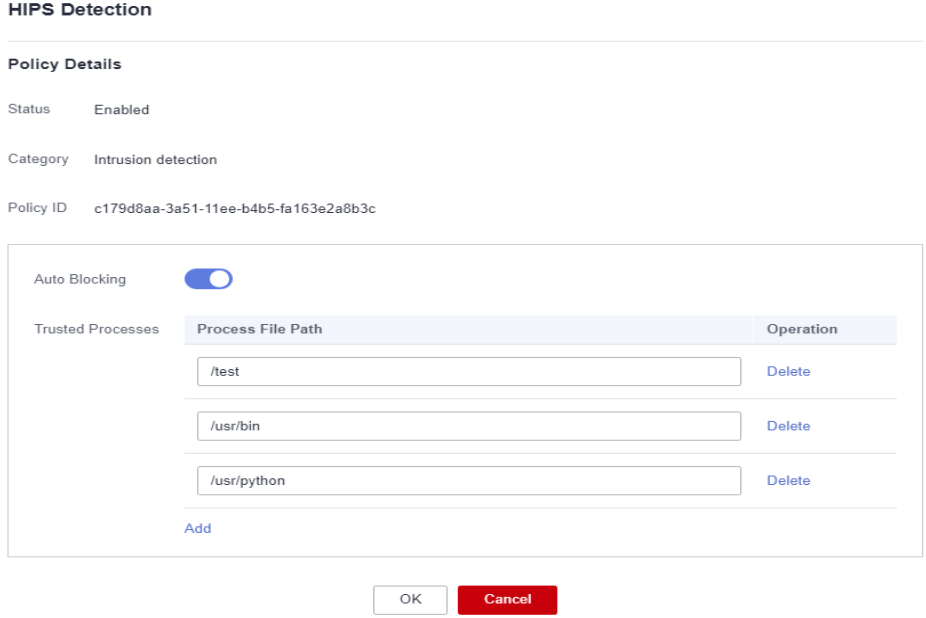

**Table 7-9** HIPS detection policy parameters

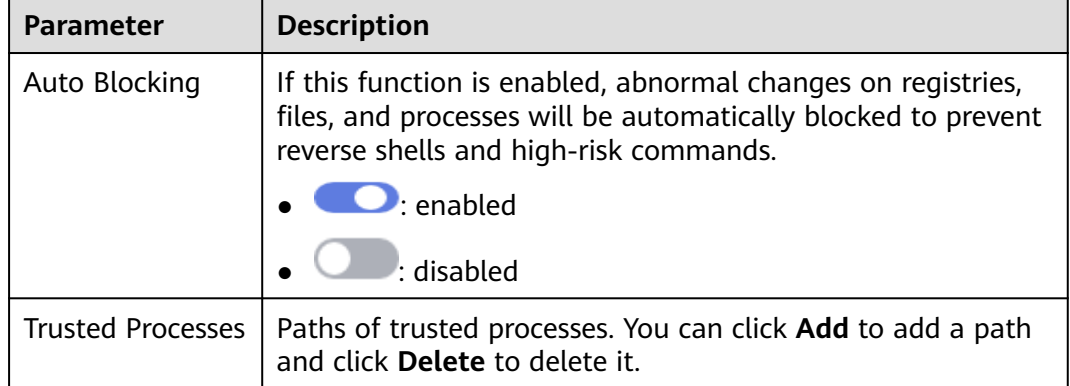

**Step 3** Confirm the information and click **OK**.

**----End**

# **Login Security Check**

#### **Step 1** Click **Login Security Check**.

**Step 2** In the displayed **Login Security Check** page, modify the policy content. **[Table](#page-363-0) [7-10](#page-363-0)** describes the parameters.

#### **Figure 7-10** Modifying the security check policy

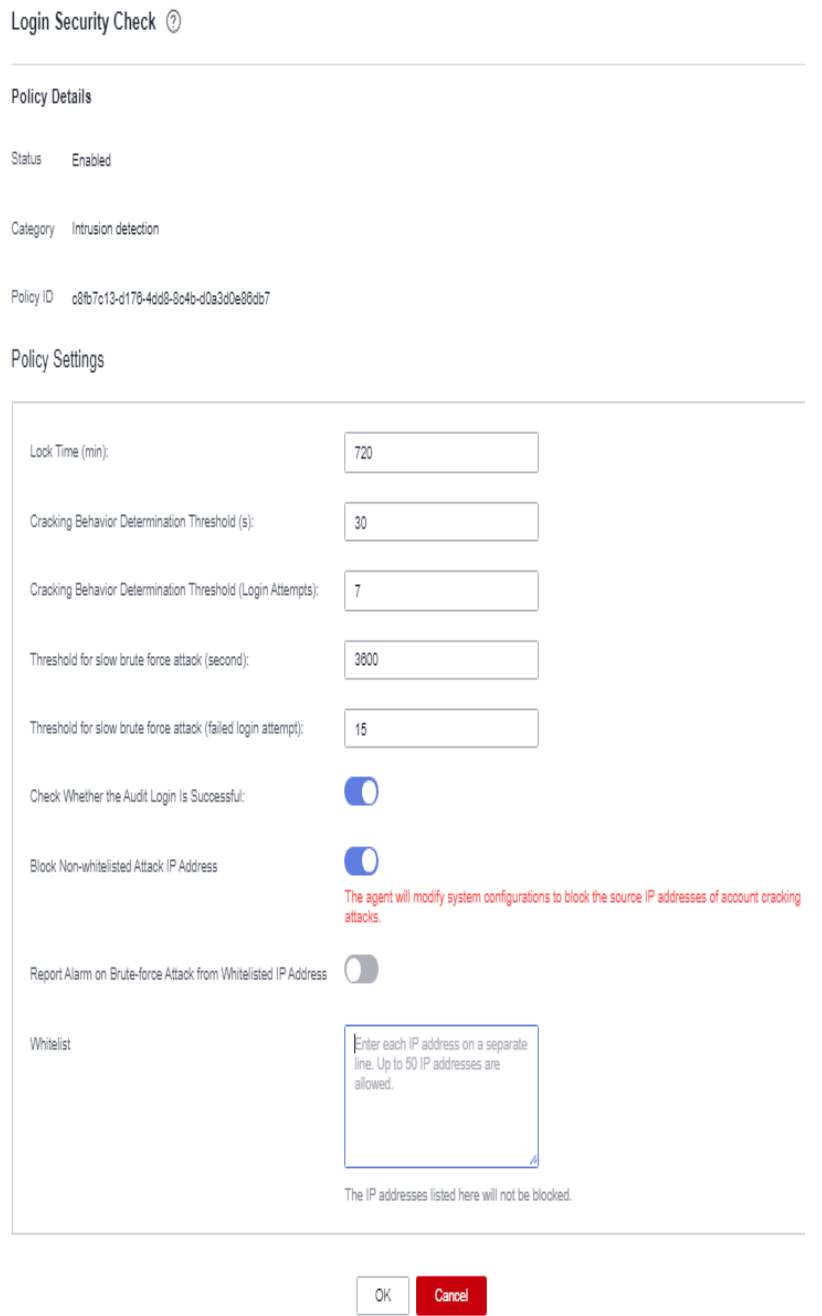

<span id="page-363-0"></span>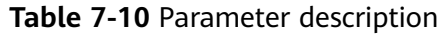

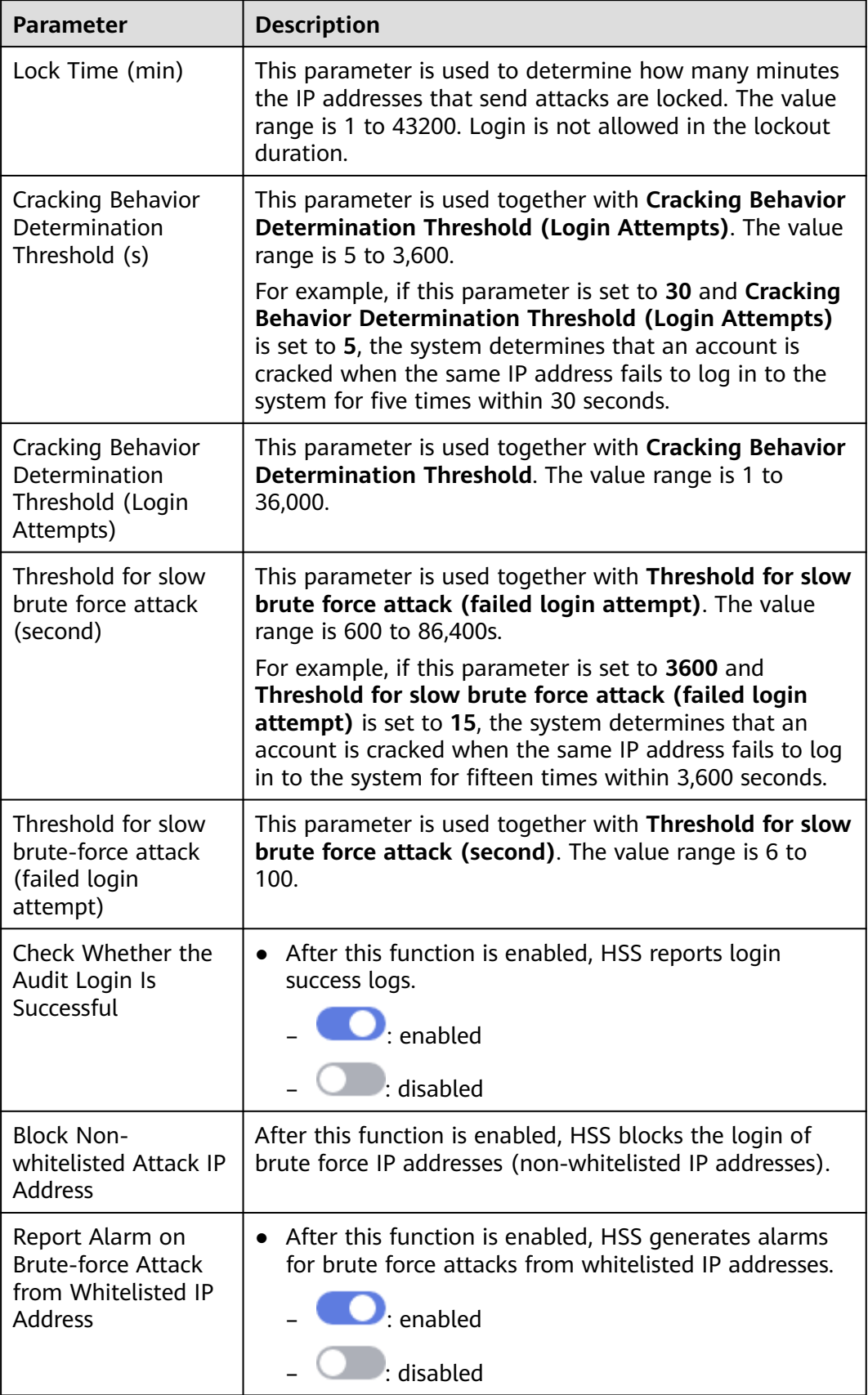

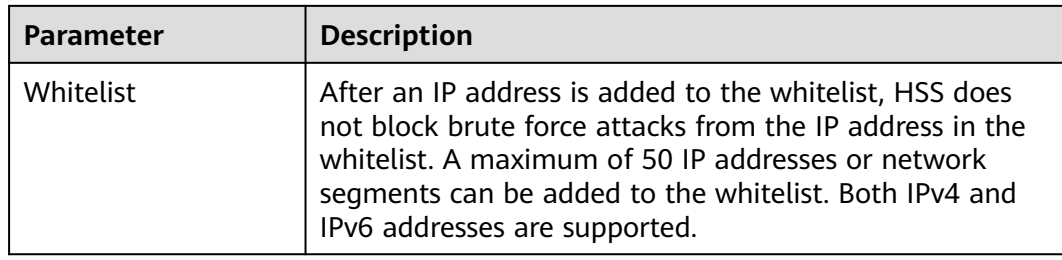

**----End**

# **Malicious File Detection**

#### **Step 1** Click **Malicious File Detection**.

**Step 2** On the displayed page, modify the policy. For more information, see **[Table 7-11](#page-366-0)**.

## **Figure 7-11** Modifying the malicious file detection policy **Policy Details**

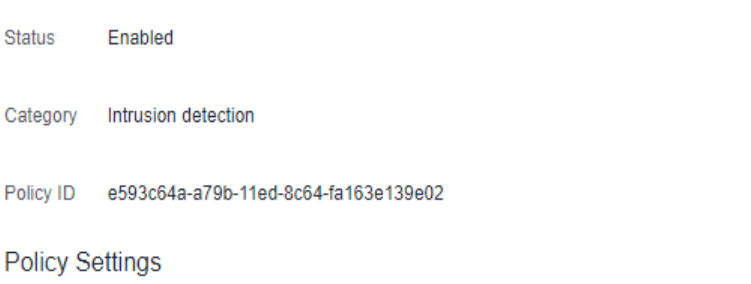

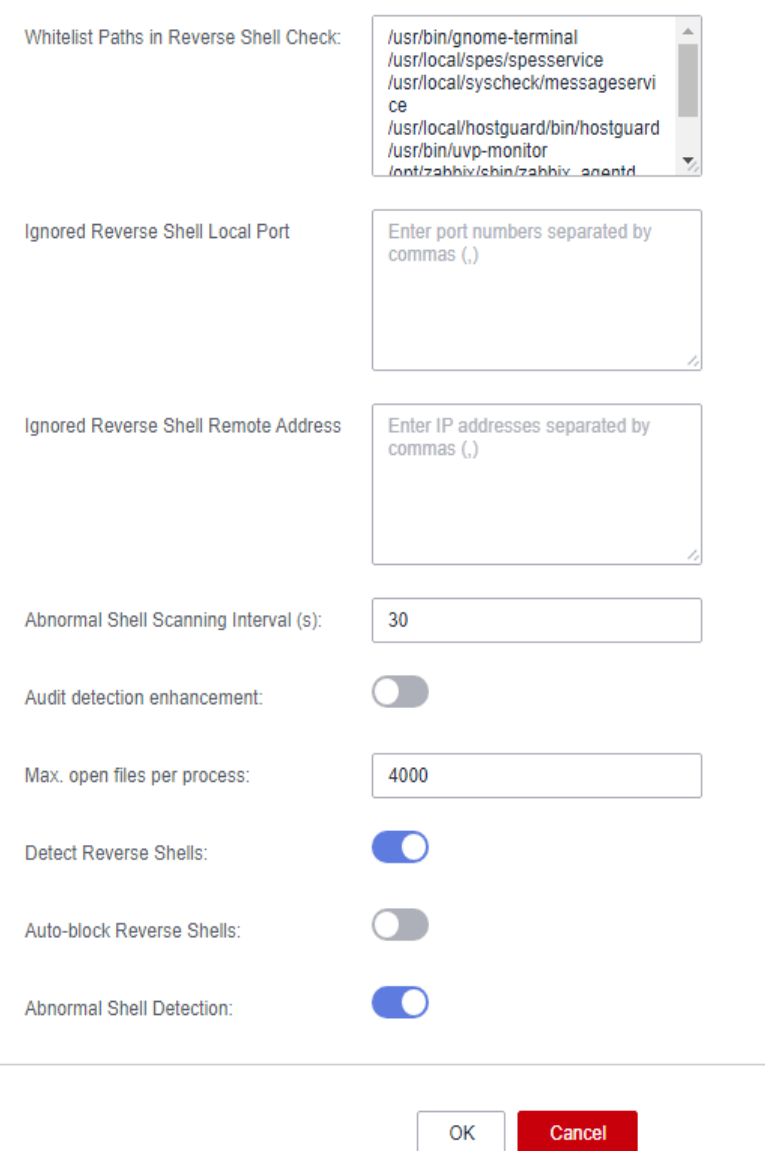

<span id="page-366-0"></span>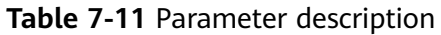

| <b>Parameter</b>                               | <b>Description</b>                                                                                                    |  |  |
|------------------------------------------------|----------------------------------------------------------------------------------------------------|--|--|
| Whitelist Paths in<br>Reverse Shell Check      | Process file path to be ignored in reverse shell<br>detection                                                                                           |  |  |
|                                                | Start with a slash $\left(\frac{1}{2}\right)$ and end with no slashes $\left(\frac{1}{2}\right)$ .<br>Occupy a separate line and cannot contain spaces. |  |  |
| Ignored Reverse Shell<br><b>Local Port</b>     | Local ports that do not need to be scanned for<br>reverse shells.                                                                                       |  |  |
| Ignored Reverse Shell<br><b>Remote Address</b> | Remote addresses that do not need to be scanned for<br>reverse shells.                                                                                  |  |  |
| Reverse Shell Scanning<br>Interval $(s)$ :     | Reverse shell scanning period. The value range is 30<br>to 86,400.                                                                                      |  |  |
| Audit detection<br>enhancement                 | Whether to enhance audit detection. You are<br>advised to enable this function.                                                                         |  |  |
|                                                | $\frac{1}{2}$ : enabled                                                                                                    |  |  |
|                                                | $:$ disabled                                                                                                    |  |  |
| Max. open files per<br>process                 | Maximum number of files that can be opened by a<br>process. The value range is 10 to 300,000.                                                           |  |  |
| <b>Detect Reverse Shells</b>                   | Detects reverse shells. You are advised to enable it.                                                                                                   |  |  |
|                                                | $\frac{1}{2}$ : enabled                                                                                                    |  |  |
|                                                | $\frac{1}{2}$ : disabled                                                                                                    |  |  |
| Auto-block Reverse<br><b>Shells</b>            | Specifies whether to enable automatic blocking of<br>reverse shells. You are advised to enable this function.                                           |  |  |
|                                                | enabled                                                                                                    |  |  |
|                                                | <b>NOTE</b><br>This parameter takes effect after the function of <b>Isolating</b><br>and Killing Malicious Programs is enabled.                         |  |  |
| Abnormal Shell<br>Detection                    | Detects abnormal shells. You are advised to enable<br>it.                                                                                               |  |  |
|                                                | $\bigcirc$ : enabled                                                                                                    |  |  |
|                                                | $\overline{\phantom{a}}$ : disabled                                                                                                    |  |  |

**Step 3** Confirm the information and click **OK**.

**----End**

# **Abnormal Process Behavior**

- **Step 1** Click **Abnormal process behaviors**.
- **Step 2** In the displayed area, modify the settings as required. For more information, see **Table 7-12**.

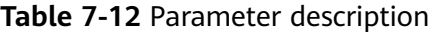

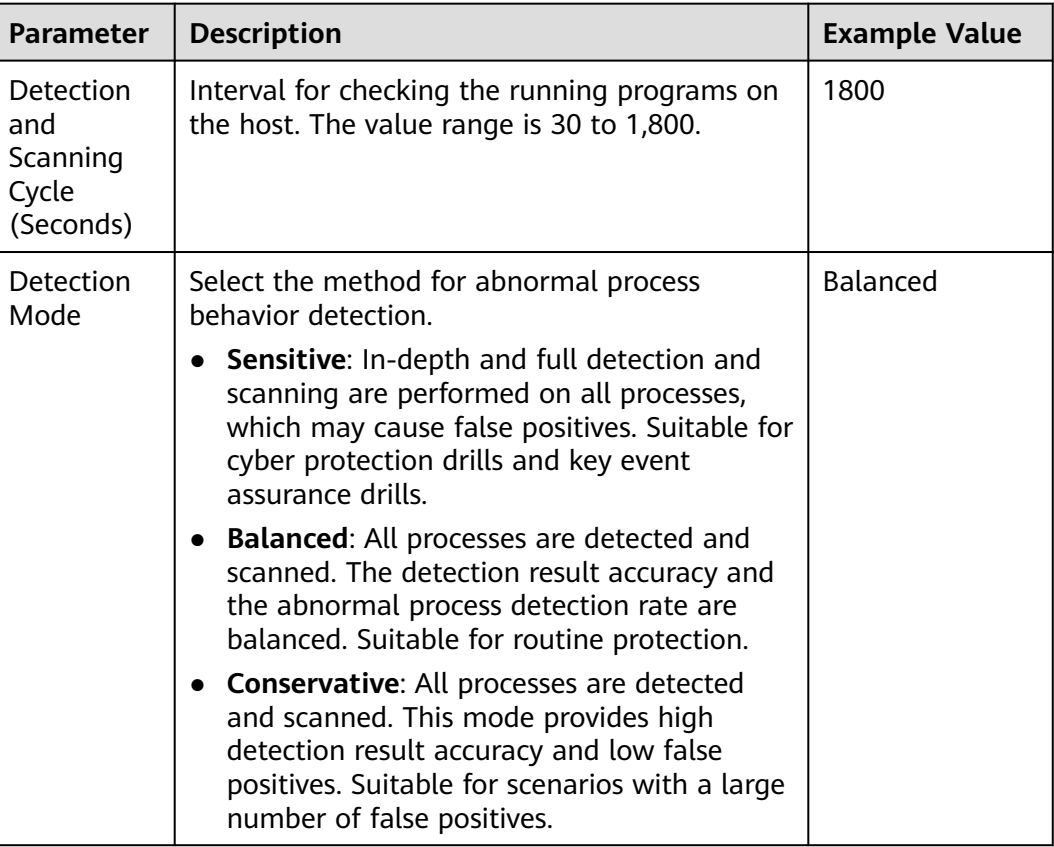

**Step 3** Confirm the information and click **OK**.

**----End**

## **Root Privilege Escalation Detection**

- **Step 1** Click **Root privilege escalation**.
- **Step 2** In the displayed area, modify the settings as required. For more information, see **[Table 7-13](#page-368-0)**.

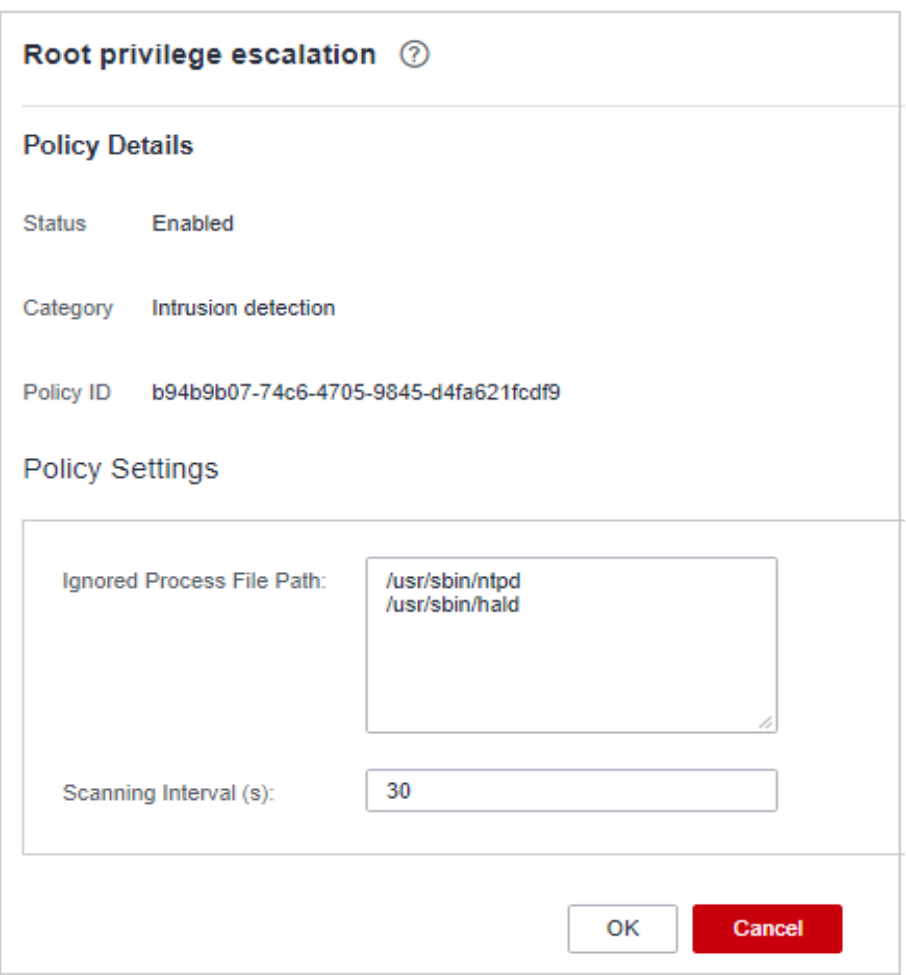

<span id="page-368-0"></span>**Figure 7-12** Modifying the root privilege escalation policy

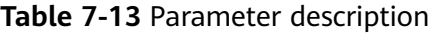

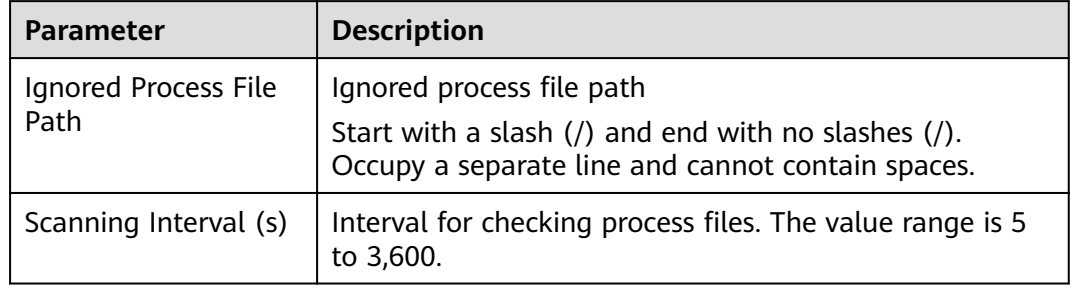

**----End**

# **Real-time Process**

- **Step 1** Click **Real-time Process**.
- **Step 2** On the displayed page, modify the settings as required. For more information, see **[Table 7-14](#page-369-0)**.

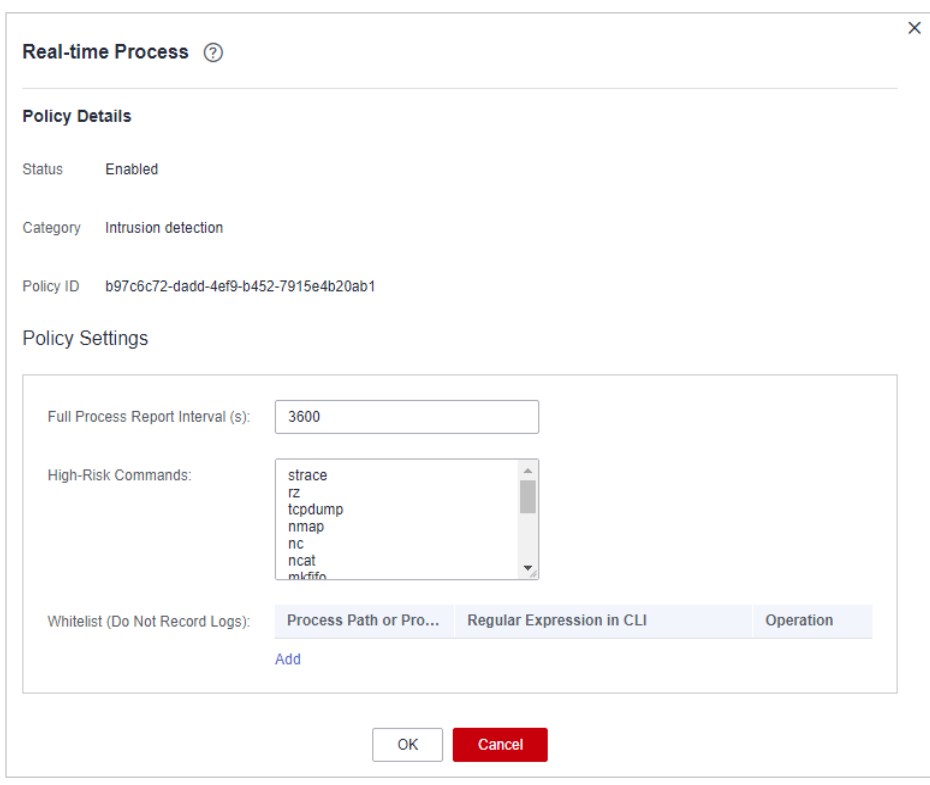

<span id="page-369-0"></span>**Figure 7-13** Modifying the real-time process policy

### **Table 7-14** Parameters for real-time process policy settings

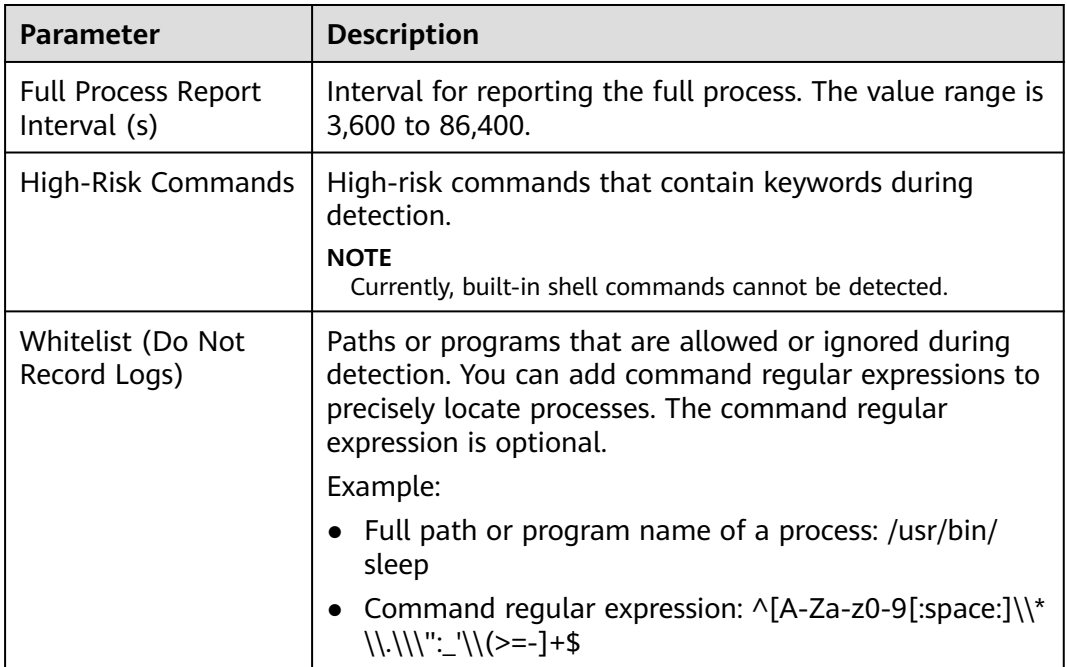

**Step 3** Confirm the information and click **OK**.

**----End**

# **Rootkit Detection**

#### **Step 1** Click **Rootkit Detection**.

**Step 2** On the rootkit detection page, modify the policy content.

## **Figure 7-14** Modifying the rootkit detection policy

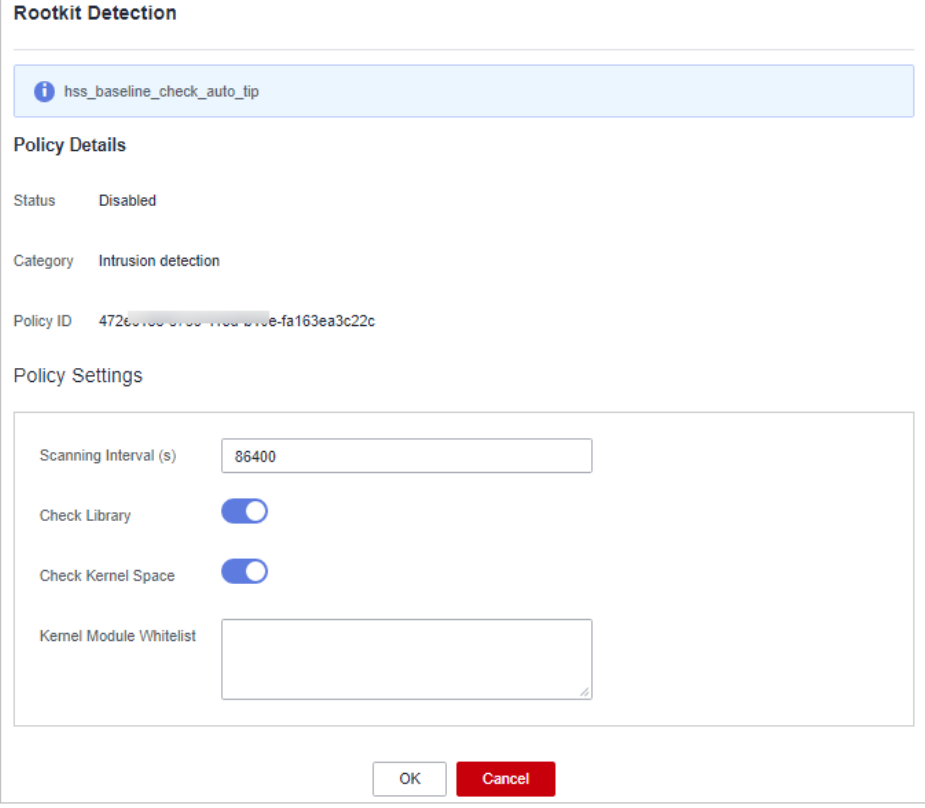

#### **Table 7-15** Parameter description

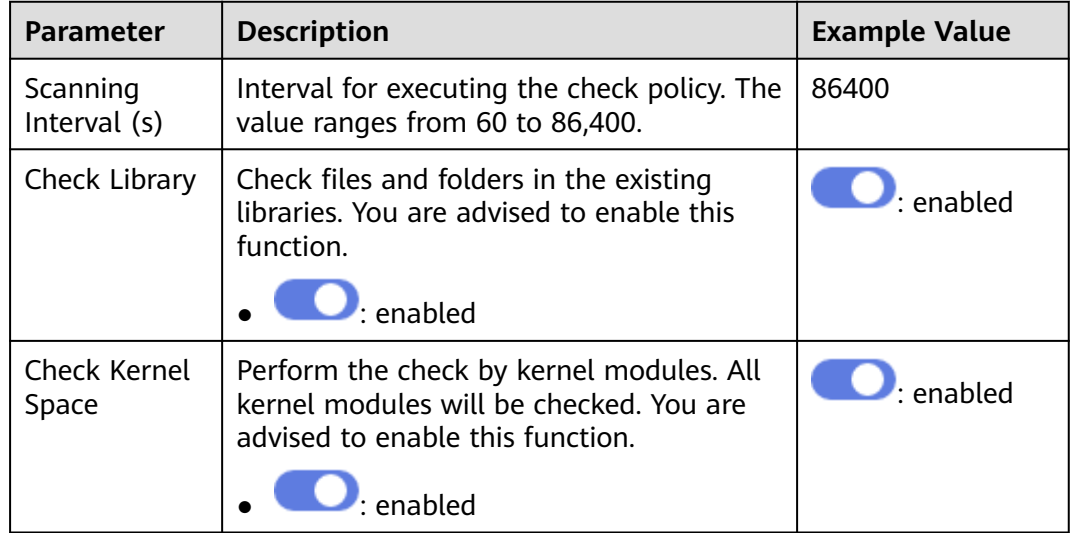

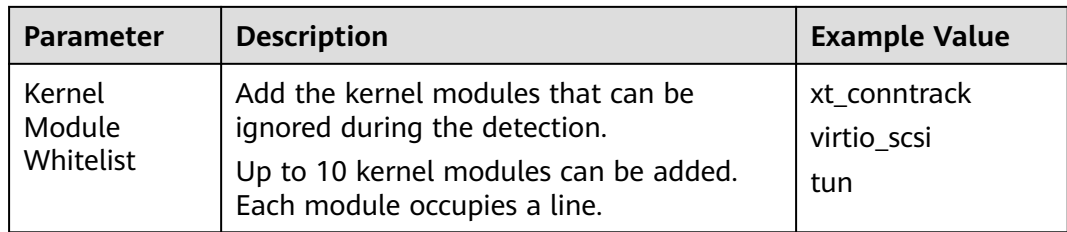

**----End**

## **AV Detection**

- **Step 1** Click **AV Detection**.
- **Step 2** On the **AV Detection** slide pane that is displayed, modify the settings as required. For details, see **Table 7-16**.

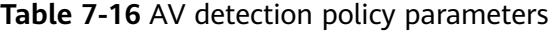

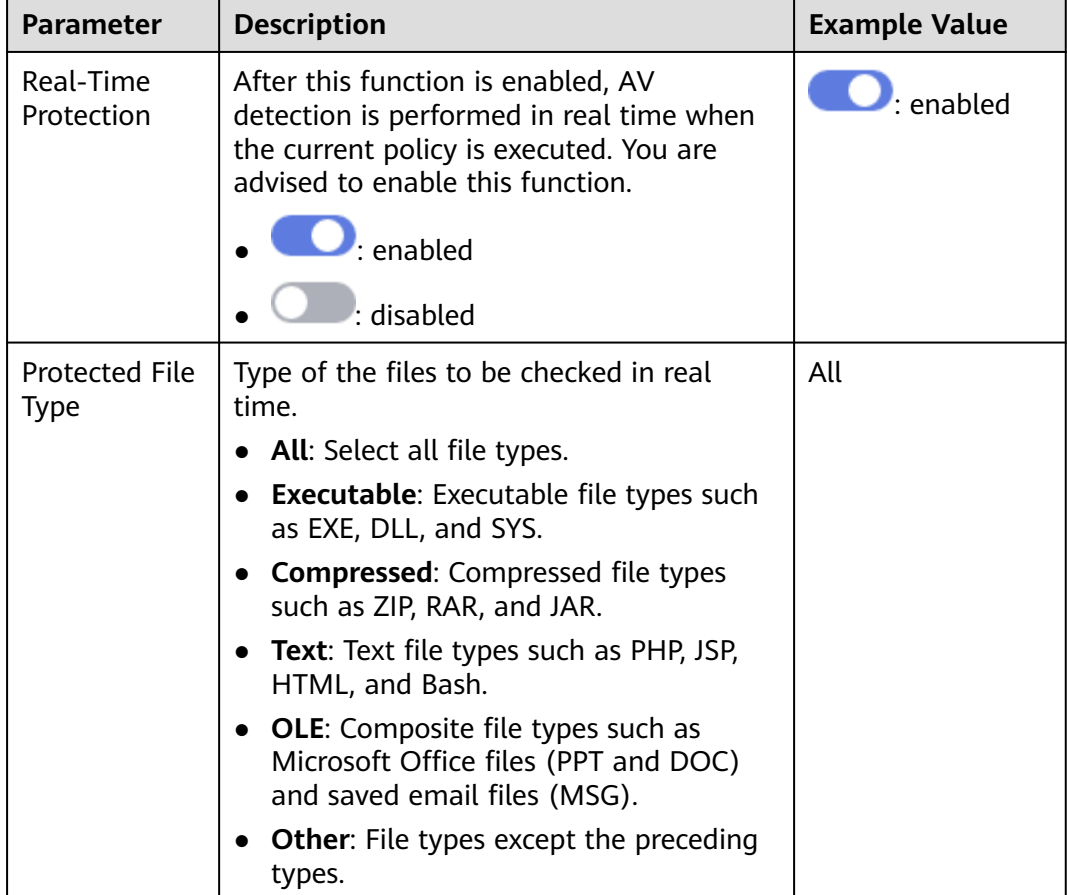

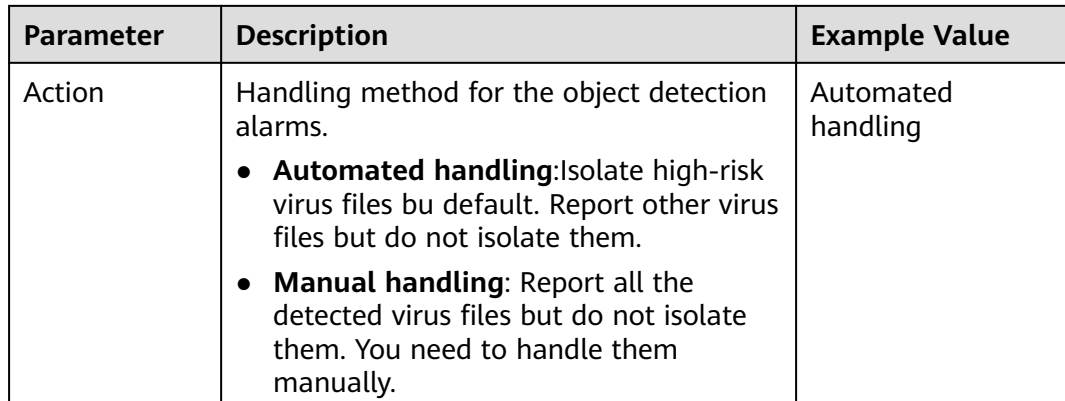

**----End**

## **Container Information Collection**

- **Step 1** Click **Container Information Collection**.
- **Step 2** On the **Container Information Collection** slide pane that is displayed, modify the **Policy Settings**. For details about the parameters, see **Table 7-17**.

#### $\Box$  note

The whitelist has a higher priority than blacklist. If a directory is specified in both the whitelist and blacklist, it is regarded as a whitelisted item.

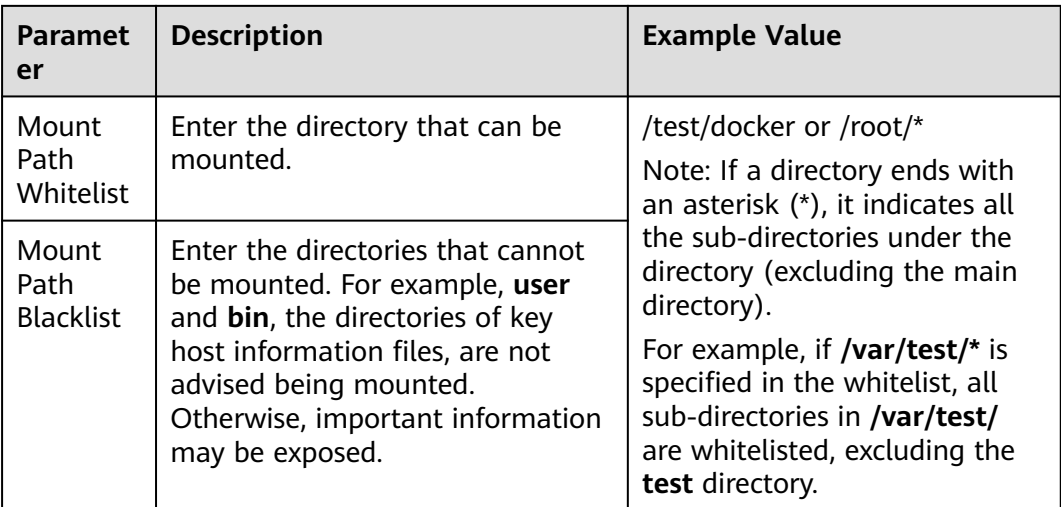

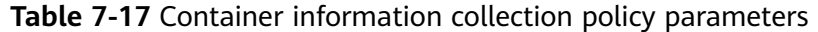

**Step 3** Confirm the information and click **OK**.

**----End**

# **Cluster Intrusion Detection**

- **Step 1** Click **Cluster Intrusion Detection**.
- **Step 2** On the **Cluster Intrusion Detection** slide pane that is displayed, modify the **Policy Settings**. For details about the parameters, see **Table 7-18**.

| <b>Paramet</b><br>er        | <b>Description</b>                                                                                                    | <b>Example Value</b>                             |
|-----------------------------|----------------------------------------------------------------------------------------------------|--------------------------------------------------|
| Basic<br>Detection<br>Cases | Select basic check items as required.                                                                                                    | Select all                                       |
| Whitelist                   | You can customize the types and values<br>that need to be ignored during the<br>detection. You can add and delete types<br>and values as required.<br>The following types are supported:<br>$\bullet$ IP address filter | Type: IP address filtering<br>Value: 192.168.x.x |
|                             | • Pod name filter<br>Image name filter<br>User filter<br>• Pod tag filter<br>Namespace filter<br><b>NOTE</b><br>Each type can be used only once.                                                                        |                                                  |

**Table 7-18** Cluster intrusion detection policy parameters

#### $\Box$  Note

After this policy is configured, you need to enable the log audit function and deploy the HSS agent on the management node (node where the APIServer is located) of the cluster to make the policy take effect.

**Step 3** Confirm the information and click **OK**.

**----End**

#### **Container Escape Detection**

- **Step 1** Click **Container Escape**. The container escape policy details page is displayed.
- **Step 2** On the container escape page that is displayed, edit the policy content. For details about the parameters, see **[Table 7-19](#page-374-0)**.

If no image, process, or POD needs to be added to the whitelist, leave the whitelist blank.

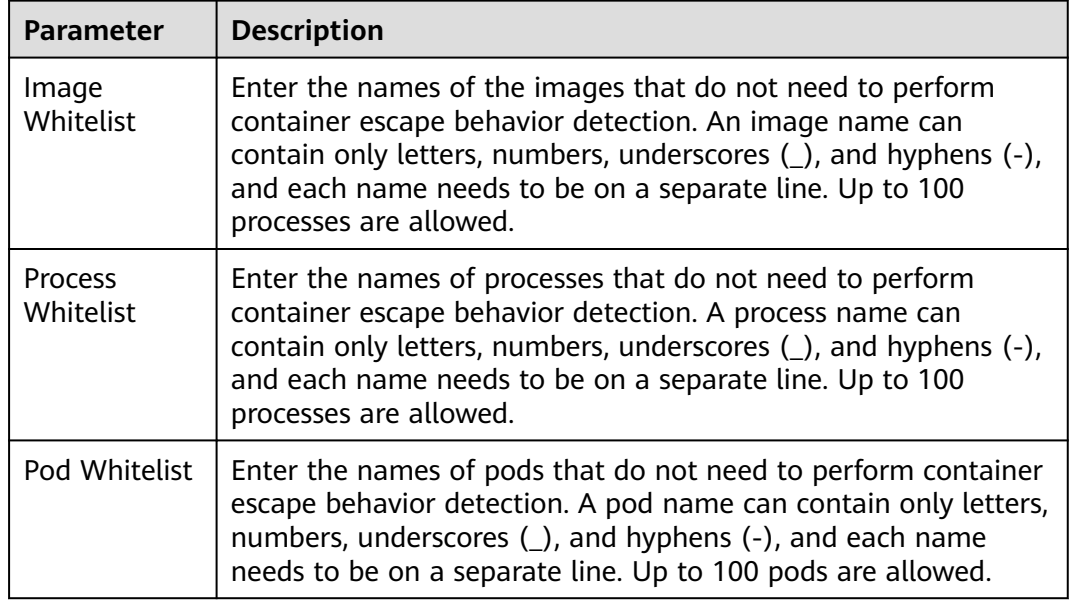

<span id="page-374-0"></span>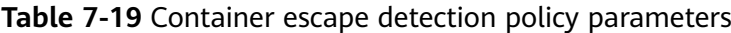

**Step 3** Click **OK**.

**----End**

# **Container File Monitoring**

#### **NOTICE**

If a monitored file path is under the mount path rather than the writable layer of the container on the server, changes on the file cannot trigger container file modification alarms. To protect such files, configure a **[file protection policy](#page-358-0)**.

- **Step 1** Click **Container File Monitoring**.
- **Step 2** On the **Container File Monitoring** slide pane that is displayed, modify the **Policy Settings**. For details about the parameters, see **Table 7-20**.

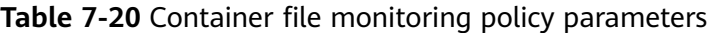

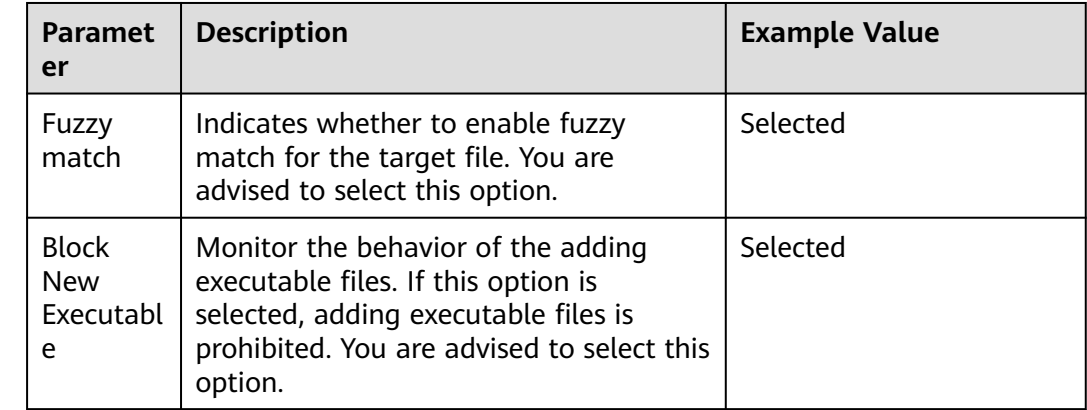

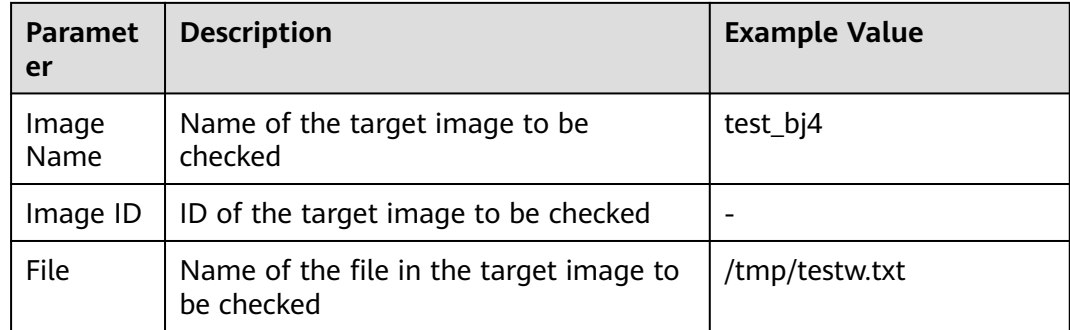

**----End**

#### **Container Process Whitelist**

- **Step 1** Click **Container Process Whitelist**.
- **Step 2** On the **Container Process Whitelist** slide pane that is displayed, modify the **Policy Settings**. For details about the parameters, see **Table 7-21**.

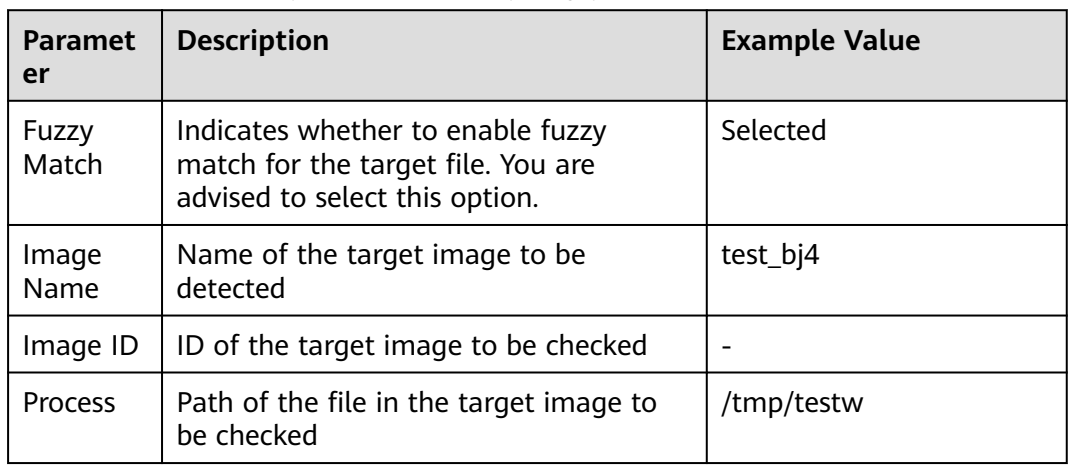

**Table 7-21** Container process whitelist policy parameters

**Step 3** Confirm the information and click **OK**.

**----End**

# **Suspicious Image Behaviors**

- **Step 1** Click **Suspicious Image Behaviors**.
- **Step 2** On the **Suspicious Image Behaviors** slide pane that is displayed, modify the **Policy Settings**. For details about the parameters, see **[Table 7-22](#page-376-0)**.

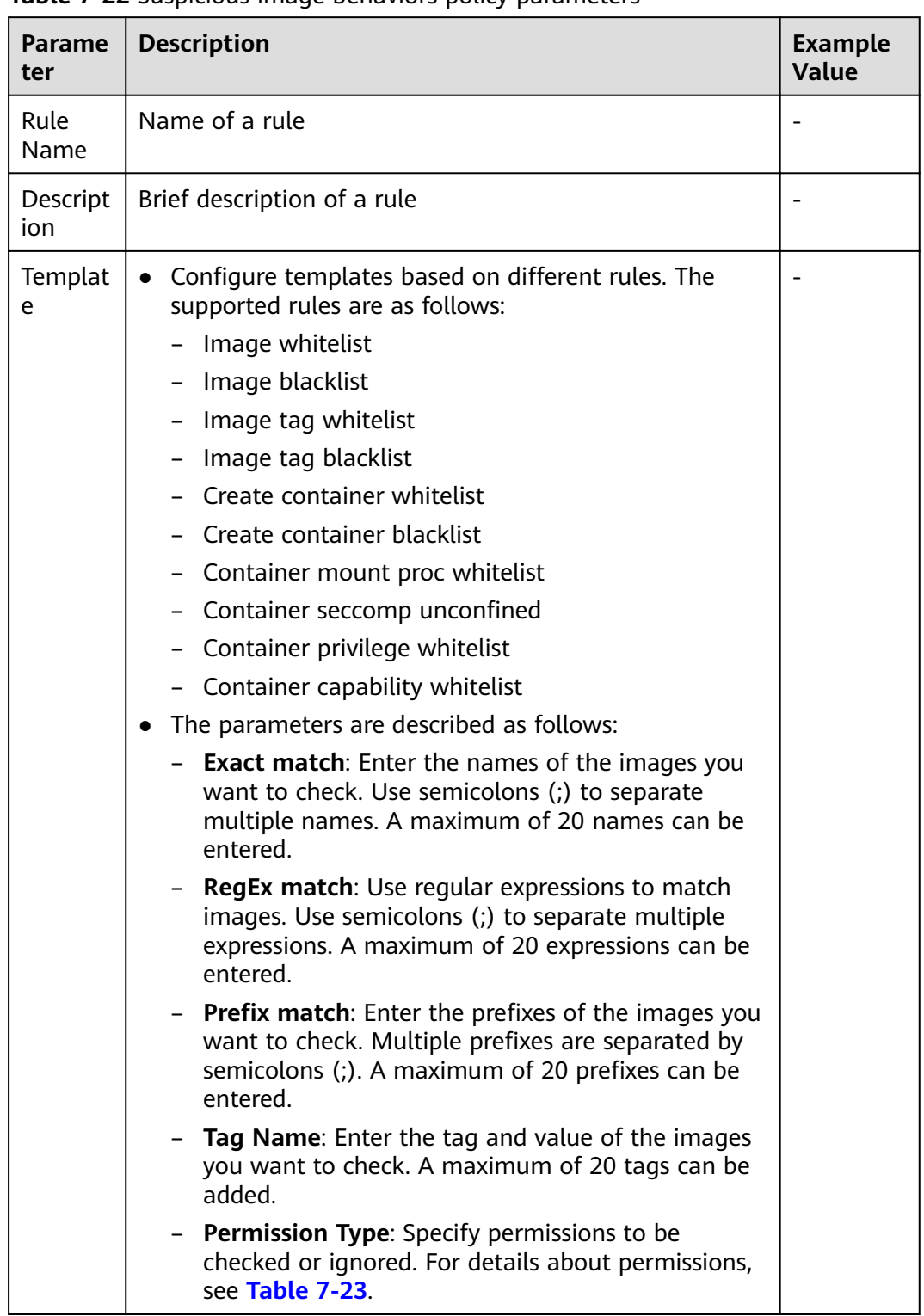

#### <span id="page-376-0"></span>**Table 7-22** Suspicious image behaviors policy parameters

| <b>Permissions</b><br><b>Name</b>    | <b>Description</b>                                                                                                    |  |  |
|--------------------------------------|----------------------------------------------------------------------------------------------------|--|--|
| <b>AUDIT_WRITE</b>                   | Write records to kernel auditing log.                                                                                               |  |  |
| <b>CHOWN</b>                         | Make arbitrary changes to file UIDs and GIDs.                                                                                       |  |  |
| DAC OVERRIDE                         | Bypass file read, write, and execute permission checks.                                                                             |  |  |
| <b>FOWNER</b>                        | Bypass permission checks on operations that normally<br>require the file system UID of the process to match the UID<br>of the file. |  |  |
| <b>FSETID</b>                        | Do not clear set-user-ID and set-group-ID permission bits<br>when a file is modified.                                               |  |  |
| KILL                                 | Bypass permission checks for sending signals                                                                                        |  |  |
| <b>MKNOD</b>                         | Create special files using mknod.                                                                                                   |  |  |
| NET_BIND_SERVI<br><b>CE</b>          | Bind a socket to internet domain privileged ports (port<br>numbers less than 1024).                                                 |  |  |
| NET_RAW                              | Use RAW and PACKET sockets.                                                                                                    |  |  |
| <b>SETFCAP</b>                       | Set file capabilities.                                                                                                    |  |  |
| <b>SETGID</b>                        | Make arbitrary manipulations of process GIDs and<br>supplementary GID list.                                                         |  |  |
| <b>SETPCAP</b>                       | Modify process capabilities.                                                                                                    |  |  |
| <b>SETUID</b>                        | Make arbitrary manipulations of process UIDs.                                                                                       |  |  |
| SYS_CHROOT                           | Use chroot to change the root directory.                                                                                            |  |  |
| AUDIT_CONTROL                        | Enable and disable kernel auditing; change auditing filter<br>rules; retrieve auditing status and filtering rules.                  |  |  |
| AUDIT_READ                           | Allow reading audit logs via multicast netlink socket.                                                                              |  |  |
| <b>BLOCK_SUSPEND</b>                 | Allow suspension prevention.                                                                                                    |  |  |
| <b>BPF</b>                           | Allow creating BPF maps, loading BPF Type Format (BTF)<br>data, retrieve JITed code of BPF programs, and more.                      |  |  |
| <b>CHECKPOINT_RES</b><br><b>TORE</b> | Allow operations related to checkpoints and restoration.                                                                            |  |  |
| DAC_READ_SEAR<br>CН                  | Bypass file read permission checks and directory read and<br>execute permission checks.                                             |  |  |
| <b>IPC_LOCK</b>                      | Lock memory (such as mlock, mlockall, mmap, and shmctl).                                                                            |  |  |
| IPC_OWNER                            | Bypass permission checks for operations on System V IPC<br>objects.                                                                 |  |  |
| <b>LEASE</b>                         | Establish leases on arbitrary files                                                                                                 |  |  |

<span id="page-377-0"></span>**Table 7-23** Abnormal image permissions

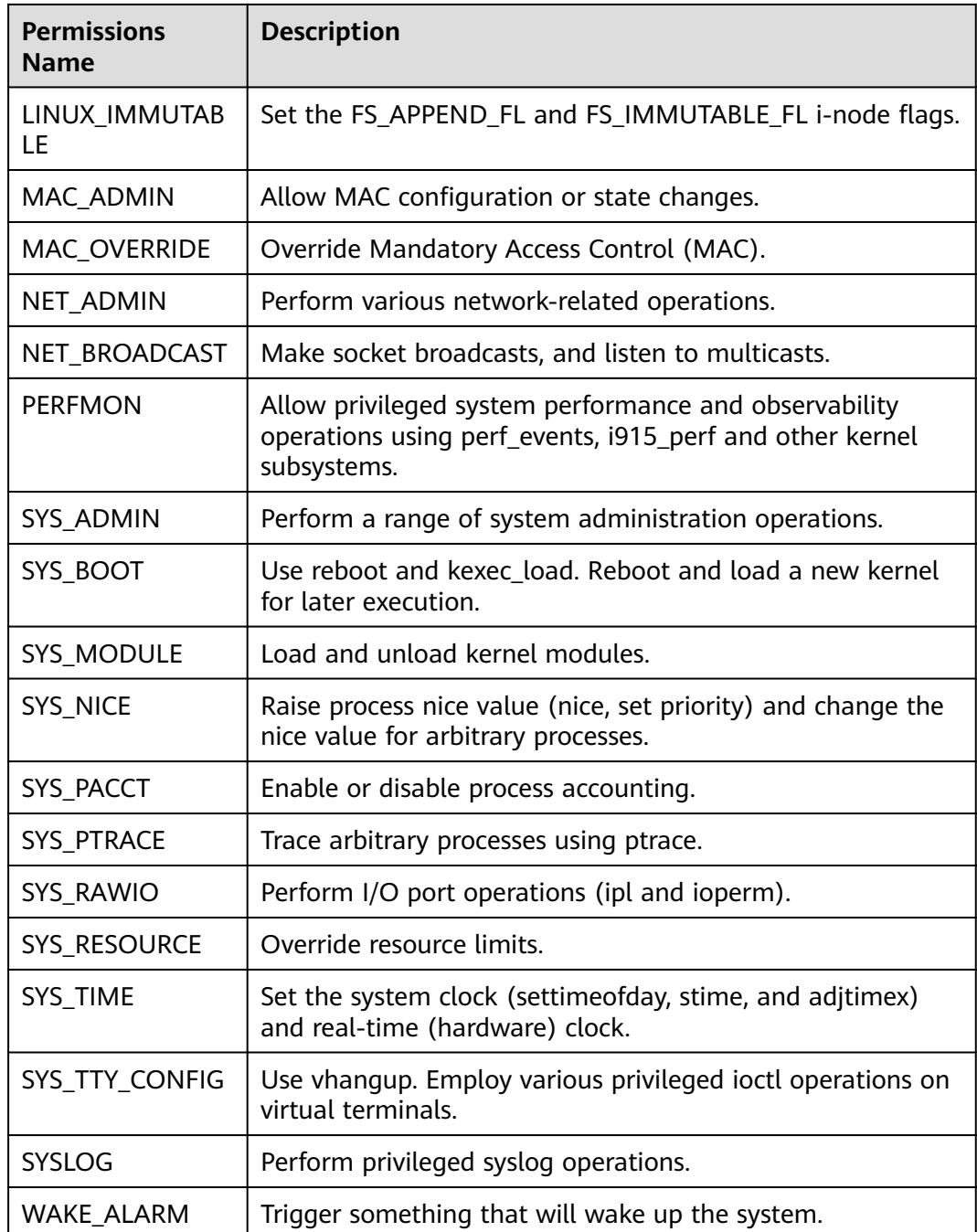

**----End**

# **Port Scan Detection**

- **Step 1** Click **Port Scan Detection**.
- **Step 2** On the **Port Scan Detection** slide pane that is displayed, modify the **Policy Settings**. For details about the parameters, see **[Table 7-24](#page-379-0)**.

| <b>Parameter</b>                                                | <b>Description</b>                                                                     | <b>Example Value</b> |
|-----------------------------------------------------------------|----------------------------------------------------------------------------------------|----------------------|
| <b>Process</b><br>Information<br>Collection<br>Interval $(s)$ : | Interval for obtaining processes                                                       | Selected             |
| Source IP<br><b>Address</b><br>Whitelist                        | Enter the IP address whitelist. Separate<br>multiple IP addresses with semicolons (;). | test_bj4             |
| Packet<br>Quantity<br>Threshold                                 |                                                                                        |                      |
| Ports to Scan                                                   | Details about the port number and protocol<br>type to be detected                      |                      |

<span id="page-379-0"></span>**Table 7-24** Port scan detection policy parameters

**----End**

## **Self-protection**

The self-protection policy protects HSS software, processes, and files from being damaged by malicious programs. You cannot customize the policy content.

# **7.2 Viewing the Handling History**

You can check the handling history of vulnerabilities and alarms, including their handlers and handling time.

# **Viewing the Handling History of all Vulnerabilities**

- **Step 1** Log in to the management console.
- **Step 2** In the upper left corner of the page, select a region, click  $\equiv$ , and choose **Security & Compliance** > **HSS**.
- **Step 3** In the navigation pane on the left, choose **Security Operations** > **Handling History**. The **Handling History** page is displayed.
- **Step 4** On the **Vulnerabilities** tab page displayed, view the handling history of all vulnerabilities.
	- Viewing the vulnerability handling history of a specified enterprise project In the upper left corner of the **Handling History** page, select an enterprise project for **Enterprise Project** to view the handling history of server vulnerabilities in the enterprise project.
	- Viewing the vulnerability handling history of a specified property

In the search box above the vulnerability handling history list, enter a

vulnerability type, vulnerability name, or server IP address, and click  $\mathsf Q$  to view the vulnerability handling history of a specified property.

**----End**

# **Checking the Alarm Handling History**

- **Step 1** Log in to the management console.
- **Step 2** In the upper left corner of the page, select a region, click  $\equiv$ , and choose **Security & Compliance** > HSS.
- **Step 3** In the navigation pane on the left, choose **Security Operations** > **Handling History**.
- **Step 4** Click the **Alarms** tab and view the handling history of alarms.
	- Checking the handling history of alarms under an enterprise project In the upper left corner of the **Handling History** page, select an enterprise project and check the handling history of server alarms under the project.
	- Checking the handling history of alarms with specified attributes In the search box above the alarm list, enter an alarm name, alarm severity, and attack ID, and click  $\Omega$  to search for the alarms that meet the specified criteria.

**----End**

# **8 Security Report**

# <span id="page-381-0"></span>**8.1 Security Report**

# **8.1.1 Creating a Security Report**

If the type and content of the existing report template cannot meet your requirements, you can customize a report.

# **Constraints**

The enterprise, premium, WTP, or container edition is enabled.

# **Procedure**

- **Step 1** Log in to the management console.
- **Step 2** In the upper left corner of the page, select a region, click  $\equiv$ , and choose **Security & Compliance** > **HSS**.
- **Step 3** In the navigation pane on the left, choose **Reports**. The security report overview page is displayed.

You can use default security report templates directly, which are **default monthly security report** and **default weekly security report**.

#### $\Box$  Note

If your servers are managed by enterprise projects, you can select an enterprise project to view or operate the asset and scan information.

<span id="page-382-0"></span>**Figure 8-1** Checking a security report

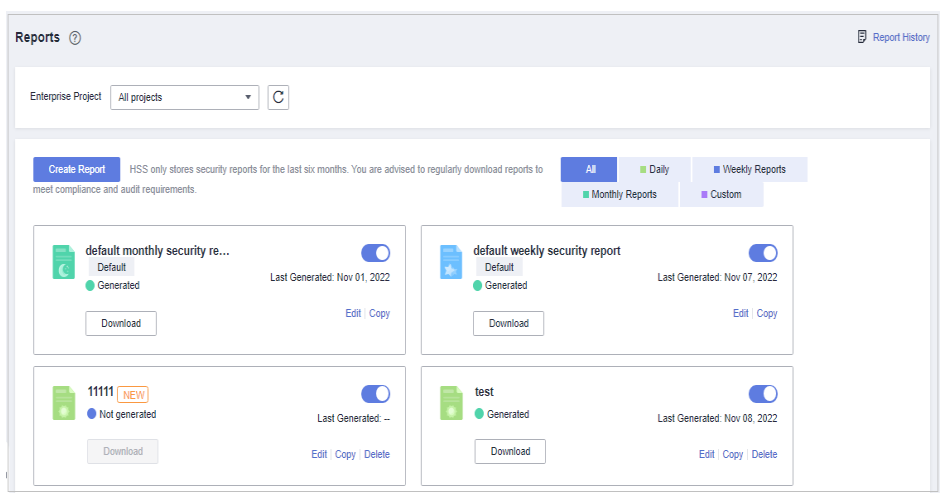

#### **Step 4** Create a report.

- Create a monthly or weekly security report based on templates.
	- Click **Copy** in the weekly or monthly report card to access the basic information configuration page.
- You can also customize the report period.
	- Click **Create Report** to access the basic information configuration page.
- **Step 5** Edit basic information of a report. For more information, see **Table 8-1**.

| <b>Paramete</b>      | <b>Description</b>                                                                                                    | <b>Example Value</b>   |
|----------------------|----------------------------------------------------------------------------------------------------|------------------------|
| Report<br>Name       | Default report name                                                                                                    | ecs security report    |
| Report<br>Type       | Statistical period type of a report:<br><b>Daily:</b> 00:00 to 24:00 every day<br><b>Weekly Reports: 00:00 on Monday to</b><br>24:00 on Sunday<br>• Monthly Reports: 00:00 on the first day<br>to 24:00 on the last day of each month<br>• Custom: custom statistical period, which<br>ranges from one day to three months<br>All types of reports will be sent to the<br>recipients the day after it is generated. | <b>Monthly Reports</b> |
| Schedule<br>Delivery | Time when a report is automatically sent                                                                                                    |                        |

**Table 8-1** Parameter description

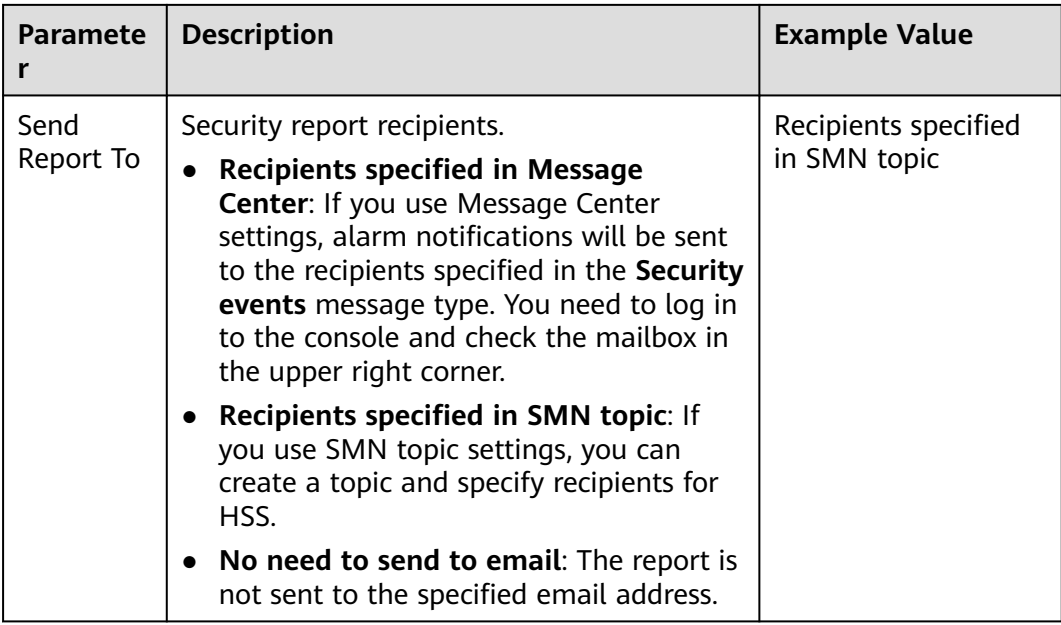

- **Step 6** After confirming that the information is correct, click **Next** in the lower right corner of the page to configure the report.
- **Step 7** Select the report items to be generated in the left pane. You can preview the report items in the right pane. After confirming the report items, click **Save**, and enable security report subscription.

**----End**

# **8.1.2 Subscribing to a Security Report**

This section provides guidance for you to quickly subscribe to weekly or monthly security reports using preset templates on the console. For details about how to customize a security report, see **[Creating a Security Report](#page-381-0)**.

# **Constraints**

The enterprise, premium, WTP, or container edition is enabled.

# **Precaution**

- A security report is generated for all protected servers. You cannot specify a server and generate a security report for it.
- Subscription to security reports is free of charge, but the report content varies depending on the quota edition you use.

# **Procedure**

**Step 1** Log in to the management console.

**Step 2** In the upper left corner of the page, select a region, click  $\equiv$ , and choose **Security & Compliance** > **HSS**.

**Step 3** In the navigation pane on the left, choose **Reports**. The security report overview page is displayed.

You can use default security report templates directly, which are **default monthly security report** and **default weekly security report**.

 $\Box$  note

If your servers are managed by enterprise projects, you can select an enterprise project to view or operate the asset and scan information.

**Figure 8-2** Checking a security report

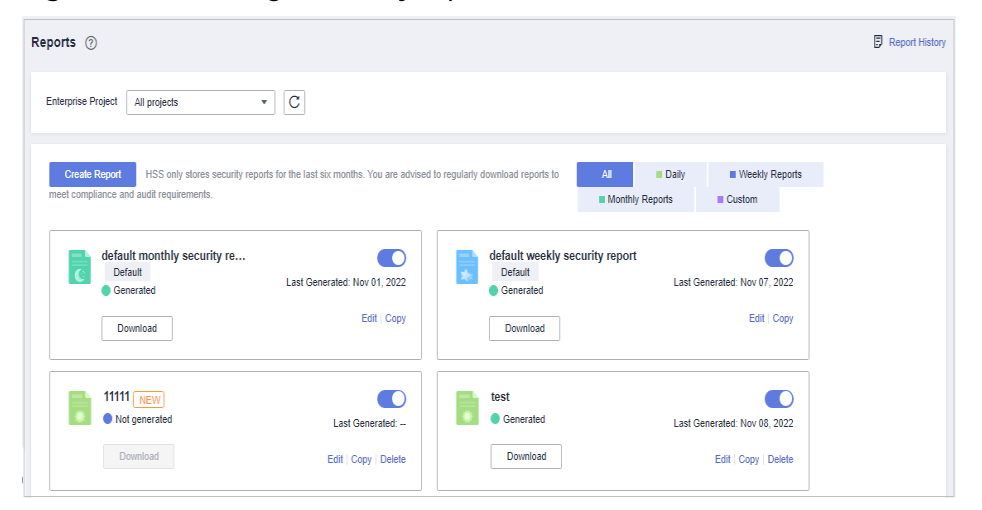

**Step 4** You can subscribe to monthly or weekly security reports. For details about how to edit a report, see **[Editing a Report](#page-387-0)**.

**Figure 8-3** Enabling security reports

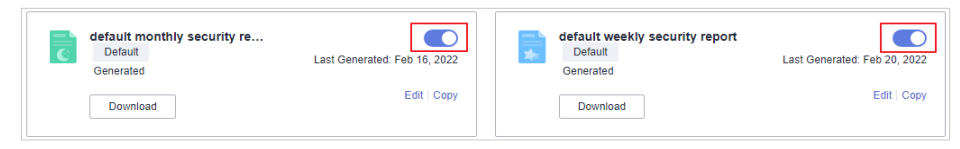

**----End**

# **8.1.3 Checking a Security Report**

You can subscribe to **[daily](#page-382-0)**, weekly, monthly, and **[custom](#page-382-0)** reports, which are stored for six months. The reports show your server security trends and key security events and risks.

#### $\Box$  Note

- If you have enabled the enterprise project function, you can select your enterprise project from the **Enterprise project** drop-down list and subscribe to the security report of the project. You can also select **All projects** and subscribe to the security report of servers in all the projects in this region.
- After you subscribe to a report, it will be available for review and download the next day.

# **Constraints**

The enterprise, premium, WTP, or container edition is enabled.

#### **Security Report Overview**

- **Step 1** Log in to the management console.
- **Step 2** In the upper left corner of the page, select a region, click  $\equiv$ , and choose **Security & Compliance** > **HSS**.
- **Step 3** In the navigation pane on the left, choose **Reports**. The security report overview page is displayed.

You can use default security report templates directly, which are **default monthly security report** and **default weekly security report**.

 $\Box$  note

If your servers are managed by enterprise projects, you can select an enterprise project to view or operate the asset and scan information.

**Figure 8-4** Checking a security report

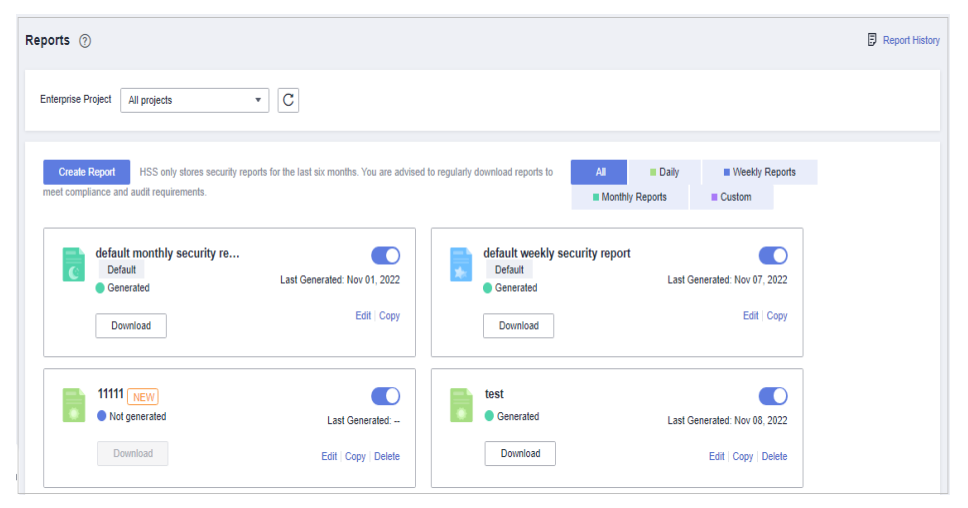

**Step 4** Click **Download** to go to the preview page. You can check the information of the target report and download or send it.

**----End**

# **Checking Report History**

The report history stores the report sending details.

- **Step 1** In the upper right corner of the security report overview page, click **Report History** to check the report sending records.
- **Step 2** Check the report history on the displayed page, as shown in the following picture. For more information, see **[Table 8-2](#page-386-0)**.

<span id="page-386-0"></span>**Figure 8-5** Report sending details

| <b>Report History</b>           |                           |                        |      |                      | Χ |
|---------------------------------|---------------------------|------------------------|------|----------------------|---|
| All types<br>▼                  |                           |                        |      | Enter a report name. |   |
| <b>Report Name</b>              | <b>Statistical Period</b> | <b>Report Type</b>     | Sent | Opeartion            |   |
| default weekly security report  | Feb 14, 2022-Feb 21, 2022 | <b>Weekly Reports</b>  |      | Download             |   |
| default monthly security report | Jan 01, 2022-Feb 01, 2022 | <b>Monthly Reports</b> |      | Download             |   |
| default weekly security report  | Feb 07, 2022-Feb 14, 2022 | <b>Weekly Reports</b>  |      | Download             |   |

#### **Table 8-2** Parameter description

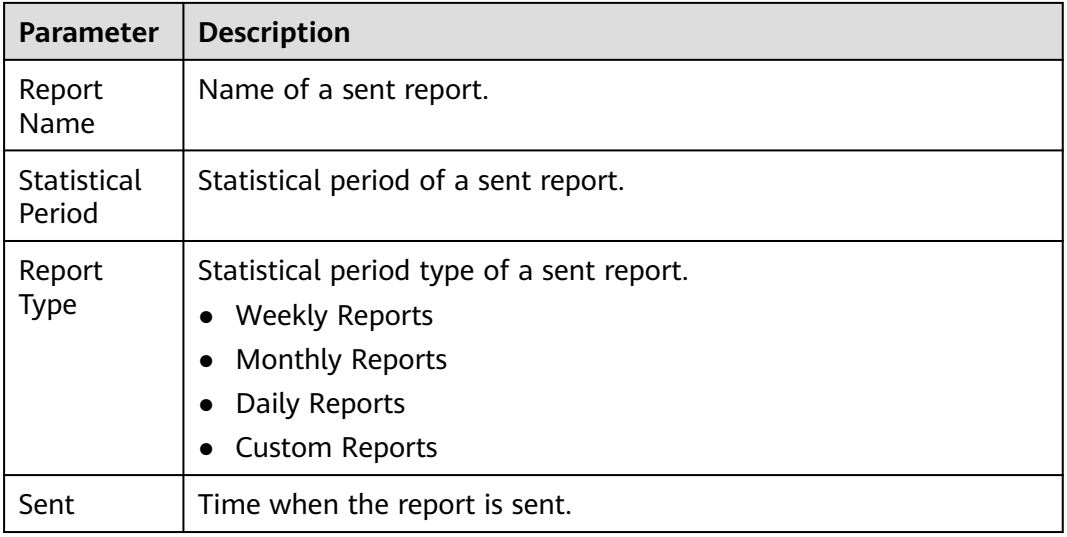

**Step 3** Click **Download** in the **Operation** column to check historical reports. You can also preview and download the reports.

**----End**

# **8.1.4 Managing Security Reports**

This section describes how to modify, cancel, or disable a subscribed report.

# **Constraints**

The enterprise, premium, WTP, or container edition is enabled.

# <span id="page-387-0"></span>**Editing a Report**

- **Step 1** Log in to the management console.
- **Step 2** In the upper left corner of the page, select a region, click  $\equiv$ , and choose **Security & Compliance** > **HSS**.
- **Step 3** In the navigation pane on the left, choose **Reports**. The security report overview page is displayed.

You can use default security report templates directly, which are **default monthly security report** and **default weekly security report**.

#### $\Box$  Note

If your servers are managed by enterprise projects, you can select an enterprise project to view or operate the asset and scan information.

#### **Figure 8-6** Checking a security report

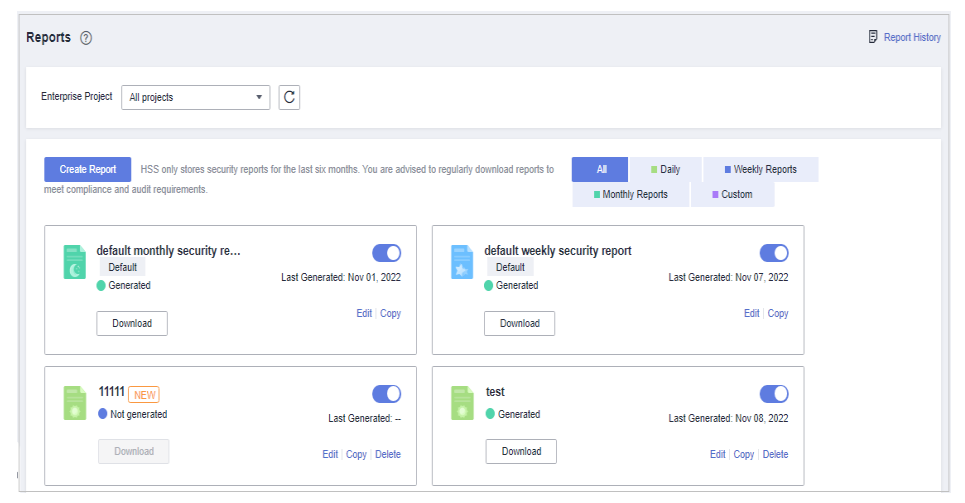

**Step 4** Click **Edit** in the lower right corner of the target report.

**Step 5** Edit basic information of a report. For more information, see **Table 8-3**.

**Table 8-3** Parameter description

| <b>Paramete</b>       | <b>Description</b>                                                          | <b>Example Value</b>               |
|-----------------------|-----------------------------------------------------------------------------|------------------------------------|
| Report<br>Name        | Default report name.                                                        | default monthly<br>security report |
| Report<br><b>Type</b> | Name of the statistical period type of a<br>report, which cannot be edited. | <b>Monthly Reports</b>             |
| Schedule<br>Delivery  | Time when a report is automatically sent.                                   |                                    |

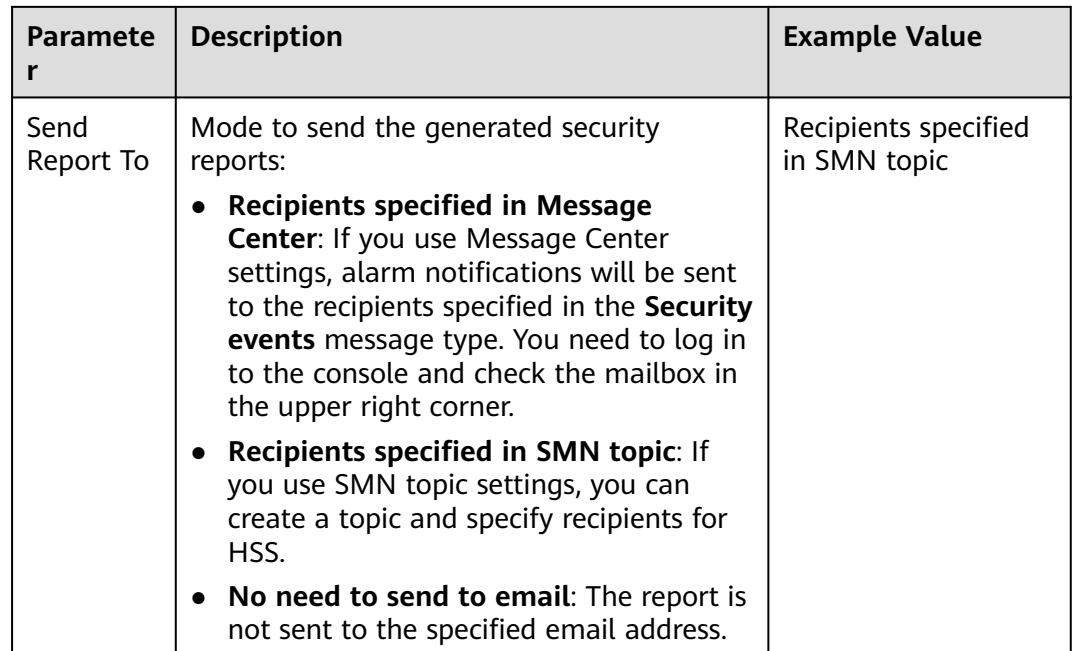

- **Step 6** Confirm the information and click **Next** in the lower right corner of the page to configure the report.
- **Step 7** Select or deselect the report items in the pane on the left. You can preview the report items on the right. After confirming the report items, click **Save**. The report is changed successfully.

**----End**

#### **Unsubscribing from a Report**

- **Step 1** Log in to the management console and go to the HSS page.
- **Step 2** In the navigation pane on the left, choose **Reports**. The security report overview page is displayed.

You can use default security report templates directly, which are **default monthly security report** and **default weekly security report**.

#### $\Box$  note

If your servers are managed by enterprise projects, you can select an enterprise project to view or operate the asset and scan information.

Reports <sup>(2)</sup> **同** Renort Hist Enterprise Project All projects  $\bullet$  C Create Report HSS only stores security reports for the last six months. You are advised to regularly download reports to **All Daily Daily Weekly Reports** ■ Monthly Reports ■ Custom default monthly security re... default weekly security report  $\bullet$  $\bullet$ Default Default Last Generated: Nov 01, 2022 Last Generated: Nov 07, 2022 Generated  $\bullet$  Generated Edit | Copy Edit | Copy Download Download 11111 $\sqrt{NEV}$  $\bullet$  $\bullet$ test  $\bullet$  Generated Not generated Last Generated: --Last Generated: Nov 08 2022 Download Download Edit | Copy | Delete Edit | Copy | Delete

**Figure 8-7** Checking a security report

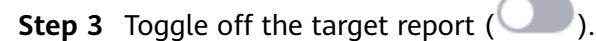

**----End**

## **Deleting a Report**

#### $\Box$  Note

Default security report templates **default monthly security report** and **default weekly security report** cannot be deleted.

- **Step 1** Log in to the management console and go to the HSS page.
- **Step 2** In the navigation pane on the left, choose **Reports**. The security report overview page is displayed.

You can use default security report templates directly, which are **default monthly security report** and **default weekly security report**.

#### $\Box$  Note

If your servers are managed by enterprise projects, you can select an enterprise project to view or operate the asset and scan information.

#### **Figure 8-8** Checking a security report

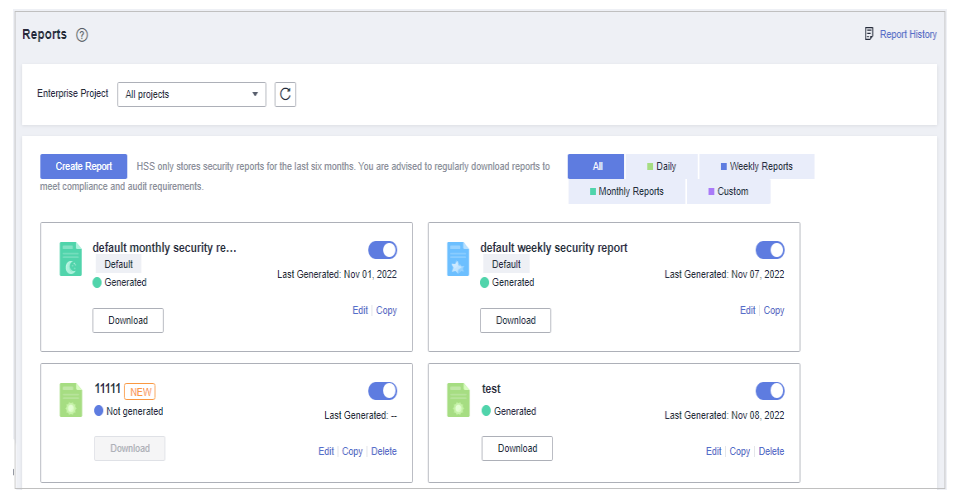

**Step 3** Click **Delete** in the lower right corner of the target report.

**----End**

# **8.2 Free Scan on Unprotected Servers**

Servers that are not protected by HSS are scanned for free. A security report on their vulnerabilities, unsafe passwords, and asset risks will be generated.

If you need to perform baseline check, application protection, web tamper protection, ransomware protection, intrusion detection, policy management, file integrity detection, and isolation and killing, you can **[enable HSS](#page-22-0)**.

#### **Free Scan**

- Servers that are not protected by HSS are scanned for free in the early morning on each Monday.
- A free health check report is generated on the first day of each month. You can only view the report online but cannot download it.
- In the report, up to five results can be displayed for each check item. If a check item has fewer than five results, only half of them will be displayed.
- You can purchase HSS to enjoy advanced functions, such as real-time protection, report download, online vulnerability fix, and compliance assistance.

#### **Procedure**

- **Step 1** Log in to the management console.
- **Step 2** In the upper left corner of the page, select a region, click  $\equiv$ , and choose **Security & Compliance** > **HSS**.
- **Step 3** Choose **Dashboard** and click the **Free Health Check** tab. Check the statistics of assets that are not protected.

#### $\Box$  Note

Only unprotected servers are displayed on this page.

**Step 4** Choose **Reports** and click the **Free Health Check** tab. Check the statistics of assets that are not protected.

#### $\Box$  Note

Only unprotected servers are displayed on this page.

#### **Figure 8-9** Free health check

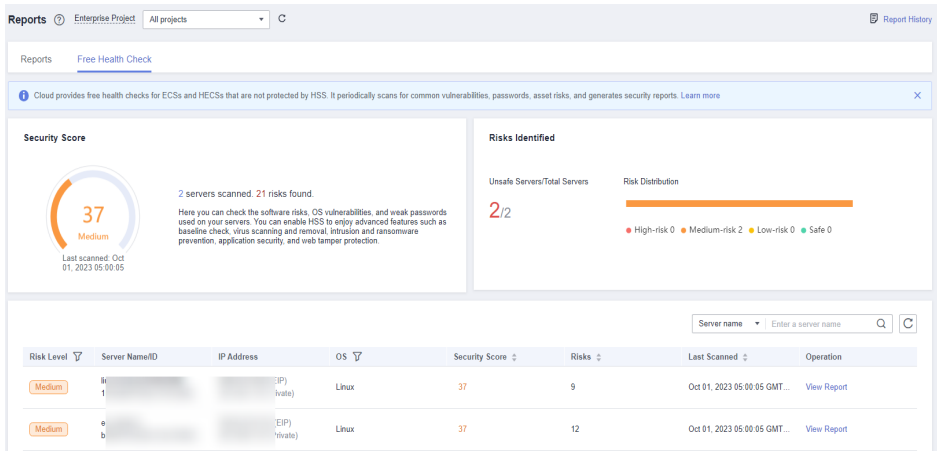

**Step 5** In the **Operation** column of a server, click **View Report** to view the health check report online.

**----End**

# **9 Installation & Configuration**

# **9.1 Agent Management**

# **9.1.1 Viewing Agent Status**

You can sort servers, check whether the agent is installed on them, and can install or uninstall the agent. On the console, you can find the agent installation instructions and the link to the agent package. For details about how to install an agent, see **[Installing an Agent](#page-11-0)**.

# **Procedure**

- **Step 1** Log in to the management console.
- **Step 2** In the upper left corner of the page, select a region, click  $\equiv$ , and choose **Security & Compliance** > **HSS**.
- **Step 3** In the navigation pane, choose **Installation & Configuration**. Click the **Agents** tab.

#### $\Box$  Note

If your servers are managed by enterprise projects, you can select an enterprise project to view or operate the asset and scan information.

- **Step 4** Check the agent status.
- **Step 5** Click **Add Asset from Other Cloud** to view the agent installation quick guide.
- **Step 6** Click **Agent Version Information** to view the latest version, earlier versions, and changes of the agent.

**----End**

# **9.1.2 Upgrading the Agent**

HSS keeps improving its service capabilities, including but not limited to new features and defect fixes. Please upgrade your agent to the latest version in a timely manner to enjoy better service.

# **Manually Upgrading the Agent**

- **Step 1** Log in to the management console.
- **Step 2** In the upper left corner of the page, select a region, click  $\equiv$ , and choose **Security & Compliance** > **HSS**.
- **Step 3** In the navigation pane, choose **Installation & Configuration**. Click the **Agents** tab.

#### $\cap$  note

If your servers are managed by enterprise projects, you can select the target enterprise project to view or operate the asset and detection information.

- **Step 4** Click **Agents to Be Upgraded** and filter the servers whose agents are to be upgraded.
- **Step 5** In the **Operation** column of a server, click **Upgrade Agent**.

You can also select target servers in batches and click **Upgrade Agent** in the upper left corner of the server list to upgrade agents for the servers in batches.

- **Step 6** In the displayed dialog box, confirm the server whose agent is to be upgraded and click **OK** to start the automatic upgrade.
- **Step 7** After the upgrade completes, check the agent version. If the latest version agent is used, the upgrade is successful.

**----End**

#### **Automatically Upgrading Agents**

- **Step 1** Log in to the management console.
- **Step 2** In the upper left corner of the page, select a region, click  $\equiv$ , and choose **Security & Compliance** > **HSS**.
- **Step 3** In the navigation pane, choose **Installation & Configuration**. Click the **Agents** tab.

#### $\cap$  note

If your servers are managed by enterprise projects, you can select the target enterprise project to view or operate the asset and detection information.

**Step 4** Click to enable automatic agent upgrade.

After this function is enabled, HSS checks the agent to be upgraded from 00:00 to 06:00 every day and automatically upgrades the agent to the latest version.

#### $\Box$  Note

The automatic upgrade can be performed only when the agent status is **Online**.

#### **Figure 9-1** Enabling auto upgrade

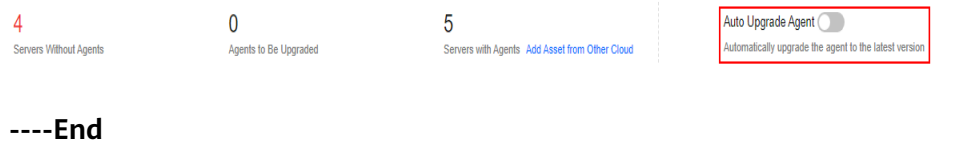

#### **Related Operations**

**[Installing an Agent](#page-11-0)**

# **9.1.3 Uninstalling an Agent**

If you no longer need to use HSS, uninstall the agent by following the instructions provided in this section. If the agent is uninstalled, HSS will stop protecting your servers and detecting risks.

#### **Uninstallation Methods**

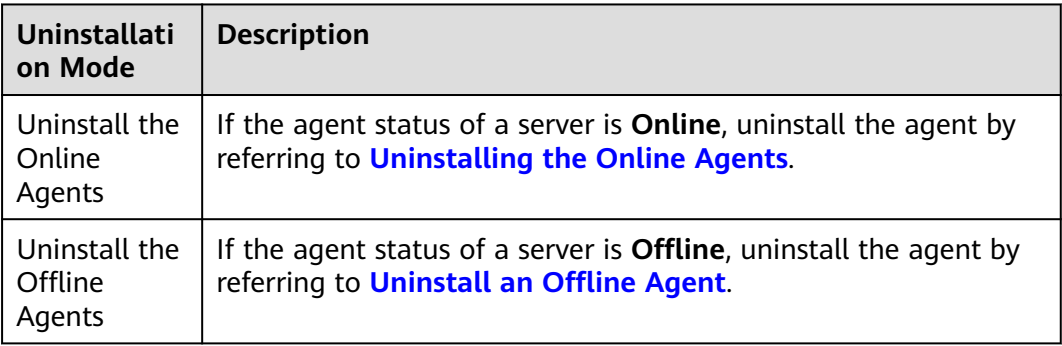

#### **Uninstalling the Online Agents**

- **Step 1** Log in to the management console.
- **Step 2** In the upper left corner of the page, select a region, click  $\equiv$ , and choose **Security & Compliance** > **HSS**.
- **Step 3** In the navigation pane, choose **Installation & Configuration**. Click the **Agents** tab.

#### $\Box$  note

If your servers are managed by enterprise projects, you can select an enterprise project to view or operate the asset and scan information.

**Step 4** Click the value of **Servers with Agents** to view the list of servers where the agent has been installed. For details, see **[Online agent parameters](#page-395-0)**.

**Figure 9-2** Viewing the online agent list

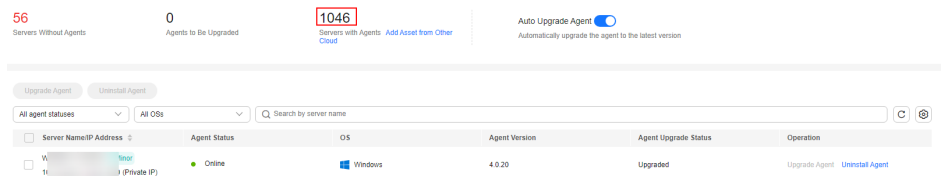

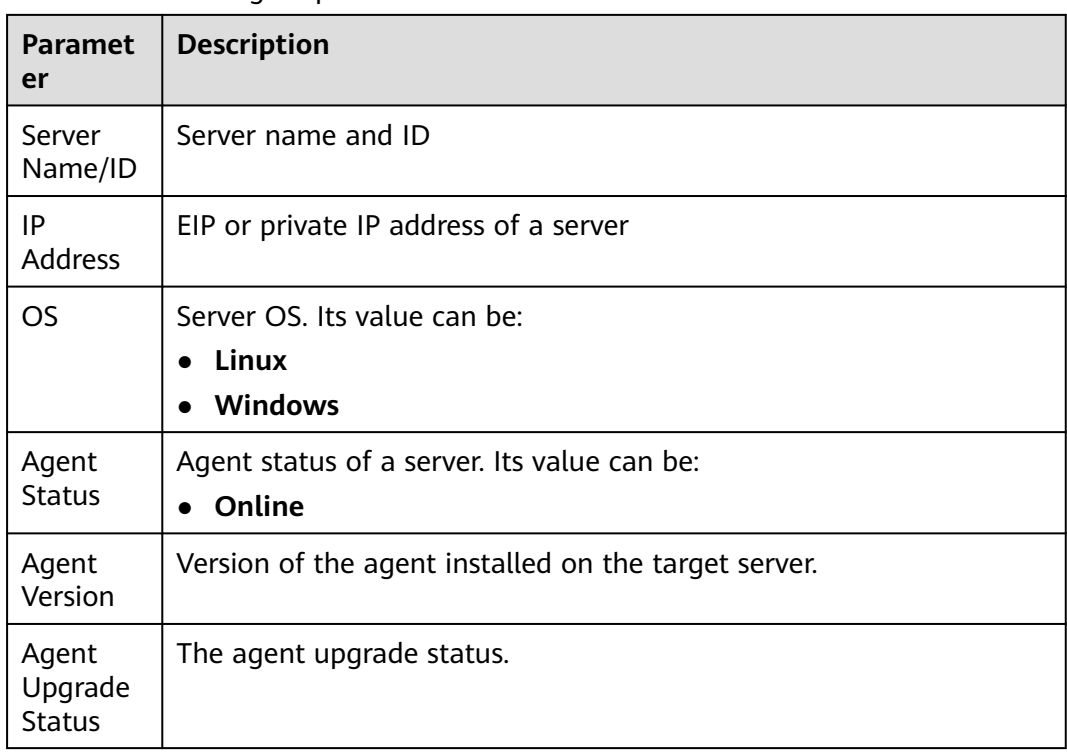

#### <span id="page-395-0"></span>**Table 9-1** Online agent parameters

**Step 5** Click **Uninstall Agent** in the **Operation** column of a server. In the dialog box that is displayed, confirm the uninstallation information and click **OK**.

If you need to uninstall the agent in batches, you can select servers and click **Uninstall Agent** above the list.

**----End**

# **Uninstall an Offline Agent**

- **Linux**
	- a. Remotely log in to the Linux server where the agent is to be uninstalled.
	- b. If the agent has been installed, run the following command to uninstall it:

#### $\Box$  Note

- 1. Do not run the uninstallation command in the **/usr/local/hostguard/** directory. You can run the uninstallation command in any other directory.
- For EulerOS, CentOS, and Red Hat, or other OSs that support RPM installation, run the **rpm -e hostguard;** command.
- For Ubuntu, Debian, and other OSs that support DEB installation, run the **dpkg -P hostguard;** command.
- c. Verify the uninstallation. If the **/usr/local/hostguard/** directory is not found on the Linux server, the agent has been uninstalled.
- **Windows**
- a. Remotely log in to the Windows server where the agent is to be uninstalled.
- b. Go to **C:\Program File\HostGuard** on the Windows server.
- c. Double-click the **unins000.exe** file to uninstall the agent.
- d. In the **HostGuard Uninstall** dialog box, click **Yes** to delete HostGuard and all its components.
- e. (Optional) Restart the server.
	- If you have enabled WTP, you need to restart the server after uninstalling the agent. In the **HostGuard Uninstall** dialog box, click **Yes** to restart the server.
	- If you have not enabled WTP, you do not need to restart the server. In the **HostGuard Uninstall** dialog box, click **No** to skip server restart.
- f. If the **C:\Program Files\HostGuard** directory does not exist on the Windows server, the agent has been uninstalled.

#### **Related Operations**

#### **[Installing an Agent](#page-11-0)**

## **9.2 Security Configurations**

You can add common login locations, common IP addresses, and whitelist IP addresses, and enable malicious program isolation and killing to enhance server security.

For details, see **[Common Security Configuration](#page-45-0)**.

## **9.3 Plug-in Management**

#### **9.3.1 Plug-Ins Overview**

You can install and manage plug-ins.

#### **Plug-in Type**

Currently, only Docker plug-ins can be managed.

#### **Docker Plug-in Application Scenarios**

If container protection is enabled and you want to use the image blocking function, you need to **[install the Docker plug-in](#page-398-0)**.

The Docker plug-in provides the image blocking capability. It can prevent the startup of container images that have high-risk vulnerabilities or do not comply with security standards in the Docker environment.

You can configure image blocking in the following scenarios:

- To enhance the security of container images and prevent the risks caused by the use of untrusted or outdated images, you can configure an **[image](#page-375-0) [blocking policy](#page-375-0)** to specify the level of vulnerabilities to be blocked or the whitelist.
- If you need to comply with the security requirements of certain industries or regulations, such as PCI DSS and CIS, you can **[configure an image blocking](#page-375-0) [policy](#page-375-0)** to specify the security baseline or compliance check items to be blocked.
- If you need to implement the best practices of container DevSecOps and embed security check and defense into each phase of the container lifecycle, you can **[configure an image blocking policy](#page-375-0)** to enhance security from source to devices.

### **9.3.2 Viewing Plug-in Details**

You can view the details about the plug-ins used by servers.

You can install, upgrade, and uninstall plug-ins as required.

#### **Procedure**

- **Step 1** Log in to the management console.
- **Step 2** In the upper left corner of the page, select a region, click  $\equiv$ , and choose **Security & Compliance** > **HSS**.
- **Step 3** In the navigation pane on the left, choose **Installation & Configuration** and click the **Plug-in Settings** tab to view details about all plug-ins. For more information, see **Table 9-2**.

By default, all servers are displayed in the plug-in list. If a plug-in is installed on a server, the plug-in details are displayed. If no plug-ins are installed on a server, the plug-in information is empty.

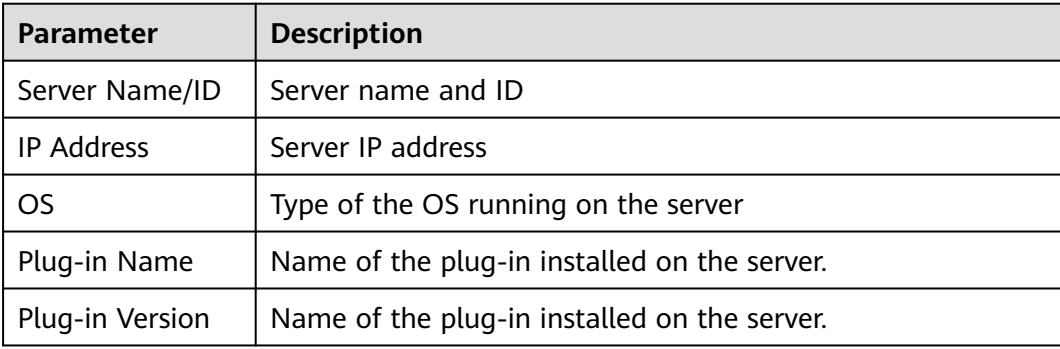

**Table 9-2** Docker plug-in list parameters

<span id="page-398-0"></span>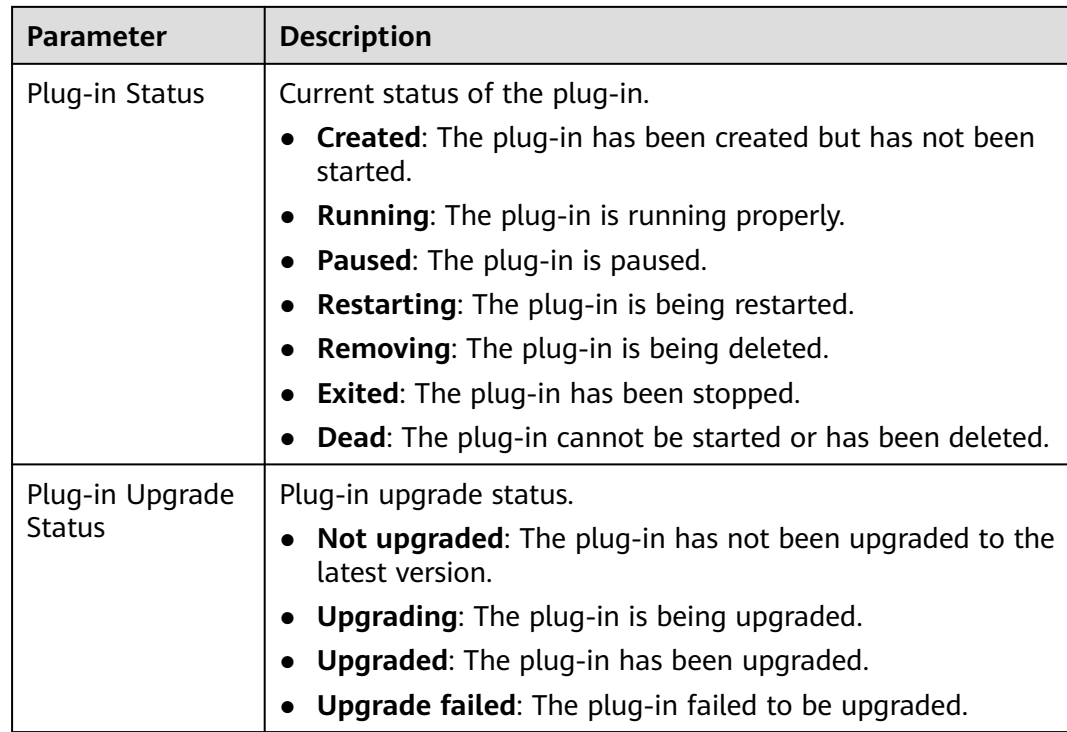

#### **----End**

#### **9.3.3 Installing a Plug-in**

If container protection is enabled and you want to use the image blocking function, install the Docker plug-in by following the instructions provided in this section.

#### **Constraints**

- Only Docker containers are supported. Containerd containers are not supported.
- The Docker engine version is 18.06.0 or later.
- The Docker API version is 1.38 or later.
- Only Linux servers are supported.
- Only the x86 and Arm hardware architectures are supported.
- The HSS container edition has been enabled.
- Currently, only Huawei Cloud online servers are supported.

#### **Procedure**

- **Step 1** Log in to the management console.
- **Step 2** In the upper left corner of the page, select a region, click  $\equiv$ , and choose **Security & Compliance** > **HSS**.
- **Step 3** In the navigation tree on the left, choose **Installation & Configuration** and click the **Plug-in Settings** > **Docker plug-in** tab. Click **Plug-in installation guide**, obtain the installation commands from the slide-out panel, and click **Copy**.

**Step 4** Remotely log in to the server where the plug-in is to be installed as the **root** user.

- Log in to the ECS console, locate the target server, and click **Remote Login** in the **Operation** column to log in to the server. For details, see **[Login Using](https://support.huaweicloud.com/eu/usermanual-ecs/ecs_03_0136.html) [VNC](https://support.huaweicloud.com/eu/usermanual-ecs/ecs_03_0136.html)**.
- If your server has an EIP bound, you can also use a remote management tool, such as PuTTY or Xshell, to log in to the server and install the plug-in on the server as user **root**.
- **Step 5** Run the following command to access the **/tmp** directory: cd /tmp/
- **Step 6** Create **linux-host-list.txt**, which will contain the server private IP addresses where the agent is to be installed:

Command syntax:

**echo 127.8.8.8 22 root rootPassword >> linux-host-list.txt Or**

echo 127.8.8.8 22 user userPassword rootPassword >> linux-host-list.txt

To specify multiple IP addresses, write multiple commands, each in a separate line.

Example:

echo 127.8.8.1 22 root rootPassword >> linux-host-list.txt echo 127.8.8.2 22 user userPassword rootPassword >> linux-host-list.txt echo 127.8.8.3 22 root rootPassword >> linux-host-list.txt

- **Step 7** Press **Enter** to save the IP address. Run the **cat linux-host-list.txt** command to verify the IP addresses have been added.
- **Step 8** Copy the batch installation commands to the command terminal and press **Enter**.

 $\Box$  Note

If the installation package cannot be downloaded, check to ensure the DNS can resolve the domain name in the installation command.

**Step 9** If **remote install finished. [OK]** is displayed, the installation is successful. Wait for 3 to 5 minutes and choose **Installation & Configuration** and click the **Plug-in Settings** tab to check the Docker plug-in status of the panel server.

remote\_install finished. [OK]

**----End**

### **9.3.4 Upgrading a Plug-in**

You can upgrade plug-ins of a target server.

#### **Constraints**

- Only Docker containers are supported. Containerd containers are not supported.
- The Docker engine version is 18.06.0 or later.
- The Docker API version is 1.38 or later.
- Only Linux servers are supported.
- Only the x86 and Arm hardware architectures are supported.
- The HSS container edition has been enabled.
- Currently, only Huawei Cloud online servers are supported.

#### **Procedure**

- **Step 1** Log in to the management console.
- **Step 2** In the upper left corner of the page, select a region, click  $\equiv$ , and choose **Security & Compliance** > **HSS**.
- **Step 3** In the navigation tree on the left, choose **Installation & Configuration** and click the **Plug-in Settings** > **Docker plug-in** tab. Click **Plug-in upgrade guide**, obtain the upgrade commands from the slide-out panel, and click **Copy**.
- **Step 4** Remotely log in to the server where the plug-in is to be upgraded as the **root** user.
	- Log in to the ECS console, locate the target server, and click **Remote Login** in the **Operation** column to log in to the server. For details, see **[Login Using](https://support.huaweicloud.com/eu/usermanual-ecs/ecs_03_0136.html) [VNC](https://support.huaweicloud.com/eu/usermanual-ecs/ecs_03_0136.html)**.
	- If your server has an EIP bound, you can also use a remote management tool, such as PuTTY or Xshell, to log in to the server and upgrade the plug-in on the server as user **root**.
- **Step 5** Run the following command to access the **/tmp** directory:

cd /tmp/

**Step 6** Create **linux-host-list.txt**, which will contain the server private IP addresses where the plug-in is to be upgraded:

Command syntax:

**echo 127.8.8.8 22 root rootPassword >> linux-host-list.txt** Or **echo 127.8.8.8 22 user userPassword rootPassword >> linux-host-list.txt**

To specify multiple IP addresses, write multiple commands, each in a separate line.

Example:

echo 127.8.8.1 22 root rootPassword >> linux-host-list.txt echo 127.8.8.2 22 user userPassword rootPassword >> linux-host-list.txt echo 127.8.8.3 22 root rootPassword >> linux-host-list.txt

- **Step 7** Press **Enter** to save the IP address. Run the **cat linux-host-list.txt** command to verify the IP addresses have been added.
- **Step 8** Copy the batch upgrade commands to the command box and press **Enter**. The upgrade starts automatically.

#### $\Box$  Note

If the installation package cannot be downloaded, check to ensure the DNS can resolve the domain name in the installation commands.

**Step 9** If **remote\_upgrade finished. [OK]** is displayed, the upgrade is successful. Wait for 3 to 5 minutes and choose **Installation & Configuration** and click the **Plug-in Settings** tab to check the Docker plug-in status of the panel server.

remote\_upgrade finished. [OK]

**----End**

## **9.3.5 Uninstalling a Plug-in**

#### **Constraints**

- Only Docker containers are supported. Containerd containers are not supported.
- The Docker engine version is 18.06.0 or later.
- The Docker API version is 1.38 or later.
- Only Linux servers are supported.
- Only the x86 and Arm hardware architectures are supported.
- The HSS container edition has been enabled.
- Currently, only Huawei Cloud online servers are supported.

#### **Procedure**

- **Step 1** Log in to the management console.
- **Step 2** In the upper left corner of the page, select a region, click  $\equiv$ , and choose **Security & Compliance** > **HSS**.
- **Step 3** In the navigation tree on the left, choose **Installation & Configuration** and click the **Plug-in Settings** > **Docker plug-in** tab. Click **Plug-in uninstallation guide**, obtain the uninstallation commands from the slide-out panel, and click **Copy**.
- **Step 4** Remotely log in to the server where the plug-in is to be uninstalled as the **root** user.
	- Log in to the ECS console, locate the target server, and click **Remote Login** in the **Operation** column to log in to the server. For details, see **[Login Using](https://support.huaweicloud.com/eu/usermanual-ecs/ecs_03_0136.html) [VNC](https://support.huaweicloud.com/eu/usermanual-ecs/ecs_03_0136.html)**.
	- If your server has an EIP bound, you can also use a remote management tool, such as PuTTY or Xshell, to log in to the server and uninstall the plug-in on the server as user **root**.
- **Step 5** Run the following command to access the **/tmp** directory: cd /tmp/
- **Step 6** Create **linux-host-list.txt**, which will contain the server private IP addresses where the plug-in is to be uninstalled:

Command syntax:

**echo 127.8.8.8 22 root rootPassword >> linux-host-list.txt** Or **echo 127.8.8.8 22 user userPassword rootPassword >> linux-host-list.txt**

To specify multiple IP addresses, write multiple commands, each in a separate line.

Example:

echo 127.8.8.1 22 root rootPassword >> linux-host-list.txt echo 127.8.8.2 22 user userPassword rootPassword >> linux-host-list.txt echo 127.8.8.3 22 root rootPassword >> linux-host-list.txt

- **Step 7** Press **Enter** to save the IP address. Run the **cat linux-host-list.txt** command to verify the IP addresses have been added.
- **Step 8** Copy the batch uninstallation commands to the command box and press **Enter**. The uninstallation starts automatically.
- **Step 9** If **remote\_uninstall finished. [OK]** is displayed, the uninstallation is successful. Wait for 3 to 5 minutes and choose **Installation & Configuration** and click the **Plug-in Settings** tab to check the Docker plug-in status of the panel server.

remote\_uninstall finished. [OK]

**----End**

# **10 Audit**

## **10.1 HSS Operations Supported by CTS**

Cloud Trace Service (CTS) records all operations on HSS, including requests initiated from the management console or open APIs and responses to the requests, for tenants to query, audit, and trace.

**Table 10-1** lists HSS operations recorded by CTS.

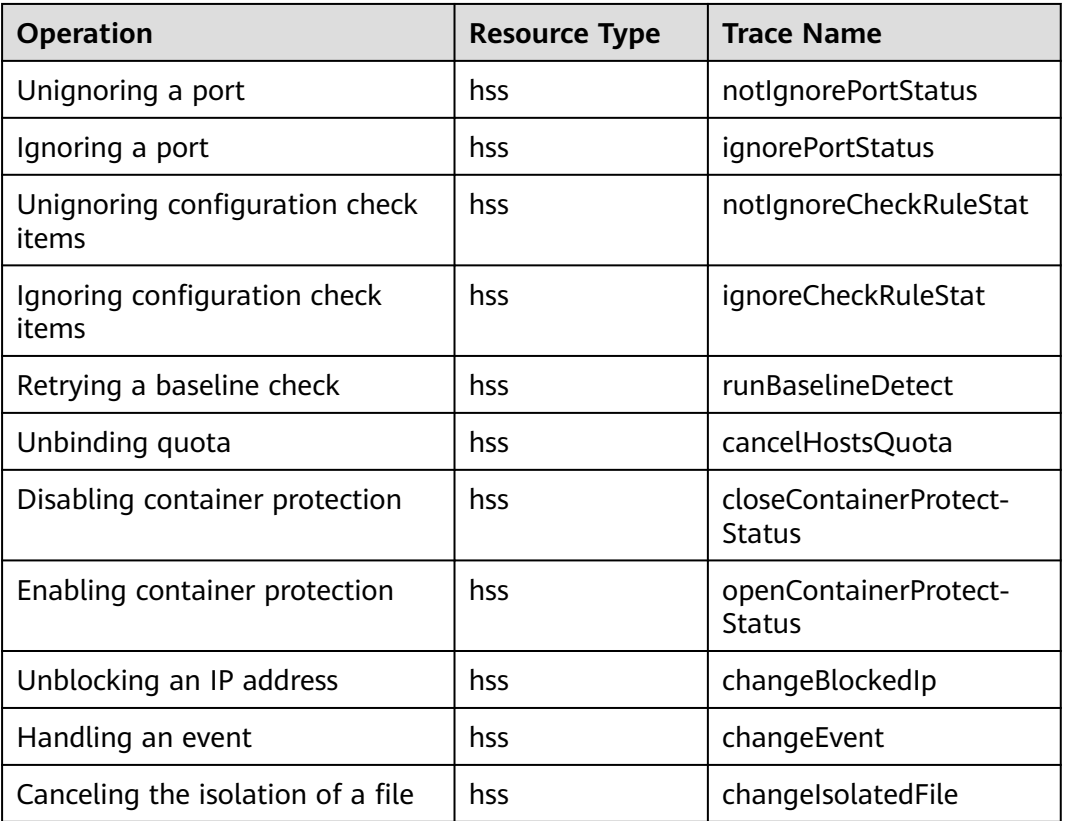

**Table 10-1** HSS operations that can be recorded by CTS

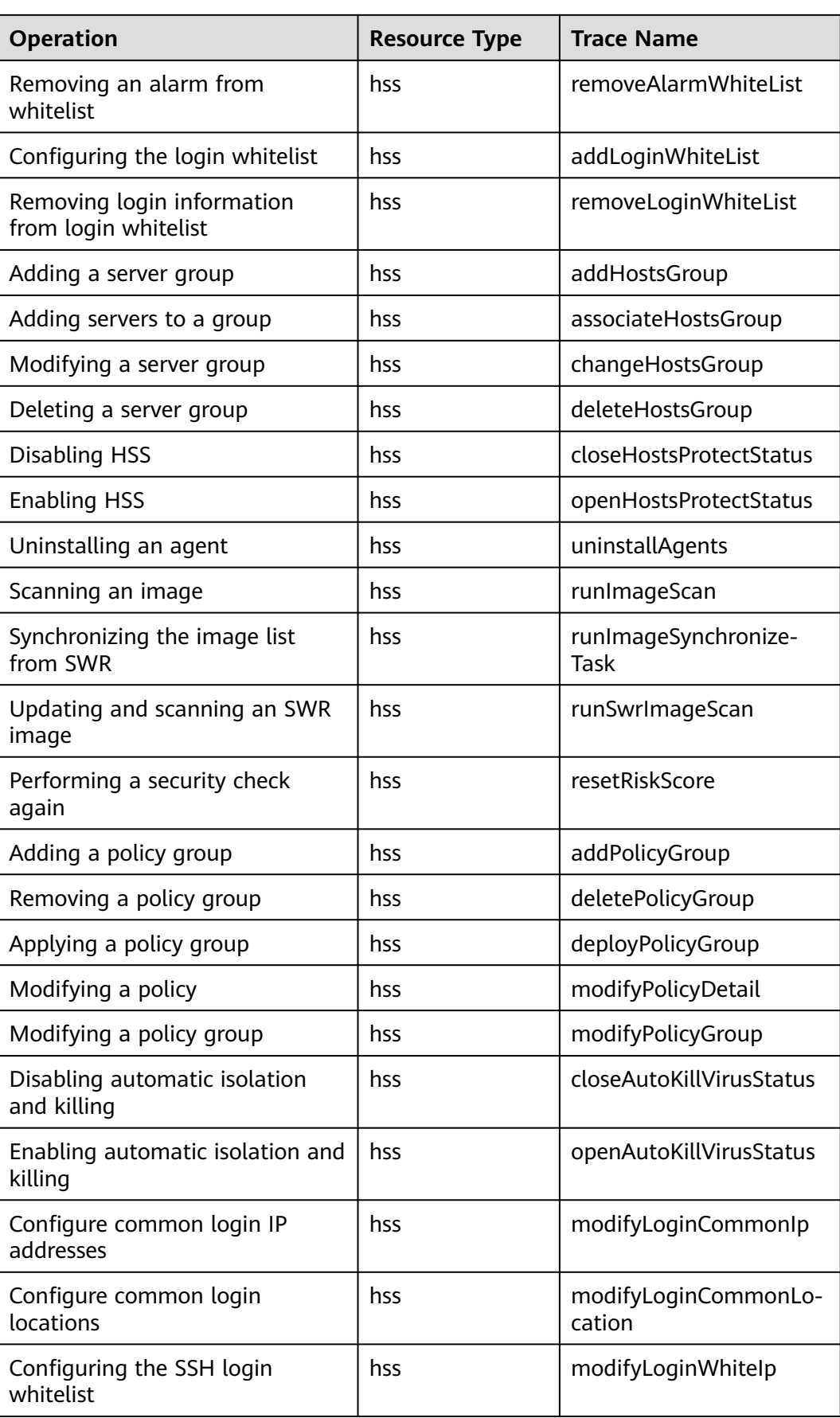

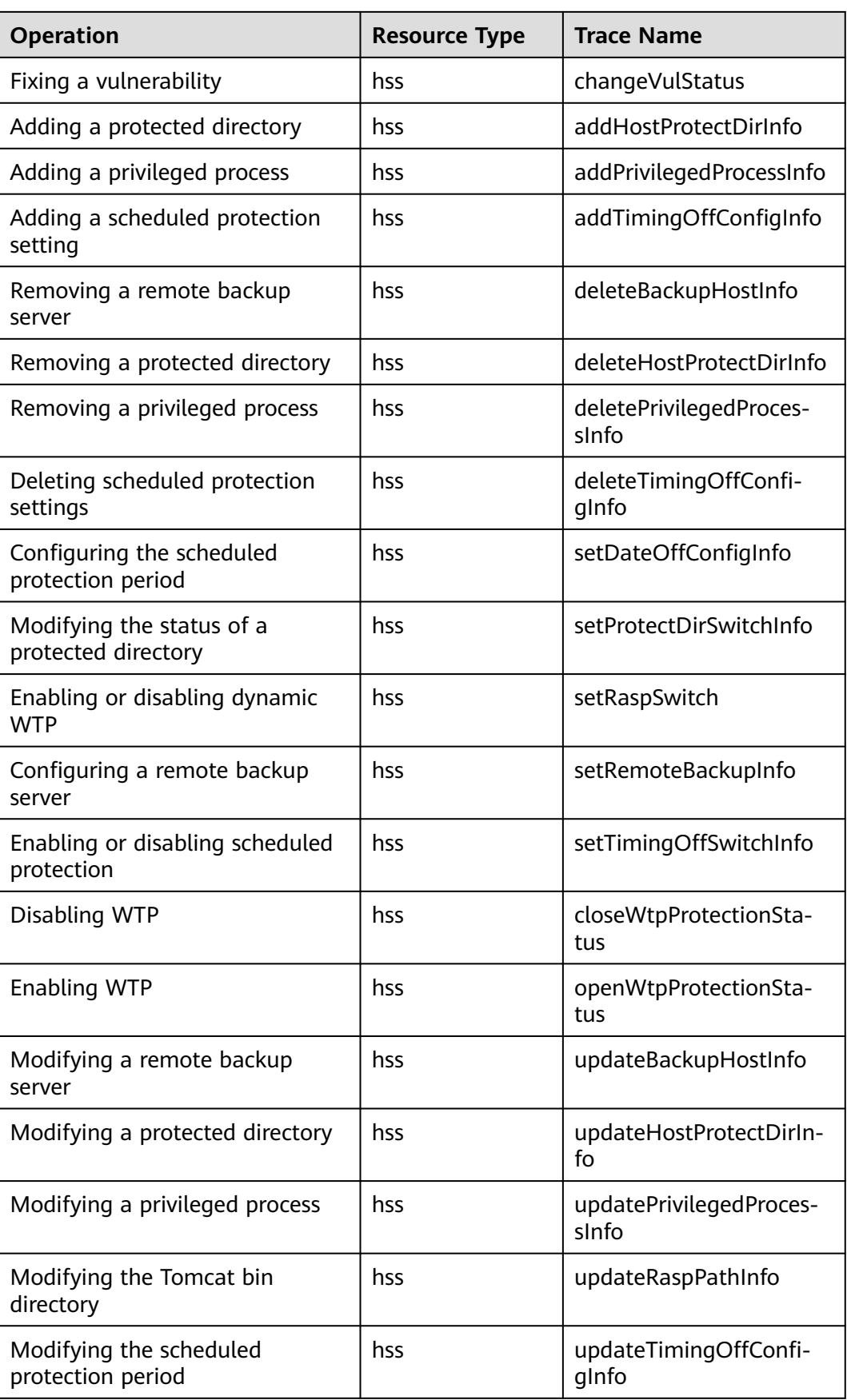

## **10.2 Viewing Audit Logs**

After you enable CTS, the system starts recording operations on HSS. Operation records for the last seven days can be viewed on the CTS console.

For details about how to view audit logs, see **[Querying Real-Time Traces](https://support.huaweicloud.com/eu/qs-cts/cts_02_0002.html)**.

## **11 Monitoring**

## <span id="page-407-0"></span>**11.1 HSS Monitoring Metrics**

#### **Feature Description**

This section describes the HSS namespaces, function metrics, and dimensions reported to Cloud Eye. You can view HSS function metrics and alarms by using the Cloud Eye console or calling APIs.

#### **Namespace**

SYS.HSS

#### **Metrics**

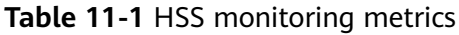

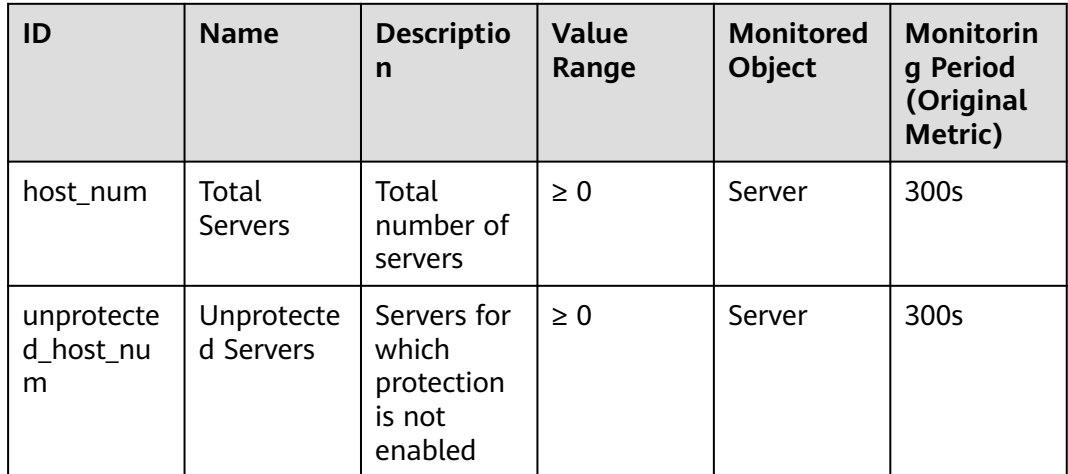

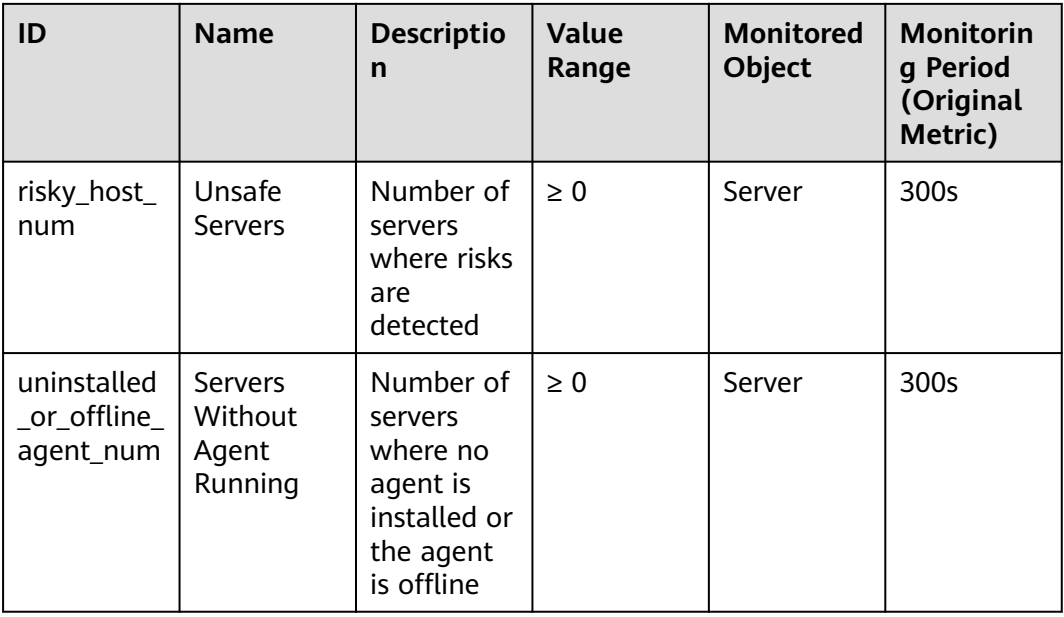

#### **Dimensions**

#### **Table 11-2** Dimension list

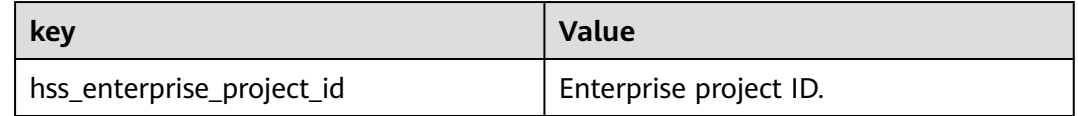

## **11.2 Configuring a Monitoring Alarm Rule**

You can set HSS alarm rules to customize the monitored objects and notification policies, and set parameters such as the alarm rule name, monitored object, metric, threshold, monitoring period, and whether to send notifications. This helps you learn the HSS protection status in a timely manner.

#### **Procedure**

- **Step 1** Log in to the management console.
- **Step 2** Click  $\bigcirc$  in the upper left corner of the management console and select a region or project.
- **Step 3** Click  $\equiv$  in the upper left corner of the page and choose **Management & Deployment** > **Cloud Eye**.
- **Step 4** In the navigation pane on the left, choose **Alarm Management** > **Alarm Rules**.
- **Step 5** In the upper right corner of the page, click **Create Alarm Rule**.
- **Step 6** On the displayed page, set the parameters as prompted.

For more information, see **[Creating an Alarm Rule](https://support.huaweicloud.com/eu/usermanual-ces/en-us_topic_0084572213.html)**. The key parameters are as follows:

- Name: Alarm rule name. The system generates a name, which you can modify.
- **Resource Type**: **Host Security Service**
- **Dimension**: **Host Security**
- **Monitoring Scope**: Scope of resources that the alarm rule applies to. You can select **All resources** or **Specific resources**.
- **Method**: Select **Associate template**, **Use existing template**, or **Configure manually**.

#### $\Box$  Note

After an associated template is modified, the policies contained in this alarm rule to be created will be modified accordingly.

- **Alarm Policy: Policy for triggering an alarm.**
- **Step 7** Configure the alarm notification.

To send alarm notifications via email, SMS, HTTP, or HTTPS, toggle on **Alarm**

**Notification** (

For more information, see **[Creating an Alarm Rule](https://support.huaweicloud.com/eu/usermanual-ces/en-us_topic_0084572213.html)**. The key parameters are as follows:

#### **Step 8** Click **Create**.

**----End**

## **11.3 Viewing Monitoring Metrics**

Cloud Eye can monitor the servers protected by HSS. You can view HSS monitoring metrics on the management console.

#### **Procedure**

- **Step 1** Log in to the management console.
- **Step 2** Click **v** in the upper left corner of the management console and select a region or project.
- **Step 3** Hover your mouse over  $\equiv$  in the upper left corner of the page and choose **Management & Governance** > **Cloud Eye**.
- **Step 4** In the navigation pane on the left, choose **Cloud Service Monitoring** > **Host Security Service**.
- **Step 5** In the **Operation** column of an enterprise project ID, click **View Metric** to view the server protection metric details of the project.

**----End**

## **12 Permissions Management**

## **12.1 Creating a User and Granting Permissions**

This section describes IAM's fine-grained permissions management for your HSS resources. With **[IAM](https://support.huaweicloud.com/eu/usermanual-iam/iam_01_0001.html)**, you can:

- Create IAM users for employees based on the organizational structure of your enterprise. Each IAM user has their own security credentials, providing access to HSS resources.
- Grant only the permissions required for users to perform a specific task.
- Entrust a cloud account or cloud service to perform professional and efficient O&M on your HSS resources.

If your account does not require individual IAM users, skip this chapter.

This section describes the procedure for granting permissions (see **[Figure 12-1](#page-412-0)**).

#### **Prerequisite**

Before authorizing permissions to a user group, you need to know which HSS permissions can be added to the user group. **[Table 12-1](#page-411-0)** describes the policy details.

| <b>Role/Policy</b><br><b>Name</b> | <b>Description</b>                                                          | <b>Type</b>                          | <b>Dependency</b>                                                                                                    |
|-----------------------------------|-----------------------------------------------------------------------------|--------------------------------------|----------------------------------------------------------------------------------------------------|
| <b>HSS</b><br>Administrato<br>r   | <b>HSS</b><br>administrator,<br>who has all<br>permissions of<br><b>HSS</b> | Syste<br>$m-$<br>defin<br>ed<br>role | It depends on the Tenant Guest<br>role.<br>Tenant Guest: A global role, which<br>must be assigned in the global<br>project.<br>To purchase HSS protection quotas,<br>you must have the ECS<br><b>ReadOnlyAccess, BSS</b><br><b>Administrator, and TMS</b><br>ReadOnlyAccess roles.<br><b>ECS ReadOnlyAccess: read-only</b><br>access permission for the ECS.<br>This is a system policy.<br><b>BSS Administrator: a system</b><br>role, which is the administrator<br>of the billing center (BSS) and<br>has all permissions for the<br>service.<br><b>TMS ReadOnlyAccess: a</b><br>system-defined policy that<br>grants read-only access to TMS. |
| <b>HSS</b><br><b>FullAccess</b>   | All HSS<br>permissions                                                      | Syste<br>m-<br>defin<br>ed<br>policy | To purchase HSS protection quotas,<br>you must have the BSS Administrator<br>role.<br><b>BSS Administrator: a system role,</b><br>which is the administrator of the<br>billing center (BSS) and has all<br>permissions for the service.<br><b>SMN ReadOnlyAccess: a system-</b><br>defined policy that grants read-only<br>access to SMN.                                                                                                    |
| <b>HSS</b><br>ReadOnlyAcc<br>ess  | Read-only<br>permission for<br><b>HSS</b>                                   | Syste<br>m-<br>defin<br>ed<br>policy | SMN ReadOnlyAccess: a system-<br>defined policy that grants read-only<br>access to SMN.                                                                                                    |

<span id="page-411-0"></span>**Table 12-1** System-defined permissions supported by HSS

#### <span id="page-412-0"></span>**Authorization Process**

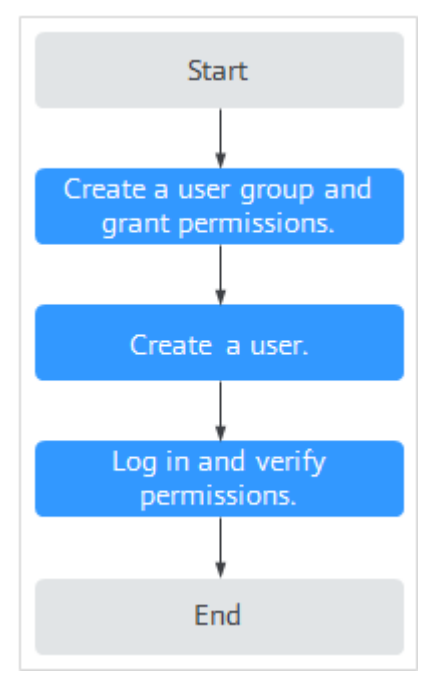

#### **Figure 12-1** Process for granting permissions

- 1. **[Create a user group and assign permissions](https://support.huaweicloud.com/eu/usermanual-iam/iam_03_0001.html)**. On the IAM console, grant the **HSS Administrator** permission.
- 2. **[Create a user and add it to the group](https://support.huaweicloud.com/eu/usermanual-iam/iam_02_0001.html)**. On the IAM console, add the user to the group created in **1**.
- 3. Log in and verify permissions.

Log in to the HSS console as the created user, and verify that the user only has read permissions for HSS.

In **Service List** on the console, select any other services (for example, there is only the **HSS Administrator** policy). If a message indicating that the permission is insufficient is displayed, the **HSS Administrator** permission takes effect.

### **12.2 HSS Custom Policies**

Custom policies can be created to supplement the system-defined policies of HSS. For details about the actions supported by custom policies, see **[HSS Actions](#page-414-0)**.

You can create custom policies using one of the following methods:

- Visual editor: Select cloud services, actions, resources, and request conditions. You do not need to have knowledge of the policy syntax.
- JSON: Create a policy in JSON format or edit the JSON strings of an existing policy.

For details, see **[Creating a Custom Policy](https://support.huaweicloud.com/eu/usermanual-iam/iam_01_0605.html)**. The following section contains examples of common HSS custom policies.

#### **Example Custom Policies**

● Example 1: Allowing users to query the protected server list

```
{
     "Version": "1.1",
     "Statement": [
         {
              "Effect": "Allow",
              "Action": [
                   "hss:hosts:list"
 ]
         }
     ]
}
```
● Example 2: Denying agent uninstallation

A deny policy must be used together with other policies. If the policies assigned to a user contain both "Allow" and "Deny", the "Deny" permissions take precedence over the "Allow" permissions.

The following method can be used if you need to assign permissions of the **HSS Administrator** policy to a user but also forbid the user from deleting key pairs (**hss:agent:uninstall**). Create a custom policy with the action to delete key pairs, set its **Effect** to **Deny**, and assign both this and the **HSS Administrator** policies to the group the user belongs to. Then the user can perform all operations on HSS except uninstalling it. The following is an example policy that denies agent uninstallation.

```
 "Version": "1.1",
      "Statement": [
           {
                 "Effect": "Deny",
                 "Action": [
                      "hss:agent:uninstall" 
 ]
           },
      ]
```
Multi-action policies

{

}

{

}

A custom policy can contain the actions of multiple services that are of the project-level type. The following is a policy with multiple statements:

```
 "Version": "1.1",
      "Statement": [
           {
                 "Effect": "Allow",
                 "Action": [
                      "hss:hosts:list"
 ]
           },
          {
                 "Effect": "Allow",
                 "Action": [
                      "hss:hosts:switchVersion",
                      "hss:hosts:manualDetect",
                      "hss:manualDetectStatus:get"
 ]
           }
     \mathbf{I}
```
## <span id="page-414-0"></span>**12.3 HSS Actions**

This section describes fine-grained permissions management for your HSS instances. If your Huawei Cloud account does not need individual IAM users, then you may skip over this section.

By default, new IAM users do not have any permissions assigned. You need to add a user to one or more groups, and assign policies or roles to these groups. The user then inherits permissions from the groups it is a member of. This process is called authorization. After authorization, the user can perform specified operations on cloud services based on the permissions.

You can grant users permissions by using **[roles](https://support.huaweicloud.com/eu/usermanual-iam/iam_01_0601.html)** and **[policies](https://support.huaweicloud.com/eu/usermanual-iam/iam_01_0017.html)**. Roles are provided by IAM to define service-based permissions depending on user's job responsibilities. IAM uses policies to perform fine-grained authorization. A policy defines permissions required to perform operations on specific cloud resources under certain conditions.

#### **Supported Actions**

HSS provides system-defined policies that can be directly used in IAM. You can also create custom policies and use them to supplement system-defined policies, implementing more refined access control. The following are related concepts:

- Permissions: Allow or deny certain operations.
- Actions: Specific operations that are allowed or denied.
- Dependent actions: When assigning permissions for an action, you also need to assign permissions for the dependent actions.

HSS supports the following actions that can be defined in custom policies:

**Actions** describes the HSS actions, such as querying the HSS list, enabling or disabling HSS for a server, and manual detection.

#### **Actions**

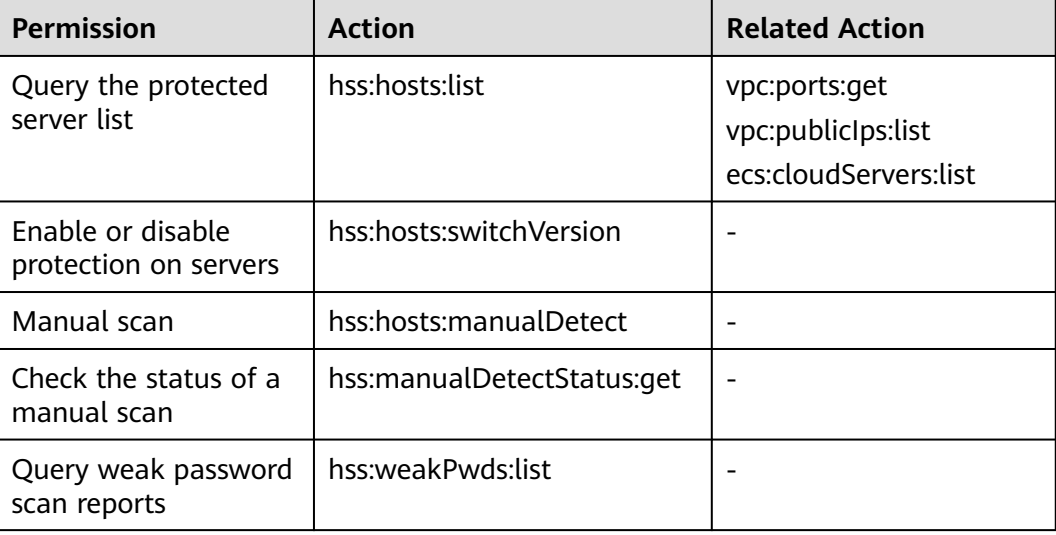

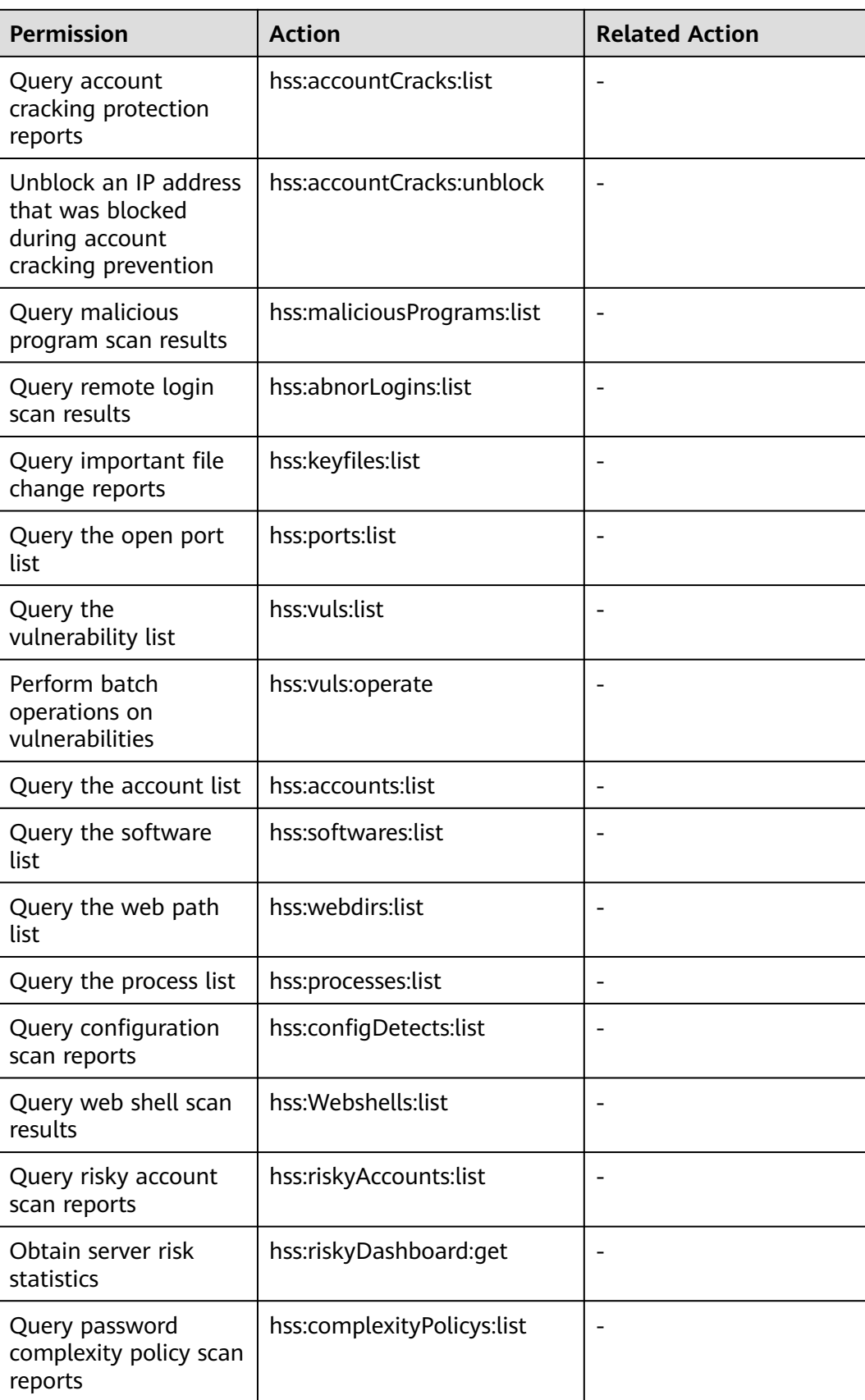

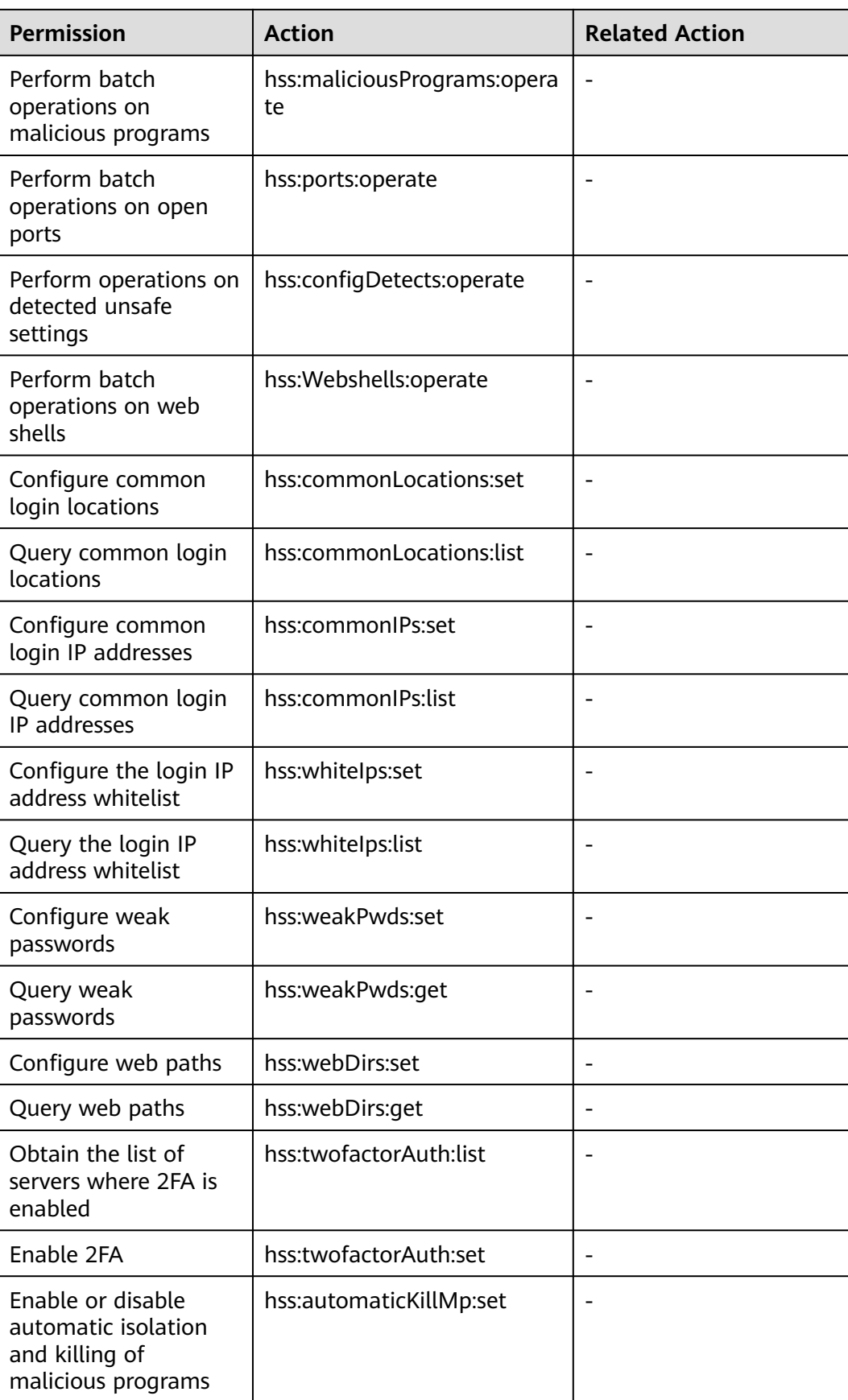

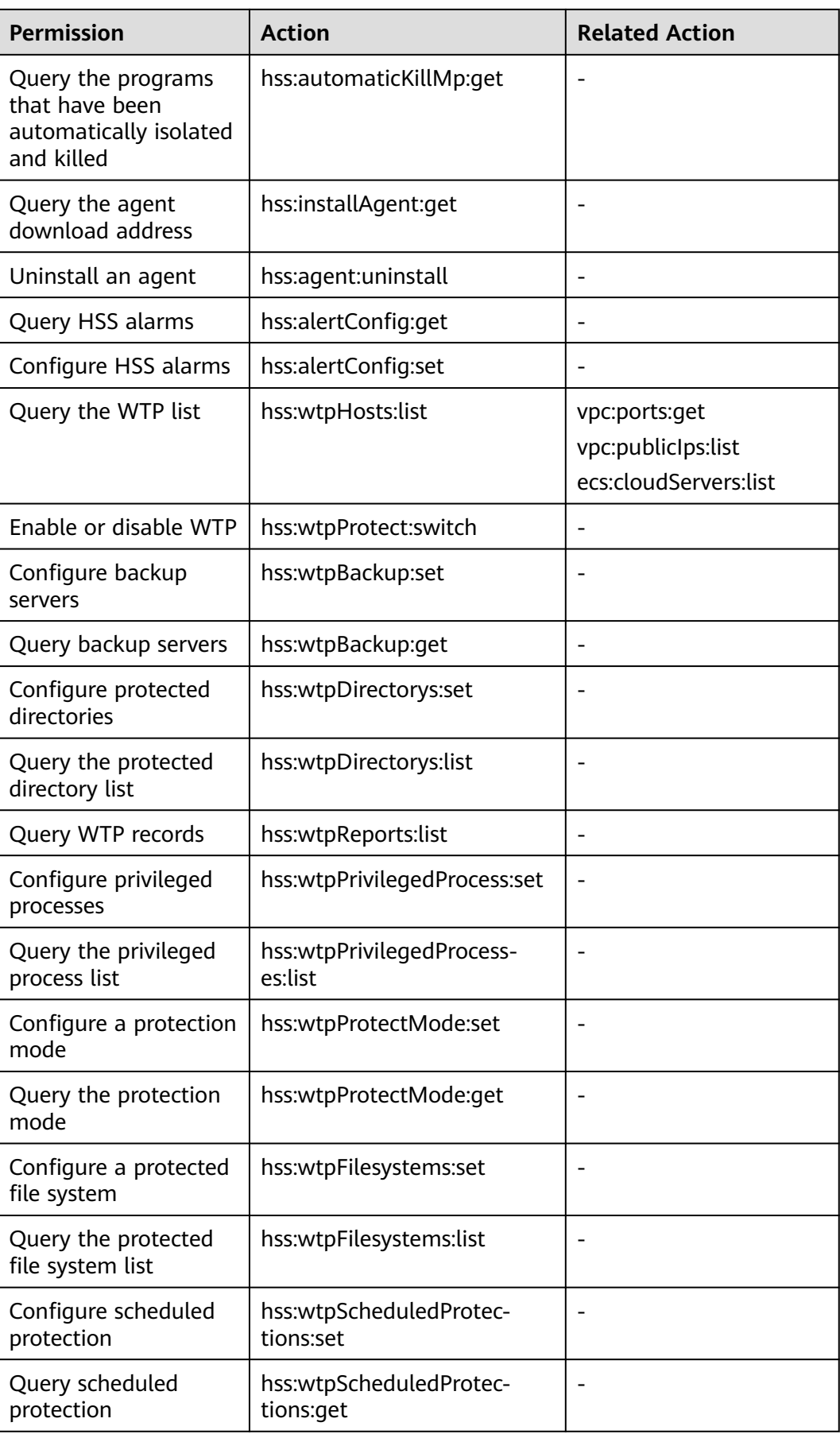

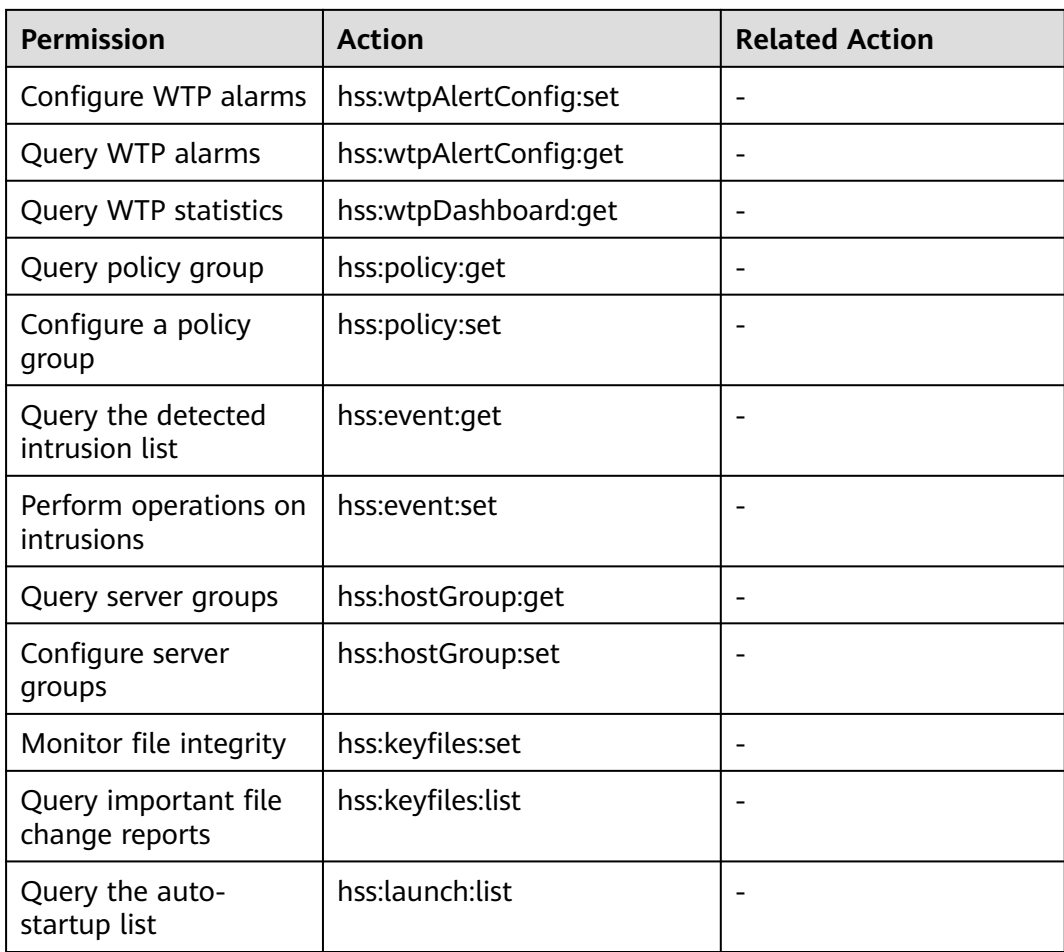

## **A Change History**

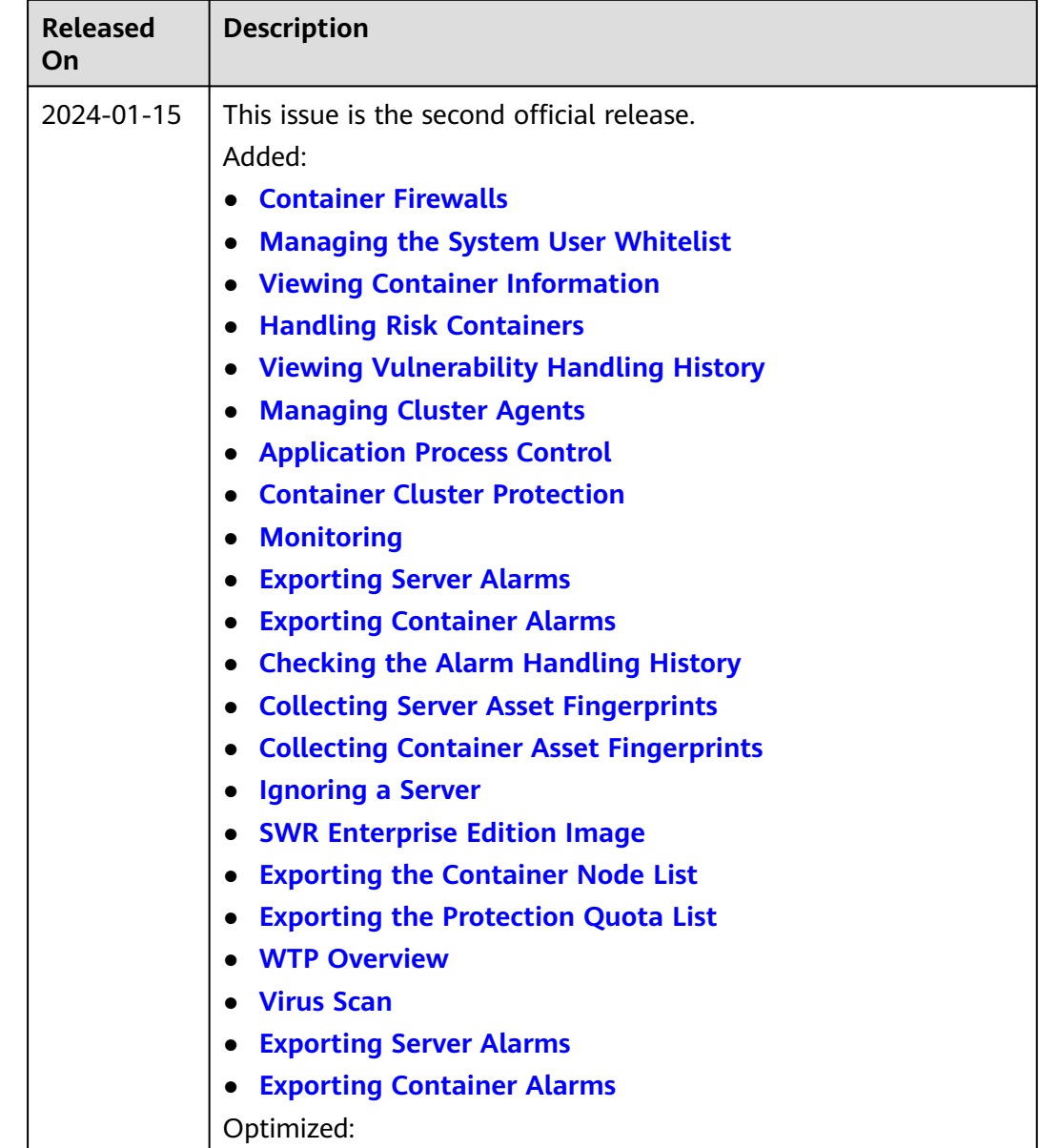

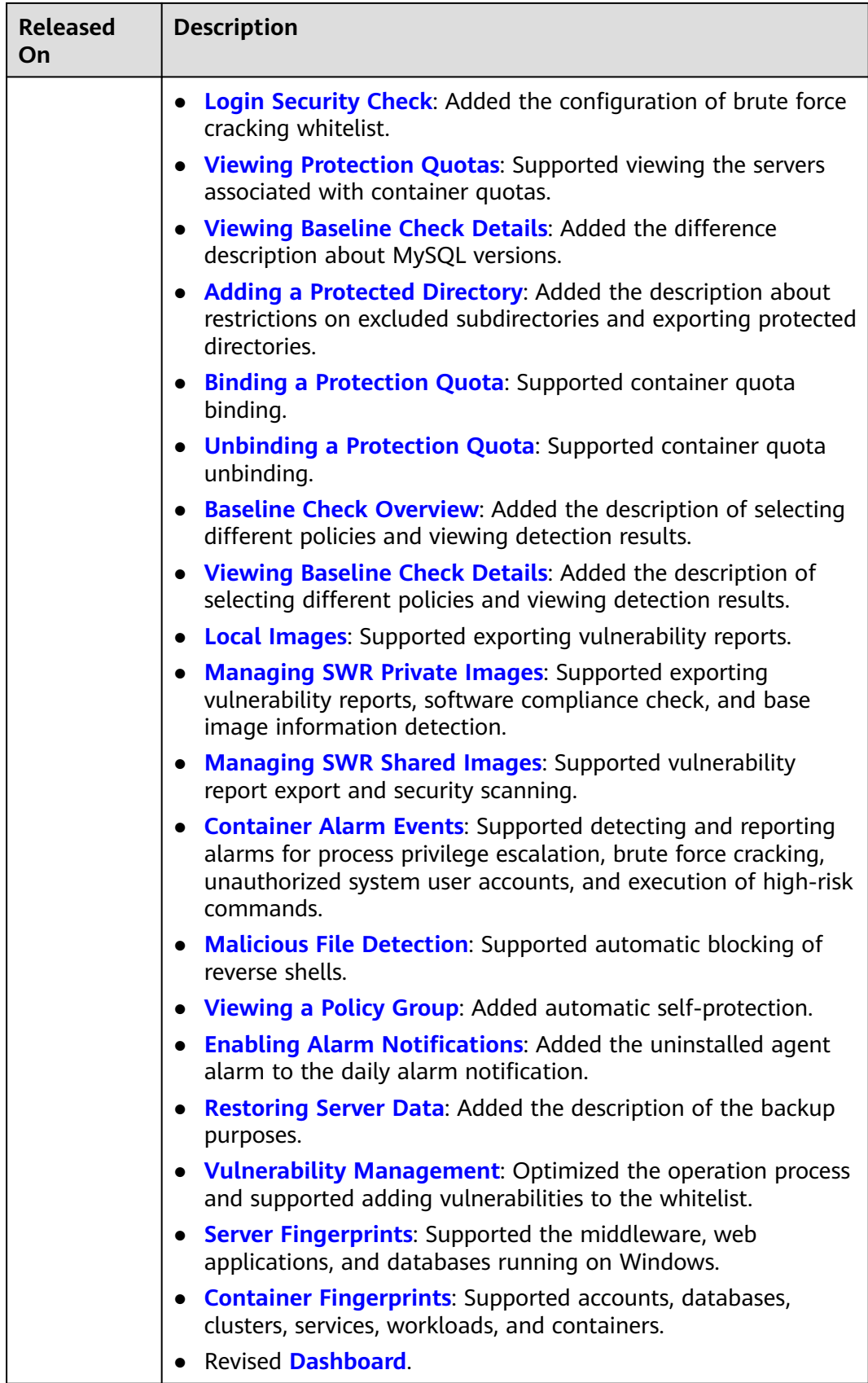

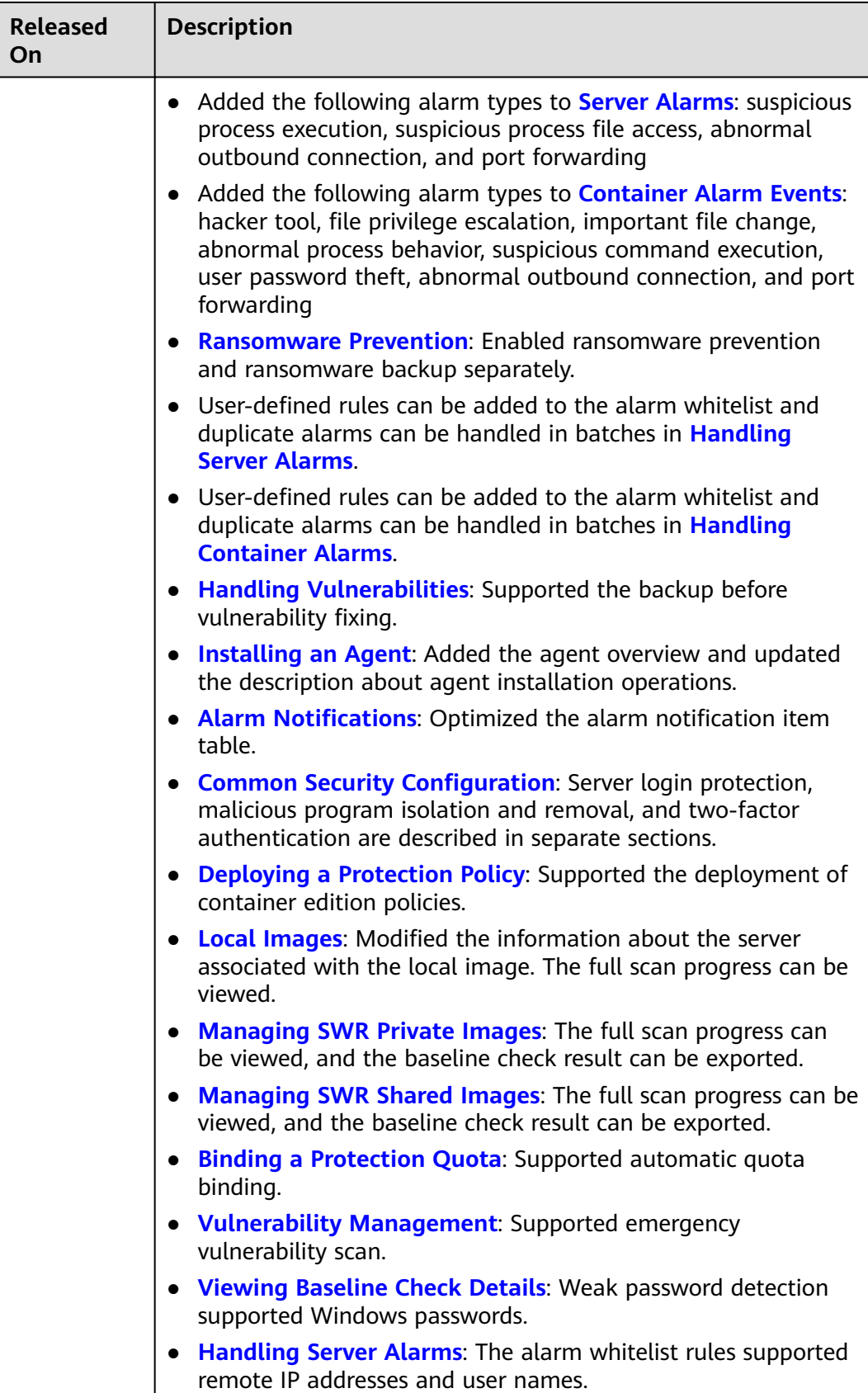

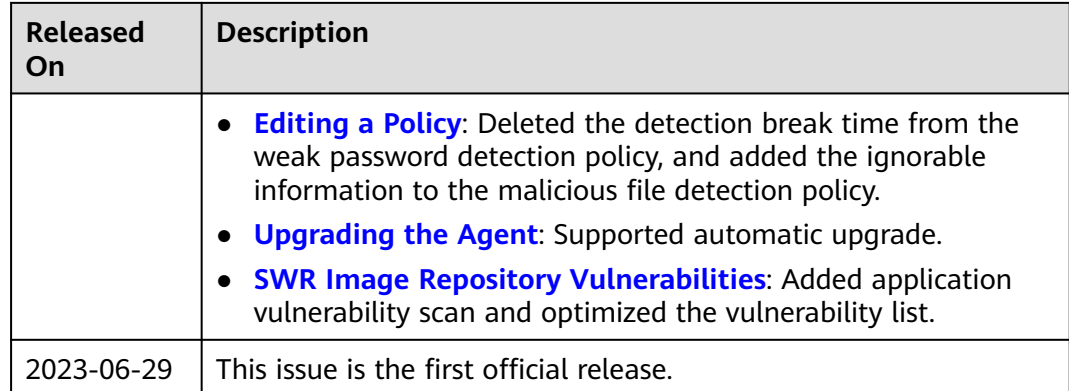